## **Programmable Terminals NT21, NT31, and NT631 Series**

# **Reference Manual**

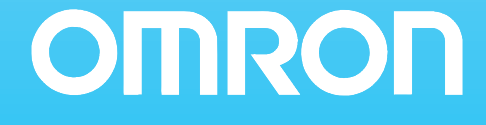

## **NT21, NT31, and NT631 Series Programmable Terminals**

## **Reference Manual**

*Revised February 2008*

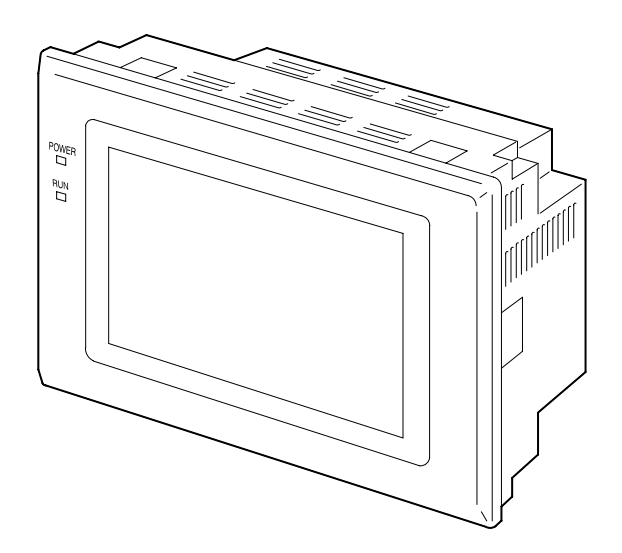

### *Notice:*

OMRON products are manufactured for use according to proper procedures by a qualified operator and only for the purposes described in this manual.

The following conventions are used to indicate and classify precautions in this manual. Always heed the information provided with them. Failure to heed precautions can result in injury to people or damage to property.

- **/!\DANGER DANGER** Indicates an imminently hazardous situation which, if not avoided, will result in death or serious injury. Additionally, there may be severe property damage.
- **/!\WARNING WARNING** Indicates a potentially hazardous situation which, if not avoided, could result in death or serious injury. Additionally, there may be severe property damage.
- **/!∖** Caution **Caution** Indicates a potentially hazardous situation which, if not avoided, may result in minor or moderate injury, or property damage.

### *OMRON Product References*

All OMRON products are capitalized in this manual. The word "Unit" is also capitalized when it refers to an OMRON product, regardless of whether or not it appears in the proper name of the product.

The abbreviation "Ch," which appears in some displays and on some OMRON products, often means "word" and is abbreviated "Wd" in documentation in this sense.

The abbreviation "PC" means Programmable Controller and is not used as an abbreviation for anything else.

### *Visual Aids*

The following headings appear in the left column of the manual to help you locate different types of information.

- **Note** Indicates information of particular interest for efficient and convenient operation of the product.
- *1, 2, 3...* 1. Indicates lists of one sort or another, such as procedures, checklists, etc.

### **OMRON, 2001**

All rights reserved. No part of this publication may be reproduced, stored in a retrieval system, or transmitted, in any form, or by any means, mechanical, electronic, photocopying, recording, or otherwise, without the prior written permission of OMRON.

No patent liability is assumed with respect to the use of the information contained herein. Moreover, because OMRON is constantly striving to improve its high-quality products, the information contained in this manual is subject to change without notice. Every precaution has been taken in the preparation of this manual. Nevertheless, OMRON assumes no responsibility for errors or omissions. Neither is any liability assumed for damages resulting from the use of the information contained in this publication.

## **TABLE OF CONTENTS**

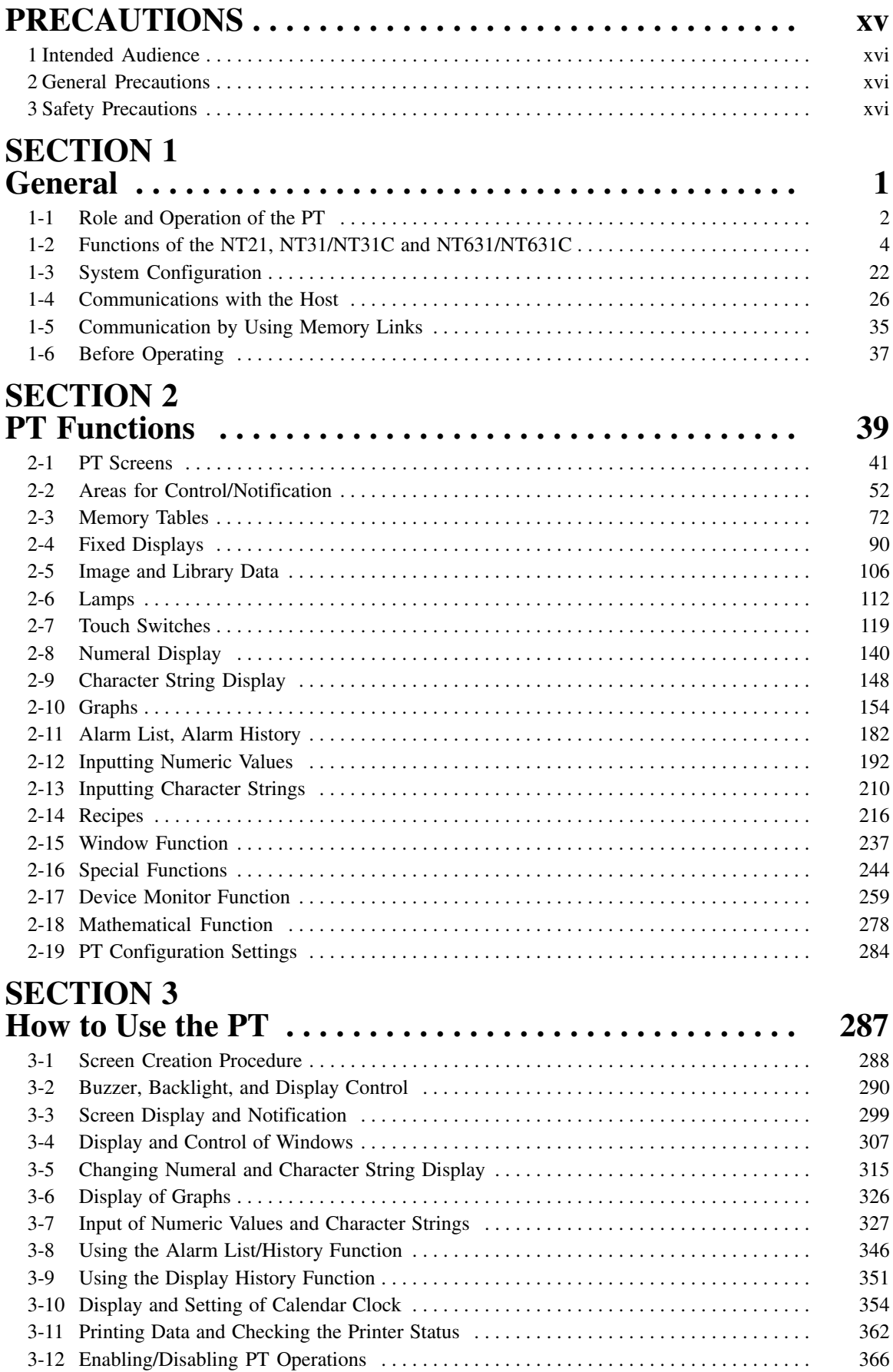

## **TABLE OF CONTENTS**

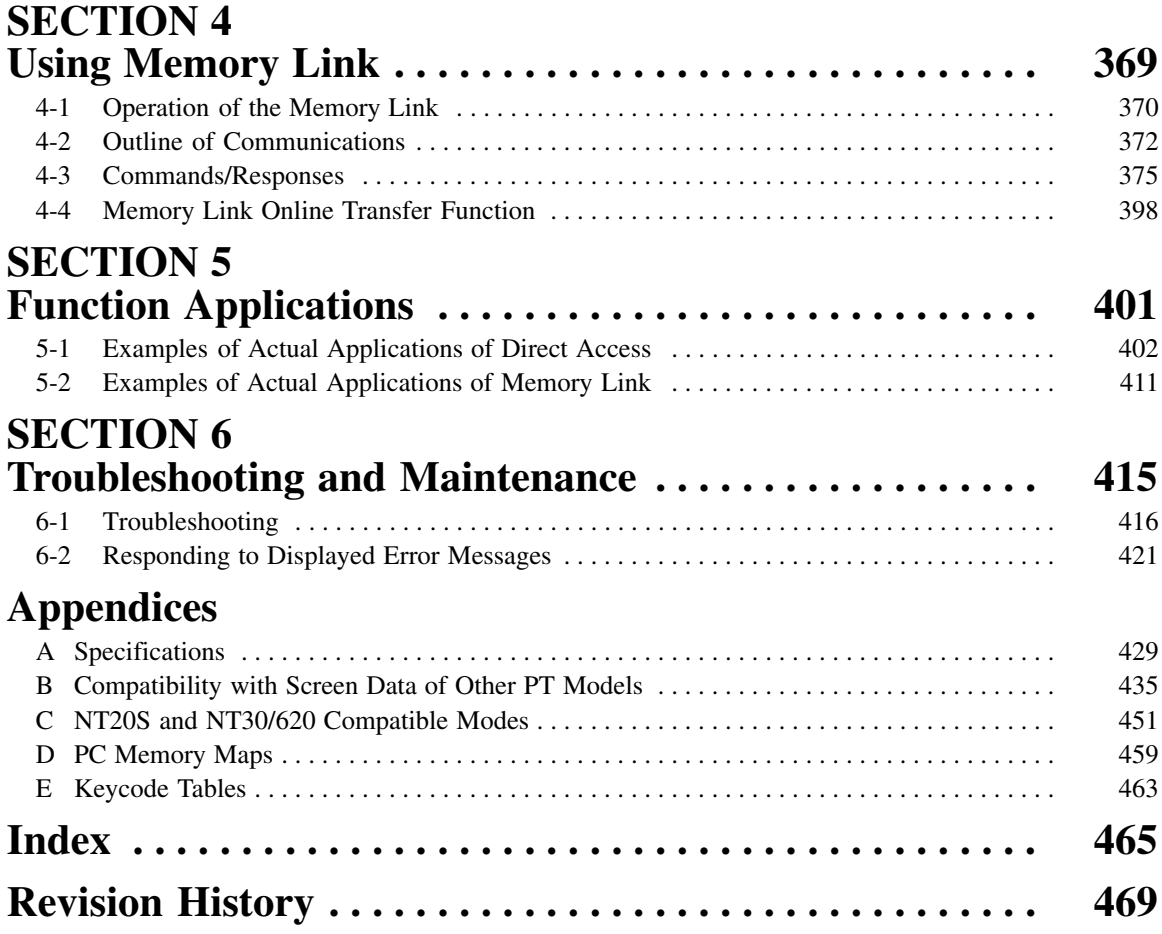

## *About this Manual:*

This manual describes the basic functions and operation procedures of the NT-series NT21, NT31, NT31C, NT631, and NT631C Programmable Terminals, their operations when connected to a PC (Programmable Controller) or other host, and includes the sections described below.

Please read this manual carefully and be sure you understand the information provided before attempting to install and operate the Programmable Terminal.

*Section 1* describes the functions of the PT.

*Section 2* gives basic information on the method for connecting to the host and communication methods, and describes the names and functions of the parts of the PT.

*Section 3* how to use the functions provided by the PT.

**Section 4** gives an overview of memory link operations and contains explanations centered on communications between the PT and host when using memory link.

**Section 5** presents a collection of simple practical examples that will give you hints on how to make best use of the functions of the PT.

*Section 6* describes the action to take when PT errors occur.

The *Appendices* provide the specifications, compatibility with screen data of other PT models, NT30/620 emulation mode, PC memory maps, and keycode tables.

### **WARNING** Failure to read and understand the information provided in this manual may result in **!**personal injury or death, damage to the product, or product failure. Please read each section in its entirety and be sure you understand the information provided in the section and related sections before attempting any of the procedures or operations given.

### *Related Manuals:*

Related manuals are listed below.

The  $\square$  symbol at the end of the catalog number is the revision number.

### **Connecting and Setting Up the Programmable Terminal**

- NT21 PT Setup Manual (V068-E1-□)
- NT31 and NT31C PT Setup Manual (V062-E1- $\square$ )
- NT631 and NT631C PT Setup Manual (V063-E1- $\Box$ )

These manuals are used separately for the different models of PT. They describe connecting the Programmable Terminals to a host and peripheral devices and settings required for communications and applications.

The functions and actual operating messages for the NT21, NT31, NT31C, NT631, and NT631C PTs are provided in the *Reference Manual* (V069-E1-).

### **Programmable Terminal Functions and Operation**

- NT21, NT31, and NT631 Series PT Reference Manual  $(V069-E1-\square,$  this manual)

This manual is used for any of the following PTs: NT21, NT31, NT31C, NT631, and NT631C. It describes screen configurations, part functions, host control methods, and other application information.

PT connection and setup procedures are described in the *NT21 PT Setup Manual* (V068-E1-), *NT31 and NT31C PT Setup Manual* (V062-E1-), and the *NT631 and NT631C PT Setup Manual* (V063-E1−□).

### **Creating and Transferring Screen Data, and Installing the System Program**

• NT-series Support Tool for Windows Ver. 4.□ Operation Manual (V061-E1-□)

The screens displayed on the NT21, NT31, NT31C, NT631, and NT631C PTs are created with the Support Tool and transferred to the PT. This manual describes how to create and transfer screen data. It also describes how to download a system program to a PT using the System Installer.

The NT-series Support Tool for Windows is normally referred to as merely the Support Tool.

### **Connecting to Controllers Not Made by OMRON**

• PC Connection Manual (V042-E1-□)

The NT31, NT31C, NT631, and NT631C PTs can be connected to controllers in the following series: Mitsubishi's A Series and FX Series. This manual describes the connection and setup methods for these controllers.

The NT-series Support Tool for Windows Version  $4.\Box$  is required to connect the NT31, NT31C, NT631, and NT631C PTs to Mitsubishi controllers.

• NT31/NT631 Multivendor Connection Manual (V060-E1-□)

The NT31 and NT31C PTs can be connected to controllers in the following series: Allen-Bradley SLC 500 Series, GE Fanuc 90-20 and 90-30 Series, and Siemens S7-300 and S7-400 Series. This manual describes the connection and setup methods for these controllers.

## *Read and Understand this Manual*

Please read and understand this manual before using the product. Please consult your OMRON representative if you have any questions or comments.

## *Warranty and Limitations of Liability*

### ÁÁÁÁÁÁÁÁÁÁÁÁÁÁÁÁÁÁÁÁÁÁÁÁÁÁÁÁÁÁÁÁÁ *WARRANTY*

A period of one year (or other period if specified) from date of sale by OMRON. OMRON's exclusive warranty is that the products are free from defects in materials and workmanship for

Á <sup>Á</sup>

NON–INFRINGEMENT, MERCHANTABILITY, OR FITNESS FOR PARTICULAR PURPOSE OF THE FRODUCTS. ANY BUYER OR USER ACKNOWLEDGES THAT THE BUYER OR USER ALONE HAS THE DETERMINED THAT THE PRODUCTS WILL SUITABLY MEET THE REQUIREMENTS OF THEIR Á <sup>Á</sup> INTENDED USE. OMRON DISCLAIMS ALL OTHER WARRANTIES, EXPRESS OR IMPLIED. OMRON MAKES NO WARRANTY OR REPRESENTATION, EXPRESS OR IMPLIED, REGARDING

### ÁÁÁÁÁÁÁÁÁÁÁÁÁÁÁÁÁÁÁÁÁÁÁÁÁÁÁÁÁÁÁÁÁ *LIMITATIONS OF LIABILITY* ÁÁÁÁÁÁÁÁÁÁÁÁÁÁÁÁÁÁÁÁÁÁÁÁÁÁÁÁÁÁÁÁÁ

 $\parallel$  DAMAGES, LOSS OF PROFITS OR COMMERCIAL LOSS IN ANY WAY CONNECTED WITH THE  $\,$  PRODUCTS, WHETHER SUCH CLAIM IS BASED ON CONTRACT, WARRANTY, NEGLIGENCE, OR Á <sup>Á</sup> STRICT LIABILITY. OMRON SHALL NOT BE RESPONSIBLE FOR SPECIAL, INDIRECT, OR CONSEQUENTIAL

In no event shall the responsibility of OMRON for any act exceed the individual price of the product on which liability is asserted. The contract of the contract of the contract of the contract of the contract of the contract of the contract of the contract of the contract of the contract of the contract of the contract of t

Á <sup>Á</sup>

│ IN NO EVENT SHALL OMRON BE RESPONSIBLE FOR WARRANTY, REPAIR, OR OTHER CLAIMS | WERE PROPERLY HANDLED, STORED, INSTALLED, AND MAINTAINED AND NOT SUBJECT TO Á <sup>Á</sup> CONTAMINATION, ABUSE, MISUSE, OR INAPPROPRIATE MODIFICATION OR REPAIR.REGARDING THE PRODUCTS UNLESS OMRON'S ANALYSIS CONFIRMS THAT THE PRODUCTS

## *Application Considerations*

## ÁÁÁÁÁÁÁÁÁÁÁÁÁÁÁÁÁÁÁÁÁÁÁÁÁÁÁÁÁÁÁÁÁ ÁÁÁÁÁÁÁÁÁÁÁÁÁÁÁÁÁÁÁÁÁÁÁÁÁÁÁÁÁÁÁÁÁ *SUITABILITY FOR USE*

the combination of products in the customer's application or use of the products. OMRON shall not be responsible for conformity with any standards, codes, or regulations that apply to

At the customer's request, OMRON will provide applicable third party certification documents identifying complete determination of the suitability of the products in combination with the end product, machine, A system, or other application or use. The system of the system, or other application or use. ratings and limitations of use that apply to the products. This information by itself is not sufficient for a

Á <sup>Á</sup>

Á <sup>Á</sup> a fisted may be suitable for the products:  $\blacksquare$ The following are some examples of applications for which particular attention must be given. This is not intended to be an exhaustive list of all possible uses of the products, nor is it intended to imply that the

Á <sup>Á</sup>

- Á <sup>Á</sup> or uses not described in this manual. The set of the set of the set of the set of the set of the set of the set of the set of the set of the set of the set of the set of the set of the set of the set of the set of the set • Outdoor use, uses involving potential chemical contamination or electrical interference, or conditions
- Nuclear energy control systems, combustion systems, railroad systems, aviation systems, medical equipment, amusement machines, vehicles, safety equipment, and installations subject to separate **imits a** final text of government regulations. The contract of the contract of the contract of the contract of the contract of the contract of the contract of the contract of the contract of the contract of the contract o

Á <sup>Á</sup> Á <sup>Á</sup>

• Systems, machines, and equipment that could present a risk to life or property.

Please know and observe all prohibitions of use applicable to the products.

Á <sup>Á</sup> NEVER USE THE PRODUCTS FOR AN APPLICATION INVOLVING SERIOUS RISK TO LIFE OR Á <sup>Á</sup> PROPERTY WITHOUT ENSURING THAT THE SYSTEM AS A WHOLE HAS BEEN DESIGNED TO INSTALLED FOR THE INTENDED USE WITHIN THE OVERALL EQUIPMENT OR SYSTEM. ADDRESS THE RISKS, AND THAT THE OMRON PRODUCTS ARE PROPERLY RATED AND

#### ÁÁ<del>L</del>Á ÁÉÁ<del>tá – A tagai tagai tagai tagai tagai tagai tagai tagai tagai tagai tagai tagai tagai tagai tagai tagai tagai tagai tagai tagai tagai tagai tagai tagai tagai tagai tagai tagai tagai tagai tagai tagai tagai tagai tagai t</del> ÁÁÁÁÁÁÁÁÁÁÁÁÁÁÁÁÁÁÁÁÁÁÁÁÁÁÁÁÁÁÁÁÁ *PROGRAMMABLE PRODUCTS*

Á <sup>Á</sup>

 $\blacksquare$  consequence thereof. OMRON shall not be responsible for the user's programming of a programmable product, or any

## *Disclaimers*

### ÁÁÁÁÁÁÁÁÁÁÁÁÁÁÁÁÁÁÁÁÁÁÁÁÁÁÁÁÁÁÁÁÁ *CHANGE IN SPECIFICATIONS*

ÁÁÁÁÁÁÁÁÁÁÁÁÁÁÁÁÁÁÁÁÁÁÁÁÁÁÁÁÁÁÁÁÁ ÁÁÁÁÁÁÁÁÁÁÁÁÁÁÁÁÁÁÁÁÁÁÁÁÁÁÁÁÁÁÁÁÁ ÁÁÁÁÁÁÁÁÁÁÁÁÁÁÁÁÁÁÁÁÁÁÁÁÁÁÁÁÁÁÁÁÁ Product specifications and accessories may be changed at any time based on improvements and other reasons.

It is our practice to change model numbers when published ratings or features are changed, or when significant construction changes are made. However, some specifications of the products may be key specifications for your application on your request. Please consult with your OMRON representative let at any time to confirm actual specifications of purchased products. changed without any notice. When in doubt, special model numbers may be assigned to fix or establish

#### ÁÁÁÁÁÁÁÁÁÁÁÁÁÁÁÁÁÁÁÁÁÁÁÁÁÁÁÁÁÁÁÁÁ *DIMENSIONS AND WEIGHTS* ÁÁÁÁÁÁÁÁÁÁÁÁÁÁÁÁÁÁÁÁÁÁÁÁÁÁÁÁÁÁÁÁÁ

 $\vert$  Dimensions and weights are nominal and are not to be used for manufacturing purposes, even when ÁÁÁÁÁÁÁÁÁÁÁÁÁÁÁÁÁÁÁÁÁÁÁÁÁÁÁÁÁÁÁÁÁ tolerances are shown.

## ÁÁÁÁÁÁÁÁÁÁÁÁÁÁÁÁÁÁÁÁÁÁÁÁÁÁÁÁÁÁÁÁÁ ÁÁÁÁÁÁÁÁÁÁÁÁÁÁÁÁÁÁÁÁÁÁÁÁÁÁÁÁÁÁÁÁÁ *PERFORMANCE DATA*

does not constitute a warranty. It may represent the result of OMRON's test conditions, and the users findst correlate it to actual application requirements. Actual performance is subject to the OMRON Á <sup>Á</sup> Warranty and Limitations of Liability. Performance data given in this manual is provided as a guide for the user in determining suitability and

### ÁÁÁÁÁÁÁÁÁÁÁÁÁÁÁÁÁÁÁÁÁÁÁÁÁÁÁÁÁÁÁÁÁ *ERRORS AND OMISSIONS* ÁÁÁÁÁÁÁÁÁÁÁÁÁÁÁÁÁÁÁÁÁÁÁÁÁÁÁÁÁÁÁÁÁ

responsibility is assumed for clerical, typographical, or proofreading errors, or omissions. ÁÁÁÁÁÁÁÁÁÁÁÁÁÁÁÁÁÁÁÁÁÁÁÁÁÁÁÁÁÁÁÁÁ The information in this manual has been carefully checked and is believed to be accurate; however, no

## **PRECAUTIONS**

This section provides general precautions for using the Programmable Terminal.

**The information contained in this section is important for the safe and reliable application of the Programmable Terminal. You must read this section and understand the information contained before attempting to set up or operate a Programmable Terminal.**

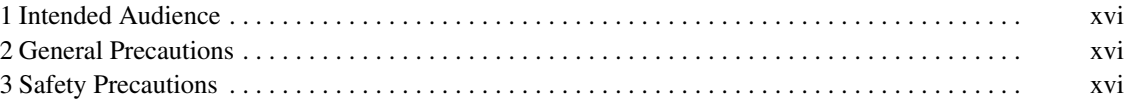

### **1 Intended Audience**

This manual is intended for the following personnel, who must also have knowledge of electrical systems (an electrical engineer or the equivalent).

- Personnel in charge of introducing FA systems into production facilities.
- Personnel in charge of designing FA systems.
- Personnel in charge of installing and connecting FA systems.
- Personnel in charge of managing FA systems and facilities.

### **2 General Precautions**

The user must operate the product according to the performance specifications described in the operation manuals.

Before using the product under conditions that are not described in the manual or applying the product to nuclear control systems, railroad systems, aviation systems, vehicles, combustion systems, medical equipment, amusement machines, safety equipment, and other systems, machines and equipment that may have a serious influence on lives and property if used improperly, consult your OMRON representative.

Make sure that the ratings and performance characteristics of the product are sufficient for the systems, machines, and equipment, and be sure to provide the systems, machines, and equipment with double safety mechanisms.

This manual provides information for using the Programmable Terminal. Be sure to read this manual before attempting to use the software and keep this manual close at hand for reference during operation.

**! WARNING** It is extremely important that Programmable Terminals and related devices be used for the specified purpose and under the specified conditions, especially in applications that can directly or indirectly affect human life. You must consult with your OMRON representative before applying Programmable Terminals to the above-mentioned applications.

**! WARNING** Do not use input functions such as PT touch switches for applications where danger to human life or serious damage is possible, or for emergency switch applications.

### **3 Safety Precautions**

Read these safety precautions carefully and make sure you understand them before using the Programmable Terminal so that you can use it safely and correctly.

This operation manual uses the following conventions and symbols to indicate cautions, warnings, and dangers in order to ensure safe use of the NT21. The cautions, warnings, and dangers shown here contain important information related to safety. The instructions in these cautions, warnings, and dangers must be observed. **Safety Conventions and their Meanings**

The conventions used and their meanings are presented below.

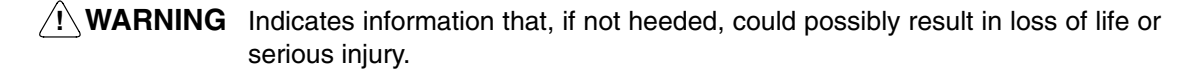

**Caution** Indicates information that, if not heeded, could result in relatively serious or minor injury, damage to the product, or faulty operation.

## A WARNING

Do not attempt to take the Unit apart and do not touch any internal parts while the power is being supplied. Doing either of these may result in electrical shock.

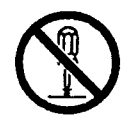

## **SECTION 1 General**

This section provides fundamental information about the functions and features of the PTs, types of connection, communication methods, etc. This information will enable you to understand the applications of the PTs.

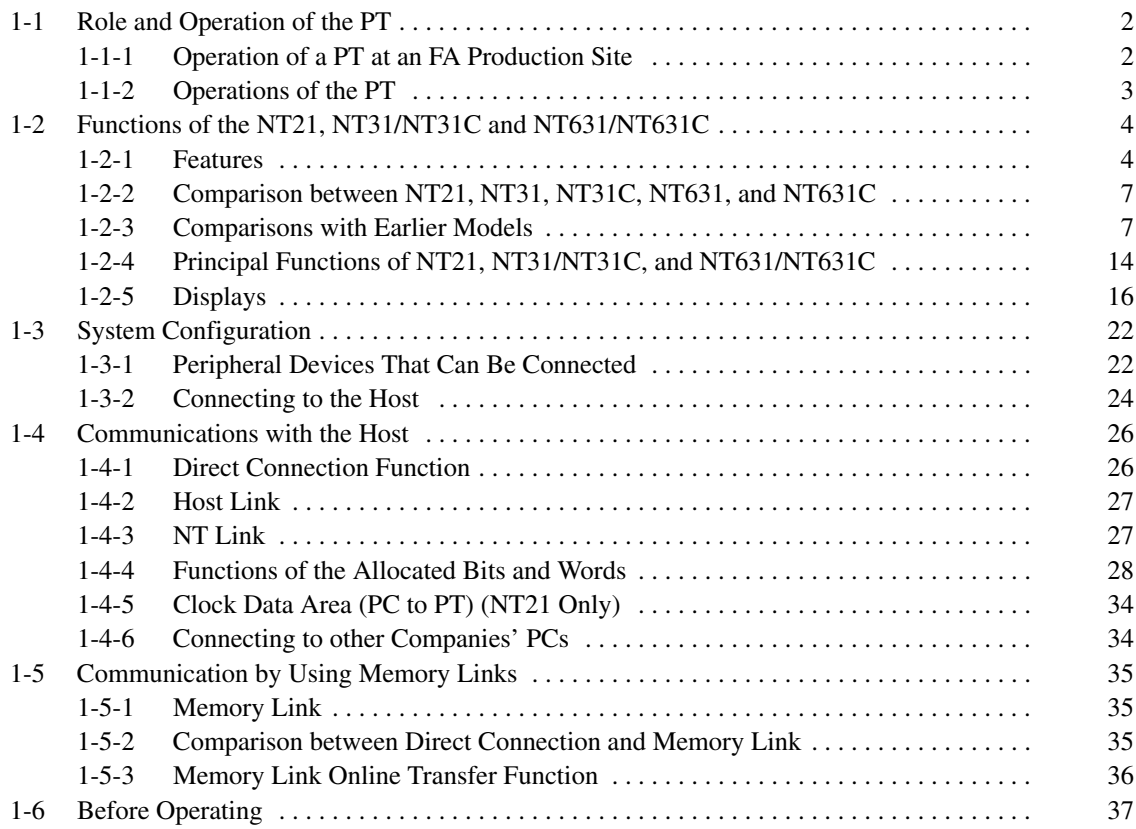

### **1-1 Role and Operation of the PT**

The NT21, NT31, NT31C, NT631, and NT631C are sophisticated operator interfaces (Programmable Terminals) that automatically display information and can also be used for operations when necessary. The following gives a general description of the role and operation of the PT for those using a Programmable Terminal (PT) for the first time.

### **1-1-1 Operation of a PT at an FA Production Site**

### **Production Line Status Monitoring**

The PT displays real-time information about the system and equipment operating status, etc. Its power of expression is enhanced by graphs and other visuals, making the displays easy to understand.

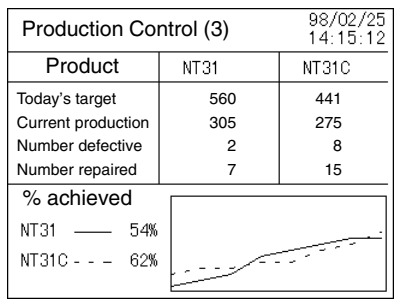

### **Directions to Workers on the Shop Floor**

The PT warns of system or equipment failures and prompts the appropriate remedial action.

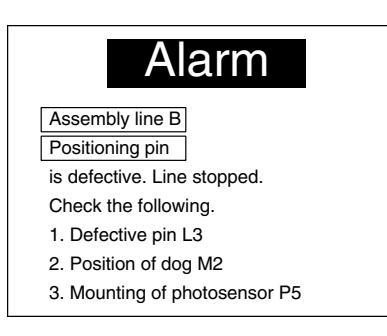

### **Panel Switch Functions**

Setting touch switches on the PT allows workers to use the PT as an operating panel; the results of the operations are transmitted to the host.

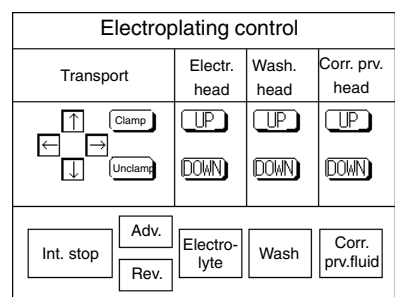

### **1-1-2 Operations of the PT**

**Transferring Screen Data**

The screen data to be displayed on the PT can be created on a personal computer using the Support Tool. Connect the PT to the personal computer with an RS-232C cable and transfer the screen data to the PT.

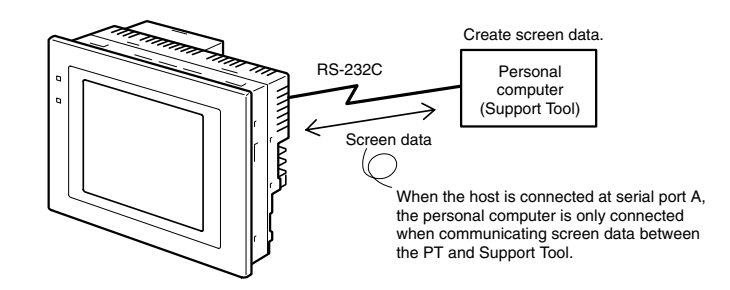

**Displays Screens**

The information to be displayed (screen data) can be created on a computer using the Support Tool and stored in the PT. The screen data can be displayed on the PT in response to instructions from the host or touch switch operation.

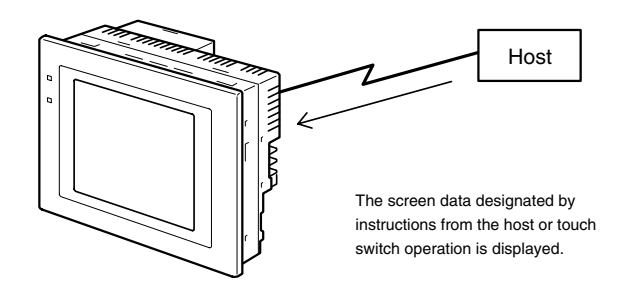

### **Receives Data from a Host**

The PT can be connected to the host by a host link or NT Link and receive necessary data from the host.

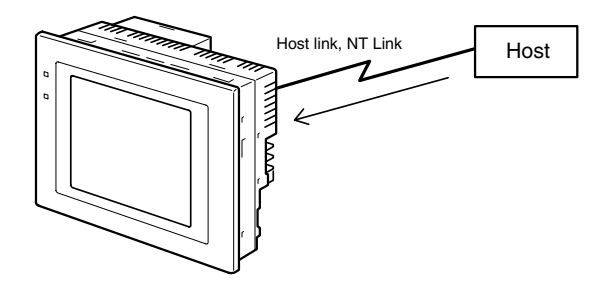

**Sends Data to a Host**

Data input using the touch panel (switch ON/OFF statuses, numeric values, character strings) can be transmitted to the host.

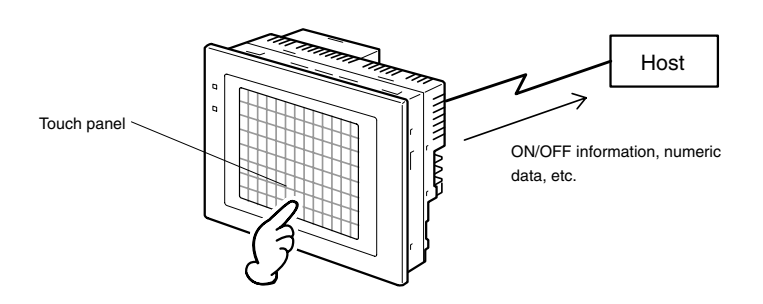

### **1-2 Functions of the NT21, NT31/NT31C and NT631/NT631C**

The NT21, NT31/NT31C and NT631/NT631C have the following features.

### **1-2-1 Features**

### **Slim Construction**

- The PT is slimmer but retains the same functions. The depth is 50 mm max. when mounted in a panel with the recommended thickness (1.6 to 4.8 mm.)
- The communication cable connectors are housed in the unit so that they do not protrude from the unit.

## **Ideal Construction for an FA Environment**

- 
- STN monochrome LCD with backlight
- NT31-ST123 $\Box$ -EV3: STN monochrome LCD with backlight
- NT31C-ST143 $\square$ -EV3: STN color LCD with backlight
	-
- NT631-ST211 $\square$ -EV2: High-contrast EL display
- NT631C-ST141 $\square$ -EV2: STN color LCD with backlight
- NT631C-ST153 $\square$ -EV3: TFT color bright LCD with backlight
- The backlight unit and battery can be replaced onsite. (The backlight on the NT21 cannot be replaced.)
- Degree of protection equivalent to IP65F with oil resistance (See note.), water resistance equivalent to NEMA4
- **Note** The panel can not be used in some IP65F environments requiring long-term exposure to oil.

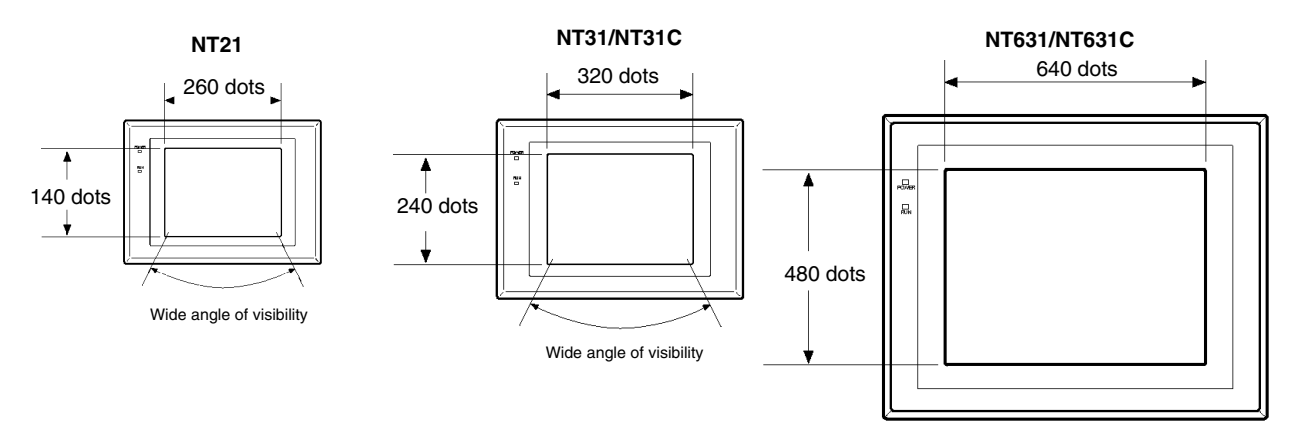

**Panel Contrast and Brightness Adjustment**

On the NT31, NT31C, and NT631C, the contrast and brightness are adjustable by touch switch operations. (These features are not supported on NT631 models and NT631C-ST153 $\square$ -EV3.) On the NT21, the contrast is adjustable by switch operations on the back panel.

**Compatibility with Other PTs**

- There is upward compatibility between the following models for screen data and user programs: NT20S, NT30, NT30C, NT600S, NT21, NT31, NT31C NT610G, NT610C, NT620S, NT620C, NT625C, NT631, NT631C. (After being read to the Support Tool, screens must be modified in accordance with the screen size. Depending on the function used, partial modification of programs may also be necessary. For details, refer to *Appendix B Compatibility with Screen Data of Other PT Models* (page 435) and the *Support Tool Operation Manual*.)
- The panel cut-out dimensions for the NT21 are the same as the dimensions for the NT20S, the panel cut-out dimensions for the NT31/NT31C are the same as the dimensions for the NT30/NT30C, and the panel cut-out dimensions for the NT631/NT631C are the same as the dimensions for the NT625C.

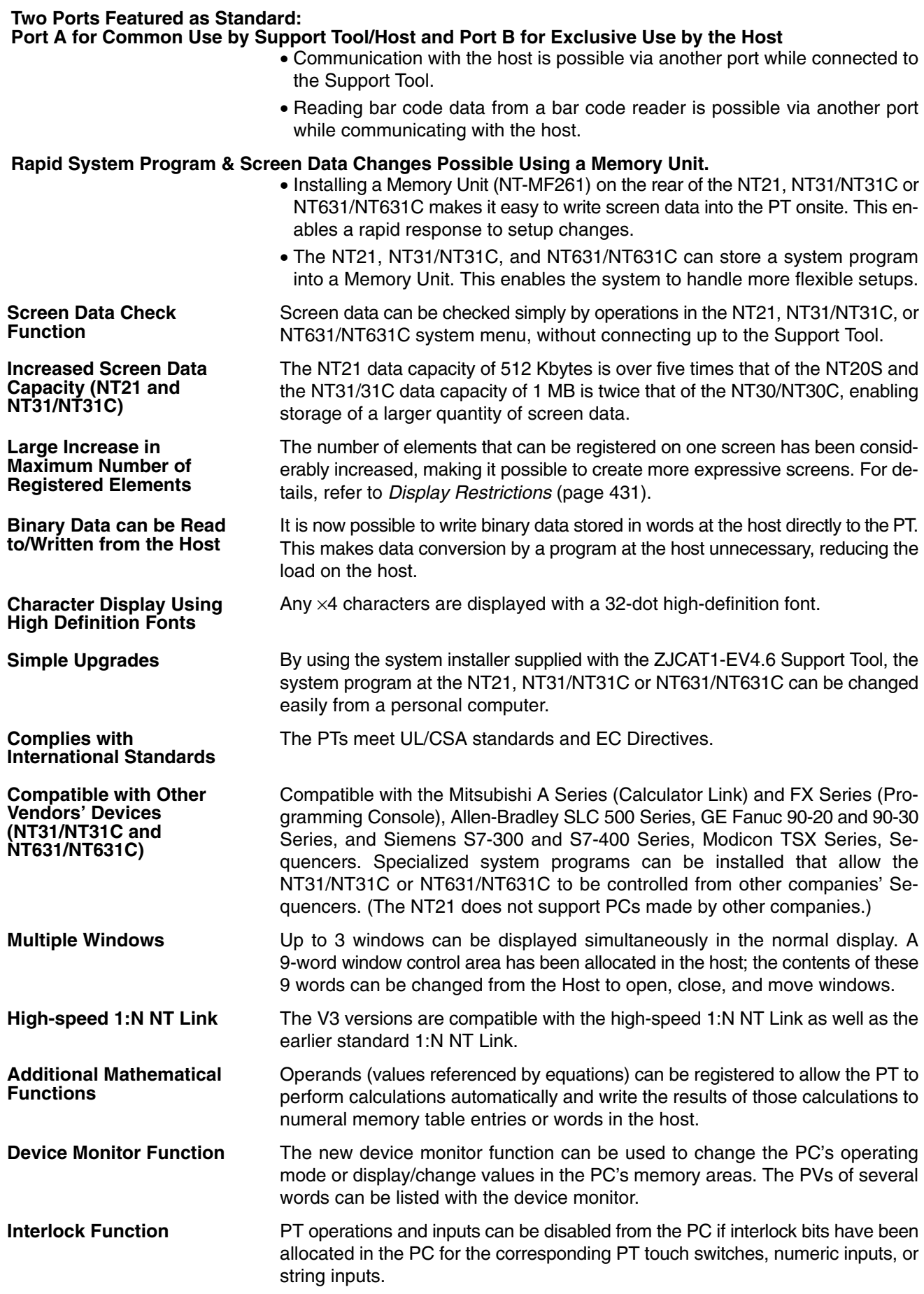

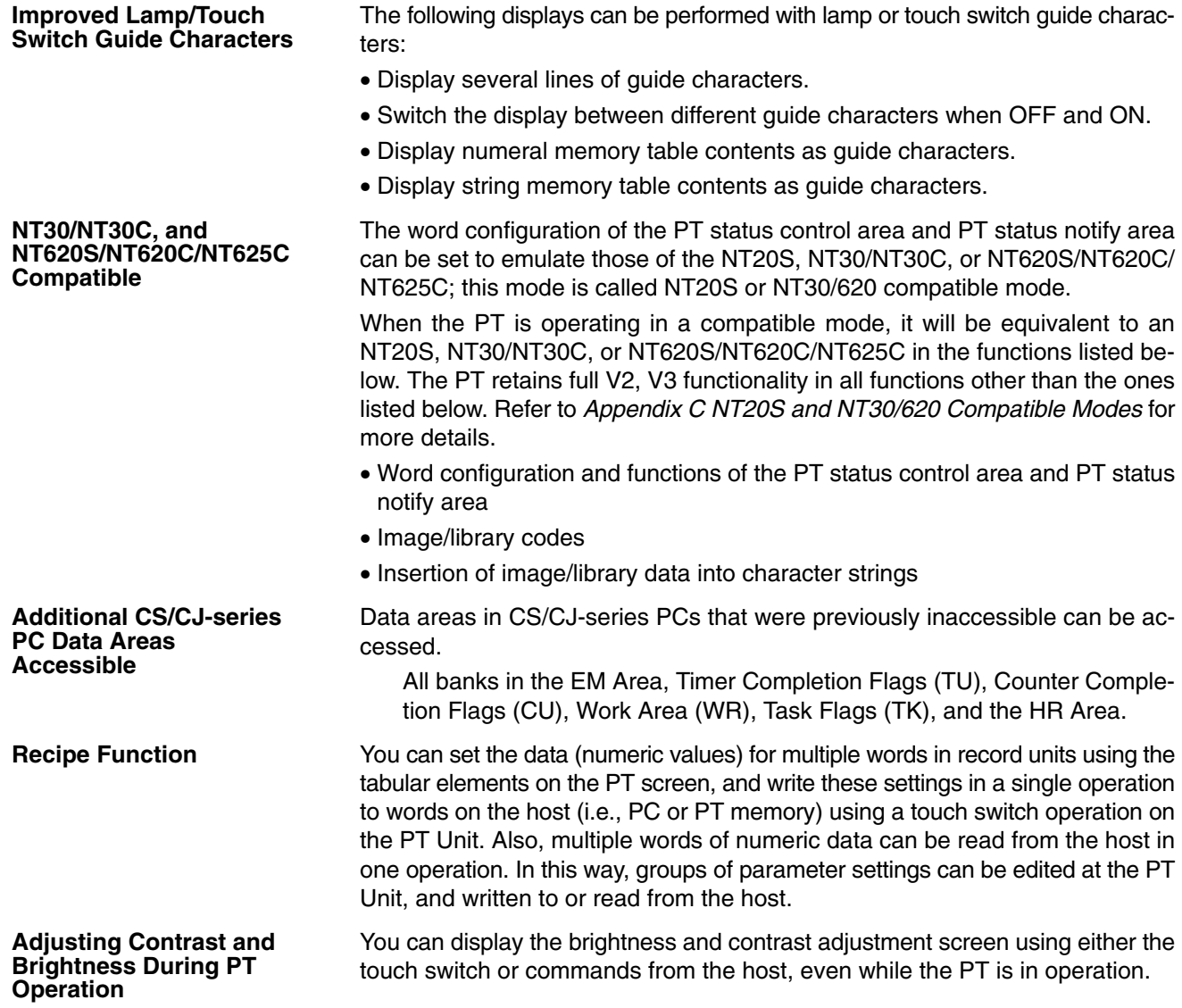

### **1-2-2 Comparison between NT21, NT31, NT31C, NT631, and NT631C**

**NT21**

The NT21 models are shown in the following table.

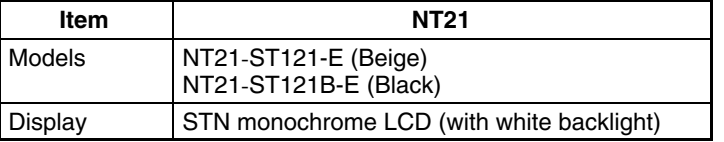

### **NT31/NT31C**

Two models are available: the monochrome NT31 and the 8-color NT31C. The differences between the NT31 and NT31C are shown in the following table.

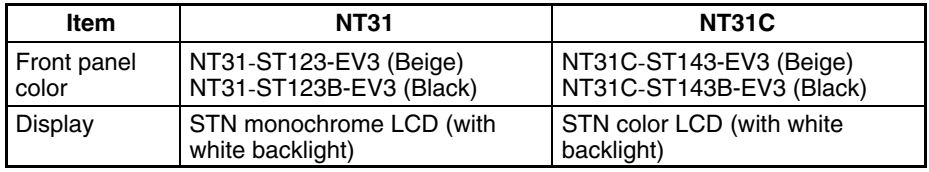

### **NT631/NT631C**

Two models are available: the NT631 has a monochrome (yellow EL) display and the NT631C has an 8-color display. The differences between the NT631 and NT631C are shown in the following table.

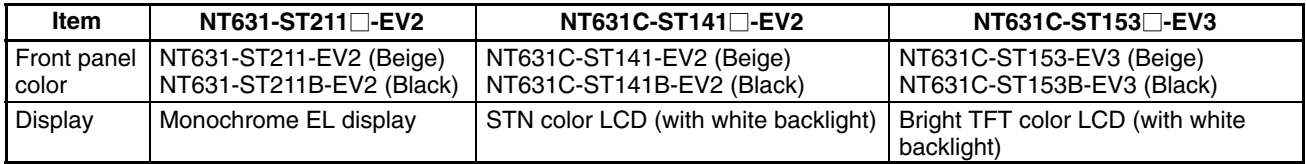

### **1-2-3 Comparisons with Earlier Models**

### **Comparison between NT20S and NT21**

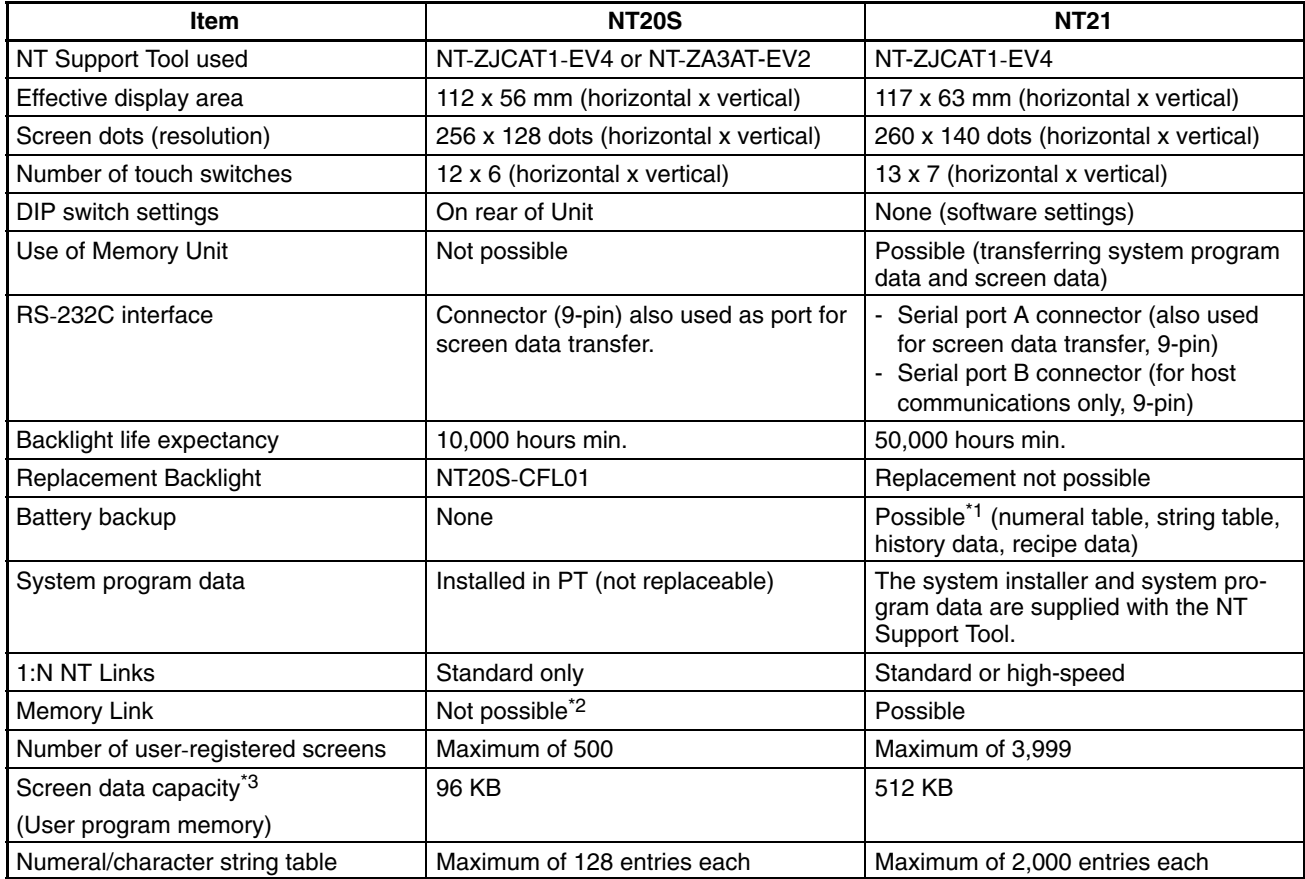

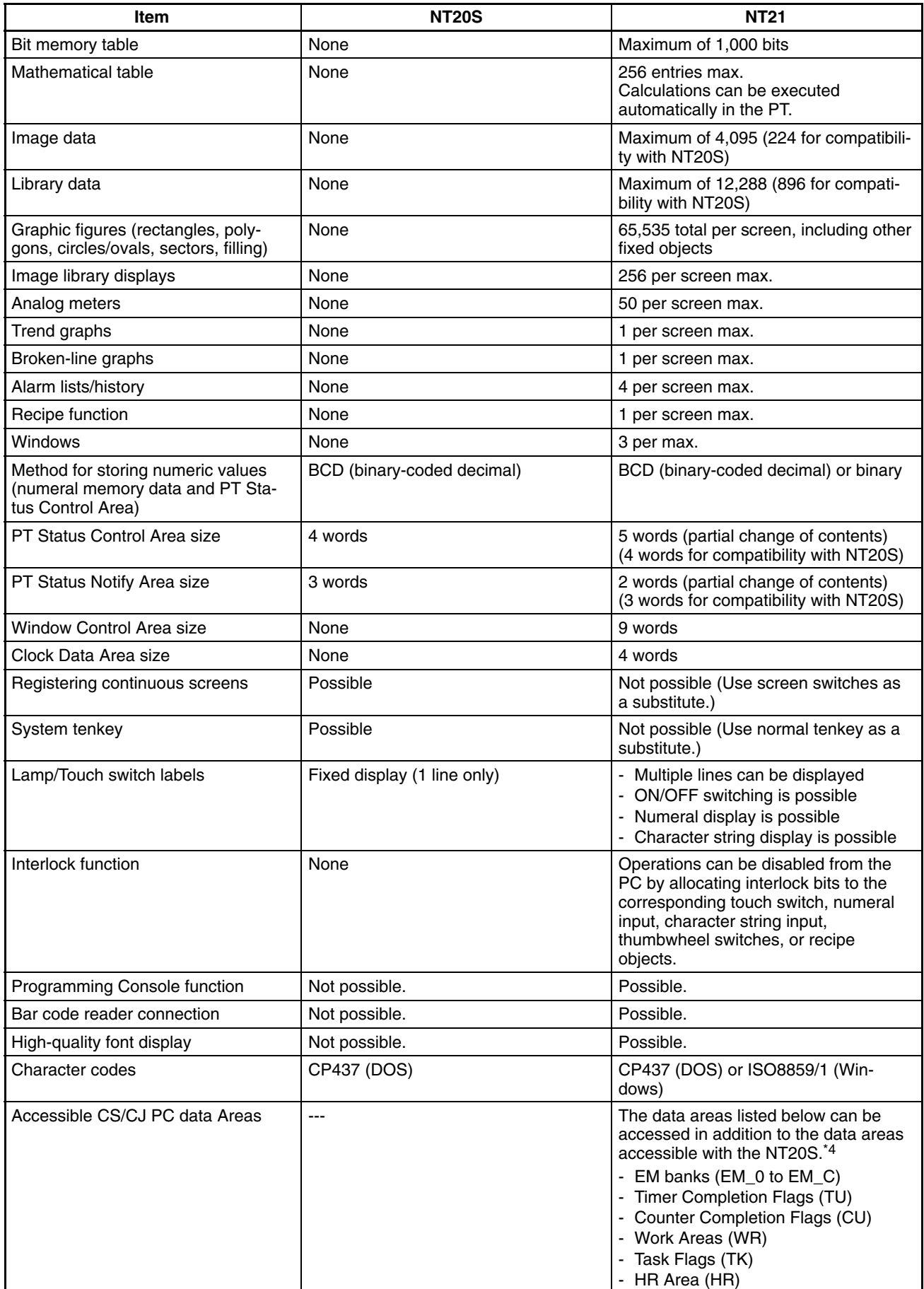

- \*1: The Battery is optional.
- \*2: The NT20S-ST128 supports RS-232C communications commands instead of memory links.
- \*3: This is the capacity of the flash memory that stores screen data.
- \*4: These data areas are accessible only when the PT is connected to the CS/CJ-series PC in a 1:N NT Link. (They are not accessible through host link communications.)

For differences in programming, refer to *Appendix B Compatibility with Screen Data of Other PT Models* on page 435.

### **Comparison between NT30/NT30C and NT31/NT31C**

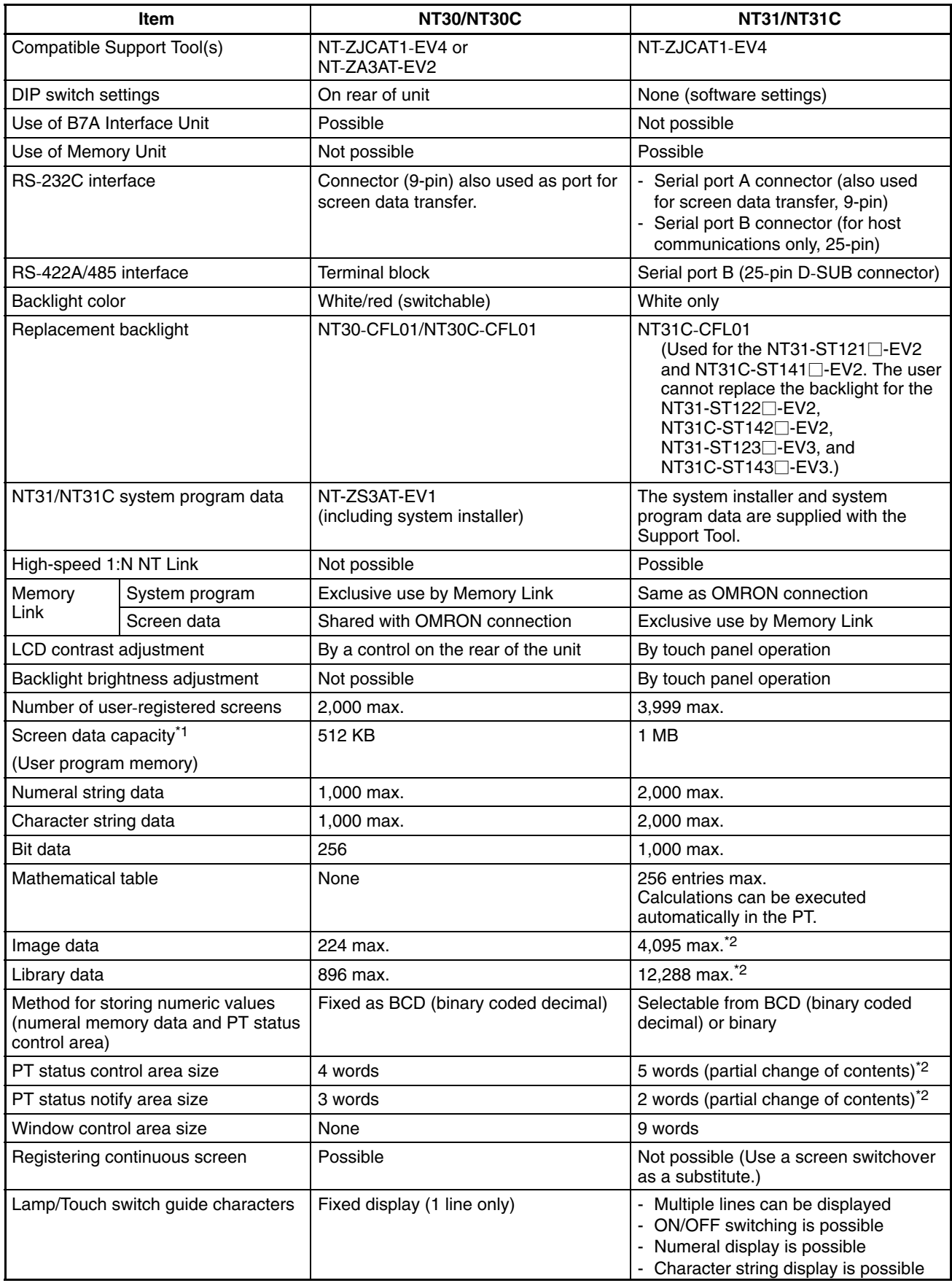

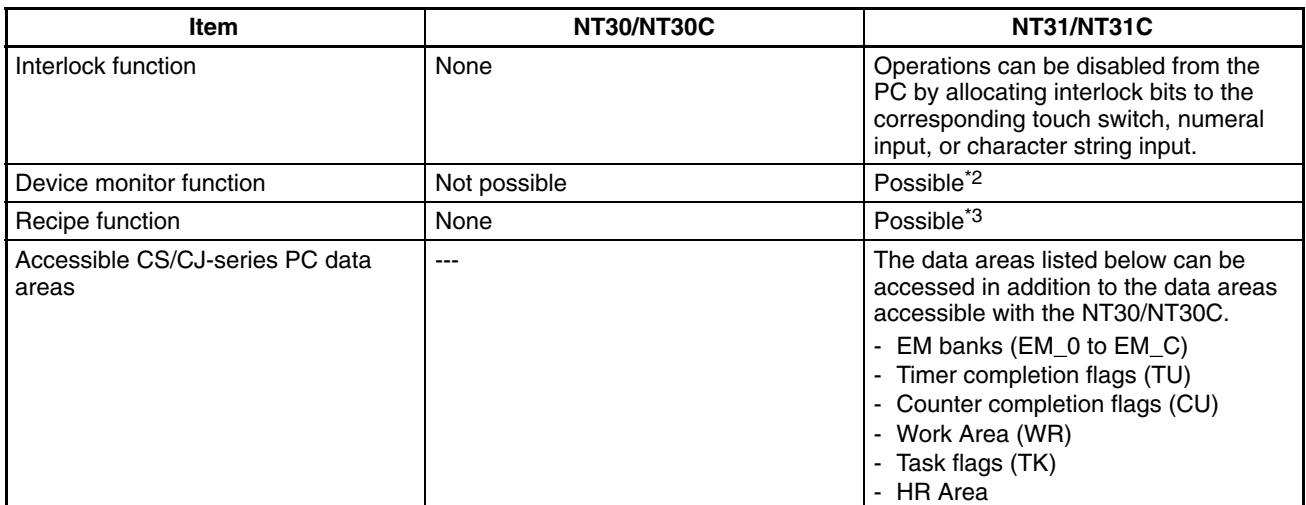

\*1: This is the capacity of the flash memory that stores screen data.

\*2: The values are the same as the NT30/NT30C when the PT is in NT30/620 compatible mode.

\*3: These functions are available only in the V2 and V3 versions of the NT31/31C.

For differences in programming, refer to *Appendix B Compatibility with Screen Data of Other PT Models* on page 435.

### **Differences between the NT620S/NT620C/NT625C and NT631/NT631C**

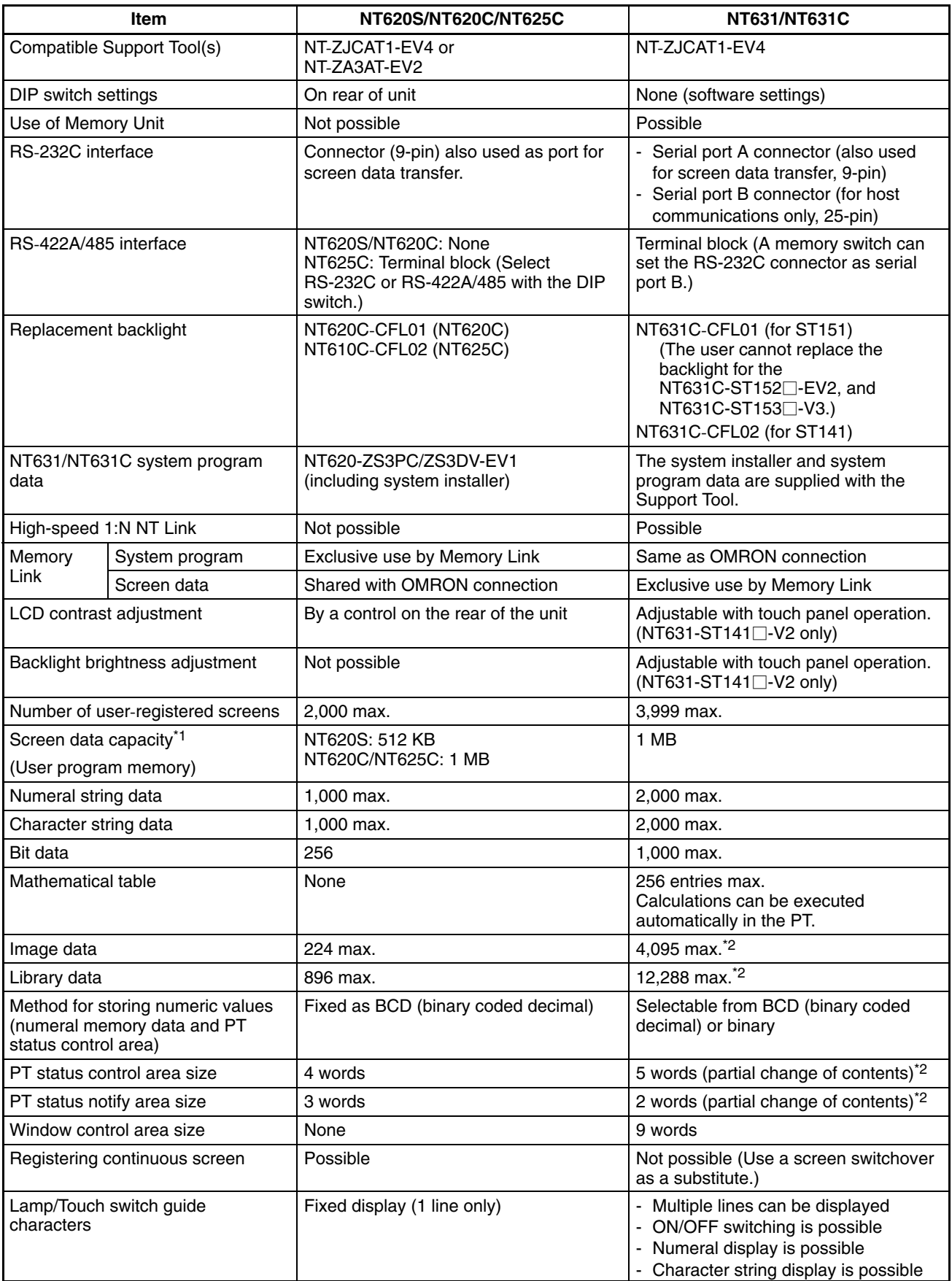

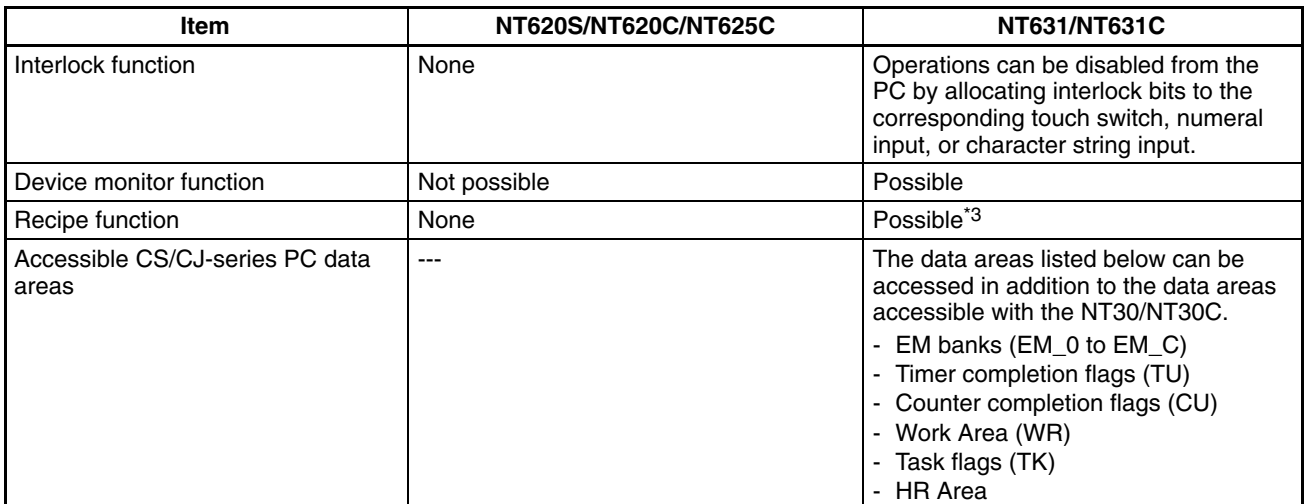

\*1: This is the capacity of the flash memory that stores screen data.

\*2: The values are the same as the NT620S/620C/NT625C when the PT is in NT30/620 compatible mode.

\*3: These functions are available only in the V2 version of NT631 and the V2 and V3 versions of the NT631C.

For differences in programming, refer to *Appendix B Compatibility with Screen Data of Other PT Models* on page 435.

### **1-2-4 Principal Functions of NT21, NT31/NT31C, and NT631/NT631C**

The following are the principal functions of the NT21, NT31/NT31C, and NT631/NT631C.

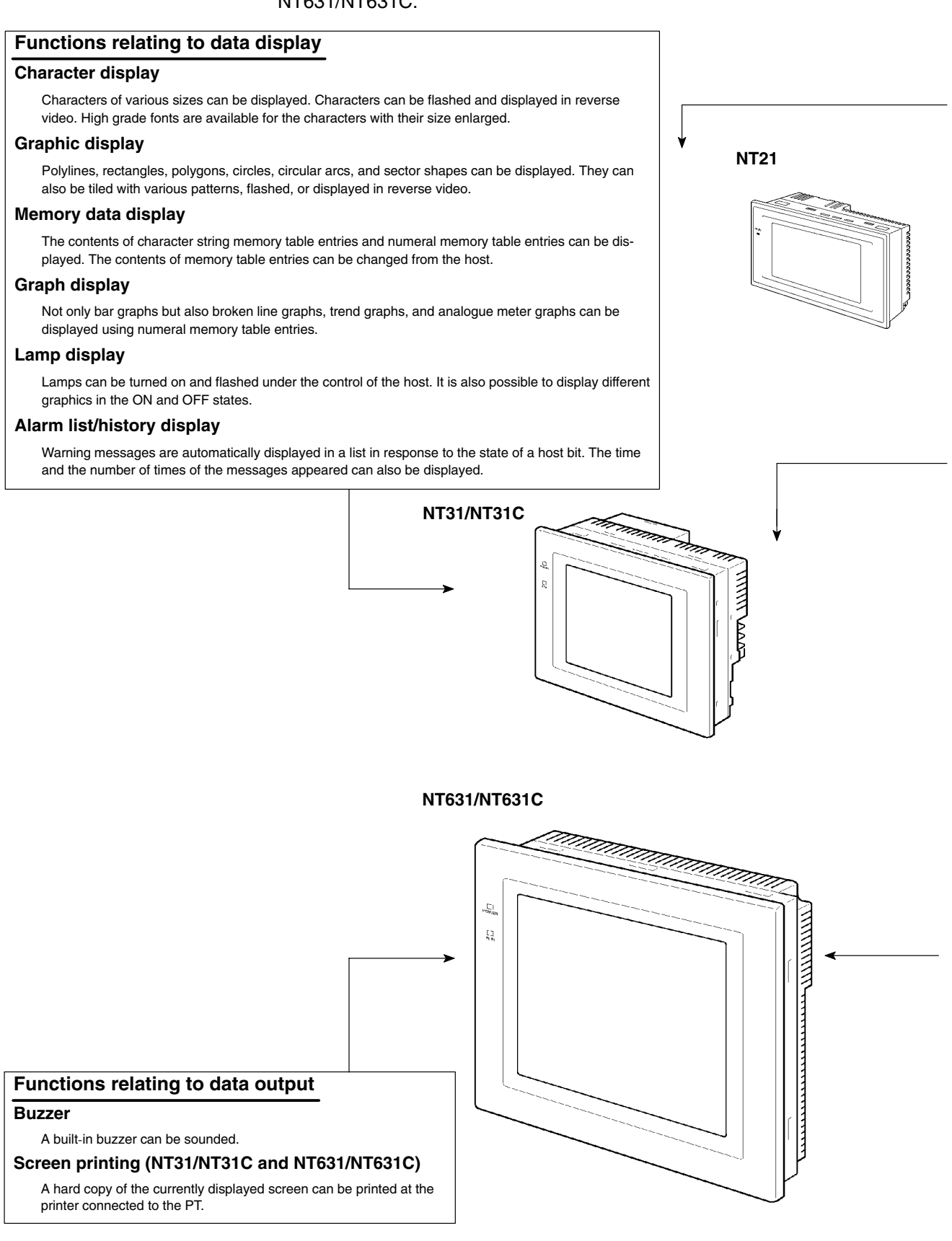

### **Functions relating to data input**

#### **Input by touch switches**

Data can be input by simply touching touch switches displayed on the screen. The possible functions of touch switches include sending data to the host and changing the screen display. Inputs can be enabled and disabled from the host when interlock bits have been allocated.

#### **Pop-up window function**

A window overlaying the currently displayed screen can be alternately opened and closed by pressing a touch switch.

In addition to fixed character and graphic displays, control keys and character keys created as touch switches can also be set inside the window. A maximum of three windows can be displayed simultaneously. Since the window need only be opened when input is required, the screen can be used efficiently.

#### **Numeral/character string setting function**

Numeric keys and character keys can be assigned to touch switches so that numeric values and character strings can be input at the operation site.

The input data is written to numeral/character string memory table entries and also sent to the host. It is also possible to disable input by control from the host.

#### **Recipe function**

Several words of numeric data can be edited at the PT Unit, and written to or read from the host in one operation.

#### **Input from a bar code reader**

Data read with a bar code reader can be input to a character string input field.

#### **Functions relating to communications**

#### **Communications with the host**

The PT can communicate with the host by four methods: host link, 1:1 NT Link, 1:N NT Link (standard and high-speed) and Memory link. Data can be read from the host, and data input by means of touch switches and numeral/character string settings can be sent to the host. It is also possible to connect the NT31/NT31C and NT631/NT631C with PCs from other companies.

### **Functions relating to the system**

#### **System menu**

System settings and maintenance can be performed by selecting from system menus displayed on the screen.

#### **Creation of screen data**

Screen data created using the Support Tool at a personal computer can be transferred and stored in the built-in screen data memory.

#### **Resume function**

The status and memory table contents of the NT21, NT31/NT31C, and NT631/NT631C immediately before its operation is stopped can be stored while operation is stopped, or while the power is off, and then displayed on the screen again when operation is restarted. (Optional Battery required for NT21.)

#### **Screen saver function**

This function serves to extend the service life of the backlight and prevent the formation of an afterimage on the screen.

#### **Clock function**

The time can be displayed in accordance with the internal clock data.

#### **Programming Console function**

The PT can perform the same operations as a C200H-PR027-E Programming Console when the PT is connected to a CPM1, CPM2A, CPM2C, CQM1, CQM1H, C200HX/HG/HE(-Z)E, or SRM1 PC in a 1:1 NT Link connection, or a CS/CJ-series PC in a 1:N NT Link connection.

#### **Device Monitor function (NT31/NT31C and NT631/NT631C)**

When the PT is connected to a PC in a 1:1 NT Link or 1:N NT Link, the PT can be used for operations such as changing the PC's operating mode, displaying or changing the PVs of words, or reading the error log.

#### **System program install function**

The system program of the NT21, NT31/NT31C, or NT631/NT631C can be changed by using the system installer supplied with the Support Tool (NT-ZJCAT1-EV4). It can also be installed by using a Memory Unit (NT-MF261).

#### **Screen display history function/alarm history function**

The screen display history function records the time at which specific screens are displayed and the number of times they are displayed. The alarm history function records the time at which specific bits at the host are turned ON and the number of times they are turned ON.

#### **Trend graph logging function and background function**

Changes in the contents of numeral memory table entries displayed in trend graphs can be recorded (logging function). Also, the record can be maintained even when the trend graph is not displayed (background function).

#### **Mathematical function**

This function allows calculations to be executed regularly during PT operation when mathematical table entries have been set in screen data. Arithmetic operations, bit operations, logic operations, and comparison operations can be performed. Operations with up to 5 terms are possible.

### **1-2-5 Displays**

The NT21, NT31/NT31C, and NT631/NT631C can display various kinds of elements such as characters, numeric values, graphs, lamps, and touch switches, on a screen. The screen data displayed by the NT21, NT31/NT31C, and NT631/NT631C are created by using the Support Tool at a personal computer.

### Example NT31/NT31C Display

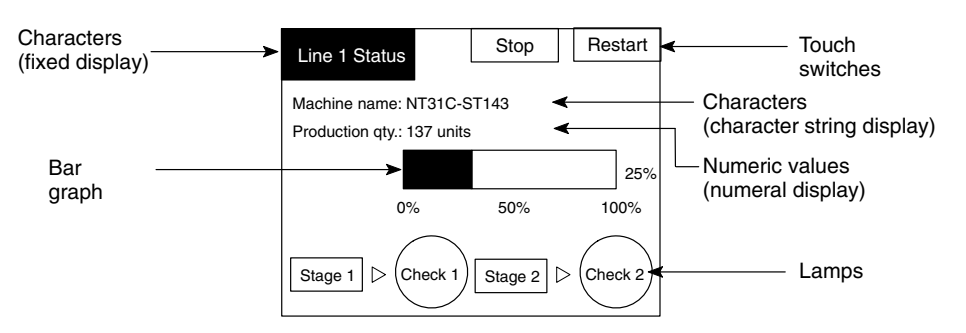

### **Fixed Displays**

Characters and various graphics (circles, circular arcs, sectors, polylines, polygons and rectangles) whose display does not have to be changed, and mark data, image data, and library data that has already been registered, can be written directly onto the screen.

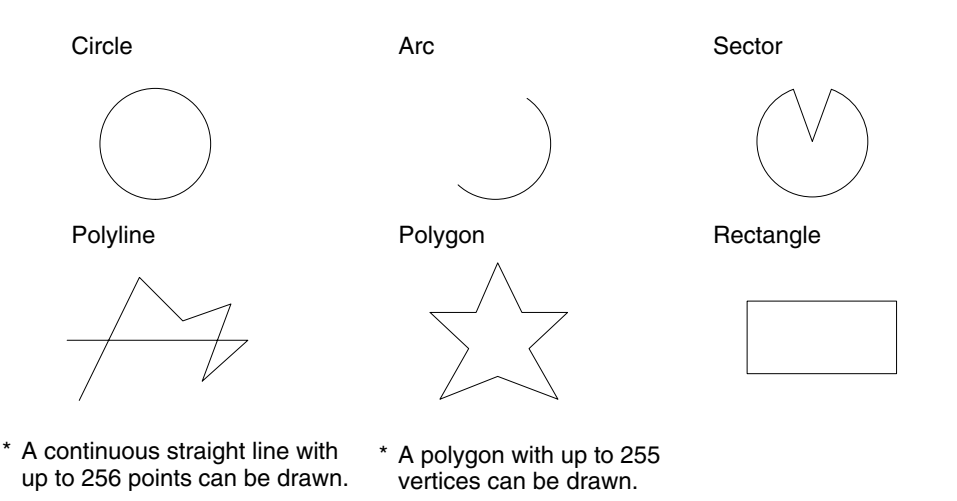

Marks are graphics comprising 16 by 16 dots that can be used as characters. They can be used as custom characters within character strings.

Image data contain graphics comprising any required area of dots. They are registered in advance and as many as required can be displayed at any position on the screen.

Windows bit map (BMP) data can be used for images.

There is a two-color mode, in which the display color and background color of the image are specified when it is registered in a screen, and an eight-color mode in which colors are assigned to the image in advance.

Since image data is composed of dots, it requires a large data size but offers great powers of expression.

Library data contain combinations of fixed display graphics registered as a single graphic. They are registered in advance and as many as required can be displayed at any position on the screen.

Since it is generated by combining graphics, library data has a small data size.

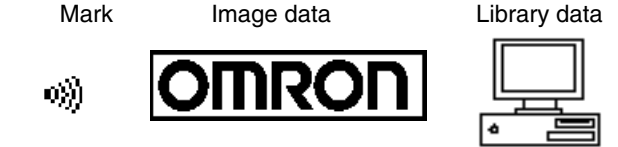

**Lamps**

These are graphics whose display status changes in accordance with the states of bits at the host. Squares, circles, sectors and polygons can be used for lamps (normal (standard) lamps). In accordance with the status of the host bit, they can be lit (displayed in reverse video) or flashed (repeated alternation between normal and reverse video display states).

Lamps can also display different image/library data for the ON and OFF states of the host bit (such lamps are called image/library lamps).

There are four standard lamp guide characters: fixed display character strings, ON/OFF switching character strings, numeral displays, and character string displays. When fixed display character strings or ON/OFF switching character strings are used, several lines of guide characters can be displayed.

### **Normal (Standard) Lamps**

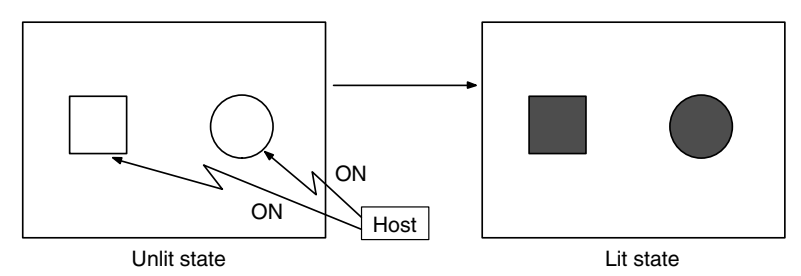

### **Image/Library Lamps**

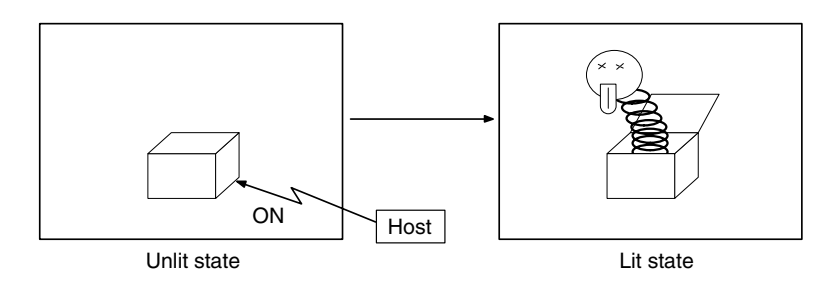

### **Touch Switches**

These switches can be set at any location on the screen. Pressing a touch switch on the screen where a touch switch has been set can have the following effects:

- Notification to a host bit (input notification function)
- Changing the displayed screen (screen switching function)
- Input of a numeric value or character string (input key function)
- Copying of a numeric value or character string (copy key function)
- Shifting to another numeric value or character string input field (cursor moving key function)
- Obtaining a hard copy of the screen (screen print function)
- Opening / Closing a window
- Moving a window

Touch switches can be made to light or flash in accordance with the status of a host bit in the same way as lamps.

The following 8 types of display graphic can be used for touch switches: Standard, shadow, 3-dimension, no display frame, rectangle, circle, polygon, sector

When rectangle, circle, polygon, or sector is selected as the shape, the area within which pressing of the touch switch is sensed (the touch switch area) can be set independently of the position where the display graphic is set.

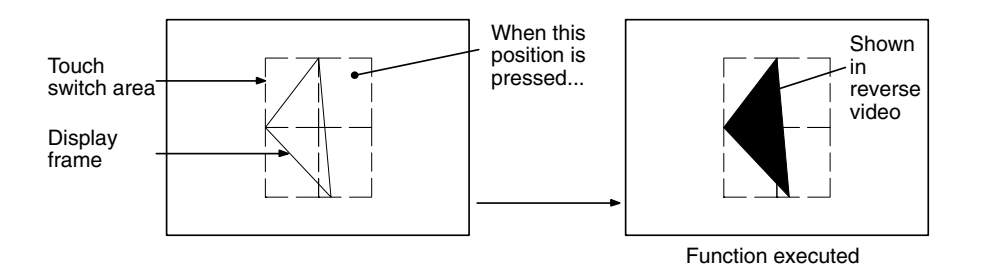

There are four standard touch-switch guide characters: fixed display character strings, ON/OFF switching character strings, numeral displays, and character string displays. When fixed display character strings or ON/OFF switching character strings are used, several lines of guide characters can be displayed.

### **Numeral Displays**

Numeric values stored in the numeral memory table entries are displayed. The displayed numerals can be changed by changing the data stored in the numeral memory table entries.

Hexadecimal values can also be displayed.

When decimal values are displayed, the number of digits for the integral part and fractional part of displayed values can be specified in advance.

### **String Displays**

Character strings stored in the character string memory table entries are displayed. The displayed character strings can be changed by changing the data stored in the character string memory table entries.

### **Numeral Inputs**

Numeric values can be input at the PT by using touch switches. The input numeric values can also be stored in a numeral memory table and notified to the host.

Numeral inputs can be enabled and disabled from the host when an interlock bit has been allocated.

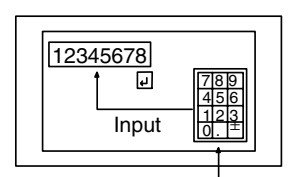

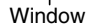

### **String Inputs**

Character strings can be input at the PT by using touch switches, bar code readers, etc. The input character strings can also be stored in a character string memory table entry and notified to the host.

String inputs can be enabled and disabled from the host when an interlock bit has been allocated.

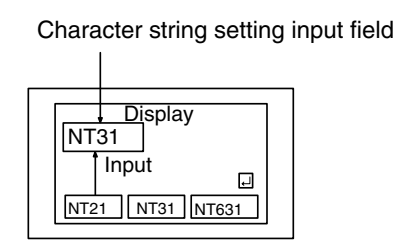

### **Thumbwheel Switches**

Numeric values can be input by incrementing or decrementing each digit with the corresponding touch switch  $(+, -)$ . The input numeric values can also be stored in a numeral memory table entry and notified to the host.

Thumbwheel switch inputs can be enabled and disabled from the host when an interlock bit has been allocated.

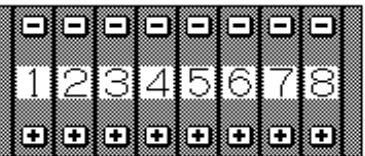

### **Graphs**

These are graphics whose display changes in accordance with the numeric values stored in numeral memory table entries. There are the following four types.

### **Bar Graphs**

Bar graphs display the present value in a numeral memory table entry converted to a percentage within the range –100% to +100% of a preset value.

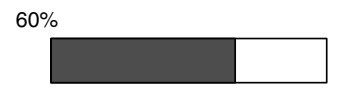

### **Analog Meters**

Analogue meters display, using a quarter, half, or full circle shape, the present value in a numeral memory table entry converted to a percentage within the range –100% to +100% of the preset value. Users can choose from moving pointer type and filling area type displays. Users can also add graduation to the graph.

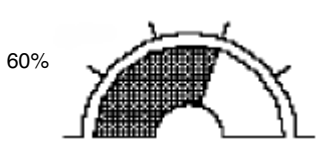

### **Broken Line Graphs**

Broken line graphs display, in an easy-to-read form, a sequence of numeral

memory table values converted to a percentage within the range –100% to +100% of a preset value.

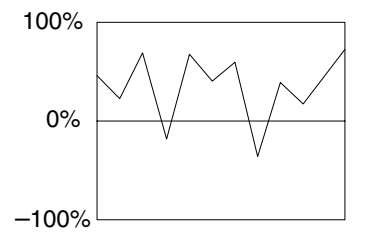

Example showing a series of 11 numeral memory table values (with a check mark set for the display sign)

### **Trend Graphs**

Trend graphs display chronological changes in the value in a numeral memory table entry, converting the value to a percentage within the range –100% to +100% of a preset value. The trend graph shifts position with the passage of time.

Past data can also be recorded, and the numeral memory table entry can be read (sampled) even while the trend graph is not being displayed.

The user can choose to stop sampling, restart sampling, or display past data, by pressing touch switches.

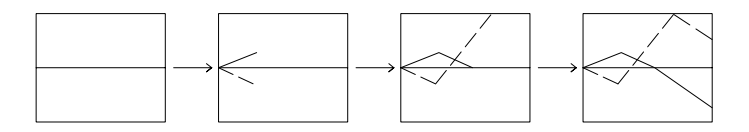

### **Alarm List/History**

The alarm list/history function displays messages in list form, or graphics (image/library data), in accordance with changes in bit memory table statuses.

For the alarm list, a series of bit memory table entries are monitored, and messages (contained in the character string memory table) set for bit memory table entries that come ON are displayed.

For the alarm history, bit memory table entries for which the history property is set are continually monitored, and the time when they come ON and number of times they come ON are recorded and displayed together with the message (character string) set for the bit memory table entry.

The NT21, NT31/NT31C, and NT631/NT631C allow selection of the display order for the newest record first or oldest record first by memory switch setting.

The alarm list function is used to determine which bits are ON at the present time. The alarm history function is used to determine the times at which alarms occurred in the past and how many times alarms have occurred. (Optional Battery required for NT21.)

• Alarm list

Message (character string table entry 32) set for bit memory table entry 14

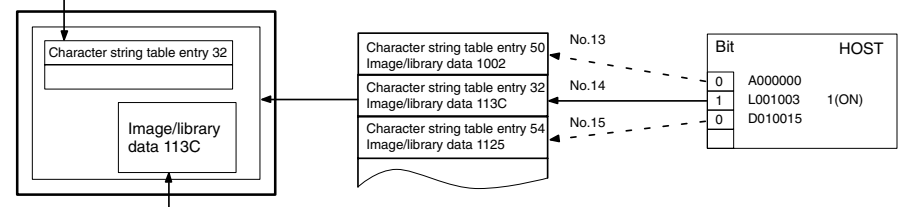

When the message displayed is pressed, the image/library data (113C) set for bit memory table entry 14 is displayed.
### • Alarm history

Message (character string table entry 13) set for bit memory table entry 24

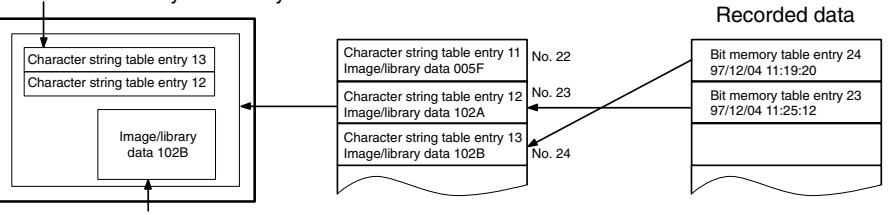

When the upper message displayed is pressed, the image/library data (102B) set for bit memory table entry 13 is displayed.

**Recipe**

You can set several words of numeric data at the PT in tabular format, and write it to the host. You can also read several words of numeric data from the host and display it on the PT screen.

# **1-3 System Configuration**

This section shows the configuration of a system that uses an NT21, NT31/NT31C and NT631/NT631C. For details on product models, refer to the *Setup Manual*.

# **1-3-1 Peripheral Devices That Can Be Connected**

### **NT21**

The following peripheral devices can be connected to an NT21.

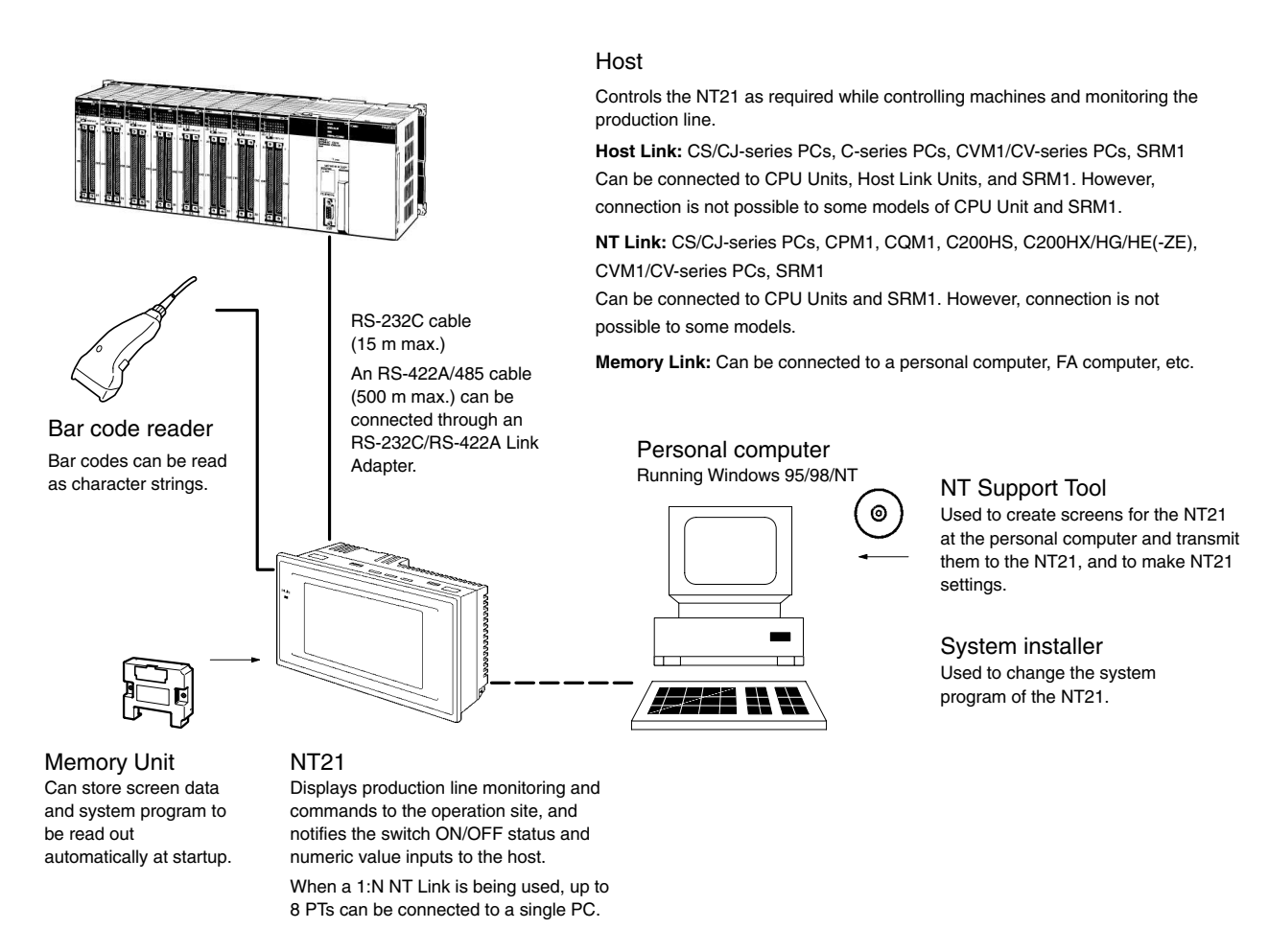

• Bar Code Reader

V520-RH21-6 (made by OMRON)

• Memory Unit

NT-MF261 (made by OMRON)

• NT Support Tool

NT-series Support Tool Version 4.  $\Box$  for Windows (Made by OMRON)

- NT-ZJCAT1-EV4 (CD-ROM version for IBM PC/AT and compatible computers)
- System Installer

System Installer (made by OMRON)

The System Installer is supplied as a standard accessory with the NT Support Tool (NT-ZJCAT1-EV4).

**Reference:** The following optional devices are available.

Reflection-suppressing Protective Sheets (5) NT20S-KBA04 Chemical-resistant cover NT20S-KBA01 Battery C500-BAT08

**Host** 

### **NT31/NT31C and NT631/NT631C**

The following peripheral devices can be connected to the NT31/NT31C and NT631/NT631C.

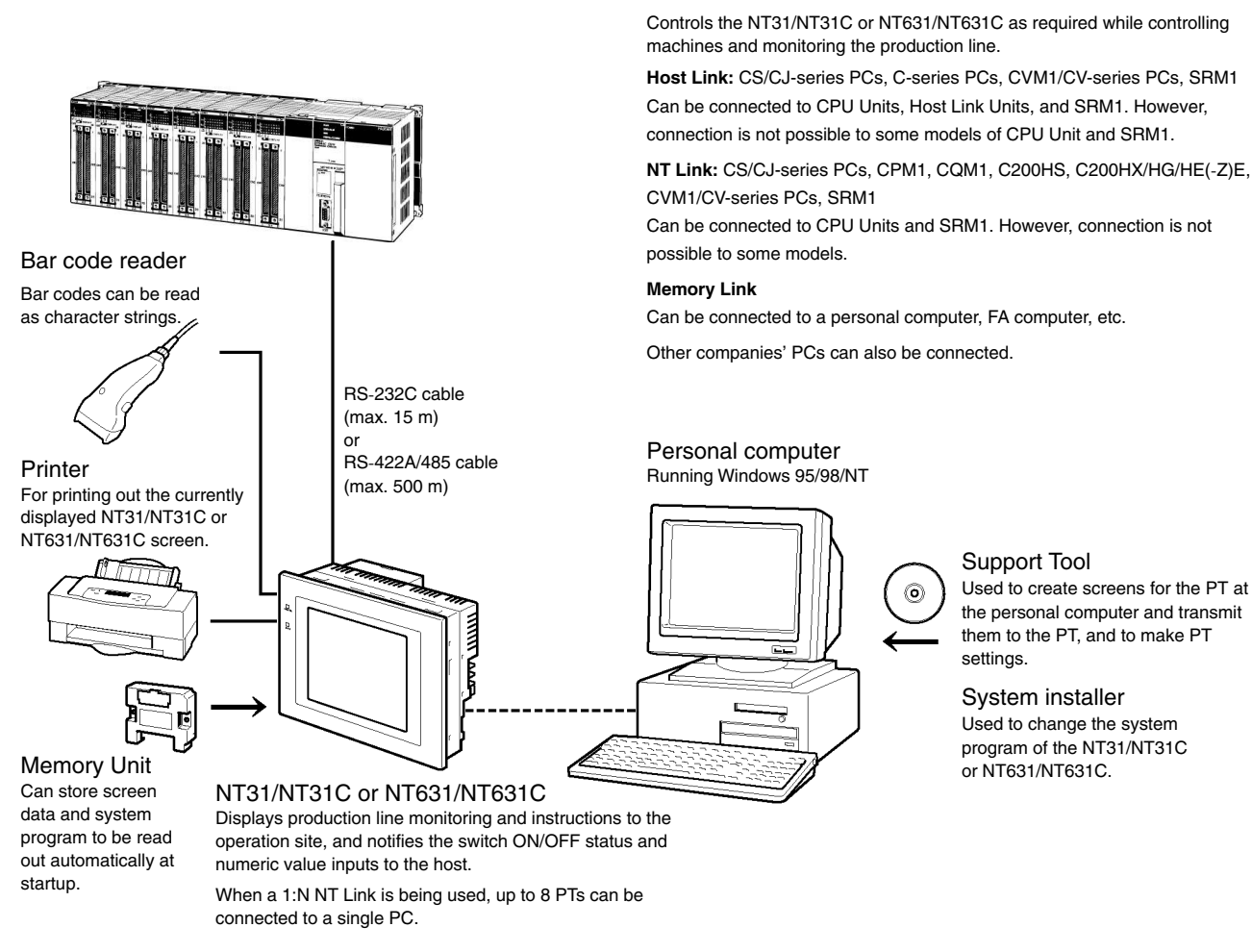

• Bar code reader

V520-RH21-6 (made by OMRON)

• Recommended printers

It is also possible to use printers that can emulate an NEC PC-PR201H (using the NEC PC-PR201PL control protocol), and printers that comply with one of the following EPSON control standards: ESC/P 24-J83C (color), or ESC/P 24-J82 (monochrome).

If using an HP printer, make sure that it conforms to the PCL5 standard.

- Memory Unit
	- NT-MF261 (made by OMRON)
- Support Tool
	- NT-series Support Tool Version  $4. \Box$  for Windows (made by OMRON)
	- NT-ZJCAT1-EV4 (CD-ROM version for IBM PC/AT and compatible computers)

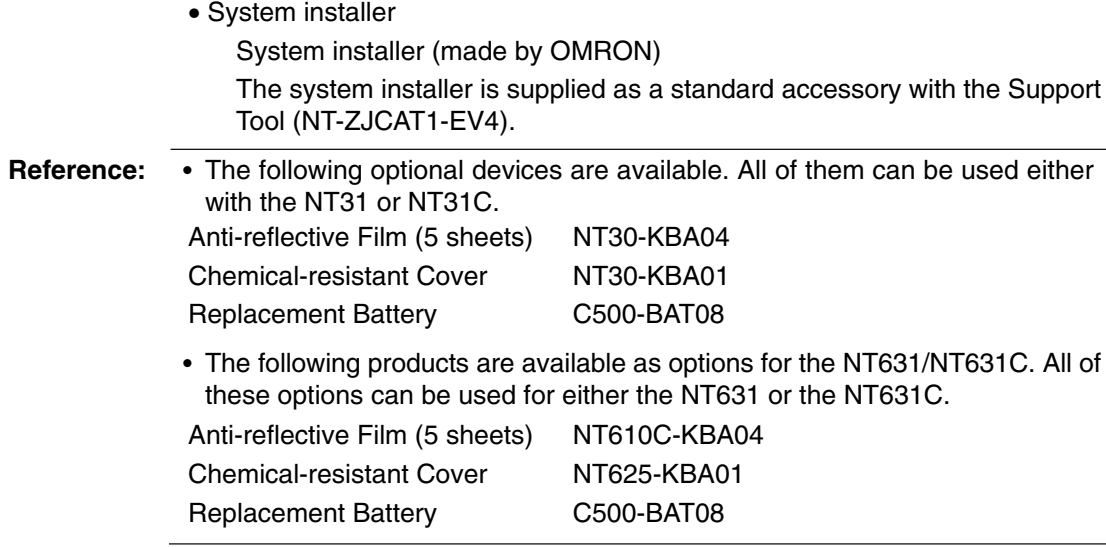

### **1-3-2 Connecting to the Host**

**NT21**

The NT21 has the following two communication ports.

• Serial port A:

D-Sub 9-pin connector (female)

RS-232C only (The NT Support Tool and bar code readers can be connected here, as can an NT-AL001 RS-232C/RS-422A Link Adapter.)

• Serial port B:

D-Sub 9-pin connector (female)

RS-232C (The NT Support Tool and bar code readers cannot be connected here, as can an NT-AL001 or NS-AL002 RS-232C/RS-422A Link Adapter.)

The host can be connected at either of these two ports.

Refer to the *Setup Manual* for information on types of communications for the PT and host.

**NT31/NT31C**

The NT31/NT31C has the following two communication ports.

• Serial port A:

D-SUB 9-pin connector (female)

For RS-232C use only (The Support Tool and bar code readers can be connected here.)

• Serial port B:

D-SUB 25-pin connector (female)

For RS-232C or RS-422A/485 (Selectable by memory switch)

(The Support Tool and bar code readers cannot be connected here.)

The host can be connected at either of these two ports.

The connection methods for each communication method at the PT and host sides are indicated below. Make the settings in accordance with the communication method that can be used with the PC to be connected and the conditions at the operation site.

**Reference:** When using an RS-232C/422A Adaptor (NT-AL001) with the host link or 1:1 NT Link communication method, RS-485 cannot be used. The connection must be made with RS-232C or RS-422A.

### **NT631/NT631C**

The NT631/NT631C has the following two communication ports. (Serial port B has an RS-422A/485 terminal block as well as an RS-232C connector; use the memory switch to select the serial communications method.)

• Serial port A: D-SUB 9-pin connector (female) For RS-232C use only (The Support Tool and bar code readers can be connected here.)

• Serial port B: Use the memory switch to select RS-232C or RS-422A/485.

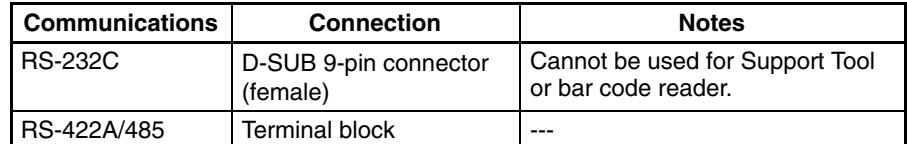

The host can be connected at either of these two ports.

The connection methods for each communication method at the PT and host sides are indicated below. Make the settings in accordance with the communication method that can be used with the PC to be connected and the conditions at the operation site.

**Reference:** When using an RS-232C/422A Adaptor (NT-AL001) with the host link or 1:1 NT Link communication method, RS-485 cannot be used. The connection must be made with RS-232C or RS-422A.

# **1-4 Communications with the Host**

The NT21, NT31/NT31C, or NT631/NT631C is connected to the host by one of the following four communication methods.

The following communications can be used to connect an OMRON PC:

- Host link
- 1:1 NT Link
- 1:N NT Link (standard or high-speed)

The following communications can be used to connect another companies' PC:

• Communications protocol supported by the other company's PC (NT31/NT31C or NT631/NT631C only)

The following communications can be used to connect RS-232C/RS-422 devices, such as factory computers:

• Memory links

In all of these communication methods that can be used with NT21, NT31/NT31C, or NT631/NT631C, data communication with host is by direct connection (Memory link is, however, a quasi-direct connection).

In the following, the host link and NT Link that carry out the direct connection will be discussed. Memory link will be explained in section *1-5 Communication by Memory Link*.

### **1-4-1 Direct Connection Function**

With the NT21, NT31/NT31C, or NT631/NT631C, the bits and words used to access data required for display, and those for storing input data, can be allocated in any part of the PC memory area.

The NT21, NT31/NT31C, or NT631/NT631C can directly write to and read from such allocated bits and words to change the display status of the elements on the PT screen, control the PT operating status, and notify statuses to the host.

This function, which directly reads and writes the statuses of words and bits without using a PC program, is called the direct connection function.

The words and bits allocated for direct connection are called the allocated words and allocated bits.

The direct connection function allows the data to be displayed at the PT to be read from the memory area in the PC and written to memory table entries in the PT. Also, the data input at the PT can be written to the memory area in the PC. The PT screen can be changed in accordance with statuses in the PC memory area, and the PT's status data can be written to the PC's memory area.

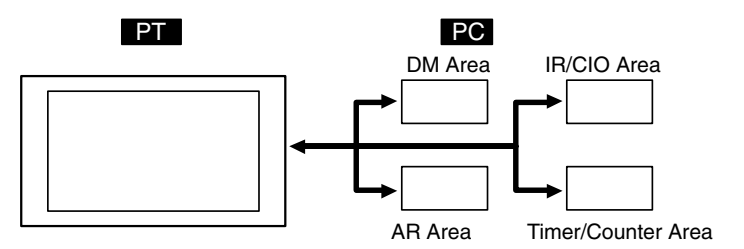

#### **Features of the Direct Connection Function**

The direct connection function has the following features.

- The bits and words used to access operating status and work instruction information and those for storing input data can be freely allocated in almost any area of the PC memory.
- Since the PT can directly access PC bit and word data without using the program at the PC, it can be connected to the PC without changing the PC program that controls the currently running production line.

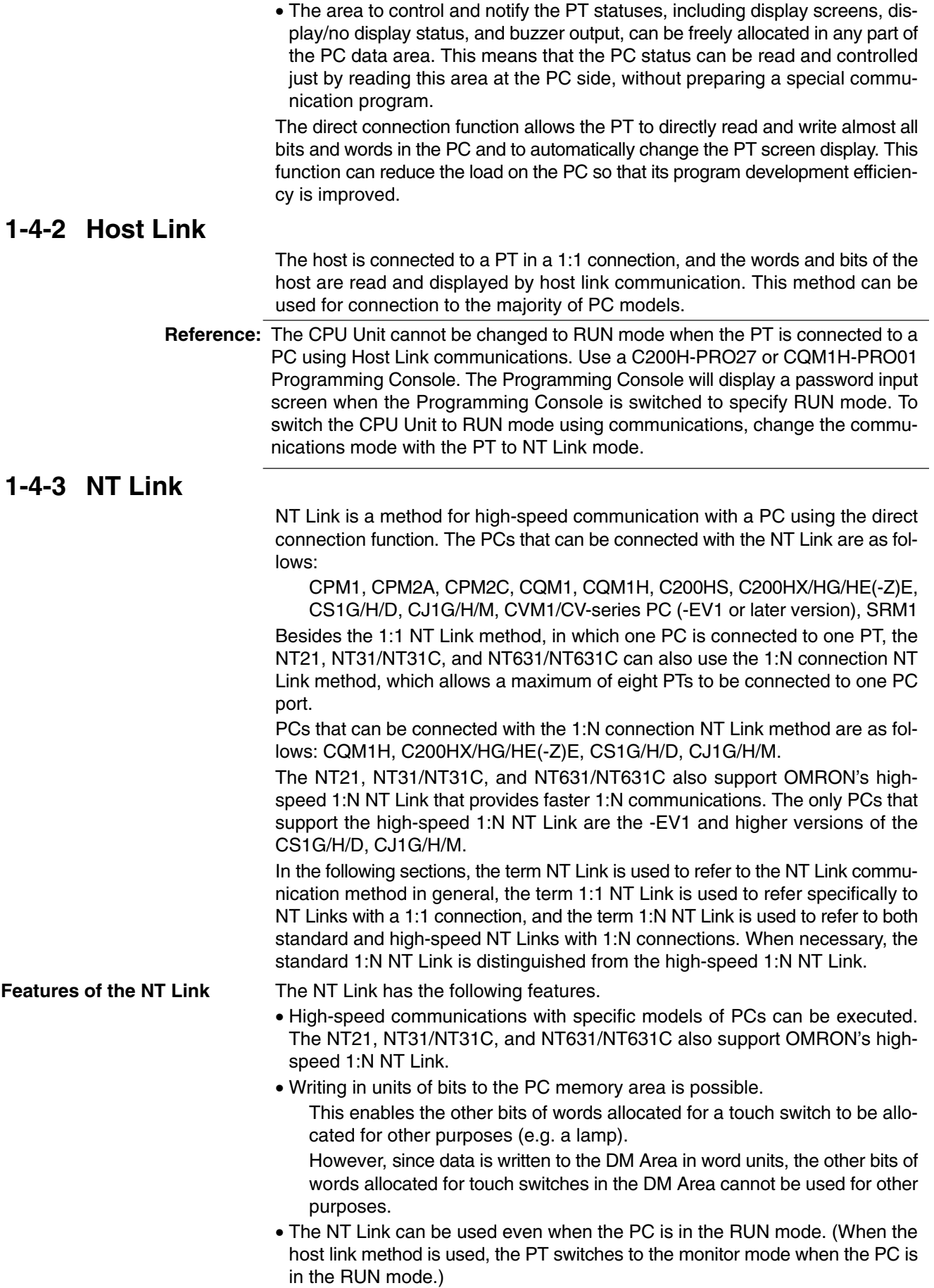

- In the case of PTs that support the standard 1:N NT Link (NT20S, NT21, NT30, NT30C, NT31, NT31C, NT600S, NT620S, NT620C, NT625C, NT631, NT631C) up to 8 PTs can be connected to one port of the PC and used at the same time. Up to 8 PTs (NT21, NT31, NT31C, NT631, and NT631C) can also be connected simultaneously when the high-speed 1:N NT Link is being used. All of the PTs connected to a PC port must use either the standard or highspeed 1:N NT Link; the two communications systems cannot share a single port.
- When using a C200HX/HG/HE(-Z)E PC and standard 1:N NT Links, up to three 1:N NT Link systems (i.e., 24 PTs) can be connected by installing a communication board in the option slot of the CPU. For details on the communication board, refer to the *SYSMAC Serial Communications Board Operation Manual* (W304-E1-□).
- When using a CQM1H PC and standard 1:N NT Links, multiple 1:N NT Link systems can be connected by installing Serial Communications Boards in the Inner Board slots. For details on the Serial Communications Board, refer to the *CQM1H Serial Communications Board Operation Manual* (W365-E1-).
- When using a CS1G/H/D PC, multiple 1:N NT Link systems (standard or highspeed) can be connected by installing a Serial Communications Board in the Inner Board slot. When using a CS1G/H/D or CJ1G/H/M PC, multiple 1:N NT Link systems can be connected by installing a Serial Communications Unit on the Backplane. For details on the Communications Board/Communications Unit, refer to the *CS/CJ Series Serial Communication Board/Unit Operation Manual* (W336-E1-□).
- If the PC being used supports the Programming Console function, the NT21, NT31/NT31C or NT631/NT631C can be used as a Programming Console.
- If the PC being used supports the Device Monitor function, the NT31/NT31C or NT631/NT631C can be used to change the PC's operating mode and read/ change data in the PC's memory areas. (The NT21 does not support the device monitor function.)

The NT Link is compatible with the host link. The PT screen data and PC programs used with the host link direct connection method can be used with the NT Link method as they are.

### **1-4-4 Functions of the Allocated Bits and Words**

Words and bits in the PC can be allocated to elements displayed on the PT and PT status when using the direct connection function. By changing the contents of the bits and words, the PT can be controlled from the PC. It is also possible to send data to the PC by pressing touch switches at the PT.

**Controlling the PT from the PC**

The following PT functions can be controlled from the PC.

• Screens:

Display of designated screens, confirmation of screen numbers, etc.

• Memory table:

Writing to a memory table entry, copying from a memory table entry to another memory table entry, etc.

• Lamps:

Display instructions, confirmation of display status, etc.

• Touch switches:

Display instructions, confirmation of display status, enable/disable operations, etc.

• Numeric inputs, character string inputs, thumbwheel switch inputs: Enable/disable inputs, etc.

• System control:

Buzzer ON/OFF, display/no display status, screen printing, window open/ close status, and other PT status

Data in the PT is sent to a PC when, for example, a touch switch is pressed. The following 5 types of data are sent to a PC. **Notification from the PT to the PC**

- PT status, screen number of currently displayed screen
- The status of touch switch inputs
- Numeric values and character string input with the numeral/character string setting function using touch switches or a bar code reader.
- Changes in memory table entries after copying between memory table entries, etc.
- Numerical results of calculations from the mathematical function

### **Functions of Display Elements**

**Lamps (page 112)**

Allocated: Bit

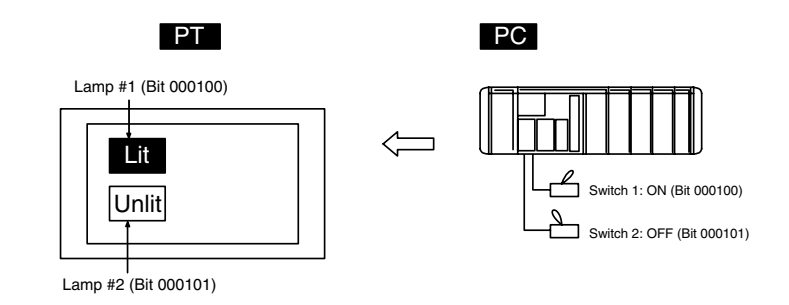

The PC's bit status is displayed by the lamp at the PT.

Normal (standard) lamps come on (flash) when the PC's bit status (lamp bit) is ON (1), and go off when it is OFF (0).

With image/library lamps, the displayed image or library data can be switched in accordance with the ON (1)/OFF (0) status of PC bits (lamp bits).

### **Touch Switches (page 119)**

Allocated: Bit (lamp bit, notification bit, or interlock bit)

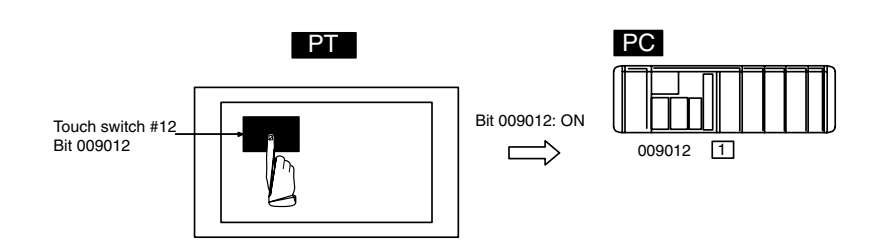

The lamp comes on (flashes) when the PC's bit (lamp bit) is ON (1) and goes OFF when it is OFF (0). When the touch switch is pressed, the PC's notification bit comes ON (1) or goes OFF (0).

The interlock function can also be used. An operation is enabled only while the corresponding interlock bit allocated in the PC is ON.

**Numeral Display or Graph (Numeral Memory Table) (page 140)** Allocated: Word

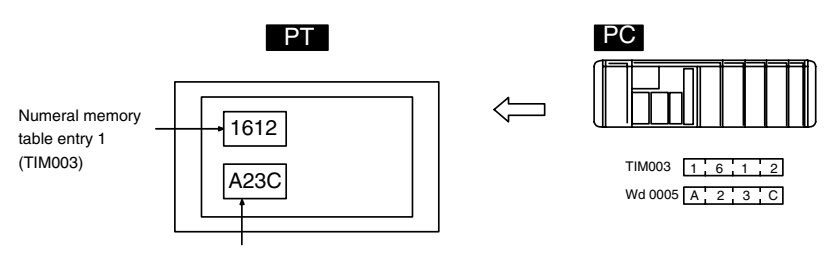

Numeral memory table entry 150 (Wd 0005)

Allocate any desired words in the PC for numeral memory table entries. If the contents of the allocated words are changed while the numeral memory table data is being displayed on the screen as numeric values or lamps, the display on the screen will also change automatically. This function allows the contents of allocated words to be monitored easily.

Reading and writing are executed so that the contents of allocated words are always the same as those of the numeral memory table entries.

#### **Character String Display (Character String Memory Table) (page 148)**

Allocated: Word

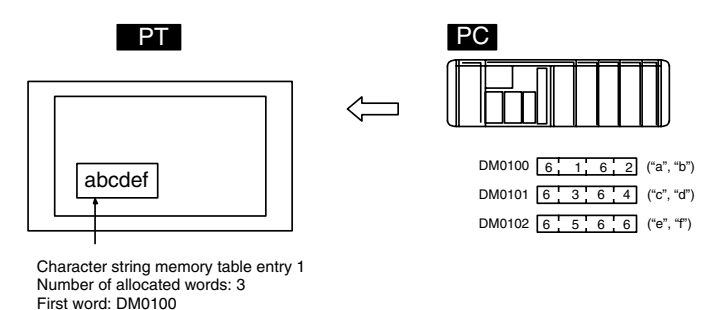

Allocate any desired words in the PC to character string memory table entries. If the contents of the allocated words are changed while the character string memory table data is being displayed on the screen as text, the corresponding display on the screen will also change automatically. This function allows any desired message to be displayed easily.

Reading and writing are executed so that the contents of allocated words are always the same as those of the character string memory table entries.

### **Numeric and Thumbwheel Inputs (Numeral Memory Table) (page 192, 200)**

Allocated: Word

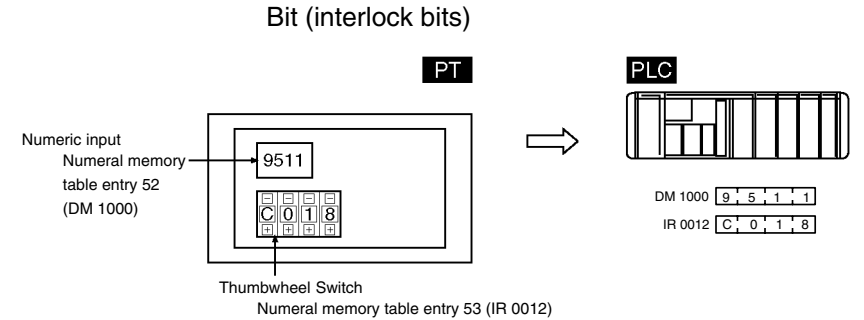

Allocate any desired words in the PC to the numeral memory table entries. When a value is input or changed with the numeric input or thumbwheel switch, the new value will be written to the numeral memory table entry and the contents of the words allocated in the PC will be changed automatically. This function allows word PVs to be changed easily from the PT.

The interlock function can also be used. The numeric and thumbwheel switch inputs are enabled only while the corresponding interlock bits allocated in the PC are ON.

#### **Character String Input (Character String Memory Table) (page 210)** Allocated: Word

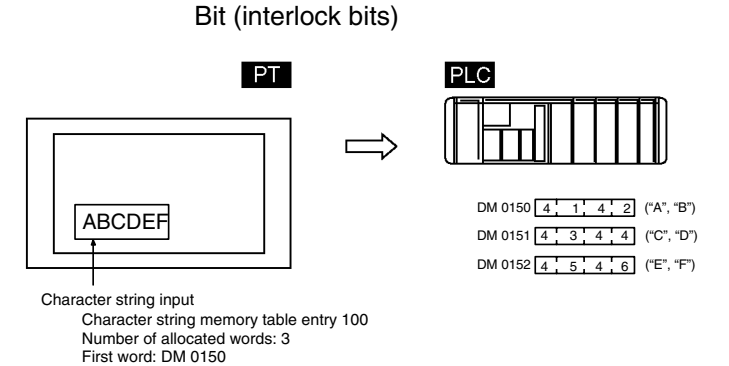

Allocate any desired words in the PC to character string table entries. When text is input with a character string input, the new character string will be written to the character string memory table entry and the contents of the words allocated in the PC will be changed automatically. This function allows text to be written from the PT to the PC easily.

The interlock function can also be used. The character string input is enabled only while the corresponding interlock bit allocated in the PC is ON.

### **Alarm List (Bit Memory Table) (page 182)**

Allocated: Bit

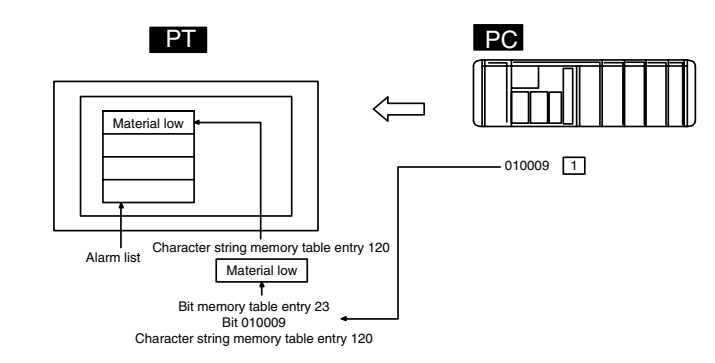

When the PC bit comes ON (1), the contents of the character string memory table entries registered for the bit memory table entries are displayed in the alarm list. When the bit returns to the OFF (0) status, the character string memory table display is automatically cleared.

# **Alarm History (Bit Memory Table) (page 182)**

Allocated: Bit

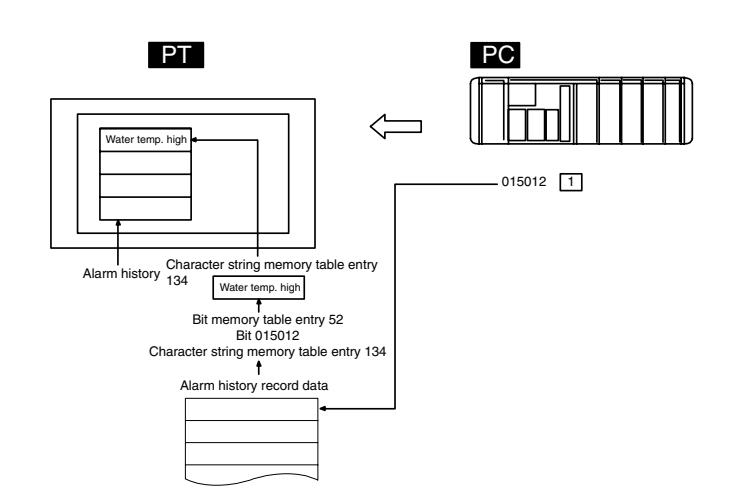

The PC bit allocated to the bit memory table entry for which the history property has been set is continually monitored: when the bit turns ON (1), the time, the number of times, and the contents of the character string memory table entry registered for the bit memory table entry are recorded in the alarm history record data.

This record data can be displayed as the alarm history.

### **PT Status Control Area (PC** ↔ **PT)**

The PT status control area is used to control the PT status. When data is written to this area in the PC, the PT reads the contents and operates according to the contents.

### **Example of PT Status Control Area Application**

When data is written to the PT status control area, the PT operates as shown below (page 52).

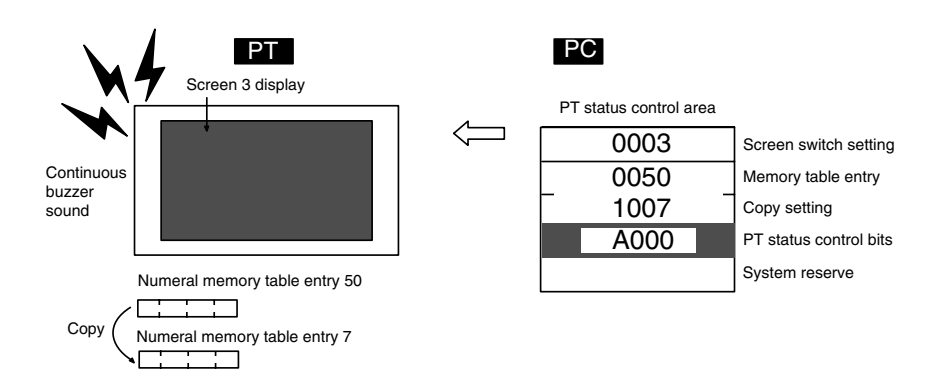

#### **PT Status Notify Area (PT to PC)**

The PT status notify area is used to notify the changes in the PT status.

When the PT status changes, the change is written to this area in the PC. By reading the data from this area, the PT status can be checked.

### **Example of PT Status Notify Area Application**

When the PT status changes, the change is applied to the PT status notify area as shown below (page 61).

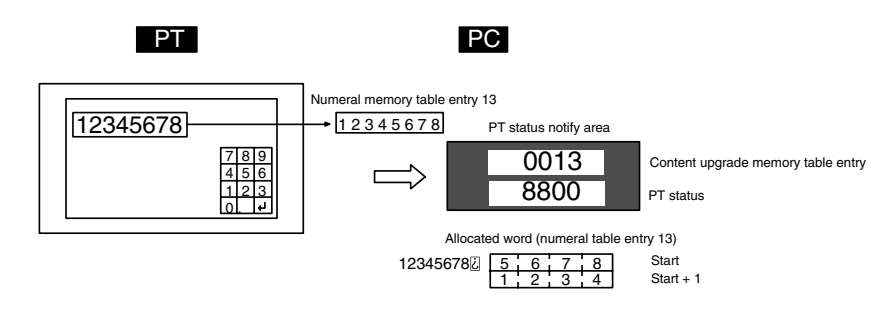

**Reference:** When the PT is set to NT20S or NT30/620 compatible mode, the word configuration is identical to that of the earlier NT20S, NT30, NT30C, NT620S, NT620C, and NT625C PTs.

The window control area is used to notify and control the window status. The window control area has areas that correspond to three windows. Each area stores the screen number, and the X and Y coordinates of the lower left corner of the window that is being displayed. **Control Area (PC to and from PT)**

When data is written to this area in the PC, the PT reads the contents and executes tasks such as switching the windows to be displayed or moving the position of the windows according to the contents (page 241).

When the window display status changes, the change is written to this area in the PC. By reading the data from this area, the window display status can be checked (refer to page 241).

If the window functions are not used, it is not necessary to allocate a window control area in the host.

#### **Example of Window Control Area Application**

When data is written to the window control area, the PT operates as shown below.

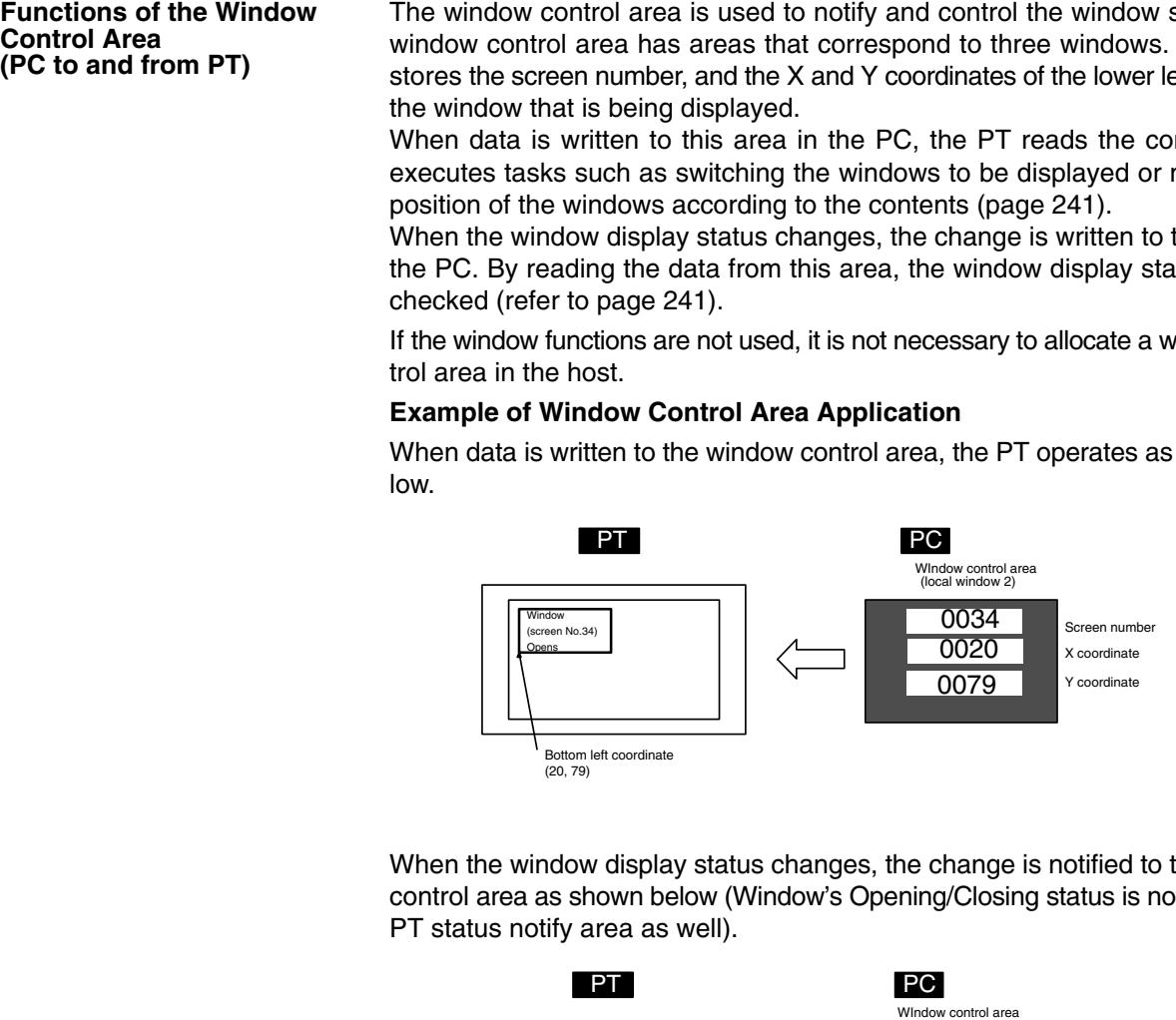

When the window display status changes, the change is notified to the window control area as shown below (Window's Opening/Closing status is notified to the PT status notify area as well).

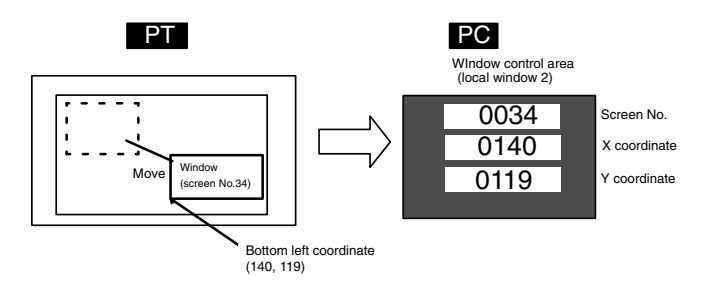

### **1-4-5 Clock Data Area (PC to PT) (NT21 Only)**

The NT21 does not have a built-in clock and instead uses the clock data from the PC. The seconds, minutes, hour, day, month, year, and day of week data is read from the PC into a Clock Data Area.

The NT21 periodically updates the data in the Clock Data Area, storing the data in numeral table entries 247 to 253. These table entries are used to read the clock data. When displaying the time or date on the NT21 or when using the screen display history or alarm history, allocate the Clock Data Area in PC memory and periodically update the contents of the allocated words in the PC using the PC's ladder diagram. (The structure of the clock data in the NT21 is the same as the structure of the words containing the clock data in the PC. If these words are allocated for the Clock Data Area, then periodic updating from the ladder diagram is not necessary.

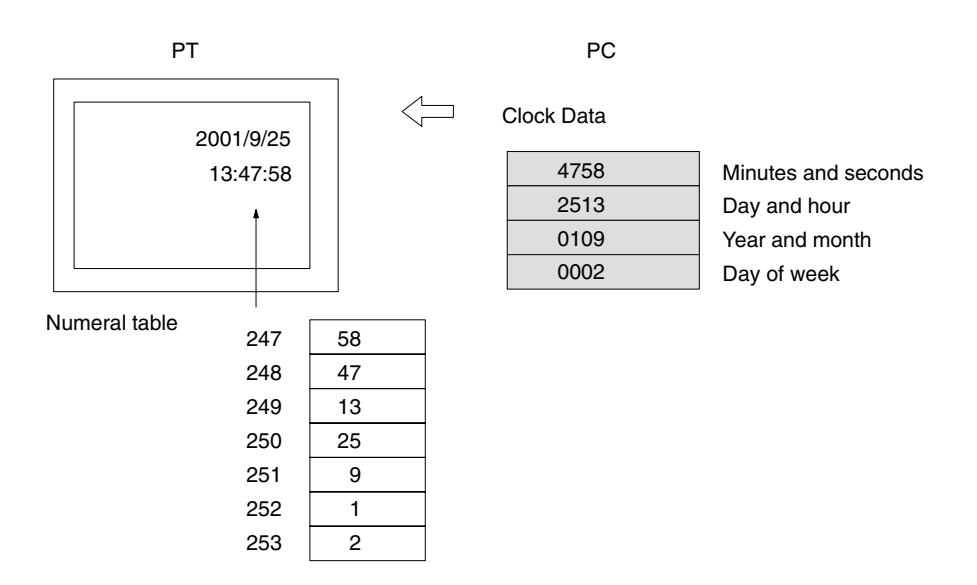

### **1-4-6 Connecting to other Companies' PCs**

Installing a system program for multi-venders by using a specific system installer enables the NT31/NT31C or NT631/NT631C to be connected to the PCs of other companies in direct connection. This system installer is supplied with the Support Tool (NT-ZJCAT1-EV4). (The NT21 does not support this function.)

### **Compatible PCs**

The NT31/NT31C and NT631/NT631C can be connected to the following Mitsubishi PCs.

- Mitsubishi A-series programmable controller (computer link module)
- Mitsubishi FX-series programmable controller
- SLC500 Series by Allen-Bradley
- 90-20 and 90-30 Series by GE Fanuc
- S7-300 and S7-400 Series by Siemens
- TSX Series by Modicon

For details on the procedure for connecting to other model PCs, refer to the *PC Connection Manual*, or *NT31/631 Multi Vendor Connection Manual*.

# **1-5 Communication by Using Memory Links**

In this section, a communication method other than the direct connection, called the memory link, is discussed.

### **1-5-1 Memory Link**

The memory link is a method to send and receive data between a personal computer or a FA computer and the PT by using RS-232C/422A communication.

In memory link, there is an area called the PT Memory, as shown below, inside the PT, and this area is treated as a virtual area on the PC. This allows PT memory and the display elements of the PT to make a quasi-direct connection. By sending a command for the memory link, the host can make the PT execute processes through PT memory. Frequently used commands are kept handy for read and write tasks of the numeral memory table, character-string memory table, and bit memory table.

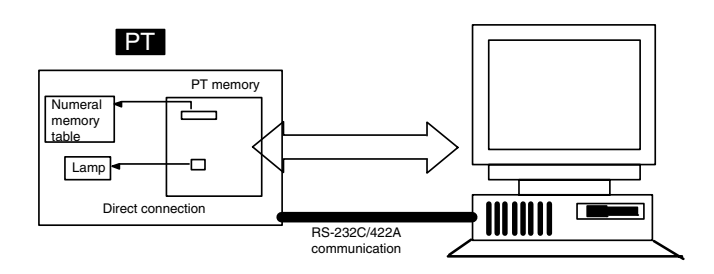

In the memory link method, the only difference is that the PT finds its communication target inside instead of outside. In the memory link method, therefore, change of the target is all that is needed to be capable of using the exact screen data that is acquired by the direct connection. (With the NT21, NT31/NT31C, and NT631/NT631C, the Support Tool must be used to convert the data to screen data for the memory link.)

When compared to the direct connection of the host link or NT Link methods, the memory link method has some restrictions regarding the use of some functions, as described below.

- The Programming Console and Device Monitor functions cannot be used.
- The following strobes of PT status notify bits do not turn ON (page 7 to 27).
	- Screen switching strobe
	- Numerals input strobe
	- Character-string input strobe
- The usable area for allocation is the PT memory only.

### **1-5-2 Comparison between Direct Connection and Memory Link**

The major differences between the direct connection and the memory link are as follows:

• In the memory link method, the communication with the host should be carried out by using commands. Compared to the ordinal direct connection, which can be used requiring almost no programs, the memory link method requires a program that is necessary for interchange of commands. This, however, gives advantages to the memory link method by using a large variety of functions available in the direct connections from major models such as a personal computer and a FA computer equipped with RS-232C/RS-422A communication means, allowing the PT to be suited for larger usage.

• Actual PCs have many kinds of areas, where as PT memory is a single area. When creating screen data by using the memory link methods, it is always necessary to allocate PT memory to display parts.

For communication between the host and the PT by the memory link method, refer to *Section 4 Using Memory Link*, and for how to use screen and display elements, refer to *Section 3 How to Use the PT*.

### **1-5-3 Memory Link Online Transfer Function**

When memory link communications are being used, the PT can be switched to Transmit mode from the host and screen data can be written even if the PT is operating. (The PT can be returned to RUN mode after the screen data is written.)

The memory link online transfer function can be used to replace screen data at a fixed time each day or replace screen data with maintenance screen data for maintenance.

For more details on the memory link online transfer function, refer to *4-4 Memory Link Online Transfer Function*.

# **1-6 Before Operating**

Follow the procedure given below to start the system of the NT21, NT31/NT31C, or NT631/NT631C.

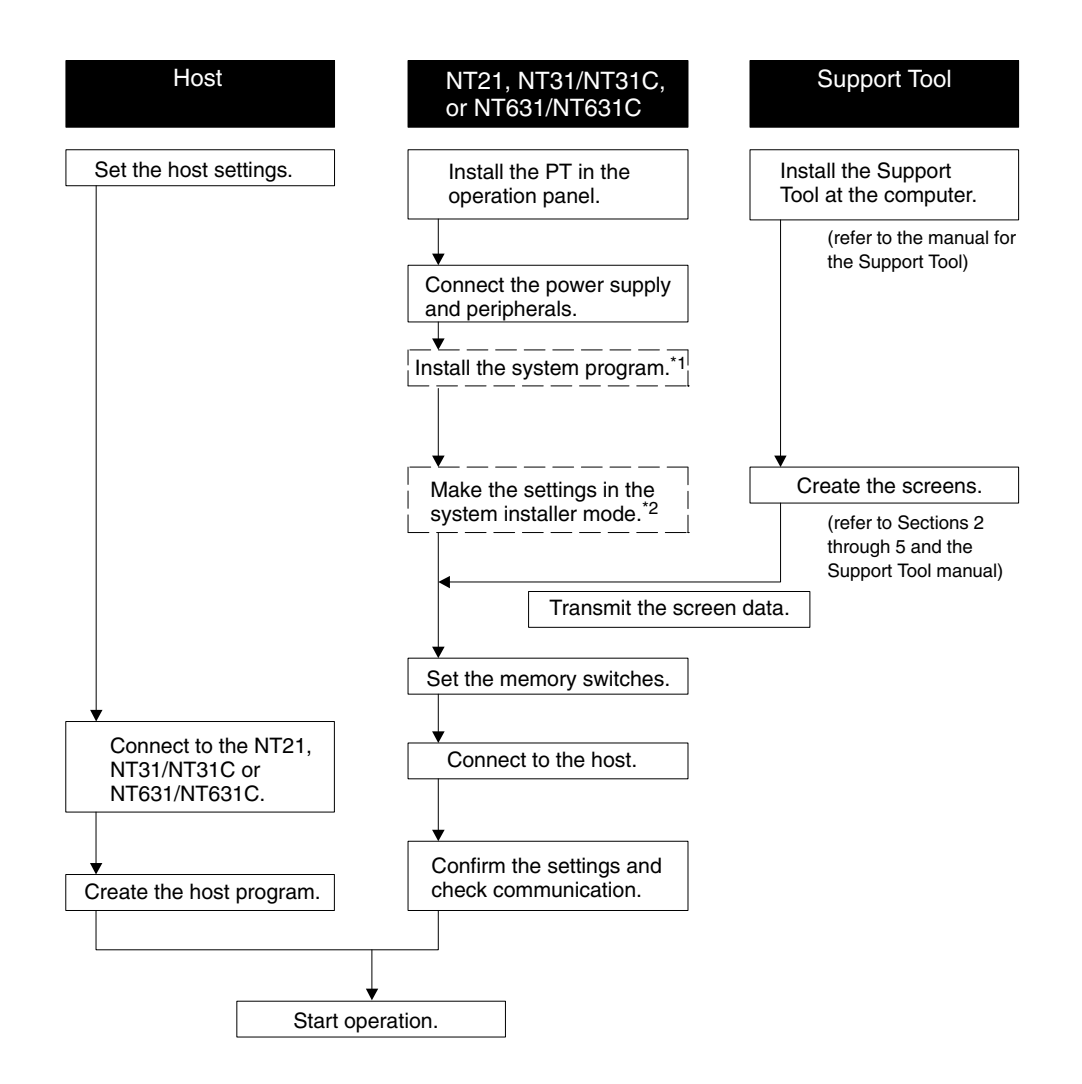

- \*1: System program installation is only done in special circumstances, for example when changing the system program, or to recover the original status of the installed program. This operation is not normally necessary. When using other PC models (sequencers), however, it is necessary to install specific system programs.
- \*2: Display of the system menu, and all change operations, can be disabled to prevent the accidental deletion or alteration of screens and settings.
- **Reference:**  For the system program, use the NT21, NT31/NT31C, or NT631/NT631C system program supplied as an accessory with the NT-series Support Tool (NT-ZJCAT1-EV4).
	- The following products are available as options for the NT631/NT631C. All of these options can be used for either the NT631 or the NT631C. For the Support Tool, use NT-series Support Tool for Windows 95/98 (Ver.  $4. \Box$ ).

Refer to the following manuals for the Units and software.

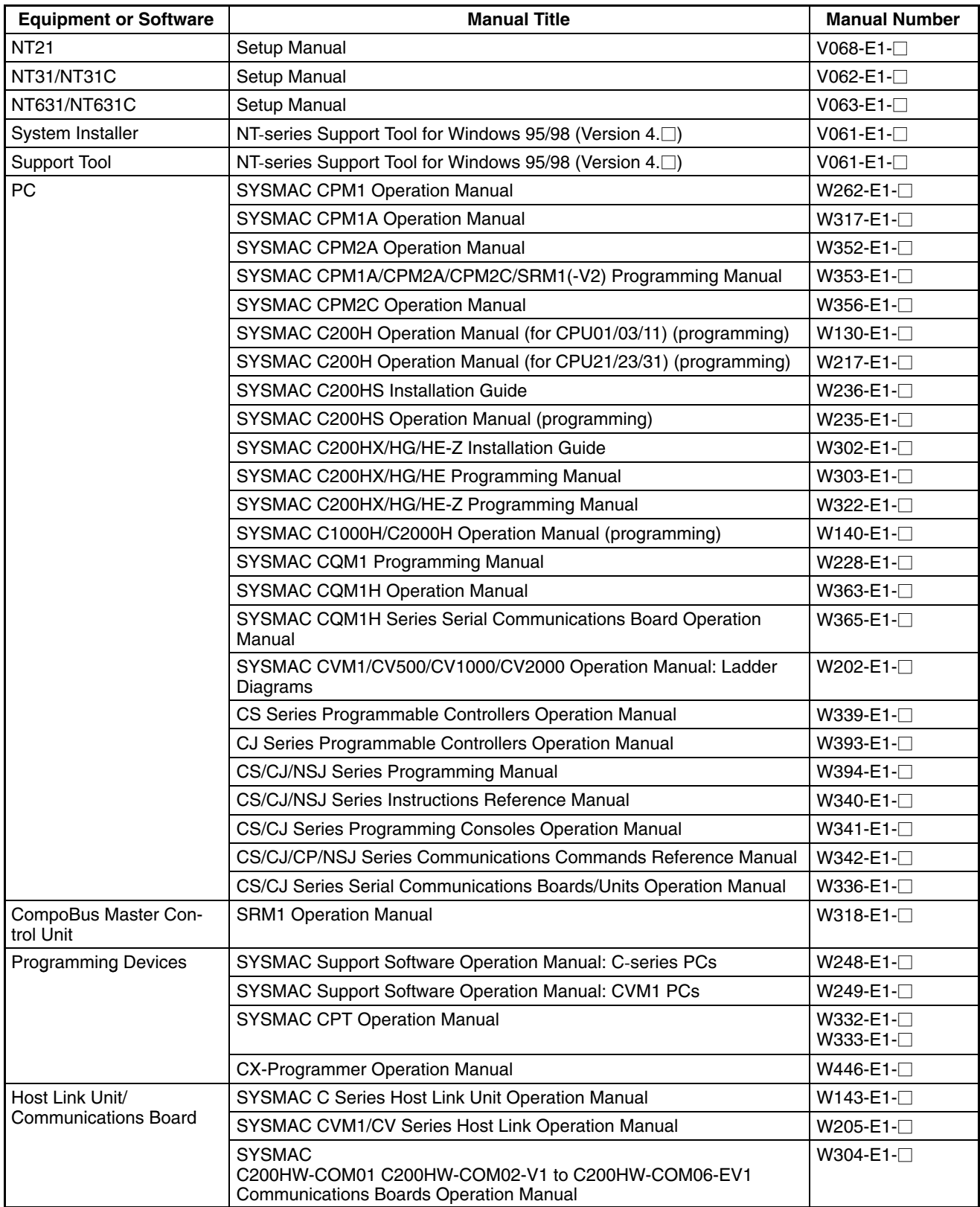

# **SECTION 2 PT Functions**

This section describes the functions of the PT.

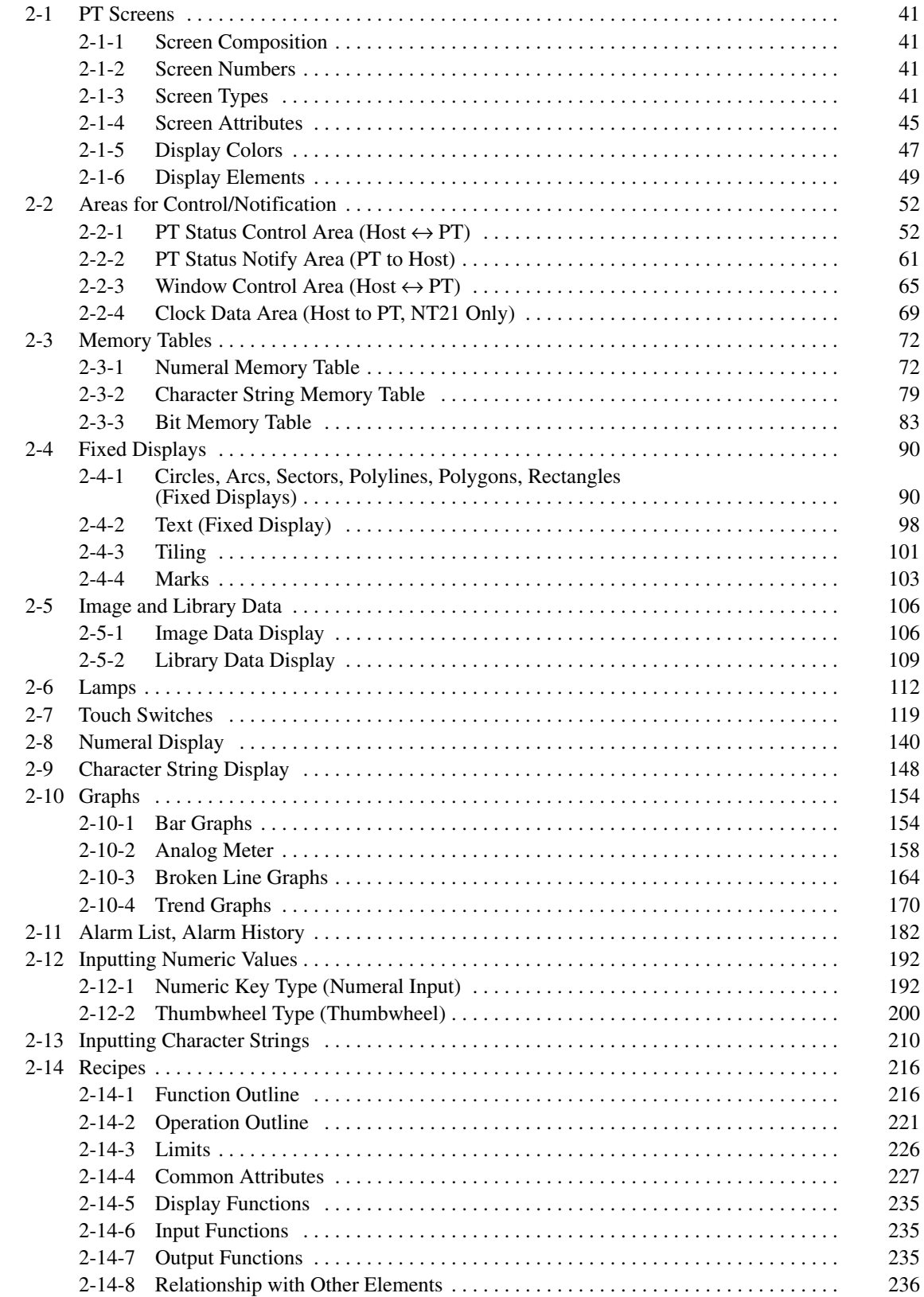

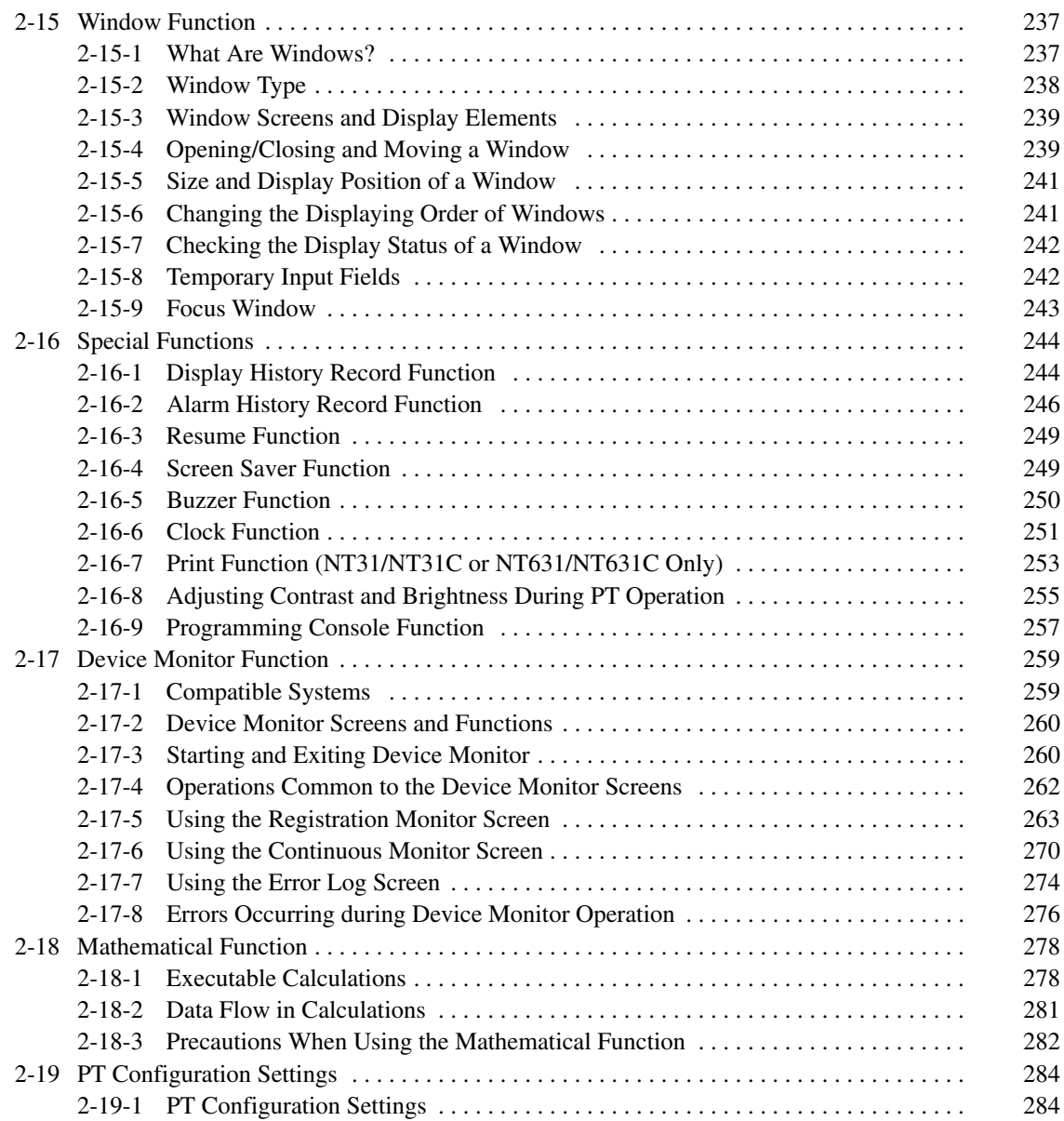

# **2-1 PT Screens**

This section describes the PT screens, which are the basis of PT functions.

### **2-1-1 Screen Composition**

The size of the NT21, NT31/NT31C and NT631/NT631C screens are as follows:

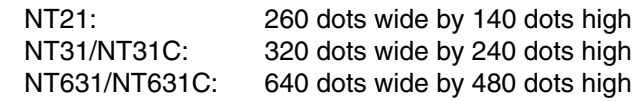

The location of each dot is expressed by Cartesian coordinates: an X coordinate (horizontal direction) and a Y coordinate (vertical direction). The coordinate origin (0, 0) is at the top left of the screen.

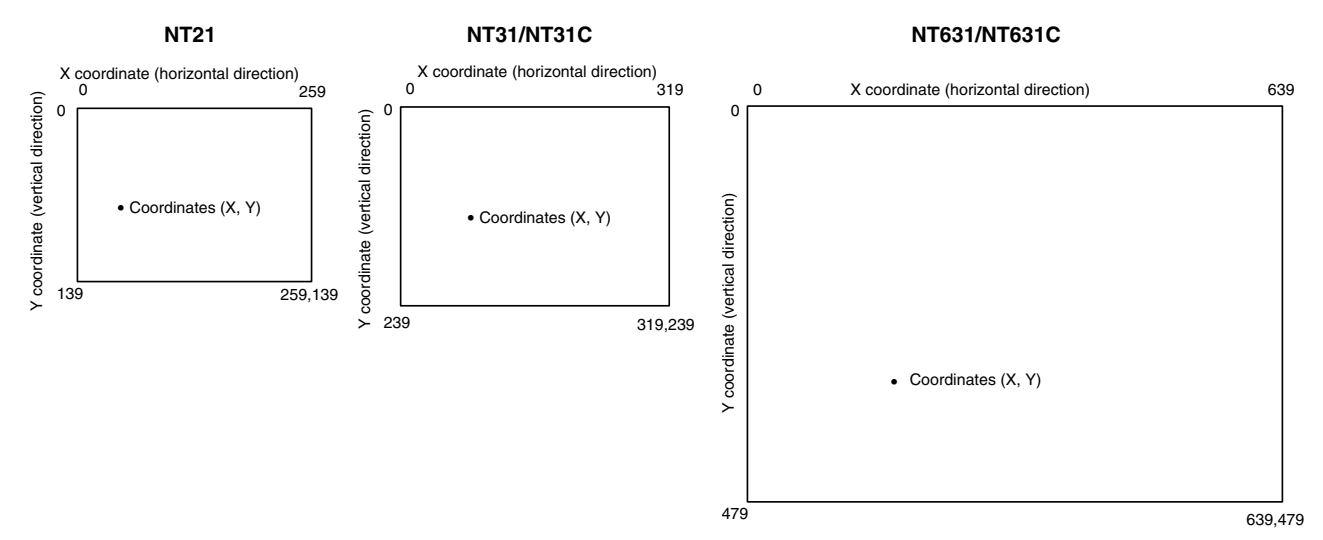

### **2-1-2 Screen Numbers**

The screens of the PT are classified and managed by screen numbers.

Screen numbers are used to designate the first screen displayed when the PT is started up, and to designate the objective screen when switching the screen display, etc.

The PT allows up to 3999 screens to be registered, apart from those screens reserved for specific functions. For these 3999 screens, screen numbers can be designated without restriction within the range 1 to 3999. There are also no restrictions on the order of screen numbers, they can be discontinuous either.

When creating a screen at the PT with the Support Tool, designate a screen number and then register the display elements.

### **2-1-3 Screen Types**

The screens that can be displayed by the PT are classified as follows according to their function:

- Normal (standard) screens
- Overlapping screens
- Window screens
- System screens

#### **Normal (Standard) Screens**

Normal (Standard) screens are the basic screens of the PT. There are no specific functions themselves and their purpose is to display elements that have already been registered.

Normal (Standard) screens can be registered under any screen numbers in the range 1 to 3999.

#### **Overlapping Screens**

The PT allows up to 8 screens to be displayed overlapped as one screen. A group of overlapped screens is called overlapping screens.

To allow distinction, the screen onto which the multiple component screens are overlapped is called the parent screen and the individual component screens are called the child screens.

Both parent screens and child screens can be registered under any screen numbers in the range 1 to 3999. Note that a new screen must be designated as a parent screen.

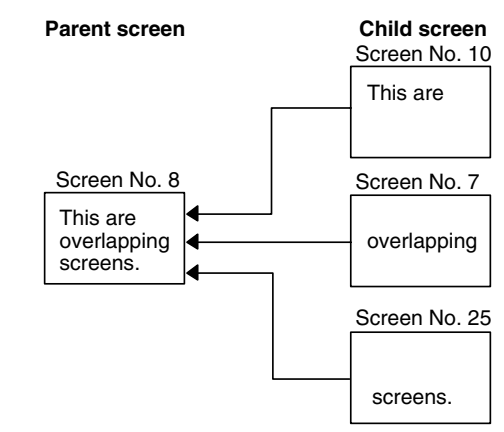

#### **Child Screen Registration and Display Result**

Child screens are created as normal (standard) screens. Therefore they can also be displayed independently by designating their screen numbers.

Parent screens are special screens used for the purpose of displaying overlapping screens. They are created by designating a new screen as a parent screen at the Support Tool. Register only the screen numbers of the child screens to be overlapped for this new screen. Direct registration of elements on a parent screen is not possible.

To display overlapping screens on the PT, designate the screen number of the parent screen. The child screens will be displayed in the order they were registered (i.e., the first one registered will be the bottom-most screen) to build up the compound image.

Note that the order in which the child screens are registered may affect the way that overlapped screens are displayed.

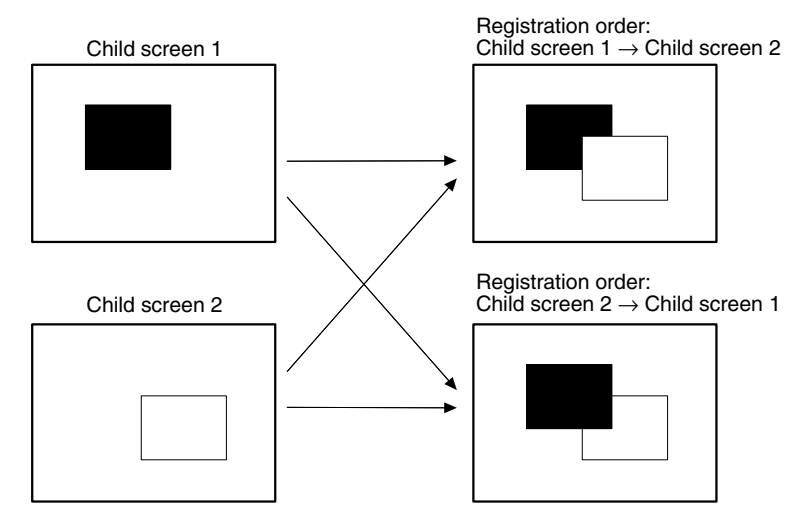

### **Restrictions on Overlapping Screens**

Note the following points, when creating overlapping screens.

• Numeral input and character string input fields, which allow the input of numeric values and character strings, can each only be set on one of the child screens. (Thumbwheel switches can be used but temporary input fields cannot.) For details on numeral input, refer to *2-12 Inputting Numeric Values* (page 192), and for details on character string input, refer to *2-13 Inputting Character Strings* (page 210).

- Arrange the touch switches registered for each child screen, so that they do not overlap on the parent screen. If touch switches are overlapped, the intended operation may not be performed when a touch switch is pressed.
- On overlapping screens, the screen attributes of the child screens are invalid and the screen display is governed by the attributes of the parent screen. For details on screen attributes, refer to *2-1-4 Screen Attributes* (page 45).

Apart from the normal (standard) screen display method, which a screen is displayed over the entire panel area, the PT also allows screens to be displayed in one part of the screen area only. This partial screen is called a window. and a screen on which a window is displayed is called a window screen. **Window Screens**

> Window screens can be registered under any screen numbers 1 to 3999. However, screens that are registered as window screens cannot be displayed independently like normal (standard) screens.

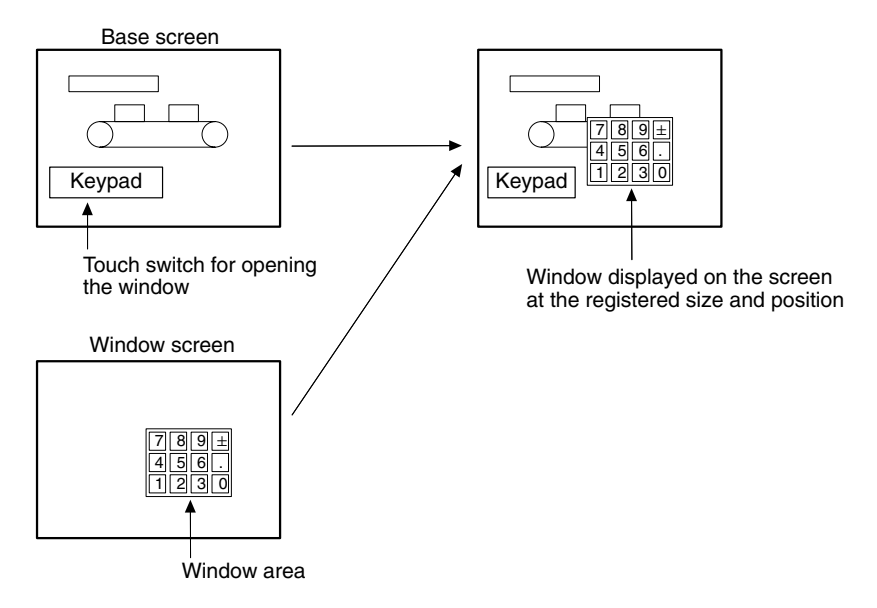

Windows can be called anytime, regardless of which screen is currently displayed. It is possible to display multiple windows (max.: 3) on the same screen, and to open, close or move windows by the control from the host.

With PT, up to three windows can be displayed at the same time.

One of these windows is called a global window. This window can be displayed all the time, regardless of which screen is currently displayed.

Other two windows are called local windows. These windows can be displayed by linking to the currently displayed screens. When the screen is switched, the local window is closed automatically.

For details, refer to *2-15 Window Function* (page 237).

### **System Screens**

Screens with predetermined functions are called system screens.

The types of system screens are indicated in the table below.

**Reference:** When changing the screen from the PT status control area display screen, the only screen 0 can be changed.

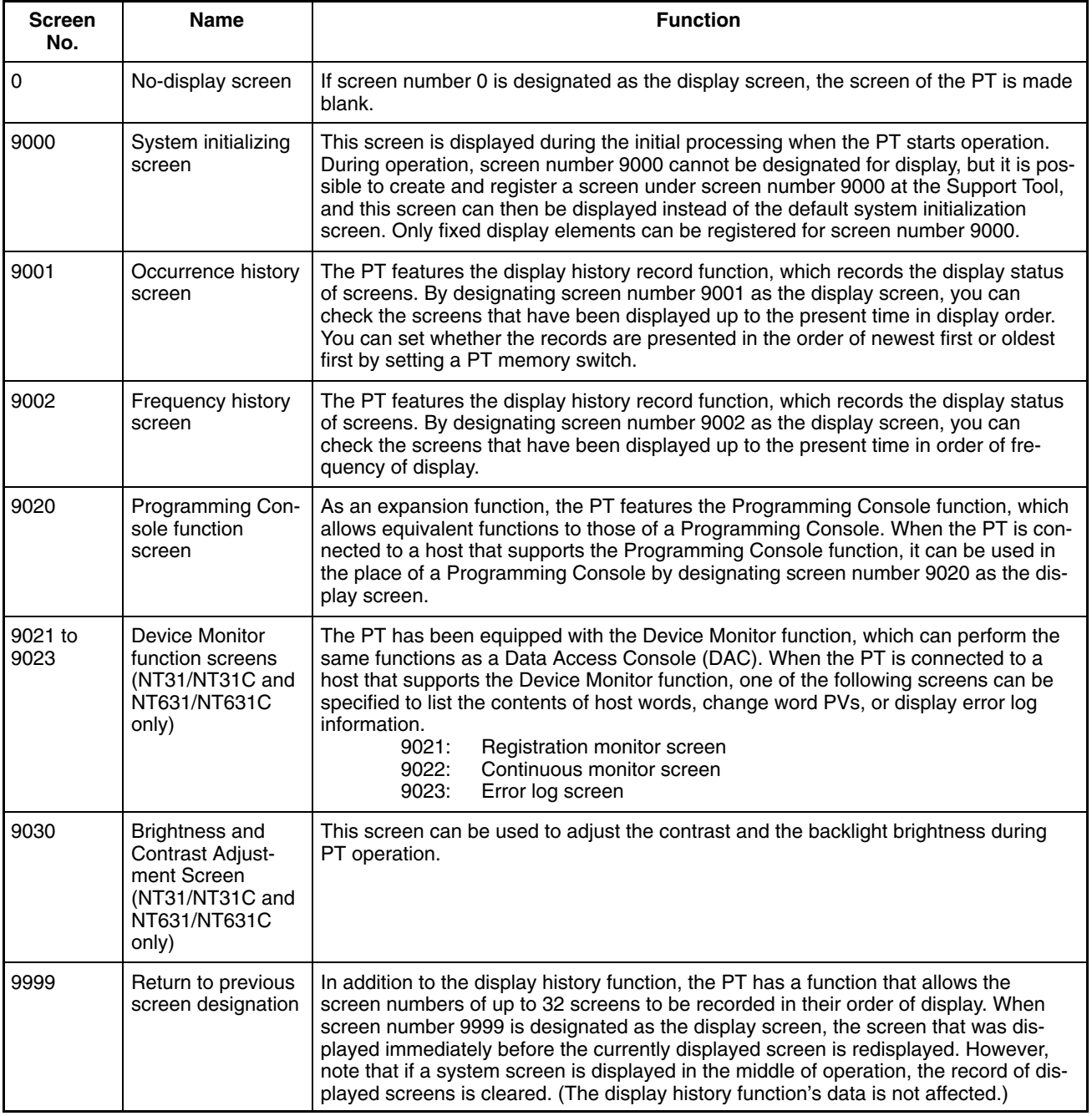

For details on the display history function, refer to *2-16-1 Display History Record Function* (page 244).

For details on the Programming Console function, refer to *6-12 Programming Console Function* of the *Setup Manual* (V062-E1-)*.*

For details on the Device Monitor function, refer to *2-17 Device Monitor Function* (page 259).

For details on screen switching refer to *3-3-1 Switching the Screen* (page 299).

### **2-1-4 Screen Attributes**

The PT allows attributes to be set for each screen, so that the function specified by the attribute is executed when the screen is displayed. For example, when a screen for which the buzzer attribute has been set is displayed, the buzzer sounds.

Set the screen attributes as properties of each screen using the Support Tool.

The screen attributes that can be set are listed below. It is possible to set more than one attribute for the same screen at one time.

- Backlight (Light/Flash)
- Buzzer (None/Continuous/Long/Short)
- Background (NT31C and NT631C only)
- Screen comment
- History (record/don't record)
- History title
- Load Local1 (Keyboard) (screen number)
- Load Local2 (screen number)

### **Backlight**

The backlight attribute sets whether the backlight is lit or flashed when a screen is displayed.

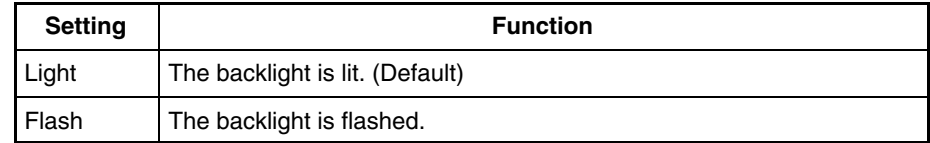

**Reference:** The PT's backlight can also be lit or made to flash using the PT status control bit (page 293).

#### **Buzzer**

The buzzer attribute allows the buzzer to sound when a screen is displayed. There are the following four types of buzzer attribute setting.

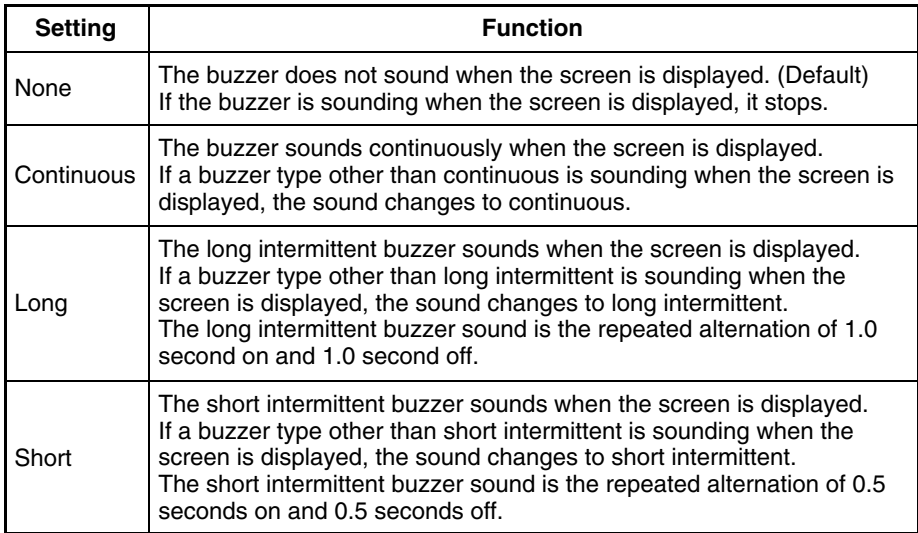

The setting for the Buzzer Sound memory switch at the PT takes priority in determining whether or not the buzzer actually sounds. When this memory switch is set to ON. the buzzer set with a screen attribute can sound.

- **Reference:** - The buzzer can also sound by PT status control bit operation (page 290).
	- The following methods can be used to stop the buzzer when it is sounding.
		- Switching to a screen whose buzzer attribute is None
		- Stopping the buzzer by PT status control bit operation (page 292)
		- Registering the buzzer stop touch switch on the screen (page 293)

#### **Background Color (NT31C and NT631C Only)**

With the NT31C and NT631C, the background color of the entire screen can be set for each screen. The following 8 background colors can be set.

Black, blue, red, magenta, green, cyan, yellow, white

#### **Screen Comment**

A comment indicating the contents of the screen can be set as any required character string of up to 24 characters.

#### **History**

When a screen for which this attribute is set is displayed, the screen number, display time, number of times displayed, and history title of the displayed screen are recorded as display history data.

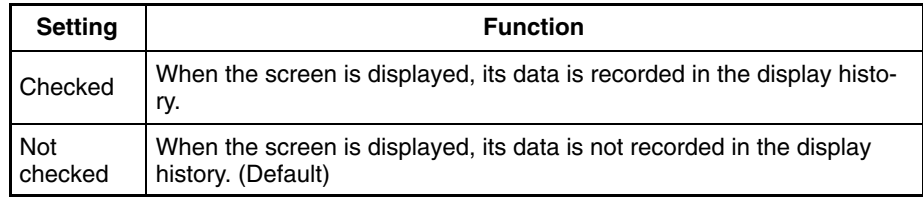

**Reference:** The display history can be checked in the Maintenance mode of the PT, and can also be read during operation by displaying screen number 9001 (occurrence order) or screen number 9002 (frequency order). It is also possible to transmit the display history record data to the personal computer by operation at the Support Tool. For details, refer to the *NT-series Support Tool Version 4. for Windows Operation Manual* (V061-E1-).

### **History Title**

This attribute sets a character string to be recorded in the display history along with the display time and other information when a screen for which the history attribute is set is displayed.

The history title can be set as any required character string of up to 24 characters.

This setting is only valid for screens for which the history attribute is set. When a screen for which the history title attribute is set is displayed by the PT, the designated character string is recorded together with the screen number in the display history.

#### **Load Local1, Load Local2**

Specify whether or not a window (Local1, Local2) pops up at the same time the screen is displayed by screen switching. Set the window screen number to be displayed when you check these attribute.

For details of a window, refer to *2-15 Window Function* (page 237), and for details of using method of a window, refer to *3-4 Display and Control of Windows* (page 307)

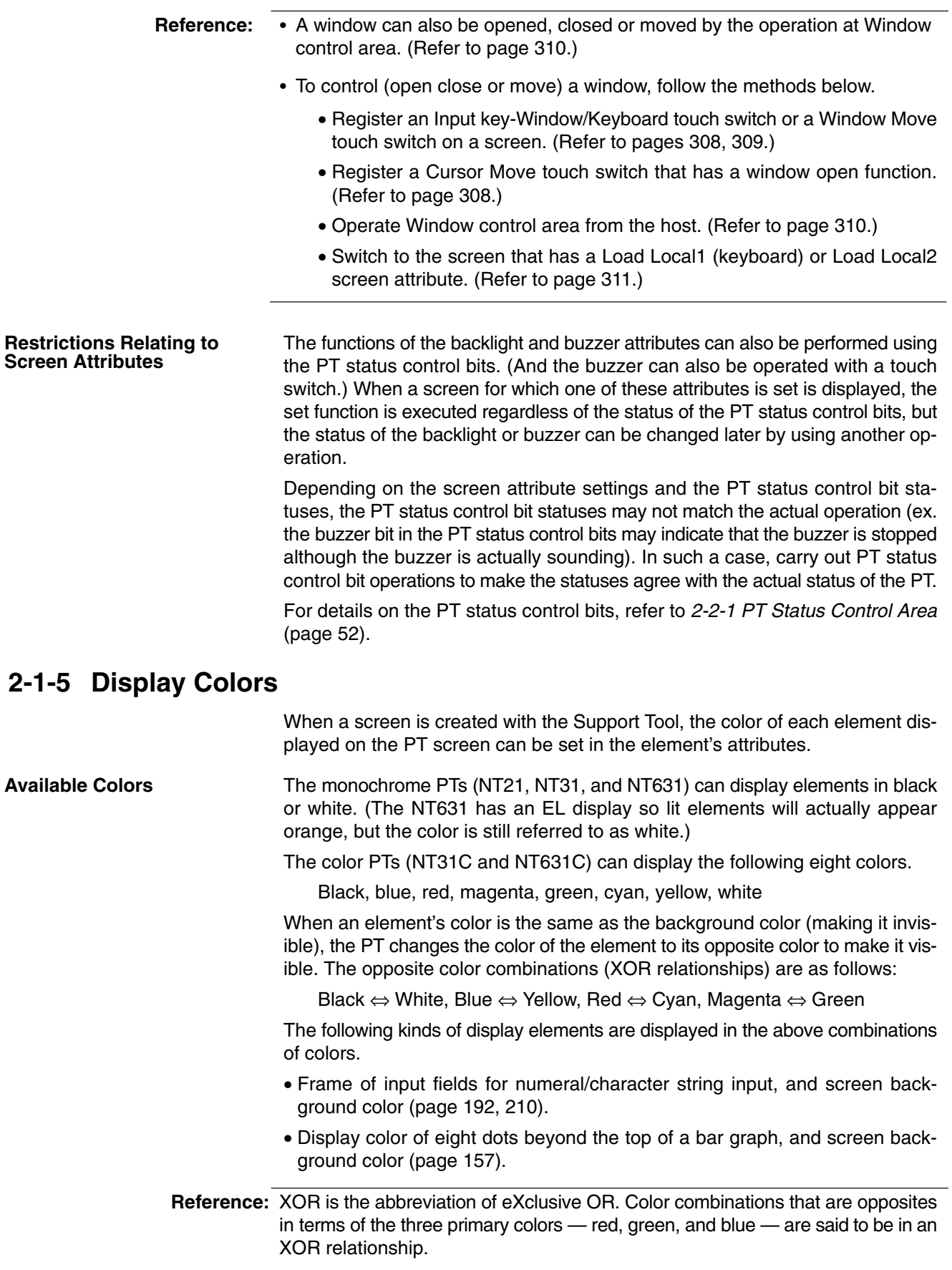

Example: Blue (red 0, blue 1, green 0) ⇔ Yellow (red 1, blue 0, green 1)

### **Color Correspondence Between Color and Monochrome PTs**

The only colors that a monochrome PT can display are white and black. The screen data for a color PT can be displayed on a monochrome PT without alteration and in this case the color correspondences are as follows:

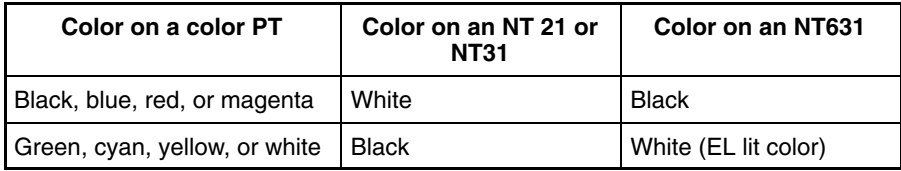

Likewise, the screen data for a monochrome PT can be displayed on a color PT without alteration and in this case the color correspondences are as follows:

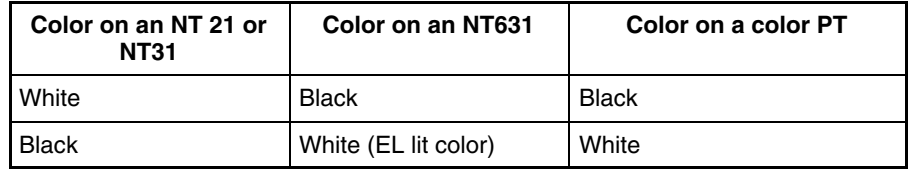

**Reference:** When screen data is created for an NT21 or NT31, black and white are displayed as white and black respectively at the Support Tool.

### **Transparent Display**

When elements are displayed on top of others, normally the background color of the element on top conceals the element below so that it cannot be seen.

Besides the above eight colors, the color transparent is available for the background of some display elements.

When transparent is set, nothing appears behind a display element, and the display element or screen background color underneath it is visible.

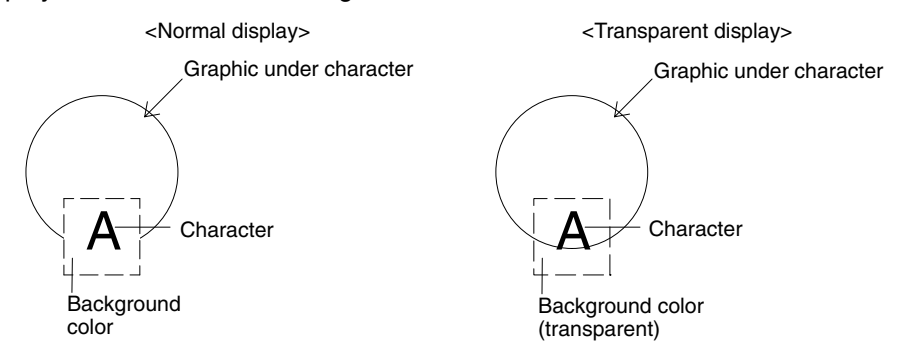

### **Possible Applications of the Transparent Color Designation**

- Background color of normal display text
- Background of labels for lamps and touch switches (fixed as transparent)
- Display color of lamps and touch switches when they are off
- Background color of tiling patterns for graphics
- Background color of marks

### **Impossible Applications of the Color Transparent Designation**

- Background of character strings displayed from the character string memory table
- Background of numeric values displayed from the numeral memory table
- Background of numeric values and character strings in numeral setting input fields and character string input fields
- Background of characters indicating percentages (%) on graphs
- Display color of lamps and touch switches when lit
	- Background color of temporary input fields
- Display color of alarm list/history

The background color of the entire screen can be designated with the Background screen attribute. Screen attributes are properties set for each screen with the Support Tool.

The color of characters (character color) and that of their rectangular frames (background color) can be specified. **Text Display Color**

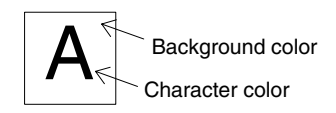

The colors of lines and tiling patterns can be specified for graphics. **Graphics Display Color**

> The colors that can be designated for tiling patterns are the color of the pattern itself, the background color of the pattern, and the color of the outline of the tiled area.

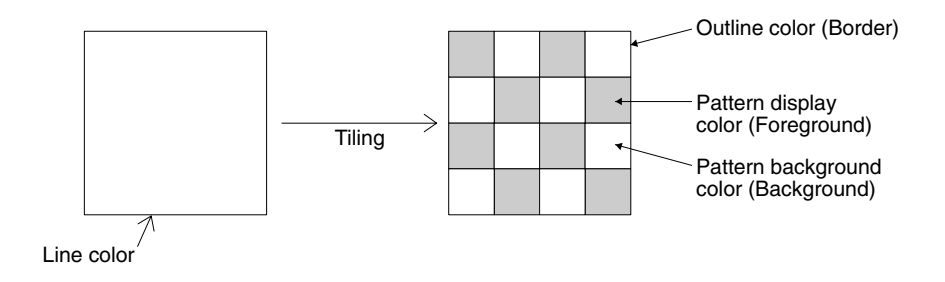

**Reference:** When a lamp, a touch switch, and a graphic are displayed in color, part of the frames of the display elements may be invisible because of the combination of the background, outline, and tiling colors. This is a phenomenon peculiar to a color LCD, not a failure of the system. In such a case, change the color combination.

### **2-1-6 Display Elements**

The PT can display the following elements.

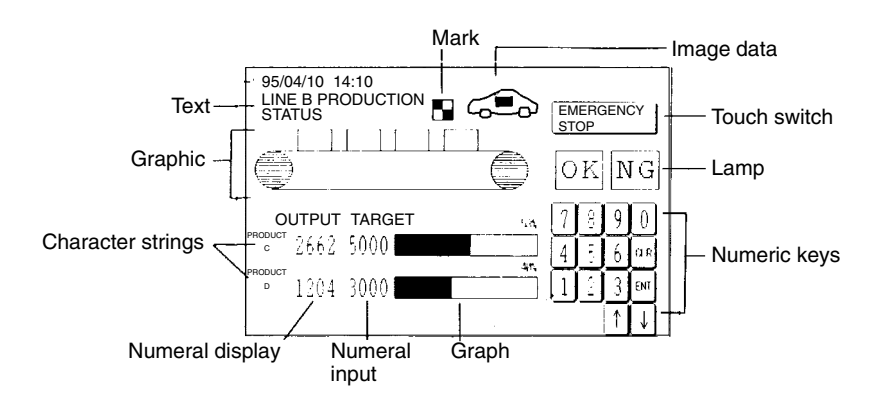

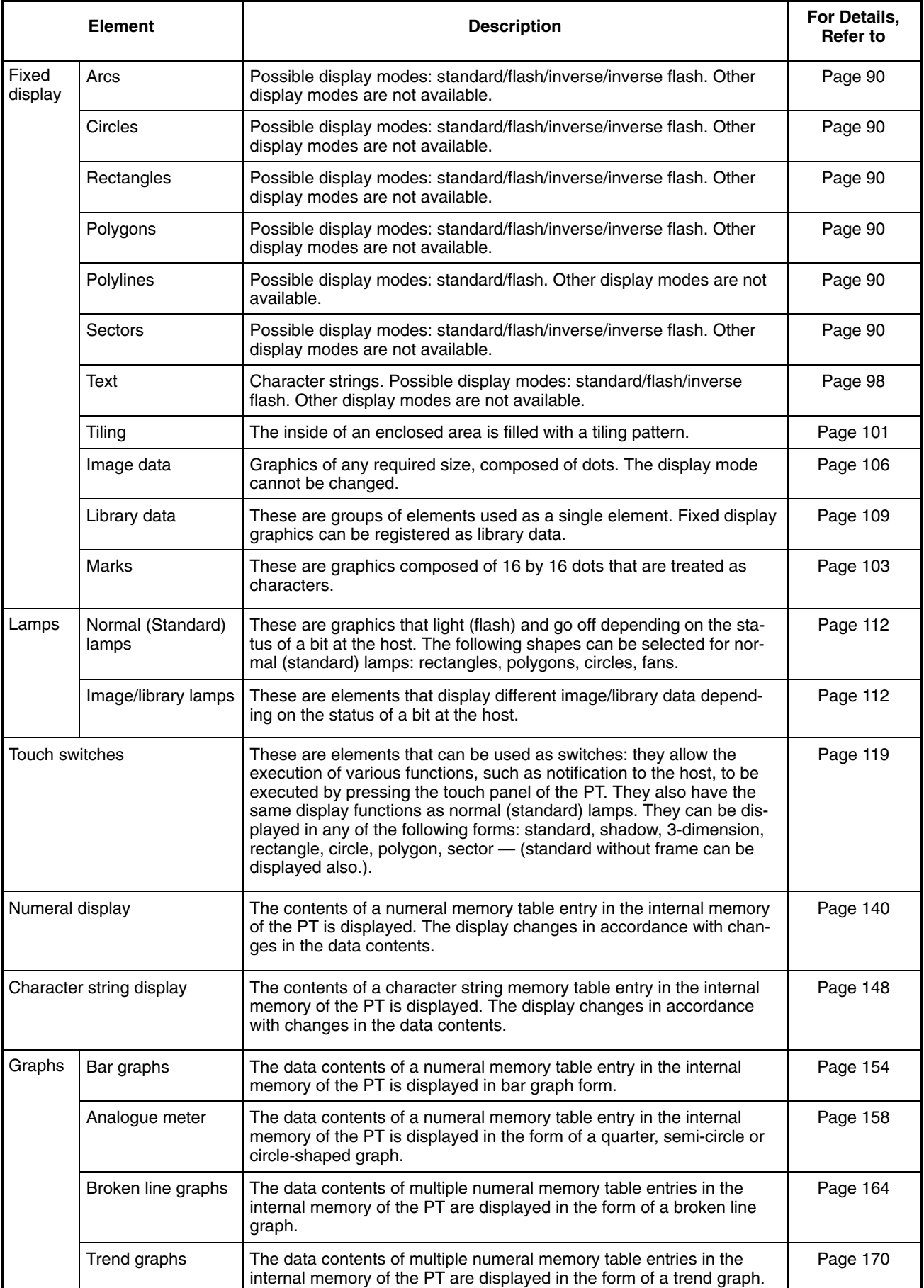

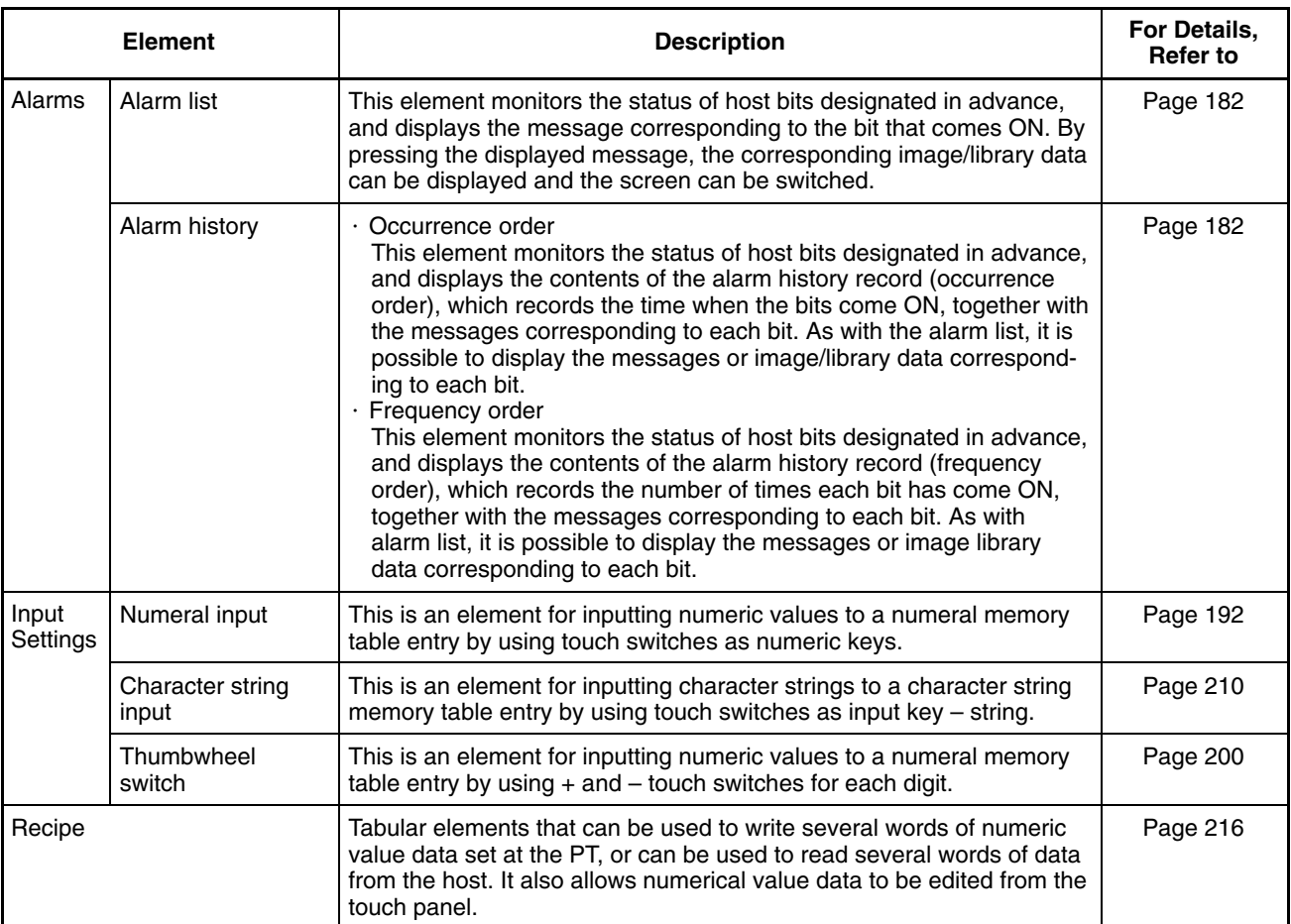

## **2-2 Areas for Control/Notification**

The following areas are provided for PT control and PT status notification between the PT and the host.

• PT status control area

This area is used to designate the screen to be displayed at the PT, to copy data contents between memory table entries in the PT, and to control the status of the backlight and other statuses.

• PT status notify area

This area is used to notify the memory table entry number to the host when there is a change in the data contents of a memory table entry in the PT, and to notify information such as changes in the PT status.

- Window control area This area is used to designate the window screen number or display position from the host, and to notify these information from PT.
- Clock data area (NT21) This area is used to read clock data from the host for use by the PT. The NT21 does not have a built-in clock, so data is periodically read to this area.

#### **Reference:** - Words must be allocated in the host for the PT status control area and PT status notify area. Screen data cannot be downloaded from the Support Tool unless they have been allocated.

- The PT status control area, PT status notify area, window control area, and clock data area (NT21 only) must be set so that they do not overlap.
- When multiple PTs are connected to one PC, the PT status control area, PT status notify area and window control area of each PT must be set so that they do not overlap, or the movement of PT will be unstable.
- Allocate words for a window control area in the host only when the window is used and when the window is controlled from the host. Even if words are not allocated for the window control area in the host, a window can be controlled by touch switch operation.
- Words must be allocated in the host for the clock data area only when clock data is required on the NT21 (e.g., to display the time or date or to use the screen display or alarm history). Allocation is not required if clock data is not being used on the NT21.

## **2-2-1 PT Status Control Area (Host** ↔ **PT)**

When data is written to this area from the host, the PT reads the data and operates accordingly. However, note that the number of the currently displayed screen is written to the screen switch setting word from the PT too.

The PT status control area is configured as five consecutive words as shown below. The first word (word n) is set in the Control/Notify Area settings in the PT configuration settings made with the Support Tool.

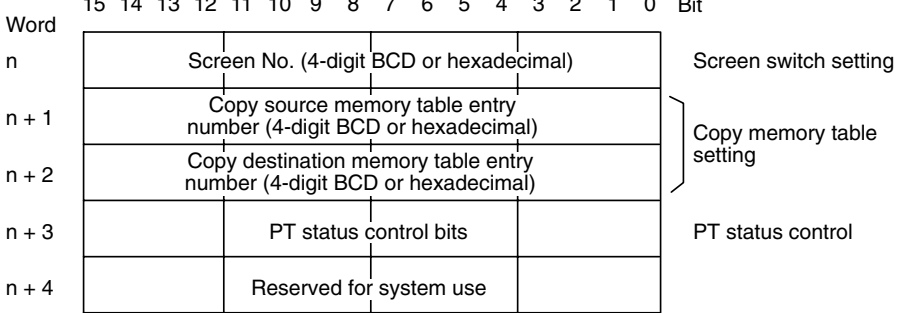

15 14 13 12 11 10 9 8 7 6 5 4 3 2 1 0 Bit

**Reference:** The configuration and functions of the PT status control area are different when the PT is set to NT20S or NT30/620 compatible mode. Refer to *Appendix C* for details on the NT20S and NT30/620 compatible modes.

**Words Allocated for the PT Status Control Area**

Words can be allocated for the PT status control area (host  $\leftrightarrow$  PT) in the following host (PC) areas.

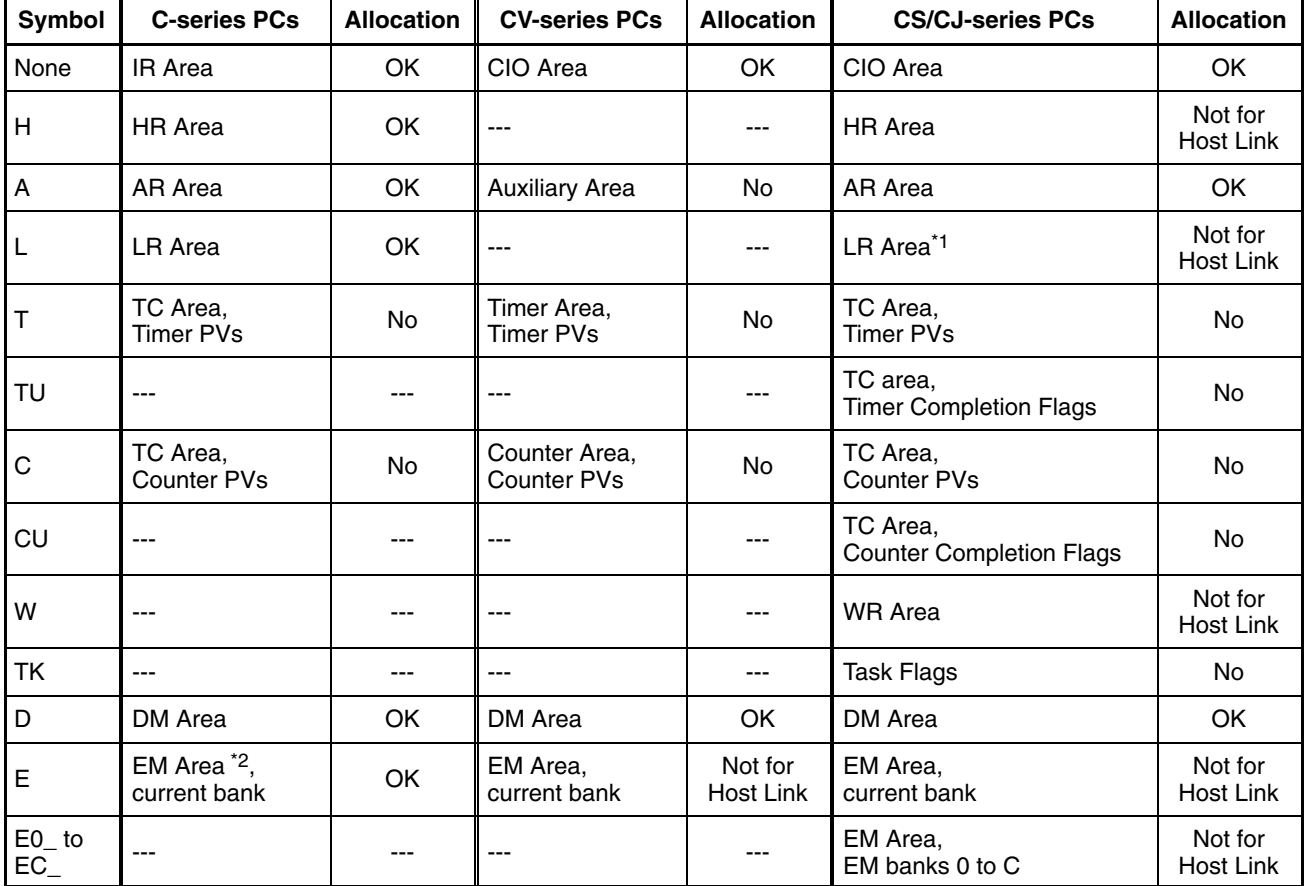

\*1: LR 00000 to LR 00199 are converted to CIO 01000 to CIO 01199.

\*2: The EM Area is supported only by the C200HX/HG/HE(-Z)E PCs.

The Auxiliary Area of the CVM1 and CV-series PCs is allocated to system functions, and cannot be used for purposes other than system use.

The range of each memory area differs according to the PC. Refer to *Appendix D PC Memory Maps* on page 435.

### **Functions of the PT Status Control Area**

### **Screen Switch Setting**

Data is written to the screen switch setting word from both the PT and the host. The meaning of the data differs according to whether it is written from the PT or the host. However, if the PT is currently operating, the number of the screen displayed is always written to the screen switch setting word.

**Reference:** When the PT is set to NT20S or NT30/620 compatible mode, data can be written from the host only. In this case, the screen switch setting notification from the PT occurs in the first word (word m) of the PT status notify area. Refer to *Appendix C* for details on the NT20S and NT30/620 compatible modes.

### **When Data Is Written from the Host**

To switch the screen displayed at the PT by an instruction from the host, write the screen number, as a 4-digit BCD or hexadecimal value, to the screen switch setting word. Whether the value is expressed in BCD or hexadecimal is determined by the setting for numeral storage type in the PT configuration settings made with the Support Tool.

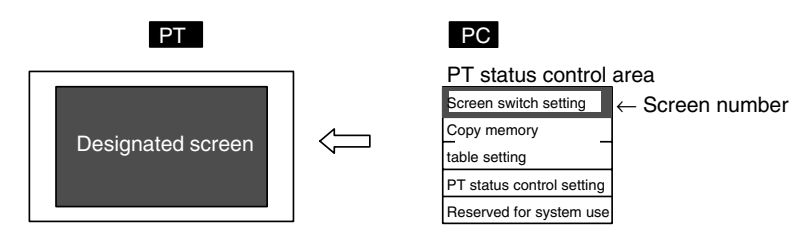

### **Screen Switch Setting in the PT Status Control Area**

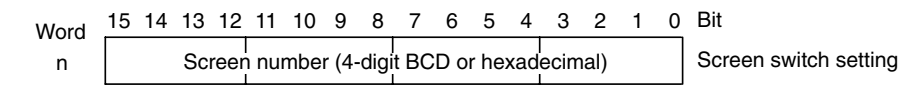

The screen numbers that can be set are as follows:

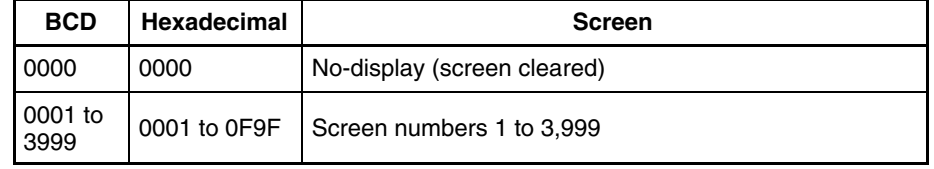

**Note** These functions are not supported by the NT21.

**Reference:** -

• The screen can also be switched by bit memory table operation (page 299), by touch switch operation (page 300), or by using the alarm list/history function (page 302).

- To display overlapping screens, designate the screen number of the parent screen.
- If there are no elements registered for the designated screen number, or if a keyboard screen is designated, the screen does not switch.
- When the PT starts operating, the screen is displayed according to the contents of the screen switch setting word. If the contents of the screen switch setting word are invalid, the screen is displayed according to the Initial Screen in the PT configuration settings made at the Support Tool. If the setting for Initial Screen is also invalid, an error message is displayed.
- The PT will continue operating when the Programming Console function or Device Monitor function is called with a command from the host, but even though the Programming Console or Device Monitor screen is displayed, it will be skipped if you attempt to go back to it with a return to previous screen touch switch.

### **When Data Is Written from the PT**

When the screen display has been switched by operation at the PT, the new screen number is written as a 4-digit BCD or hexadecimal value into the screen switch setting word by the PT. At the same time, the ON status is also notified to the screen switch strobe flag of the PT status word of the PT status notify area by the PT (after notification, the OFF status is re-established) (page 304). Whether the data is written in BCD or hexadecimal format is determined by the setting for numeral storage type in the PT configuration settings made at the Support Tool.

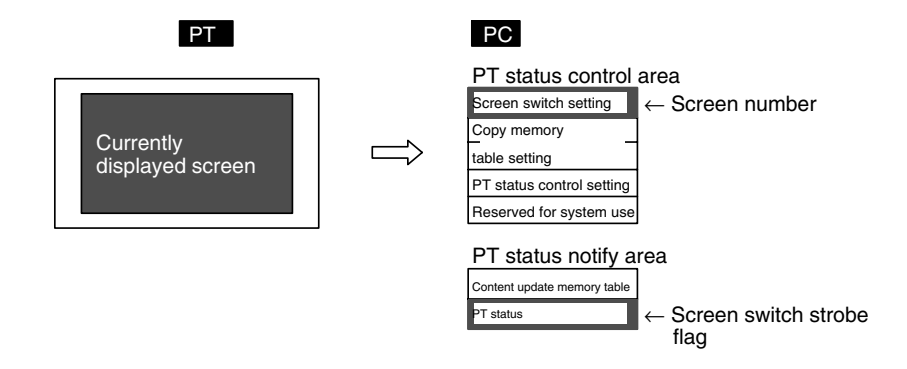

### **Screen Switch Setting Word of the PT Status Control Area and PT Status Word of the PT Status Notify Area**

PT status control area

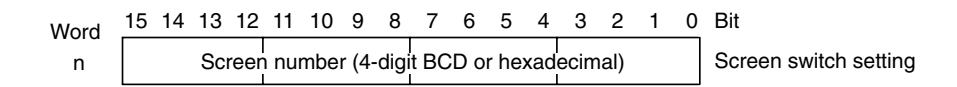

PT status notify area

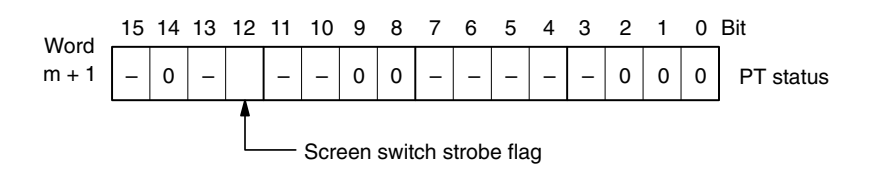

The screen numbers notified are as follows:

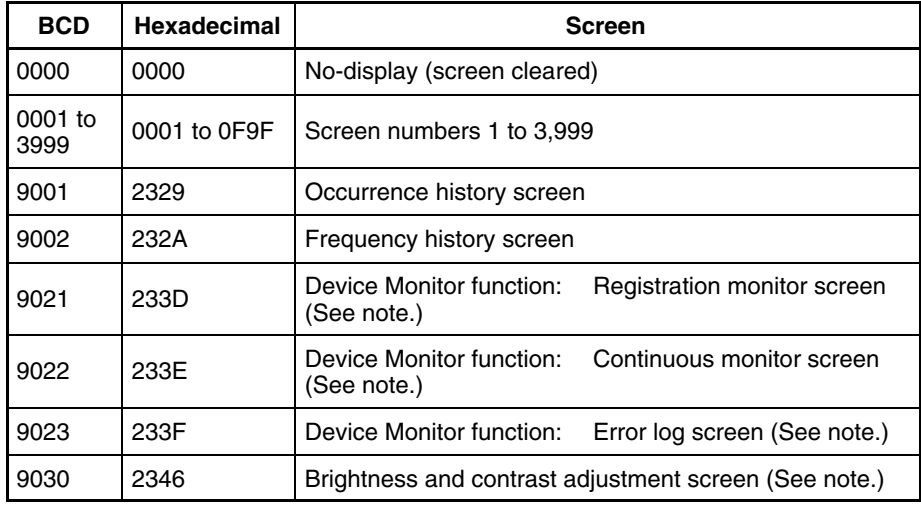

**Note** These functions are not supported by the NT21.

**Reference:** -

- The screen number is notified only when the screen is switched by operation at the PT.
	- When overlapping screens are displayed, the screen number of the parent screen is notified.
	- When the PT is set to NT20S or NT30/620 compatible mode, the screen switch setting notification from the PT occurs in the first word (word m) of the PT status notify area. Refer to *Appendix C* for details on the NT20S and NT30/620 compatible modes.

### **Copy Source/Copy Destination Memory Table Entry Numbers**

Designate the memory table entry numbers of the copy source and copy destination memory table entries as 4-digit BCD or hexadecimal values, when copying data between memory table entries in the PT. Whether the values are BCD or hexadecimal is determined by the setting for numeral storage type in the PT configuration settings made with the Support Tool.

The memory table entry numbers that can be designated are indicated in the table below.

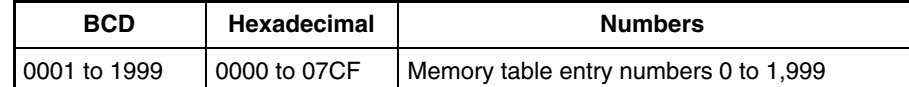

Note that it is only possible to copy between the following combinations.

- A numeral memory table entry and a numeral memory table entry
- A character string memory table entry and a character string memory table entry
- **Reference:** - What is designated here is the memory table entry number only. The type of memory table (numeral/character string) is set by the memory table copy type bit in the PT status control bits.
	- Copying is not executed just be writing the memory table entry numbers. It is executed when the memory table entry copy execution bit in the PT status control bits is turned ON.
	- Since the memory table entry numbers start from 0, if there are 2000 memory table entries, the range is 0 to 1999, and if there are 1000, the range is 0 to 999.
	- When the PT is set to NT20S or NT30/620 compatible mode, copying between memory table entries is performed differently. Refer to *Appendix C* for details on the NT20S and NT30/620 compatible modes.
## **Pt Status Control Bits**

The PT status control bits have the functions indicated below.

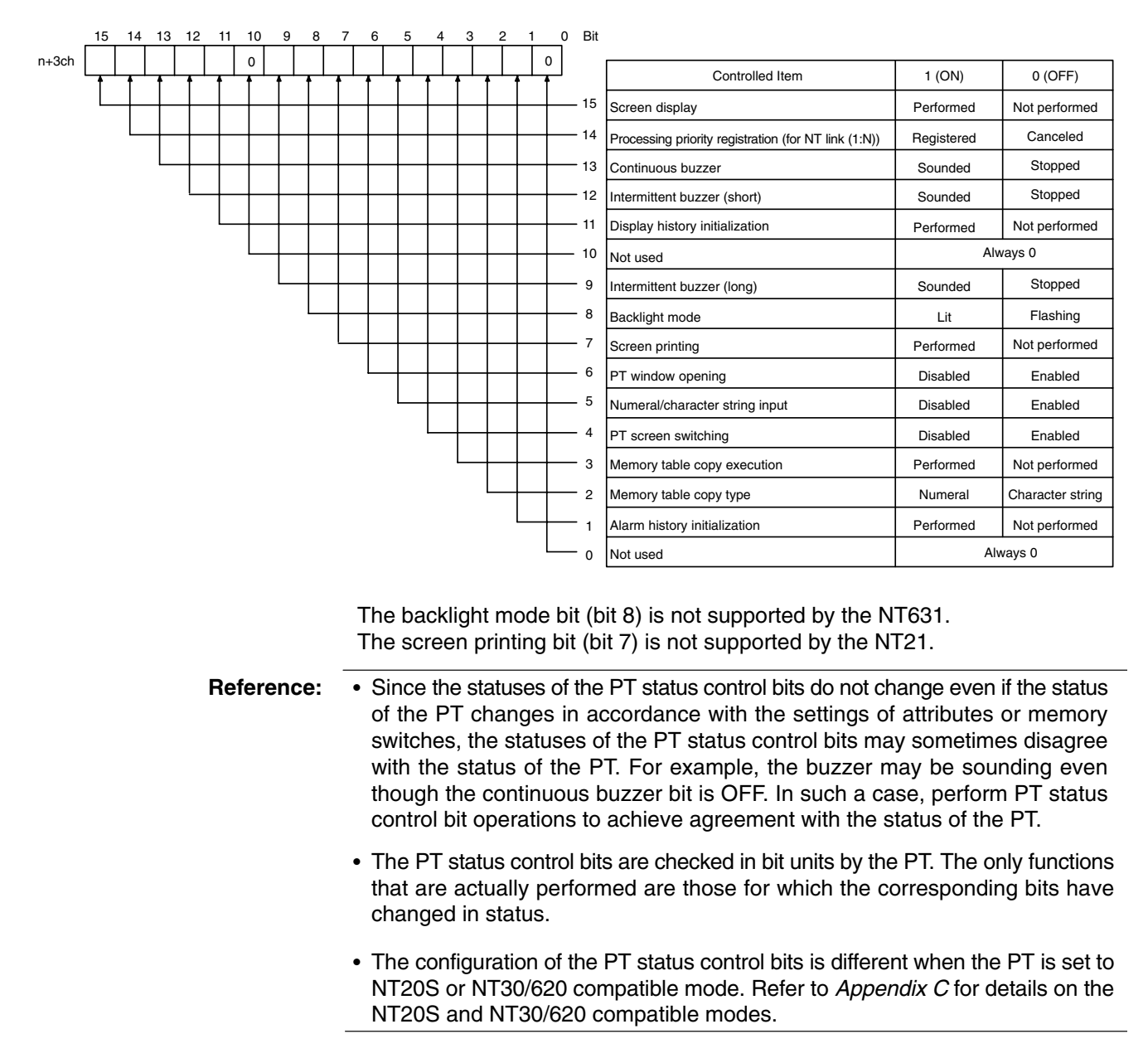

#### **Screen Display (Bit 15)**

The screen display bit displays and clears screens. It is used to prevent the formation of an afterimage on the display panel, etc. When bit 15 is turned OFF, the screen is cleared and the backlight also goes off. However, if the screen saver function is set with the memory switches of the PT, the screen saver is activated (the operation depends on the setting made for the screen saver function). If bit 15 is turned ON (1), or the touch panel is pressed, while the screen is cleared (or while the screen saver function is working), the screen that was displayed immediately before the screen was cleared is redisplayed. The backlight also comes back on (or flashes).

**Reference:** Even when bit 15 is OFF, the designated screen will be displayed if screen switching is designated from the host, or the status of bit 8 (backlight mode) changes, or the touch panel of the PT is pressed.

#### **Processing Priority Registration (For NT Link 1:N) (Bit 14)**

One of the PTs connected by the NT link (1:N) method can be registered for priority processing. The PT for which bit 14 is set to ON (1) is given priority over the other PTs, and has more rapid response time for screen display, touch switch operations, etc.

When bit 14 is set to OFF (0), this registration is canceled and the response speed is returned to normal. If priority registration is set for more than one PT, the one set last is given priority.

The unit number of the PT given priority registration can be checked by monitoring (reading) a word at the CS1G/H/D, CJ1G/H/M, C200HX/HG/HE(-Z)E, CQM1H, and SRM1 PC. For details on the word monitoring operation at a PC, refer to the manual for the PC you are using.

The contents of the words that reflect the status of an NT link (1:N) system are indicated below.

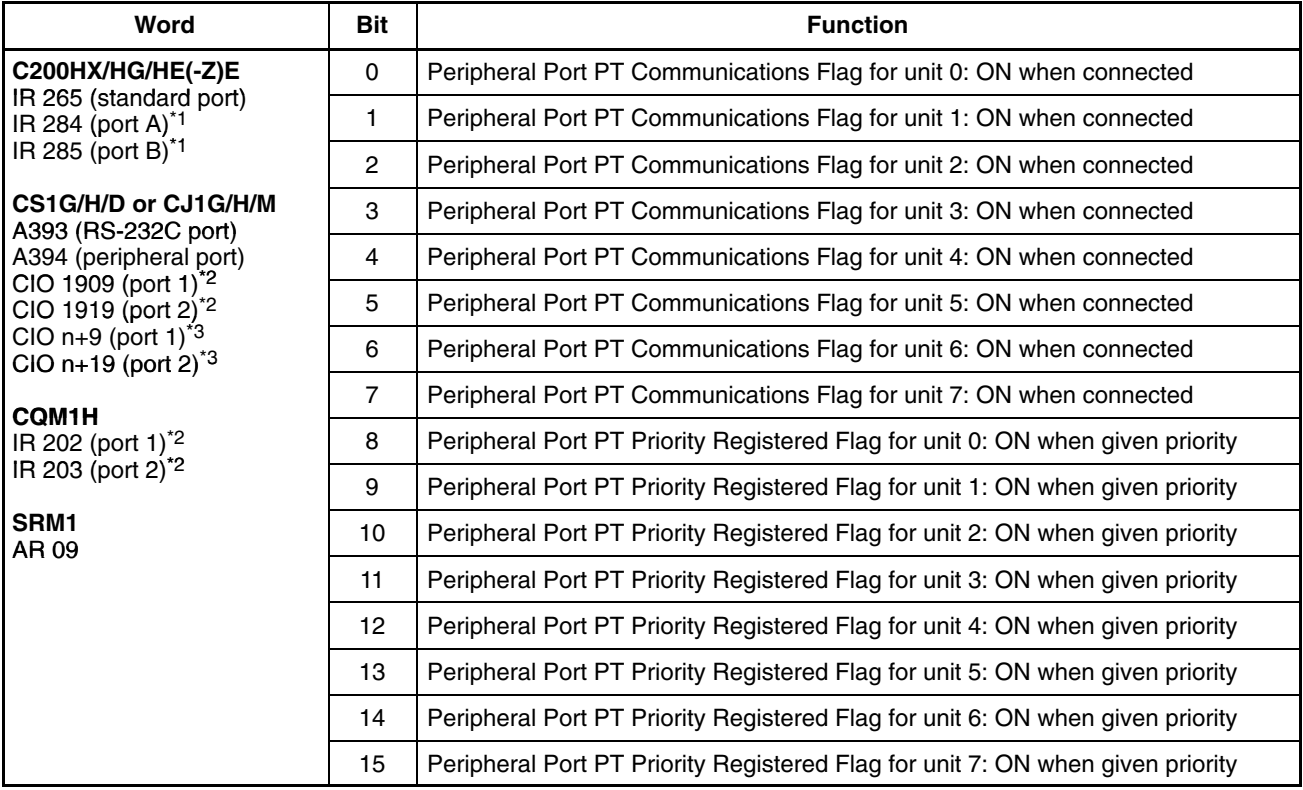

\*1: Communications Board ports

\*2: Ports on the Serial Communications Board (CS Series only)

\*3: Ports on the Serial Communications Unit (n=1500 +  $25 \times$  the Unit's unit number)

## **Continuous Buzzer (Bit 13), Short Intermittent Buzzer (Bit 12), Long Intermittent Buzzer (Bit 9)**

The continuous buzzer continues buzzing with no interruptions.

The short intermittent buzzer repeatedly alternates between sounding for 0.5 seconds and stopping for 0.5 seconds.

The long intermittent buzzer repeatedly alternates between sounding for 1.0 seconds and stopping for 1.0 seconds.

If more than one of these bits is ON at the same time, the buzzer sounds in accordance with the following order of priority.

- 1. Continuous buzzer
- 2. Short intermittent buzzer
- 3. Long intermittent buzzer

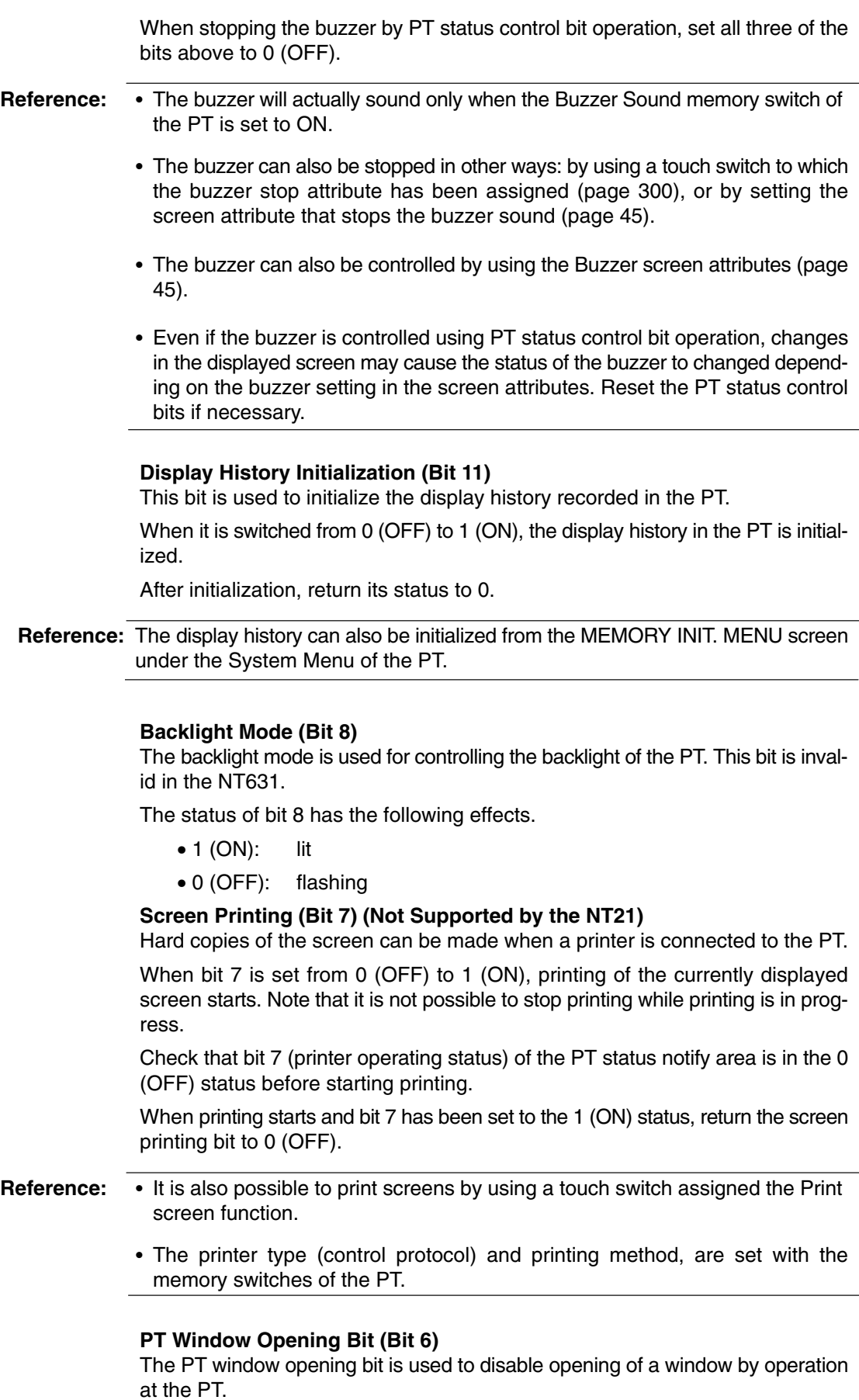

The status of bit 6 has the following effects.

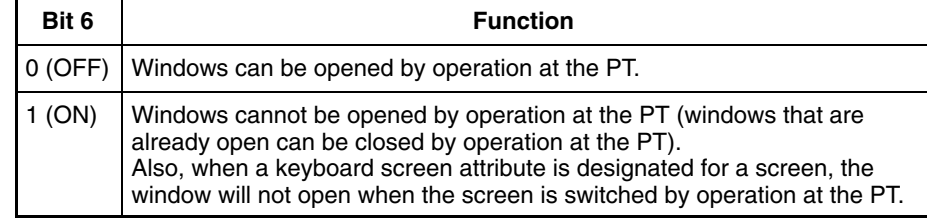

**Reference:** If the interlock function has been set for a touch switch, window operations from the touch switch can also be disabled by turning OFF the corresponding interlock bit in the PC.

#### **Numeral/Character String Input (Bit 5)**

This bit is used to disable the input of numeric values and character strings into numeral setting/character string input fields by operation at the PT. It also controls input from thumbwheel switches, recipe objects, and bar code readers. The status of bit 5 has the following effects.

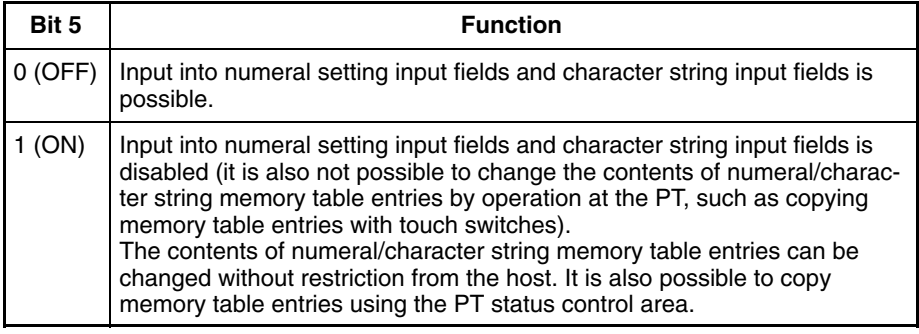

**Reference:** If the interlock function has been set for a numeral input, character string input, thumbwheel switch, or recipe object, the input can also be disabled by turning OFF the corresponding interlock bit in the PC.

#### **PT Screen Switching (Bit 4)**

This bit is used to disable screen switching by operation at the PT.

The status of bit 4 has the following effects.

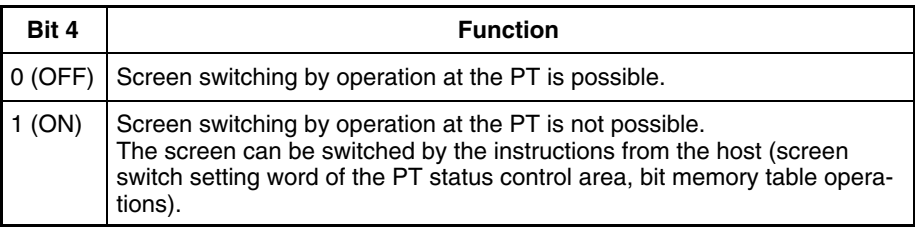

**Reference:** If the interlock function has been set for a touch switch, screen switching by the touch switch can also be disabled by turning OFF the corresponding interlock bit in the PC.

**Memory Table Copy Execute (Bit 3), Memory Table Copy Type (Bit 2)**

The memory table copy execute and memory table copy type bits are used to copy data between memory table entries in the PT by PT status control area operations.

Proceed as follows to copy between memory table entries using the PT status control area:

#### **Operation**

**1, 2, 3...** 1. Set the numbers of the copy source and copy destination memory table entries for copy source memory table entry number (word  $n + 1$ ) and copy destination memory table entry number (word  $n + 2$ ) of the PT status control area.

- 2. Set the type of the memory table to be copied for memory table copy type (bit 2) of the PT status control bits (word  $n + 3$ ) as follows:
	- 1 (ON): When copying between numeral memory table entries
	- 0 (OFF): When copying between character string memory table entries
- 3. Set 1 (ON) for memory table copy execution (bit 3) of the PT status control bits (word  $n + 3$ ).
	- Memory table entry data is copied.
- 4. After copying has been executed, return memory table copy execution (bit 3) to 0.
- **Reference:** • If the display method or number of registered words is different for the copy source and copy destination memory table entries, the data may not be displayed correctly.
	- If the contents of memory table entries are changed by PT status control area operation, the change in memory table contents is not notified by the PT status notify area.
	- Memory table entries are copied differently when the PT is set to NT20S or NT30/620 compatible mode. Refer to *Appendix C* for details on the NT20S and NT30/620 compatible modes.

## **Alarm History Initialization (Bit 1)**

This bit is used to initialize the alarm history recorded in the PT.

When it is switched from 0 (OFF) to 1 (ON), the alarm history in the PT is initialized.

After initialization, return its status to 0.

**Reference:** The alarm history can also be initialized from the MEMORY INIT. MENU screen under the System Menu of the PT.

# **2-2-2 PT Status Notify Area (PT to Host)**

The PT status notify area is provided to notify the host of changes in the status of the PT. The host can determine the status of the PT by reading this area.

The PT status notify area is configured as two consecutive words as shown below. The first word (word m) is set in the Control/Notify Area settings in the PT configuration settings made with the Support Tool.

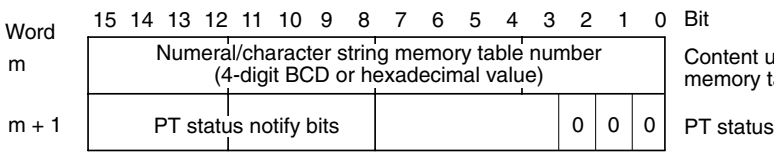

Content update memory table

**Reference:** The configuration and functions of the PT status notify area are different when the PT is set to NT20S or NT30/620 compatible mode. (There are 3 words, with the first word indicating the screen currently being displayed.) Refer to *Appendix C* for details on the NT20S and NT30/620 compatible modes.

#### **Words Allocated of the PT Status Notify Area**

Words can be allocated for the PT status notify area (PT  $\rightarrow$  host) in the following host (PC) areas.

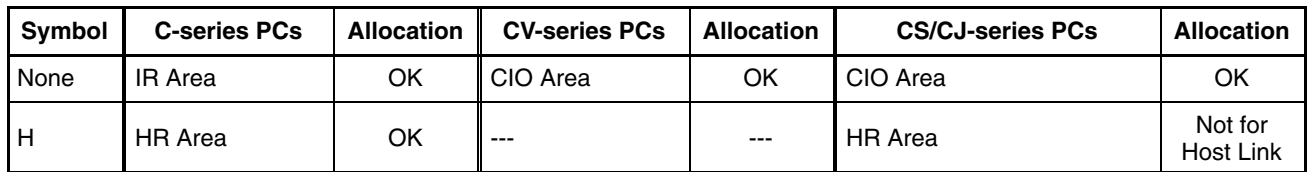

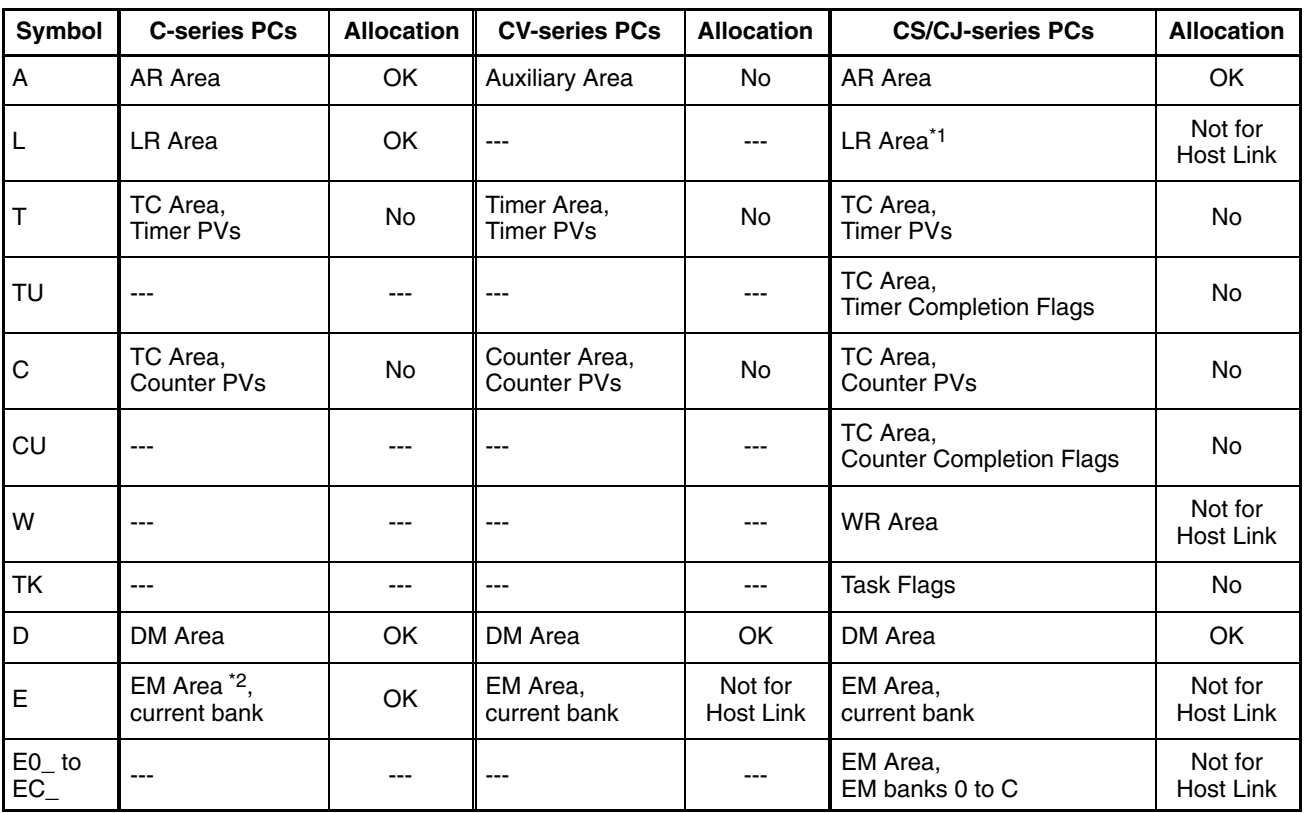

\*1: LR 00000 to LR 00199 are converted to CIO 01000 to CIO 01199.

\*2: The EM Area is supported only by the C200HX/HG/HE (-Z)E PCs.

The Auxiliary Area of the CVM1 and CV-series PCs is allocated to system functions, and it cannot be used for purposes other than system use.

The range of each memory area differs according to the PC. Refer to *Appendix D PC Memory Maps* on page 435.

#### **Functions of the PT Status Notify Area**

**Reference:** When the PT is set to NT20S or NT30/620 compatible mode, there are 3 words in the PC status notify area instead of 2 words. The added first word indicates which screen is currently being displayed at the PT and the original two words are shifted down. Refer to *Appendix C* for details on the NT20S and NT30/620 compatible modes.

#### **Updated Memory Table Entry Number**

When the contents of a numeral/character string memory table entry has been changed by operation at the PT, the number of the memory table entry subject to the change is written to the content update memory table entry number word as a 4-digit BCD or hexadecimal value. Whether the value is expressed in BCD or hexadecimal is determined by the setting for numeral storage type in the PT configuration settings made with the Support Tool. The classification of memory table entry can be determined by whether the numeral setting strobe flag or

character string setting strobe flag is turned ON. (After turning ON, the flag will automatically turn OFF.) (Refer to page 63.)

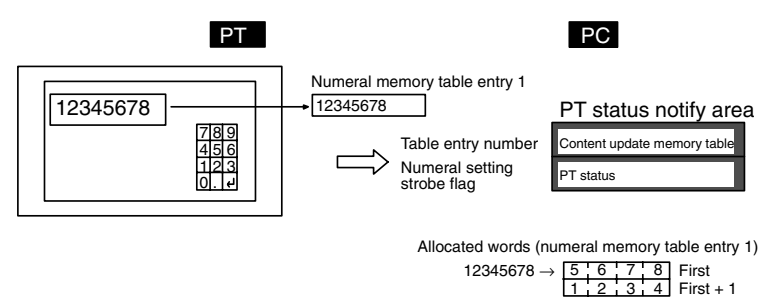

## **Updated Memory Table Entry and PT Status of the PT Status Notify Area**

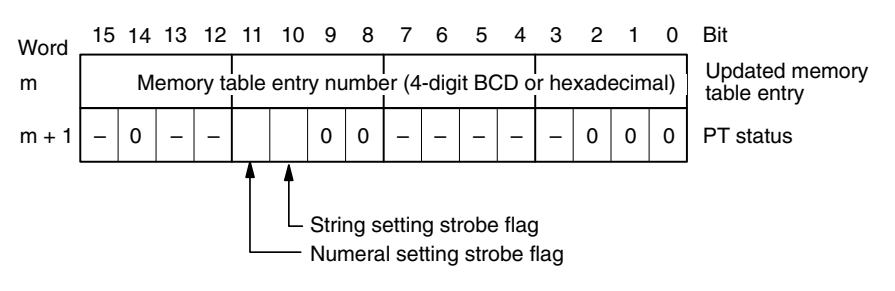

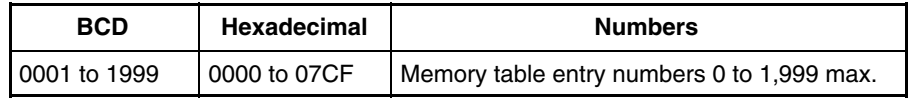

**Reference:** The updated memory table entry number is written only when the memory table contents are changed by operation at the PT. The memory table entry number is not written when the contents of the numeral memory table entry are changed with the mathematical function.

## **PT Status Notify Bits**

The PT status notify bits have the functions shown below.

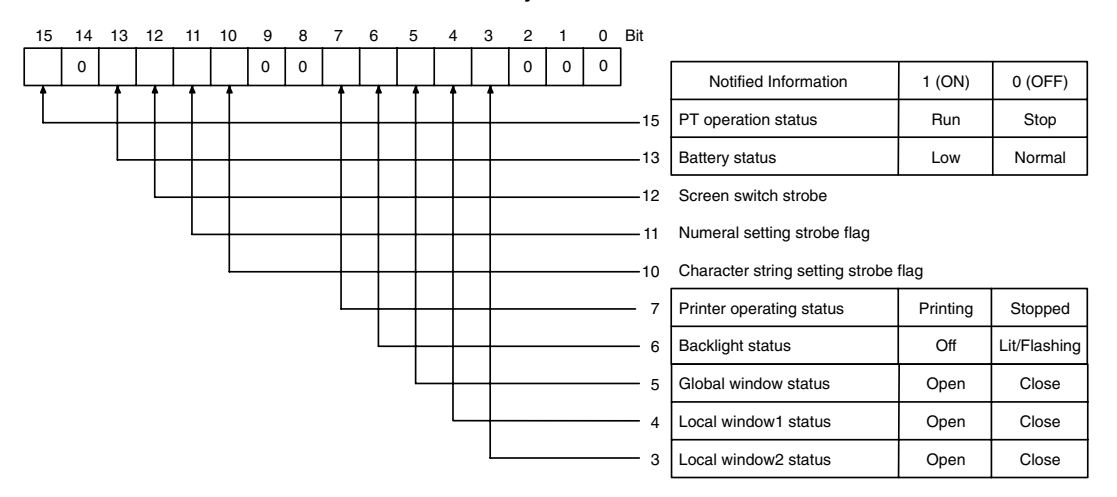

The printer operating status (bit 7) is not supported by the NT21.

#### **PT Operation Status (Bit 15)**

When the PT is in RUN mode, this bit is set to 1. In other modes, and when the System Menu screen is displayed, it is set to 0 (OFF). When this bit is set to 0 (OFF), the allocated bits and words are neither read or written.

While the PT is in RUN mode, 1 (ON) is periodically written to this bit. In order to check whether the PT is operating normally or not, write 0 (OFF) to this bit, then

read it 30 seconds later. If the setting for the bit is 1 (ON), the PT is judged to be running, and if it is 0 (OFF), the PT is judged to be stopped.

**Note** To ensure system safety, be sure to periodically read the PT operating status bit from the host in order to ensure that the PT is always operating normally.

#### **Battery Status (Bit 13)**

This bit is set to 1 (ON) when the voltage of the battery that backs up the internal memory of the PT (built-in battery) is low. (An optional Battery is required for the NT21.)

If the battery voltage drops, it is impossible to retain data with the resume function and to retain history records, therefore the battery must be replaced with a new one within one week after the battery bit is set to 1 (ON). For details on how to replace the battery, refer to section 7 of the *Setup Manual*.

#### **Screen Switching Strobe (Bit 12)**

This bit is set to 1 (ON) when the PT screen is changed by an instruction from the host or by operation at the PT (ex. use of screen changeover function). After notification to the host, it is automatically returned to 0 (OFF).

#### **Numeral Setting Strobe Flag (Bit 11)**

This bit is set to 1 (ON) when a numeric value is input to a numeral memory table entry using the numeral input function of the PT. After notification to the host, it is automatically returned to 0 (OFF).

At the same time, the number of the numeral memory table entry to which the input was made is notified to the content update memory table word.

#### **Character String Setting Strobe Flag (Bit 10)**

This bit is set to 1 (ON) when a character string is input to a character string memory table entry using the character string input function of the PT. After notification to the host, it is automatically returned to 0 (OFF).

At the same time, the number of the character string memory table entry to which the input was made is notified to the content update memory table word.

#### **Printer Operating Status (Bit 7) (Not Supported by the NT21.)**

This bit is set to 1 (ON) when a printer connected to the PT is printing due to touch switch operation at the PT or an instruction from the host. On completion of printing, it returns to 0 (OFF). It is also returned to 0 (OFF) even while printing is in progress if the PT displays the System Menu or an error screen. (This bit will always be OFF for the NT21.)

The PT can print the following data in the RUN mode.

- The currently displayed screen image (by touch switch operation, or operation of the screen printing bit of the PT status control bits)
- Display history record data (by pressing the Print Screen touch switch when screen number 9001 or 9002 is displayed)
- Device Monitor display screens (by pressing the print touch switch when screen number 9021, 9022, or 9023 is displayed)

#### **Backlight Status (Bit 6)**

Indicates the status of the EL screen of an NT631 or the backlight of an NT21, NT31/NT31C, or NT631C as follows:

- 1 (ON): EL screen off or backlight off
- 0 (OFF): EL screen displaying or backlight lit (flashing)

However, this bit is returned to 0 (OFF) when the PT displays the System Menu or an error screen.

**Reference:** Whether the backlight is lit continuously or flashes when the backlight status bit is set to 0 (OFF) is determined by the backlight mode bit (bit 8) of the PT status control bits and the Backlight screen attribute.

## **Global Window Open Status (Bit 5), Local Window1 Open Status (Bit 4), Local Window2 Open Status (Bit 3)**

This bit is set to 1 (ON) when a corresponding window is open. It is returned to 0 (OFF) when a corresponding window is closed. (It remains 1 (ON) even if the window screen number is switched in the middle of operation.)

It is possible to know the screen number of the window that is currently open or the display position (bottom-left coordinate) by checking the window control area.

## **Strobes**

The screen switching, numeral setting, and character string setting strobes are automatically returned to 0 (OFF) after notification to the host. The status of operations at the PT can easily be ascertained by detecting the leading edges of these strobes.

However, when connected to a CVM1/CV-series CPU Unit, if the PC is set for asynchronous operation, the leading edge may not be detected.

# **2-2-3 Window Control Area (Host** ↔ **PT)**

Data is written to the window control area from both the PT and the host. The status of the window is always written.

When the data is written to this area from the host, the PT reads the data and display the window with the specified number at the designated position.

When the display status of the window (screen No., display position) is changed due to the operation at PT, current status of the window is written to the words allocated in the host. The host can determine the display status of the window by reading this area.

The window control area is configured as nine consecutive words as shown below. The first word (word k) is set in the Control/Notify Area settings in the PT configuration settings made with the Support Tool.

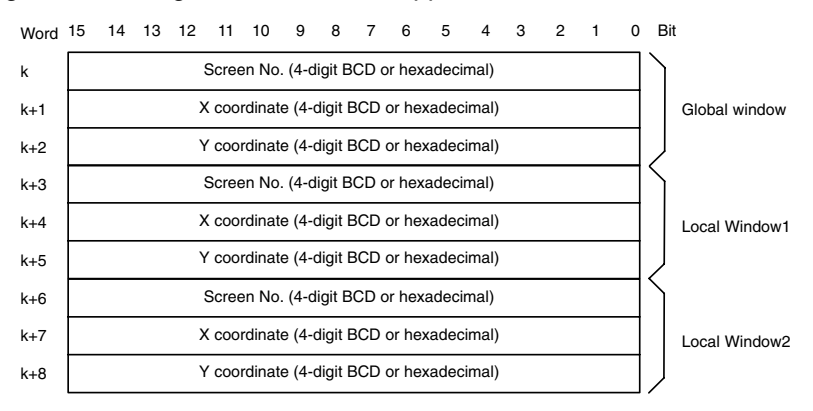

**Reference:** It is not necessary to allocate words in the host for window control area when the window is not controlled from the host or when the window is not used.

**Words Allocated for the Window Control Area**

Words can be allocated for the window control area (PT to host) in the following host (PC) data areas.

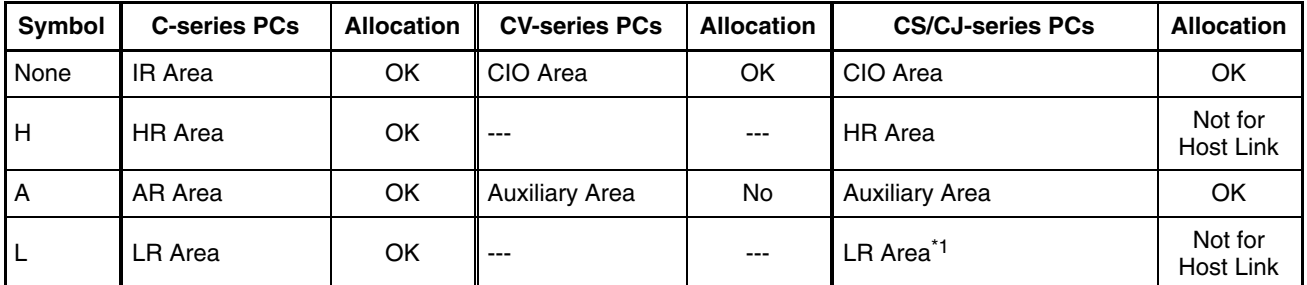

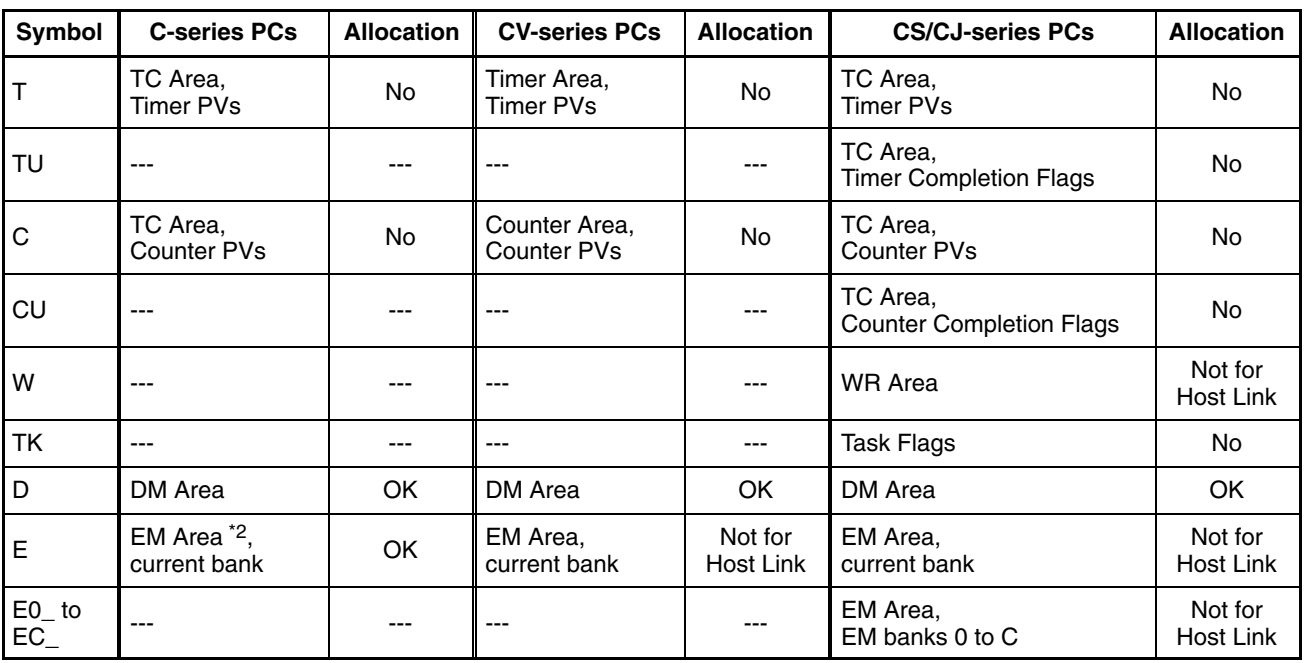

\*1: LR 00000 to LR 00199 are converted to CIO 01000 to CIO 01199.

\*2: The EM Area is supported only by the C200HX/HG/HE (-Z)E PCs.

The Auxiliary Area of the CVM1 and CV-series PCs is allocated to system functions, and it cannot be used for purposes other than system use.

The range of each memory area differs according to the PC. Refer to *Appendix D PC Memory Maps* on page 435.

The screen numbers that can be specified are as follows:

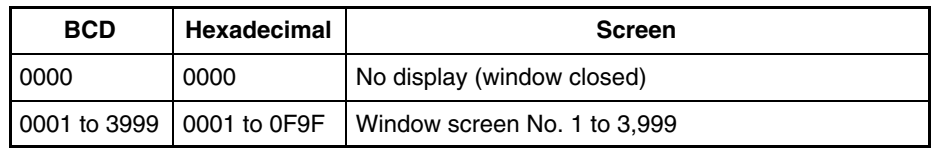

The X coordinates that can be specified are as follows:

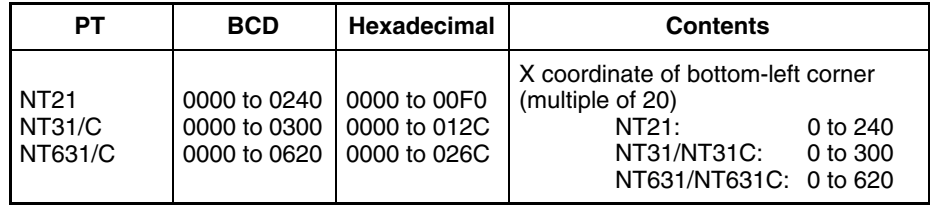

The Y coordinates that can be specified are as follows:

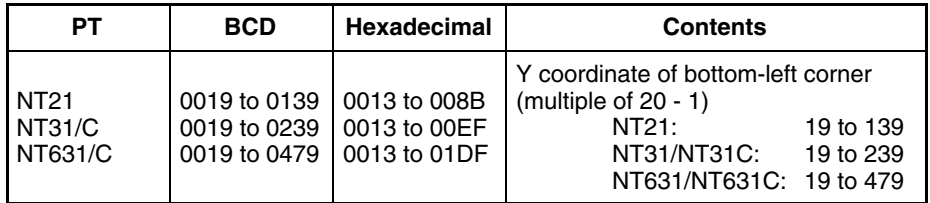

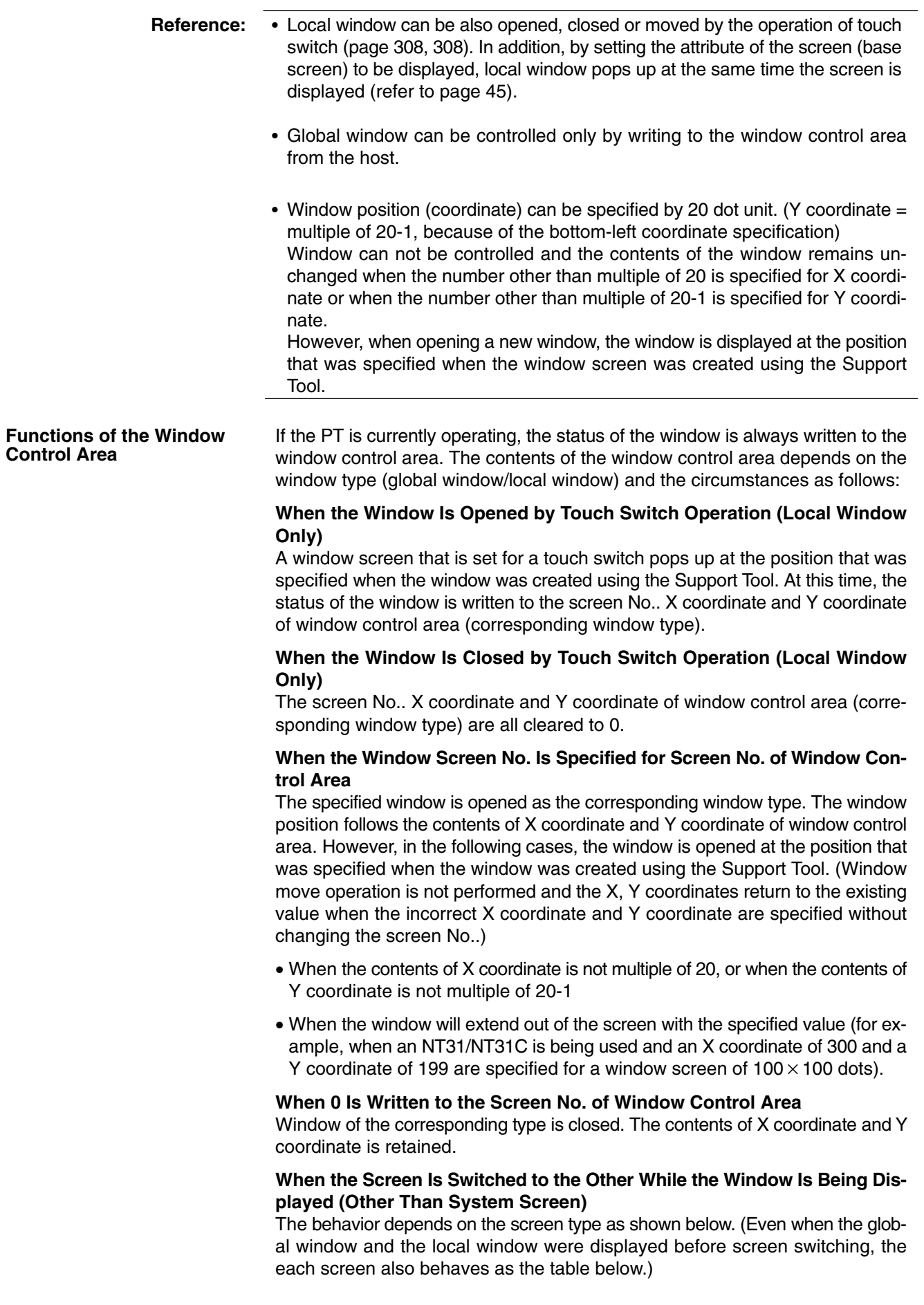

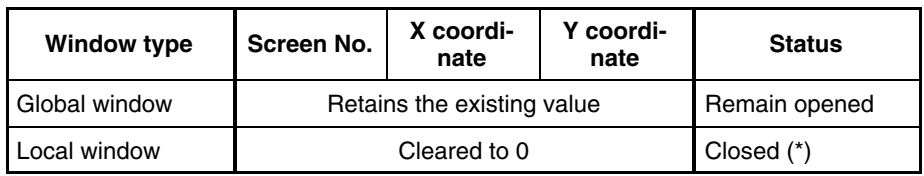

\* If the local window open attribute is set for the screen switched to, the local window opens.

#### **When the Screen Is Switched to System Screen, Error Screen or System Menu, while the Window Is Being Displayed.**

The behavior depends on the screen type as shown below. (Even when the global window and local window were displayed before screen switching, the each screen also behaves as the table below. )

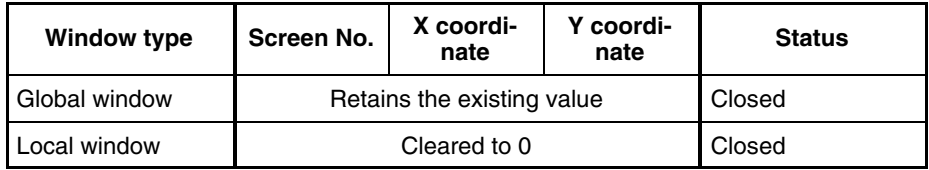

If a standard screen or overlapping screens are displayed again, the same global window will be opened at the same position but the local window will not be opened.

System screens that close global window are as follows:

- System initializing screen (screen number 9000)
- Programming Console function screen (screen number 9020)
- Device Monitor function screen (screen number 9021, 9022, or 9023)

With Occurrence history screen (screen number 9001) and frequency history screen (screen number 9002) global window remains opened.

Data is written to the window control area from both the PT and the host. The meaning of the data differs according to whether it is written from the PT or the host.

#### **When the Data Is Written from the Host**

To switch, open, close or move a window on the PT by an instruction from the host, write the window screen number or coordinates to the window No.. X coordinate or Y coordinate as 4-digits BCD or hexadecimal. Whether the values are BCD or hexadecimal is determined by the setting for numeral storage type in the PT configuration settings made with the Support Tool.

By changing the screen No.. window can be switched, opened or closed.

It is possible to move the window position by changing the X coordinate and Y coordinate.

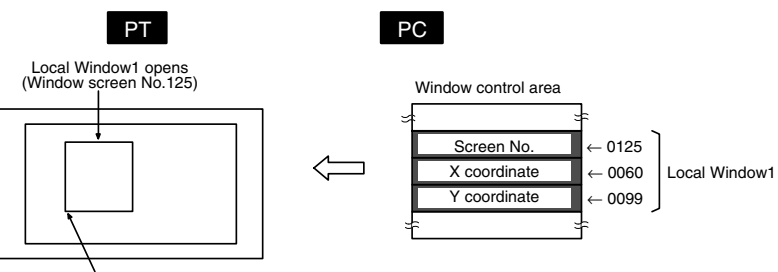

Bottom left coordinate (60, 99)

### **Screen No., X Coordinate, and Y Coordinate of the Window Control Area**

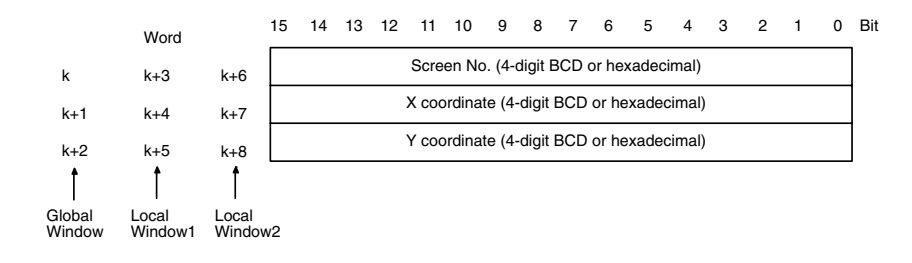

#### **When the Data Is Written from the PT**

When the display status of the window is changed by the operation at PT, new window screen No. or coordinates is written to the window No.. X coordinate or Y coordinate as 4-digits BCD or hexadecimal from the PT. When the window is opened or closed, window open/close status is written to the window open status (page 312) of PT status in PT notify area.

Whether the values are BCD or hexadecimal is determined by the setting for numeral storage type in the PT configuration settings made with the Support Tool.

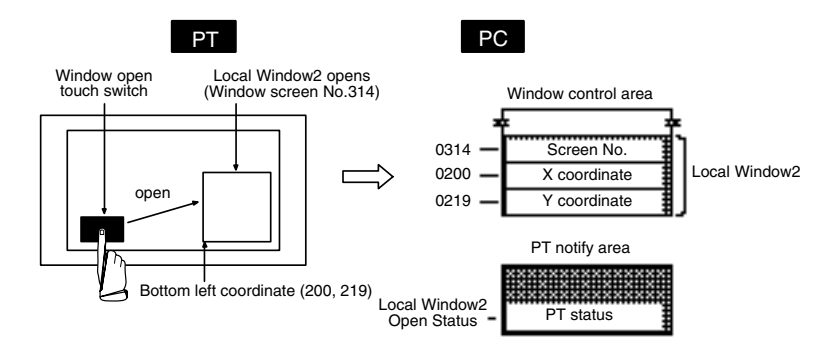

## **2-2-4 Clock Data Area (Host to PT, NT21 Only)**

The NT21 has a clock function that displays the date and time, but the data is periodically read from the host. The PT clock data can be updated by updating the contents of this area from the host.

The clock data area consists of 4 continuous words, as shown below. The first word, j, is set under the Set Clock Address settings made with the Support Tool.

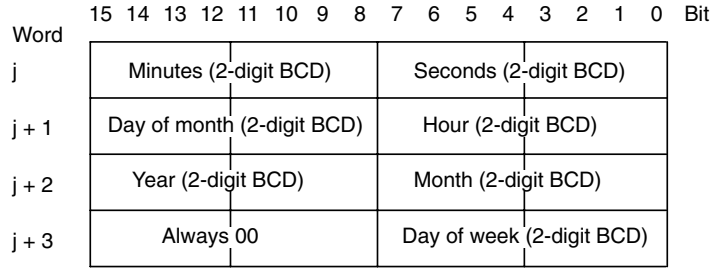

**Reference:** It is not necessary to allocate words in the host for the clock data area when the clock data is not displayed or the screen display/alarm history is not used.

#### **Words Allocated for the Clock Data Area**

Words can be allocated for the clock data area (host to PT) in the following host (PC) areas.

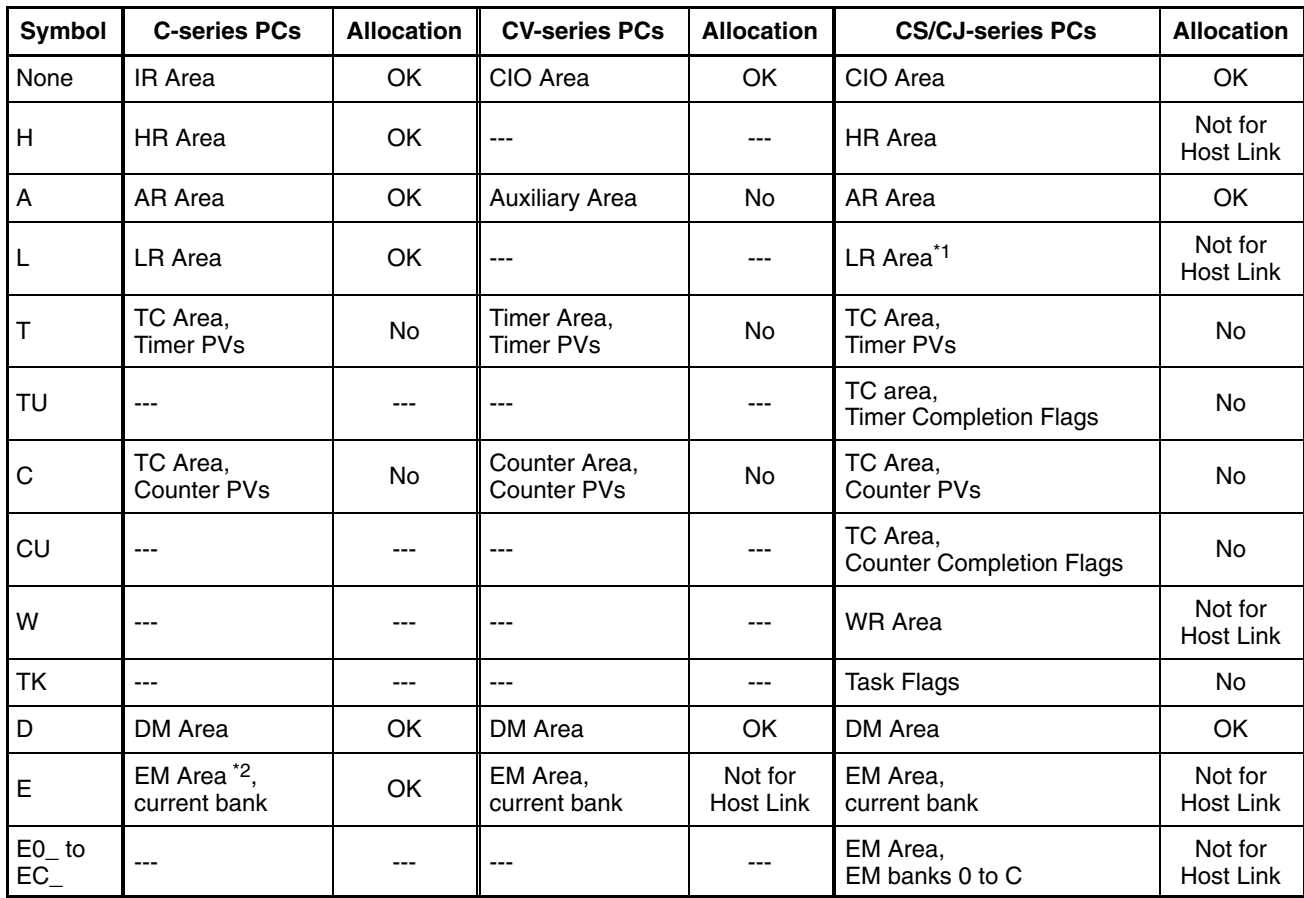

\*1: LR 00000 to LR 00199 are converted to CIO 01000 to CIO 01199.

\*2: The EM Area is supported only by the C200HX/HG/HE(-Z)E PCs.

The Auxiliary Area of the CVM1 and CV-series PCs is allocated to system functions, and cannot be used for purposes other than system use.

The range of each memory area differs according to the PC. Refer to *Appendix D PC Memory Maps* on page 435.

The clock data that can be specified is listed in the following table.

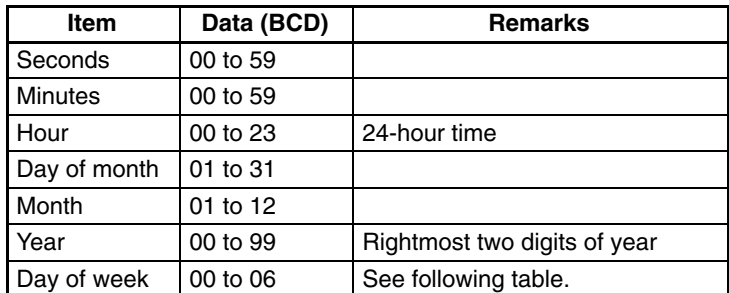

Days of the week are expressed as follows:

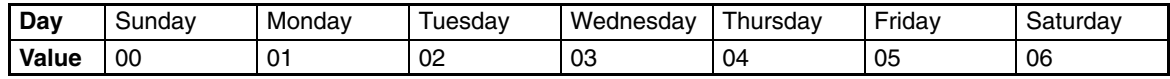

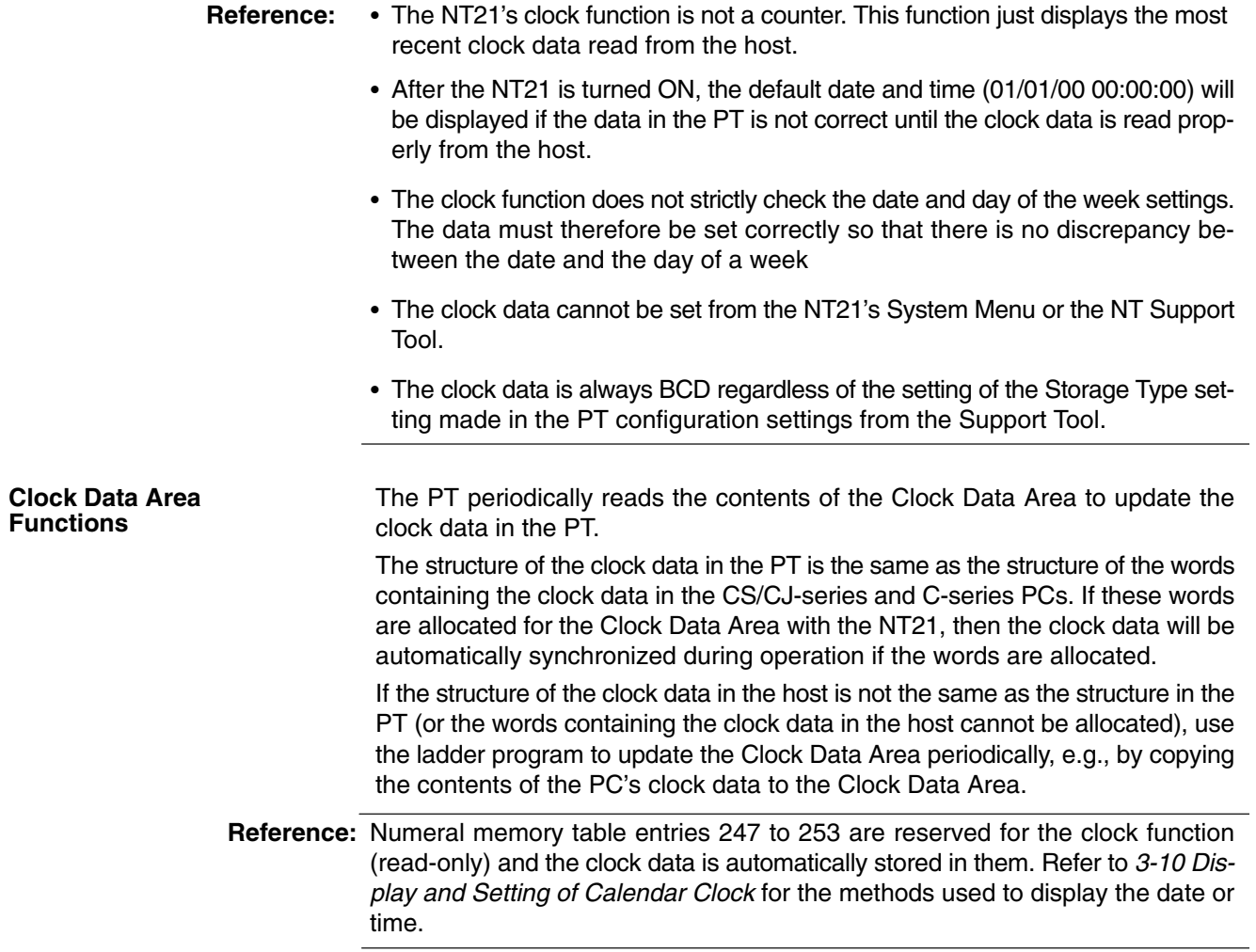

# **2-3 Memory Tables**

The PT has the following three types of memory area that can be written to freely from the host.

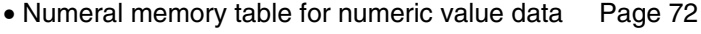

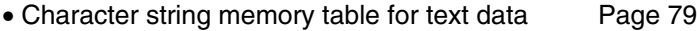

• Bit memory table for bit data Page 83

The contents of numeral/character string memory table entries can be displayed for individual memory table entries at the Support Tool, and set in table editing.

**Reference:** In addition to the memory tables listed above, there is a mathematical table in which a calculation formulas can be registered. For details, refer to *2-18 Mathematical Function* (page 278).

## **2-3-1 Numeral Memory Table**

**Function Outline**

Numeral memory table is contained in internal memory of the PT for recording numeric value data.

Since words can be allocated in the host for numeral table entries, the contents of host words can be displayed as numeric values at the PT via the numeral memory table.

Numeral memory table entries are assigned numeral memory table entry numbers so that they can be managed and designated individually.

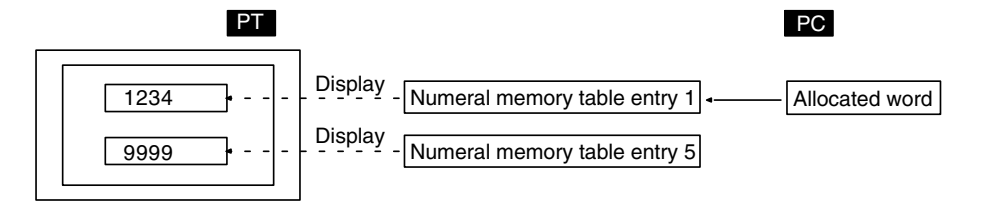

#### **Restrictions**

- The number of numeral memory table entries can be set as one of the following in the System settings in the PT configuration settings made at the Support Tool.
	- 512 (numeral memory table entry numbers 0 to 511)
	- 1000 (numeral memory table entry numbers 0 to 999)
	- 2000 (numeral memory table entry numbers 0 to 1999)

Since the numeral memory table shares memory with the screen data, setting a large number of numeral memory table entries reduces the memory area available for screen data.

- The data quantity of one numeral memory table entry can be set to either of the following by setting at the Support Tool.

1 word (2 bytes)/2 words (4 bytes)

- Since numeral memory table entry numbers 1000 and higher are not backed up by the battery, they return to the initial values set with the Support Tool when the power to the PT is turned ON, when the PT is reset, and on transition from the System Menu to the RUN mode, regardless of the setting made for the resume function.
- Numeral memory table entry numbers 247 to 255 are used with the clock function of the PT. These table entries cannot be used for other applications. For details on the clock function, refer to *2-16-6 Clock Function* (page 251).

## **Common Attributes**

Numeral memory table entries have the following properties.

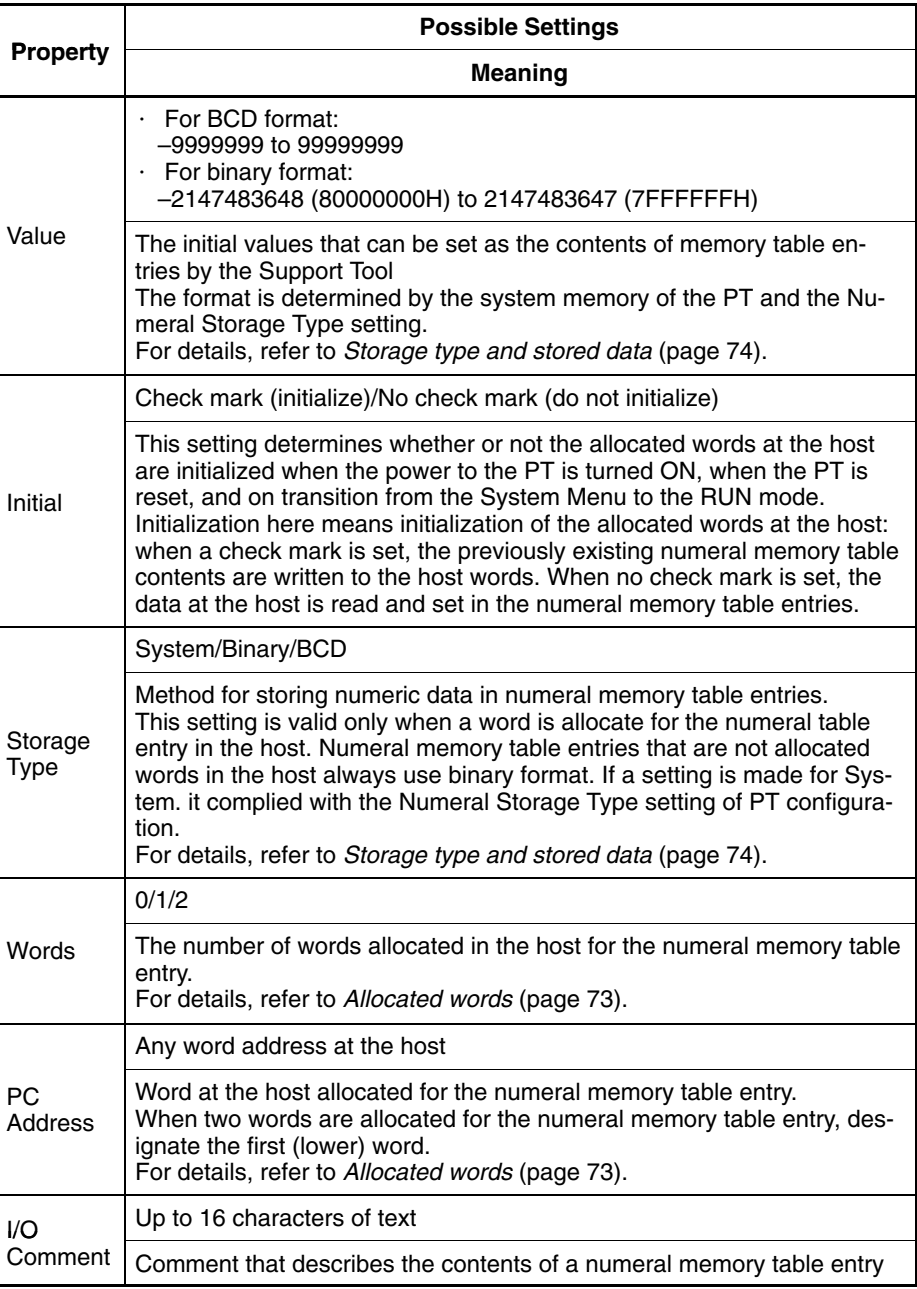

## **Allocated Words**

Either one or two words can be allocated at the host for each numeral memory entry. Words can be allocated in the following host (PC) areas.

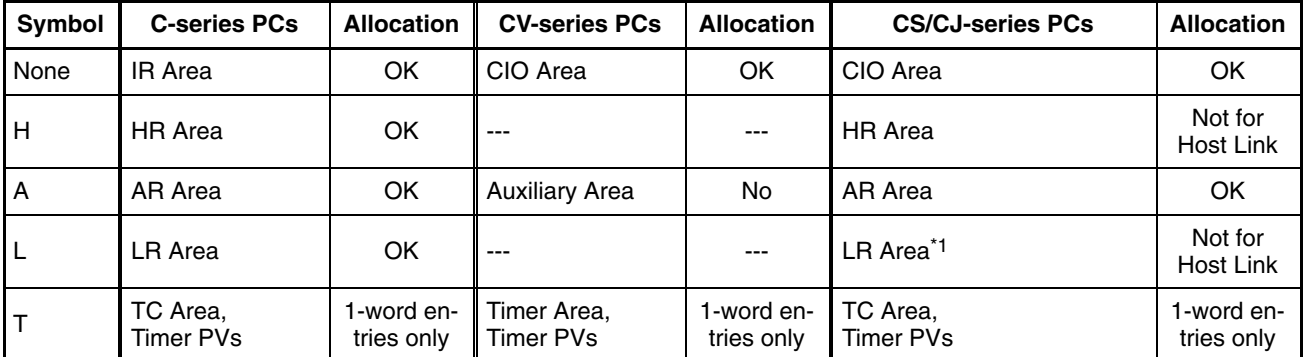

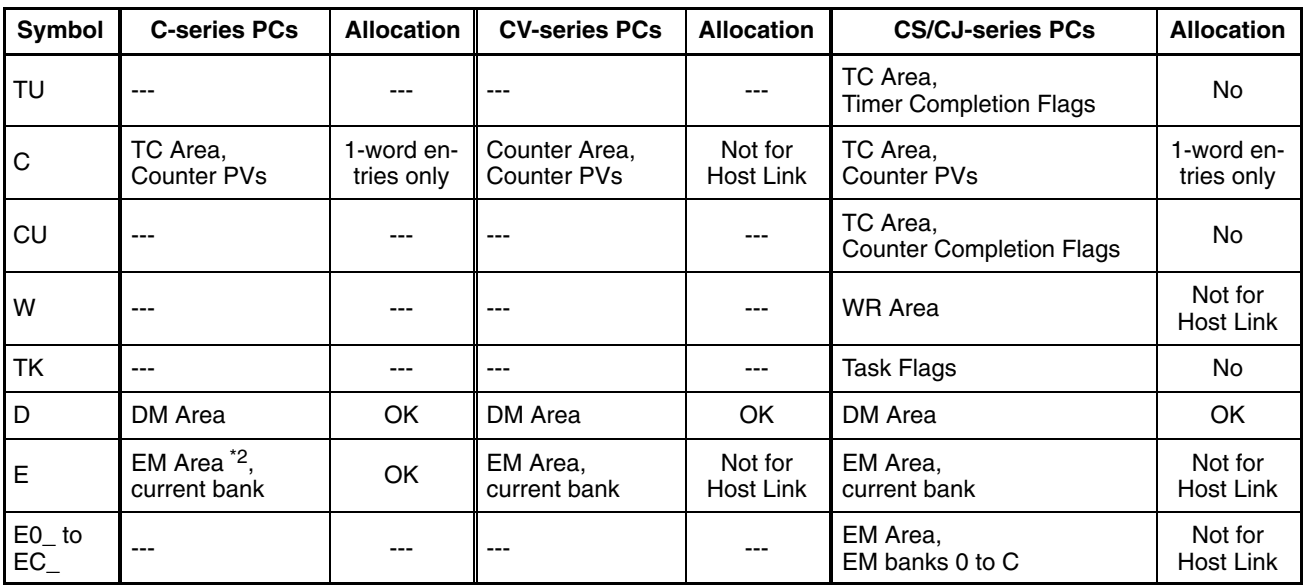

\*1: LR 00000 to LR 00199 are converted to CIO 01000 to CIO 01199.

\*2: The EM Area is supported only by the C200HX/HG/HE(-Z)E PCs.

The Auxiliary Area of the CVM1 and CV-series PCs is allocated to system functions, and it cannot be used for purposes other than system use.

The range of each memory area differs according to the PC. Refer to *Appendix D PC Memory Map* on page 435.

The relationships among the allocated words, the number of allocated words, and the contents of numeral memory table entry are indicated in the figure below.

#### **When the Number of Allocated Words Is 1 Word**

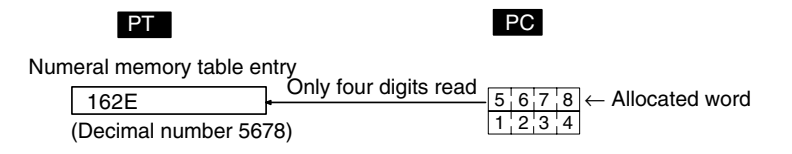

#### **When the Number of Allocated Words Is Two Words**

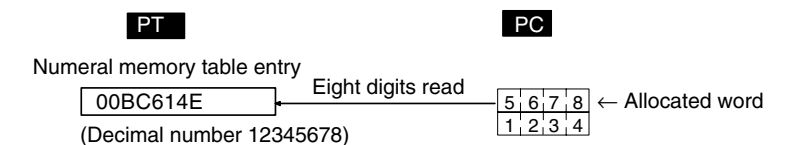

## **Storage Type and Stored Data**

A numeral memory table entry internally stores the specified number of words of data as signed binary data. When the contents of words allocated in the host are stored in a memory table entry, the numeric value is interpreted according to the Storage Type setting and is stored after conversion to signed binary data. Also, the signed binary data in numeral memory table entries is written to the words allocated in the host according to the Storage Type setting.

Accordingly, different Storage Type settings will cause the same data to be recognized by the PT as different values and written to the host as different values.

**Reference:** Signed binary data expresses negative values as the complement of two (the bits are inverted and 1 is added).

• Storage Type For The BCD Format

When using BCD format, the contents of the word(s) at the host are interpreted as BCD (binary coded decimal) data. However, since it is not possible to input a negative sign in a host word, the letter F at the most significant digit is used instead to denote negative values (a negative sign can be used in the setting for Value. so negative values can be input in the normal manner for this setting).

If a value with a letter from A to E inclusive as its most significant digit, or a value with a letter from A to F inclusive at any position other than the most significant digit is stored in a host word, it is invalidated as illegal data and the existing value is retained.

If the contents of a numeral memory table entry exceeds the range that can be handled by the allocated words in the host, the value is written to the host as negative sign + less significant digits (see below).

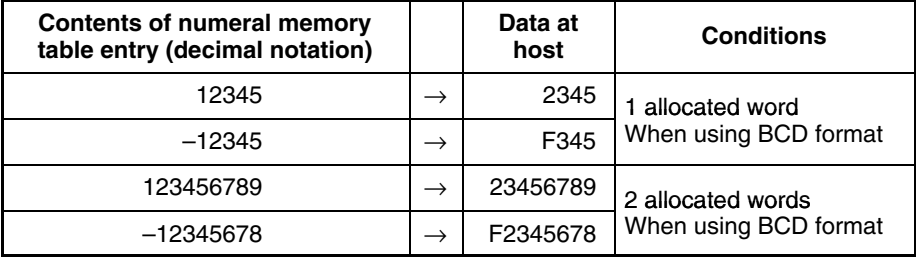

#### • Storage Type For Binary Format

When binary format is used, the initial value and contents of the host word(s) are interpreted as signed binary data and are stored without change in the numeral memory table entry.

With binary format, the most significant bit is the sign bit (when this bit is 1 it indicates a negative value). When there is one allocated word, the most significant bit is bit 15; when there are two allocated words it is bit 31.

The initial value is always expressed as a 2-word signed binary value regardless of the Storage Type setting.

However, when the initial value is input using the Support Tool, the basis for input is always the decimal system. The – symbol can be input to indicate a negative value. If  $\$\$  is input at the head of the input value, it will be input as a hexadecimal value (after confirmation of input, it is displayed in decimal).

#### **Data Flow and Stored Data**

The table below indicates how the set Value (initial value) and the contents of host words are stored in numeral memory table entries. (The examples show initial values that are set with the Support Tool and written to the host when the Resume function is not being used.)

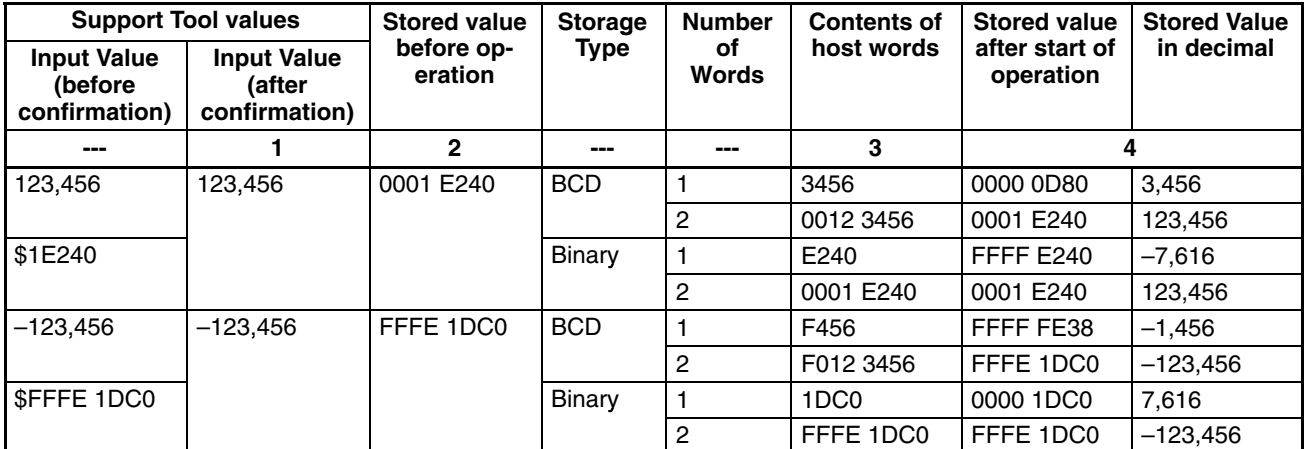

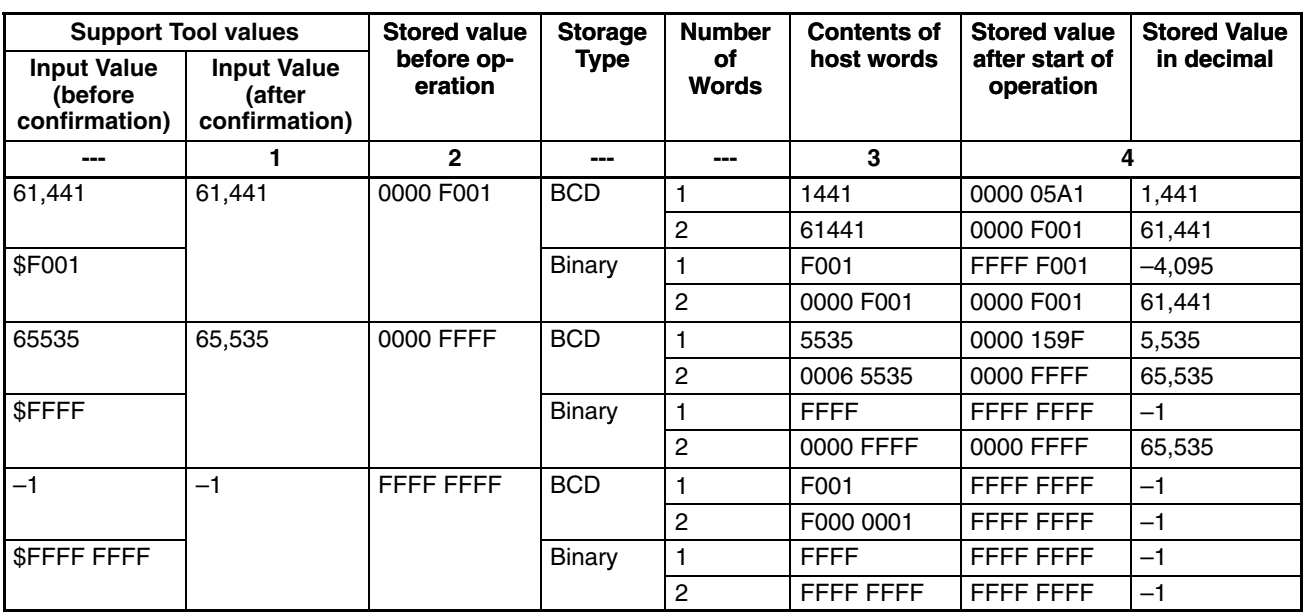

## **Numeral Table Memory Data before Start of Operation**

- **1, 2, 3...** 1. Initial value inputs at the Support Tool are written into the numeral memory table entries as 2-word signed binary data regardless of the Storage Type or Number of Words settings. (Even when the value is written in hexadecimal with the \$ prefix, it will be displayed in decimal at the Support Tool after the input is confirmed.)
	- 2. Before operation starts, the contents of the numeral memory table entries are retained within the PT as 2-word signed binary data regardless of the Storage Type or Number of Words settings.

#### **Numeral Table Memory Data at the Start of Operation**

3. When operation is started, the contents of numeral memory table entries are written to words in the host first. At this point, data is converted and written as described below according to the Storage Type or Number of Words settings.

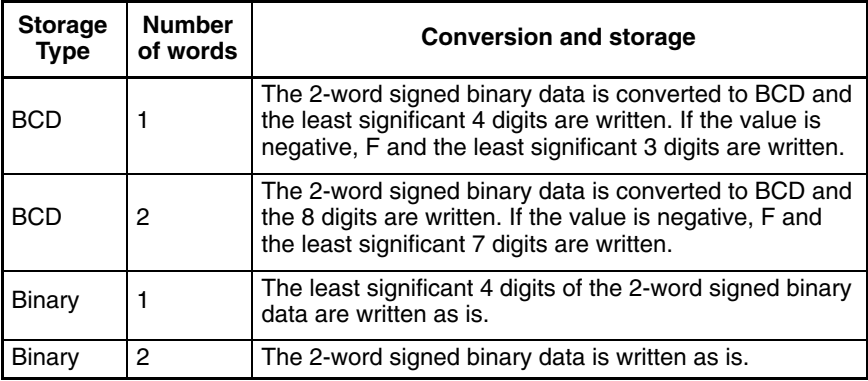

4. After operation has started, the host words are read and the data is regularly mirrored in the numeral memory table entries. The data is converted and

written as described below according to the Storage Type or Number of Words settings.

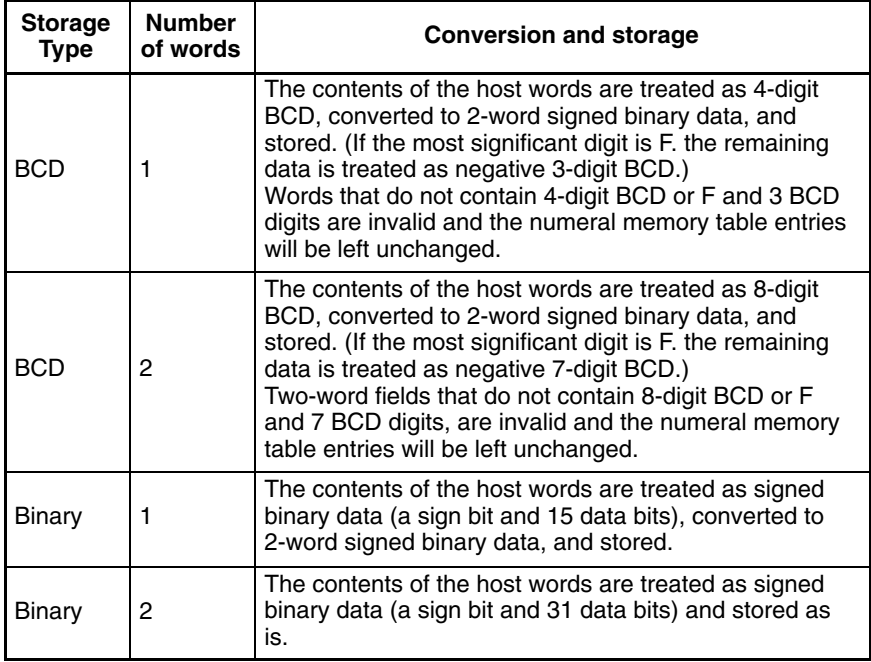

#### **Resume Function and Initial Values**

When the resume function is not used, the preset initial values are written in the numeral memory table entries when the power to the PT is turned ON, the PT is reset, or the PT is switched to RUN mode from the System Menu. (See Initialize below.)

Use the resume function to prevent initialization and retain the last values that were in place before operation stopped.

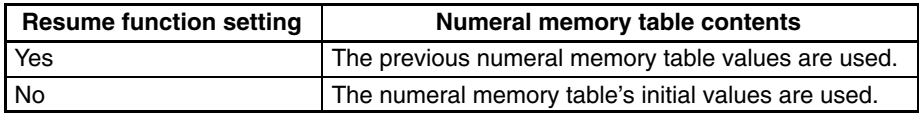

The System Menu's initialize operation can be used to write the initial values to the memory table entries regardless of the resume function setting. When the resume function is used, the previous values will be used even if the initial values are changed, so changes to the initial values won't be reflected in the table entries. Initialize the memory table values before starting operation to reflect changes in initial values.

With the NT21, the resume function can be used only if the optional Battery is used. Without the Battery, the resume function will not operate even if the function is set to *Yes*.

#### **Initialize**

The initialize setting determines whether the contents of numeral memory table entries are written to the allocated word(s) in the host when the power to the PT is turned ON, when the PT is reset, or the PT is switched to RUN mode from the System Menu.

Here, initialize means the initialization of the contents of host word(s) as they are overwritten by the contents of the numeral memory table. If a word is not allocated for the numeral memory table entry in the host, this setting has no effect.

**Reference:** When the PT starts operation, the contents of numeral memory table entries is as follows depending on whether or not a word is allocated for the numeral memory table entry in the host, on the Initial setting for the numeral memory table entry, and on whether or not the resume function is used:

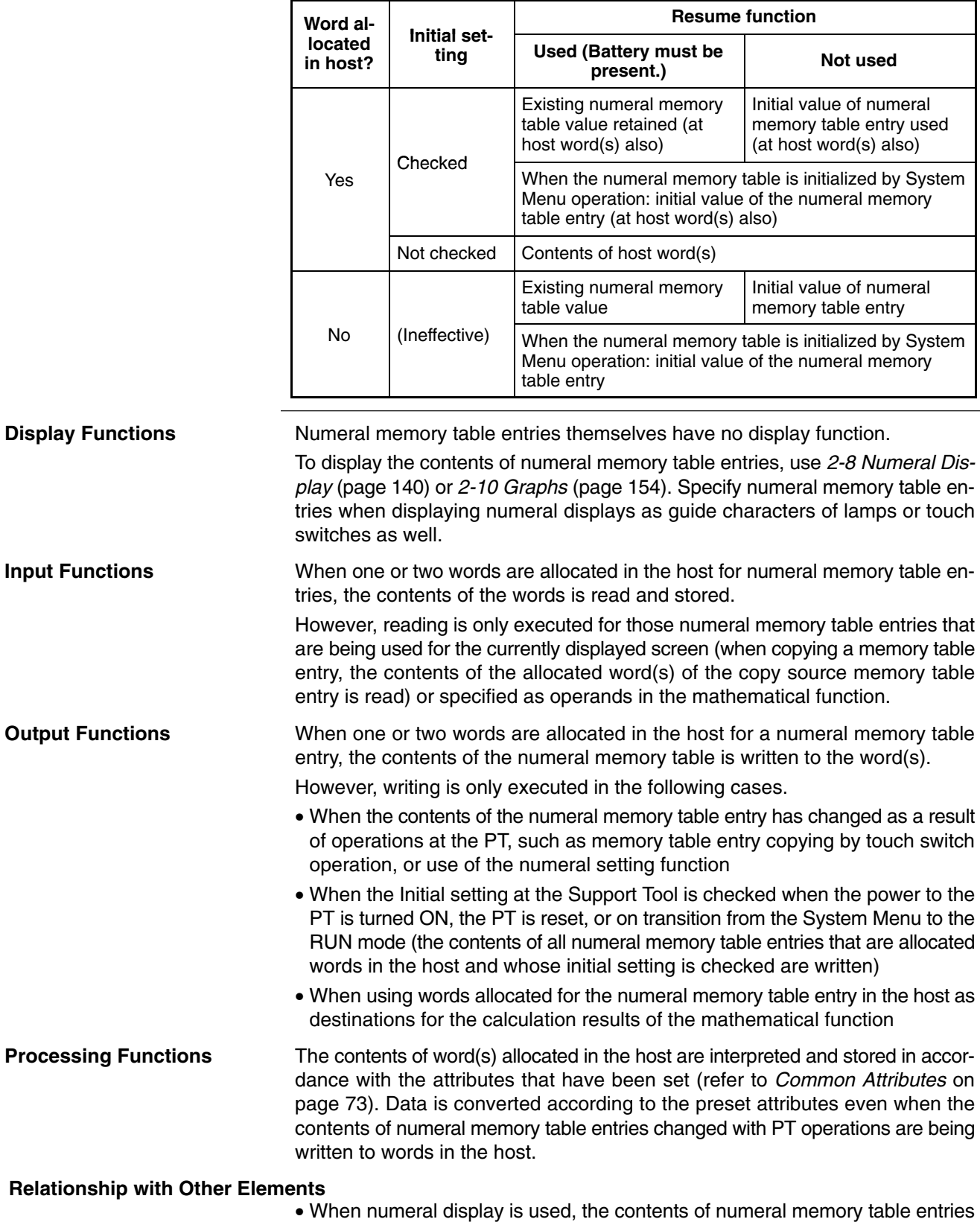

can be displayed in real time as numeric values (page 140).

- When a bar graph is used, the contents of a numeral memory table entry can be displayed in real time in bar graph form (page 154).
- When an analogue meter is used, the contents of a numeral memory table entry can be displayed in real time in the form of quarter, semi-circle or circleshaped graph.
- When a broken line graph is used, the contents of multiple, consecutive numeral memory table entries can be displayed in real time in the form of a broken line graph (page 164).
- When a trend graph is used, changes over time in the contents of a numeral memory table entry can be displayed in the form of a broken line graph (page 171).
- When a lamp's guide character is made into a numeral display, the contents of a numeral memory table entry can be displayed numerically in real-time (page 112).
- When a touch switch's guide character is made into a numeral display, the contents of a numeral memory table entry can be displayed numerically in realtime (page 119).
- When a numeral setting is used, numeric values can be input into the numeral memory table entry from the screen of the PT (page 192).
- When a thumbwheel switch is used, numerical values can be input into the numeral memory table entry from the screen of the PT (page 200).
- When the touch switch copy setting function is used, the contents of a numeral memory table entry can be copied, and constants can be input to the numeral memory table entry (page 135).
- By operation of the PT status control area, data can be copied between memory table entries from the host (page 52).
- If the contents of numeral memory table entries are changed by operation at the PT, the change is notified to the PT status notify area (page 61).
- A numeral memory table entry can be specified as the location of operands used by the mathematical function or the destination of calculation results (page 278).

# **2-3-2 Character String Memory Table**

**Function Outline**

Character string memory table entries are internal memories of the PT for recording character string data.

Since words can be allocated for character string memory table entries in the host, the contents of words at the host can be displayed as character strings at the PT via the character string memory table.

Character string memory table entries are assigned character string memory table entry numbers so that they can be managed and designated individually.

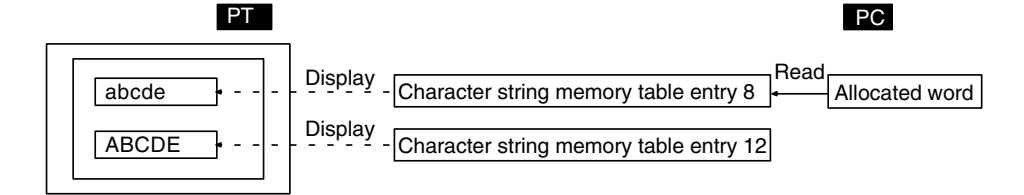

## **Restrictions**

- The number of character string memory table entries can be set as one of the following at the Support Tool.
	- 256 (character string memory table entry numbers 0 to 255)
	- 1000 (character string memory table entry numbers 0 to 999)

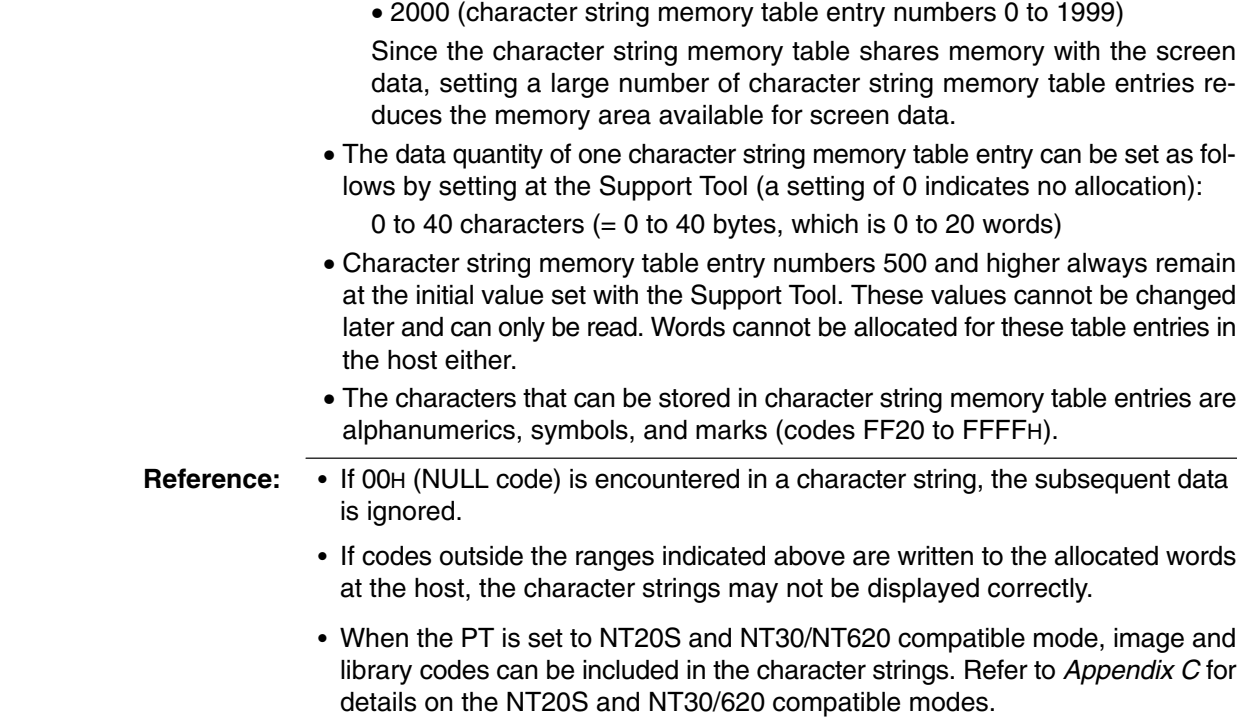

## **Common Attributes**

Character string memory table entries have the following properties.

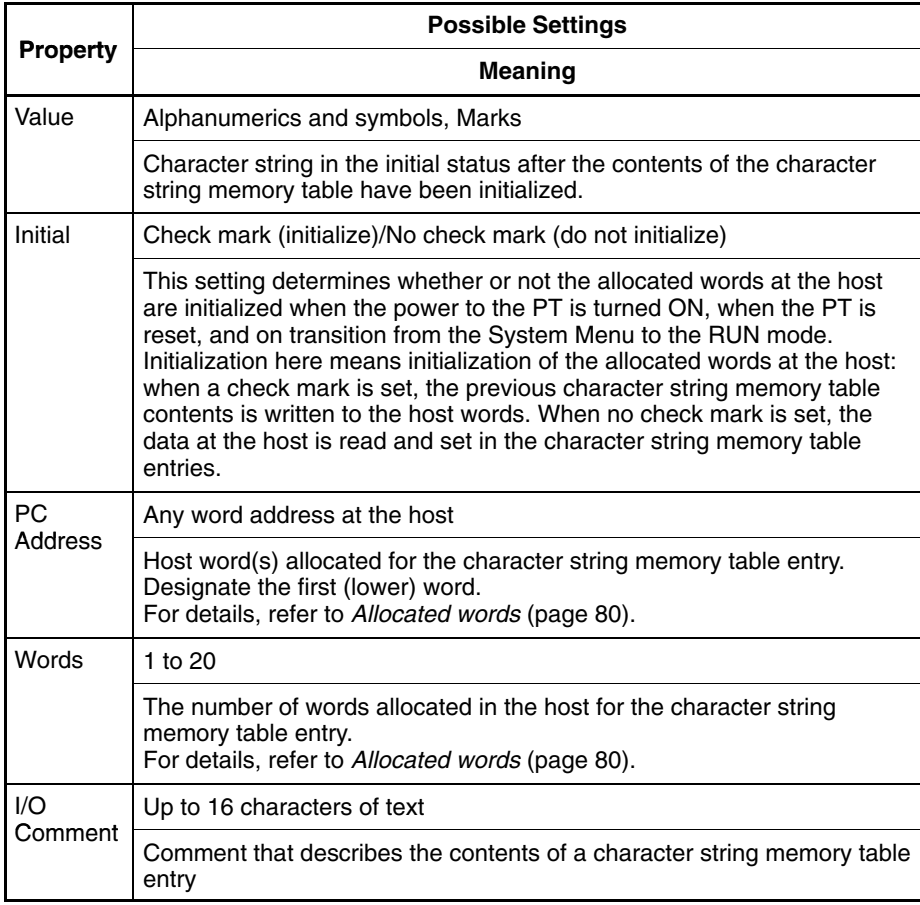

#### **Allocated Words**

One to twenty words can be allocated at the host to each character string table entry. Words can be allocated in the following host (PC) areas.

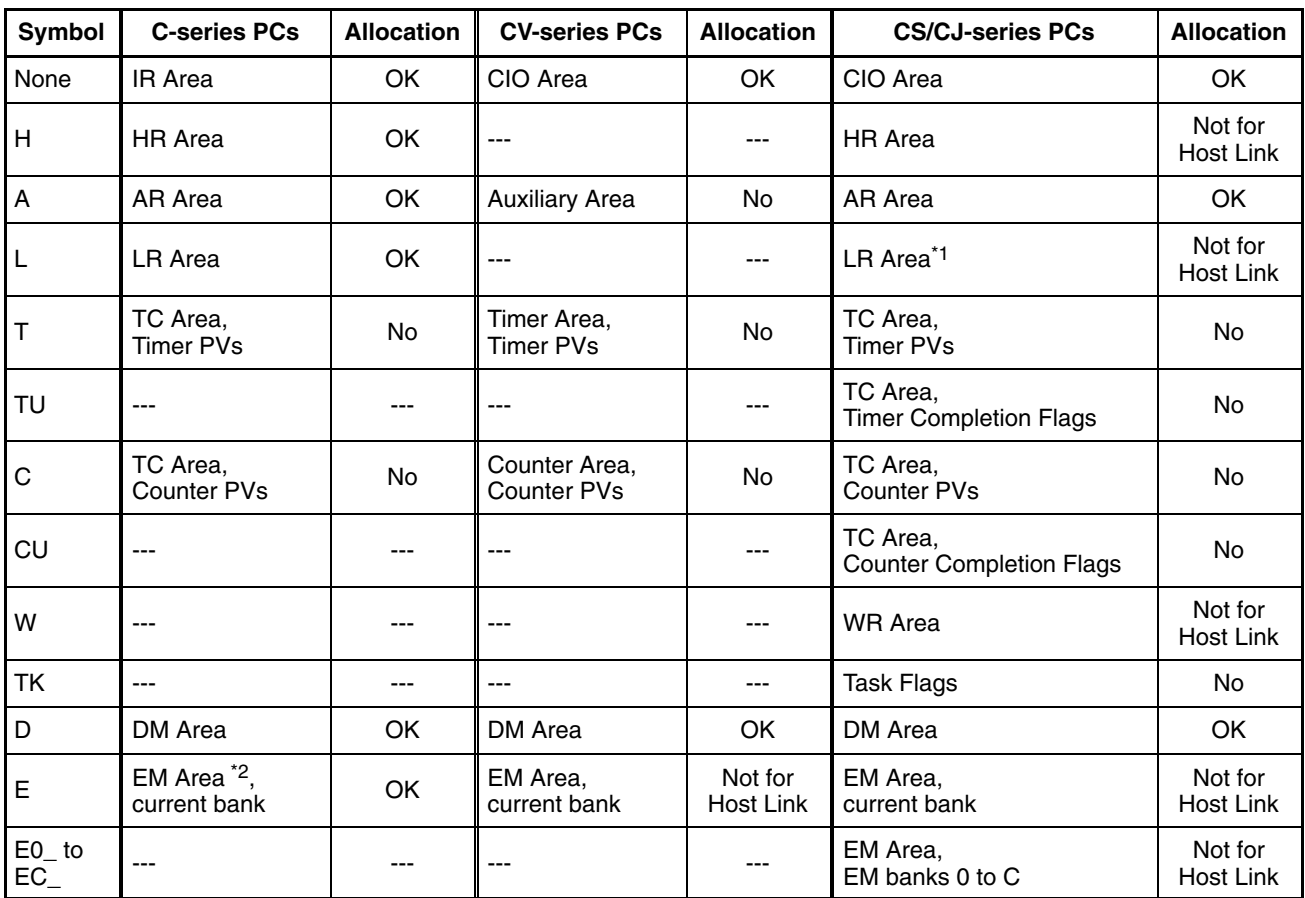

\*1: LR 00000 to LR 00199 are converted to CIO 01000 to CIO 01199.

\*2: The EM Area is supported only by the C200HX/HG/HE(-Z)E PCs.

The Auxiliary Area of the CVM1 and CV-series PCs is allocated to system functions, and it cannot be used for purposes other than system use.

The range of each memory area differs according to the PC. Refer to *Appendix D PC Memory Maps* on page 435.

The relationships among the allocated words, the number of allocated words, and the contents of character string memory table entries are indicated in the figure below.

**Example:** Number of allocated words = 4 words

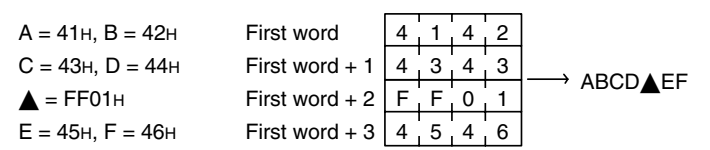

#### **Resume Function and Initial Values**

When the resume function is not used, the preset initial values are written in the character string memory table entries when the power to the PT is turned ON, the PT is reset, or the PT is switched to RUN mode from the System Menu. (See Initialize below.)

Use the resume function to prevent initialization and retain the last values that were in place before operation stopped.

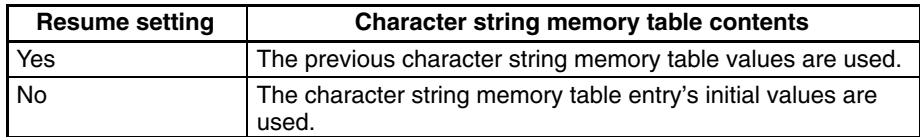

The System Menu's initialize operation can be used to write the initial values to the memory table entries regardless of the resume function setting. When the resume function is used, the previous values will be used even if the initial values are changed, so changes to the initial values won't be reflected in the table entries. Initialize the memory table values before starting operation to reflect changes in initial values.

With the NT21, the resume function can be used only if the optional Battery is used. Without the Battery, the resume function will not operate even if the function is set to *Yes*.

#### **Initialize**

The initialize setting determines whether the contents of character string memory table entries are written to the allocated word(s) in the host when the power to the PT is turned ON, when the PT is reset, or the PT is switched to RUN mode from the System Menu.

Here, initialize means the initialization of the contents of host word(s) as they are overwritten by the contents of the numeral memory table entry. If no words are allocated for the character string memory table entry in the host, this setting has no effect.

**Reference:** When the PT starts operation, the contents of character string memory table entries are as follows depending on whether or not the character string memory table entry is allocated words in the host, on the initial setting for the character string memory table entry, and on whether or not the resume function is used:

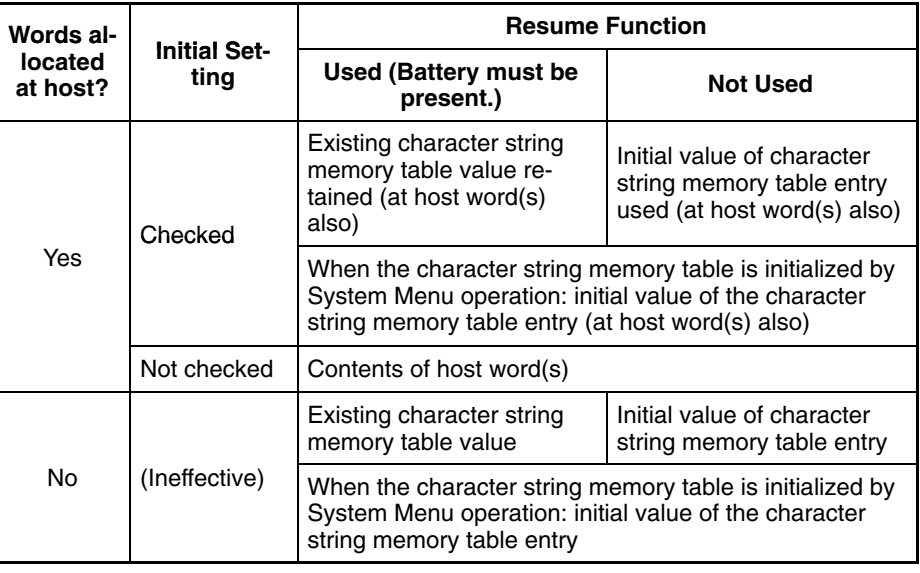

#### **Display Functions**

Character string memory table entries themselves have no display function.

To display the contents of character string memory table entries, use *2-9 Character String Display* (page 148).

Character strings can also be displayed as messages by using the alarm list (page 182) and alarm history (page 182) functions.

Specify character string memory table entries when displaying character string displays as guide characters of lamps or touch switches as well.

When one or more words are allocated for a character string memory table entry in the host, the contents of the words is read and stored. **Input Functions**

> However, reading is only executed for those character string memory table entries that are being used for the currently displayed screen (when copying a character string memory table entry, the contents of the allocated word(s) of the copy source memory table entry is read).

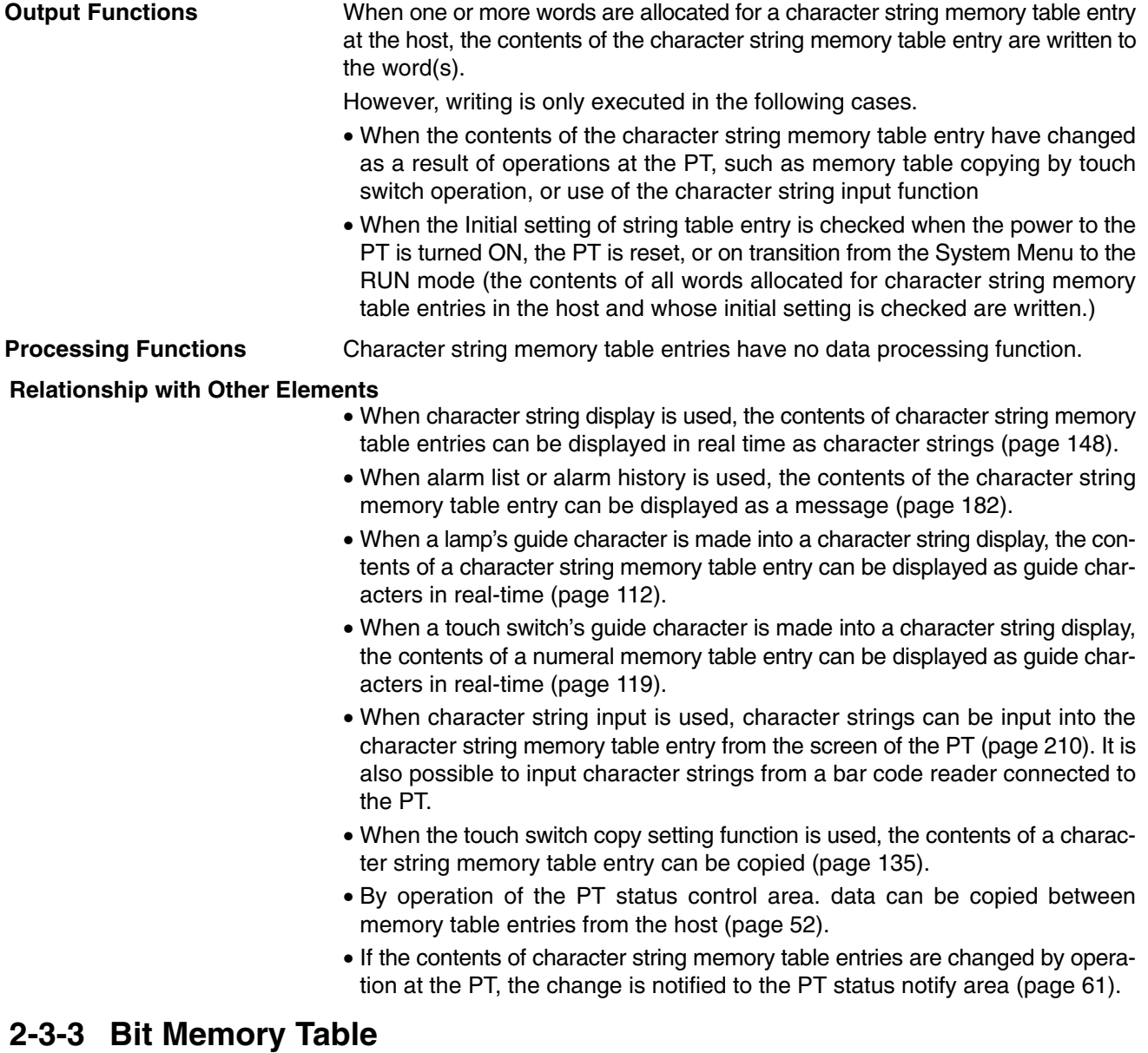

#### **Function Outline**

The bit memory table is held in memory for bit data.

Bits are allocated to bit memory table entries in the host, and the status of the bit is monitored so that a specific function can be executed in accordance with the status of the bit.

Bit memory table entries are assigned bit memory table entry numbers so that they can be managed and designated individually.

Bit memory table entries have the following functions.

#### **Screen Changeover Function**

When the host bit allocated for a bit memory table entry changes status from 0 (OFF) to 1 (ON), the screen whose screen number is set in the bit memory table entry is displayed.

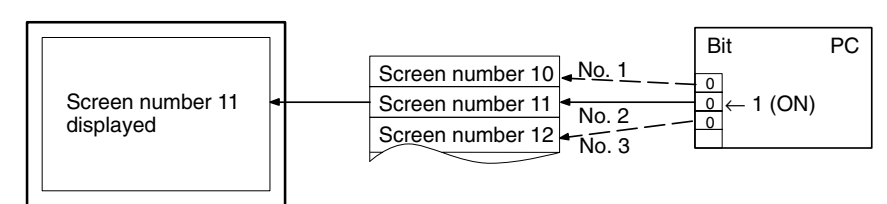

If the allocated bits of multiple bit memory table entries come ON at the same time, the bit memory table entry with the smallest number takes priority.

### **Alarm List/History Function**

When the status of the host bit allocated for a bit memory table entry changes to 1 (ON), the contents of the character string memory table entry (message), and the image/library data set for that bit memory table entry are displayed (this is the alarm list function). In order to use the alarm list function, it must be registered for the screen in advance. If more than one bit memory table entry is set for the alarm list function, those with smaller bit memory table entry numbers are given display priority, therefore it is possible to assign an order or priority to displayed messages.

If registration in the alarm history is designated, the time when the status of the host bit allocated for the bit memory table entry changes to 1 (ON) is recorded in the alarm history (alarm history function).

For details, refer to *2-11 Alarm List, Alarm History* (page 182).

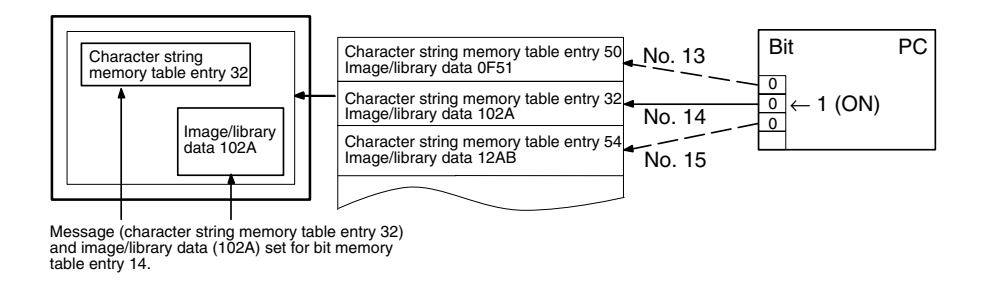

#### **Operation when Using the Alarm List/History Function**

The operation when using the alarm list/history function is as follows:

- **Reference:** - For the alarm list function, display is in ascending order of bit memory table entry numbers. For the alarm history function display is in occurrence order (from newest record/from oldest record) or frequency order.
	- With the alarm list function, when the host bit allocated for the bit memory table entry returns to 0 (OFF) during display, the message and image/library data is automatically cleared.
	- *1, 2, 3...* 1. When the status of a bit memory table entry changes to 1 (ON), the contents of the set character string memory table entry are displayed as a message.

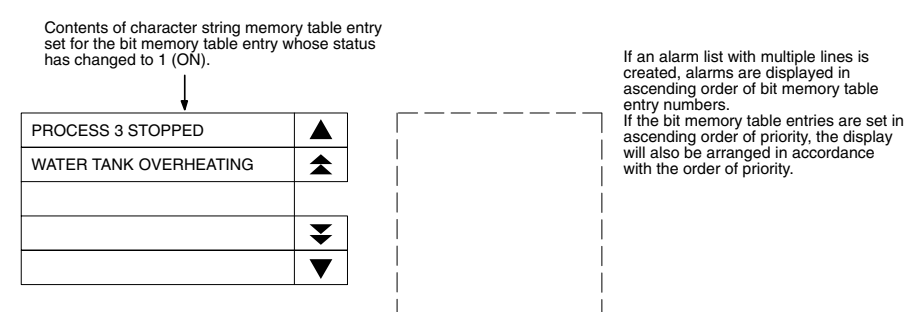

2. Each message area is a touch switch and pressing a message displays the set image/library data. At the same time, the pressed message is displayed in reverse video.

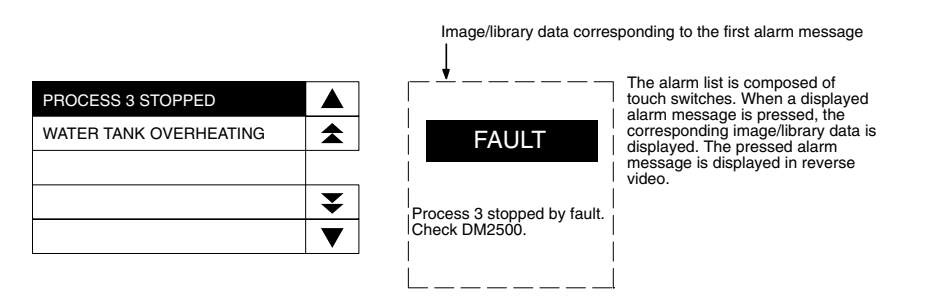

3. In case multiple messages are displayed, pressing another message will cause the newly pressed one to be displayed in reverse video, and the corresponding image/library data will be displayed.

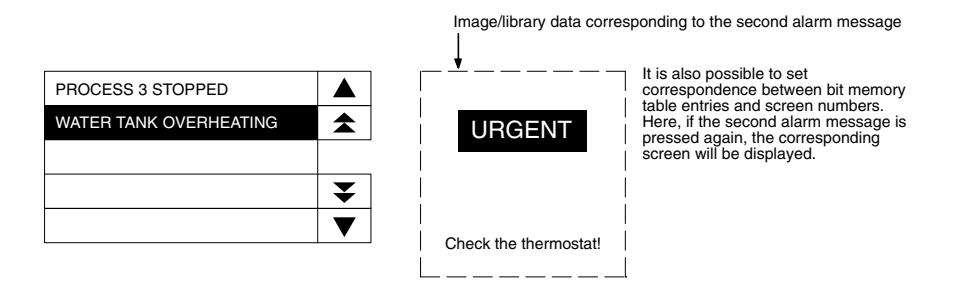

4. When a message displayed in reverse video is pressed again, the display will switch to the screen with the set screen number.

#### **Reference:**

• In the case described above, both image/library display and screen changeover functions are set. The operation when a touch switch is pressed is determined as follows in accordance with these settings:

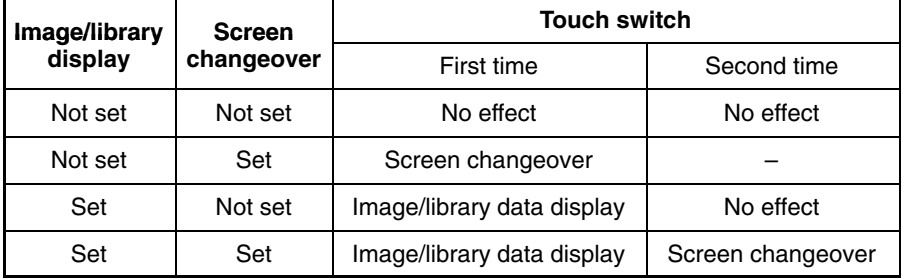

- Note that the text will be invisible when the message is pressed, if the color of message display (color of bit memory table entry) and the background color in reverse video of alarm list/history are the same.

#### **Restrictions**

The number of bit memory table entries can be set as one of the following at the Support Tool.

- 256 (bit memory table entry numbers 0 to 255)
- 1000 (bit memory table entry numbers 0 to 999)

Since the bit memory table shares memory with the screen data, setting a large number of bit memory table entries reduces the memory area available for screen data.

## **Common Attributes**

Bit memory table entries have the following common properties.

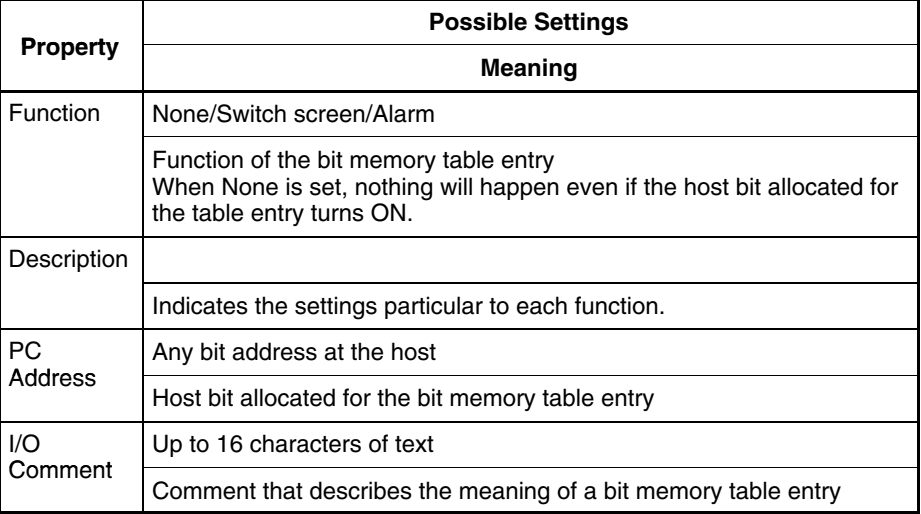

#### **Allocated Bits**

Bits can be allocated for bit memory table entries in the following host (PC) areas.

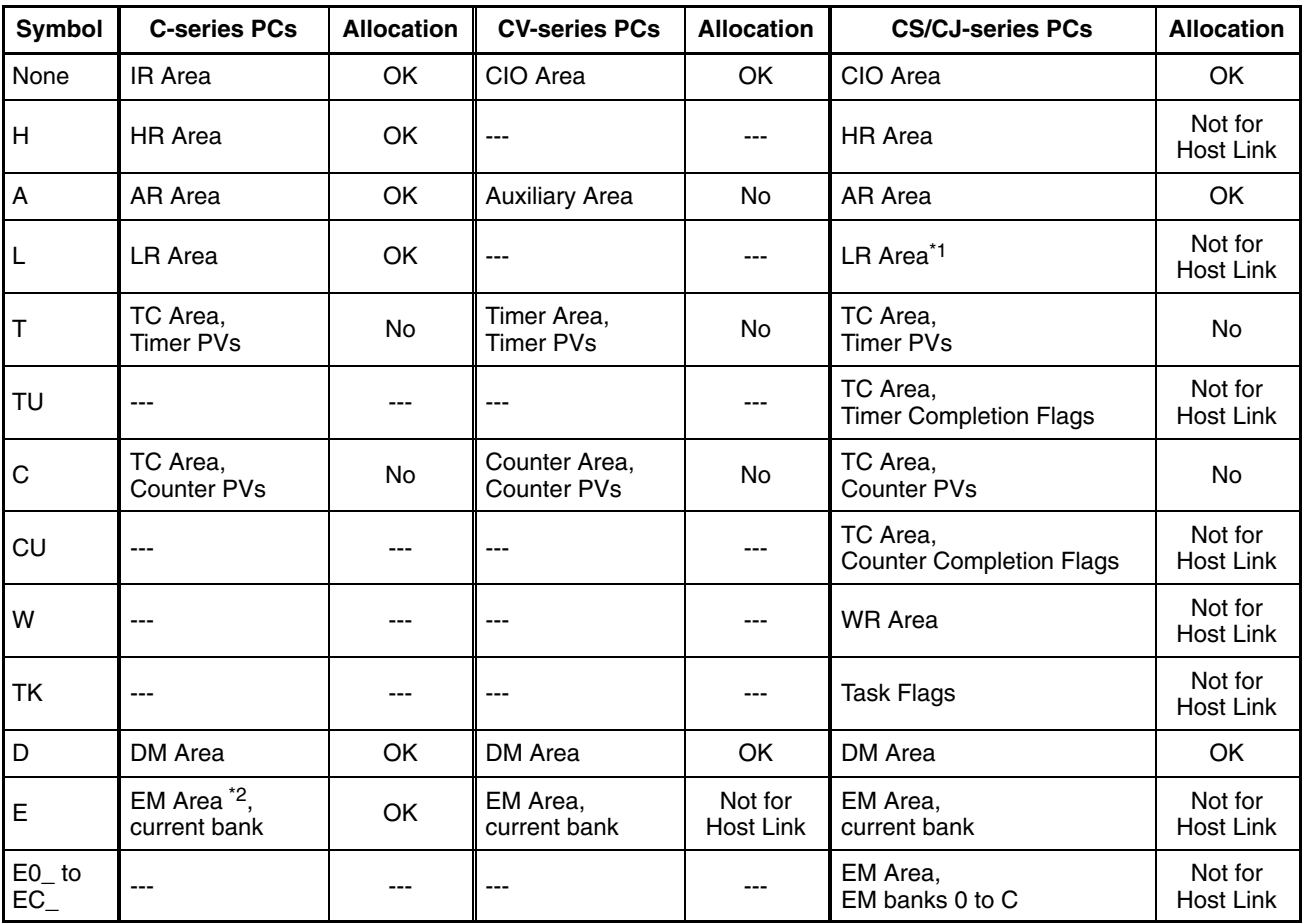

\*1: LR 00000 to LR 00199 are converted to CIO 01000 to CIO 01199.

\*2: The EM Area is supported only by the C200HX/HG/HE(-Z)E PCs.

The Auxiliary Area of the CVM1 and CV-series PCs is allocated to system functions, and it cannot be used for purposes other than system use.

The range of each memory area differs according to the PC. Refer to *Appendix D PC Memory Maps* on page 435.

If the data memory (DM) is designated, a bit number (00 to 15) must be specified after the word address.

### **Display Functions**

## **Screen Changeover Function**

When using the screen changeover function, the following attribute must be set in addition to the common attributes.

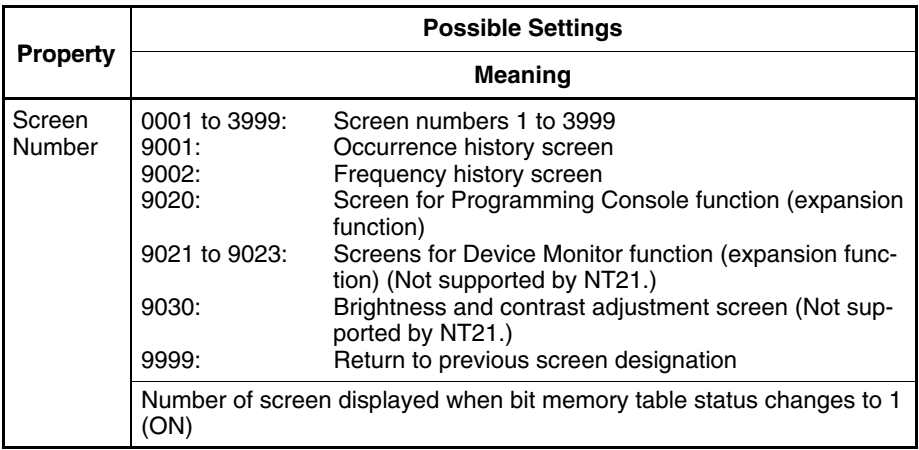

When a bit memory table entry is used with the screen changeover function, when the status of the bit allocated for the bit memory table entry changes to 1 (ON), the display switches to the screen set for the bit memory table entry (this screen remains displayed even if the bit returns to 0 (OFF)).

- **Reference:**  The screen display can also be switched by PT status control area operation (page 299), touch switch operation (page 300), and by using the alarm list/history function (page 302).
	- To display overlapping screens, designate the screen number of the parent screen.
	- If there are no registered elements for the designated screen number, the screen does not switch.

## **Alarm List/History Function**

When using the alarm list/history function, the following properties must be set in addition to the common attributes.

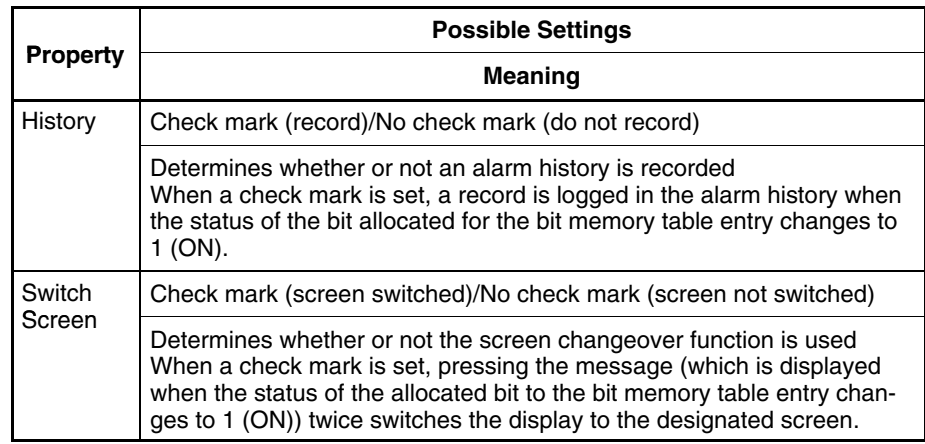

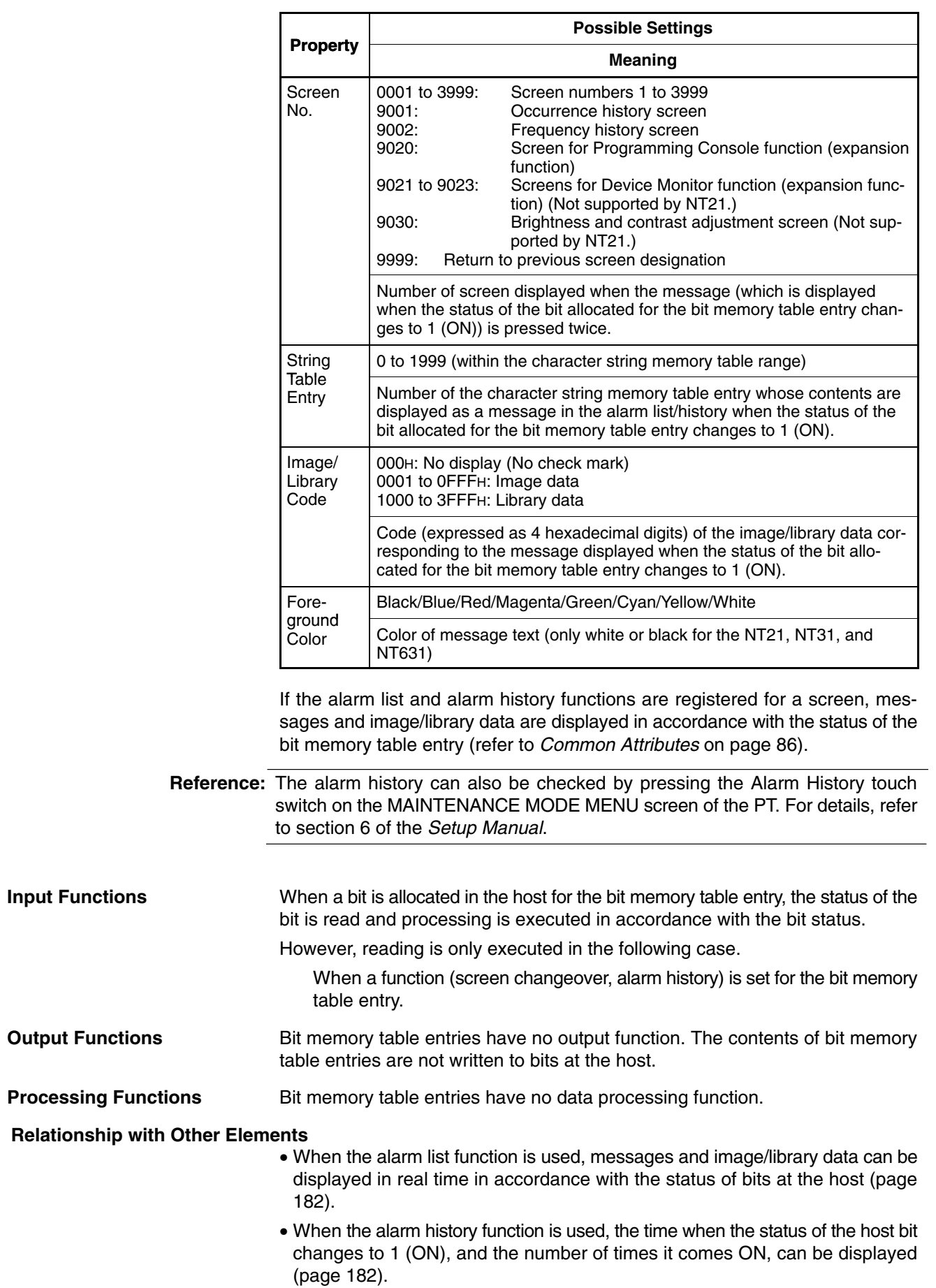

**Processing** 

- **Reference:** When the alarm history record area has become full, processing is carried out in accordance with the settings made for History Setting under Tools – PT Configuration – System at the Support Tool.
	- Alarm (Use Ring Buffer) If a check mark is set here, when an alarm occurs after the record area become full, the oldest record data is deleted in order to allow the new alarm history data to be stored (alarm pushup storage). If no check mark is set, no more new alarm history data is stored after the record area becomes full.
	- Screen (Use Ring Buffer) If a check mark is set here, when a screen for which the history property is set after the record area has become full, the oldest record data is deleted and new display history data is stored (alarm pushup storage).

If no check mark is set here, when the record area becomes full, no more new display history data is stored.

# **2-4 Fixed Displays**

Fixed displays are graphics and text that are always displayed on the screen and do not change. This section gives details of fixed displays.

There are the following types of fixed display.

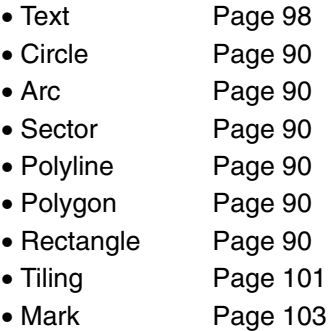

**Reference:** The Support Tool also includes image data and library data as fixed display elements, but since these are functionally different, they are dealt with separately in this manual. For details on image and library data, refer to *2-5 Image and Library Data* (page 106).

## **2-4-1 Circles, Arcs, Sectors, Polylines, Polygons, Rectangles (Fixed Displays)**

## **Function Outline**

These are graphics that are always displayed. Standard, inverse, flash, and inverse flash displays are possible depending on the graphics.

Since fixed display graphics are always displayed in the order in which they were created at the Support Tool (graphics created early are overlaid by those created later), the order must be considered when creating them. However, the order of display within a fixed display graphic can be changed using the Support Tool.

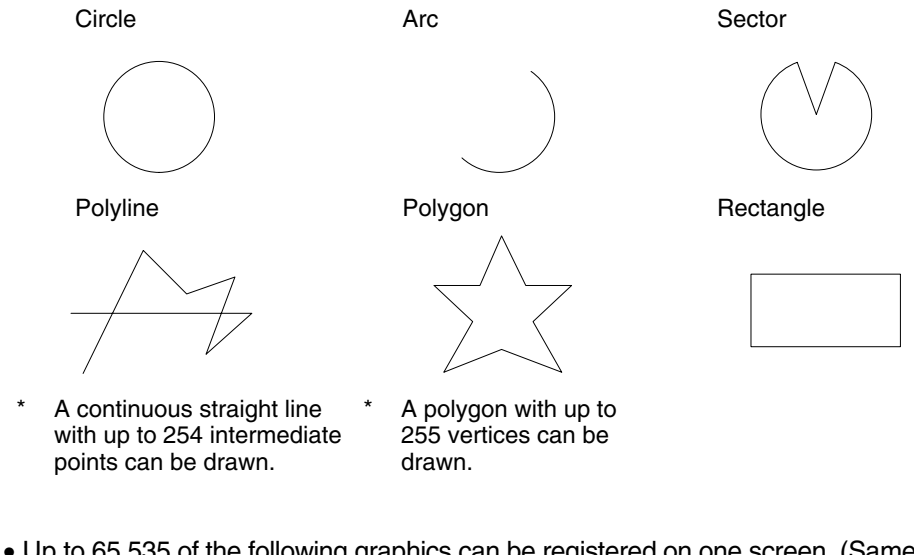

**Restrictions**

• Up to 65,535 of the following graphics can be registered on one screen. (Same for window screen.) For overlapping screens comprising 8 child screens, the maximum is 524,280 (65,535  $\times$  8 screens).

Fixed display text, circles, arcs, sectors, polylines, polygons, rectangles, tiling, marks

There is no restriction on the number of graphics that can be registered for one screen data file: any number can be registered as long as the data file capacity is not exceeded.

- One polyline can comprise up to 256 linked points including the start and end points.
- One polygon can be given up to 255 vertices.
- Elements that project out of the screen area cannot be specified (except for those parts of elements that are not actually drawn, such as the center point of an arc).

The common attributes are described separately for each element.

## **Display Functions Common Attributes**

## **Arcs**

The relationship between the properties of an arc and the displayed graphic are indicated below.

## **Properties**

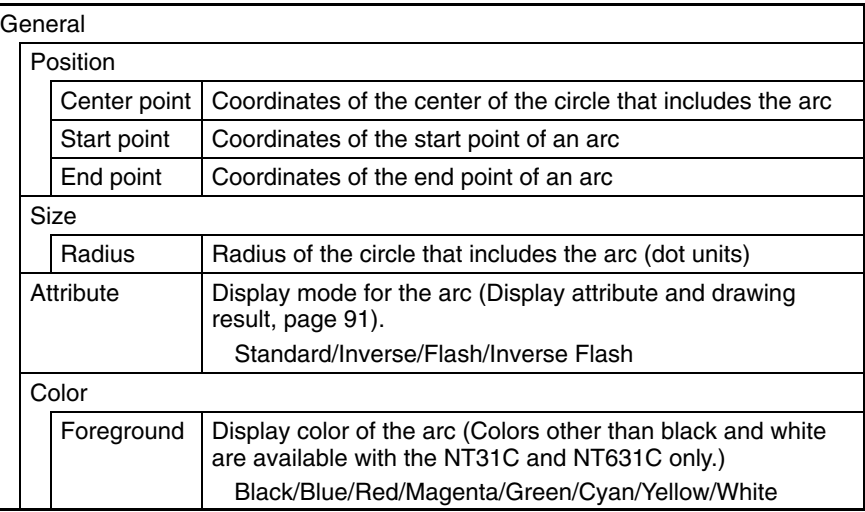

The line style is fixed as solid line and thickness is fixed as one dot.

At the Support Tool, the center point, start point and end point are specified, as shown in the figure below. When the start point is set, the radius is automatically set accordingly.

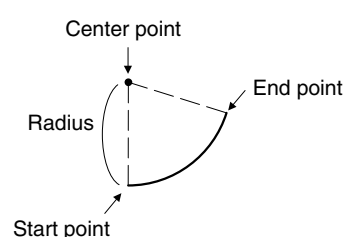

#### **Display Attribute and Drawing Result**

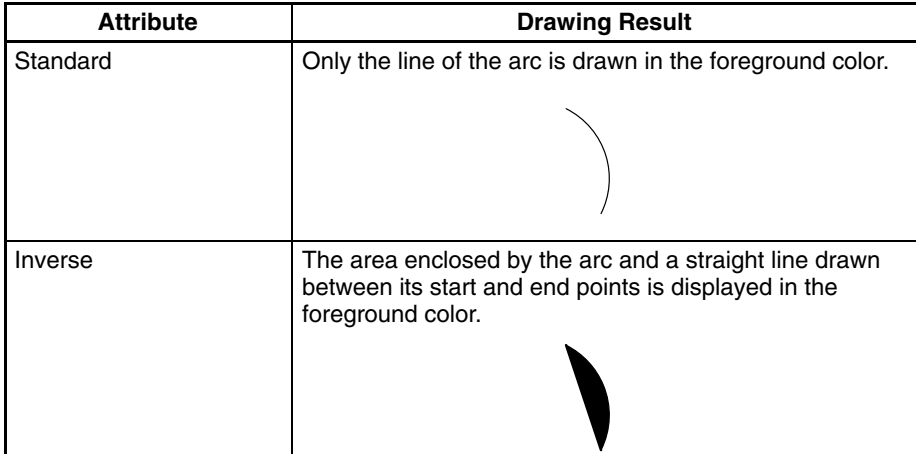

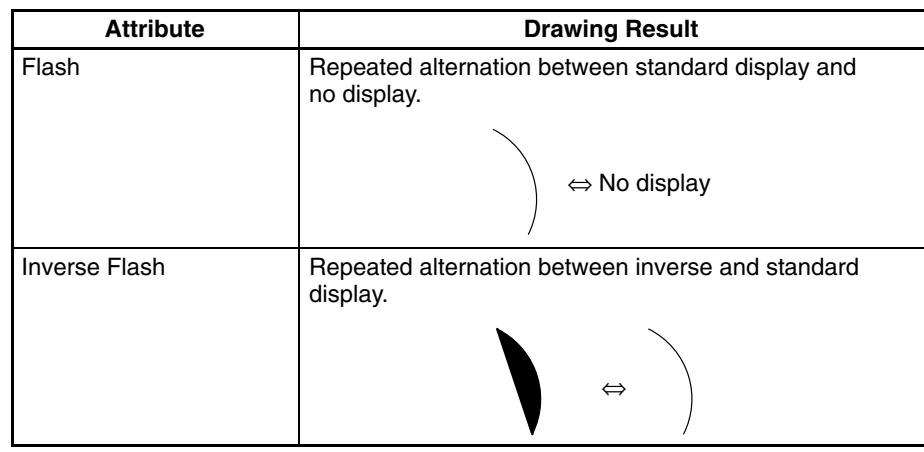

## **Circle**

The relationship between the properties of a circle and the displayed graphic are indicated below.

#### **Properties**

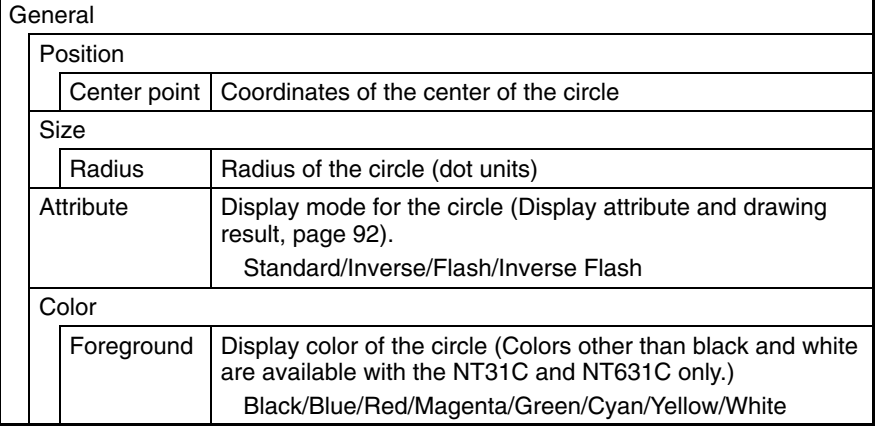

The line style is fixed as solid line and thickness is fixed as one dot.

At the Support Tool, the center point and radius are specified as shown below.

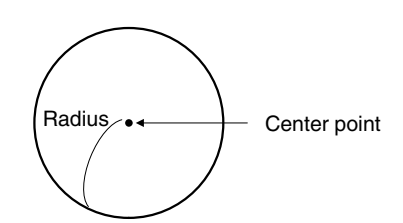

#### **Display Attribute and Drawing Result**

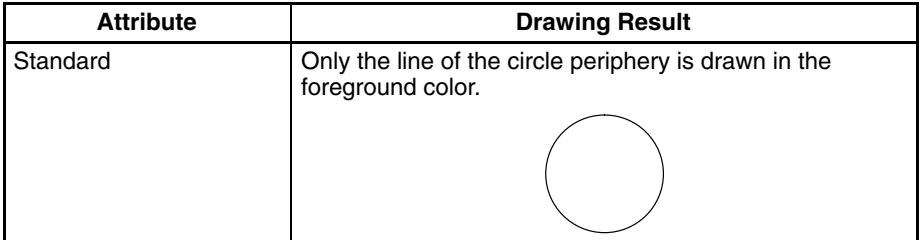
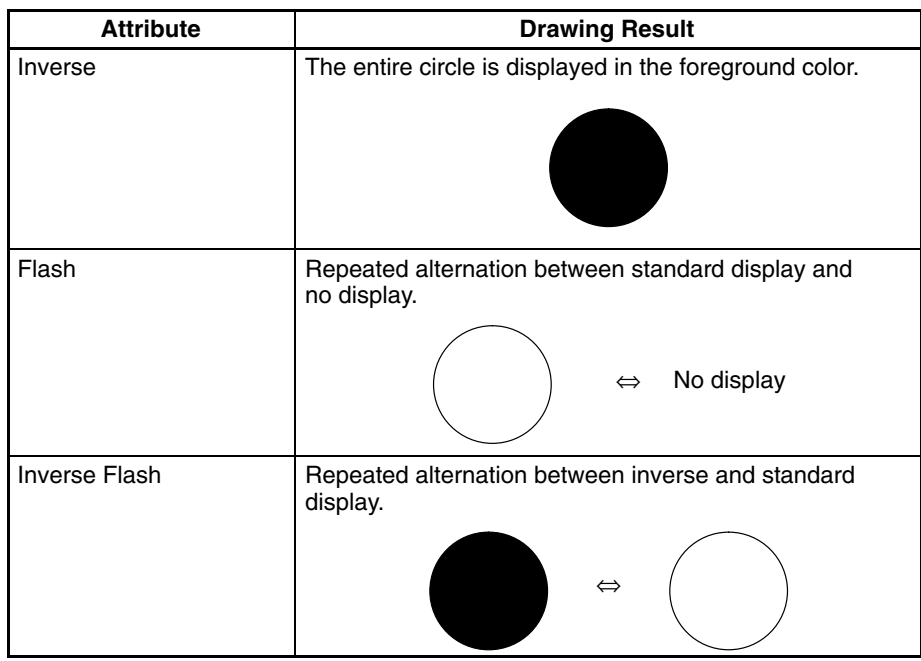

## **Rectangle**

The relationship between the properties of a rectangle and the displayed graphic are indicated below.

## **Properties**

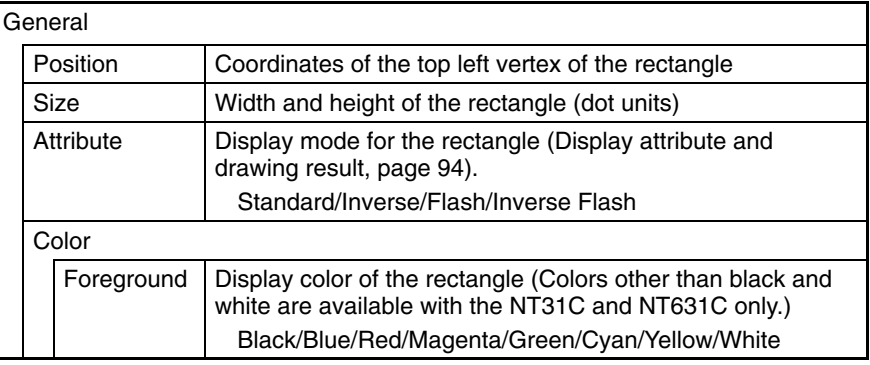

The line style is fixed as solid line and thickness is fixed as one dot.

At the Support Tool, specify the start point and end point as shown in the figure below (it is not necessary to draw the rectangle from top left to bottom right). By setting the start point and end point, the position and size are automatically set.

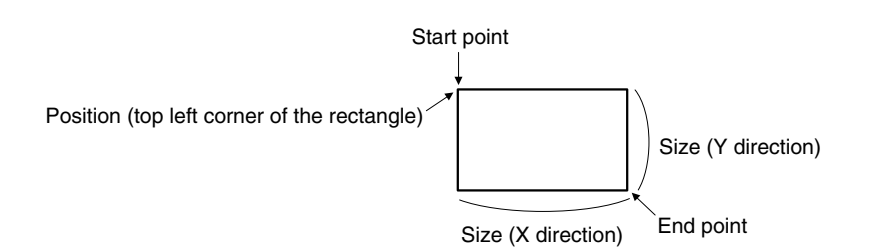

## **Display Attribute and Drawing Result**

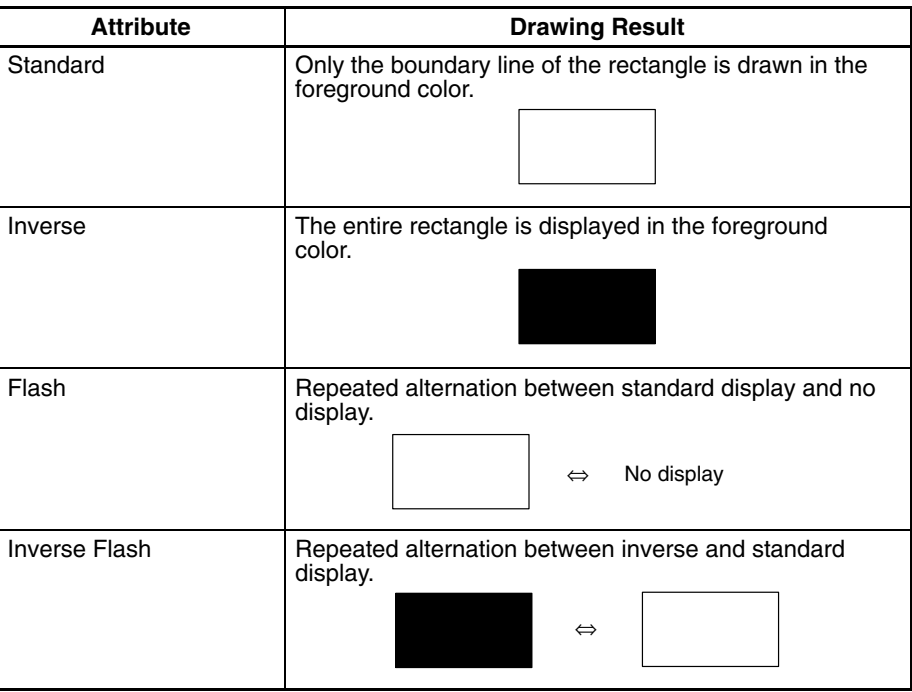

## **Polygon**

The relationship between the properties of a polygon and the displayed graphic are indicated below.

## **Properties**

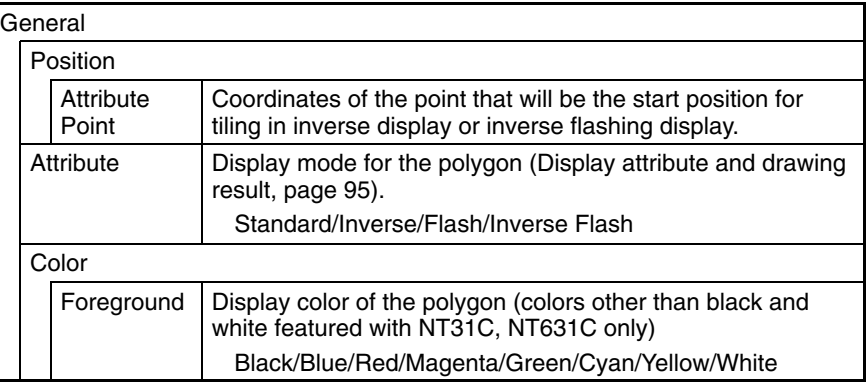

The line style is fixed as solid line and thickness is fixed as one dot.

At the Support Tool, using a triangle as the base, create the polygon by changing the number and position of the vertices. The attribute point is automatically set inside the polygon (its position can be changed).

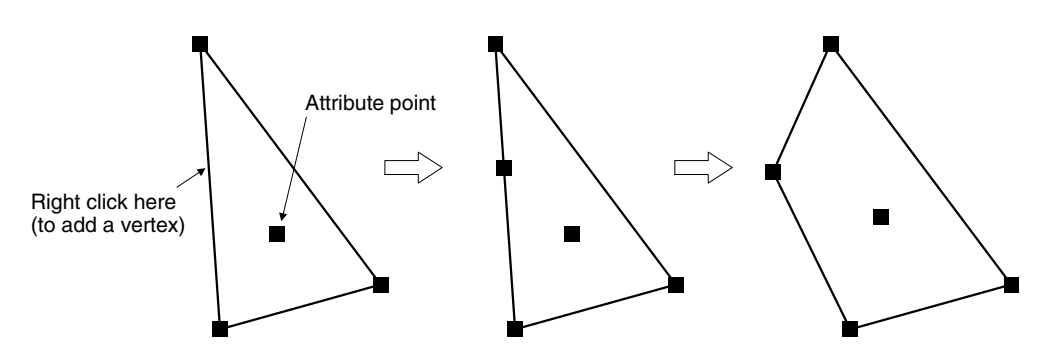

## **Display Attribute and Drawing Result**

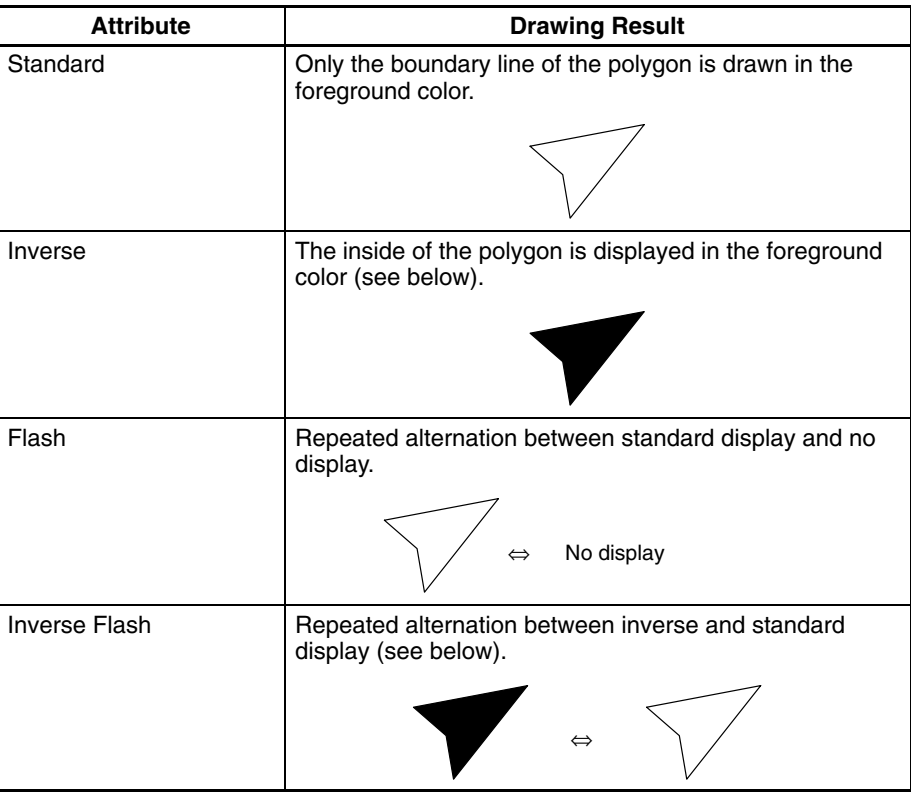

If inverse or inverse flash display is set for a polygon with multiple closed areas, like the one shown below, only the area that contains the attribute point is tiled.

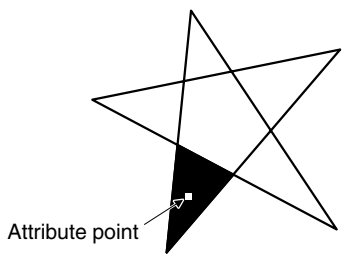

## **Polyline**

The relationship between the properties of a polyline and the displayed graphic are indicated below.

## **Properties**

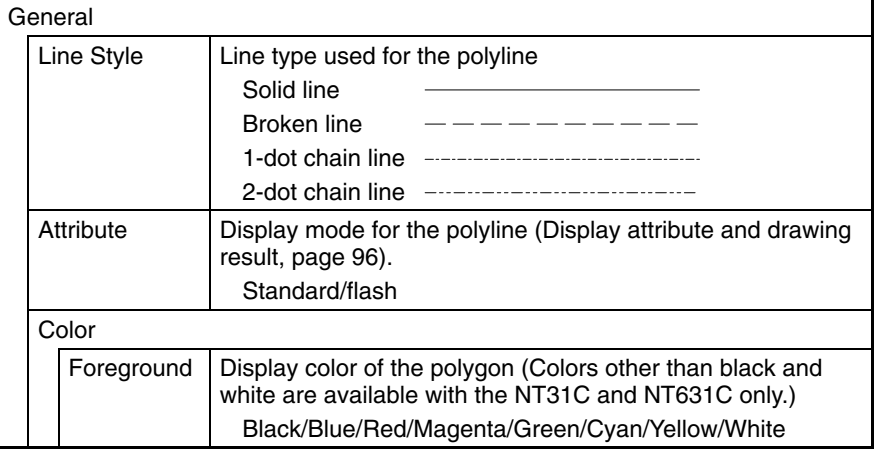

The line thickness is fixed as one dot.

At the Support Tool, using a straight line as the base, create the polyline by changing the number and position of the vertices.

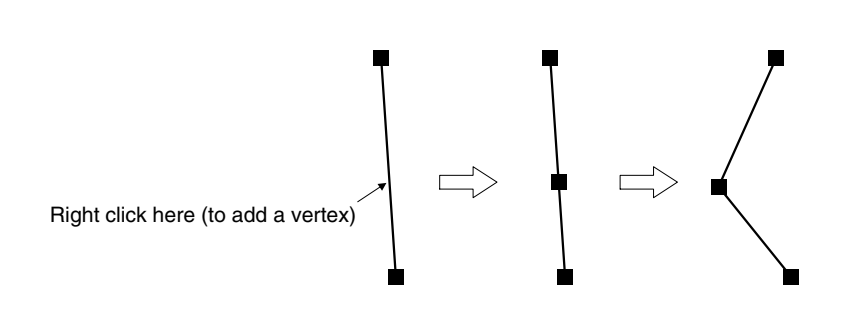

## **Display Attribute and Drawing Result**

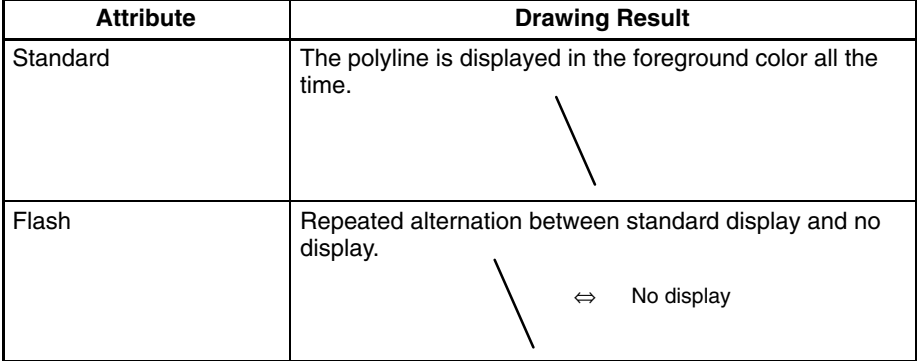

### **Sector**

The relationship between the properties of a sector and the displayed graphic are indicated below.

## **Properties**

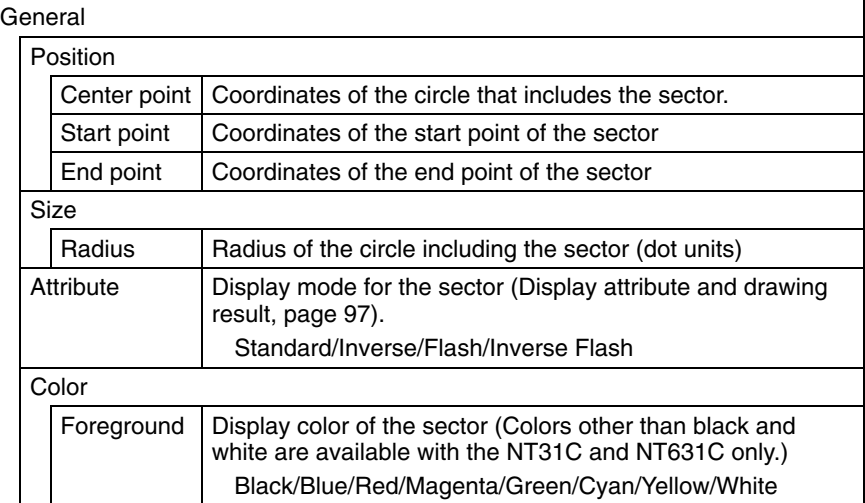

The line style is fixed as solid line and thickness is fixed as one dot.

At the Support Tool, specify the center point, start point, and end point, as shown in the figure below. The radius is automatically set in accordance with the start point setting.

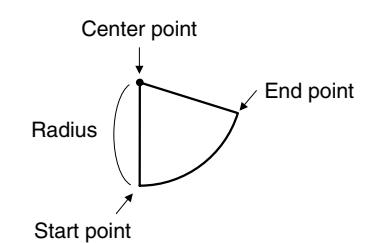

## **Display Attribute and Drawing Result**

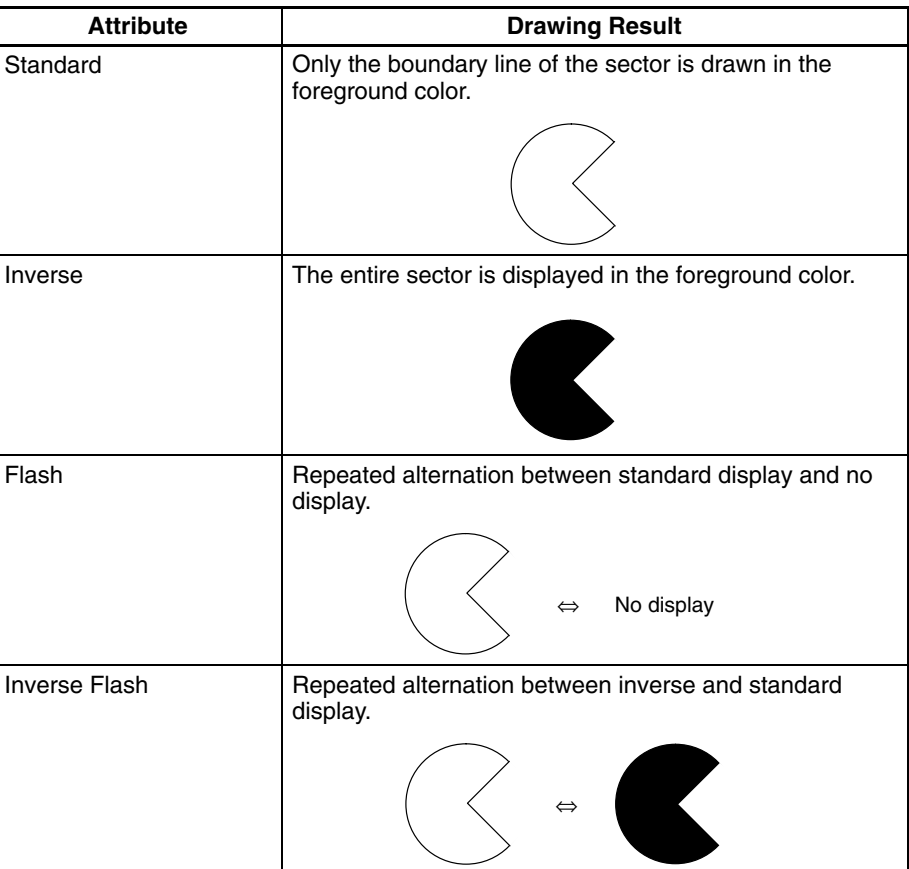

There are no input functions for circles, arcs, sectors, polylines, polygons, or rectangles. **Input Functions**

There are no output functions for circles, arcs, sectors, polylines, polygons, or rectangles. **Output Functions**

**Processing Functions**

There are no data processing functions for circles, arcs, sectors, polylines, polygons, or rectangles.

## **Relationship with Other Elements**

- When tiling is used, an area enclosed by a continuous solid line can be tiled with the specified pattern (page 101). However, if the line is broken at any point, or if it flashes or is deleted, the tiling pattern will cover the area outside the line as well. Tiling will also spread outside the intended boundary line, in accordance with the display order, if it is displayed before the boundary line.
- It is possible to make a single library data display by combining multiple fixed display elements. If the display attribute for any of the elements in such a display is Flash or Inverse Flash, the display flashes in accordance with this setting.
- The timing of the flashing is the same for all elements.
- Both text (page 98) and mark (page 103) fixed displays will overlap each other in accordance with the order in which they were created. However, the way in which they overlap can be changed with the Support Tool.

## **2-4-2 Text (Fixed Display)**

## **Function Outline**

These are character strings that are continually displayed as a fixed display. Standard, flash, and inverse flash displays are possible (inverse display can be specified by exchanging the foreground color and background color of the character string).

Since the order of display will always follow the order in which the elements are created with the Support Tool (character strings created later will overlay others created earlier), the order of creation must be considered when character strings are going to overlap.

Alphanumerics and symbols can be displayed.

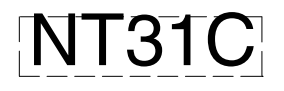

**Reference:** When the PT is in NT20S or NT30/620 compatible mode, images can be included within character strings of fixed displays. Refer to *Appendix C* for details on the NT20S and NT30/620 compatible modes (page 451).

## **Restrictions**

• Up to 65,535 of the following graphics can be registered on one screen. For overlapping screens comprising 8 child screens, the maximum is 524,280  $(65,535\times8$  screens).

Fixed display text, circles, arcs, sectors, polylines, polygons, rectangles, tiling, marks

There is no restriction on the number of graphics that can be registered for one screen data file: any number can be registered as long as the data file capacity is not exceeded.

• The following numbers of character can be displayed in one text display element, depending on the scale.

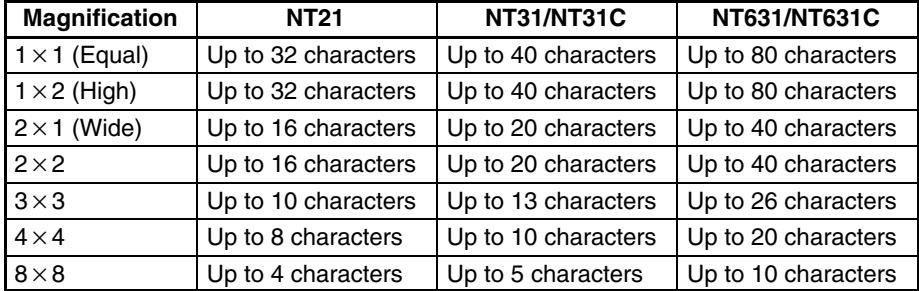

• If the text size exceeds the screen size, the Support Tool changes its display position automatically so that the text is displayed within the screen. In case the text can not be displayed within the screen even if the Support Tool has changed its position, the error message will be displayed. In this case, change the number of characters or scale size.

## **Display Functions**

The relationship between the properties of a text display element and the displayed graphic are indicated below.

## **Properties**

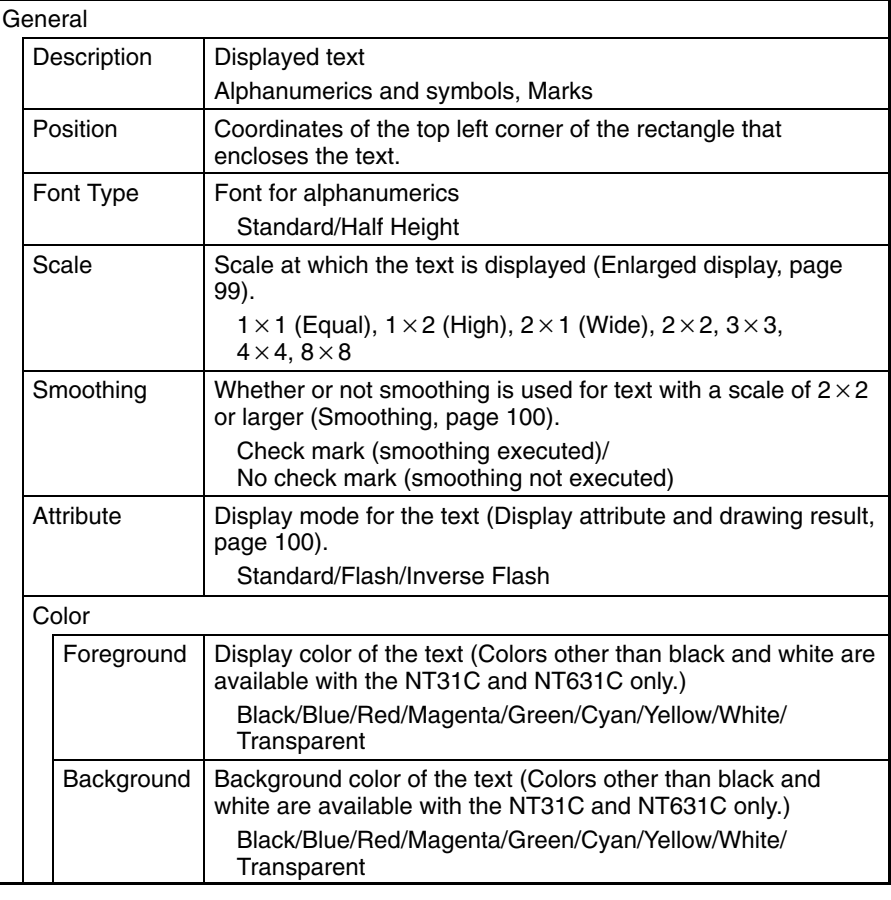

(Top left corner of the rectangle enclosing the text)

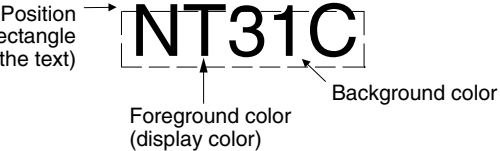

## **Enlarged Display**

Character strings (text and marks) can be displayed at the following scales.

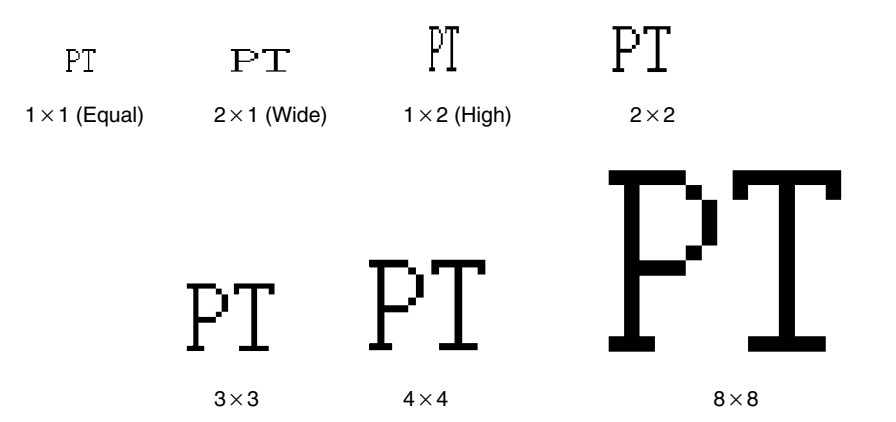

With ISO8859-1 font type, the characters of 2x2 or larger scale are automatically displayed in 32 dot high-definition font. However, the marks inserted into a string are always displayed in 16x16 dot font.

- **Reference:** The 32 dot high-definition font is not displayed for the following models (16×16 dot font is used.)
	- $\bullet$  NT31-ST121 $\square$ -E
	- $\bullet$  NT31C-ST141 $\square$ -E
	- $\bullet$  NT631-ST211 $\Box$ -E
	- $\bullet$  NT631C-ST141 $\neg$ -E
	- $\bullet$  NT631C-ST151 $\Box$ -E

### **Smoothing**

Characters enlarged to a scale of  $2 \times 2$  or larger can be displayed with the outline automatically smoothed. This function is called smoothing.

Note that smoothing cannot be used for marks.

With smoothing

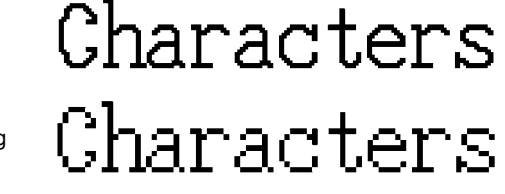

Without smoothing

**Reference:** Smoothing is not performed for high-definition font.

**Display Attribute and Drawing Result**

| <b>Attribute</b> | <b>Drawing Result</b>                                                                      |
|------------------|--------------------------------------------------------------------------------------------|
| Standard         | The text element is displayed with the specified<br>foreground color and background color. |
|                  | <b>ABCDEFG</b>                                                                             |
| Flash            | Repeated alternation of the standard display and no<br>display.                            |
|                  | <b>ABCDEFG ↔</b>                                                                           |
| Inverse Flash    | Repeated exchange of the foreground color and<br>background color.                         |
|                  | ABCDEFG ABCDEFG                                                                            |

### **Input Functions**

Text displays have no input function. Text displays have no output function.

**Output Functions**

**Processing Functions**

Text displays have no data processing function.

**Relationship with Other Elements**

• It is possible to make a single library data display by combining multiple fixed display elements. If the display attributes for any of the elements in such a display is Flash or Inverse Flash, the display flashes in accordance with these settings.

- The timing of the flashing is the same for all elements.
- Circles, arcs, sectors, polylines, polygons, rectangles (page 90) and marks (page 103) overlap each other in accordance with the order in which they were created. However, the way in which they overlap can be changed with the Support Tool.

## **2-4-3 Tiling**

**Function Outline**

The area enclosed by a line of the specified color is tiled with the specified tiling pattern.

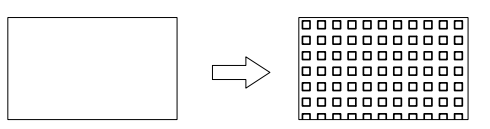

## **Restrictions**

• Up to 65535 of the following graphics can be registered on one screen. For overlapping screens comprising 8 child screens, the maximum is 524,280  $(65,535\times8$  screens).

Fixed display text, circles, arcs, sectors, polylines, polygons, rectangles, tiling, marks

There is no restriction on the number of graphics that can be registered for one screen data file: any number can be registered as long as the data file capacity is not exceeded.

- The area to be tiled must be enclosed by a solid line of the same color. If the line is broken at any point, or if it flashes or is deleted, the tiling pattern will cover the area outside the line as well. Tiling will also spread outside the intended boundary line, in accordance with the display order, if it is displayed before the border line.
- Depending on the combination of the foreground color of a graphic (when tiled), the background color, and the border color, part of the frame of the graphic may be invisible. This is a phenomenon peculiar to a color LCD, not a failure of the PT. If this causes a problem, change the color combination.

## **Display Functions**

The relationship between the tiling properties and tiling method is indicated below.

## **Properties**

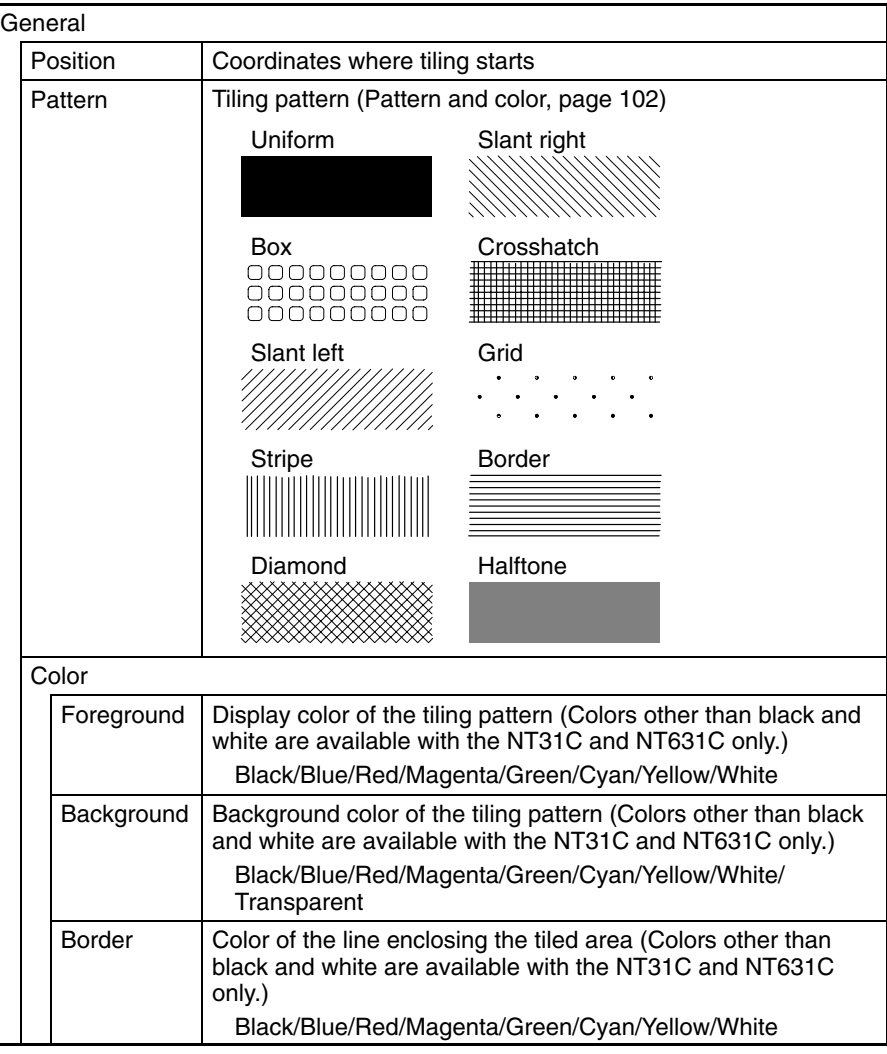

### **Pattern and Color**

The relationship between pattern and color is illustrated below, taking the Grid pattern as an example.

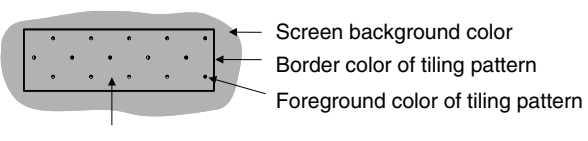

Background color of tiling pattern When Transparent is specified, the color and graphic underneath the tiling pattern are visible.

**Input Functions**

Tiling has no input function.

## **Output Functions**

**Processing Functions**

Tiling has no output function.

Tiling has no data processing function.

**Relationship with Other Elements**

- Tiling can also be included in library data displays with other graphics.
- Circles, arcs, sectors, polylines, polygons, rectangles (page 90) and marks (page 103) overlap each other in accordance with the order in which they were

created. However, the way in which they overlap can be changed with the Support Tool.

• Color Palette Symbol is supplied with NT-series Support Tool for windows (version 5), For color palette symbol, combinations of foreground and background colors are registered by each tiling patter.

By copying the symbol, you can register the required tiling object on a screen easily while checking the display status of symbols. For details, refer to the *NTseries Support Tool Version 4. for Windows Operation Manual* (V061-E1-).

## **2-4-4 Marks**

**Function Outline**

Marks are pictograms comprising 16 by 16 dots. They are assigned to character codes.

Marks are created with the mark editor of the Support Tool, independently of screens, and as many as required can be displayed at any position on any screen. They can also be included in fixed display character strings and in character string memory table entries, and displayed in accordance with the properties for characters.

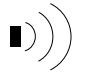

## **Procedure for creating and using marks**

The procedure for creating marks and registering them on a screen is described briefly here. For details, refer to the *NT-series Support Tool Version 4 for Windows Operation Manual* (V061-E1-2).

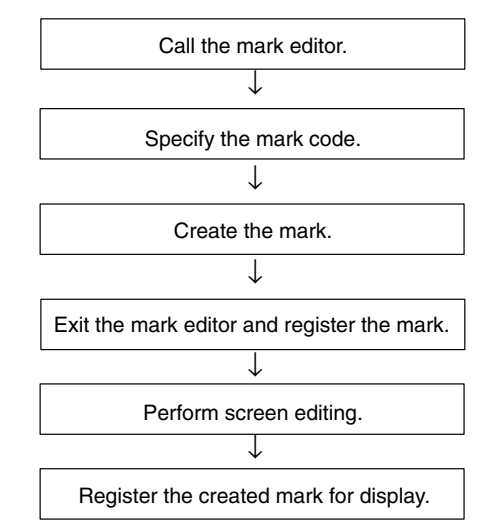

## **Restrictions**

- A maximum of 224 marks can be created for one screen data file: each of the marks is assigned any required character code within the range FF20 to FFFFH so that it can be managed and specified. However, note that marks in the range FFEF to FFFFH are used by the system and if they are changed, touch switches may not be displayed correctly for trend graphs, etc. If marks are written to these codes, on conversion of data from a different model of PT, etc., copy the mark data to other codes, then reset the mark data. The marks at these codes will return to the initial status.
- Up to 65535 of the following graphics can be registered on one screen. (Same for window screen.) For overlapping screens comprising 8 child screens, the maximum is 524,280 (65,535  $\times$  8 screens).

Fixed display text, circles, arcs, sectors, polylines, polygons, rectangles, tiling, marks

**Display Functions**

There is no restriction on the number of graphics that can be registered for one screen data file: any number can be registered as long as the data file capacity is not exceeded.

- When a mark is included in a character string that is displayed enlarged with the smoothing function used, the mark is not subject to smoothing.
- Marks are displayed in  $16\times16$  dot font with enlargement, even when the character string, to which marks are inserted, is  $2 \times 2$  or larger scale and are displayed in 32 dot font.

The properties of mark displays and their relationship with displayed character strings are indicated below.

> Here, mark display, whereby a single mark is displayed as a fixed display, is explained. For details on the display of marks when they are included in character strings, refer to *2-4-2 Text (Fixed Display)* (page 98) and *2-9 Character String Display* (page 148).

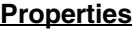

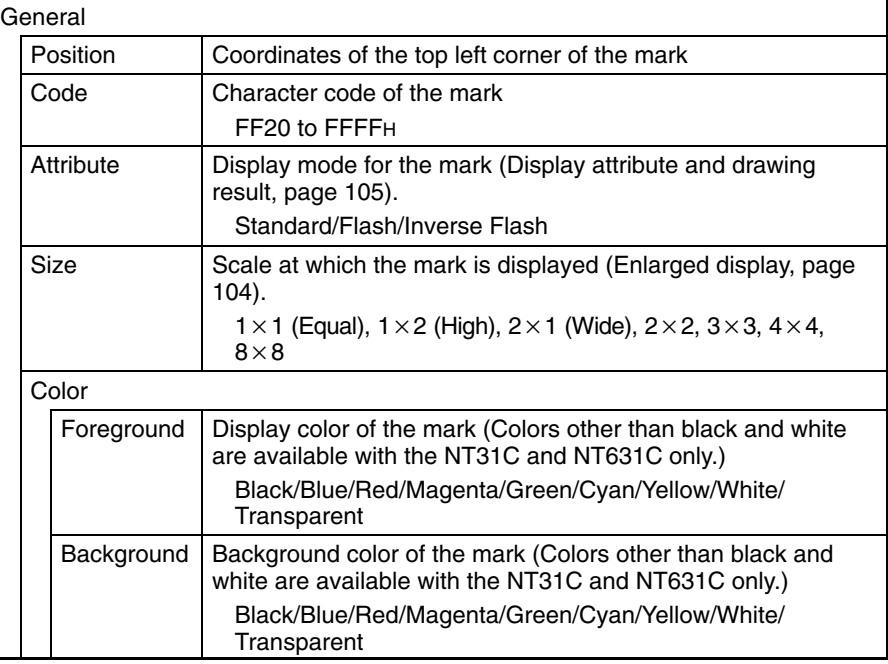

Position (top left corner of mark) Foreground color

$$
Background color \rightarrow \begin{pmatrix} 1 & 1 & 1 \\ 1 & 1 & 1 \\ 1 & 1 & 1 \\ 1 & 1 & 1 \end{pmatrix}
$$

## **Enlarged Display**

Marks can be displayed at the following scales.

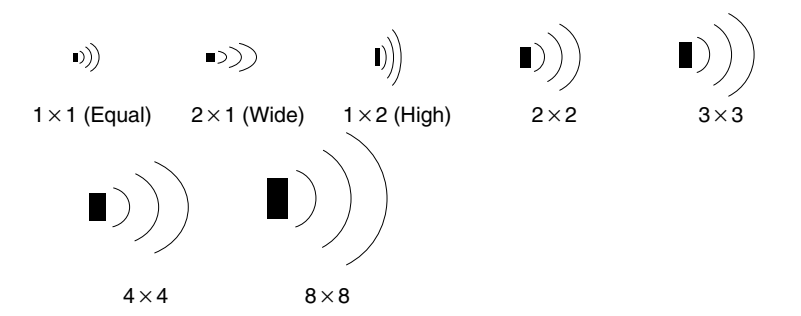

Even if a scale of  $2\times 2$  or larger is set for a mark, it will not be smoothed by the smoothing function.

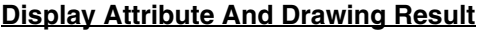

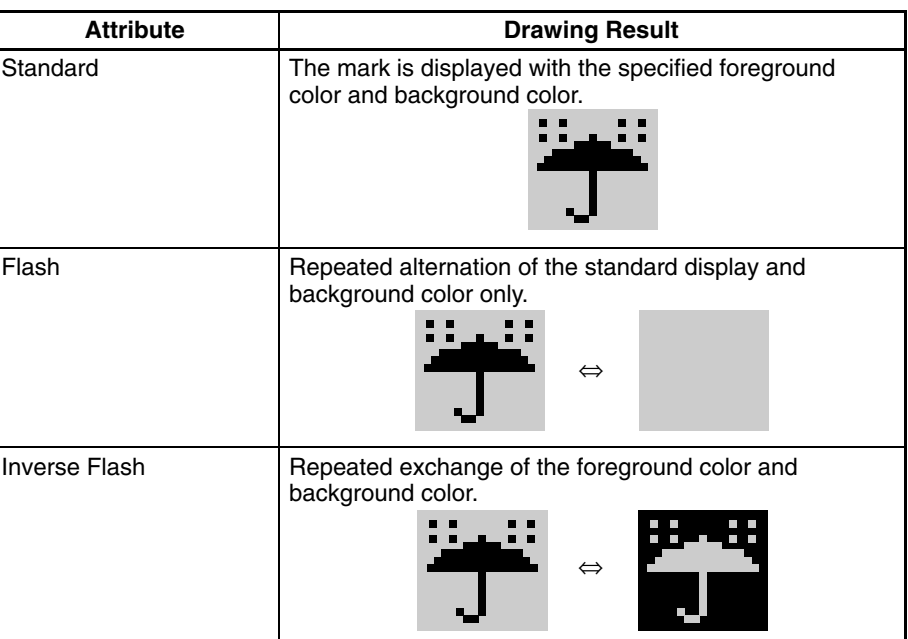

**Input Functions**

Marks have no input function.

Marks have no data processing function.

Marks have no output function. **Output Functions**

**Processing Functions**

**Relationship with Other Elements**

- It is possible to make a single library data display by combining multiple fixed display elements. If the display attribute for any of the elements in such a display is Flash or Inverse Flash, the display flashes in accordance with this setting. The timing of the flashing is the same for all elements.
- Marks overlap with other fixed display elements in accordance with the order in which they were registered. However, the way in which they overlap can be changed with the Support Tool.

## **2-5 Image and Library Data**

## **2-5-1 Image Data Display**

## **Function Outline**

Image data are images composed of dots. They can be set to any size within the following range.

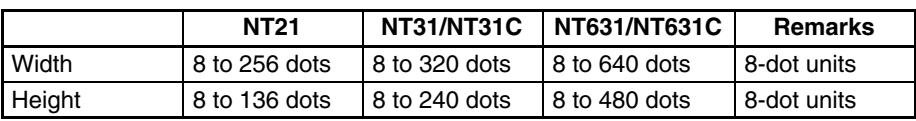

Image data are created with the image editor of the Support Tool, independently of screens, and as many as required can be displayed at any position on any screen. It is also possible to import files in the BMP format of Windows95 and register them as image data.

There are two ways to display image data. Image data can be displayed by directly specifying the code number (fixed code) or indirectly specifying the code number through a numeral memory table entry (indirect specification).

When the code is specified indirectly, the displayed image can be changed just by overwriting the code number in the numeral table entry, in the same way that indirectly specified numeral/character string displays can be changed. If indirect specification is used, displayed images can be changed with a simple program that just changes the contents of a numeral memory table entry and a series of images can be displayed to generate a moving image.

Registering frequently used and complex images as image data allows them to be displayed easily whenever required.

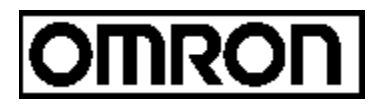

When image data is created in the 2 Colors mode, the foreground and background colors can be specified. (The NT21, NT31 and NT631 always run in 2 Colors mode.)

When image data is created in the 8 Colors mode, colors (selected from the available eight) can be assigned to each dot.

When creating image data, it is possible to specify compression of the data. However, note that it takes a little longer to display compressed image data than data that has not been compressed.

**Reference:** When the PT is in NT20S or NT30/620 compatible mode, the image codes and maximum number of images are the same as the NT30C, NT620S, NT620C, and NT625 PTs. Refer to *Appendix C* for details on the NT20S and NT30/620 compatible modes (page 451).

## **Procedure for Creating and Using Image Data**

The procedure for creating image data and registering them on a screen is described simply here. For details, refer to the *NT-series Support Tool Version 4 for Windows Operation Manual* (V061-E1-□).

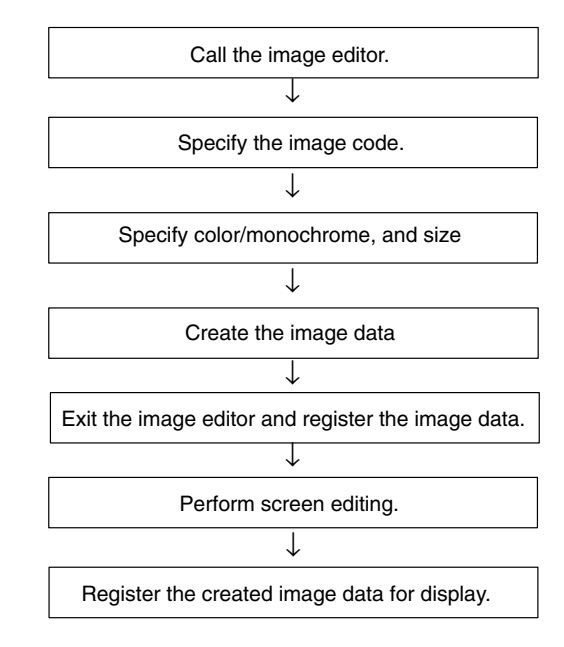

### **Indirect Specification**

With indirect specification, specify a numeral memory table entry containing the desired hexadecimal code. The PT treats the contents of the specified numeral memory table entry as an image code and displays the corresponding image. This function is very convenient when you want to change displayed images.

Since image codes are hexadecimal, the Storage Type of the numeral memory table entries that contain image codes must be set to binary and the values (image code numbers) stored in the table entries must be hexadecimal.

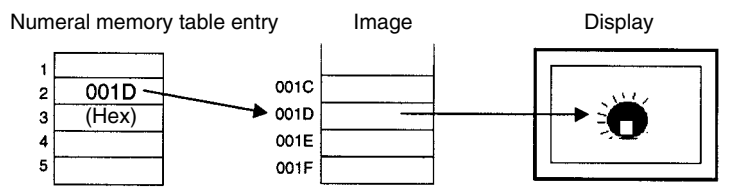

## **Restrictions**

- A maximum of 4,095 image data can be created for one screen data file: each of the image data is assigned any required code within the range 0001 to 0FFFH (image/library code range) so that it can be managed and specified.
- Altogether, up to 256 image and library data elements (directly and indirectly specified) can be displayed on one screen. For overlapping screens comprising 8 child screens, the maximum is 1,024.
- The size of image data can be specified as follows:

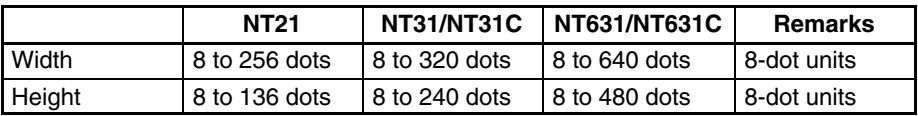

• The codes used for image data are dedicated for image/library data use. Image data cannot be included in character strings in the same way that marks can, unless the PT is in NT20S or NT30/620 compatible mode.

• Image data that projects out of the screen area cannot be specified.

### **Display Functions**

The properties of image data and their relationship with the method of display are indicated below.

## **Properties**

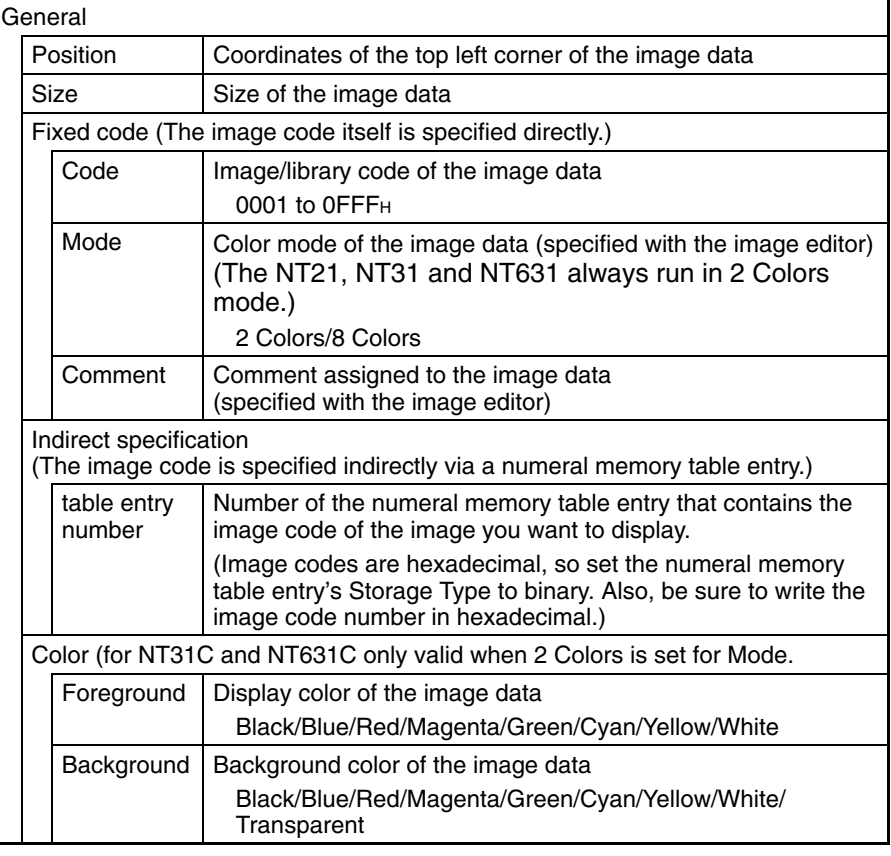

Position (top left corner of image data) Foreground color **Background** color

Size (X direction)

Size (Y direction)

The blank area specified during creation of the image data is also included in the size.

If there is a blank area surrounding the image data, this is also included in the image. Bear this in mind when specifying a background color in the 2 Colors mode.

**Reference:** When color data is pasted to 2 Colors mode image data, all the colors except black become white.

### **When an Unregistered Code Is Specified**

When a code for which no image data is registered is specified, the symbol indicating an unregistered code ( $\left[\sum_{n=1}^{\infty}\right]$ ) is displayed on the Support Tool, but on the PT nothing is displayed.

Image data have no input function. **Input Functions**

Image data have no output function. **Output Functions**

Image data have no data processing function. **Processing Functions**

## **Relationship with Other Elements**

• Difference between image data and library data

Image data can take any form for it is composed of dots, but library data can only be created by assembling fixed display text and graphics.

Since only drawing information for characters and graphics is registered for library data, library data takes up less memory area than image data, which requires all the dots to be displayed on the screen to be registered as data.

Another difference is that flash and inverse display are not possible for image data, but library data can be displayed in these modes in accordance with the display attributes of the registered elements. The timing of the flashing is the same for all elements.

- It is possible to specify different image/library data for the graphic displayed when a lamp (image/library lamp) is ON and OFF (page 112).
- It is possible to specify different image/library data for each message displayed for the alarm list/alarm history function (page 182).
- Image data elements overlap with other fixed display elements in accordance with the order in which they were registered. However, the way in which they overlap can be changed with the Support Tool.

## **2-5-2 Library Data Display**

## **Function Outline**

Library data are combinations of multiple fixed display text and graphic elements registered as single elements. Library data can be registered in any required size.

Library data are created with the library editor of the Support Tool, independently of screens, and as many as required can be displayed at any position on any screen.

Registering frequently used and complex images as library data allows them to be displayed easily whenever required.

There are two ways to display library data. Library data can be displayed by directly specifying the code number (fixed code) or indirectly specifying the code number through a numeral memory table entry (indirect specification).

When the code is specified indirectly, the displayed library can be changed just by overwriting the code number in the numeral table entry, in the same way that indirectly specified numeral/character string displays can be changed. If indirect specification is used, displayed libraries can be changed with a simple program that just changes the contents of a numeral memory table entry and a series of libraries can be displayed to generate a dynamic screen.

Since the individual elements within a library data are displayed in the order they were created with the Support Tool (graphics created early are overlaid by those created later), the order must be considered when creating them.

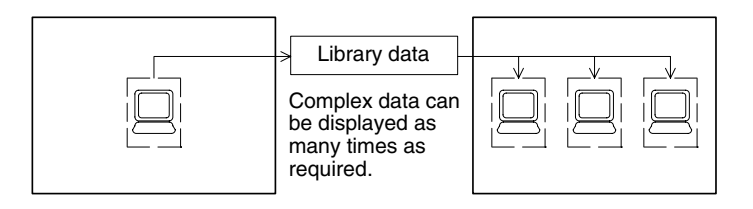

**Reference:** When the PT is in NT20S or NT30/620 compatible mode, the library codes and maximum number of libraries are the same as the NT30C, NT620S, NT620C, and NT625 PTs. Refer to *Appendix C* for details on the NT20S and NT30/620 compatible modes (page 451).

## **Procedure for Creating and Using Library Data**

The procedure for creating library data and registering them on a screen is described briefly here. For details, refer to the *NT-series Support Tool Version 4 for Windows Operation Manual* (V061-E1-□).

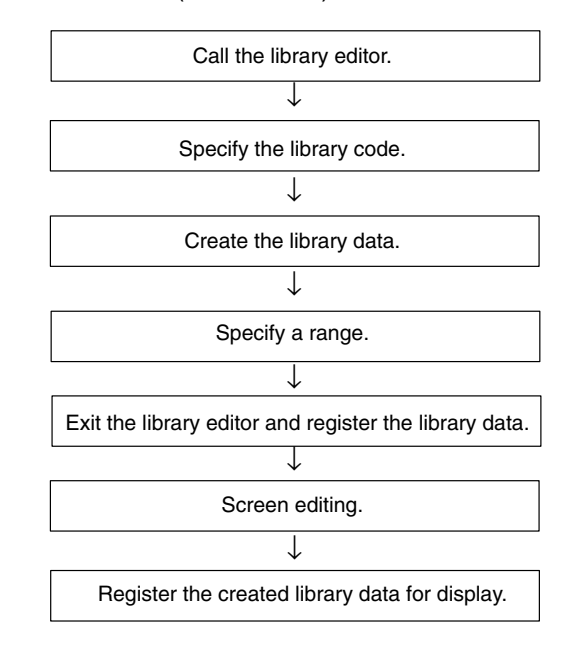

### **Indirect Specification**

With indirect specification, specify a numeral memory table entry containing the desired hexadecimal code. The PT treats the contents of the specified numeral memory table entry as a library code and displays the corresponding library image. This function is very convenient when you want to change displayed libraries.

Since library codes are hexadecimal, the Storage Type of the numeral memory table entries that contain library codes must be set to binary and the values (library code numbers) stored in the table entries must be hexadecimal.

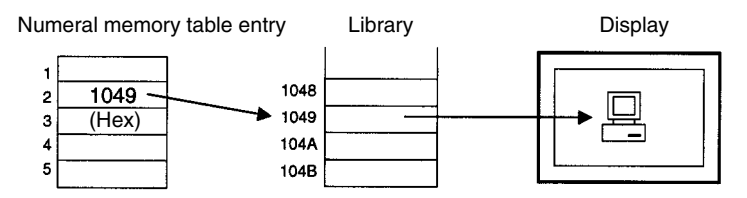

### **Restrictions**

- A maximum of 12,288 library data can be created for one screen data file: each of the library data is assigned any required code within the range 1000 to 3FFFH (image/library code range) so that it can be managed and specified.
- A total of up to 256 image and library data elements (directly and indirectly specified) can be registered on one screen. (Same for window screen.) For overlapping screens comprising 8 child screens, the maximum is also 256.
- The maximum number of elements that can be registered for one library data is 65,535.
- The elements that can be registered in library data are the following fixed display elements: other elements cannot be registered.

Text, circles, arcs, sectors, polylines, polygons, rectangles, tiling, marks.

• The codes used for library data are dedicated for image/library data use. Library data cannot be included in character strings in the same way that marks can, unless the PT is in NT20S or NT30/620 compatible mode.

- **Display Functions**
- Library data that projects out of the screen area cannot be specified.

The properties of library data and their relationship with the method of display are indicated below.

## **Properties**

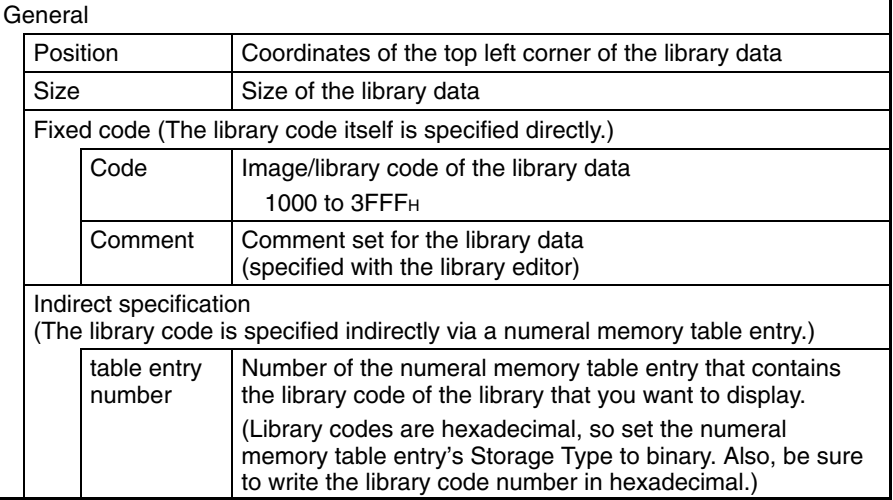

Position (top left corner of library data)

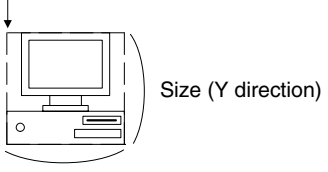

Size (X direction)

## **When an Unregistered Code Is Specified**

When a code for which no library data is registered is specified, the symbol indicating an unregistered code ( $\boxed{\blacktriangledown}$ ) is displayed on the Support Tool, but on the PT nothing is displayed.

**Input Functions**

**Output Functions**

**Processing Functions**

Library data have no data processing function.

Library data have no input function. Library data have no output function.

**Relationship with Other Elements**

• Difference between image data and library data

Image data can take any form for it is composed of dots, but library data can only be created by assembling fixed display text and graphics.

Since only drawing information for characters and graphics is registered for library data, library data requires little memory area in comparison with image data, which requires all the dots to be displayed on the screen to be registered as data.

Another difference is that flash and inverse display are not possible for image data, but library data can be displayed in these modes in accordance with the display attributes of the registered elements. The timing of the flashing is the same for all elements.

- It is possible to specify different image/library data for the graphic displayed when a lamp (image/library lamp) is ON and OFF (page 112).
- It is possible to specify different image/library data for each message displayed for the alarm list/alarm history function (page 182).
- Library data elements overlap with other fixed display elements in accordance with the order in which they were displayed. However, the way in which they overlap can be changed with the Support Tool.

## **2-6 Lamps**

**Function Outline**

Lamps are graphics that change in accordance with the status of a set bit. Lamps are classified into the two major categories indicated below.

## **Normal (Standard) Lamps**

Normal (standard) lamps change the display status (OFF/ON/flashing) of fixed display graphics.

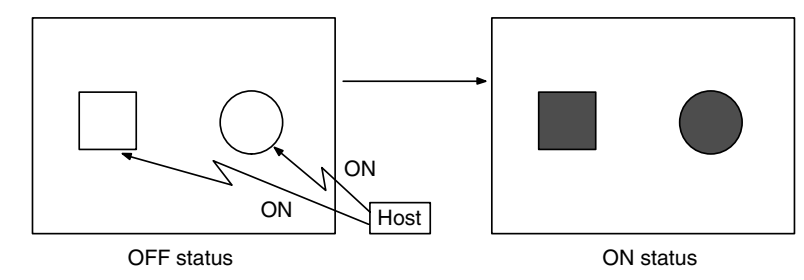

## **Image/Library Lamps**

Image/library lamps display different graphics (image/library data) in the ON and OFF statuses.

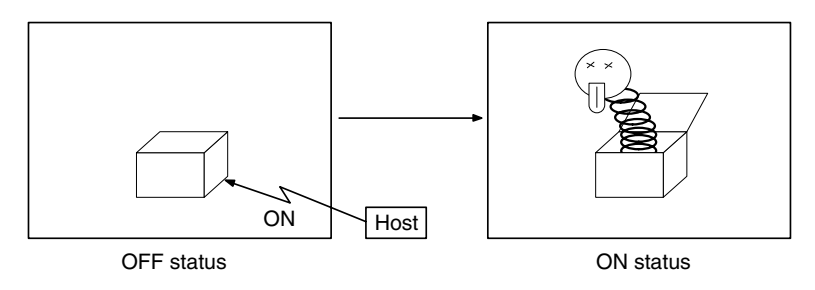

Lamps are arranged and set on the screen when creating screen data with the Support Tool.

## **Restrictions**

• A maximum of 256 lamps can be registered for one screen. For overlapping screens comprising 8 child screens, the maximum is 1,024.

There is no restriction on the number of lamps that can be registered for one screen data file: any number can be registered as long as the data file capacity is not exceeded. However, if a large number of elements are registered, check that the restrictions on element display are complied with by referring to Display Restrictions (page 431).

- When polygons are used as the display graphics for normal (standard) lamps, one polygon can be given up to 255 vertices.
- Image/library lamps are subject to the maximum simultaneous display restriction imposed on image and library data. This means that a maximum total of 256 image/library lamps and image and library data can be displayed on one screen. For overlapping screens comprising 8 child screens, the maximum is 1,024.
- When library data is displayed with an image/library lamp, if the library data projects outside the screen area, nothing is displayed. Usually, the Support Tool ensures that the data does not project out of the screen area.
- If no data is registered for the specified image/library lamp code, nothing will be displayed.
- Among lamps, the display order is determined by the order in which the lamps were created. However, this order among lamps can be changed with the Support Tool.

The common attributes vary widely according to the type of lamp, therefore they are described separately for each case.

**Common Attributes**

## **Display Functions**

## **Normal (Standard) Lamps**

The relationship between the properties of a normal (standard) lamp and the displayed graphic are indicated below.

## **Properties**

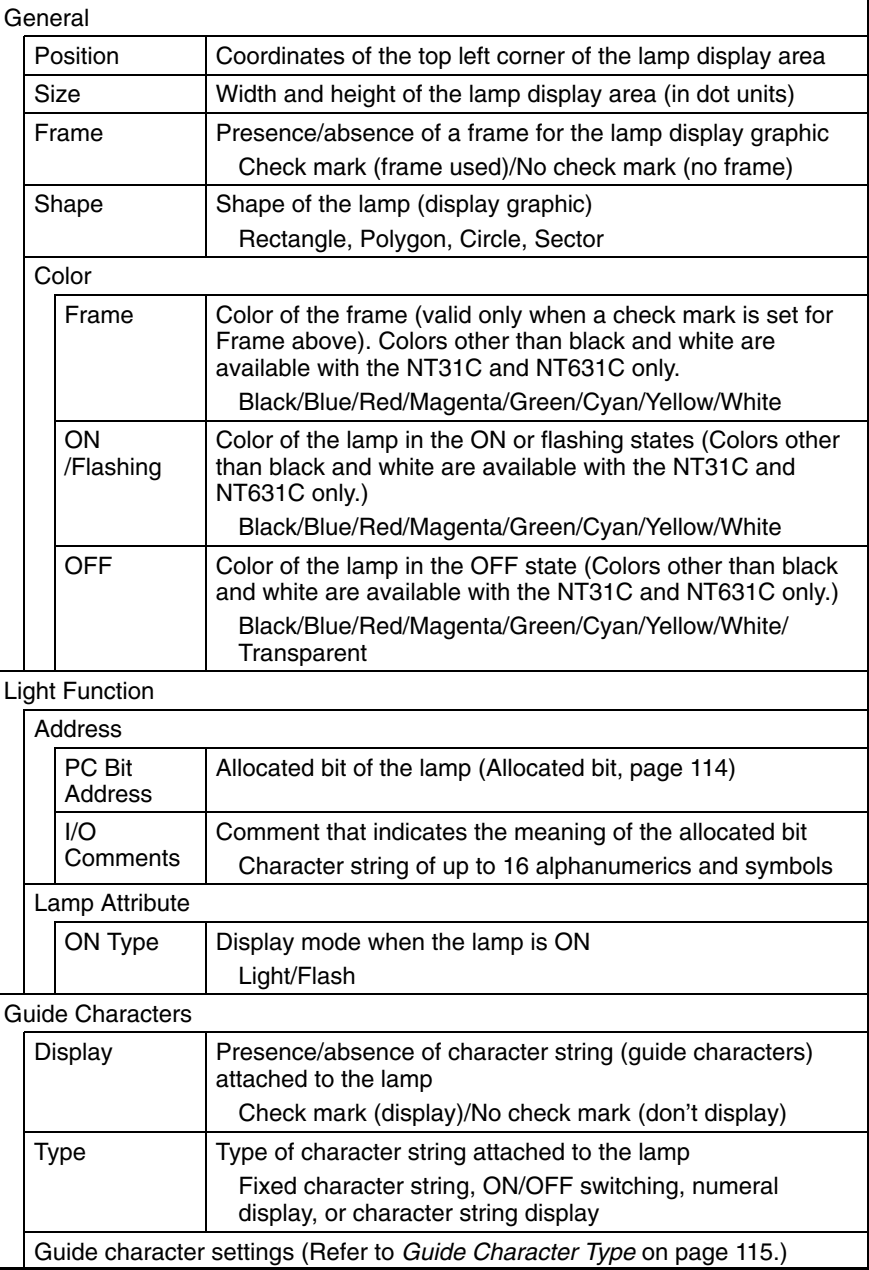

#### Position Description Frame color Size  $(Y \text{ direction})$  LAMP ON/OFF colors Size (X direction) Position Description Frame color Size (Y direction) ON/OFF colors Size (X **Circle Contract Contract Contract Sector** Sector *Circle* LAMP Position Description Frame color Size (Y direction) ON/OFF colors Size (X direction) Rectangle **Polygon** Position Description Size  $\left(\begin{array}{c} | \\ | \end{array}\right)$   $\left(\begin{array}{c} \bullet \\ \bullet \\ \end{array}\right)$  Frame color  $\begin{array}{c} \begin{array}{c} \begin{array}{c} \begin{array}{ \end{array}} \\ \begin{array}{c} \end{array} \\ \begin{array}{c} \end{array} \end{array} \end{array}$ ON/OFF colors Size (X direction)

# **Allocated Bits**

**Shape of Lamps**

Bits can be allocated for lamp bits in the following host (PC) areas.

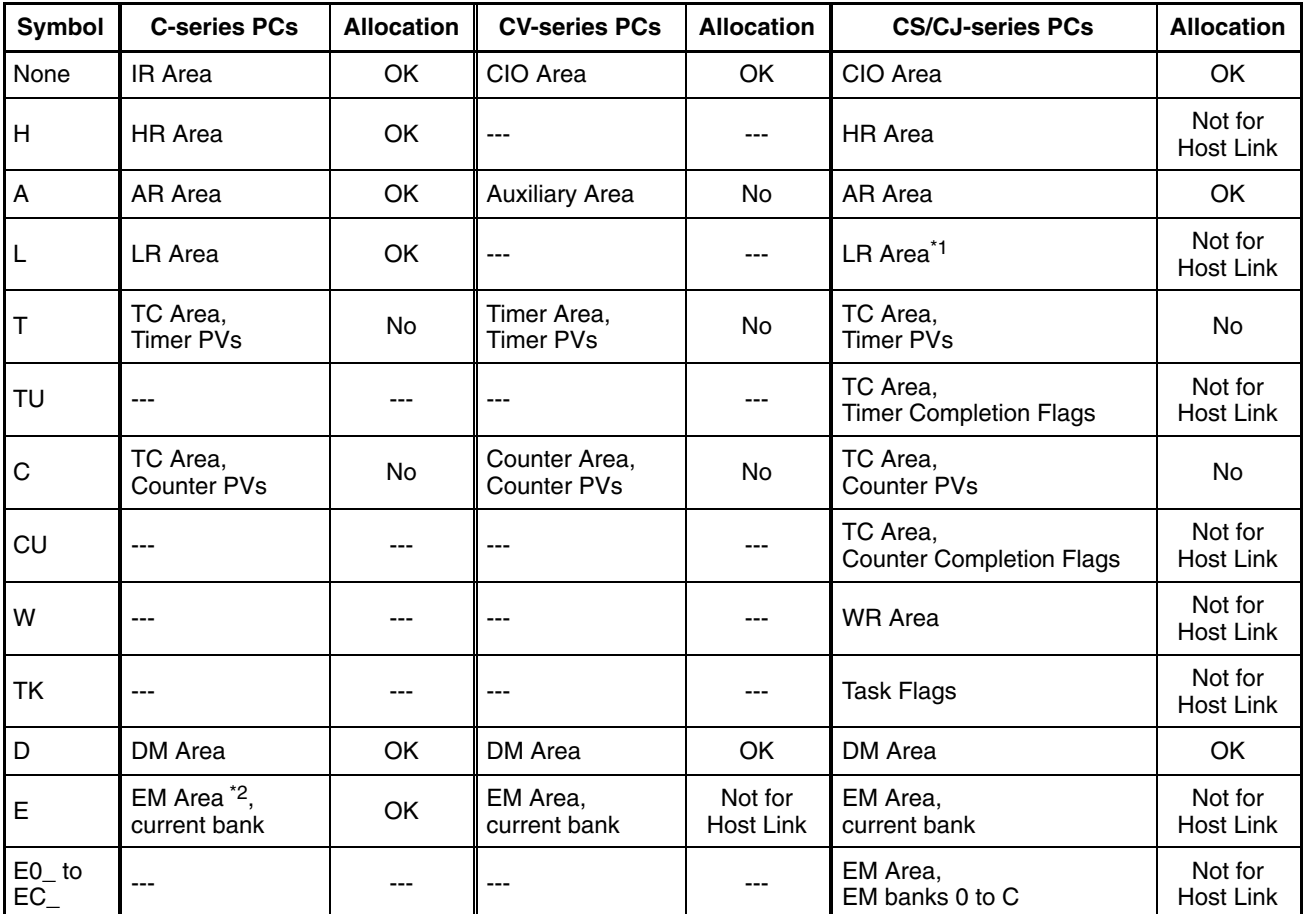

\*1: LR 00000 to LR 00199 are converted to CIO 01000 to CIO 01199.

\*2: The EM Area is supported only by the C200HX/HG/HE(-Z)E PCs.

The Auxiliary Area of the CVM1 and CV-series PCs is allocated to system functions, and it cannot be used for purposes other than system use.

The range of each memory area differs according to the PC. Refer to *Appendix D PC Memory Maps* on page 435.

When a DM Area or EM Area address is specified, add a bit number (00 to 15) to the end of the word address.

## **Display of Lamps**

Lamps are displayed as follows according to the status of the allocated bit:

0 (OFF): OFF

1 (ON): ON, or flashing

Whether a lamp lights continuously or flashes when the lamp bit is set to 1 (ON) is determined by the ON Type attribute.

Note that the display when the lamp is ON or flashing also changes according to the presence or absence of a frame.

When there is a frame: The frame is always displayed.

When there is no frame: The lamp may be invisible when it is OFF depending on the OFF color.

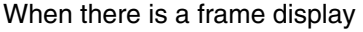

When there is a frame display When there is no frame display

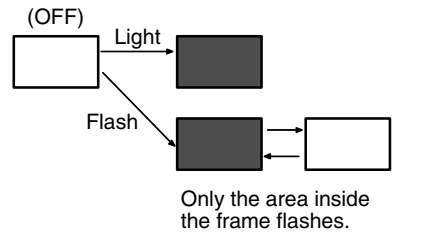

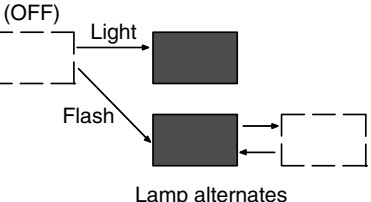

between displayed and not-displayed states.

## **Guide Character Type**

The following 4 types of guide characters can be displayed on the PT.

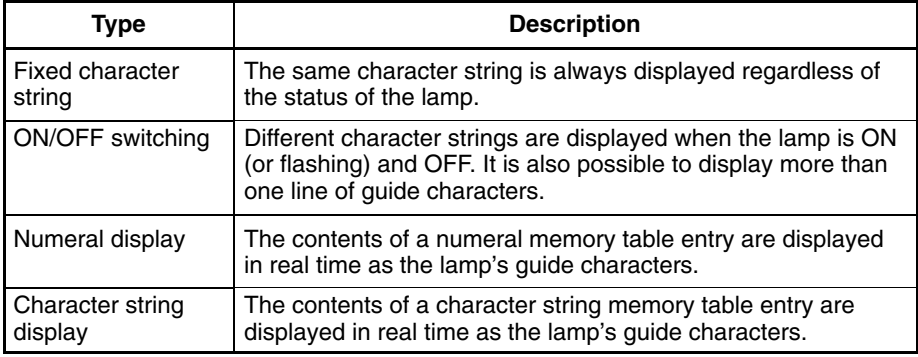

The guide character settings for each guide character type are as follows:

• Fixed Character String Settings

The settings are the same as the settings for the fixed display's character strings except that multiple lines and their alignment (left, center, or right) can be specified.

For details on displaying multiple lines and specifying alignment, refer to *Displaying Multiple Lines of Guide Characters* on page 116. For details on other properties, refer to *2-4-2 Text (Fixed Display)*.

- **Reference:** Different colors can be set for a lamp's guide characters when ON and OFF, but the background color is always transparent.
	- ON/OFF Switching Character Settings

Different character strings can be specified for display when the lamp is ON (lamp bit ON) and OFF (lamp bit OFF). It is also possible to specify different display locations for the ON and OFF character strings. All other settings are the same as the settings for the fixed display's character strings.

For details on displaying multiple lines and specifying alignment, refer to *Displaying Multiple Lines of Guide Characters* below. For details on other properties, refer to *2-4-2* Text (Fixed Display).

**Reference:** Different colors can be set for a lamp's guide characters when ON and OFF, but the background color is always transparent.

• Numeral Display

The properties settings are the same as those for numeral displays. Refer to *2-8 Numeral Display* for details.

• Character String Display

The properties settings are the same as those for numeral displays. Refer to *2-8 Numeral Display* for details.

## **Displaying Multiple Lines of Guide Characters**

Multiple lines of guide characters can be specified when fixed character strings or ON/OFF switching character strings are being used. The number of characters that can be input depends upon the model of PT being used, as shown in the following table.

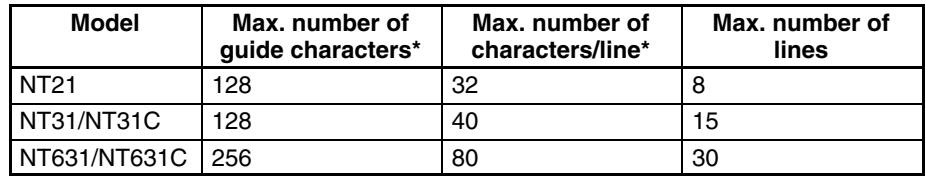

 $*$  The new line code  $(\langle n \rangle)$  is counted as one character in the number of characters.

The space between guide character lines (number of dots from the bottom of a line to the top of the next line) is set with the line spacing property. A negative line spacing can be specified, so that a later line will partially overlap the preceding line, but there must be at least 8 dots of space between the tops of the two lines.

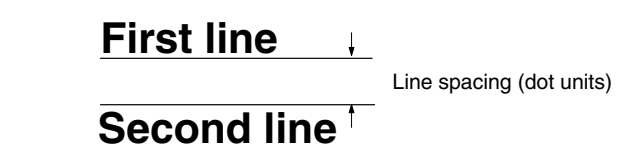

It is also possible to set the alignment (left, center, or right) of the lines.

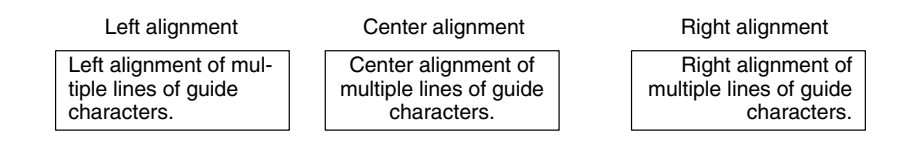

#### **Image/Library Lamps**

The relationship between the properties of an image/library lamp and the displayed graphic are indicated below.

## **Properties**

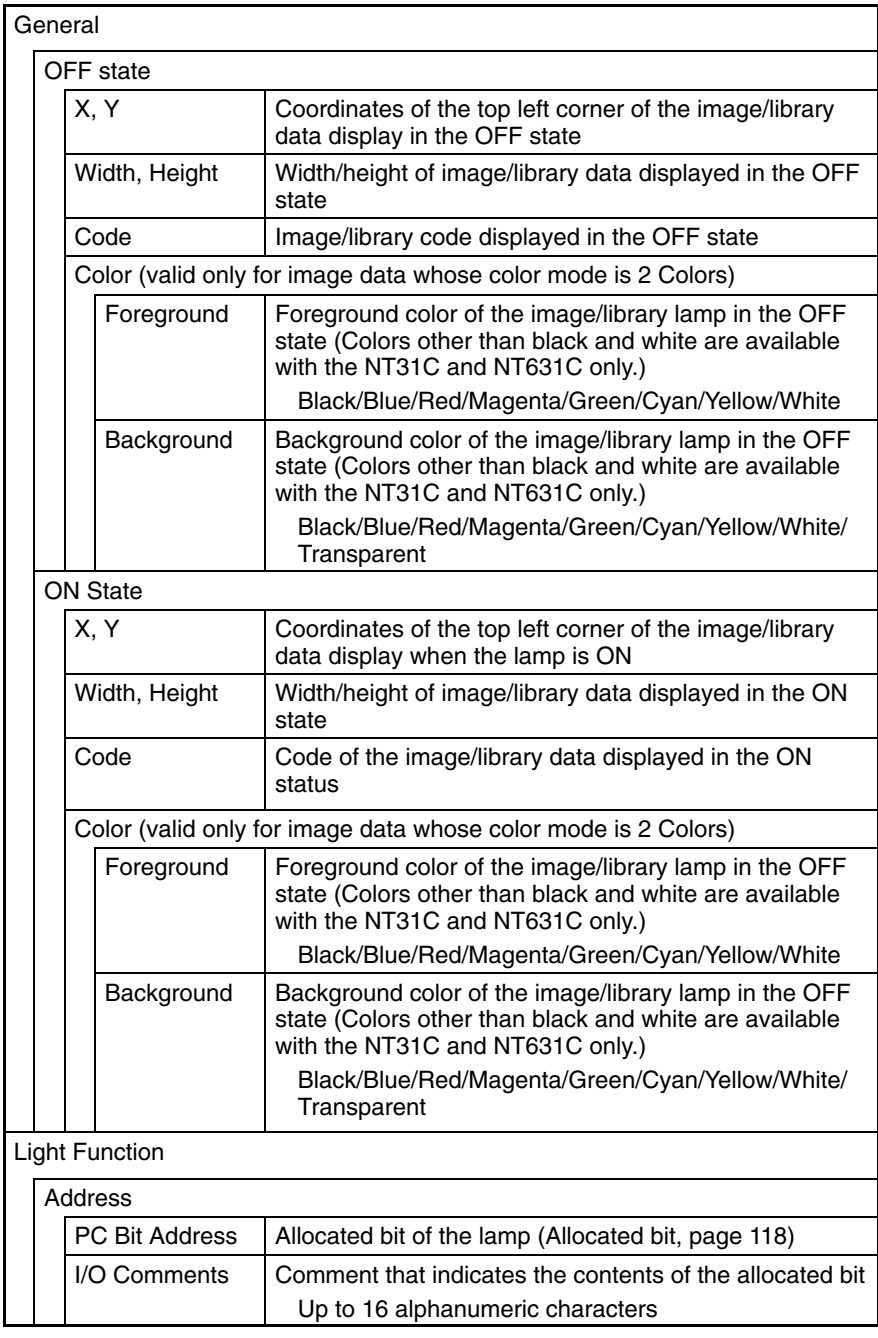

Position

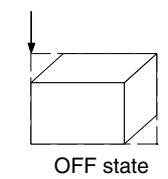

ON state

Position

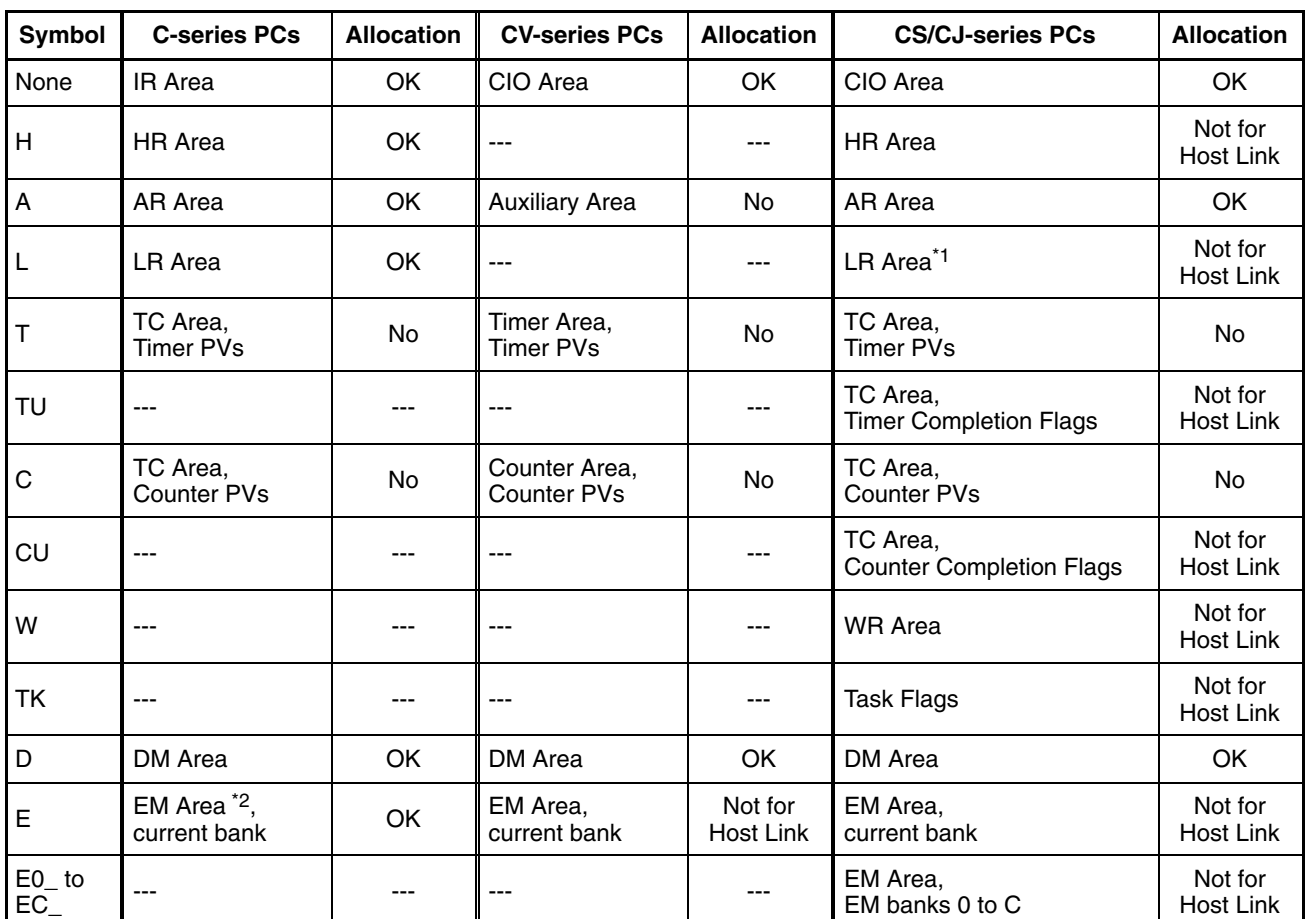

**Allocated Bits**

Bits can be allocated for lamp bits in the following host (PC) areas.

\*1: LR 00000 to LR 00199 are converted to CIO 01000 to CIO 01199.

\*2: The EM Area is supported only by the C200HX/HG/HE(-Z)E PCs.

The Auxiliary Area of the CVM1 and CV-series PCs is allocated to system functions, and it cannot be used for purposes other than system use.

The range of each memory area differs according to the PC. Refer to *Appendix D PC Memory Maps* on page 435.

When a DM Area or EM Area address is specified, add a bit number (00 to 15) to the end of the word address.

Lamps read the contents of a bit at the host and execute processing in accordance with the bit status. **Input Functions**

However, the bit is only read in the following case:

When a lamp is used on the currently displayed screen

Lamps have no output function. **Output Functions**

Lamps have no data processing function. **Processing Functions**

## **Relationship with Other Elements**

- Touch switches (page 119) have the same display functions as normal (standard) lamps.
- Lamps overlap with other elements in accordance with the order in which they were registered on the screen with the Support Tool. However, the way in which they overlap can be changed with the Support Tool.

## **2-7 Touch Switches**

**Function Outline**

The PT allows input from the touch panel on the screen. By pressing (touching) the touch switches on the screen, the PT screen can be switched, and bit information can be sent to the host.

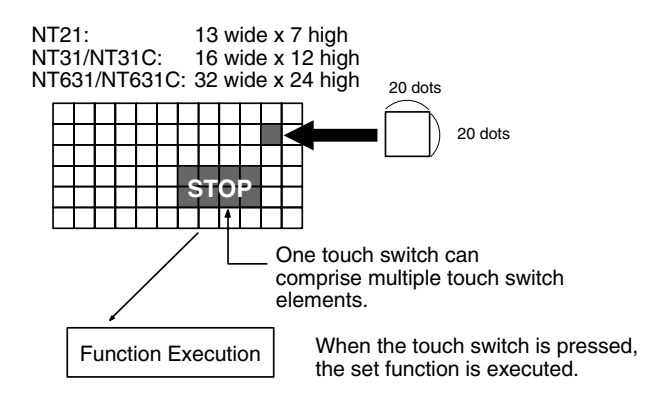

## **Size of Touch Switch Elements**

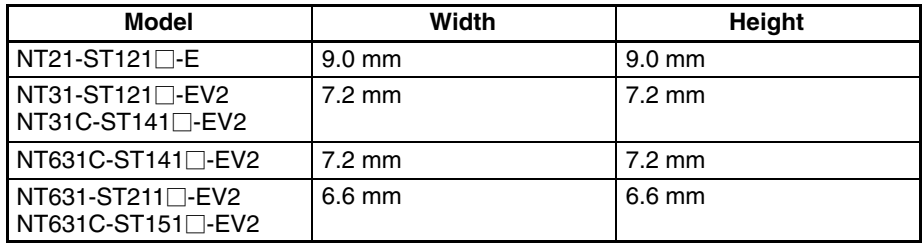

As with lamps, graphics that change in accordance with the status of a set bit are set for touch switches, and, besides, an area where the touching of the touch switch can be detected (the touch switch area) is also set for them.

Touch switches are arranged and set on screens when creating screen data with the Support Tool.

When a touch switch is pressed, the function set for it in advance is executed.

The way a touch switch is displayed and the processing when it is pressed can each be set independently.

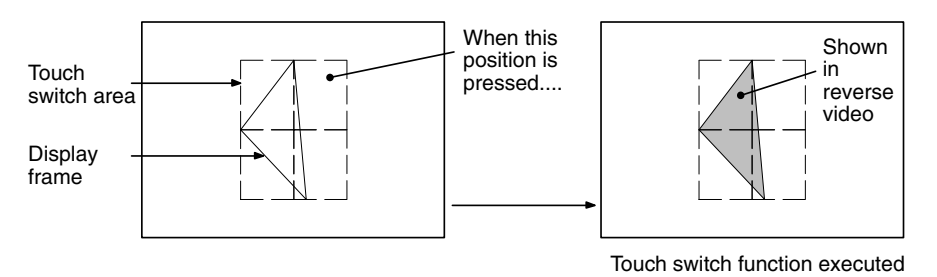

**Note** Do not press touch switches with a force of greater than 30 N. Applying higher force may cause the glass to break, cause injuries, and prevent operation.

Do not press touch switches carelessly while the backlight is off or while nothing is displayed on the screen. Otherwise the system may operate unpredictably. Only press touch switches after confirming system safety.

**Note** If touch switches are pressed in rapid succession, their inputs may not be successfully received.

Confirm that the input of a touch switch has been successfully received before moving on to the next operation.

### **Reference:** Caution on pressing three touch switches

When multiple touch switches are arranged as shown in the example below and the three are pressed at the same time, a malfunction will occur due to a peculiarity of the touch switch mechanism.

Be careful how you arrange touch switches.

Example: When touch switches are created at positions A and B and at one of the points of intersection C or D

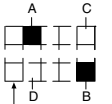

• If switches A, B, and C come ON at the same time, touch switch D will also come ON due to the touch switch mechanism.

Smallest touch switch frame

• If switches A, B, and D come ON at the same time, touch switch C will also come ON due to the touch switch mechanism.

## **Functions That Can Be Set for Touch Switches**

Any of the following functions can be set for touch switches. For details, refer to *Processing Functions* (page 128).

### **Host Notification Function**

When a touch switch is pressed, the status of a bit for notification purposes at the host (the notify bit) changes.

It may change in any of the four following ways.

### **Momentary**

The notify bit is set to 1 (ON) only while the touch switch is pressed, and returns to 0 (OFF) when the touch switch is released.

### **Alternate**

Each time the touch switch is pressed, the notify bit is switched to 1 (ON) if currently set to 0 (OFF), and to 0 (OFF) if currently set to 1 (ON).

### **Set**

When the touch switch is pressed the notify bit is set to 1 (ON).

### **Reset**

When the touch switch is pressed the notify bit is set to 0 (OFF).

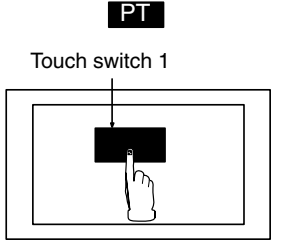

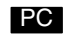

Bit allocated for notification (touch switch 1)

 $\Box$ 

### **Screen Switching Function**

When a touch switch is pressed, the display switches to the set screen.

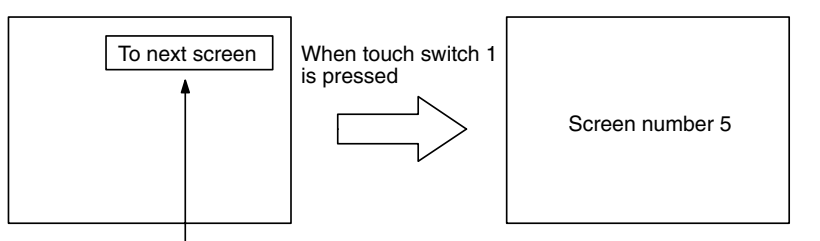

Screen number 5 is set for touch switch 1.

## **Input Key – Control Function**

When used in combination with the numeral/character string setting function, this function allows numeric values to be input into input fields. It is also possible to execute special functions such as checking and clearing input numeric values and character strings, and moving the cursor and moving between input fields with the arrow keys.

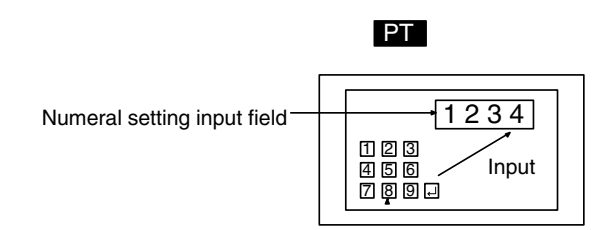

## **Character String Input Key Function**

When this function is used in combination with the character string setting function, a label can be input into an input field by pressing a touch switch.

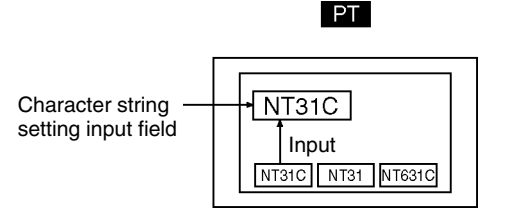

## **Window Key Function**

This function makes it possible to open and close windows by pressing touch switches.

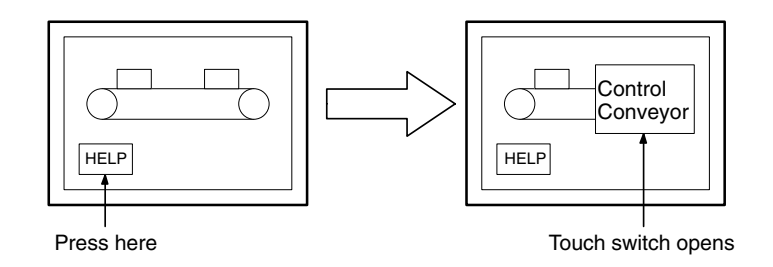

## **Copy Key Function**

This functions allows data or constants in memory table entries to be copied to other memory table entries or into numeral setting/character string input fields, by pressing a touch switch.

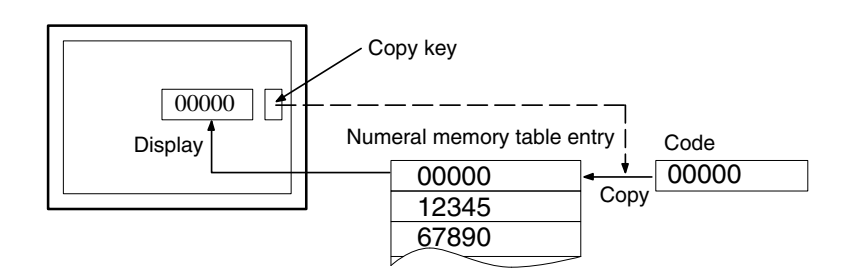

## **Cursor Moving Key Function**

When there are a number of numeral setting or character string input fields on the screen, this function makes it possible to move the cursor to any required input field.

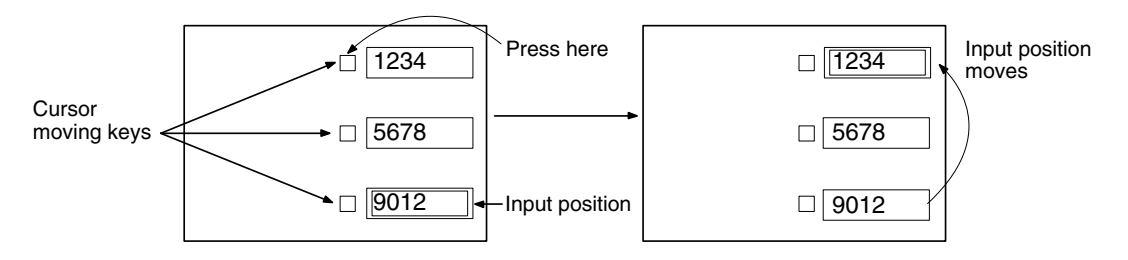

### **Window Move**

By pressing a touch switch on a window, the window can be moved by touch panel operation at PT.

Window move touch switch.

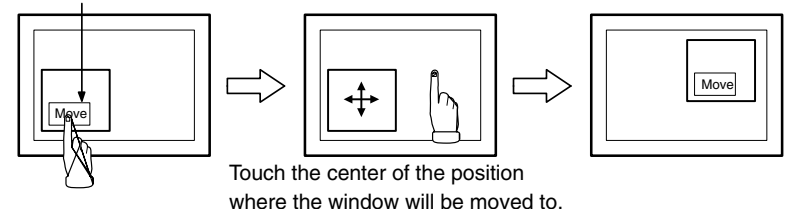

### **Screen Print Key Function (NT31/NT31C and NT631/NT631C Only)**

This function allows a hard copy of the currently displayed screen to be printed out at a printer connected to the PT by pressing a touch switch.

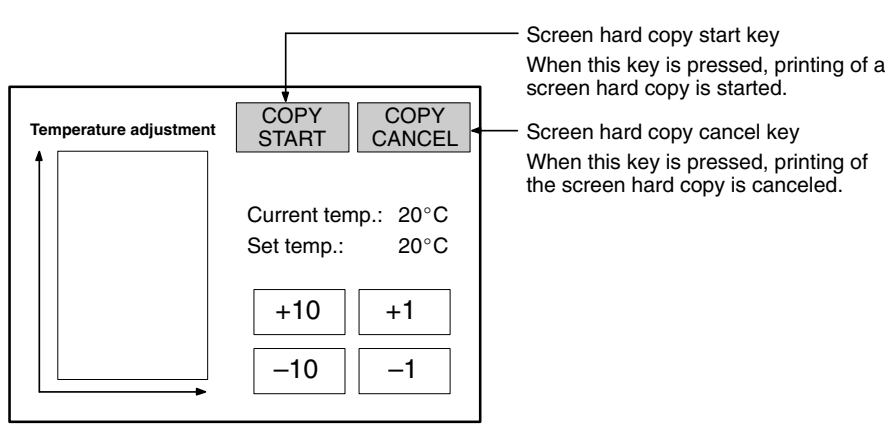

### **Restrictions**

• A maximum of 256 touch switches can be registered for one screen. (Same for window screen.) For overlapping screens comprising 8 child screens, the maximum is 256 per screen.

There is no restriction on the number of touch switches that can be registered for one screen data file: any number can be registered as long as the data file capacity is not exceeded. However, if a large number of elements are registered, check that the restrictions on element display are complied with by referring to Display Restrictions (page 431).

- When polygons are used as the display graphics for touch switches, one polygon can be given up to 255 vertices.
- Up to 256 touch switches can be stacked together. If an overlapping area is pressed, all of the touch switch functions will be executed. Except for functions communicating to the host, only one function can be executed at a time, so just

stack one touch switch when stacking touch switches with functions other than communicating to the host. Touch switches that communicate to the host can all communicate notifications to the host at the same time. (Up to a total of 256 touch switches can be stacked together when calculated as the number of touch switch elements.)

The settings common to touch switches are indicated below. Depending on the function, further settings may be necessary. **Common Attributes**

## **Properties**

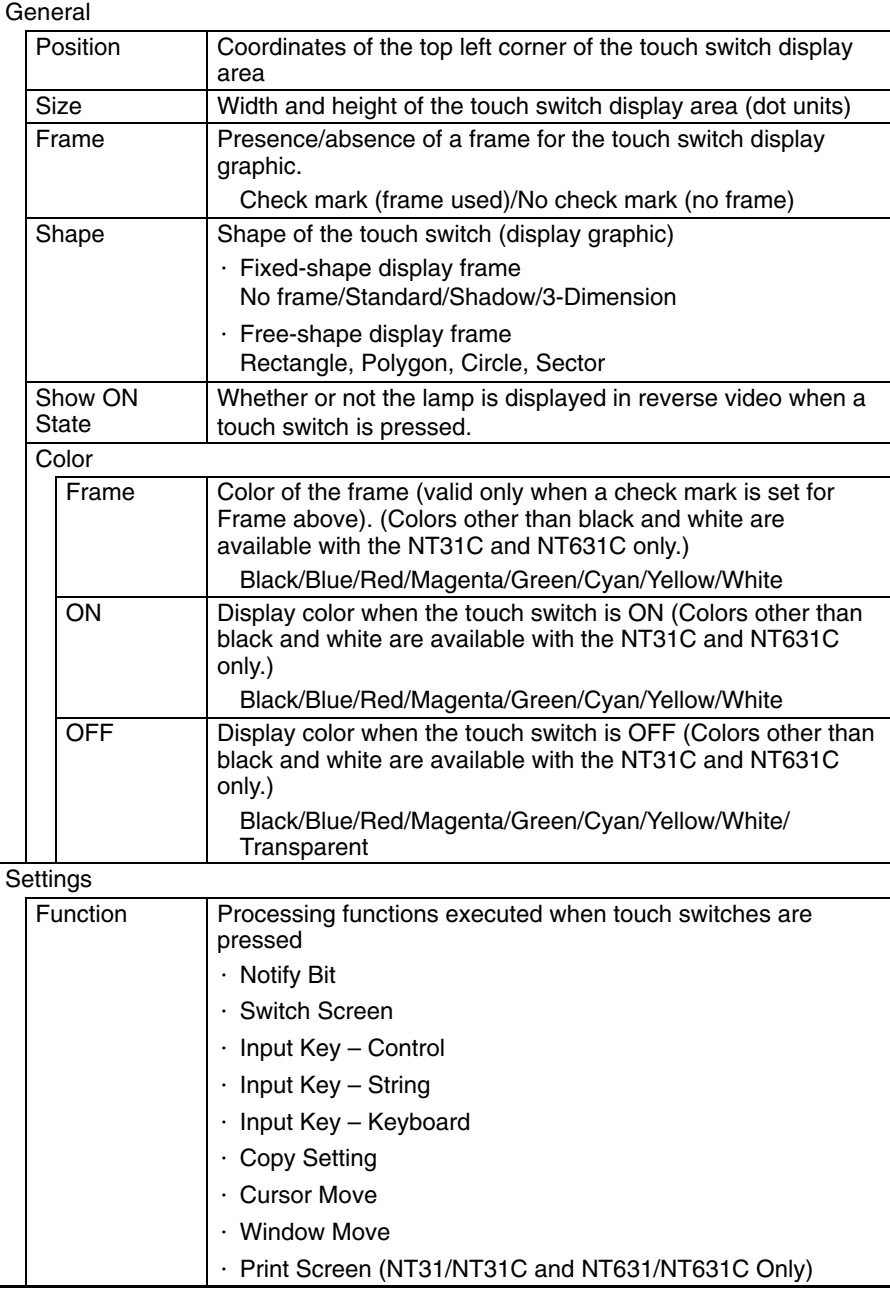

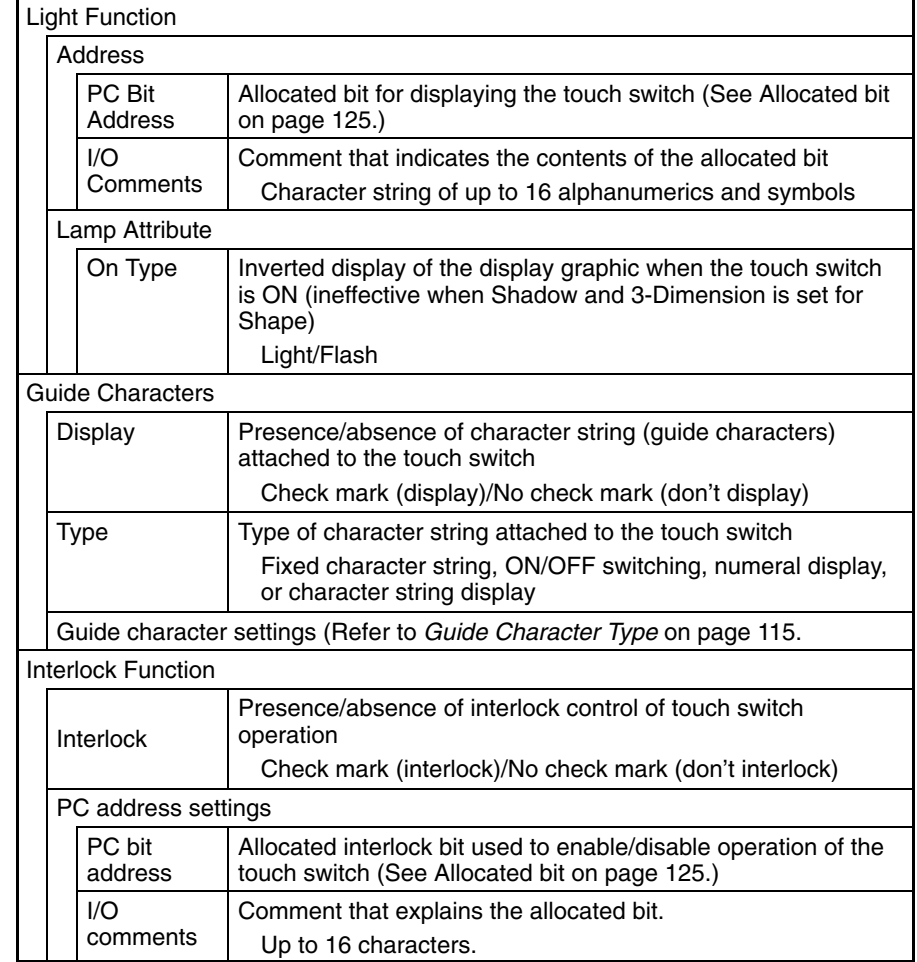

## **Lamp Shape**

## **With Fixed-shape Display Frame**

When a fixed-shape display is used, the lamp is displayed in the exact shape of the area that responds as a touch switch (the touch switch area).

When No frame is selected, only the label is displayed unless a light (flash) instruction is received from the host or the touch switch is pressed (if no label is set, nothing will be displayed unless the touch switch is pressed).

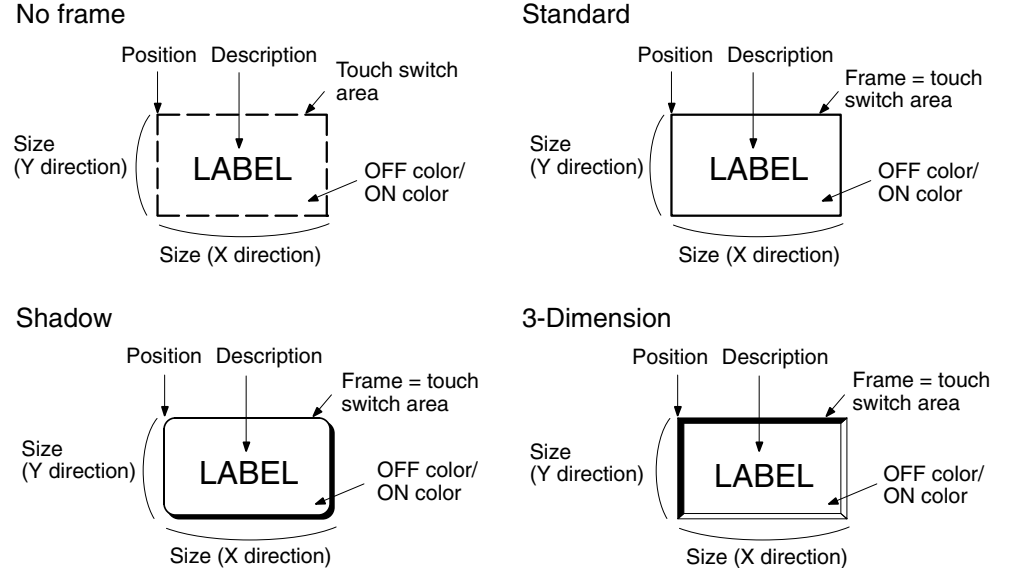

Size (X direction)

**124**

## **With Free-shape Display Frame**

When a free-shape display frame is used, the display graphic can be set anywhere, independently of the area that responds as a touch switch (touch switch area).

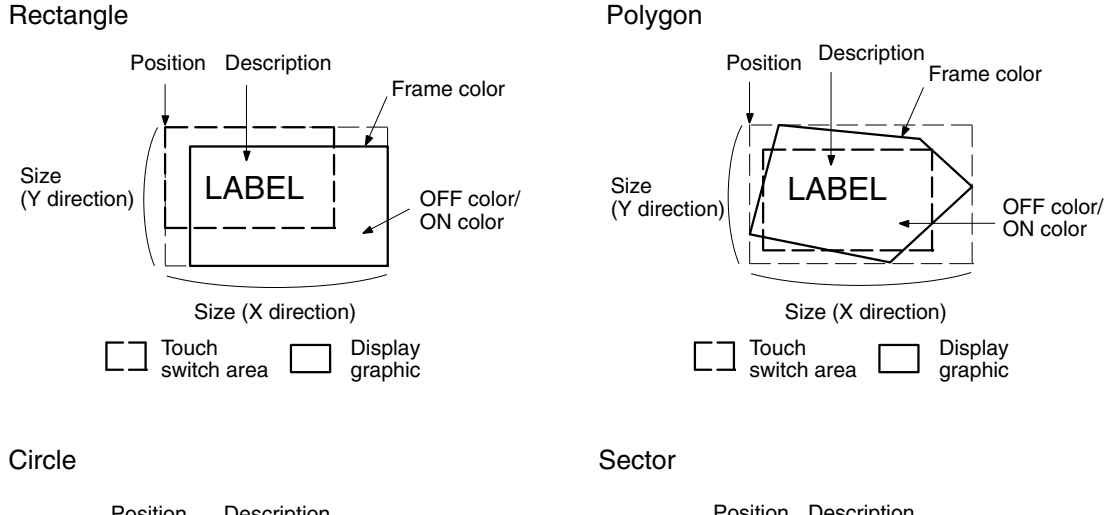

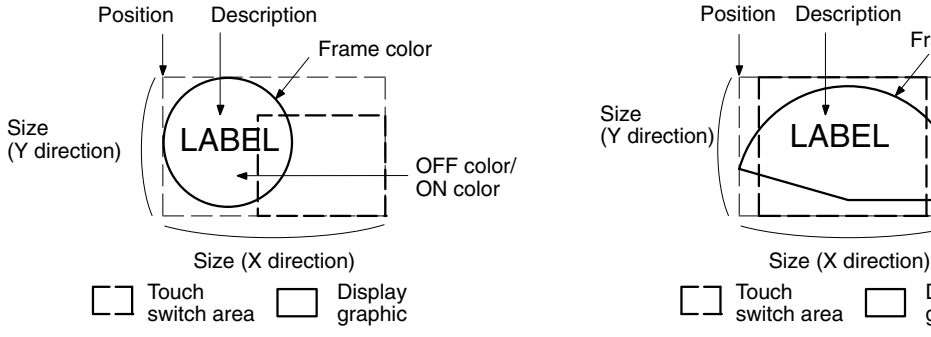

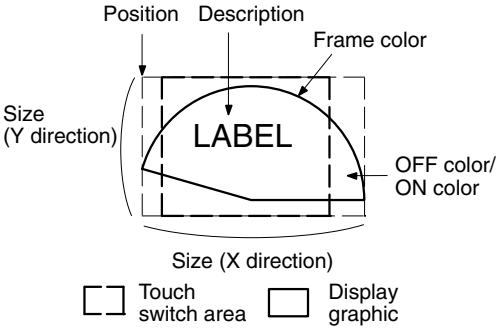

## **Allocated Bits**

Bits can be allocated for lamp bits and interlock bits in the following host (PC) areas.

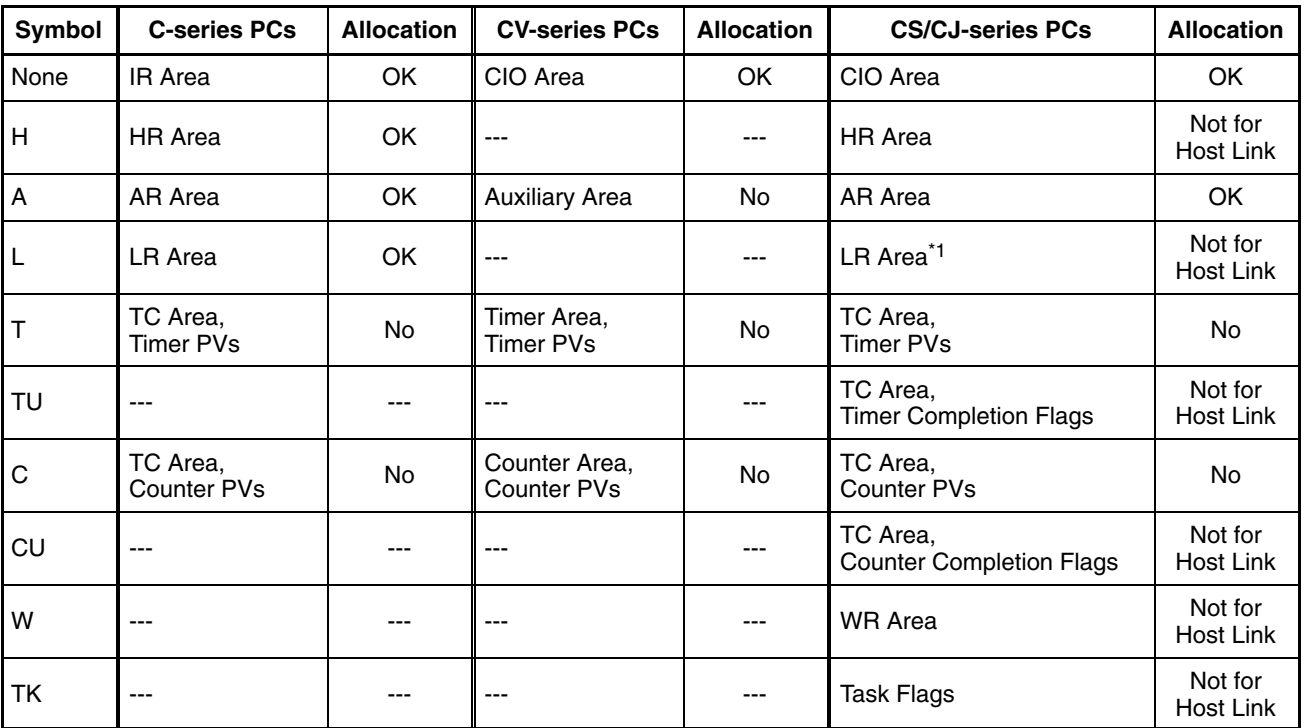

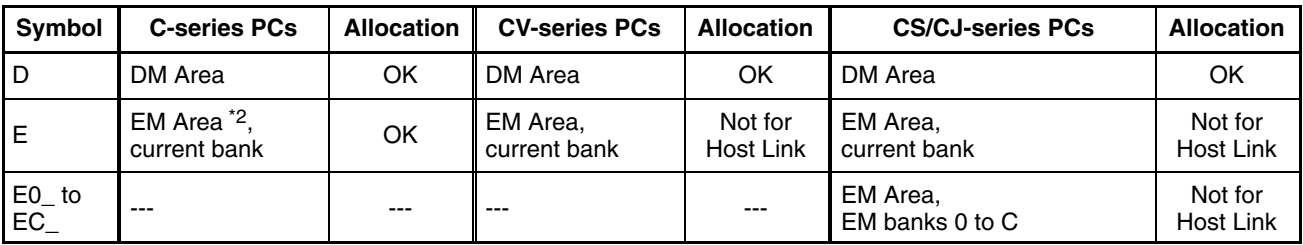

\*1: LR 00000 to LR 00199 are converted to CIO 01000 to CIO 01199.

\*2: The EM Area is supported only by the C200HX/HG/HE(-Z)E PCs.

The Auxiliary Area of the CVM1 and CV-series PCs is allocated to system functions, and it cannot be used for purposes other than system use.

The range of each memory area differs according to the PC. Refer to *Appendix D PC Memory Maps* on page 435.

When a DM Area or EM Area address is specified, add a bit number (00 to 15) to the end of the word address.

**Reference:** For touch switches for which the host notification function is set, a bit must be allocated for host notification in addition to the lamp bit and interlock bit.

**Display Functions**

As with lamps, it is possible to set a graphic area for a touch switch that is displayed in different ways according to the status of a bit at the host. The bit at the host that is allocated to control the touch switch display is called a lamp bit.

The status of the lamp bit has the following effects.

- 0 (OFF): Lamp is OFF
- 1 (ON): Lamp is ON or flashing

Whether the lamp is ON or flashing when the lamp bit is set to 1 (ON) is determined by the setting made for the On Type property of the touch switch.

When a lamp bit is not allocated, touch switch performs only Show ON State function.

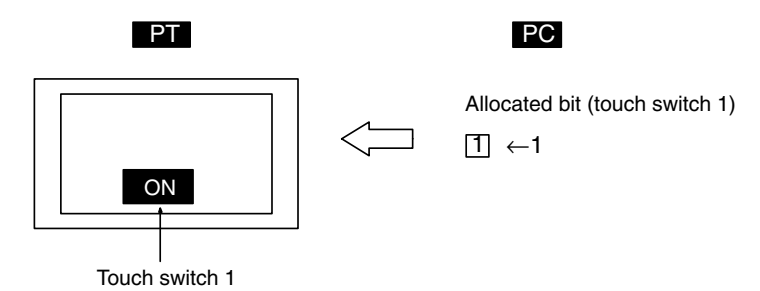

Like lamps, touch switches have four types of guide characters available: fixed character string, ON/OFF switching, numeral display, or character string display.

## **Input Functions**

## **Switch Functions**

The touch switch elements of the PT are arranged in a grid measuring 16 wide by 12 high on the screen. It is possible to create a single large rectangular touch switch using multiple touch switch elements.

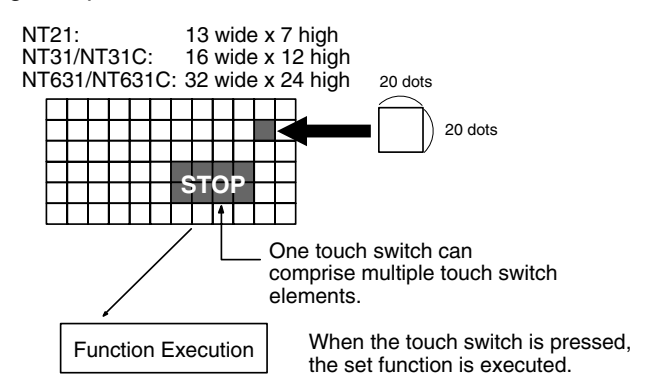

## **Size of Touch Switch Elements**

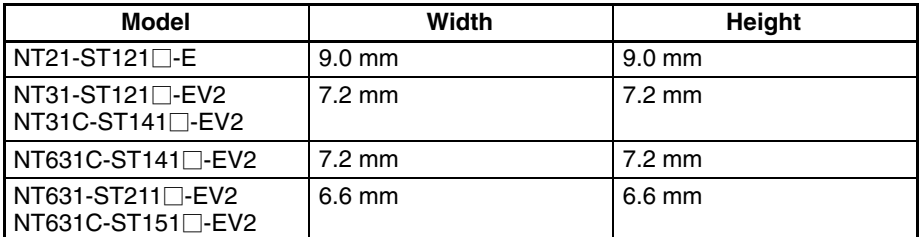

If any one of the touch switch elements within the set touch switch area is pressed, this is interpreted as the touch switch as a whole being pressed, and the set function is executed.

When Show ON State is set, for a moment, the display graphic is displayed in reverse video when the touch switch is pressed.

**Reference:** If a touch switch with the screen switching function or pop-up keyboard function is pressed while another touch switch is still being pressed, the key function will not be executed. Release the other key first.

## **Interlock Function**

The operation of a touch switch can be controlled (enabled/disabled) from the PC by setting the interlock function for the touch switch and allocating an interlock bit in a PC data area. The status of the allocated interlock bit is read and its status determines whether the touch switch is enabled or disabled.

The following table shows how touch switches operate when the interlock function is used or not used.

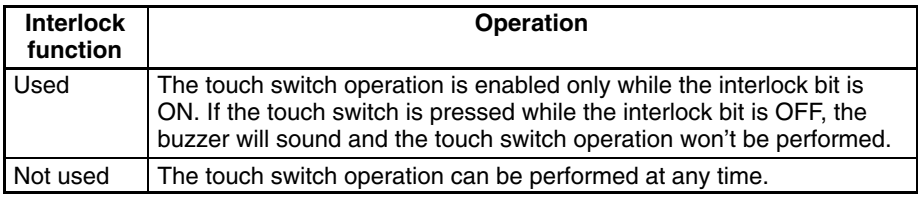

The PT continuously reads the status of the corresponding interlock bit while a touch switch that uses the interlock function is being displayed on the screen. if the interlock bit's status changes, the touch switch's operation is disabled or enabled according to the interlock bit's status.

## **Output Functions**

Touch switches can make the following outputs depending on the processing function set for them.

## **Host Notification Function**

A bit at the host is overwritten in accordance with the set notification method. **Screen Print Key Function (NT31/NT31C and NT631/NT631C Only)**

A hard copy of the currently displayed screen can be printed out at a printer connected to the PT.

For details, see Processing Functions below.

It is possible to sound the key press sound when a touch switch is pressed.

Whether or not the key press sound is sounded can be set at key press sound with memory switch. (Refer to the *Setup Manual* for details.)

## **Processing Functions**

When a touch switch is pressed, the function set for it is executed. There are nine functions that can be set for touch switches, as follows:

- Host notification function
- Screen switching function
- Control key function
- Character string input key function
- Window key function
- Copy key function
- Cursor moving key function
- Window move function
- Screen print key function (NT31/NT31C and NT631/NT631C Only)

## **Host Notification Function**

This function notifies the host that a touch switch has been pressed.

When this function is used, a bit for notification (the notify bit) must be set for the touch switch. The input statuses of the touch switches displayed at the PT are always reflected by the notify bits. If the notify bit is not set, the touch switch will not function (it will function as a lamp only).

The properties for input notification are as follows:

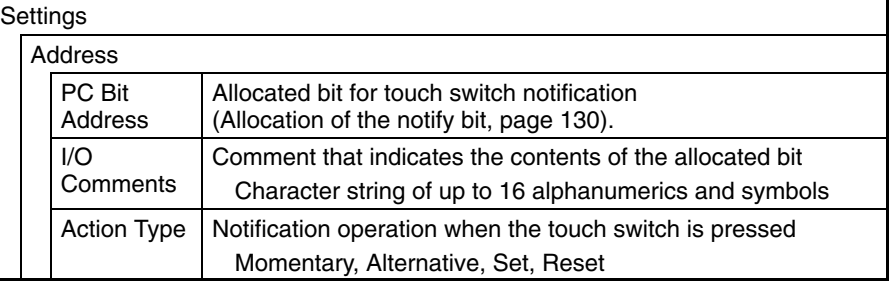

## **Types of Notification Operation**

The following four methods for notification to the host can be selected.

## **Momentary**

While a touch switch is pressed the notify bit is ON; it goes OFF when the switch is released.

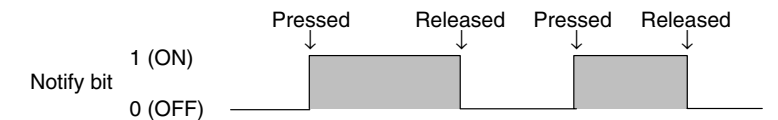

## **Alternate**

Each time the touch switch is pressed, it goes OFF if it is ON, or ON if it is OFF. The status of the notify bit does not change when the touch switch is released.

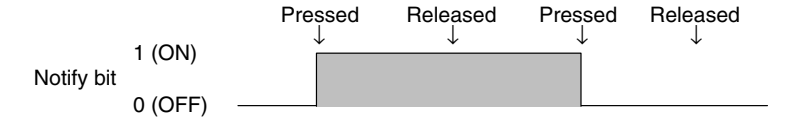
#### **Set**

after the switch is released.

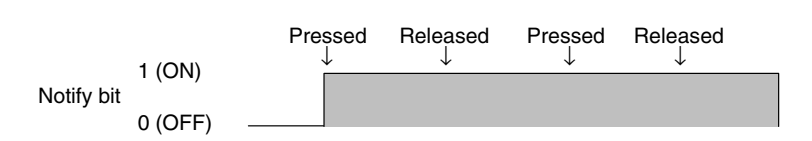

When the touch switch is pressed, the notify bit comes ON, and it remains ON

### **Reset**

When the touch switch is pressed, the notify bit goes OFF, and it remains OFF after the switch is released.

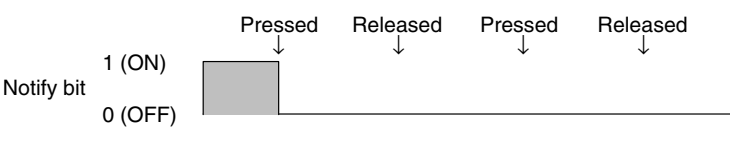

**Reference:** If there the same bit is allocated for more than one momentary touch switch on one screen, and more than one switch is pressed and released at the same time, the OFF status will be notified each time one of the switches is released.

#### **Notes on Notification Operations**

The manner in which touch switch notification is executed differs according to the notification operation and communication method as follows:

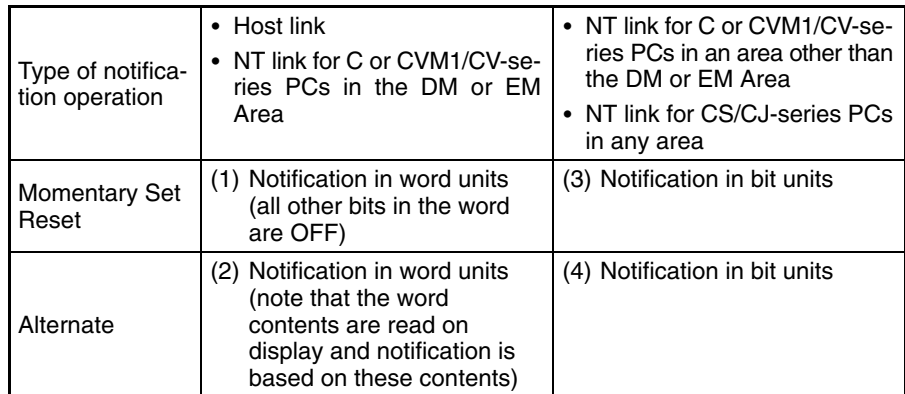

When using touch switch input notification, note the following points.

• In the case of (1) in the table, the other bits in the same word are turned OFF by notification.

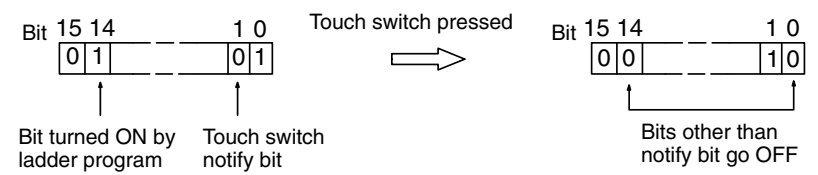

• As shown in the example above, the only bits that are turned OFF are the ones that were turned ON by processes other than PT operations, such as the ladder program or a Programming Device.

In the NT21, NT31/NT31C, and NT631/NT631C, changes to bits by PT processes are always reflected correctly so the same word can be allocated for the momentary, alternate, set, and reset touch switches. (In the earlier NT20S, NT30/NT30C, and NT620S/NT620C/NT625C PTs, the same word could not be allocated for the momentary touch switch because the other switches' operations would turn OFF the momentary touch switch's ON notification.)

• In the case of (2) in the table, since notification is executed on the basis of the contents of the word before the display, the other bits in the word are not overwritten. However, if the contents of the word are changed at the host during display, they will be rewritten based on the contents before display.

- If the screen is switched while a momentary touch switch is pressed, the touch switch itself will disappear and the OFF status will be notified to the host. Therefore, in the case of (1) in the table, all the bits in the word will be set to the OFF status.
- When using the host link, since writing in bit units is not possible, the statuses of bits other than the notify bit in the word allocated for a momentary/set/reset touch switch are not retained when the screen is switched.
- If the status of a bit allocated for an alternate touch switch is changed other than by touch switch operation — for example by Programming Console operation — the correct operation of the alternate touch switch cannot be guaranteed from that point onward (the ON and OFF states may be transposed).
- In the case of (3) and (4) in the table above, notification has no effect on the other bits in the word.
- **Reference:** In the case of (1) in the table above, even a bit whose status is retained by the KEEP instruction for ladder program self latch operation will be turned OFF. In order to avoid this, allocate bits other than in the DM Area when using the NT link also.

### **Allocation of the Notify Bit**

The notification bit can be allocated in the following host (PC) areas.

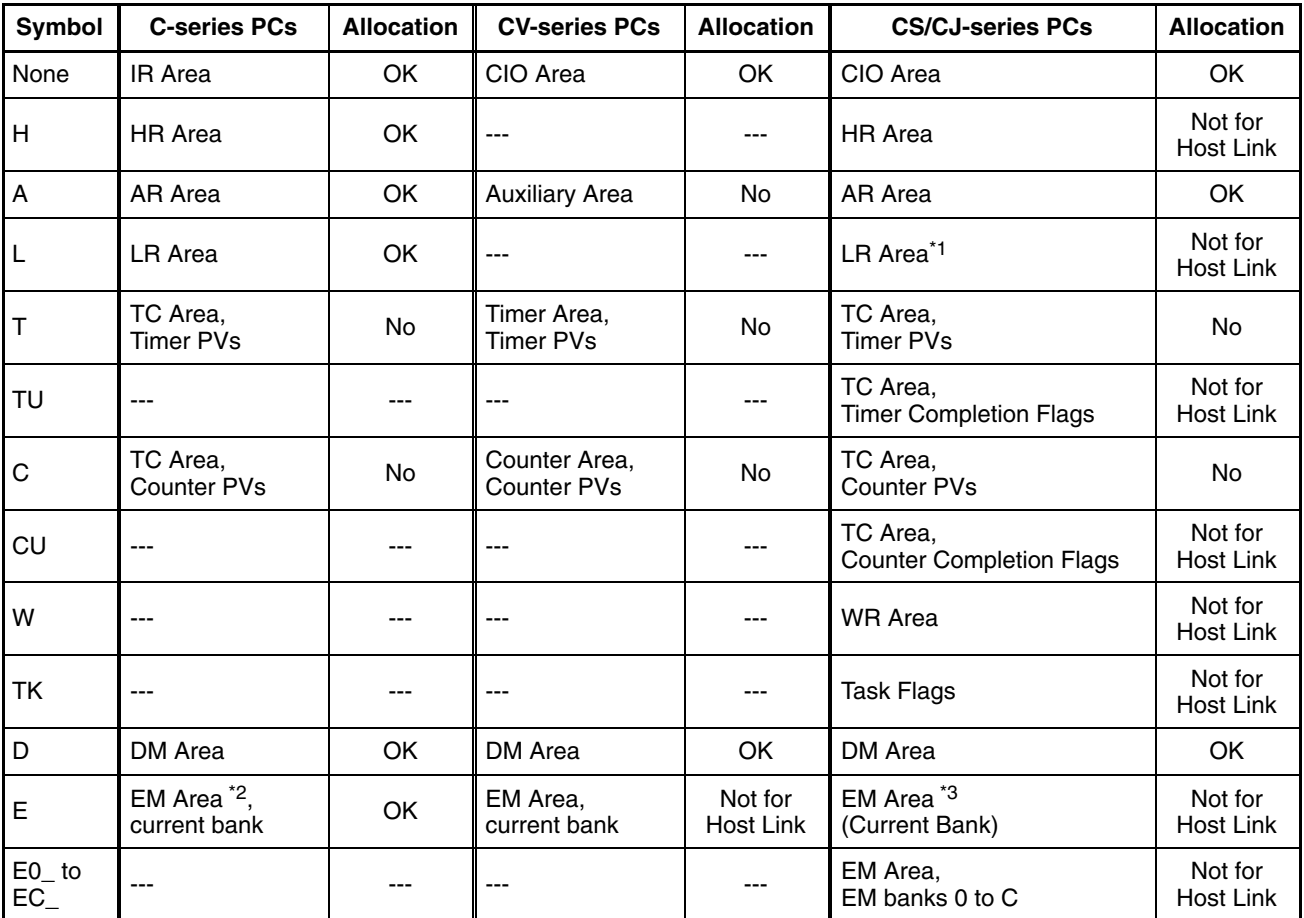

\*1: LR 00000 to LR 00199 are converted to CIO 01000 to CIO 01199.

\*2: The EM Area is supported only by C200HX/HG/HE(-Z)E PCs.

\*3: The EM Area current bank cannot be used in CS/CJ-series PCs when a 1:N NT Link (standard or high-speed) is being used through a Serial Communications

Board or Serial Communications Unit. An error will occur during PT operation if a bit is specified in a CS1-series PC's EM current bank.

The Auxiliary Area of the CVM1 and CV-series PCs is allocated to system functions, and it cannot be used for purposes other than system use.

The range of each memory area differs according to the PC. Refer to *Appendix D PC Memory Maps* on page 435.

When a DM Area or EM Area address is specified, add a bit number (00 to 15) to the end of the word address.

#### **Screen Switching Function**

This function allows the screen to be switched by touch switch operation at the PT, without instructions from the host.

When this function is used, the screen to be displayed is set for the touch switch. When the touch switch is pressed, the display switches to the set screen (at this time, the new screen number is notified via the PT status notify area).

**Reference:** - When a screen with a number other than those indicated below is allocated to a touch switch, the screen does not switch and the currently displayed screen remains displayed.

- The screen can also be switched by PT status control area operation (page 299), by bit memory table operation (page 301), and by the alarm/history function (page 302).
- To display overlapping screens, specify the screen number of the parent screen.

The attributes for screen switching are as follows:

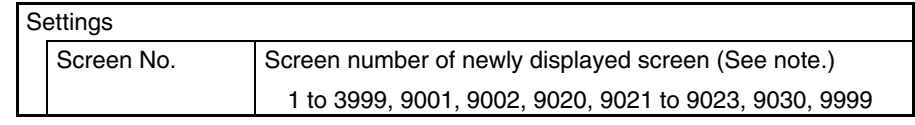

**Note** The following screen numbers are not supported by the NT21: 9021 to 9023 and 9030.

#### **Specified Screen Number and Display Operation**

The display operation at the PT depends on the specified screen number, as follows:

- Screen Nos. 1 to 3999 The display switches to the screen with the specified screen number. The screen number of the newly displayed screen is notified to the host.
- Screen No. 9001 The display history (occurrence order) screen is displayed. Screen number 9001 is notified to the host.
- Screen No. 9002 The display history (frequency order) screen is displayed. Screen number
- 9001 is notified to the host. • Screen No. 9020

The Programming Console screen is displayed. Screen number 9020 is notified to the host.

This makes it possible to use the Programming Console function even in the RUN mode.

(However, the Programming Console function can be used only when the PT is connected to a PC that can use the Programming Console function.) The RUN mode is cancelled while the programming function is being used. Also, monitoring of PT control area, data logging function for trend graphs, alarm history monitoring, and mathematical functions are not executed. To return from the Programming Console function, exit this function, by PT operation. (It is not possible to exit this function from the host.)

• Screen No. 9021, 9022, or 9023

The Device Monitor function's screens are displayed. The displayed screen's screen number (9021 to 9023) is notified to the host. (These screen numbers are not supported by the NT21.)

The Device Monitor function can be used even in RUN mode, although this is the case only when the PT is connected to a PC that can use the Device Monitor function.

The PT can continue operating even when executing the Device Monitor function. The PT continues monitoring the status of the PT status control area, logging trend graph data, and monitoring the status of the alarm history.

When resetting from the Device Monitor function, either terminate the Device Monitor function with operations at the PT or switch to another screen by executing a PT status control area operation from the host.

- Screen No. 9030 The brightness and contrast adjustment screen is displayed. The screen number (9030) is notified to the host. (This screen number is not supported
- by the NT21.) • Screen No. 9999

The screen displayed immediately before is displayed again. The screen number of the screen displayed is notified to the host.

Here, the touch switch functions as the screen switchover return key.

#### **Screens other than No. 9999**

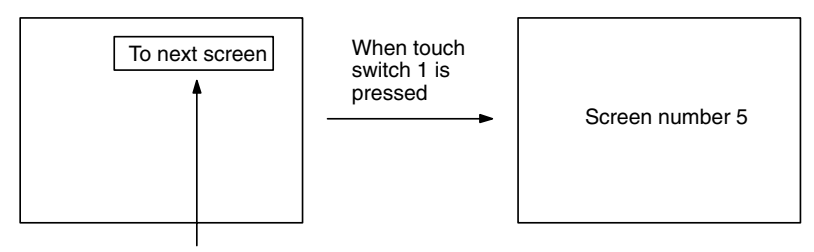

Screen number 5 is set for touch switch 1

#### **Screen No. 9999**

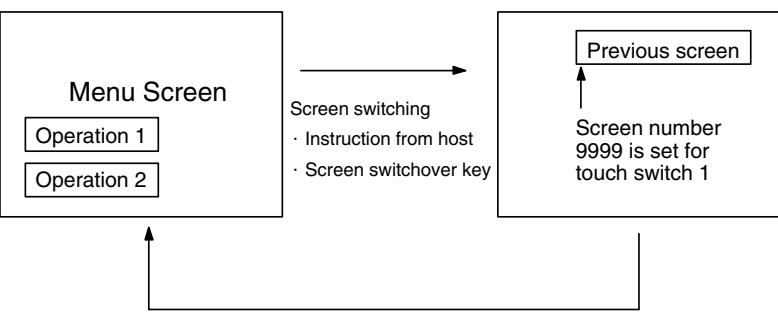

Touch switch 1 pressed

## **Character String Input Key Function**

Used to input character strings when using the character string input function. The following table shows the attributes to be set for the character string input function.

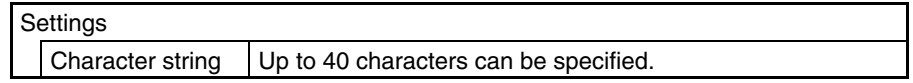

Guide characters can be copied when the guide character type is set to fixed character string or ON/OFF switching character strings. The OFF character string will be copied if the ON/OFF switching type is specified. Also, only the first line will be copied if there are multiple lines of guide characters. If the length of the source string exceeds 40 characters, only the first 40 characters will be copied.

- **Reference:** -• Input into character string input fields is also possible using the control key touch switches (0 to 9, A to F), and from a bar code reader connected to the PT.
	- A control key touch switch (ENT or  $\bigcirc$  ) is also necessary to confirm input character strings when character string setting is used.

### **Control Code Input Function**

Control keys are used as numeric keys (0 to 9, A to F) for the numeral input function, and as special keys with fixed functions. By assigning an control key to a touch switch, it can be used to execute a specific function.

The attributes for control keys are as follows:

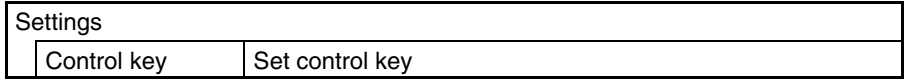

The following functions can be set for touch switch control keys.

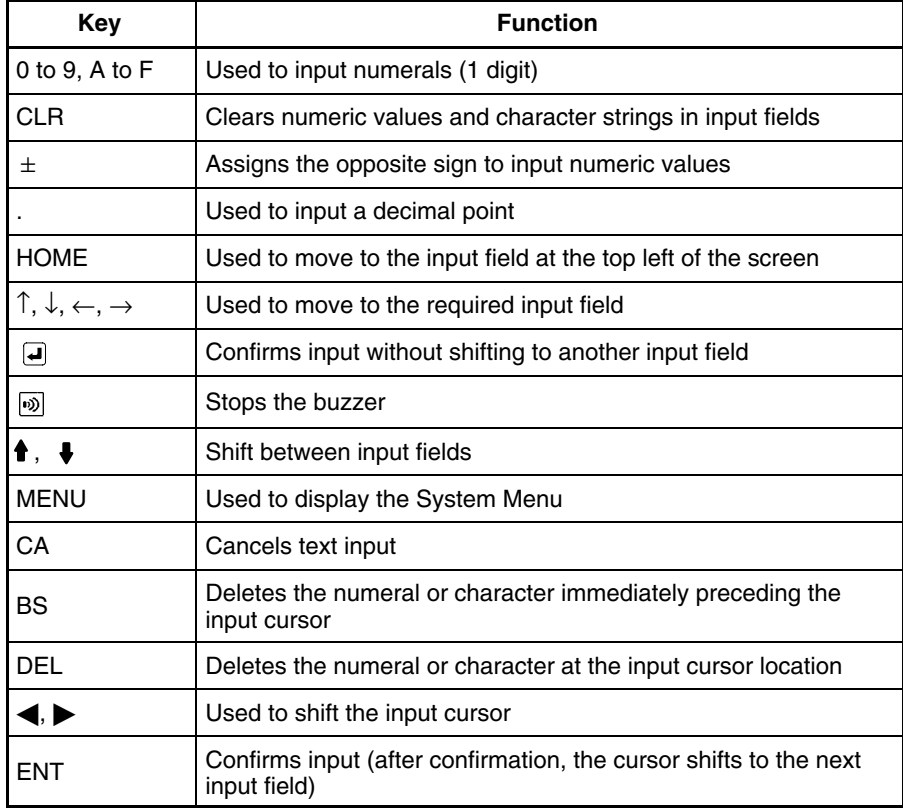

#### **Pop-up Window/Keyboard Function**

This function is used to control the opening and closing of windows when using the window function (*2-15 Window Function*, page 237).

**Reference:** - When the window opening bit of the PT status control area is set to 1 (disabled), it is not possible to open windows by operations at the PT such as touch switch operations.

- By associating windows with the cursor moving key touch switches with the Support Tool, windows can be opened by pressing the cursor moving keys.
- It is not possible to control a global window by touch switch operation.

The attributes for the window key are as follows:

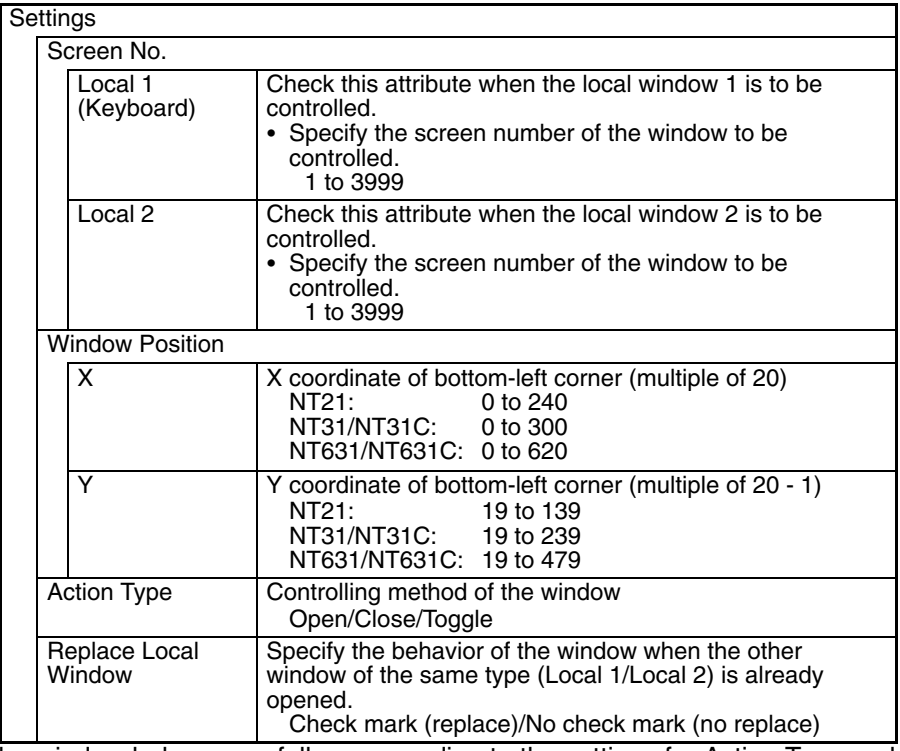

The window behaves as follows according to the settings for Action Type and Replace Local Windows:

### **Behavior According to the Action Type**

Open: Opens the specified window by the specified type (local 1 or local 2). Whether or not the window is actually opened depends on the display status and the setting for Replace Local Window.

The window is displayed at the position that is specified with the Window Position setting.

If the other window of the same type is already opened, the behavior is determined according to the setting for Replace Local Window.

If the specified window does not exist, no operation is performed.

Close: Closes the specified window of the specified type (local 1 or local 2). When the close window key is pressed, the specified window that is presently displayed by the specified type is closed.

If the specified window is not displayed by the specified type, no operation is executed.

Toggle: Opens or closes the specified window of the specified type (local 1 or local 2).

If the specified window is not displayed by the specified type, the specified window is opened in the same way as the Open window key.

Whether or not the window is actually opened depends on the display status and the setting for Replace Local Window.

The window is displayed at the position that is specified with the Window Position setting.

If the other window of the same type is already opened, the behavior is determined according to the setting for Replace Local Window. If the specified window does not exist, no operation is performed. If the specified window is already displayed by the specified type, the window is closed in the same way as Close window key.

## **Behavior According to the Replace Local Window**

Check mark: If the other window of the same type is already displayed, the displayed window is closed first, and then the specified window is opened.

No check mark: If the other window of the same type is already displayed, no operation is performed.

## **Copy Key Function**

This function is used to copy the data or constants in a memory table entry to another memory table entry or an input field. It is useful for setting numeral/character string displays to their initial state, and for inputting the same contents (e.g. initial values) into multiple numeral/character string setting input fields.

Copying is possible between the following combinations.

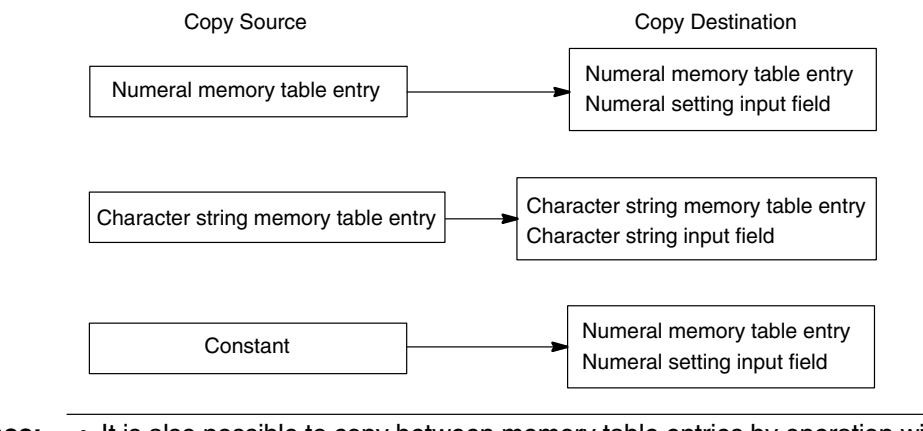

- **Reference:** • It is also possible to copy between memory table entries by operation with the PT status control area.
	- If the contents of a numeral/character string memory table entry have been changed by operation at the PT such as use of the copy key the change is notified to the PT status notify area at the host.

The attributes for the copy key are as follows:

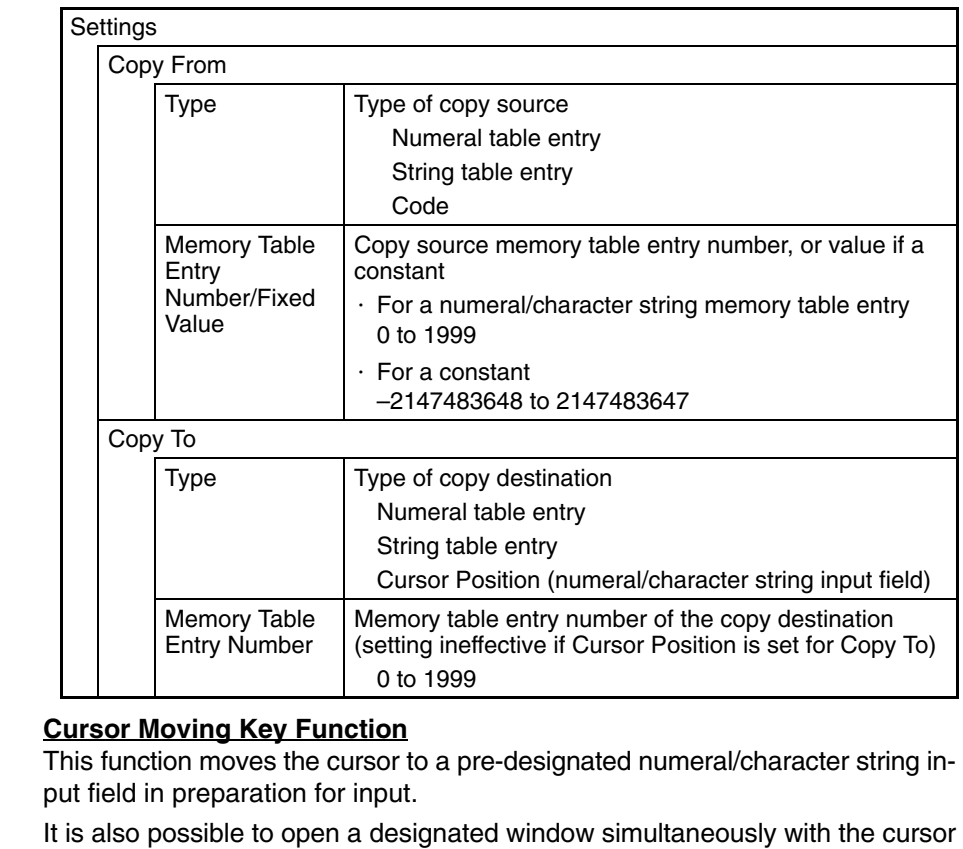

motion, and to automatically display a window in accordance with the input field.

**Reference:**  Cursor moving keys can also be created automatically when a numeral/character string input field is registered on a screen.

- Input fields can also be designated using the input key – control.

The attributes for the cursor moving keys are as follows:

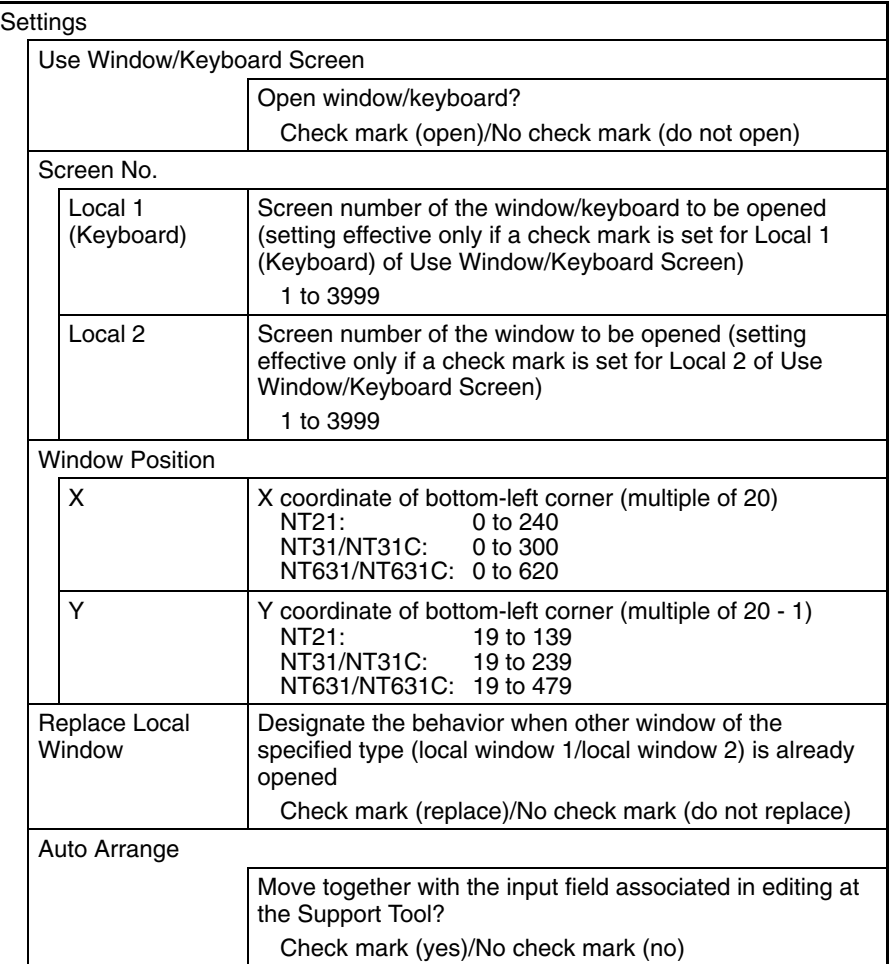

• Settings and action type of window to be used when using Use Window/Keyboard Screen is same as the input key-window/keyboard function that has Open action type.

Refer to *Window Key Function* (page 133).

### **Window Moving Key Function**

This function moves a window by pressing a window moving key, which is preregistered on a window, while the PT is running.

Window moving key can be registered on a window screen.

- **Reference:** -• Window can be moved also by the operation of window control area. (Refer to page 310.)
	- Window moving key can be used only on a local window. It does not function if the window screen is displayed as a global window.

Window moving key has no special attributes.

### **Moving a Window By the Operation of a Window Moving Key**

To move a window by the operation of a window moving key, follow the procedure below.

- *1, 2, 3...* 1. Pre-register a window moving key on the window to be moved.
	- 2. Press the window moving key on a window to be moved while the PT is running.

The window is changed to the frame display only as follows, with the  $\ddot{+}$ mark at the center of it:

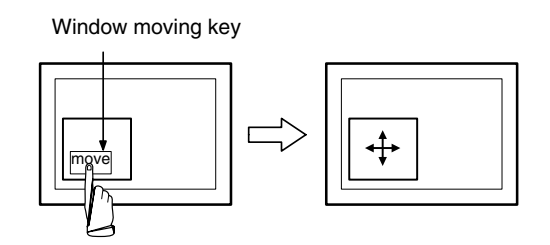

3. Press the touch panel of the PT at the moving destination. Window is moved so that the center position of the window comes to the pressed position.

This time, Display Position of the corresponding window area is changed.

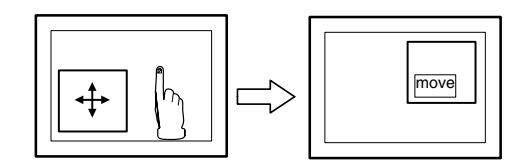

Press the moving destination

When the window is in a moving status (while  $\div$  mark is displayed at the center of the window), the following points differ from the normal running status.

- The elements that use the touch panel as an input do not function regardless of the screens (base/window) they are registered on. Only the specification of the window moving destination is possible.
- Switching to the system menu is not possible.
- Screen switching or window controlling due to the change in bit memory table entry, PT status control area or window control area is not possible.
- Screen saver function does not work.
- There is no time-limit for a window moving status. It will not return to the normal running status until the moving destination is specified.

**Reference:** • Window moves by a minimum touch switch size  $(20 \times 20)$ .

> - Be sure to complete all the window moving operation when in the window moving status, since its behavior differs from the one when in the normal running status.

### **Screen Print Key Function (NT31/NT31C and NT631/NT631C Only)**

This function allows starting and stopping of the printing of a hard copy of the currently displayed screen (screen image) at a printer connected to the PT. (This function is not supported by the NT21.)

- **Reference:** • The PT continues operating during printing.
	- The printer type and printing method (color/monochrome (8 gray-scale levels)) is determined by memory switch setting at the PT.
	- A hard copy of the screen can also be printed by operation with the PT status control bits. In this case also, printing can be stopped part way through by pressing a touch switch.

The attributes for screen printing are as follows:

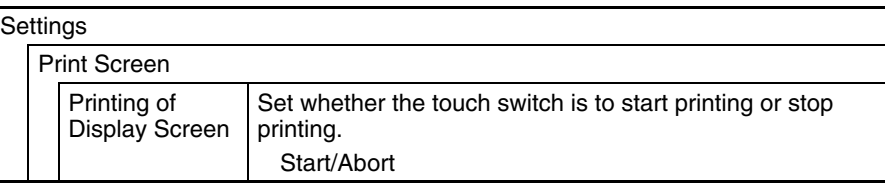

## **Relationship with Other Elements**

• By using input key – string and input key – control in combination with Numeral Input (page 192) and String Input (page 210), numeric values and character strings can be input.

Registering these keys in windows makes it possible to switch among windows as required for versatile input.

• Special touch switches with specific functions (input key – control) are automatically created for the following elements.

Trend graphs (page 170), alarm list (page 182), alarm history (page 182), thumbwheel switches (page 200), recipes (page 216)

• Touch switches overlap with other elements according to the order in which the elements were registered on the screen with the Support Tool.

# **2-8 Numeral Display**

**Function Outline**

The contents of numeral memory table entries are displayed as numeric values.

The values can be displayed either in decimal or hexadecimal notation.

There are two methods for referencing a numeral memory table entry whose contents are to be displayed, as follows:

• Direct reference (reference of the number of the relevant numeral memory table entry)

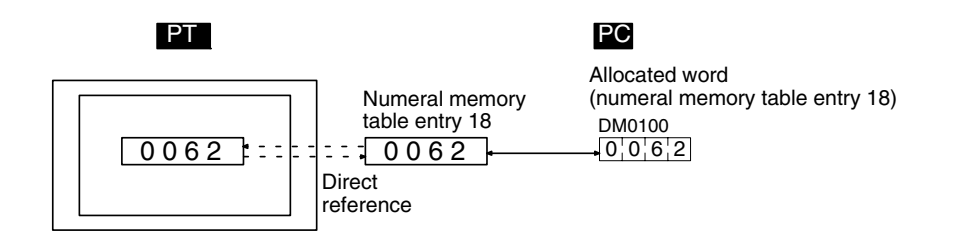

• Indirect reference (reference of the numeral memory table entry that stores the number of the relevant numeral memory table entry)

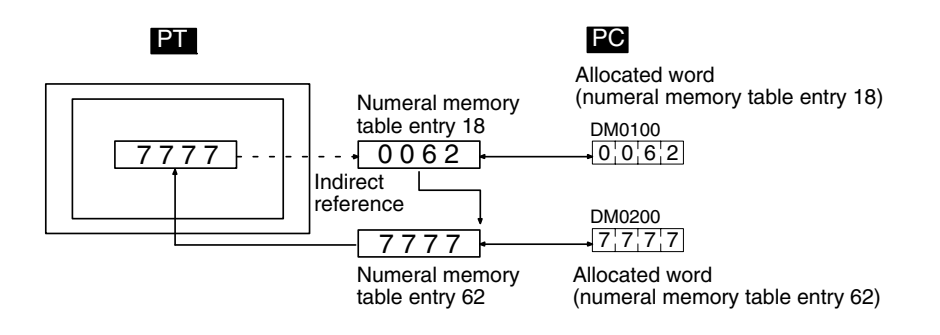

### **Restrictions**

• A maximum of 256 numeral displays can be registered for one screen. (Same for window screen.) For overlapping screens comprising 8 child screens, the maximum is 1,024.

There is no restriction on the number of numeral displays that can be registered for one screen data file: any number can be registered as long as the data file capacity is not exceeded. However, if a large number of elements are registered, check that the restrictions on element display are complied with by referring to Display Restrictions (page 431).

- The maximum number of numeral display that can be displayed using indirect reference is 100 per screen combined with the number of character string display that is displayed using indirect reference. (Same restriction applies to overlapping screens or when displaying window screens.)
- The range of numeric values that can be displayed depends on the Storage Type (BCD or Binary), Display Type (Decimal or Hexadecimal), and Display Sign settings made for the numeral memory table entry. For details, refer to *2-3 Numeral Memory Table* (page 72).

## **Common Attributes**

The relationship between the properties of a numeral display and the displayed numeric value is indicated below.

## **Properties**

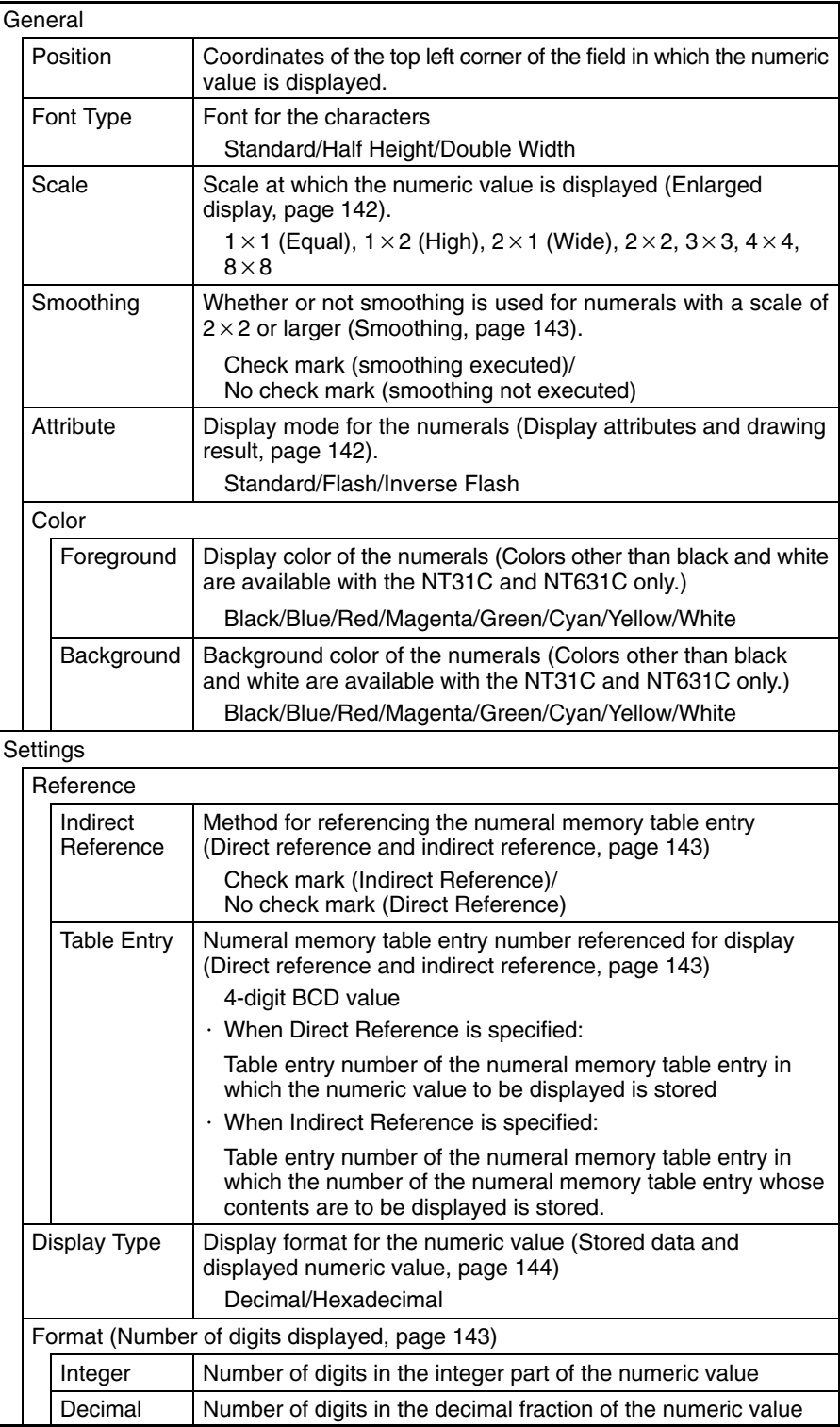

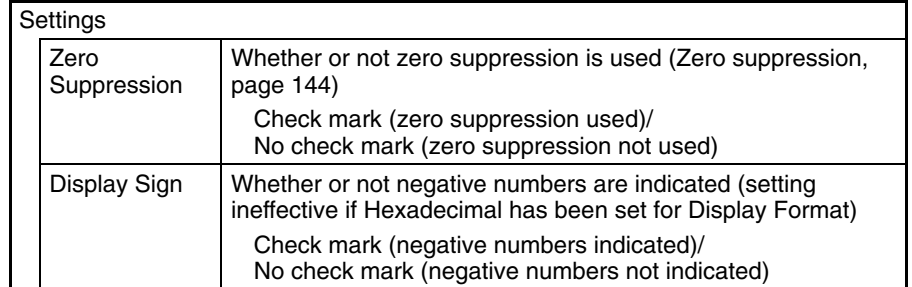

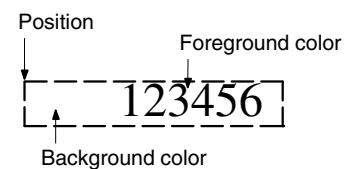

## **Enlarged Display**

Numeric values can be displayed at the following scales.

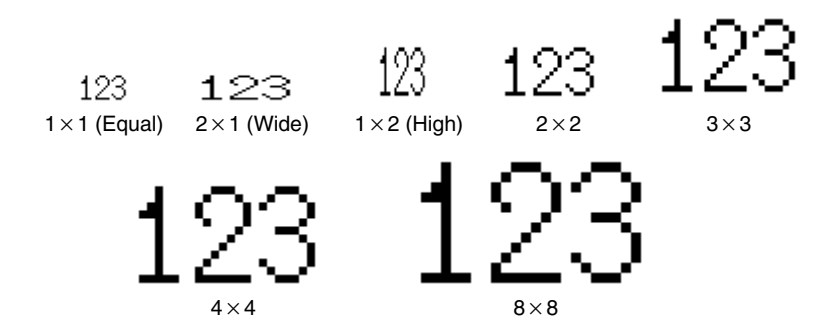

With ISO 8859-1 font type, the numerals of  $2 \times 2$  or larger scale are automatically displayed in 32 dot high-definition font.

- **Reference:** The 32 dot high-definition font is not displayed for the following models (16 $\times$ 16 dot font is used.)
	- $\bullet$  NT31-ST121 $\square$ -E
	- $\bullet$  NT31C-ST141 $\square$ -E
	- $\bullet$  NT631-ST211 $\square$ -E
	- $\bullet$  NT631C-ST141 $\square$ -E
	- $\bullet$  NT631C-ST151 $\square$ -E

## **Smoothing**

Characters enlarged to a scale of  $2 \times 2$  or greater can be displayed with the outline automatically smoothed. This function is called smoothing.

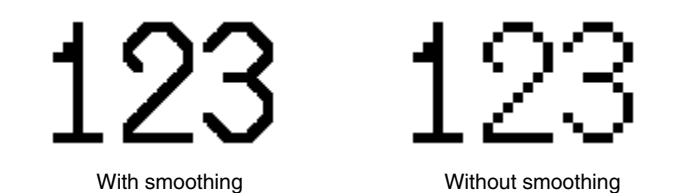

Smoothing is not performed for high-definition font.

## **Display Attributes And Drawing Result**

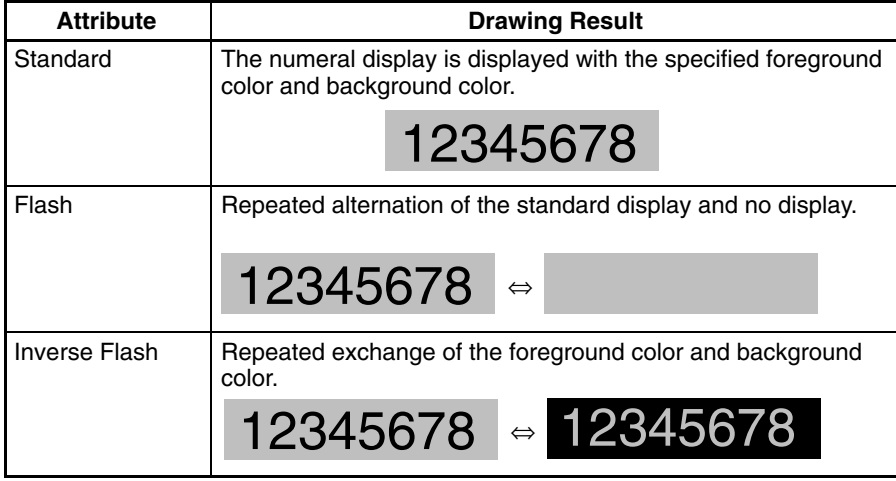

## **Direct Reference and Indirect Reference**

Direct reference is a method whereby the memory table entry whose contents are to be displayed is specified directly.

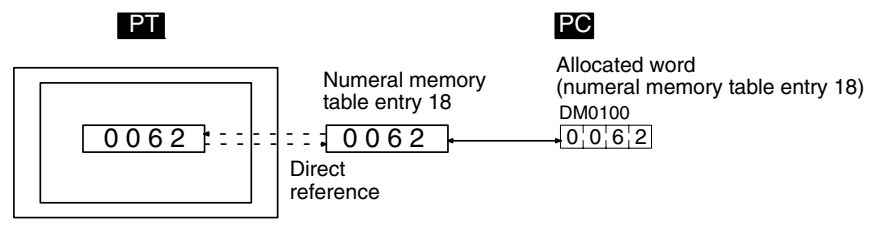

In indirect reference, the numeral memory table entry whose contents are to be displayed is not specified directly. The contents of the specified numeral memory table entry (a numeric value) are regarded as the number of a numeral memory table entry, and the contents of this numeral memory table entry are displayed. Note that more processing time is required for indirect reference that for direct reference.

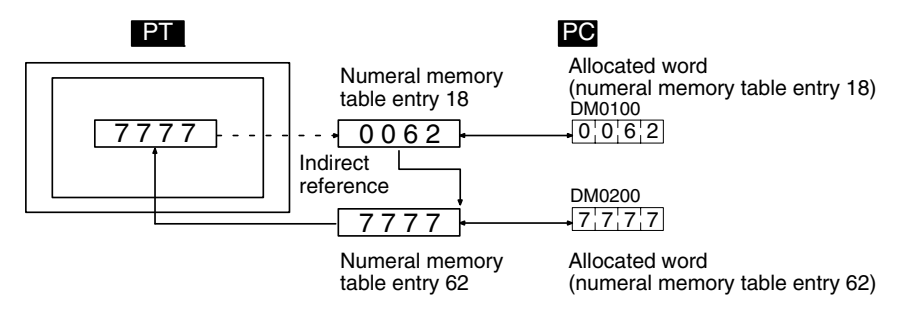

### **Number of Digits Displayed**

All contents of numeral memory table entries are stored as integers. To display a numeric value that has a decimal fraction, set the decimal setting to 1 or higher to specify the number of places after the decimal point, then a decimal point is automatically inserted.

Note that if the number of digits of the numeric value is greater than the total of the settings for Integer and Decimal, an error occurs and ∗ is displayed for all the digits.

An example is given below (here, the check mark is assumed to be set for Zero Suppression).

**Example:** Displaying 123456

• Setting for Integer  $=$  8; setting for Decimal  $=$  0: Resulting display: 00123456

- Setting for Integer  $=$  4; setting for Decimal  $=$  4: Resulting display: 0012.3456
- Setting for Integer  $=$  2, setting for Decimal  $=$  4: Resulting display: 12.3456
- Setting for Integer  $=$  1, setting for Decimal  $=$  4: Resulting display: ∗.∗∗∗∗

## **Zero Suppression**

The numeric value is displayed right-justified within the sum of the number of digits specified for Integer and the number of digits specified for Decimal. Normally, when the number of digits of the numeric value is small, the excess digits at the left side are filled with zeros. When the check mark is set for Zero Suppression, no zeros are set in the excess digits and they remain blank.

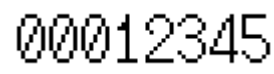

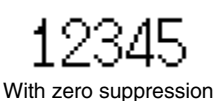

Without zero suppression (when the number of digits displayed is 8)

## **Stored Data and Displayed Numeric Value**

The conversion method for display and the range of numeric values that can be displayed depend on the following settings.

Display Type (Decimal/Hexadecimal)

Display Sign (whether or not negative values are displayed)

## **Conversion Depending on Display Type**

The data stored in a numeral memory table entry is converted as follows depending on the setting for Display Type:

• Decimal:

The numeric value (signed binary data) stored in the numeral memory table entry is converted to decimal notation.

• Hexadecimal:

The numeric value (signed binary data) stored in the numeral memory table entry is displayed without alteration.

**Reference:** Numeral memory table entries store numeric values as signed binary data.

## **Effect of Sign on Conversion**

For unsigned decimal values, if the result of conversion of the data in a numeral memory table entry is negative, it is displayed after conversion to an absolute value.

For signed decimal values, if the result of conversion is a negative value it is displayed with a minus sign –.

### **Permissible Display Range**

The permissible display range depends on the settings made for Display Type and Display Sign, as follows:

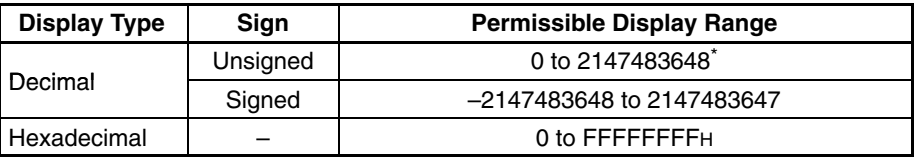

When displaying the contents of host words allocated for numeral memory table entries, not only the numeral display properties but also the Storage Type and Words settings made for the numeral memory table entry have an effect on the permissible display range. The permissible display range is determined as follows depending on these properties:

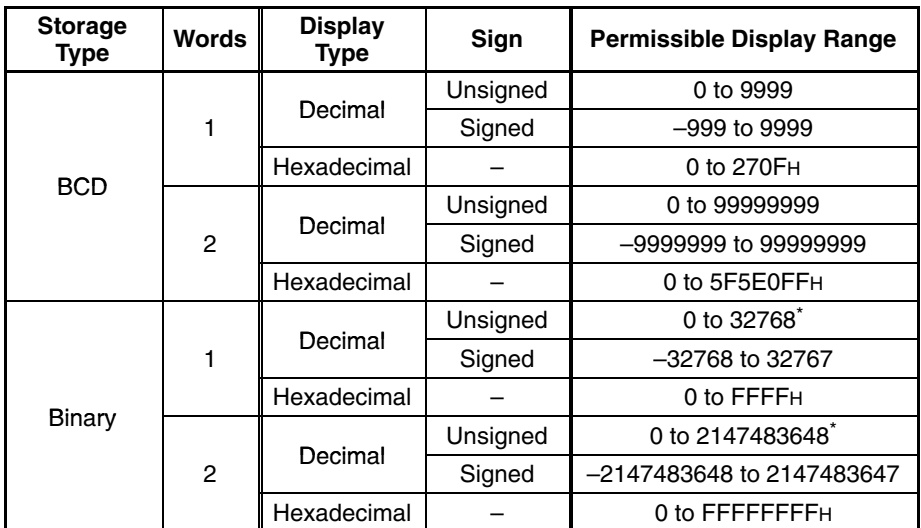

\* Note that this range is different from that for numeral input (page 197). 32768 is displayed when the contents of the numeral memory table entry is 8000H (–32768), and 2147483648 is displayed when the contents of the memory table entry is 80000000H (–2147483648). This is because when the value is unsigned, only the sign is omitted and the numeric value is displayed as an absolute value. It is not possible to input 32768 or 2147483648 as positive values.

#### **Relationship between Contents of Host Words and Displayed Numeric Value**

When displaying the contents words allocated for a numeral memory table entry in the host, the contents of the word is first converted to the format for storage in the numeral memory table entry (signed hexadecimal), and then converted again in accordance with the settings for Display Type and Display Sign settings in order to display them. Therefore the result also differs according to the settings made for Words and Storage Type.

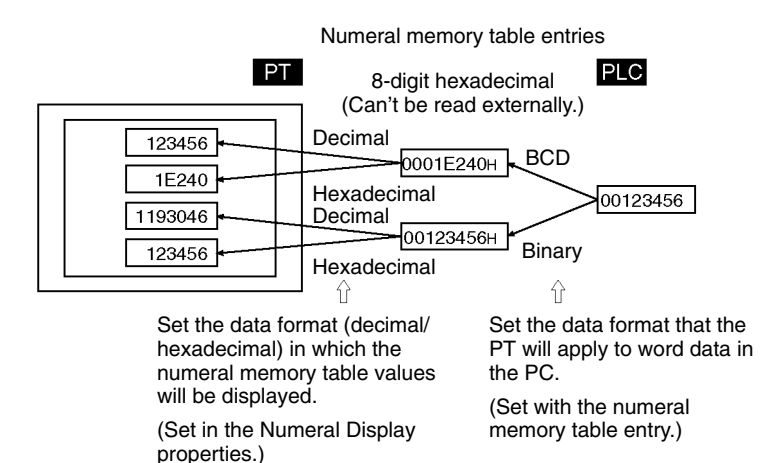

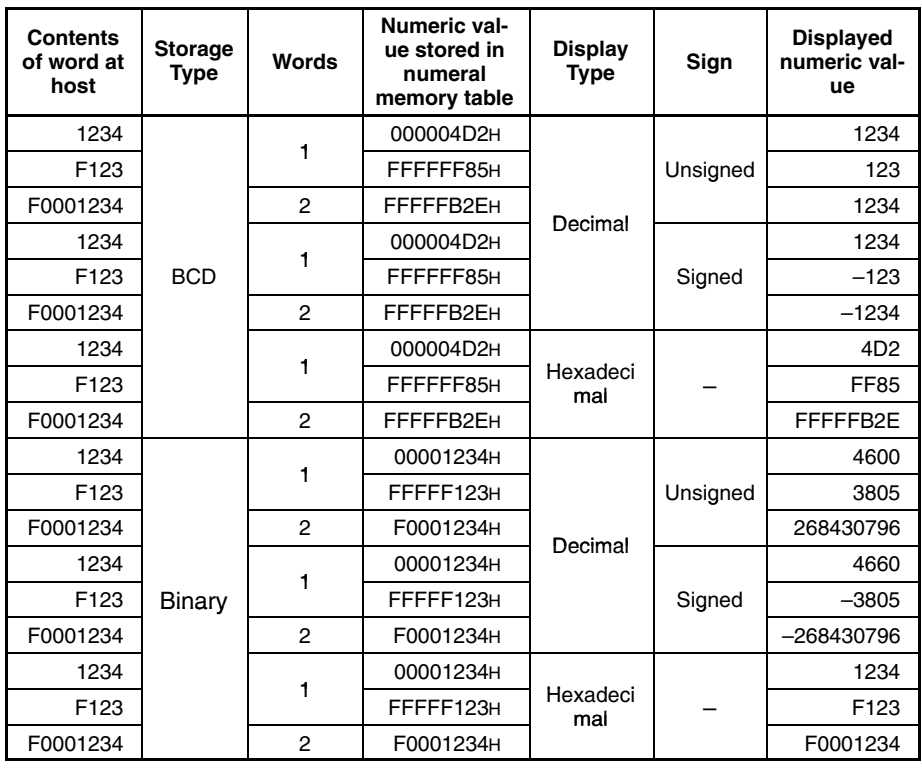

An example is given below.

**Reference:** Data is stored in the numeral memory table entry as signed data with a data length of 4 bytes.

> If the setting for Storage Type is BCD, the contents of the host word(s) (BCD data) are converted to signed binary (hexadecimal) data and then stored in the numeral memory table entry. If the most significant digit in the word contents is F, it is regarded as a negative value. If the BCD data is not correct, it is not read out and the existing value is retained.

> If the setting for Storage Type is Binary, the contents of the host word(s) are stored in the numeral memory table entry without alteration. However, if a negative value is written when the number of allocated host words is 1, the number of bits is increased to accommodate 2-word signed data before storage (refer to the example of F123 above).

> When the numeric value for display is designated as unsigned, it is displayed as an absolute value.

In numeral display, the numeric values are displayed in accordance with the General settings. **Display Functions**

> For details on the method of display depending on the General settings, refer to *Common Attributes* (page 141).

Numeral displays have no input function. **Input Functions**

Numeral displays have no output function. **Output Functions**

With numeral displays, the contents of numeral memory table entries are converted to displayed numeric values in accordance with the General settings. **Processing Functions**

> For details on the method of conversion depending on the General settings, refer to *Common Attributes* (page 141).

## **Relationship with Other Elements**

- The conversion method and display method used with numeral displays are the same as those used when displaying numeric values with numeral input (page 192).
- When numeral display is specified for a lamp or touch switch's guide character type, the characters are converted and displayed just like numeral displays. Refer to *Guide Character Type* on page 115 for more details on guide character types.
- For details on how numeric values are stored in the numeral memory table entry, refer to *2-3 Numeral Memory Table* (page 72).
- Numeral displays overlap with other elements in accordance with the order in which they were registered for the screen with the Support Tool. However, the way in which they overlap can be changed with the Support Tool.

# **2-9 Character String Display**

**Function Outline**

The contents of character string memory table entries are displayed as character strings.

Alphanumerics and symbols can be displayed. It is also possible to display marks (character codes FF20 to FFFFH) in character strings.

There are two methods for referencing a character string memory table entry whose contents are to be displayed, as follows:

• Direct reference (reference of the number of the relevant character string memory table entry)

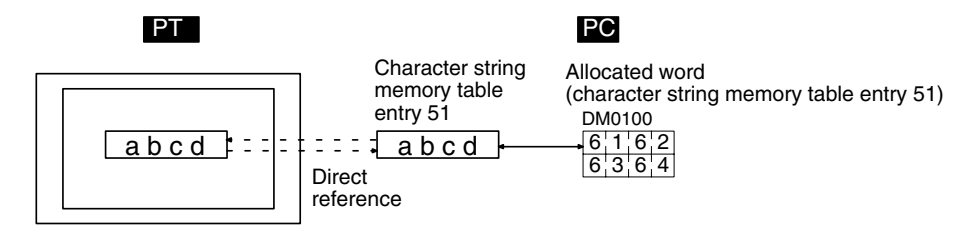

• Indirect reference (reference of the numeral memory table entry that stores the number of the relevant character string memory table entry)

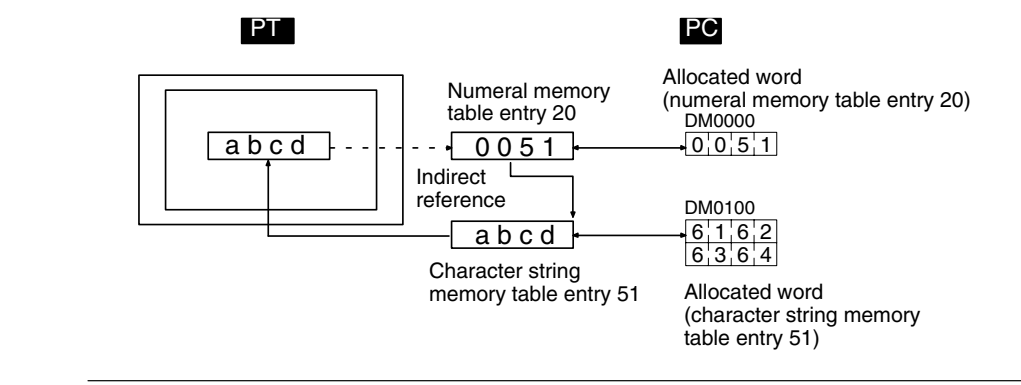

**Reference:** When the PT is in NT20S or NT30/620 compatible mode, image and library codes can be included in character string memory table entries. An image or library display might extend beyond the edge of the PT's screen when it is displayed by changing the contents of a character string memory table entry within a character string display. Refer to *Appendix C* for details on the NT20S and NT30/620 compatible modes (page 451).

## **Restrictions**

• A maximum of 256 character string displays can be registered for one screen. (Same for window screen.) For an overlapping screen comprising 8 child screens, the maximum is 1,024.

There is no restriction on the number of character string displays that can be registered for one screen data file: any number can be registered as long as the data file capacity is not exceeded. However, if a large number of elements are registered, check that the restrictions on element display are complied with by referring to Display Restrictions (page 431).

• The maximum number of character string display that can be displayed using indirect reference is 100 per screen combined with the number of numeral display that is displayed using indirect reference.

(Same restriction applies to overlapping screens or when displaying window screens.)

• The following numbers of characters can be displayed in one character string display, depending on the scale.

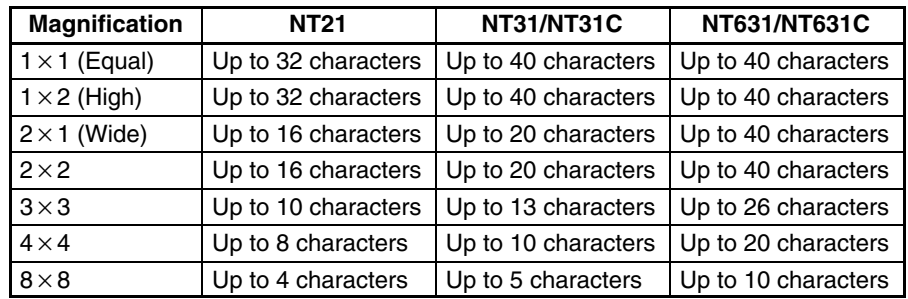

If the character string display size exceeds the screen size with the specified value, its display position is automatically changed so that the character string is displayed within the screen.

In case the character string display can not be displayed within the screen even if the Support Tool has changed its position, the error message will be displayed.

- The characters that can be displayed are alphanumerics, symbols and Marks. Marks are displayed at the standard height even if Half Height is set as the Font Type. Therefore, if normal alphanumerics and symbols are displayed after displaying a mark, part of the mark will remain displayed, as shown in the figure below.
- If Half Height is set for Font Type, and a character string is written after displaying Marks, a part of the Marks will remain displayed, as shown below.

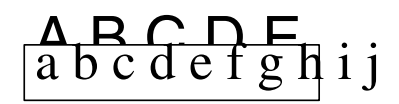

In this case, create blank characters as marks, write these marks, and then write the alphanumeric and symbol character string over them.

## **Common Attributes**

The relationship between the properties of a character string display and the displayed character string is indicated below.

## **Properties**

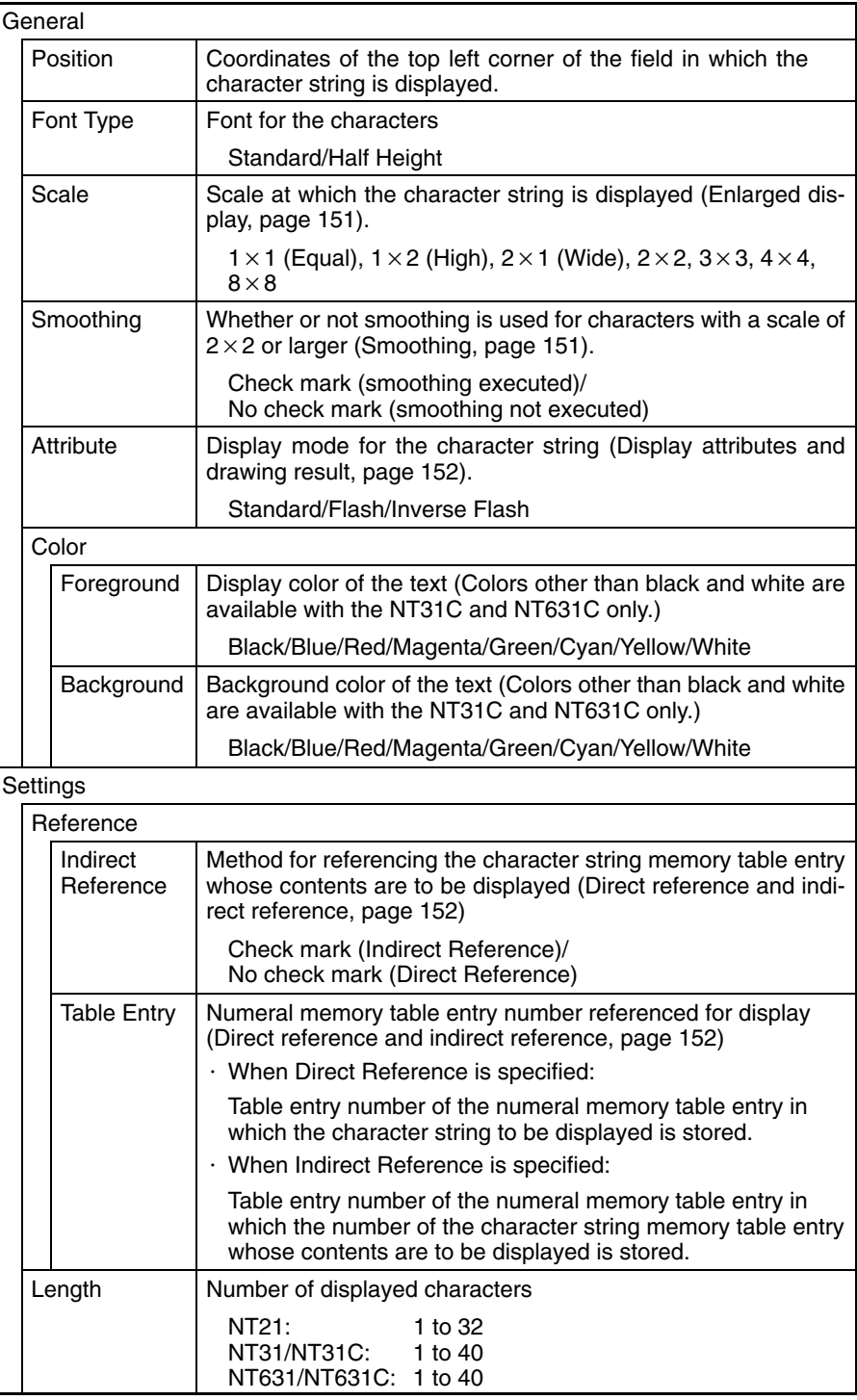

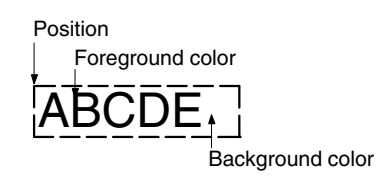

## **Enlarged Display**

Character strings can be displayed at the following scales.

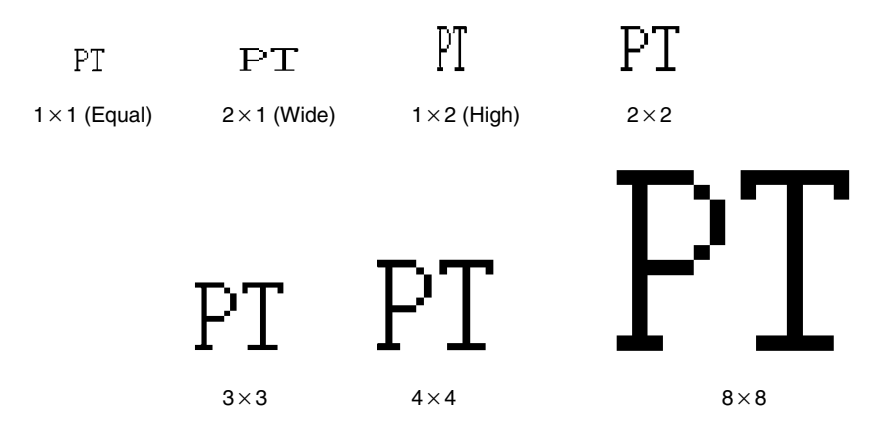

With ISO 8859-1 font type, the character strings of  $2 \times 2$  or larger scale are automatically displayed in 32 dot high-definition font. However, the marks inserted into a string are always displayed in  $16\times16$  dot font.

- **Reference:** The 32 dot high-definition font is not displayed for the following models.  $(16 \times 16$ dot font is used.)
	- $\bullet$  NT31-ST121 $\square$ -E
	- $\bullet$  NT31C-ST141 $\square$ -E
	- $\bullet$  NT631-ST211 $\square$ -E
	- $\bullet$  NT631C-ST141 $\Box$ -E
	- $\bullet$  NT631C-ST151 $\Box$ -E

#### **Smoothing**

Characters enlarged to a scale of  $2 \times 2$  or greater can be displayed with the outline automatically smoothed. This function is called smoothing.

Note that smoothing cannot be used for marks.

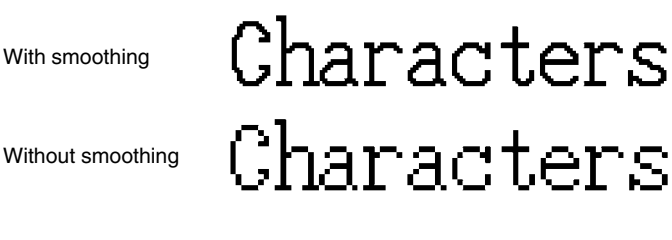

Smoothing is not performed for high-definition font.

#### **Discrepancy Between Length and Number of Characters**

If the actual number of characters of the data in the character string memory table entry is greater than the number specified for Length, the surplus part is ignored.

If the actual number of characters of the data in the character string memory table entry is less than the number specified for Length, the size of the field in which the character string is displayed is still determined by the settings for Length and Scale. In such cases the character is displayed left-justified, with spaces filling the superfluous part. Therefore if the contents of the numeral memory table entry change to fewer characters, the characters of the previous data do not remain displayed at the right side.

## **Display Attributes and Drawing Result**

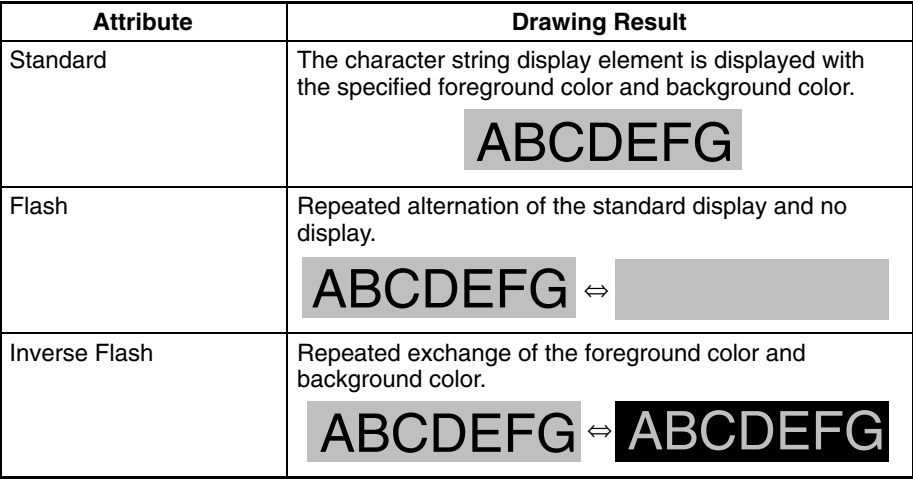

## **Direct Reference and Indirect Reference**

Direct reference is a method whereby the memory table entry whose contents are to be displayed is specified directly.

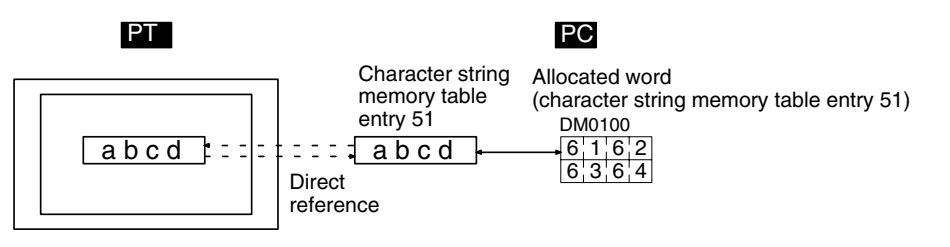

In indirect reference, the memory table entry whose contents are to be displayed is not specified directly: the contents of the specified numeral memory table entry (numeric value) are regarded as the number of a character string memory table entry, and the contents of this character string memory table entry are displayed. Note that more processing time is required for indirect reference that for direct reference.

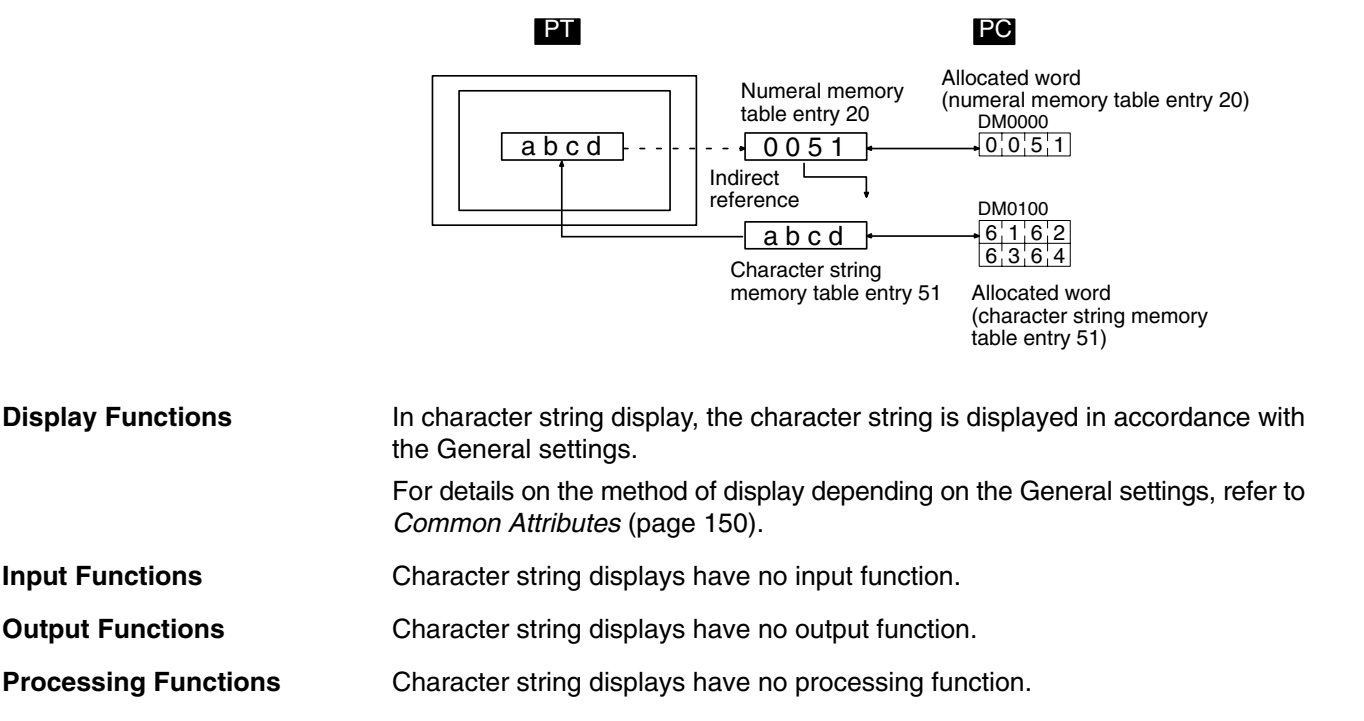

## **Relationship with Other Elements**

- The conversion method and display method used with character string input (page 210) are the same as those used when for character string display.
- When character string display is specified for a lamp or touch switch's guide character type, the characters are just like character string displays. Refer to *Guide Character Type* on page 115 for more details on guide character types.
- For details on how character strings are stored in character string memory table entries, refer to *2-3-2 Character String Memory Table* (page 79).
- Character string displays overlap with other elements in accordance with the order in which they were registered for the screen with the Support Tool. However, the way in which they overlap can be changed with the Support Tool.

# **2-10 Graphs**

The following three types of graphs can be used with the PT. The contents of memory table entries are read out, and the graph display is updated, automatically. If one or more words is allocated for the numeral memory table entry in the host, changes in the word or words are continually reflected in the graph.

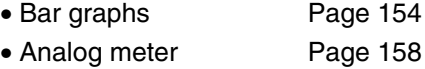

- Broken line graphs Page 164
- Trend graphs Page 170

# **2-10-1 Bar Graphs**

**Function Outline**

The contents of a numeral memory table entry is displayed in the form of a bar graph.

The numeric value can also be indicated as a percentage of the designated numeric value.

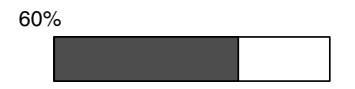

## **Restrictions**

• A maximum of 50 bar graphs can be registered for one screen. (Same for window screen.) For an overlapping screen comprising 8 child screens, the maximum is 400.

There is no restriction on the number of bar graphs that can be registered for one screen data file: any number can be registered as long as the data file capacity is not exceeded. However, if a large number of elements are registered, check that the restrictions on element display are complied with by referring to Display Restrictions (page 431).

## **Common Attributes**

The relationship between the properties of a bar graph and the display results is indicated below.

## **Properties**

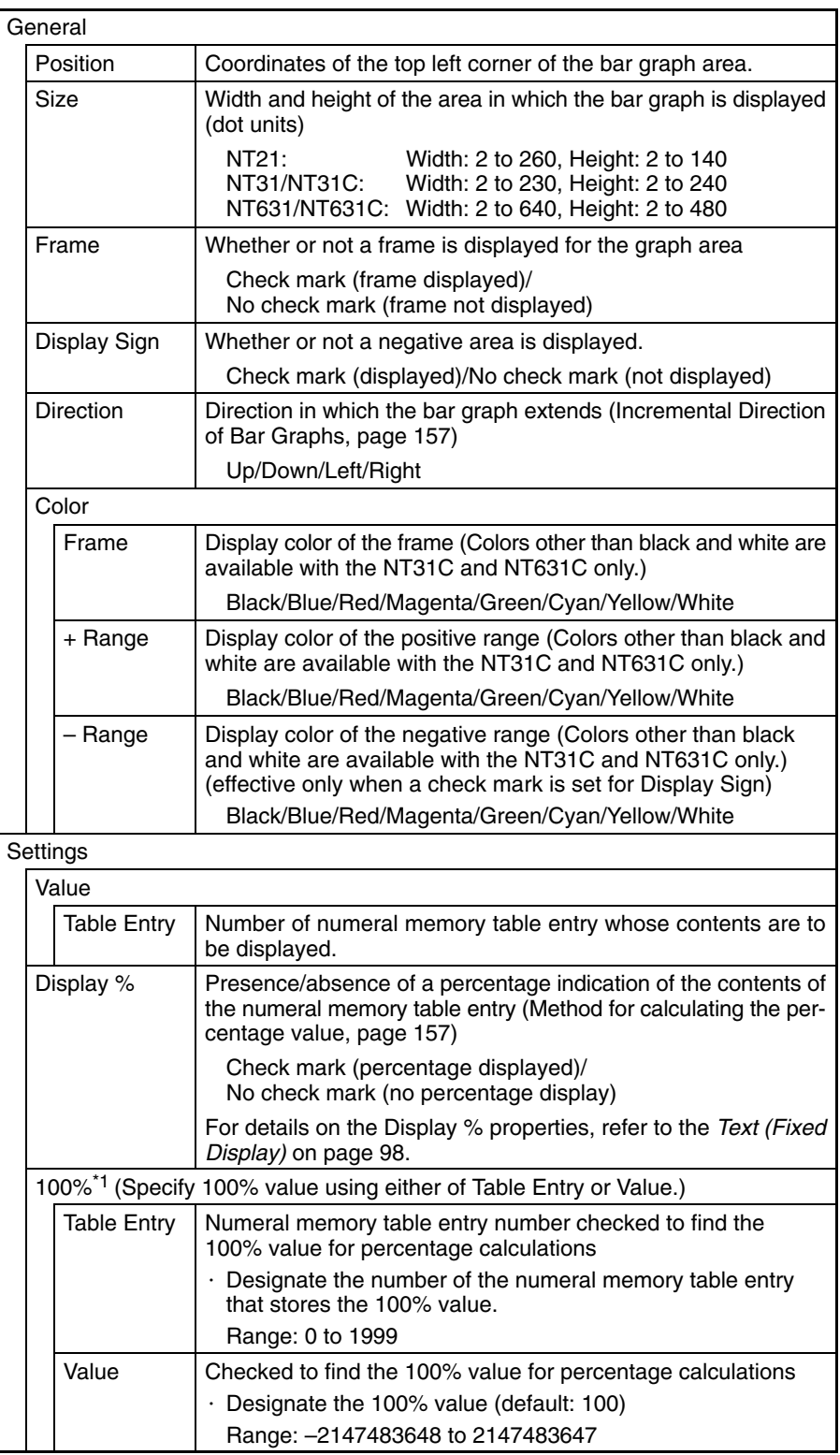

**Reference:** The graph's % values are always displayed with the standard display attributes. These display attributes cannot be changed.

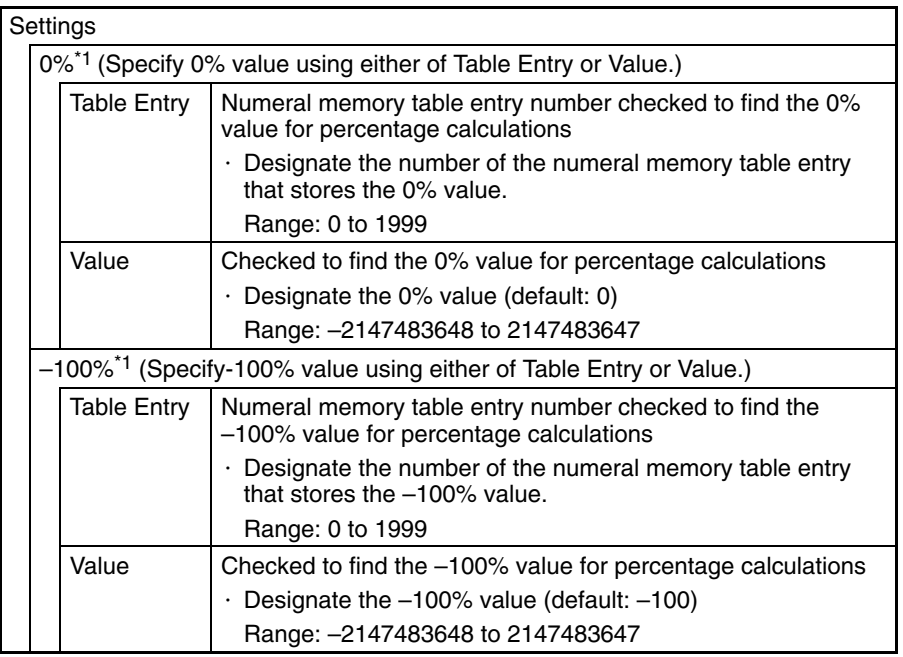

\*1: The –100% value, 0% value, and 100% value must comply with the following relationship:

–100% value < 0% value < 100% value When a table entry is specified for the % value, the relationship above will not be satisfied if the contents of the specified numeral memory table entry are incorrect. In this case, the graph won't be refreshed even if the values displayed on the graph are changed.

## **Resulting Display**

## **When No Check Mark Is Set for Display Sign**

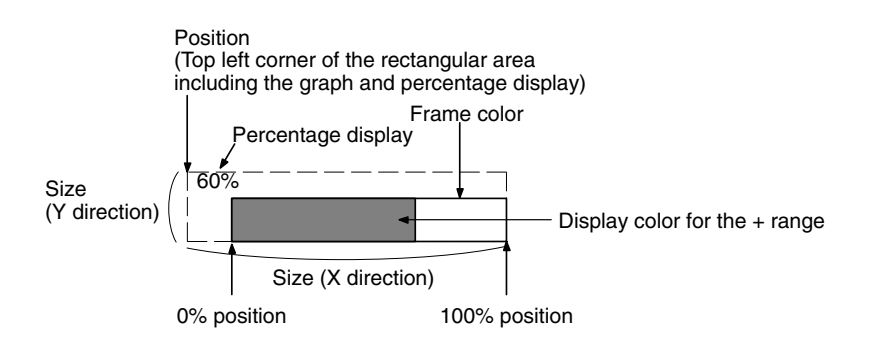

### **When a Check Mark Is Set for Display Sign**

In this case, the center of the graph is always the 0% position, regardless of the settings made for 100%, 0%, and –100%.

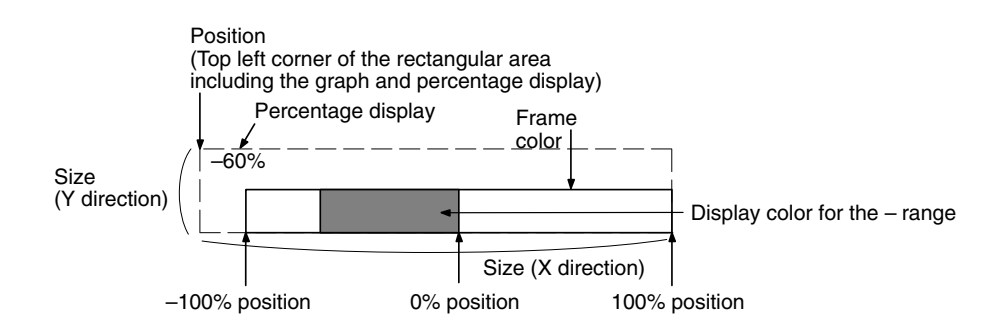

## **Incremental Direction of Bar Graphs**

The incremental directions of the bar graph depending on the setting made for Direction are shown below (applies only when no check mark is set for Display Sign).

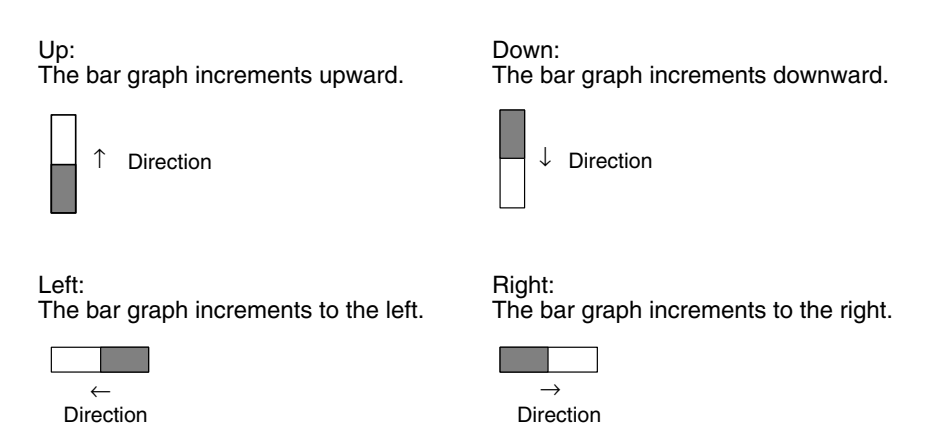

### **Method for Calculating the Percentage Value**

The percentage value is calculated as follows, depending on whether it is larger or smaller than the 0% value.

• When displayed numeric value  $\geq$  0%, and when no check mark is set for Display Sign:

Percentage value =  $\frac{\text{Displaced numeric value} - [0\%]}{[100\%] - [0\%]} \times 100$ 

• When displayed numeric value  $< 0\%$ :

Percentage value = 
$$
\frac{Displaced numeric value - [0\%]}{[0\%] - [-100\%]}
$$
 × 100

#### **Method for Displaying the Percentage Value**

The percentage value will be displayed as a signed value regardless of the bar graph's Display Sign setting. The percentage value is always displayed as 5-digit value: the sign character, 3-digit numerical value, and % character. (The sign character is a blank space for positive values.)

#### **Differences in the Bar Graph Display Method According to the Percentage Value**

The bar graph display method varies according to the percentage value range.

*1, 2, 3...* 1. When the percentage value is in the minus range

The display varies as follows according to the Display Sign setting.

- No check mark: The bar graph is displayed as 0% (Display % is shown in negative value.)
- Check mark: Displayed in the minus range
- 2. When the absolute value of the percentage value is in the range of 100% to 999%

The percentage value is displayed as it is. The bar graph is displayed as follows according to the Display Sign setting.

• No check mark: Display depends on the setting for Frame:

## **When a Frame Is Set** Graph width: 8 dots 999% ↑ ↑ Percentage display 0% position 100% position **When No Frame Is Set** 999% ↑ ↑ Percentage display 0% position 100% position Graph width: 8 dots -dot-wide space • Check mark: The display follows the same pattern as when no check mark is set in the negative range of the graph. 3. When the absolute value of the percentage value is greater than 1000% The graph is displayed in the same way as described in (2) above. The percentage value is displayed as follows according to the setting for Display Sign: • No check mark: \*\*\*% • Check mark: \*\*\*\*% Bar graphs indicate numeric values in accordance with the General settings. For details on the method of display depending on the General settings, refer to *Common Attributes* (page 155). Bar graphs have no input function. Bar graphs have no output function. Bar graphs calculate the percentage value in accordance with the settings made for Settings. For details on the calculation method depending on the Settings settings, refer to *Common Attributes* (page 155). **Relationship with Other Elements** • For details on how numeric values are stored in numeral memory table entries, refer to *2-3 Numeral Memory Table* (page 72). • Bar graphs overlap with other elements in accordance with the order in which they were registered for the screen with the Support Tool. However, the way in which they overlap can be changed with the Support Tool. **Display Functions Input Functions Output Functions Processing Functions**

# **2-10-2 Analog Meter**

**Function Outline**

The contents of a numeral memory table entry or host words are displayed in the form of a circle-shaped analog meter. The numeric value can also be indicated as a percentage of the designated numeric value. Also, scale display is possible.

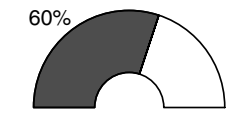

**Restrictions**

• The analog meter is available only in NT31/NT31C and NT631/NT631C PTs with the -EV $\Box$  suffix on the system program's version number. The analog meter can be used with all versions of the NT21.

• A maximum of 50 analog meters can be registered for one screen. (same for window screen) For an overlapping screen comprising 8 child screens, the maximum is 400.

There is no restriction on the number of analog meters that can be registered for one screen data file: any number can be registered as long as the data file capacity is not exceeded. However, if a large number of elements are registered, check that the restrictions on element display are complied with by referring to Display Restrictions (Page 431)

**Common Attributes**

The relationship between the properties of an analog meter and the display results is indicated below.

#### **Property**

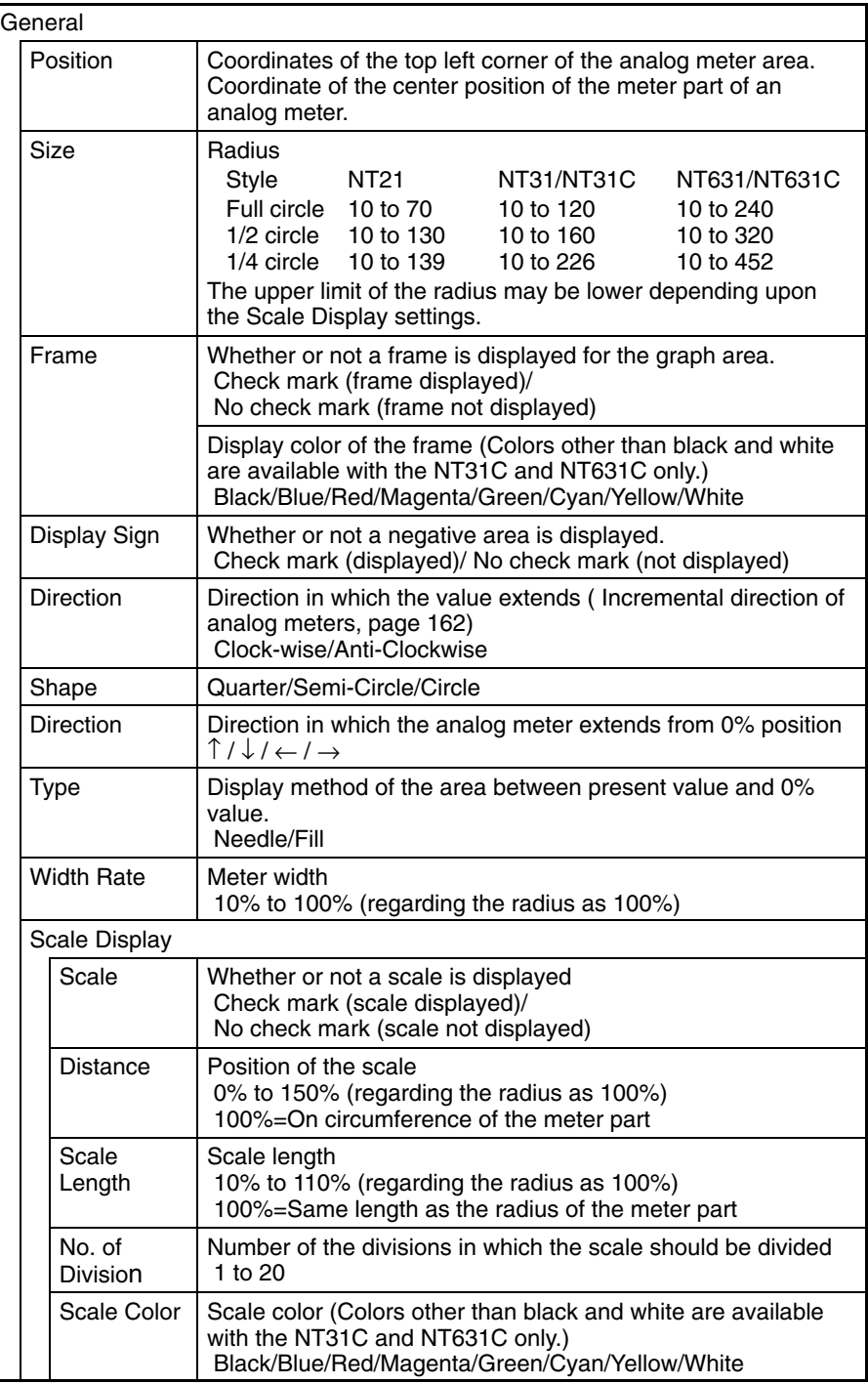

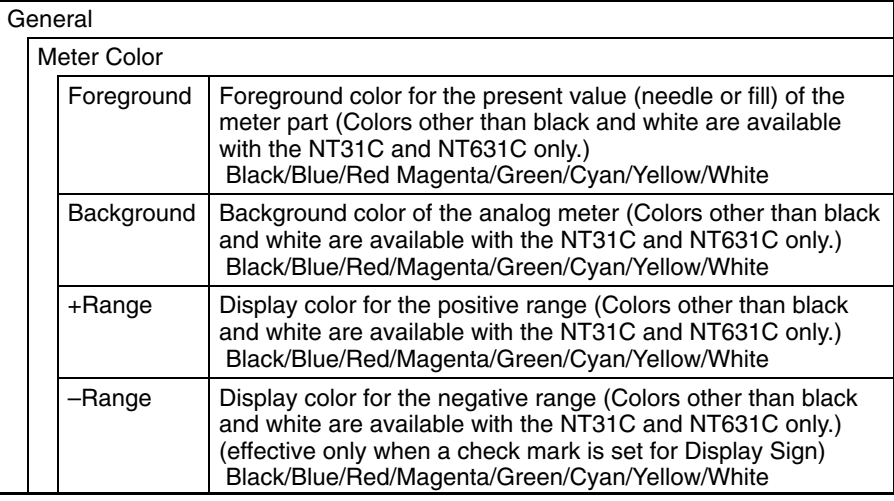

## **Settings**

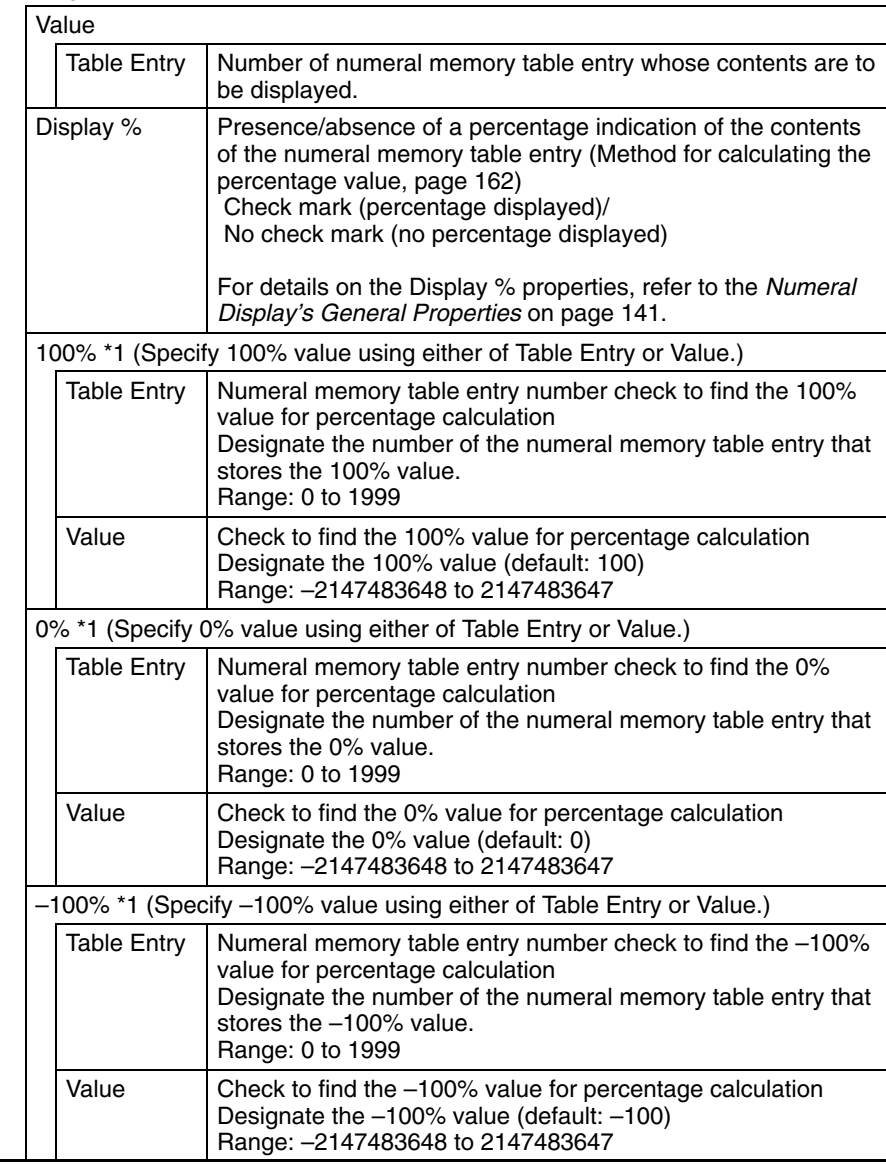

\*1: The –100% value, 0% value, and 100% value must comply with the following relationship:

–100% value < 0% value < 100% value

When a table entry is specified for the % value, the relationship above will not be

satisfied if the contents of the specified numeral memory table entry are incorrect. In this case, the graph won't be refreshed even if the values displayed on the graph are changed.

Even if the specified value was in an allowable range, it is discarded when an analog meter sticks out of the screen with the specified value.

- **Reference:** - $\cdot$  If the -100% value < 0% value < 100% value relationship is not satisfied, the analog meter itself will not be displayed even if you switch to the screen containing the meter.
	- The graph's % values are always displayed with the standard display attributes. These display attributes cannot be changed.

### **Resulting Display**

#### **Example**

Resulting display of quarter shape analog meter

#### **When No Check Mark Is Set for Display Sign**

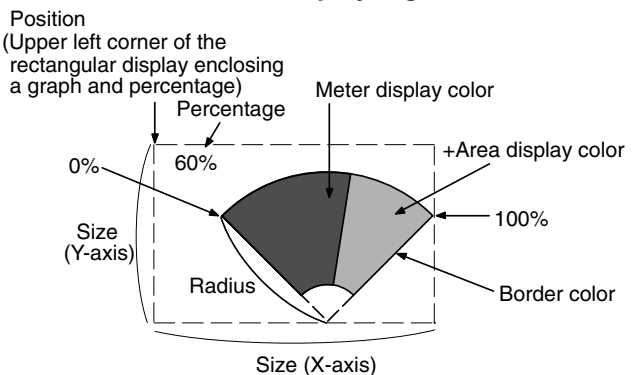

#### **When a Check Mark Is Set for Display Sign**

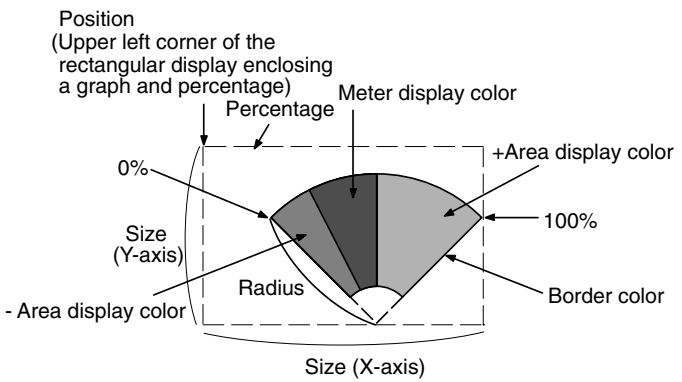

## **Incremental Direction of Analog Meters**

The incremental directions of the analog meter depending on the setting made for Meter Shape, Display Direction and Meter Direction are shown below.

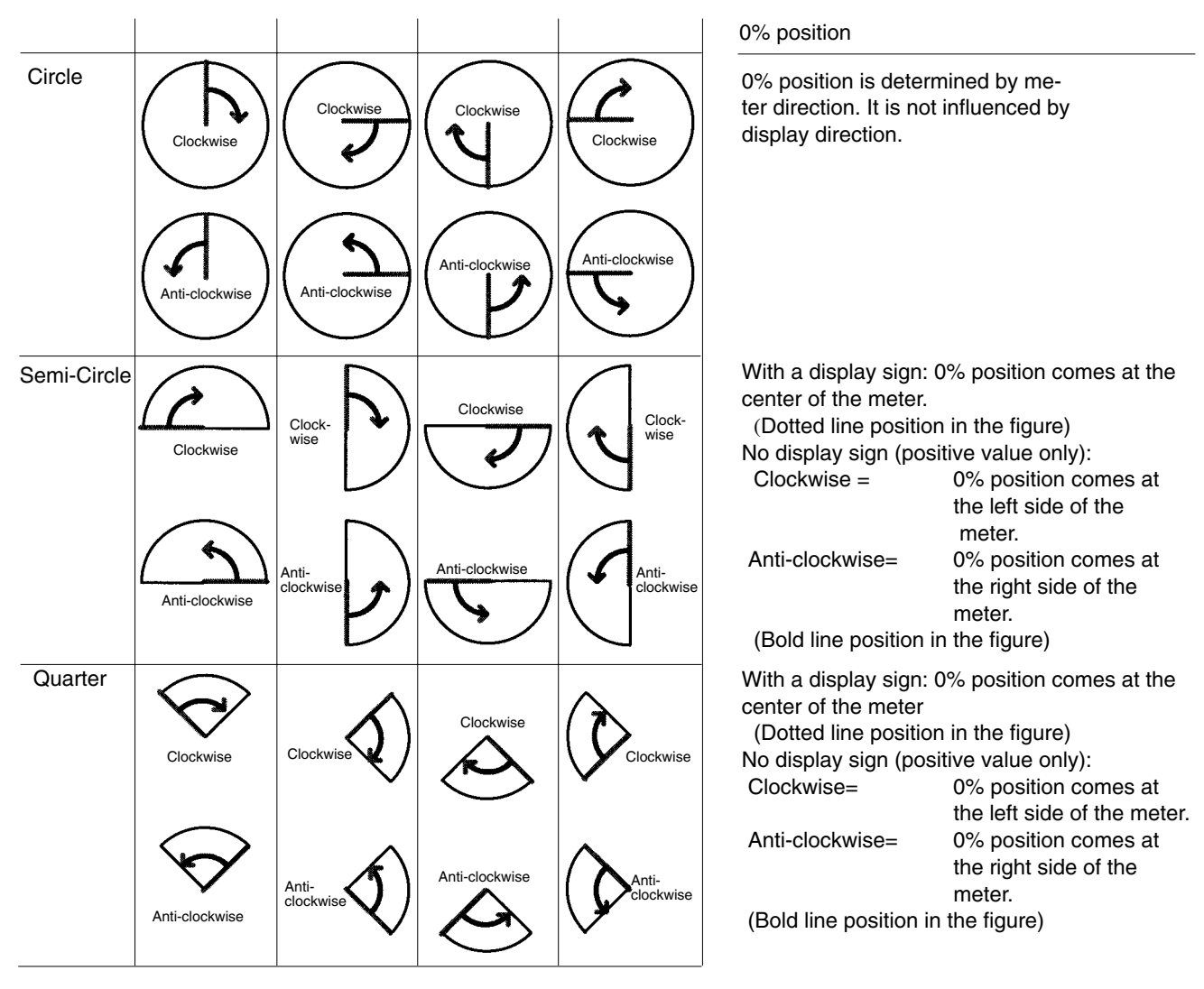

### **Method for Calculating the Percentage Value**

The percentage is calculated as follows, depending on whether it is larger or smaller than the 0% value.

When displayed numeric value  $\geq 0$ %, and when no check mark is set for Display Sign:

Percentage value = 
$$
\frac{Displaced numeric value - [0\%]}{[100\%] - [0\%]}
$$
 x100

When displayed numeric value<0%:

Percentage value = 
$$
\frac{Displaced numeric value - [0\%]}{[0\%] - [-100\%]}
$$
 ×100

## **Method for Displaying the Percentage Value**

The percentage value will be displayed as a signed value regardless of the analog meter's Display Sign setting. The percentage value is always displayed as 5-digit value: the sign character, 3-digit numerical value, and % character. (The sign character is a blank space for positive values.)

## **Display Sign**

**Circle** 

When Display Sign is ON, center position of the meter (It depends on Display Sign) will be 0%, and the each end side corresponds to 100% and –100%.

- When the value is more than 100%, it will be displayed same as 100%.
- When the value is less than –100%, it will be displayed same as –100%.

When Display Sign is OFF, 0% position and 100% position will be the same.

- When the value is less than 0%, it will be displayed same as 0%.
- When the value is more than 100%, it will be displayed same as 100%.

Overflow display is not performed for both cases.

Semi-Circle, Quarter

When Display Sign is ON, center position of the meter will be 0% and the each end side corresponds to 100% and –100%.

When Display Sign is OFF, from end to end of the meter correspond to 0% to 100%.

For both cases, Needle or Fill is displayed outside of the meter to indicate that the value is outside the range (overflow display) when the value is more than 100% or less than –100%. In this case, frame position will not be tiled with Fill type. Therefore, when Frame is OFF, there will be a 1 dot interval when showing the overflow display.

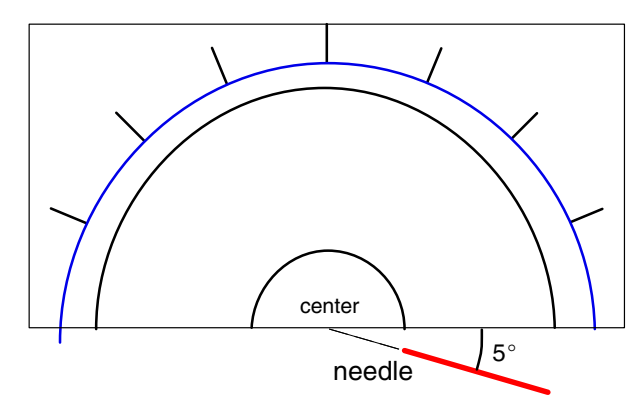

**Display Method of the Area Between the Present Value and the 0% Value** 

Present value of an analog meter is displayed using needle or fill as a display type. If you specify needle, the present value is showed as a needle, if you specify fill, the area between 0% and the present value will be tiled in selected foreground color.

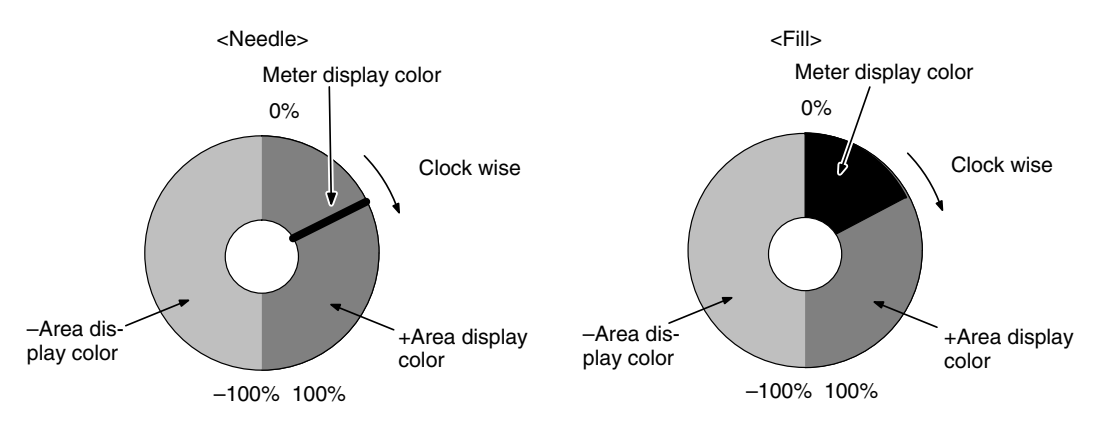

### **Donut-shaped Analog Meter (Width Rate)**

Specify the meter width of an analog meter in % format (0% to 100%) regarding the radius as 100%. If you specify a value that is less than 100%, a donut-shaped analog meter will be drawn.

Default value for width rate is set to 100%. With default status, therefore, donutshaped analog meter will not be drawn since there will be no inner circle.

#### **Scale Distance and Scale Length**

Specify the scale position and scale length in % format regarding the radius as 100%.

Scale distance (0% to 150%):

Specify the distance from the center of an analog meter in % format regarding the radius as 100%.

0% None (Scale appears from center point of an analog meter)

50% Scale appears inside the analog meter.

100% Scale appears on circumference of an analog meter.

110% Scale appears 10% outside the circumference of an analog meter. Scale length (10 to 110%):

Specify the length from the scale position in % format regarding the radius as 100%.

No. of Divisions: Specify the number of divisions in which the scale should be divided for the range from 0 to 100%.

Since it specifies the number of divisions in which the scale should be divided, No. of Division +1 scale lines are drawn.

Also, when Display Sign is ON, the same number of scale lines are drawn both for –100% to0% and 0% to 100% range. Therefore, for –100% to 100% range, designated No. of division x2 is applied.

Example) No. of Division =

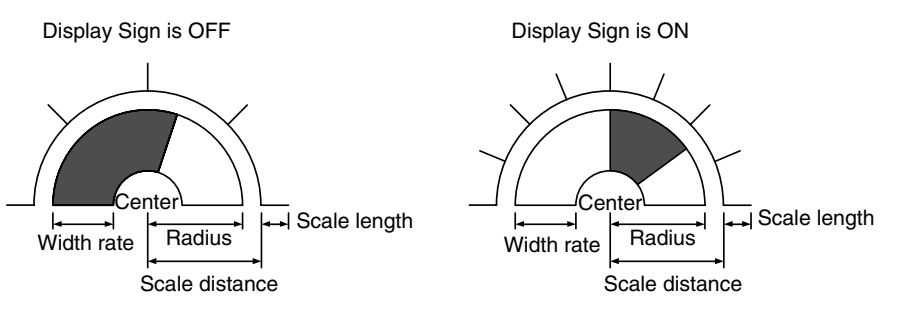

**Display Functions**

Analog meters indicate numeric values in accordance with the General settings. For details on the method of display depending on the General settings, refer to *Common Attributes* (page 159).

Analog meters have no input functions. **Input Functions**

**Output Functions**

Analog meters have no output functions.

# **2-10-3 Broken Line Graphs**

**Function Outline**

Broken line graphs represent the contents of multiple consecutive numeral memory table entries as one broken line. They enable the values of consecutive numeral memory table entries to be taken in at a glance.

It is possible to display more than one broken line graph in the same frame so that they can be compared.

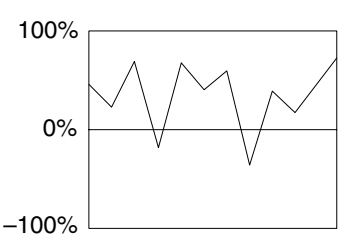

In this example, the values in 11 numeral memory table entries are displayed with the sign indicated.
With broken line graphs, a 100% value, 0% value and –100% value can be set for each broken line in order to calculate and display the numeral memory table values in percentage terms. However, there are no percentage displays for individual numeral memory table entries.

### **Restrictions**

• One broken line graph frame can be registered for one screen. (Same for window screen.) For an overlapping screen comprising 8 child screens, up to 8 broken line graph frames can be displayed on one screen. Total maximum of 256 broken lines can be registered for one screen regardless of the number of frames. (Same for window screen.)

There is no restriction on the number of broken line graph frames that can be registered for one screen data file: any number can be registered as long as the data file capacity is not exceeded. However, if a large number of elements are registered, check that the restrictions on element display are complied with by referring to Display Restrictions (page 431).

• The maximum number of consecutive numeral memory table entries that can be displayed in one broken like is 260 for the NT21, 320 for the NT31/NT31C, and 512 for the NT631/NT631C.

#### The relationship between the properties of a broken line graph and the display results is indicated below. **Common Attributes**

# **Properties**

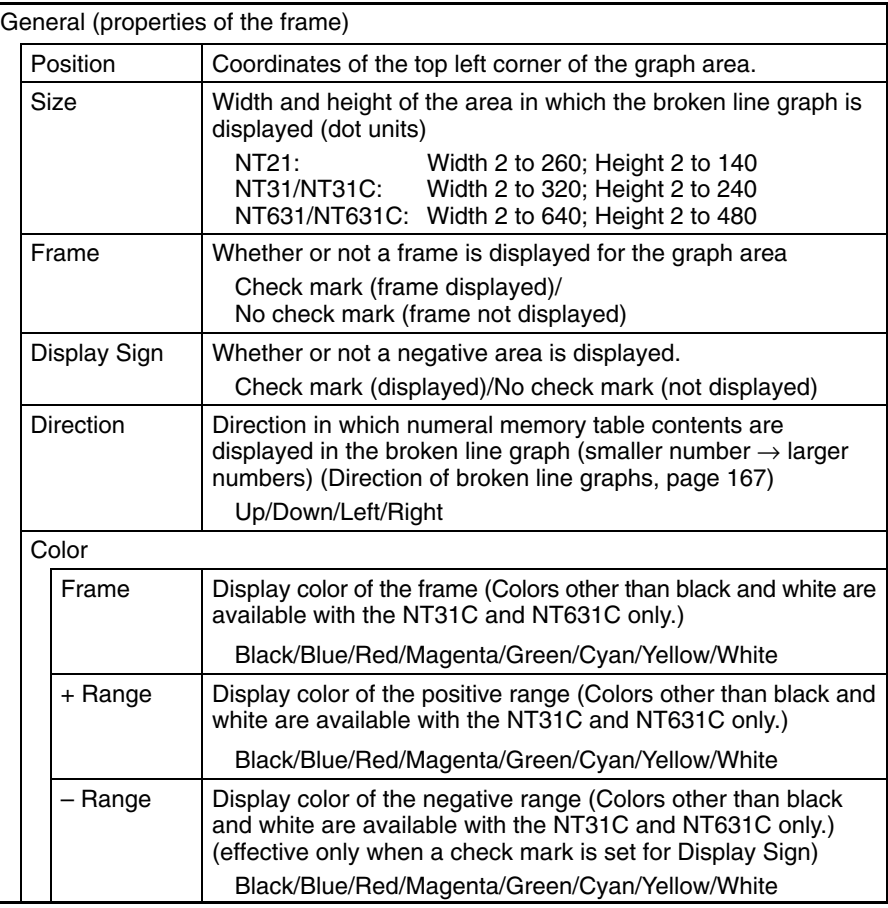

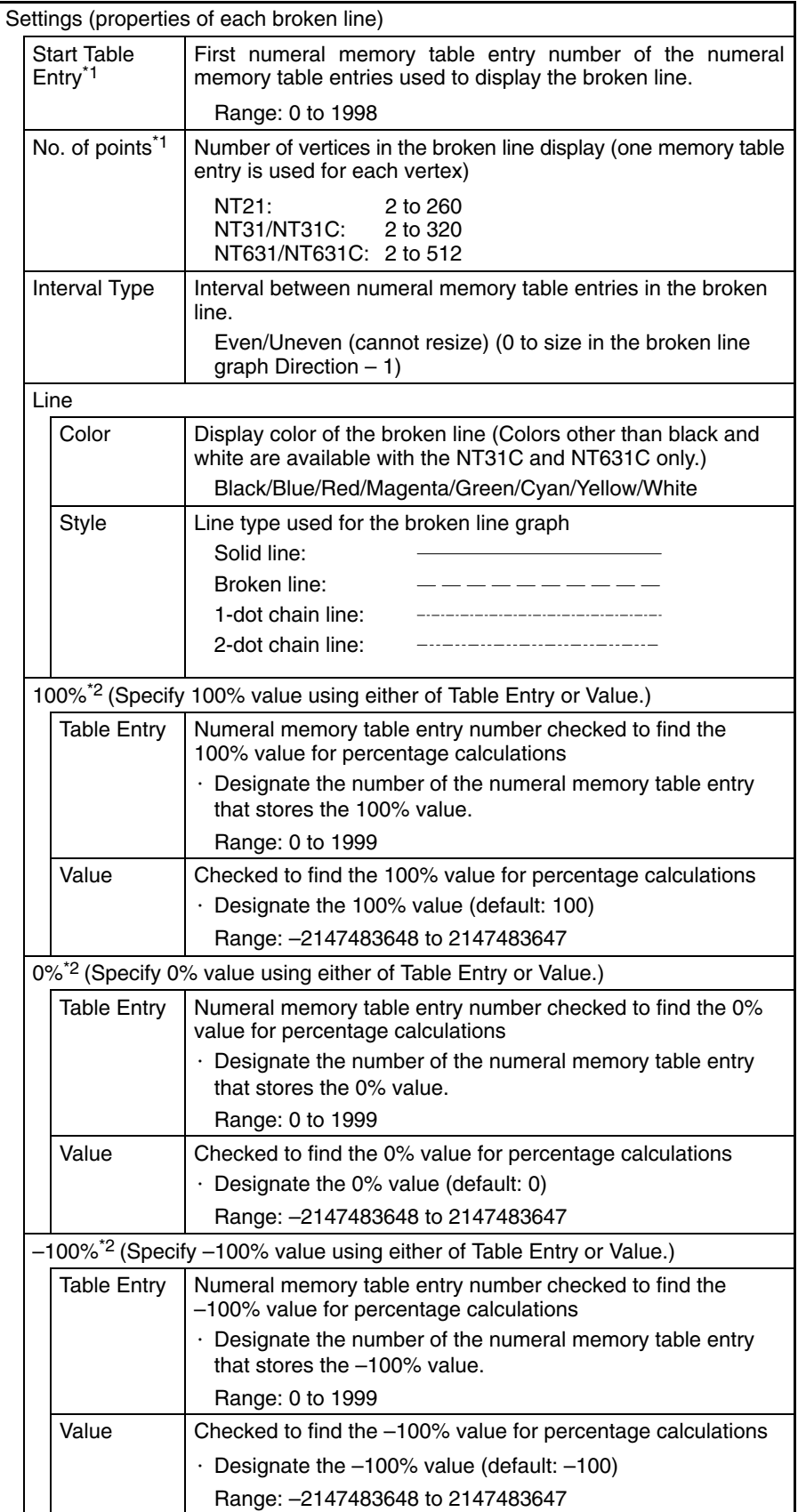

\*1: When making the setting, ensure that the total of the Start Table Entry and No. of Points does not exceed the maximum table entry.

\*2: The –100% value, 0% value, and 100% value must comply with the following relationship:

–100% value < 0% value < 100% value When a table entry is specified for the % value, the relationship above will not be satisfied if the contents of the specified numeral memory table entry are incorrect. In this case, the graph won't be refreshed even if the values displayed on the graph are changed.

The line thickness for broken line graphs is fixed as 1 dot.

**Reference:** If a small value is set for Interval Type, even if broken line, 1-dot chain line, or 2-dot chain line is specified the line will appear to be a solid line.

#### **Resulting Display**

#### **When No Check Mark Is Set for display Sign**

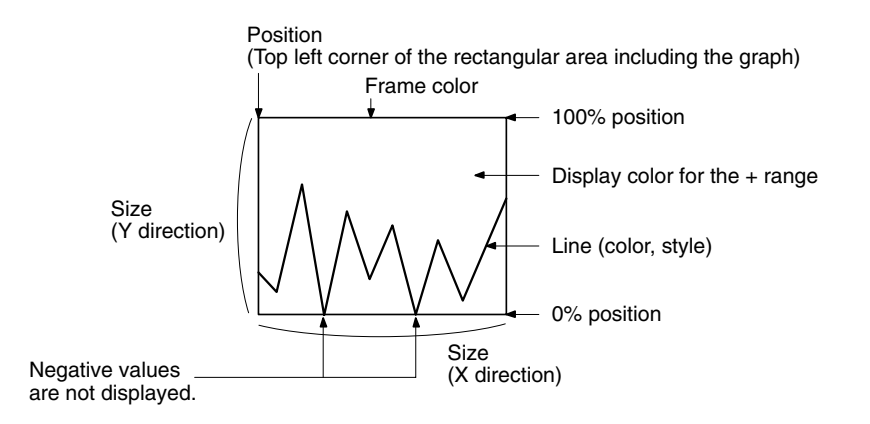

#### **When a Check Mark Is Set for Display Sign**

In this case, the center of the graph is always the 0% position, regardless of the settings made for 100%, 0%, and –100%.

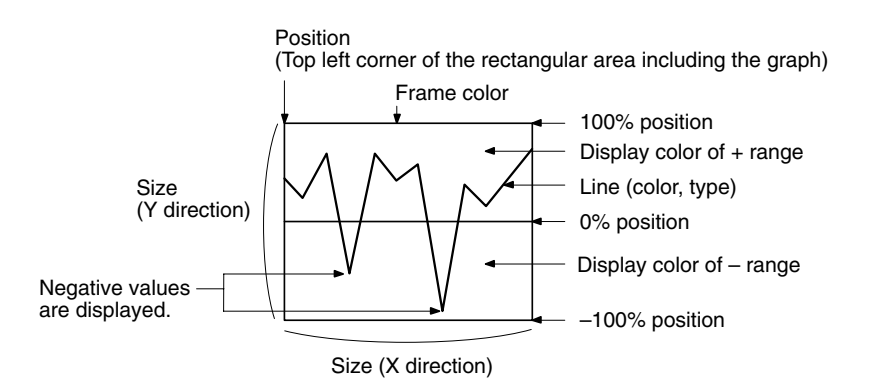

#### **Direction of Broken Line Graphs**

The directions of broken line graphs depending on the setting made for Direction are shown below. The direction of a broken line graph means the direction in which the values in numeral memory table entries are plotted, starting from the numeral memory table entry with the smallest table entry number and proceeding through progressively larger table entry numbers.

The 100% value is at the top of the frame when the Direction is a lateral one and the right of the frame when the Direction is a longitudinal one.

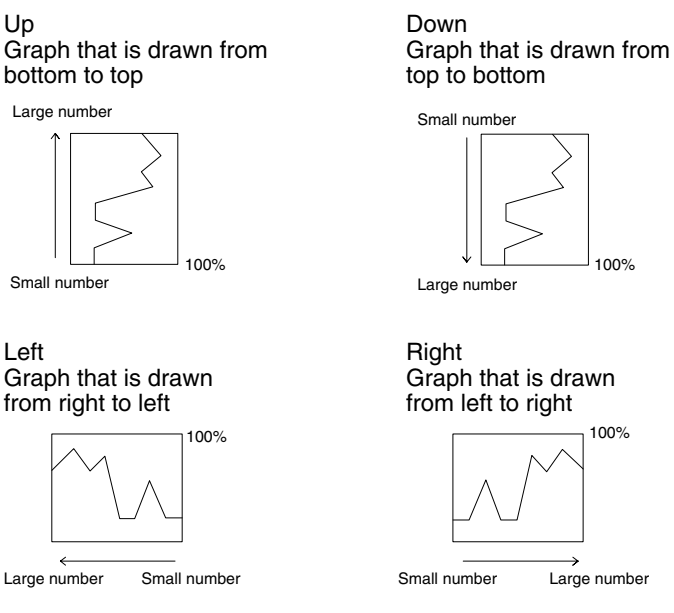

# **Number of Vertices**

The maximum number of vertices (numeral memory table entries) that can be displayed in one broken line is 260 in the NT21 PTs, 320 in NT31/NT31C PTs, or 512 in NT631/NT631C PTs, but since a minimum interval of 1 dot is actually required between memory table entries, the following restriction applies depending on the width (number of dots) of the graph frame.

Width of graph frame (number of dots)  $\geq$  No. of Points

#### **Interval Between Numeral Memory Table Entries**

The display interval between memory table entries can be set individually for each memory table entry. Adjust the intervals as required.

When Even is set for the Interval Type, the intervals are arranged evenly so as to make use of the entire width of graph area.

**Example:** Broken line graph where the interval changes

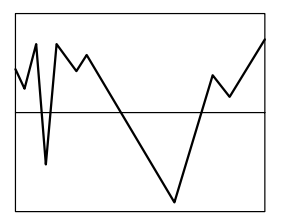

#### **Method for Calculating the Percentage Value**

The percentage value is calculated as follows, depending on whether it is larger or smaller than the 0% value.

However, note that although each vertex of the broken line graph is displayed based on this value, individual percentage values are not displayed.

• When displayed numeric value  $\geq 0$ %, and when no check mark is set for Display Sign:

Percentage value = 
$$
\frac{Displaced numeric value - [0\%]}{[100\%] - [0\%]}
$$
 x 100

• When displayed numeric value < 0%:

Percentage value = 
$$
\frac{Displaced numeric value - [0\%]}{[0\%] - [-100\%]}
$$
 × 100

#### **Differences in the Broken Line Graph Display Method According to the Percentage Value**

The broken line graph display method varies according to the percentage value range.

**1, 2, 3...** 1. When the percentage value is in the minus range

The display varies as follows according to the Display Sign setting.

- No check mark: Displayed as 0%.
- Check mark: The graph is displayed in the minus range.
- 2. When the absolute value of the percentage value exceeds 100%

If the percentage value exceeds 100%, or breaks through –100% and protrudes out of the graph area, only the parts of the lines within the graph area are displayed.

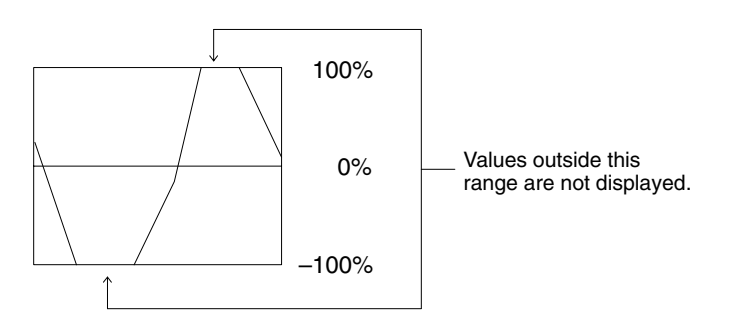

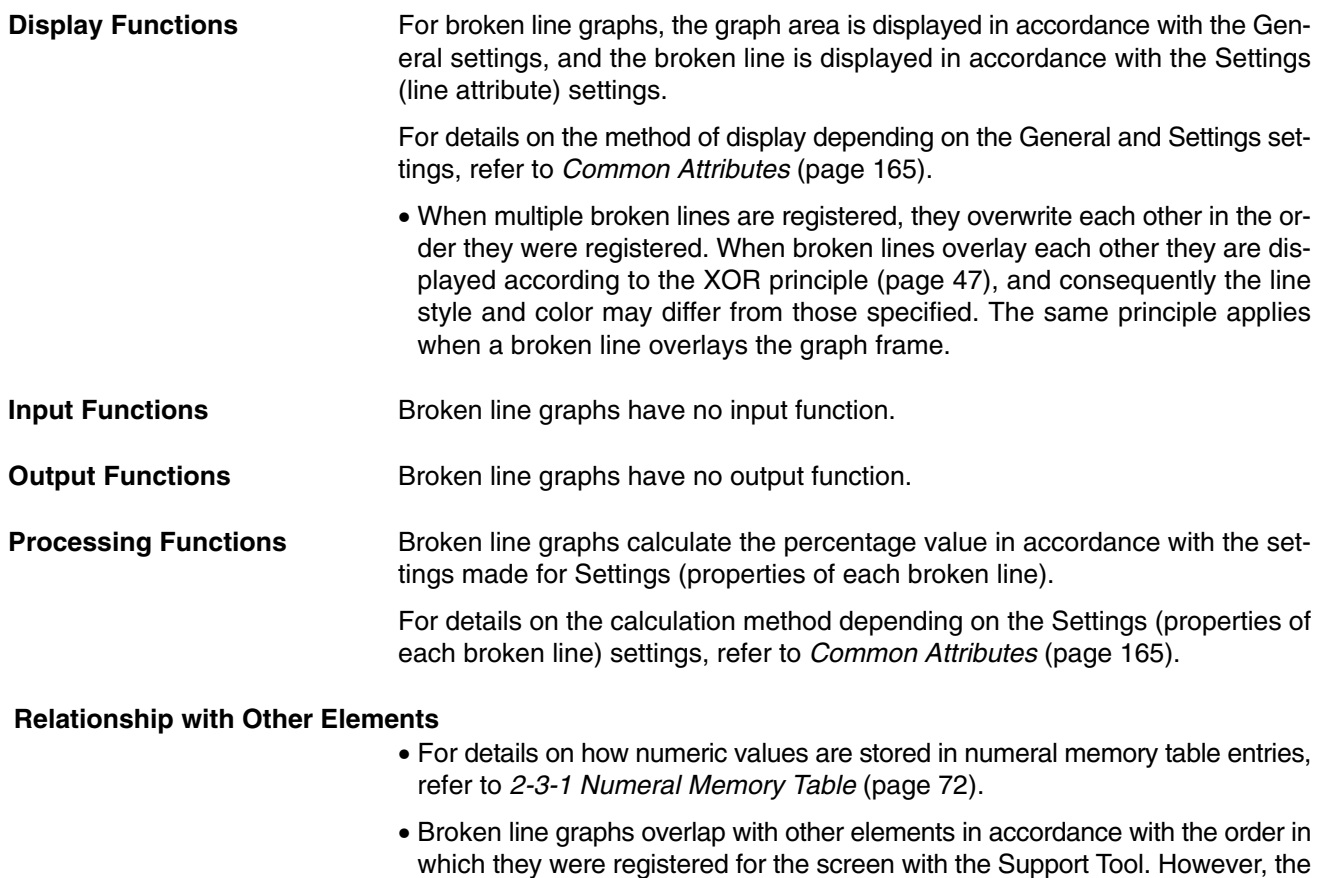

way in which they overlap can be changed with the Support Tool.

# **2-10-4 Trend Graphs**

**Function Outline**

Trend graphs represent the changes over time in the contents of a numeral memory table entry as one line.

It is possible to display more than one such line in the same frame so that they can be compared.

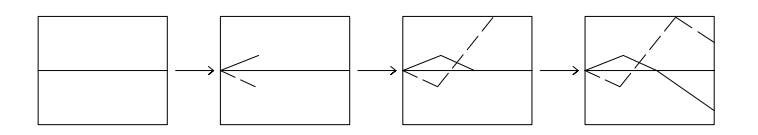

There are two types of trend graph: the standard type, where the graph is drawn as though a pen were moving across paper, and the pen recording type, where the graph is drawn as though the paper were moving under a pen.

With trend graphs, a 100% value, 0% value and -100% value can be set for each line in order to calculate and display the numeral memory table values in percentage terms. The current percentage can be displayed.

Past values can be recorded, and then displayed by back tracking (the logging function), and the contents of numeral memory table entries can be collected even while other screens are displayed (the background function).

**Restrictions**

• One trend graph frame can be registered for one screen. (Same for window screen.) For an overlapping screen comprising 8 child screens, up to 8 trend graph frames can be registered on each screen. Total maximum of 50 broken lines can be registered on each screen. Total maximum of 50 broken lines can be registered for one screen regardless of the number of frames. (Same for window screen.)

There is no restriction on the number of trend graph frames that can be registered for one screen data file: any number can be registered as long as the data file capacity is not exceeded. However, if a large number of elements are registered, check that the restrictions on element display are complied with by referring to Display Restrictions (page 431).

In the case of trend graphs comprising past values recorded with the logging function, up to eight broken lines can be registered for one screen.

- If the set sampling cycle is shorter than the time taken for display update processing, sampling results that cannot be processed in time are skipped and the data will not be displayed correctly.
	- **Example:** The data indicated by  $\times$  marks in the graph on left cannot be processed in time for screen updating, and is skipped; therefore only the data indicated by  $\bigcirc$  is displayed and the result is as shown in the graph on the right.

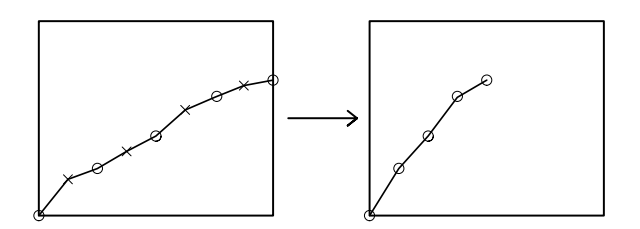

# **Common Attributes**

The relationship between the properties of a trend graph and the display results is indicated below.

# **Properties**

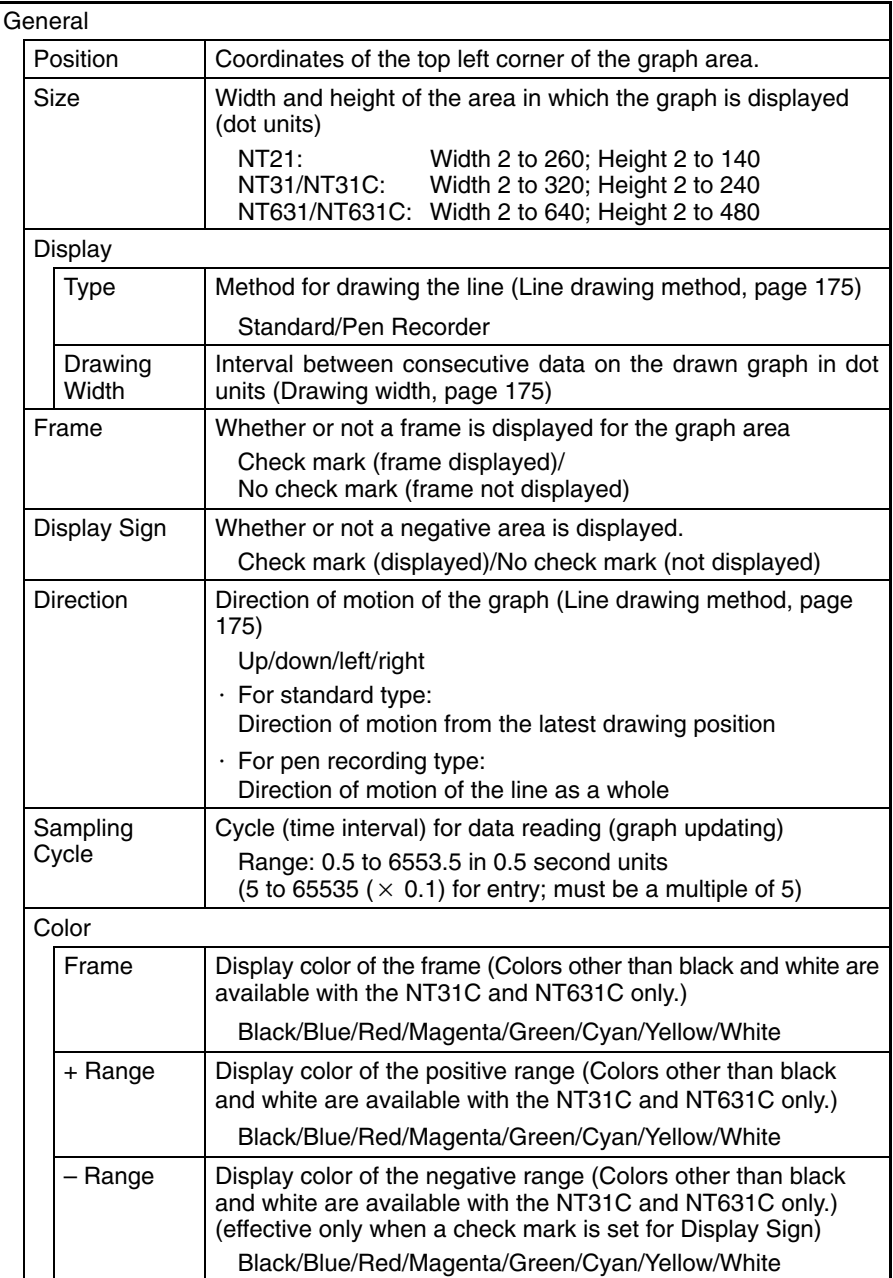

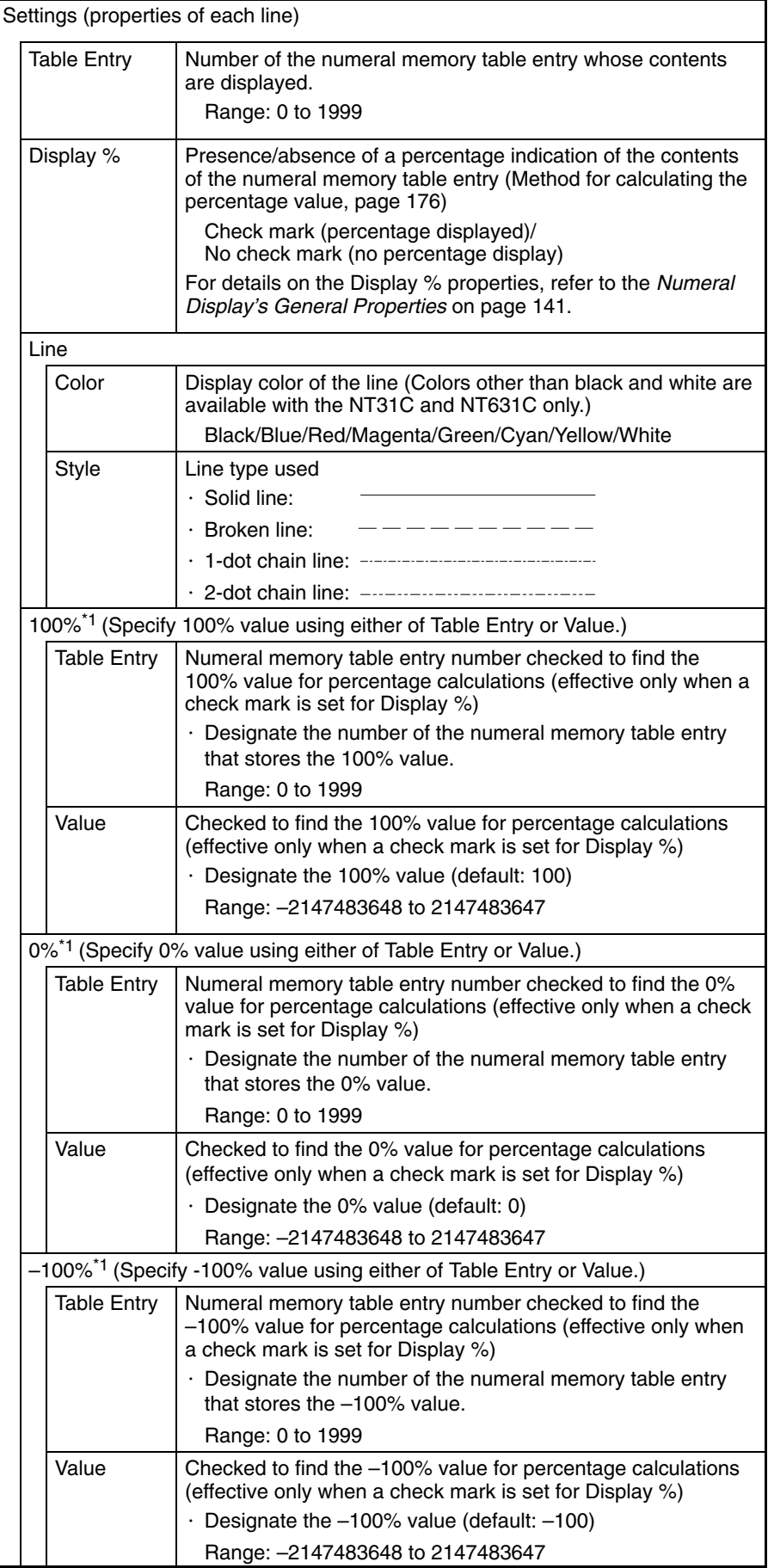

\*1: The –100% value, 0% value, and 100% value must comply with the following relationship:

–100% value < 0% value < 100% value When a table entry is specified for the % value, the relationship above will not be satisfied if the contents of the specified numeral memory table entry are incorrect. In this case, the graph won't be refreshed even if the values displayed on the graph are changed.

**Reference:** - The graph's % values are always displayed with the standard display attributes. These display attributes cannot be changed.

| Logging                             |                         |                                                                                                    |  |
|-------------------------------------|-------------------------|----------------------------------------------------------------------------------------------------|--|
| Data Logging                        |                         |                                                                                                    |  |
|                                     |                         | Whether or not the logging function is used (Data logging<br>function and background function, page 177)    |  |
|                                     |                         | Check mark (logging function used)/<br>No check mark (logging function not used)                            |  |
|                                     | Background<br>*2        | Whether or not the background function is used (Data logging<br>function and background function, page 177) |  |
|                                     |                         | Check mark (background function used)/<br>No check mark (background function not used)                      |  |
|                                     | Forward <sup>*2</sup>   | Presence/absence of a touch switch to proceed to the next<br>page                                           |  |
|                                     |                         | Check mark (touch switch set)/<br>No check mark (touch switch not set)                                      |  |
|                                     | Rewind <sup>*2</sup>    | Presence/absence of a touch switch to return to the previous<br>page                                        |  |
|                                     |                         | Check mark (touch switch set)/<br>No check mark (touch switch not set)                                      |  |
|                                     | Clear Log <sup>*2</sup> | Presence/absence of a touch switch to clear the logging data                                                |  |
|                                     |                         | Check mark (touch switch set)/<br>No check mark (touch switch not set)                                      |  |
| Touch Switches for Display Function |                         |                                                                                                    |  |
|                                     | Stop                    | Presence/absence of a touch switch to stop data sampling                                                    |  |
|                                     |                         | Check mark (touch switch set)/<br>No check mark (touch switch not set)                                      |  |
|                                     | Clear<br>Display        | Presence/absence of a touch switch to clear the trend graph<br>display                                      |  |
|                                     |                         | Check mark (touch switch set)/<br>No check mark (touch switch not set)                                      |  |
|                                     | Continue                | Presence/absence of a touch switch to restart data sampling                                                 |  |
|                                     |                         | Check mark (touch switch set)/<br>No check mark (touch switch not set)                                      |  |

The line thickness for trend graphs is fixed as 1 dot.

**Reference:** -• If a small value is set for Interval Type, even if broken line, 1-dot chain line, or 2-dot chain line is specified the line will appear to be a solid line.

> - In the case of a standard trend graph that determines the 100%, 0% and –100% values according to the Table Entry settings, if the contents of the referenced numeral memory table entries change, the graph becomes discontinuous.

Example:

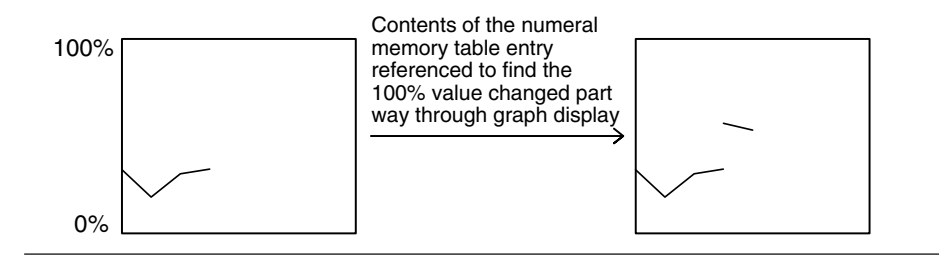

# **Resulting Display**

# **When No Check Mark Is Set for display Sign**

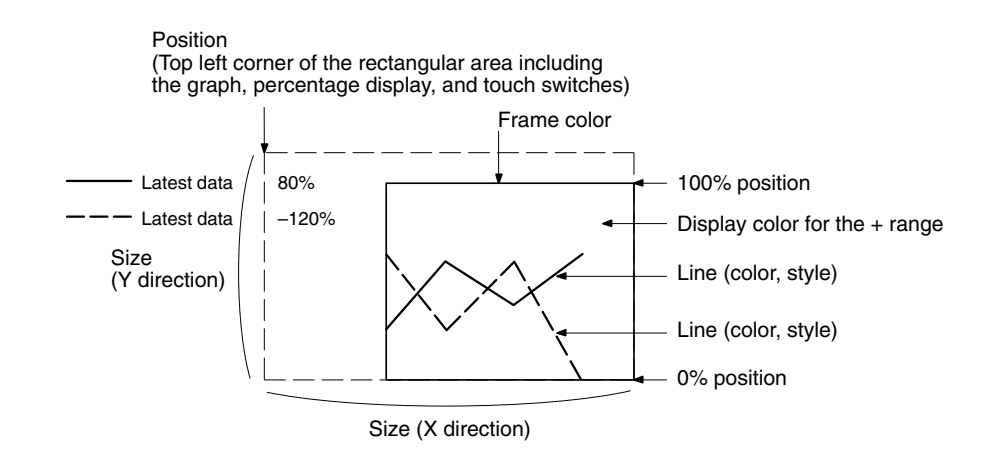

#### **When a Check Mark Is Set for Display Sign**

In this case, the center of the graph is always the 0% position, regardless of the settings made for 100%, 0%, and –100%.

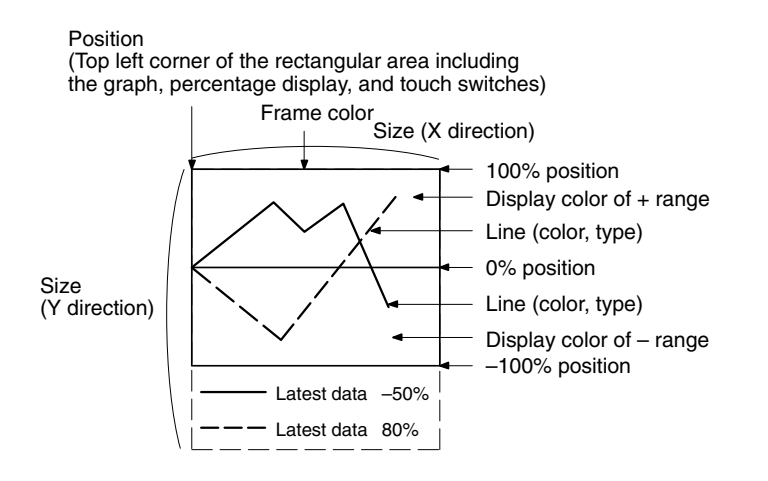

# **Drawing Width**

The drawing width is the interval at which successive data are drawn in the direction of motion. If a value outside the display area of the graph is specified, the graph will not be displayed.

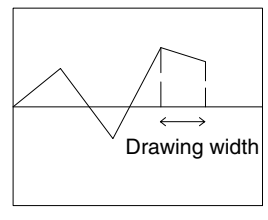

Direction of motion →

#### **Line Drawing Method**

The graph is drawn as shown below depending on the settings made for Type and Direction.

The 100% value is at the top of the frame when the Direction is a lateral one and the right of the frame when the Direction is a longitudinal one.

# **When Standard Is Set for Type**

With the standard type, the latest drawing position moves in the direction of motion specified by Direction with the passage of time. If the direction of motion is right, the display changes as indicated below. When the line reaches the edge of the graph area, the line is cleared and then displayed again from the beginning.

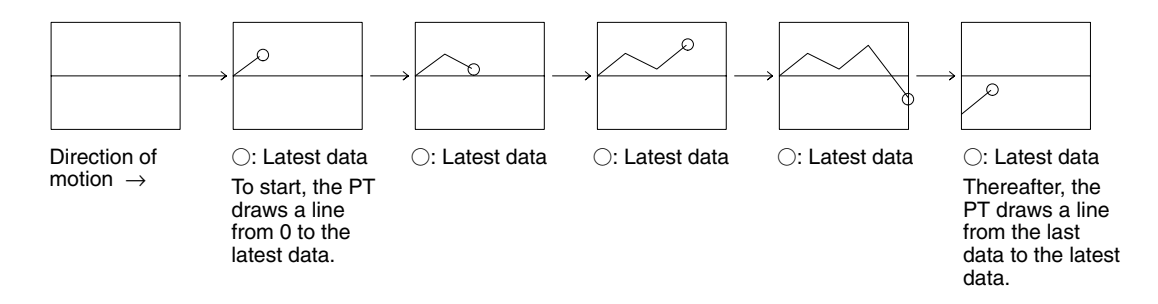

The drawing results with each Direction setting are indicated below.

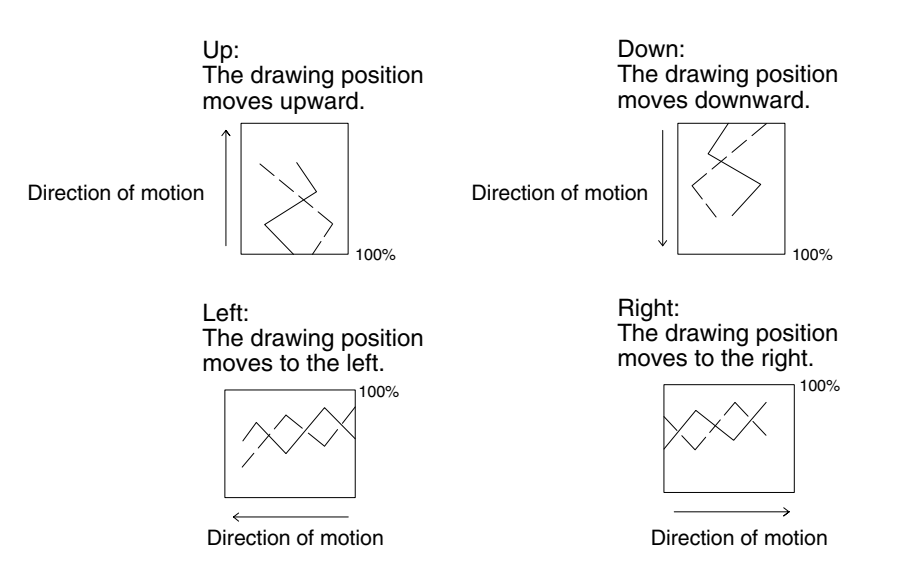

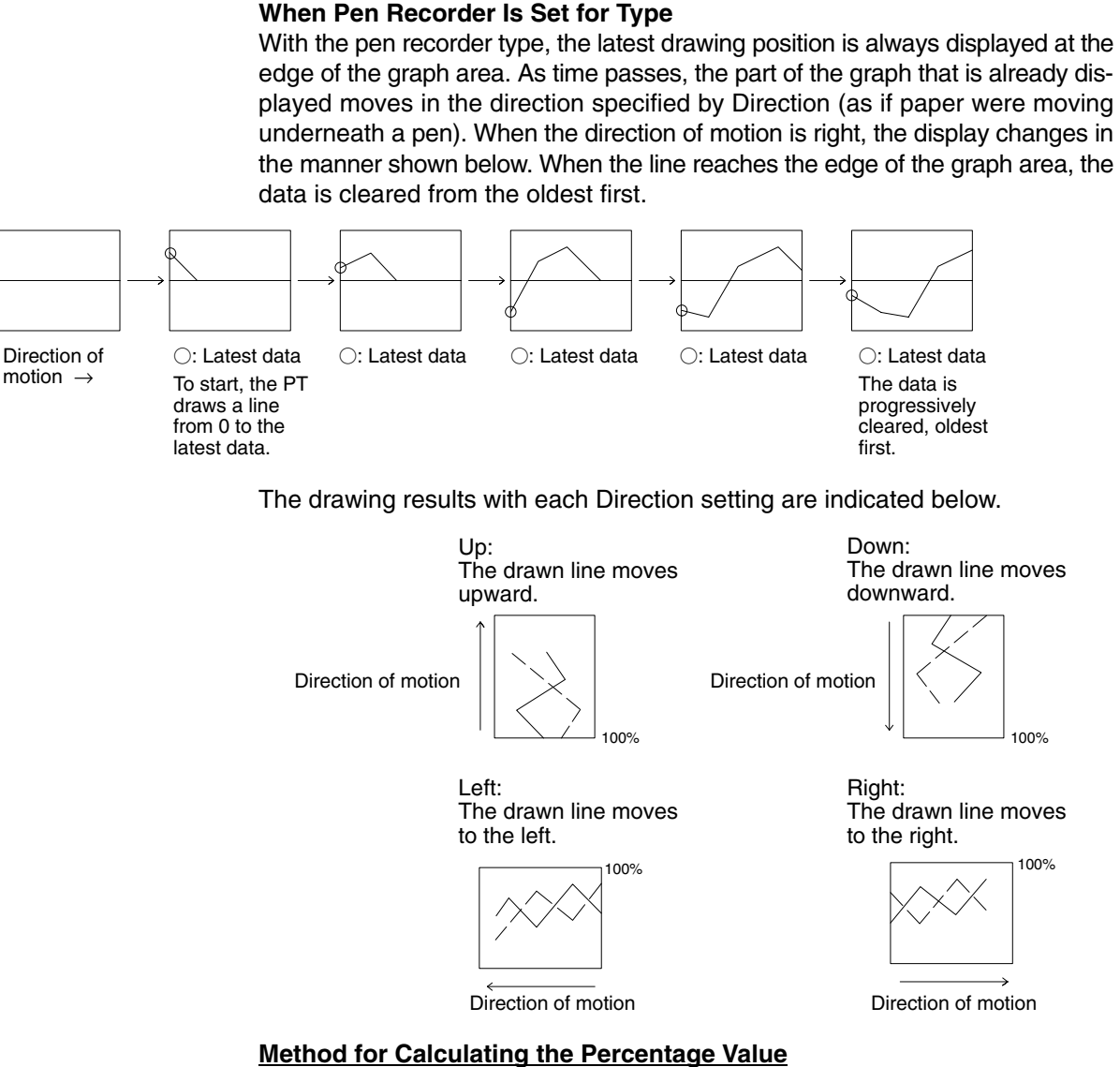

The percentage value is calculated as follows, depending on whether it is larger or smaller than the 0% value.

• When displayed numeric value  $\geq 0\%$ , or when a check mark is set for Display Sign:

Percentage value = 
$$
\frac{Displaced numeric value - [0\%]}{[100\%] - [0\%]}
$$
 × 100

• When displayed numeric value < 0%:

Percentage value = 
$$
\frac{Displaced numeric value - [0\%]}{[0\%] - [-100\%]}
$$
 × 100

# **Method for Displaying the Percentage Value**

The percentage value will be displayed as a signed value regardless of the trend graph's Display Sign setting. The percentage value is always displayed as 5-digit value: the sign character, 3-digit numerical value, and % character. (The sign character is a blank space for positive values.)

# **Differences in Trend Graph Display Method According to Percentage Values**

The display method of a trend graph differs according to the percentage value range.

*1, 2, 3...* 1. When the percentage value is negative

The following happens, depending on the setting for Display Sign:

- No check mark: The graph line is displayed as 0% (Display % is shown in negative value).
- Check mark: Displayed in the minus range
- 2. When the absolute value of the percentage value is in the range of 100% to 999%

If the percentage value enters the range 100 to 999% or –100 to –999%, and the line projects out of the graph area, only the part of the line inside the graph area is displayed.

If a check mark is set for Display %, the calculated percentage value is displayed.

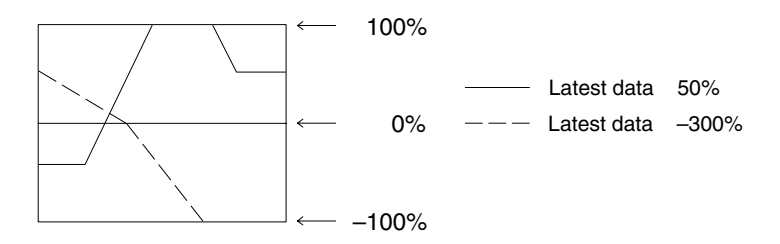

3. When the absolute value of the percentage value is greater than 1000%

If the percentage value exceeds 1000% or enters the range below –1000% and the line projects out of the graph area, only the part of the line inside the graph area is displayed, as in (2) above.

If a check mark is set for Display %, the percentage value is displayed as follows:

• ∗∗∗∗%

#### **Data Logging Function and Background Function**

The data logging function is a function for recording (logging) the displayed values internally.

Normally, the data sampled for a trend graph is not recorded internally, but by using the data logging function it is possible to back track and display past data.

With the PT, the data logging function can be used for the data of up to 8 lines. The maximum data quantity that can be recorded for each is 1440 points, and when this limit is exceeded the data is deleted from the oldest points.

If the Clear Log touch switch has been set, the data can be cleared at any time.

The background function allows data to be sampled even while the trend graph is not displayed.

Usually, with trend graphs, data is only sampled while the graph is displayed and sampling is stopped when the screen is switched. By using the background function, sampling can be carried out even while the trend graph is not being displayed. The recorded data is displayed by back tracking when the trend graph is displayed.

The background function can only be used in conjunction with the data logging function, and the only data recorded is that for the data logging function. However, since sampling continues while the background function is being used, the processing of the PT may be delayed.

**Reference:** The retention of data by the data logging function remains effective until any of the following operations is performed.

- The power to the PT is turned OFF.
- The PT is reset.
- All the screen data is transmitted.
- Data is transmitted in screen units.

When operation is stopped, for example by displaying the System Menu, sampling is also stopped even if the background function is being used; it is restarted when operation is restarted (the data is retained and recording starts from the data following the last data).

Data is recorded as described below depending on whether or not the data logging function and background function are used. The PT will start drawing the trend graph again when it is switched to a screen containing the trend graph from another screen, so use a touch switch that controls the trend graph if you want to display the previous data.

#### **When Neither the Data Logging Function or Background Function Is Used**

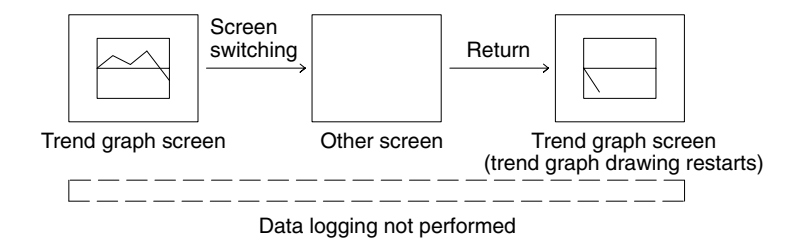

**When the Data Logging Function Is Used and the Background Function Is Not Used**

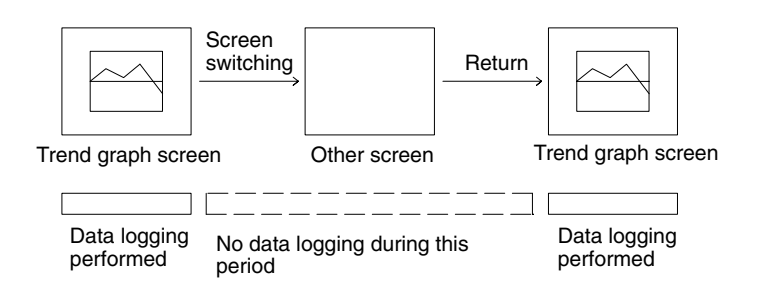

**When Both the Data Logging Function and the Background Function Are Used**

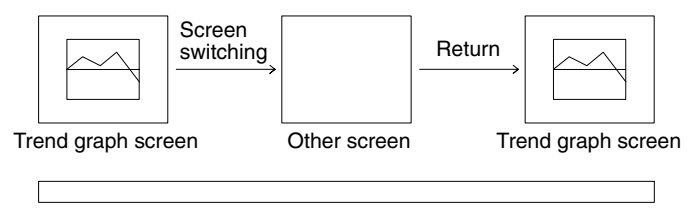

Data logging performed continually

# **Controls on Display According to Touch Switches**

Trend graphs can be displayed in the form shown below, with associated touch switches to control operations.

O%

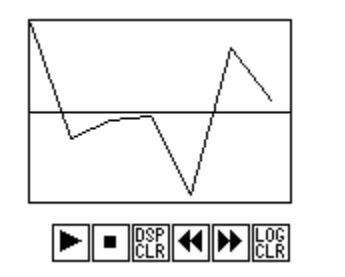

These dedicated touch switches can be used for data sampling and display operations.

The relevant functions are performed once only when the touch switches are pressed. These functions cannot be controlled from the host.

The positions of these touch switches can be set freely on the screen. However, the display colors, sizes and the marks cannot be changed.

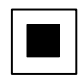

Stop touch switch

Stops data sampling. Updating of the trend graph display is stopped at the same time.

While sampling is stopped, the stop touch switch is lit.

When the background function is used, pressing the stop touch switch stops sampling in the background.

When the last data recorded before sampling was stopped is displayed, it is displayed following the currently displayed graph.

After pressing the  $\blacksquare$  (stop) touch switch, if the  $\blacksquare$  (previous page (rewind)) touch switch is pressed to return to a past display and then the  $\blacktriangledown$  (restart (continue)) touch switch is pressed to restart sampling, past data will not be displayed and the display of new data will start again.

# **Example:**

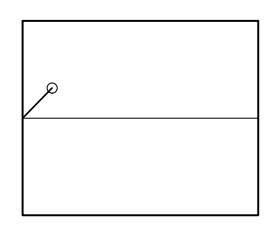

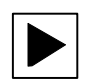

Restart (continue) touch switch

Restarts the sampling of data stopped by pressing the stop touch switch. Updating of the trend graph display is started at the same time.

During sampling, the restart (continue) touch switch is lit.

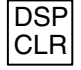

Display clear (clear display) touch switch

Clears the trend graph display. The logging data is not cleared but retained.

LOG CLR

Log clear (clear log) touch switch

Clears the currently displayed trend graph and that trend graph's logging data. Other trend graphs will not be cleared. This touch switch is only effective when using the data logging function.

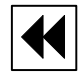

Previous page (rewind) touch switch

Displays logging data older than that of the currently displayed trend graph. This touch switch is only effective when using the data logging function.

With a standard type trend graph, if this touch switch is pressed during display of the latest data to backtrack to past data, and then the next page (forward) touch switch is pressed to return to display of the latest data, the latest data is plotted following the past data.

# **Example:**

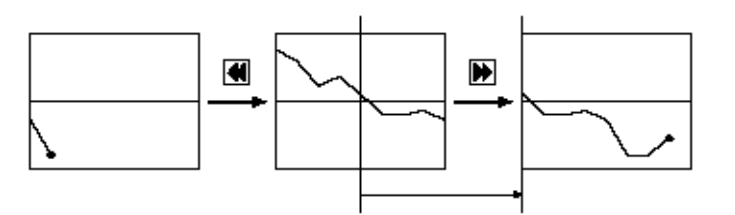

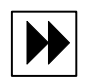

Next page (forward) touch switch

Displays logging data newer than that of the currently displayed trend graph. This touch switch is only effective when using the data logging function.

When the latest data is displayed during data logging, updating of the trend graph display is automatically restarted.

The previous page (rewind) or next page (forward) touch switch, whichever was pressed last, remains lit.

## **Display Direction of Previous/Next Page Touch Switch**

The display direction of previous/next page when Right is set for Direction is shown below.

# **Type: Standard**

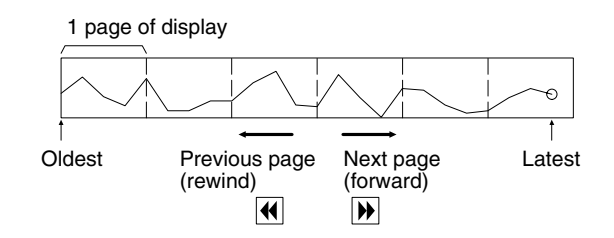

# **Type: Pen Recorder**

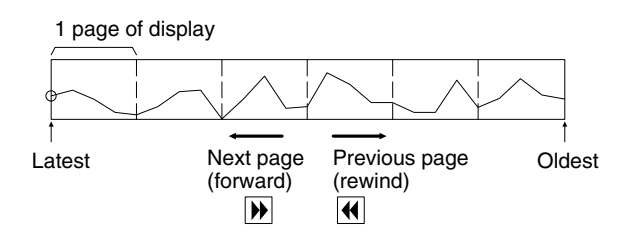

# **When the Display Is Wound from Old Dot to the Latest.**

When the page is wound to the latest display after displaying the old data, display is shown as follows:

# **Standard Type**

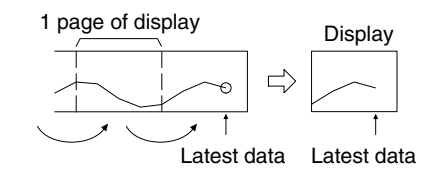

# **Pen Record Type** With the pen recorder type, the latest drawing position is always displayed at the edge of the graph area. Therefore, depending on the number of data in the latest page, old data may be displayed discontinuously as shown below (Internally, the data is recorded continuously.) Latest data 1 page of display Latest data **Display** For trend graphs, the graph area is displayed in accordance with the General settings, and the broken line is displayed in accordance with the Settings (properties of each line) settings. For details on the method of display depending on the General and Settings (properties of each line) settings, refer to *Common Attributes* (page 171). • When multiple broken lines are registered, they overwrite each other in the order they were registered. When broken lines overlay each other they are displayed according to the XOR principle (page 47), and consequently the line style and color may differ from those specified. The same principle applies when a broken line overlays the graph frame. Trend graphs have no input function. Trend graphs have no output function. Trend graphs calculate the percentage value in accordance with the settings made for Settings (properties of each line). For details on the calculation method depending on the Settings (properties of each line) settings, refer to *Common Attributes* (page 171). **Relationship with Other Elements** • For details on how numeric values are stored in numeral memory table entries, **Display Functions Input Functions Output Functions Processing Functions**

refer to *2-3-1 Numeral Memory Table* (page 72). • Trend graphs overlap with other elements in accordance with the order in which they were registered for the screen with the Support Tool. However, the way in which they overlap can be changed with the Support Tool.

# **2-11 Alarm List, Alarm History**

# **Function Outline**

#### **Alarm List**

The PT can monitor the status of bits at the connected host designated in bit memory table entries and, when the status of a particular bit changes to 1 (ON), display the corresponding message (from a character string memory table entry) or image/library data. The element used to execute this function is called an alarm list.

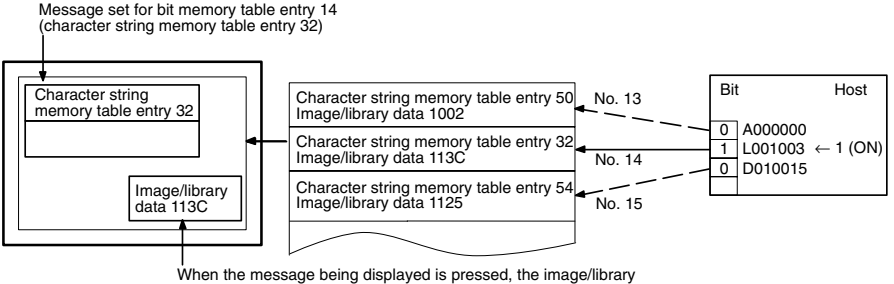

When the message being displayed is pressed, the image/library data (113C) set for bit memory table entry 14 is displayed.

#### **Alarm History**

The PT can continually monitor bits at the host designated in bit memory table entries, record the time when their status changes to 1 (ON), and the number of times they come ON, and display this information together with the corresponding message (from a character string memory table entry) for the bit. The element used to execute this function is called an alarm history.

The alarm history record data is backed up by the built-in battery of the PT and is therefore retained even when the power to the PT is turned OFF or the PT is reset. (An optional Battery is required for the NT21.)

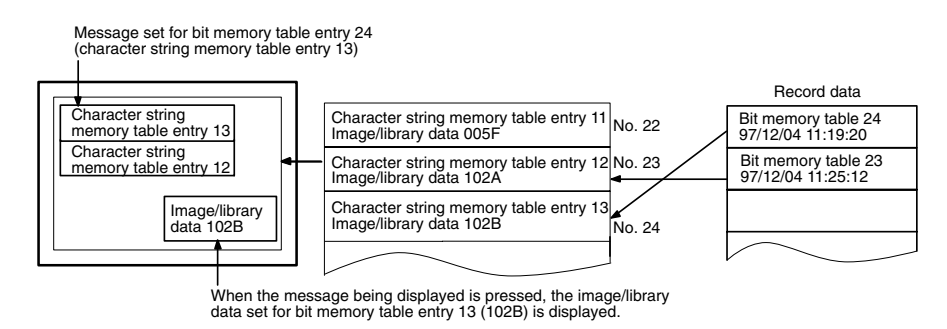

**Reference:** If the remaining capacity of the battery is insufficient, the alarm history data is all cleared when the power to the PT is turned OFF or the PT is reset.

> When low battery voltage is detected, replace the battery immediately. Refer to section 7 of the *Setup Manual* for details on replacing the battery.

# **Differences Between Alarm List and Alarm History**

The alarm list and alarm history differ in the following respects.

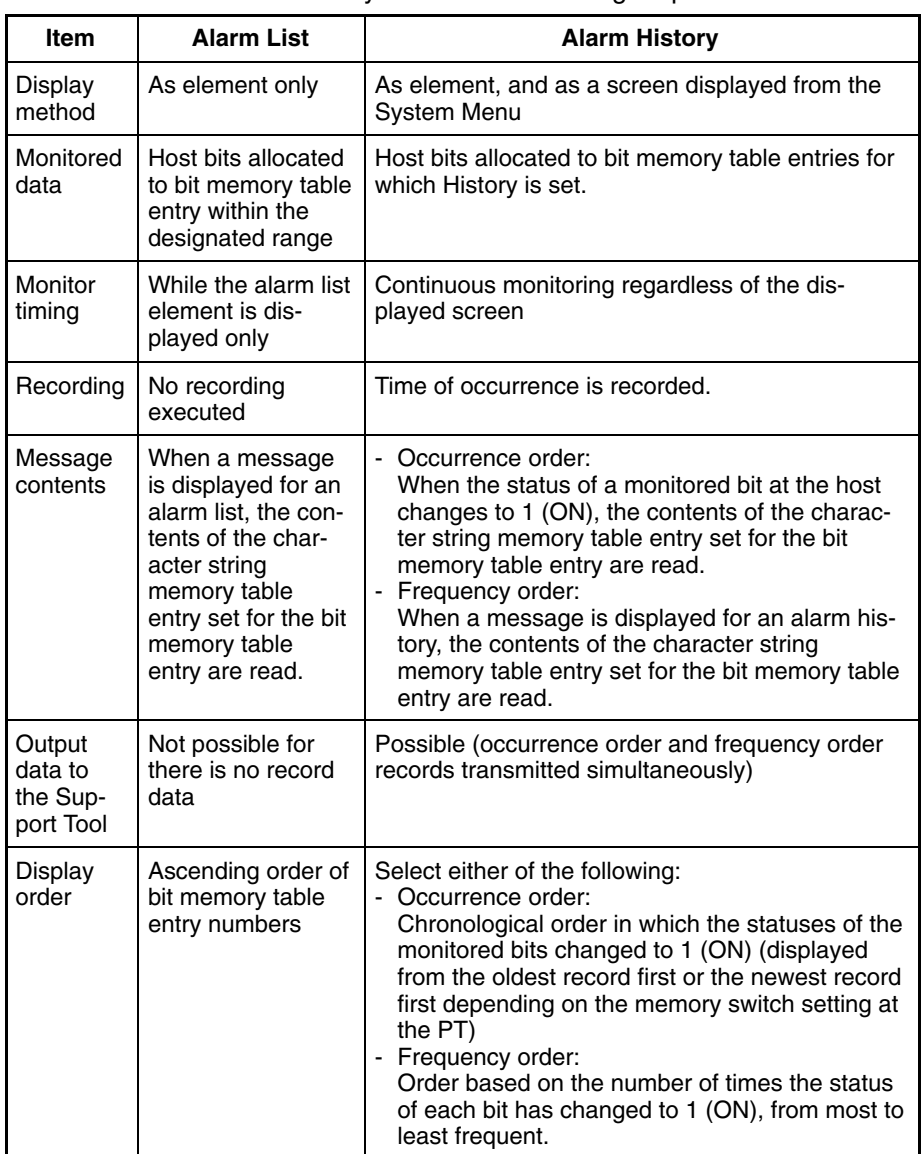

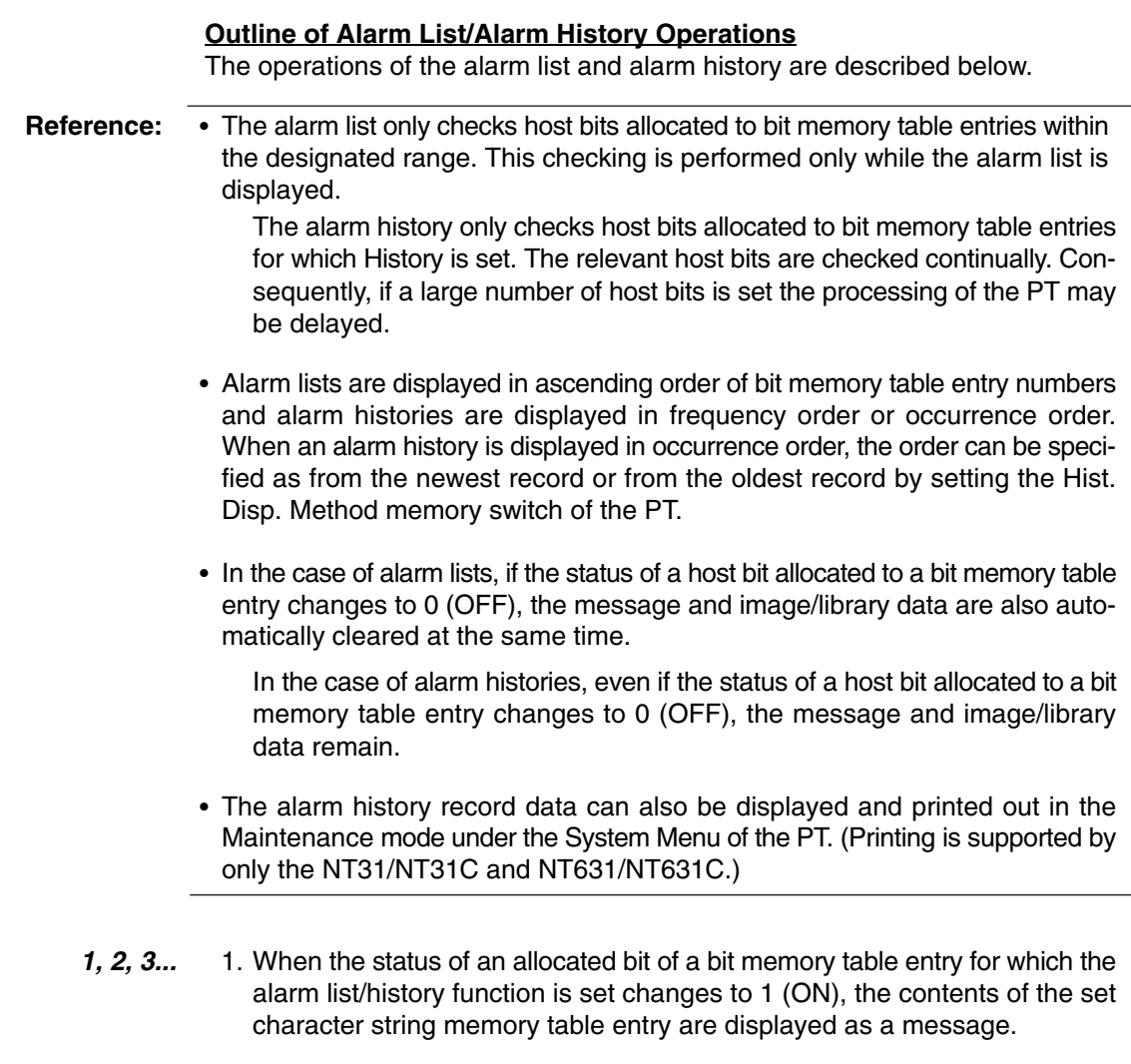

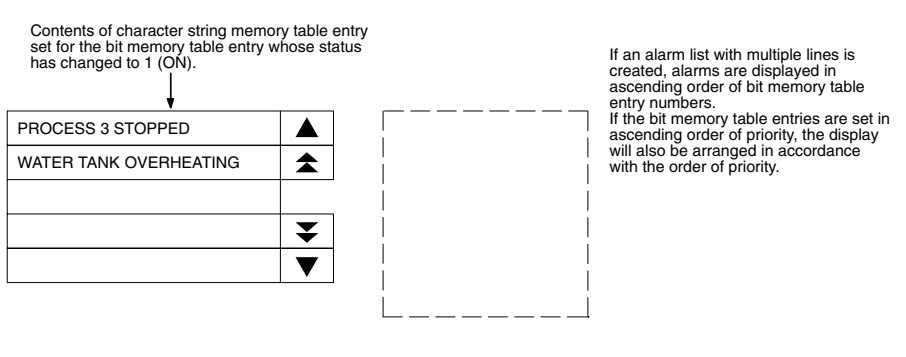

2. Each message area is a touch switch and pressing a message displays the set image/library data. At the same time, the pressed message is displayed in reverse video.

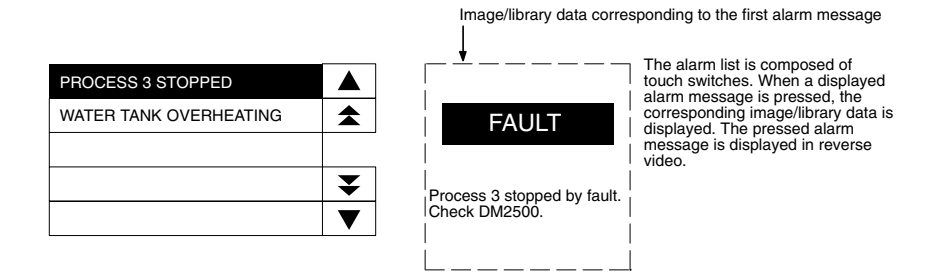

**184**

3. In case multiple messages are displayed, pressing another message will cause it to be displayed in reverse video, and the corresponding image/library data will be displayed.

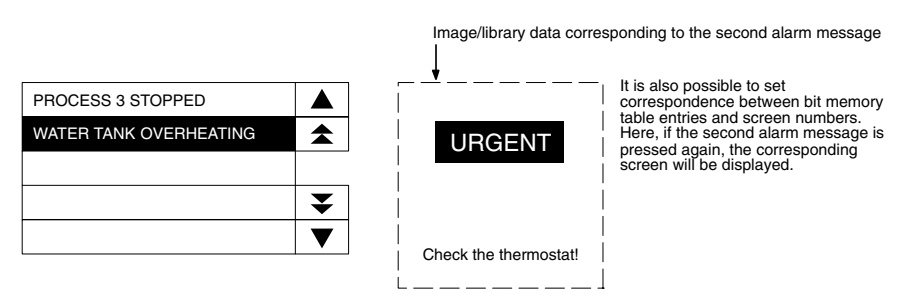

4. When a message displayed in reverse video is pressed again, the display will switch to the screen with the set screen number.

**Reference:** In the case described above, both image/library display and screen changeover functions are set. The operation when a touch switch is pressed is determined as follows in accordance with these settings:

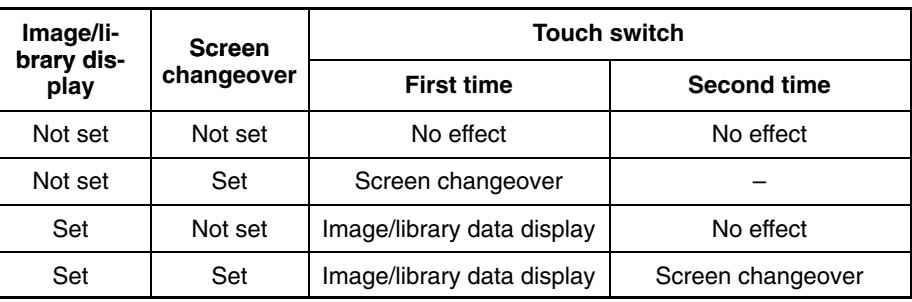

#### **Restrictions**

- A combined total of up to 4 alarm lists and alarm histories can be displayed on one screen. (Same for window screen) In the case of an overlapping screen with 8 child screens, the maximum total is 32 on one screen.
- With the NT21, up to 7 alarm list/alarm history messages can be displayed at the same time. NT31/NT31C, up to 12 alarm list/alarm history messages can be displayed at the same time. With the NT631/NT631C, up to 24 alarm list/ alarm history messages can be displayed at the same time.

The remaining messages can be displayed by pressing the line/page scroll touch switches.

- An alarm list can monitor bit memory table entries in the range from No. 1 to No. 1000. (When 1000 is set for number of bit memory table entries)
- The maximum number of records is 256 for sort by occurrence (order of error occurrence) and 255 for sort by frequency (order of the number of times each error has occurred).
- When displaying image/library data with alarm list/alarm history elements, the maximum simultaneous display restriction imposed on image and library data applies. Therefore a maximum combined total of 256 image/library data used for alarm lists/histories and image and library data used for other applications can be displayed on one screen. For an overlapping screen comprising 8 child screens, the maximum is 1024.
- If, when library data is displayed with an alarm list/history, the library data projects outside the image/library data display area, nothing is displayed. In the case of image data, only the part inside the area is displayed.
- If no data is registered for the image/library code specified for use with an alarm list/alarm history, nothing will be displayed.

**Common Attributes**

- The contents of the character string memory table entries displayed as messages for alarm lists and alarm histories are read at the following times.
	- When an entire alarm list or alarm history is displayed by screen switching
	- When a bit being monitored by the alarm list function changes status from OFF to ON, and the corresponding message is displayed.

Messages already displayed are unaffected even if the contents of character string memory table entries change.

• The message display areas for alarm lists/histories are touch switches. Do not overlap them with other touch switches.

The relationship between the common properties of alarm lists and alarm histories and the display result are indicated below.

#### **Properties**

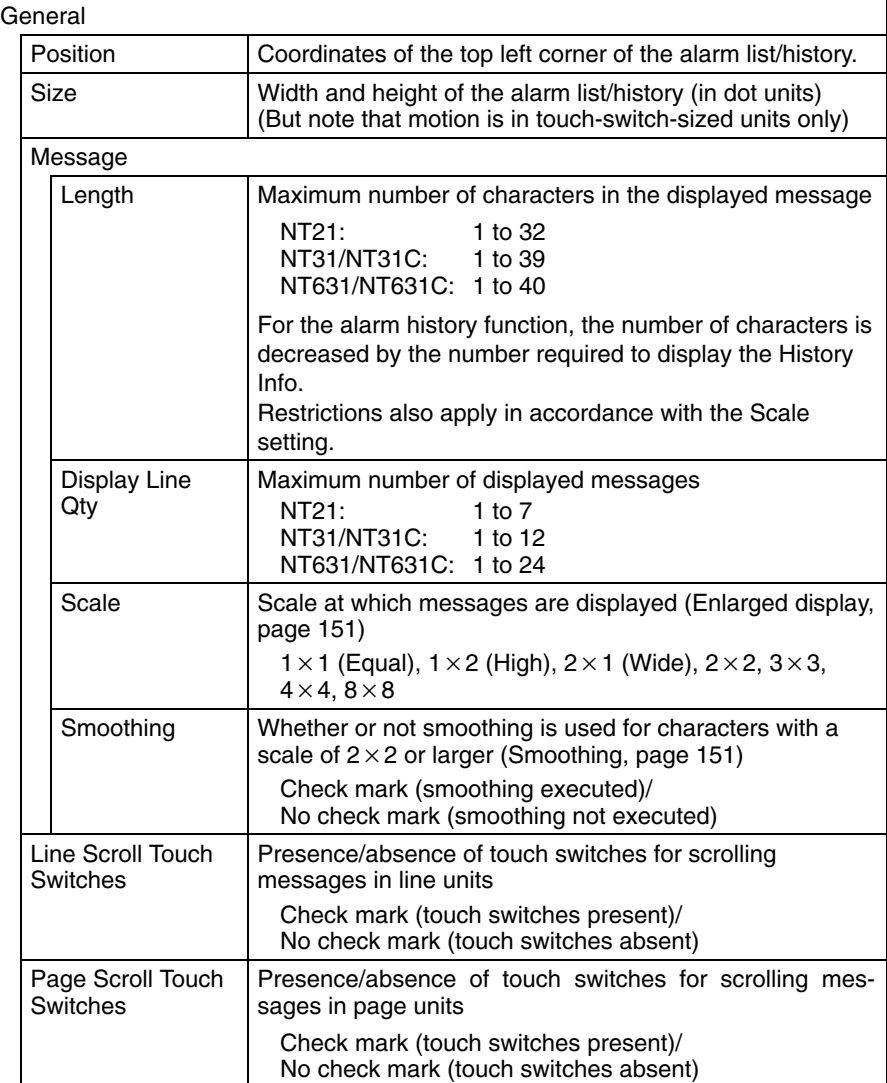

**186**

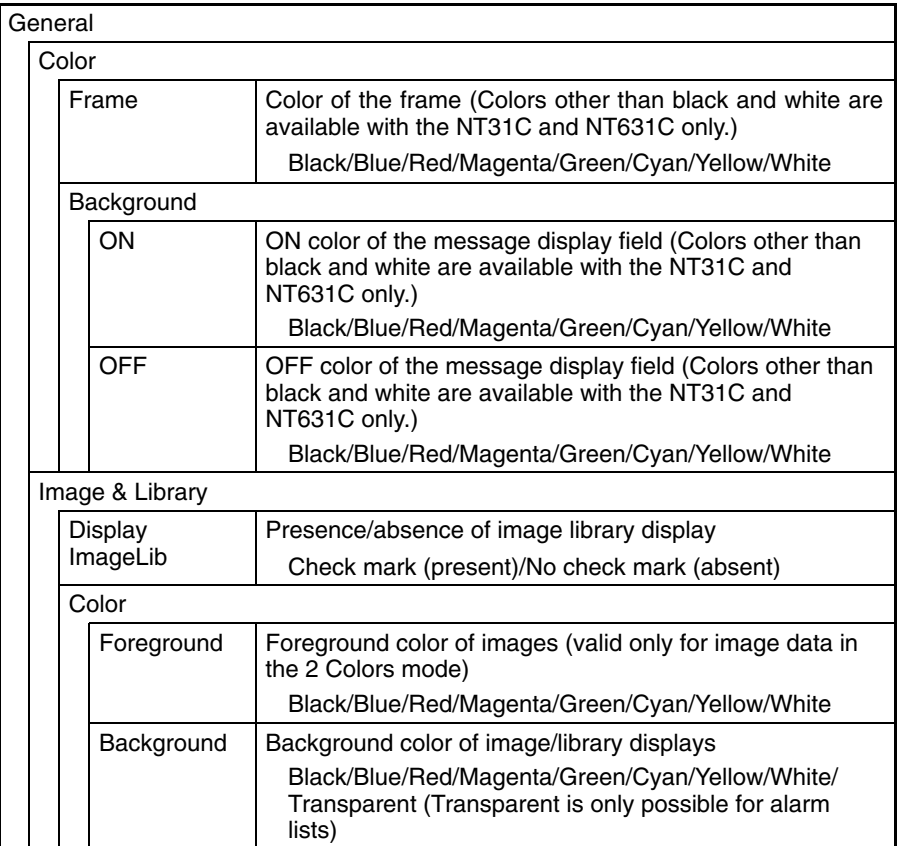

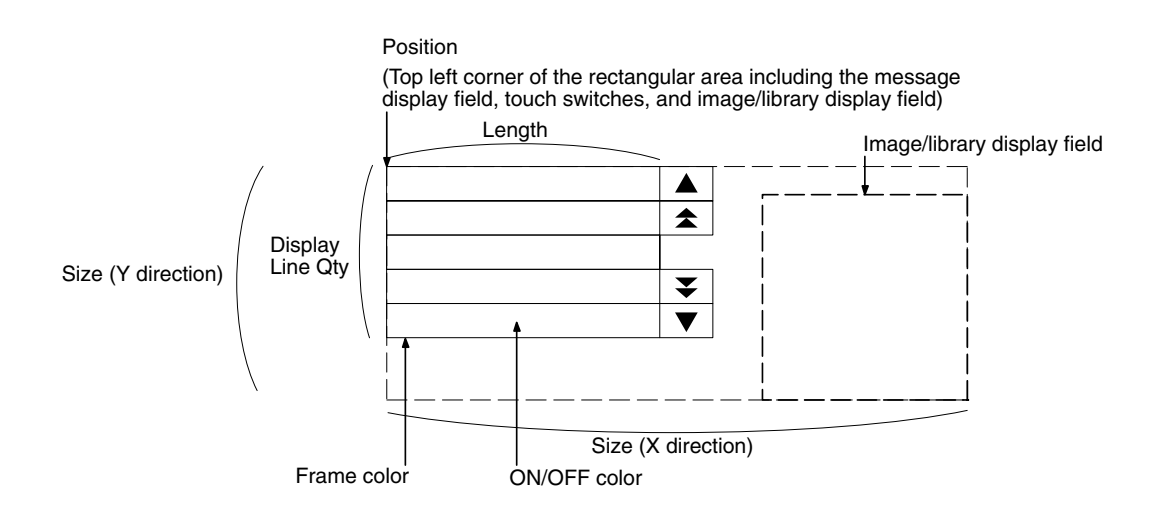

- The position and size of the image/library display field can be changed without restriction.
- The positions of line/page scroll touch switches can be set without restriction. However, the display colors and sizes of them cannot be changed.
- When an image or library display that is larger than the display field has been specified, the image/library display will be displayed full-size at the Support Tool but will be cropped in the smaller PT display field.
- **Reference:** For details on the screen numbers that can be switched by the alarm list/history function and the image/library codes that can be set, refer to *2-3-3 Bit Memory Table* (page 83).

# **Display Functions**

#### **Alarm List**

Apart from the Common Attributes, alarm lists have the properties indicated below.

# **Properties**

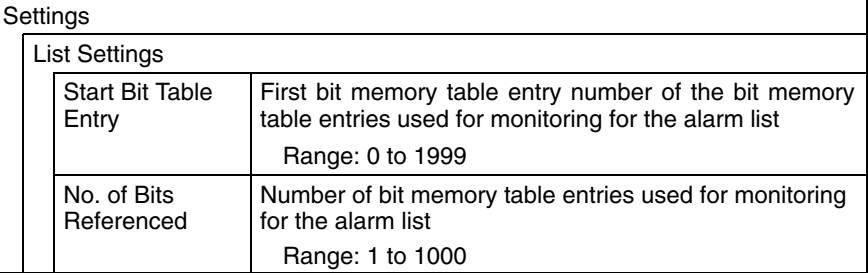

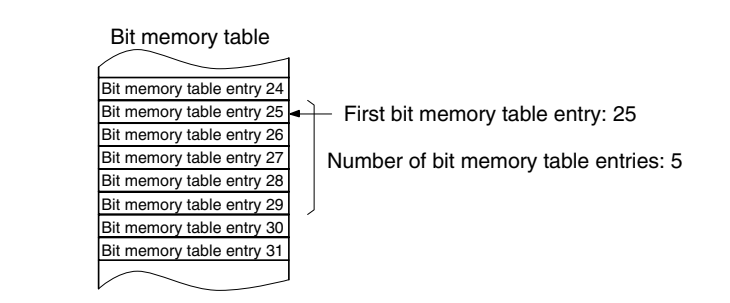

#### **Drawing Result**

An alarm list monitors host bits allocated to bit memory table entries within the specified range in accordance with the bit memory table entry function property settings and executes display in accordance with the General settings.

For details on the method of display according to the General settings, refer to *Common Attributes* (page 186).

Alarm lists allow the screen to be switched in accordance with bit memory table entry settings. For details, refer to *2-3-3 Bit Memory Table* (page 83).

#### **Alarm History**

Apart from the Common Attributes, alarm histories have the properties indicated below.

#### **Properties**

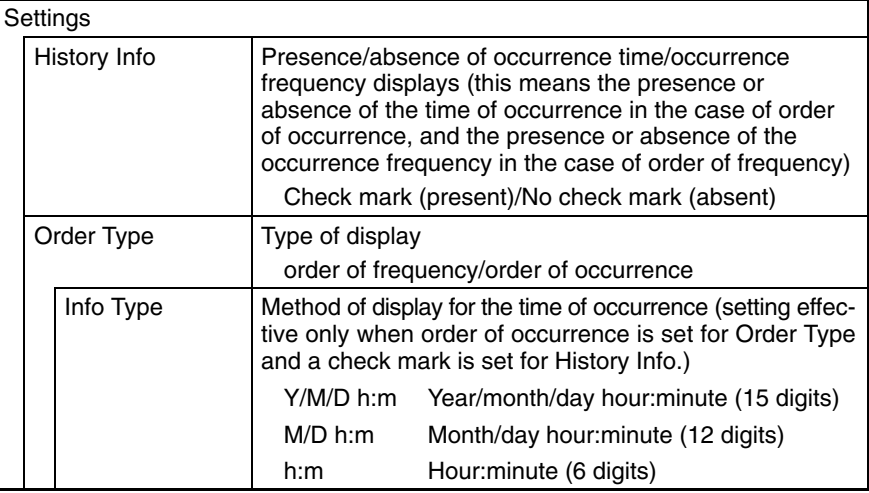

**Reference:** The number of characters in the specified date/time display are added to the max. message length (1 to 40 characters) set in the general properties. For example, if the max. message length is set to 40 characters and the Info Type is set to Y/M/D h:m (15 digits), a total of 55 characters will be displayed in the alarm history.

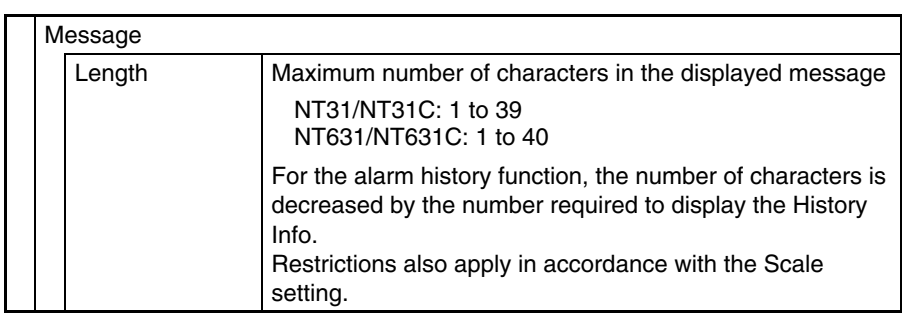

#### **Display Result**

The history is displayed as follows depending on the settings made for General and Settings:

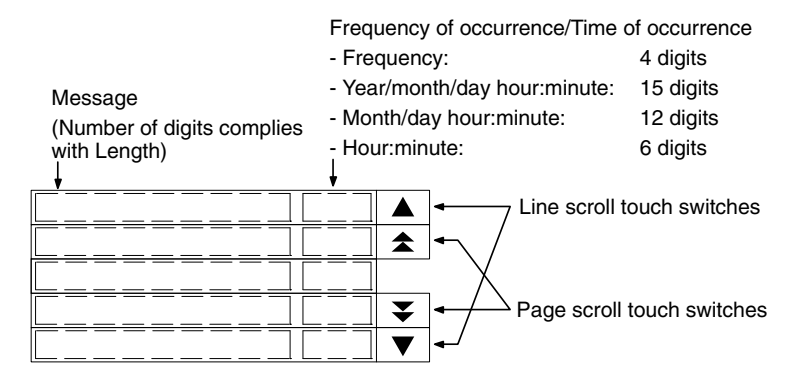

For details on the method of display according to the General settings, refer to *Common Attributes* (page 186).

Alarm histories allow the screen to be switched in accordance with bit memory table entry settings. For details, refer to *2-3-3 Bit Memory Table* (page 83).

#### **Timing of Message Reading**

For alarm lists and alarm histories in frequency order, when a message is displayed, scrolling, or screen switching, the character string memory table entry set for the bit memory table entry is read, and the latest message is displayed. In contrast, in the case of alarm histories in occurrence order, only when the status of the allocated bit of the bit memory table entry changes to 1 (ON), the character string memory table entry set for the bit memory table entry is read and its contents are recorded. Accordingly, even if the contents of the character string memory table entry change later, the displayed message will be kept the recorded contents. However, if the status of another monitored host bit changes to 1 (ON) while an alarm history in occurrence order is being displayed, the latest message at that point is displayed.

#### **Display at Message Update**

When the status of a monitored host bit changes during display of an alarm list/ alarm history, the display changes as follows:

#### **With an Alarm List**

With an alarm list, when the status of a monitored host bit changes to 1 (ON), the corresponding message is displayed, and when it changes back to 0 (OFF), the message is cleared (the messages are displayed in ascending order of bit memory table entry numbers).

#### • **When a Message Is Added**

- If a message is added outside the display range (before or after the display range), there is no change in the messages being displayed.
- If a message is added within the display range, the new message is displayed, and the messages following it are shifted one line downward.

#### • **When a Message Is Deleted**

- If a message is deleted outside the display range (before or after the display range), there is no change in the messages being displayed.
- If a message is deleted within the display range, the messages following it are shifted one line upward, except when it is the topmost message in the display that is deleted, in which case the message immediately preceding the present display range is displayed in its place.

If all the displayed messages are deleted at the same time, messages are displayed starting with a message with the same serial number (counting from the top) as the topmost of those that were displayed. (For example, if the previous display started from serial number 7, the new display will also start from a message with serial number 7.)

#### **Alarm History in Occurrence Order**

With an alarm history in occurrence order, when the status of the monitored host bit changes to 1 (ON), the corresponding message becomes the latest message (the messages are displayed from the oldest first or from the newest first, depending on the memory switch setting made at the PT). When the status of the bit changes back to 0 (OFF), the message remains displayed.

If the statuses of multiple bits change to 1 (ON) at the same time, the bit memory table entry with the smallest bit memory table entry number is given priority.

#### • **Display from Oldest Record First**

Since new messages are added at the end of the history, the displayed messages do not change. However, when the final page is displayed and a message is added below it, the  $\blacktriangledown$  touch switch is displayed in reverse video to inform the operator that a message has been added.

#### • **Display from the Newest Record First**

New messages are added at the top of the history. When a message is added, the screen will switch to the display starting from the first message regardless of the current display position.

#### **Alarm History in Frequency Order**

With an alarm history in frequency order, when the status of a monitored host bit changes to 1 (ON), the number of times that bit has changed to 1 (ON) is determined and the display is changed to reflect the new descending order of frequency of occurrence. When the bit status changes back to 0 (OFF), its frequency display remains unchanged.

If there are bits with the same frequency of occurrence, the one whose bit memory table entry has the smallest bit memory table entry number is displayed closest to the top of the history.

The display contents change in real time according to the frequencies of occurrence, but the display range does not change. The serial number (counting from the top) of the message at the topmost position is retained until the display range is changed by touch switch operation.

#### **Lighting of the Message Display Field and Touch Switches for Scrolling**

The message display field and touch switches for scrolling light as follows according to the alarm list/history status:

#### **Message Display Field**

When a message field is pressed for the first time after it is displayed, or pressed after another message has been pressed, if image/library data is set for the cor-

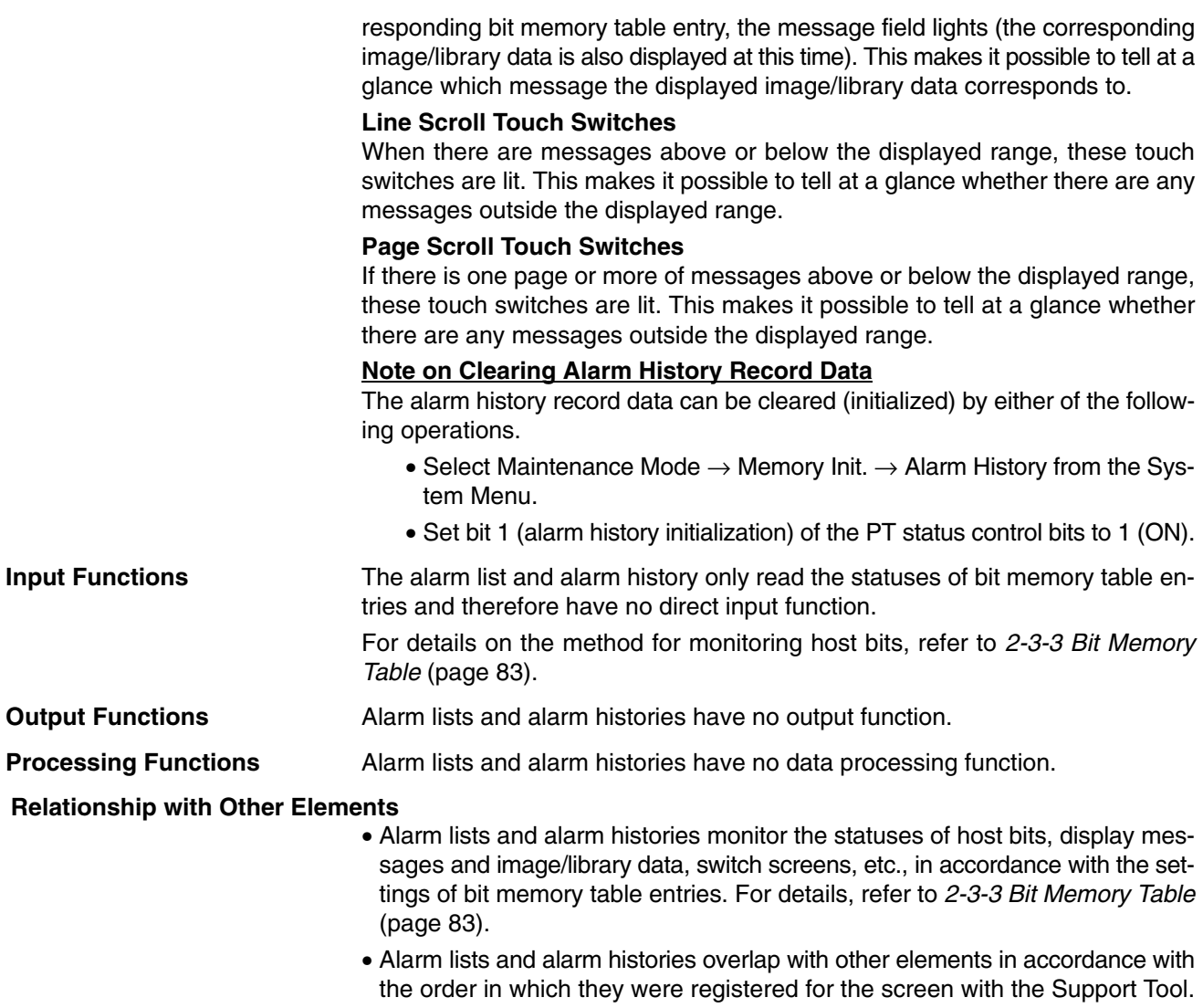

However, the way in which they overlap can be changed with the Support Tool.

# **2-12 Inputting Numeric Values**

# **2-12-1 Numeric Key Type (Numeral Input)**

**Function Outline**

Numeric key type numeral setting input fields are input fields for inputting numeric values on the screen.

The numeric values input into a numeral setting input field using touch switches are written to a numeral memory table entry.

The values can be input either in decimal or hexadecimal format.

The input field functions as a numeral display when it is not receiving inputs.

### **Outline of Operation**

The basic operation of a numeric key type numeral setting input field is shown below.

*1, 2, 3...* 1. A numeric value is input into a numeral setting input field using touch switches.

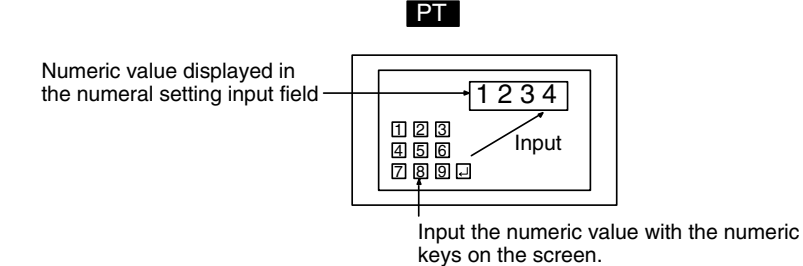

2. On confirming the input numeric value with the ENT key or  $\trianglelefteq$  touch switch it is written to a numeral memory table entry.

At this time, the occurrence of change in the contents of the numeral memory table entry is notified to the host via the PT status notify area.

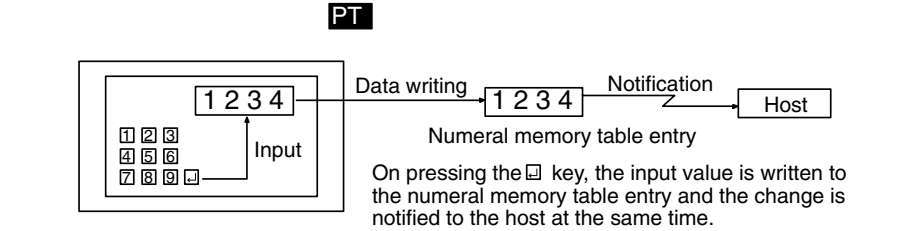

# **Restrictions**

• A maximum combined total of 256 of the following elements can be registered for one screen. (Same for window screens.) Even in the case of an overlapping screen with eight child screens, it is only possible to register numeral setting input fields on one of the child screens.

Numeral setting input field (numeric key type), Character setting input field

• A maximum combined total of 26 of the following elements can be registered for one screen for the NT21, 64 for the NT31/NT31C, and 256 for the NT631/NT631C. (Same for window screens.) Even in the case of an overlapping screen with eight child screens, it is only possible to register numeral setting input fields on one of the child screens.

Numeral setting input field (thumbwheel type)

• It is not possible to set input from more than one numeral setting input field (numeric key type or thumbwheel type) on the same screen to one numeral memory table entry. In cases where values at the host must be input both in

**Common Attributes**

decimal and hexadecimal, set numeral input into separate numeral memory table entries, both allocated in the same area.

- The range of numeric values that can be input depends on the Storage Type (BCD or Binary) of the numeral memory table entry, and the Display Type (Decimal or Hexadecimal), and Display Sign settings made for the numeral setting input field. For details, refer to *2-3-1 Numeral Memory Table* (page 72).
- It is not possible to register multiple input fields (regardless of the type of numeric key or thumbwheel) that refer to the same numeral table entry on the same screen.

The relationship between the properties of a numeral setting input field and the numeric values input and displayed is indicated below.

# **Properties**

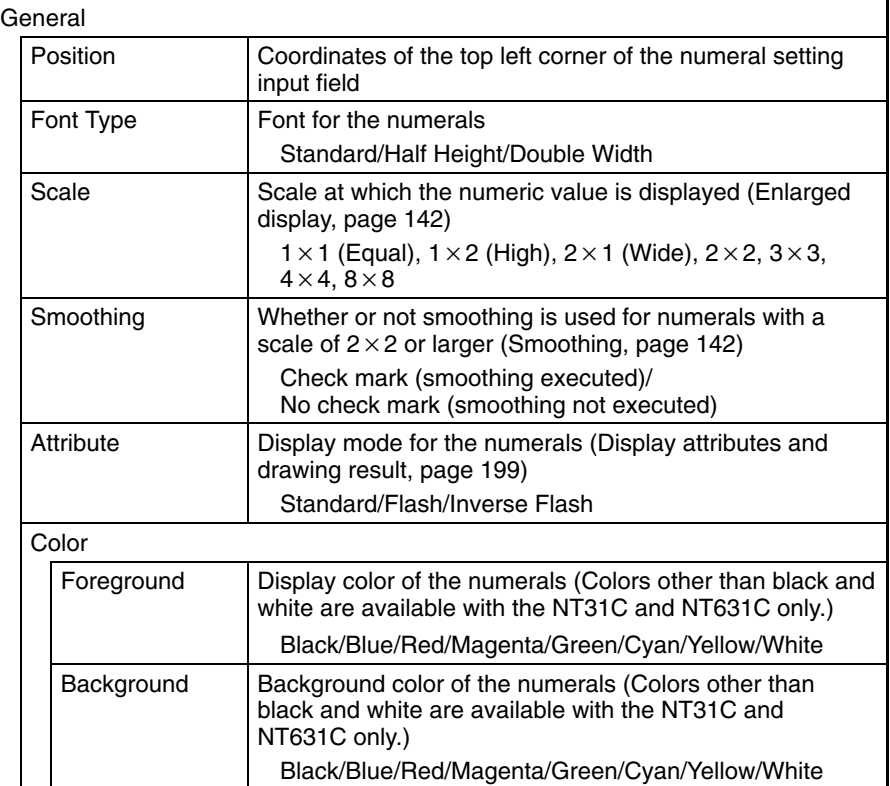

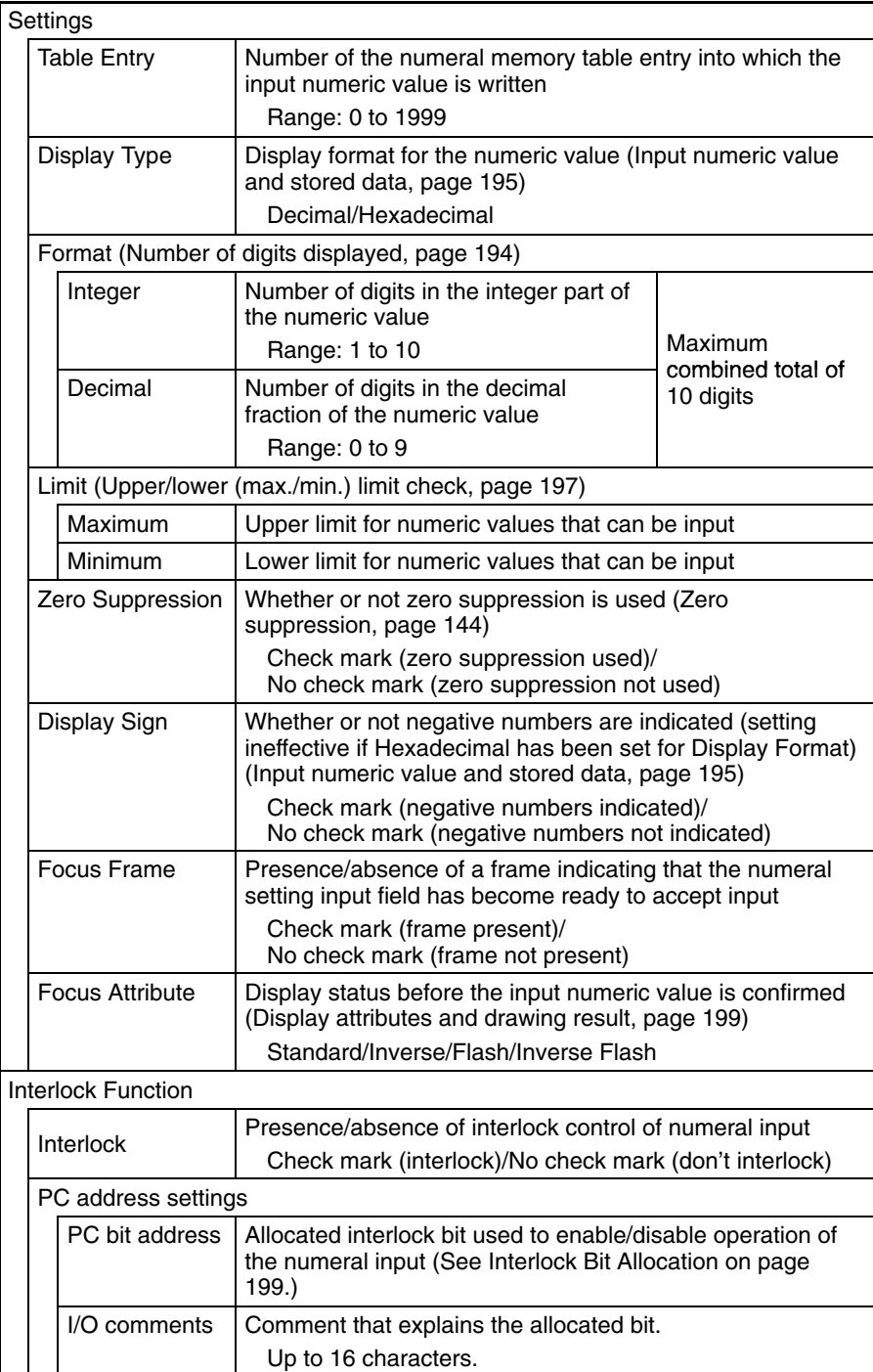

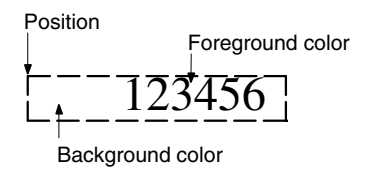

# **Number of Digits Displayed**

All contents of numeral memory table entries are stored as integers. To display a numeric value that has a decimal fraction in a numeral setting input field, set the Decimal setting to 1 or higher to specify the number of places after the decimal point. A decimal point is then automatically inserted.

Note that if the number of digits of the numeric value is greater than the total of the settings for Integer and Decimal, an error occurs and ∗ is displayed for all the digits.

**Example:** Displaying 123456

- Setting for Integer = 8; setting for Decimal = 0: Resulting display: 00123456
- Setting for Integer  $= 4$ ; setting for Decimal  $= 4$ : Resulting display: 0012.3456
- Setting for Integer  $= 2$ , setting for Decimal  $= 4$ : Resulting display: 12.3456
- Setting for Integer  $= 1$ , setting for Decimal  $= 4$ : Resulting display: ∗∗∗∗∗∗

For hexadecimal display, only the number of digits of the integral part is specified.

#### **Input Numeric Value and Stored Data**

The range of numeric values that can be input and the conversion method for storage depend on the following settings.

- Display Type (Decimal/Hexadecimal)
- Display Sign (whether or not negative values are displayed)

#### **Conversion Depending on Display Type**

The data is converted for storage in a numeral memory table entry as follows depending on the setting for Display Type:

• Decimal:

The numeric value input in decimal is converted to signed binary data and stored in the numeral memory table entry.

• Hexadecimal:

The numeric value input in hexadecimal is stored in the numeral memory table entry without alteration.

When the word allocated in the host is input to a 1-word memory table entry, the input value is treated as 4-digit (16-bit) signed binary data so it is converted to 8-digit signed binary data before being stored.

For example, if a value of 8001 hexadecimal is input to a 1-word numeral memory table entry, it is recognized as a negative value because the most significant bit is ON. The value actually stored in the numeral memory table entry is FFFF 8001 hexadecimal.

**Reference:** Numeral memory table entries store numeric values as signed binary data.

#### **Permissible Input Range**

When inputting values into numeral memory table entries, the permissible input range is affected not just by the Display Type and Display Sign but also the Storage Type and Words settings. (When words are not allocated for the numeral memory table entry in the host, the Words setting is treated as 2 words.)

The permissible input range is determined as shown below depending on these properties. If input of a value outside this range is attempted, the PT checks and prevents the input.

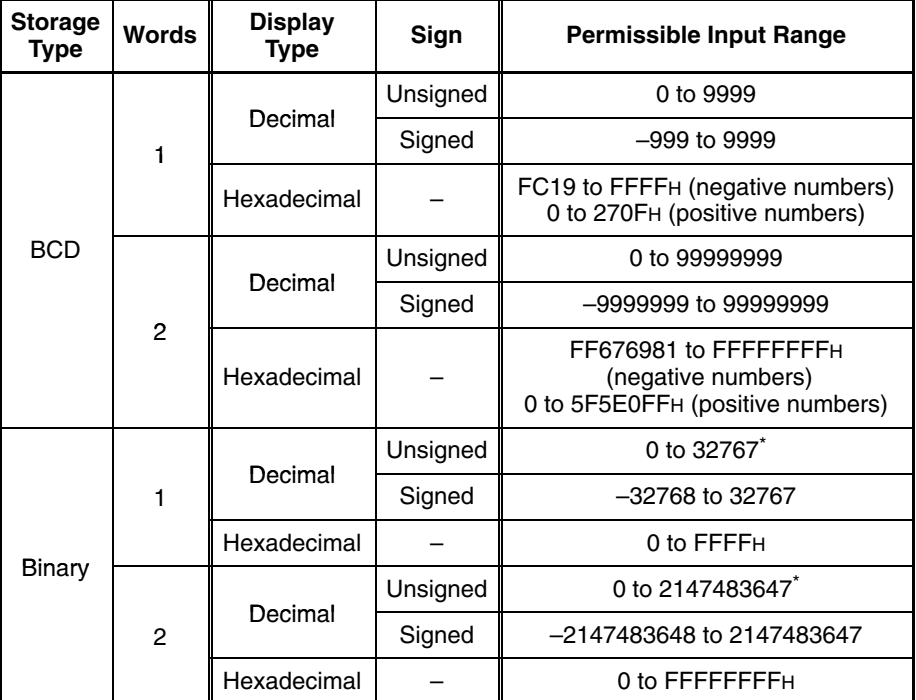

Note that the values are different from those of the numeral display range. In numeral display, since negative numbers are displayed as absolute values when displaying unsigned decimal values, 32768 and 2147483648, which cannot be input, may be displayed.

**Relationship Between Input Numeric Values and Contents of Host Words** When inputting a numeric value to a word allocated for a numeral memory table entry in the host, the value is first converted to signed binary in accordance with the settings for Display Type and Display Sign settings and stored in the numeral memory table entry, and then written to the host word in accordance with the Words and Storage Type settings for the numeral memory table entry. Therefore the result also differs according to the settings made for Words and Storage Type (BCD or Binary).

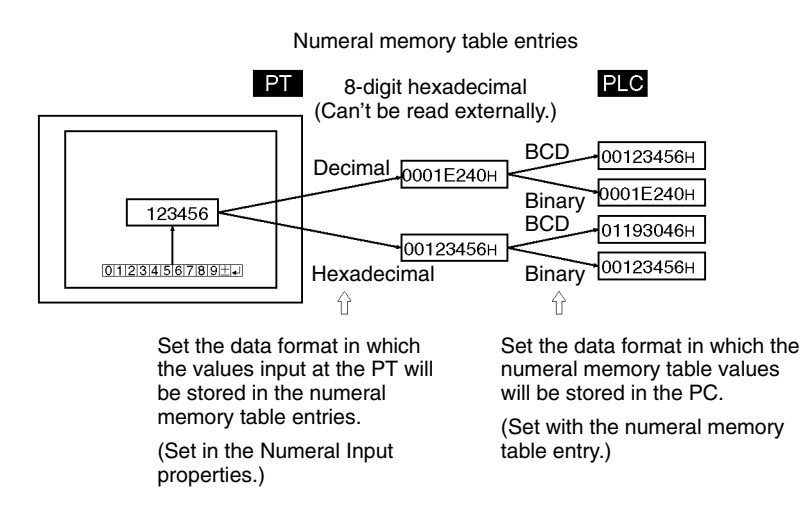

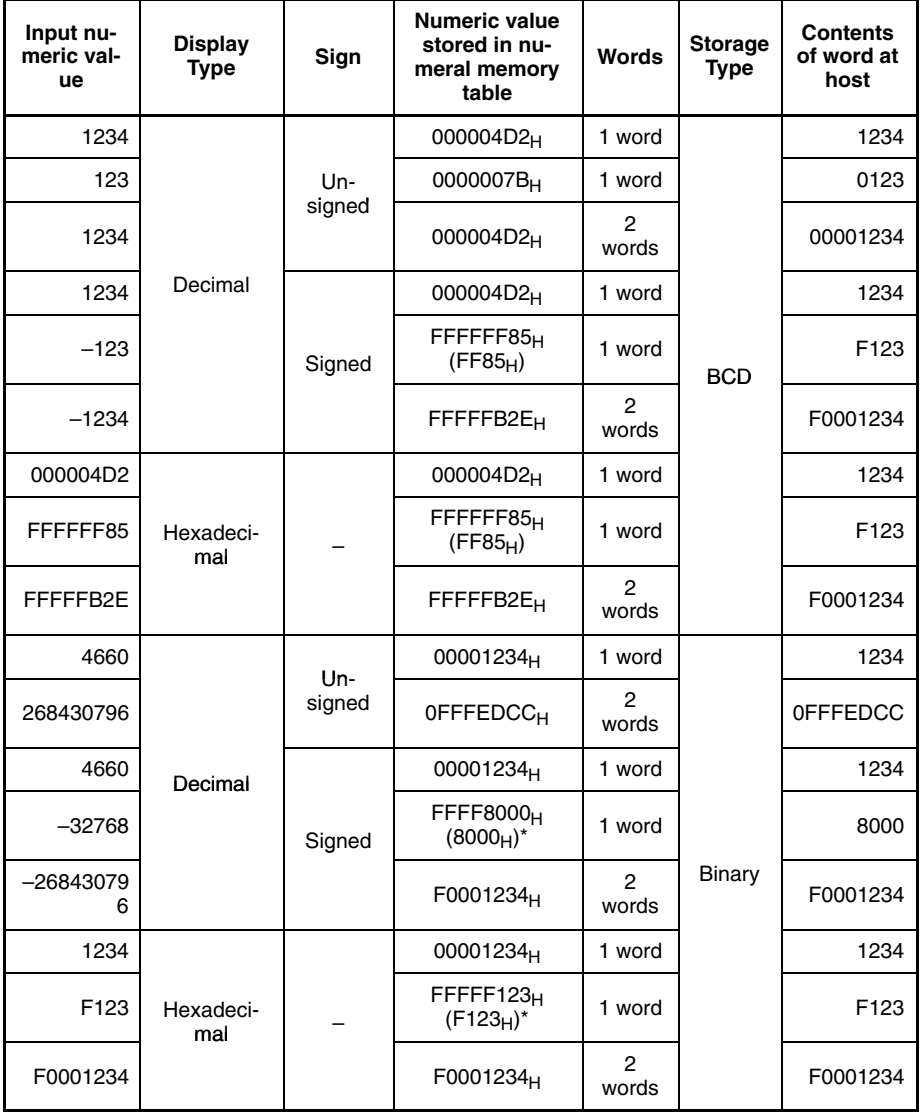

\* The figures in parentheses are the values immediately after input. When data is read from the host after input, it is converted to a 32-bit negative number and the value in the numeral memory table entry changes.

**Reference:** When the Storage Type is BCD, the numeral memory table entry's signed binary data is converted to data for storage in the host word (BCD data) and written to the host. If the value is negative the most significant digit in the word is set as F. This means that the maximum number of digits for a negative number (integer part + decimal fraction part) is seven.

> When the Storage Type is Binary, the contents of the numeral memory table entry are written without alteration to the host word.

> However, when a negative number is written to a numeral memory table entry whose number of allocated words at the host is one, it is stored immediately after input as a 16-bit negative number.

> The data is stored in the numeral memory table entry as a 32-bit negative number in this case as well.

#### **Upper/Lower (Max./Min.) Limit Check**

The PT has a function to check the correctness of an input numeric value to prevent a numeric value outside the allowable range from being input so that the input of an illegal value will not adversely affect the system.

For a numeric key type numeral setting input field, the check is executed when an attempt is made to confirm a numeric value. If the value is higher than the upper limit or lower than the lower limit, the buzzer sounds three times and the input value is cleared (the status returns to that before input was attempted).

- **Note** To ensure greater safety for numeric inputs, use the upper/lower limit setting function. Otherwise the system may operate unpredictably.
- **Reference:** - Since values input at the PT are handled as signed binary data, be sure to observe the following upper/lower limit settings at the Support Tool when numbers are being input in hexadecimal with its unlimited input range.
	- The following values are recognized internally in the PT.
		- 1 word:  $8000_H \leftrightarrow 0000_H \leftrightarrow 7$ FFF<sub>H</sub> (-32,768  $\leftrightarrow$  0  $\leftrightarrow$  32,767 decimal)
		- 2 words: 8000 0000 $H \leftrightarrow 0000 0000H \leftrightarrow 7$ FFF FFFF  $(-2, 147, 483, 648 \leftrightarrow 0 \leftrightarrow 2, 147, 483, 647$  decimal)
	- In the Support Tool, the upper/lower limits are set in decimal. (The \$ prefix can be added to input hexadecimal values.

Using the figures above, the following table shows the upper/lower limits to be set at the Support Tool.

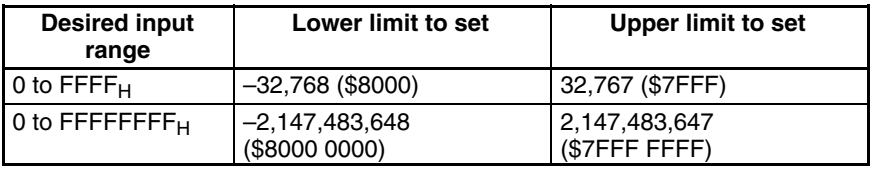

- When inputting a number with a decimal fraction for the upper limit or lower limit, such as 0.1234, 1.234, or 123.4, input only the 4-digit integer value.

#### **Interlock Function**

A numeral input can be controlled (enabled/disabled) from the PC by setting the interlock function for the numeral input and allocating an interlock bit in a PC data area. The status of the allocated interlock bit is read and its status determines whether the input is enabled or disabled.

The following table shows how the PT operates when the interlock function is used or not used.

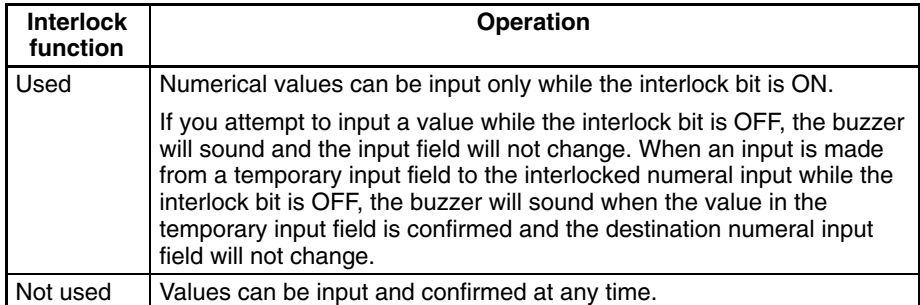

The PT continuously reads the status of the corresponding interlock bit while a numeral input field that uses the interlock function is being displayed on the screen. if the interlock bit's status changes, the numeral input field is disabled or enabled according to the interlock bit's status.

**Reference:** If the touch switch input sound has been turned OFF with the PT's memory switch setting, the buzzer won't sound when you attempt to input a value in an interlocked input field.

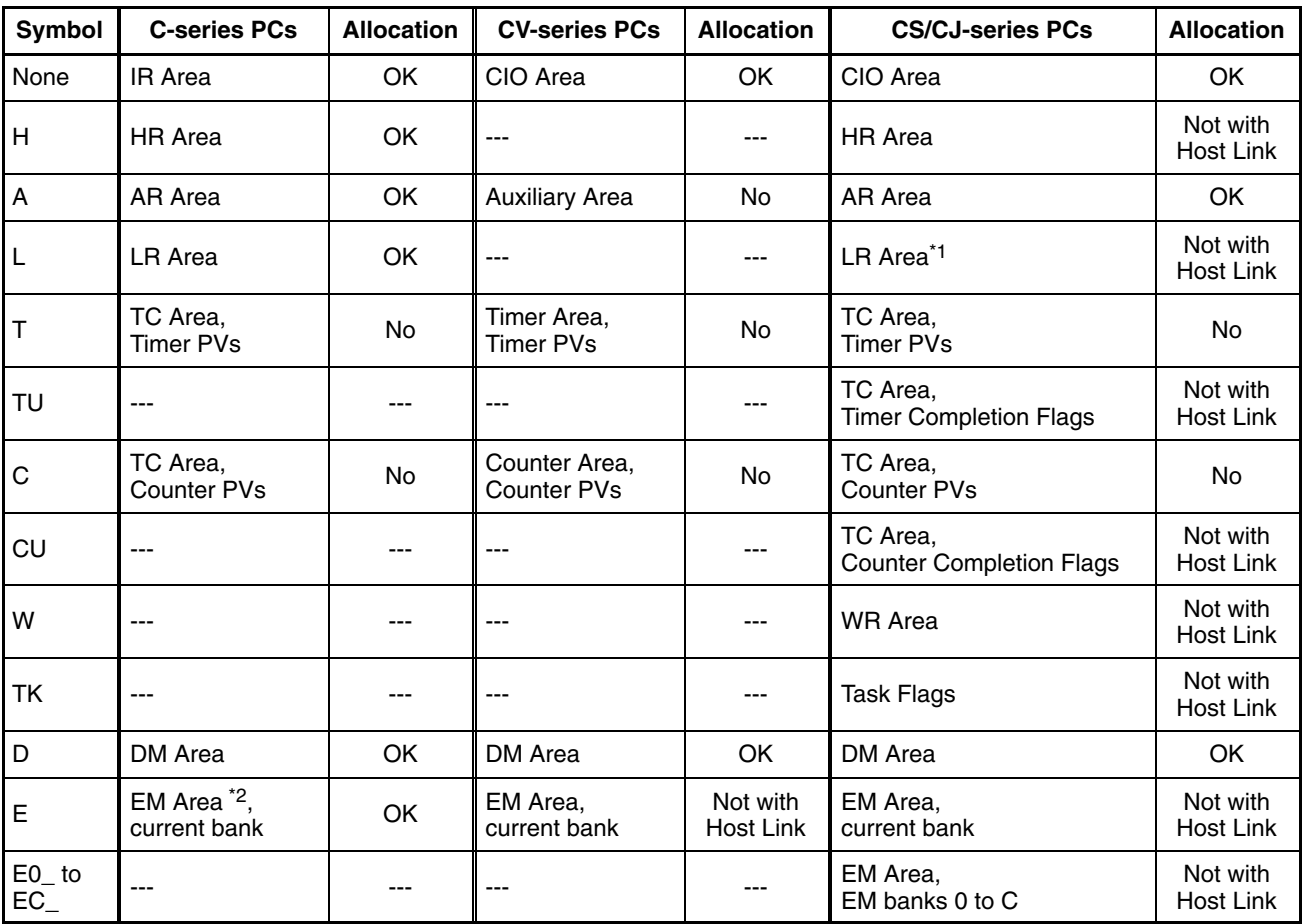

#### **Interlock Bit Allocation**

Interlock bits can be allocated in the following host (PC) areas.

\*1: LR 00000 to LR 00199 are converted to CIO 01000 to CIO 01199.

\*2: The EM Area is supported only by the C200HX/HG/HE(-Z)E PCs.

Since the Auxiliary Area of the CVM1/CV-series PCs is allocated to system functions, and it cannot be used for purposes other than system use.

The range of each memory area differs according to the PC. Refer to *Appendix D PC Memory Maps* on page 435.

When a DM Area or EM Area address is specified, add a bit number (00 to 15) to the end of the word address.

**Display Attributes and Drawing Result**

| <b>Attribute</b>     | <b>Drawing Result</b>                                                                                      |
|----------------------|----------------------------------------------------------------------------------------------------|
| Standard             | The character string input field is displayed with the<br>specified foreground color and background color. |
|                      | 12345678                                                                                                   |
| Flash                | Repeated alternation of the standard display and no<br>display.                                            |
|                      | 12345678 ⇔                                                                                                 |
| <b>Inverse Flash</b> | Repeated exchange of the foreground color and<br>background color.                                         |
|                      | 12345678 ⇒ 12345678                                                                                        |

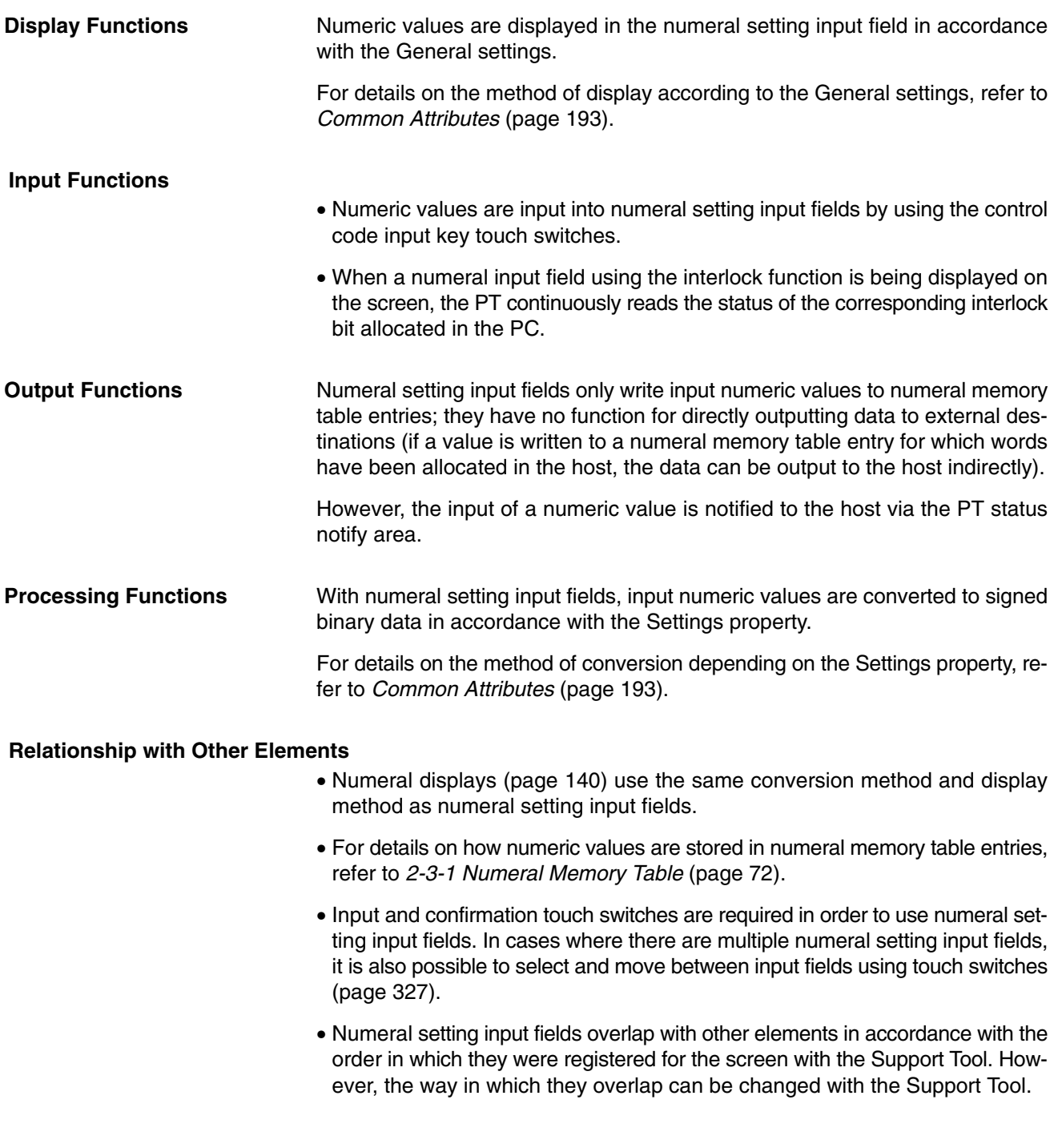

# **2-12-2 Thumbwheel Type (Thumbwheel)**

Thumbwheel type numeric input fields are input fields for inputting numeric values on the screen. **Function Outline**

> Touch switches are provided to increment or decrement each digit of a numeric value, making it easy to change numeric values and to write them to numeral memory table entries.

The values can be input either in decimal or hexadecimal format.

The thumbwheel switch functions as a numeral display when it is not receiving inputs.
#### **Outline of Operation**

The basic operation of a thumbwheel type numeral setting input field is shown below.

**1, 2, 3...** 1. The value in the numeral setting input field is changed using the incrementing and decrementing  $(+, -)$  touch switches.

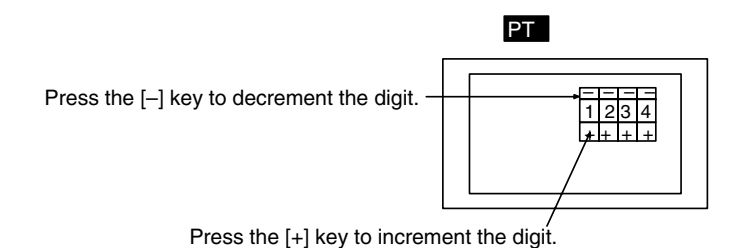

2. Each time a change is made to the numeric value it is confirmed and the occurrence of the change is notified to the host via the PT status notify area.

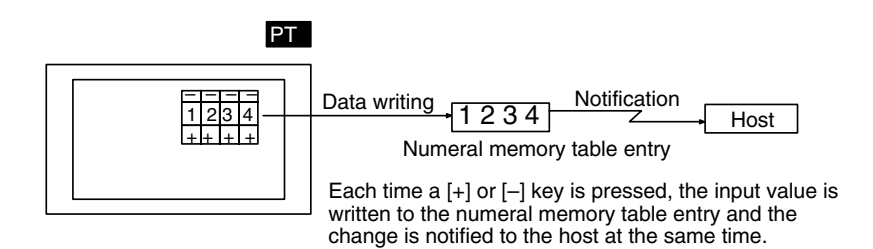

#### **Restrictions**

• A maximum combined total of 256 of the following elements can be registered for one screen. (Same for window screens.) Even in the case of an overlapping screen with eight child screens, it is only possible to register numeral setting input fields on one of the child screens.

Numeral setting input field (numeric key type), Character setting input field

• A maximum combined total of 26 of the following elements can be registered for one screen for the NT21, 64 for the NT31/NT31C, and 256 for the NT631/NT631C. (Same for window screens.) Even in the case of an overlapping screen with eight child screens, it is only possible to register numeral setting input fields on one of the child screens.

Numeral setting input field (thumbwheel type)

• It is not possible to set input from more than one numeral setting input field (numeric key type or thumbwheel type) on the same screen to one numeral memory table entry.

In cases where values at the host must be input both in decimal and hexadecimal, set numeral input into separate numeral memory table entries, both allocated in the same area.

- The range of numeric values that can be input depends on the Storage Type (BCD or Binary) of the numeral memory table entry, and the Display Type (Decimal or Hexadecimal), and Display Sign settings made for the numeral setting input field. For details, refer to *2-3-1 Numeral Memory Table* (page 72).
- It is not possible to register multiple input fields (regardless of the type of numeric key or thumbwheel) that refer to the same numeral table entry on the same screen.

#### **Common Attributes**

The relationship between the properties of a thumbwheel type numeral setting input field and the numeric values input and displayed is indicated below.

# **Properties**

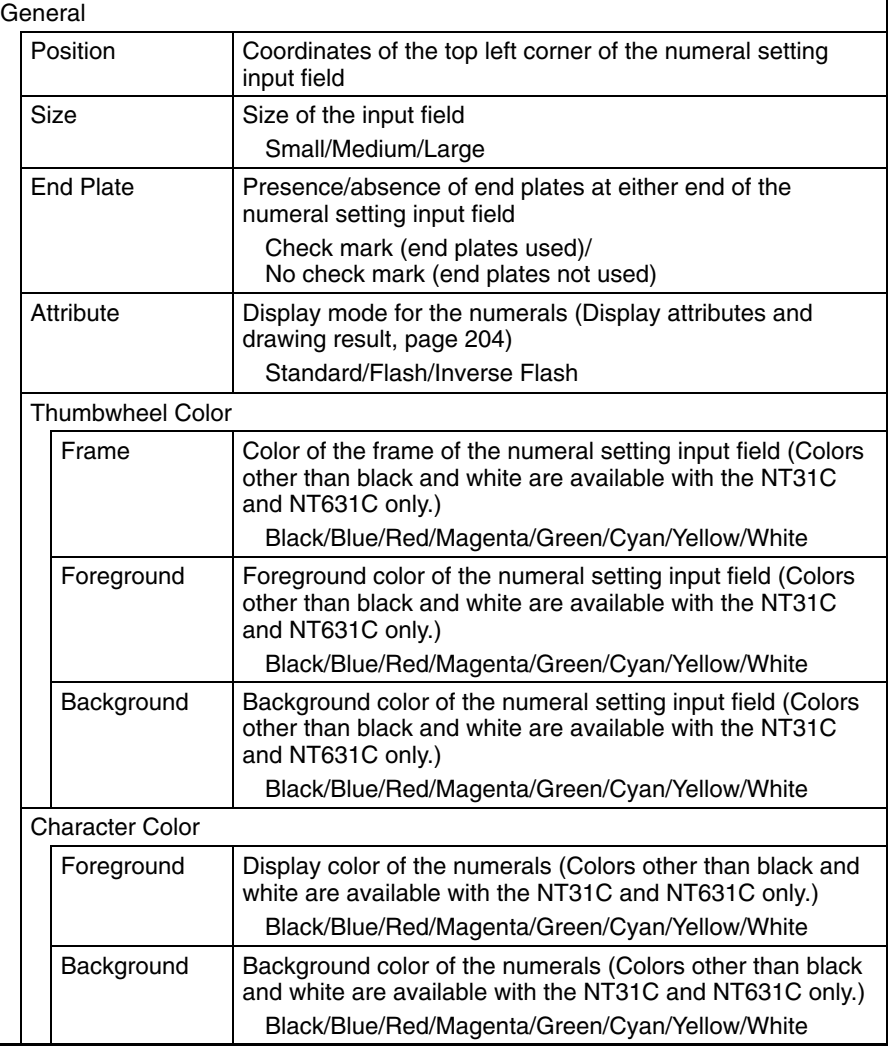

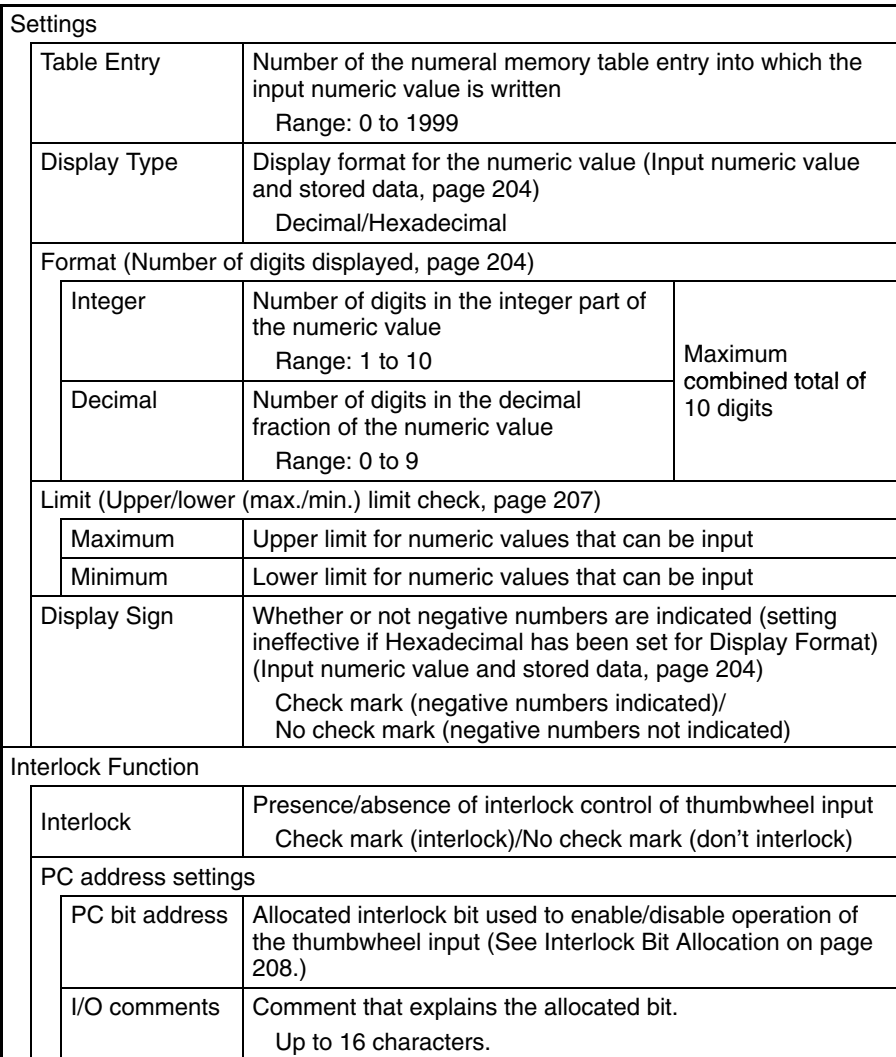

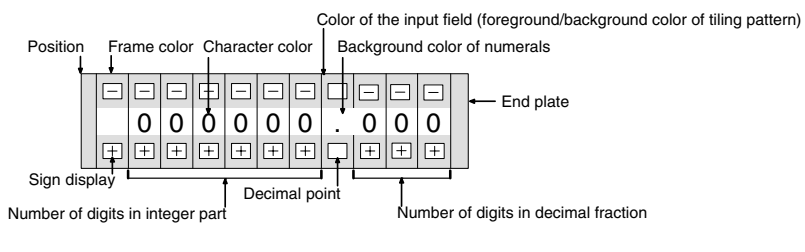

#### **Enlarged Display**

Thumbwheel type numeral setting input fields can be displayed in the following three sizes. The sizes of the touch switches in each case are  $1 \times 1$ ,  $2 \times 2$ , and  $3\times3$ , taking the minimum unit (20  $\times$  20 dots) as the reference.

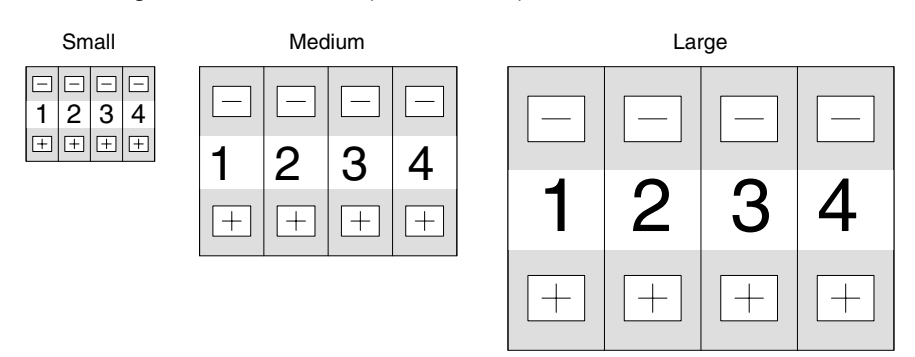

#### **Display Attributes and Drawing Result**

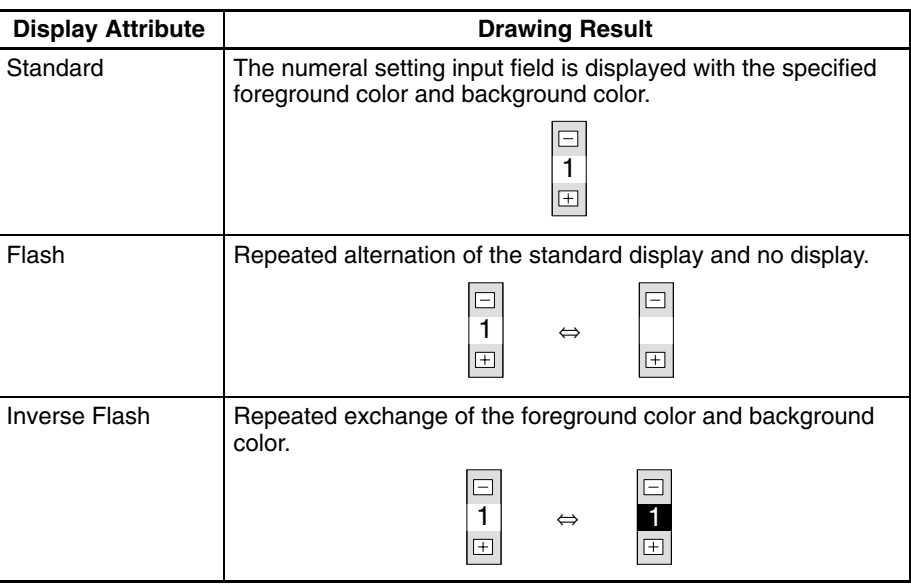

#### **Number of Digits Displayed**

All contents of numeral memory table entries are stored as integers. To display a numeric value that has a decimal fraction in a numeral setting input field, set the Decimal setting to 1 or higher to specify the number of places after the decimal point. A decimal point is then automatically inserted.

The maximum combined total of digits in the integer part and decimal fraction part is 10 digits. The integer part must always comprise at least one digit.

Note that if the number of digits of the numeric value is greater than the total of the settings for Integer and Decimal, an error occurs and ∗ is displayed for all the digits.

**Example:** Displaying 123456

- Setting for Integer = 8; setting for Decimal = 0: Resulting display: 00123456
- Setting for Integer = 4; setting for Decimal = 4: Resulting display: 0012.3456
- Setting for Integer  $= 2$ , setting for Decimal  $= 4$ : Resulting display: 12.3456
- Setting for Integer  $= 1$ , setting for Decimal  $= 4$ : Resulting display: ∗∗∗∗∗∗

#### **Input Numeric Value and Stored Data**

The range of numeric values that can be input and the conversion method for storage depend on the following settings.

Display Type (Decimal/Hexadecimal)

Display Sign (whether or not negative values are displayed)

#### **Conversion Depending on Display Type**

The data is converted for storage in a numeral memory table entry as follows depending on the setting for Display Type (decimal/hexadecimal) and Display Sign (whether or not negative values are indicated):

• Decimal:

The numeric value input in decimal is converted to signed binary data and stored in the numeral memory table entry.

• Hexadecimal:

The numeric value input in hexadecimal is stored in the numeral memory table entry without alteration.

When the word allocated in the host is input to a 1-word memory table entry, the input value is treated as 4-digit (16-bit) signed binary data so it is converted to 8-digit signed binary data before being stored.

For example, if a value of 8001 hexadecimal is input to a 1-word numeral memory table entry, it is recognized as a negative value because the most significant bit is ON. The value actually stored in the numeral memory table entry is FFFF 8001 hexadecimal.

**Reference:** Numeral memory table entries store numeric values as signed binary data.

#### **Permissible Input Range**

When inputting values into numeral memory table entries, the permissible input range is affected not just by the Display Type and Display Sign but also the Storage Type and Words settings. (When words are not allocated for the numeral memory table entry in the host, the Words setting is treated as 2 words.)

The permissible input range is determined as shown below depending on these properties. If input of a value outside this range is attempted, the PT checks and prevents the input.

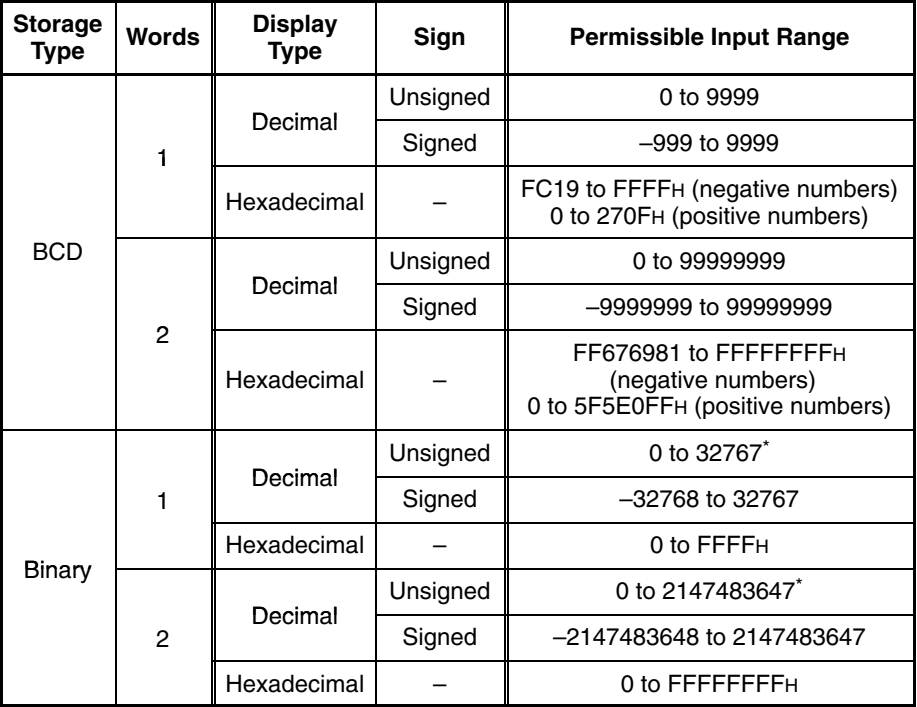

\* Note that the values are different from those of the numeral display range. In numeral display, since negative numbers are displayed as absolute values when displaying unsigned decimal values, 32768 and 2147483648, which cannot be input, may be displayed.

**Relationship Between Input Numeric Values and Contents of Host Words** When inputting a numeric value to a numeral memory table entry for which a word is allocated in the host, the value is first converted to signed binary in accordance with the settings for Display Type and Display Sign settings and stored in the numeral memory table, and then written to the host word in accordance with the Words and Storage Type settings for the numeral memory table entry.

Therefore the result also differs according to the settings made for Words and Storage Type (BCD or Binary).

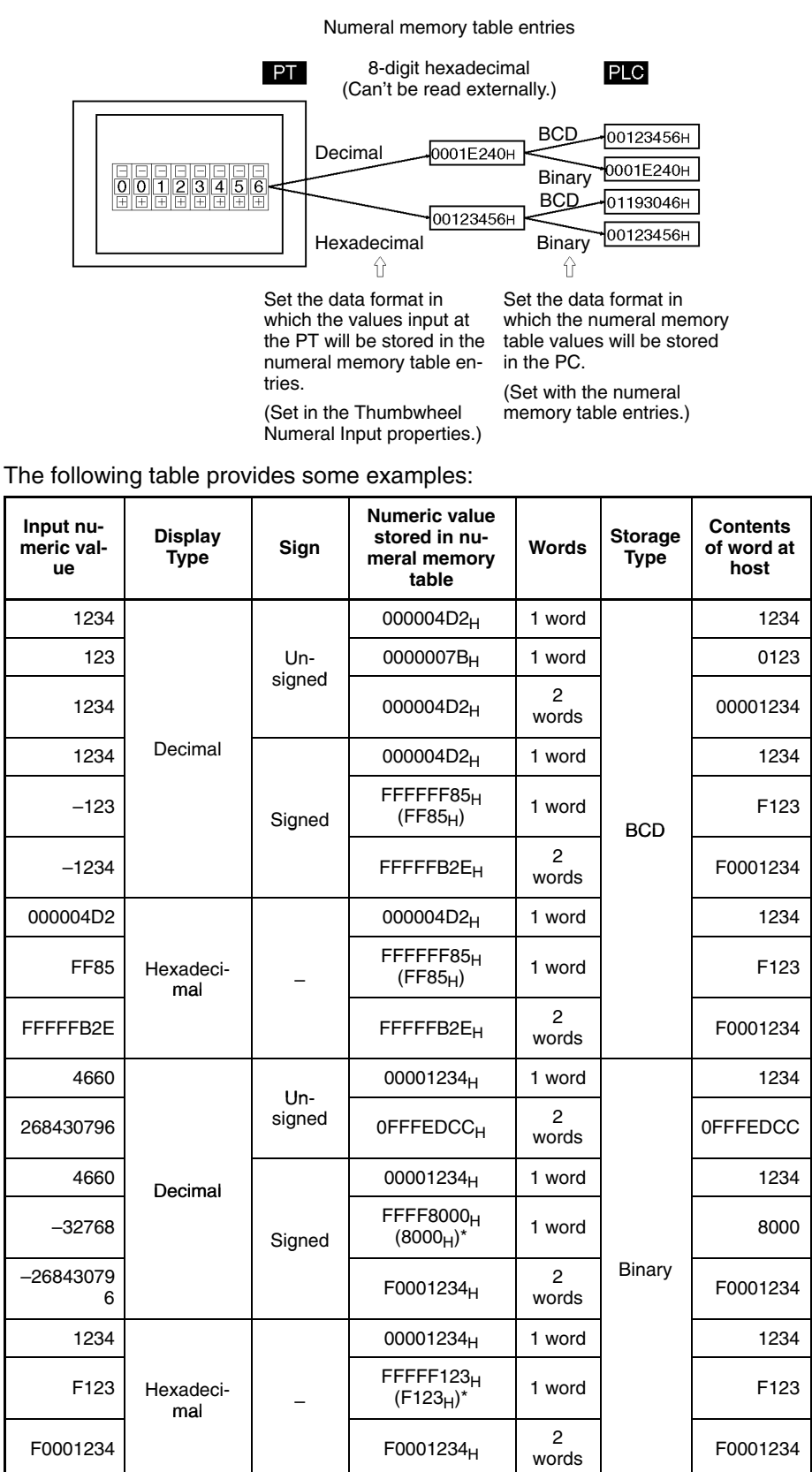

\* The figures in parentheses are the values immediately after input. When data is read from the host after input, it is converted to a 32-bit negative number and the value in the numeral memory table entry changes.

**Reference:** When the Storage Type is BCD, the numeral memory table entry's signed binary data is converted to data for storage in the host word (BCD data) and written to the host. If the value is negative the most significant digit in the word is set as F. This means that the maximum number of digits for a negative number (integer part + decimal fraction part) is seven.

> When the Storage Type is Binary, the contents of the numeral memory table entry are written without alteration to the host word.

> However, when a negative number is written to a numeral memory table entry whose number of allocated words at the host is one, it is stored immediately after input as a 16-bit negative number.

> The data is stored in the numeral memory table entry as a 32-bit negative number in this case as well.

#### **Upper/Lower (Max./Min.) Limit Check**

The PT has a function to check the correctness of an input numeric value to prevent a numeric value outside the allowable range from being input so that the input of an illegal value will not adversely affect the system.

The upper/lower (max./min.) limit check is executed in the timing indicated below according to the type of a numeral setting input field.

For a thumbwheel type numeral setting input field, the check is executed each time the increment/decrement key of each digit position is pressed.

With a thumbwheel type numeral setting input field, if  $n...n < m...m$  [upper limit: 1n...n, lower limit: 0m...m (n and m are arbitrary values at each digit)], carry over and underflow are not possible at the highest digit position.

#### **Example:**

If the upper limit value and the lower limit value are 1200 and 201, respectively, the numeric value can be changed only in the following range: from 201 to 999 if an initial value is a 3-digit value and from 1000 to 1200 if an initial value is a 4-digit value.

The reason for this is that the upper/lower (max./min.) limit check function does not allow the numeric value at the highest digit position to change from 0 to 1 or from 1 to 0.

To avoid this, set the upper and lower limit values so that  $n...n \ge m...m$ , or provide a touch switch separately to write a numeric value for carry over or underflow.

**Note** To ensure greater safety for numeric inputs, use the upper/lower limit setting function. Otherwise the system may operate unpredictably.

**Reference:** -• Since values input at the PT are handled as signed binary data, be sure to observe the following upper/lower limit settings at the Support Tool when numbers are being input in hexadecimal with its unlimited input range.

- The following values are recognized internally in the PT.
- 1 word:  $8000_H \leftrightarrow 0000_H \leftrightarrow 7FFF_H (-32,768 \leftrightarrow 0 \leftrightarrow 32,767$  decimal)
- 2 words: 8000 0000 $H \leftrightarrow 0000 0000H \leftrightarrow 7$ FFF FFFF
	- $(-2, 147, 483, 648 \leftrightarrow 0 \leftrightarrow 2, 147, 483, 647$  decimal)
- In the Support Tool, the upper/lower limits are set in decimal. (The \$ prefix can be added to input hexadecimal values.

Using the figures above, the following table shows the upper/lower limits to be set at the Support Tool.

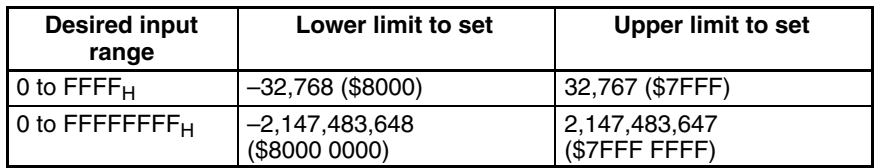

- When inputting a number with a decimal fraction for the upper limit or lower limit, such as 0.1234, 1.234, or 123.4, input only the 4-digit integer value.

#### **Interlock Function**

A numeral input from a thumbwheel switch can be controlled (enabled/disabled) from the PC by setting the interlock function for the numeral input and allocating an interlock bit in a PC data area. The status of the allocated interlock bit is read and its status determines whether the thumbwheel switch is enabled or disabled.

The following table shows how the PT operates when the interlock function is used or not used.

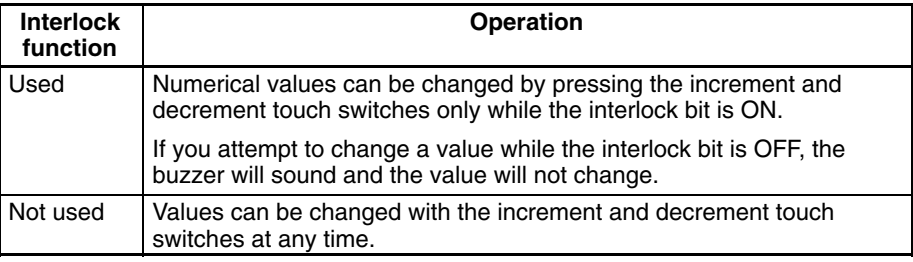

The PT continuously reads the status of the corresponding interlock bit while a thumbwheel switch's numeral input field that uses the interlock function is being displayed on the screen. if the interlock bit's status changes, the thumbwheel switch is disabled or enabled according to the interlock bit's status.

**Reference:** If the touch switch input sound has been turned OFF with the PT's memory switch setting, the buzzer won't sound even though you attempt to change an interlocked thumbwheel switch's value.

#### **Interlock Bit Allocation**

Interlock bits can be allocated in the following host (PC) areas.

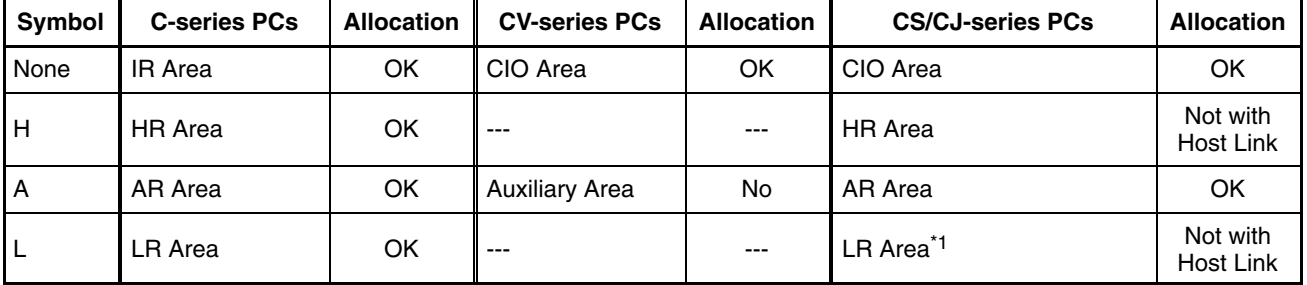

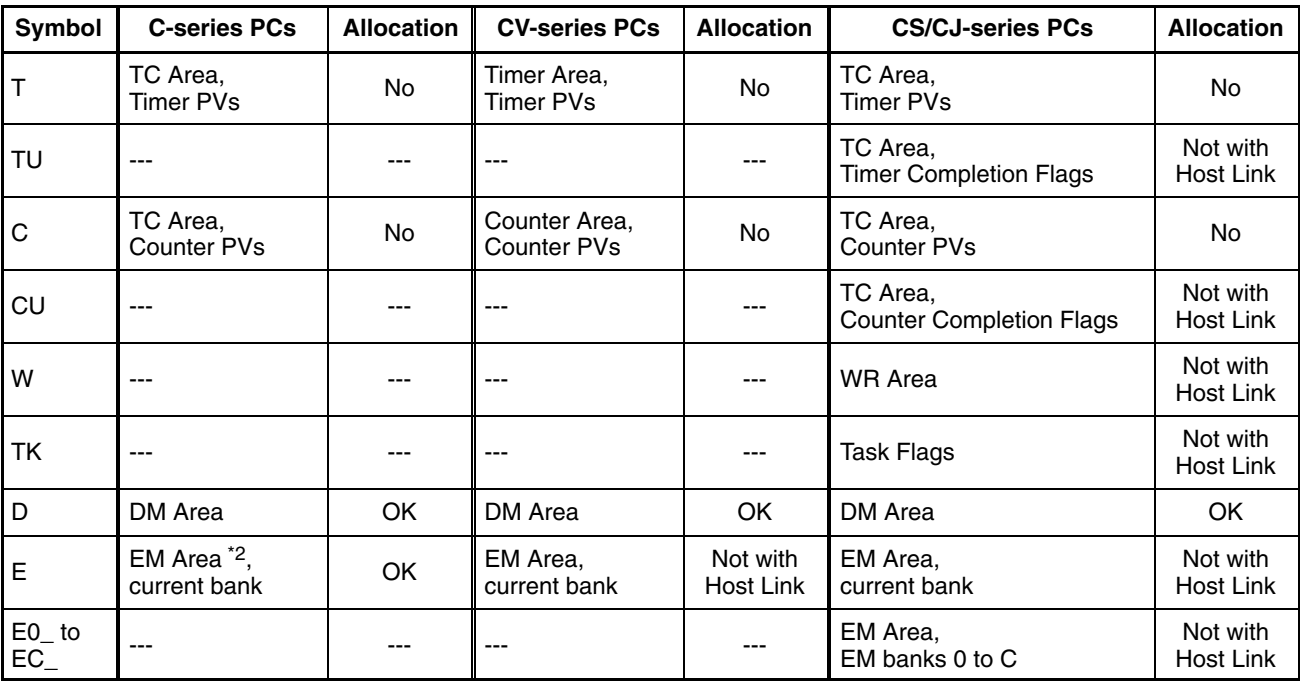

\*1: LR 00000 to LR 00199 are converted to CIO 01000 to CIO 01199.

\*2: The EM Area is supported only by the C200HX/HG/HE(-Z)E PCs.

Since the Auxiliary Area of the CVM1/CV-series PCs is allocated to system functions, and it cannot be used for purposes other than system use.

The range of each memory area differs according to the PC. Refer to *Appendix D PC Memory Maps* on page 435.

When a DM Area or EM Area address is specified, add a bit number (00 to 15) to the end of the word address.

Numeric values are displayed in the numeral setting input field in accordance with the General settings. **Display Functions**

> For details on the method of display according to the General settings, refer to *Common Attributes* (page 202).

**Input Functions**

• Numeric values are input into a thumbwheel type numeral setting input field by using the  $+$  and  $-$  touch switches provided for each digit.

• When a thumbwheel switch using the interlock function is being displayed on the screen, the PT continuously reads the status of the corresponding interlock bit allocated in the PC.

Numeral setting input fields only write input numeric values to numeral memory table entries; they have no function for directly outputting data to external destinations (if a value is written to a numeral memory table entry for which a words has been allocated in the host, the value can be output to the host indirectly). However, the input of a numeric value is notified to the host via the PT status notify area. **Output Functions**

Numeral setting input fields have no data processing functions. **Processing Functions**

**Relationship with Other Elements**

- Numeral displays (page 140) use the same conversion method and display method as numeral setting input fields.
	- For details on how numeric values are stored in numeral memory table entries, refer to *2-3-1 Numeral Memory Table* (page 72).
	- Numeral setting input fields overlap with other elements in accordance with the order in which they were registered for the screen with the Support Tool. However, the way in which they overlap can be changed with the Support Tool.

# **2-13 Inputting Character Strings**

Character string input fields are input fields for inputting character strings on the screen. **Function Outline**

> The character string input into the character string input field using touch switches is written to a character string memory table entry.

> Bar codes can also be read and input by using a bar code reader connected to the PT.

> The character string input field functions as a character string display when it is not receiving inputs.

**Reference:** There are two input methods when inputting character strings from a bar code reader: automatic confirmation, where the character string is confirmed on input, and manual confirmation, where the character string has to be confirmed by touch switch operation. Which of these methods is used is determined by the setting made for communication port A with the memory switches of the System Menu (Set Bar-Code Reader, then set automatic confirmation or manual confirmation for Comm. Setting.)

### **Outline of Operation**

The basic operation of a character string input field is shown below.

*1, 2, 3...* 1. Input a character string into a character string input field using touch switches or a bar code reader. The input text is inserted at the position of the input cursor.

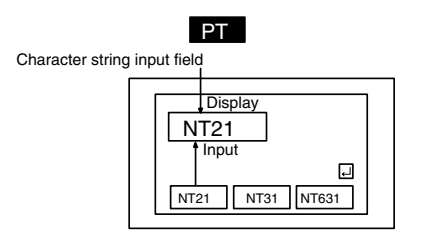

2. Confirm the input character string with the ENT key or  $\overline{P}$  touch switch: it will be written to a character string memory table entry (when the input mode from a bar code reader is set as automatic confirmation, the character string is automatically confirmed on input).

At this time, the occurrence of a change in the contents of the character string memory table entry is notified to the host via the PT status notify area.

The writing of character string data to a character string memory table entry, and notification to the host, are not automatically executed merely by displaying a character string in a character string input field. Writing and notification are executed when the ENT key or  $\trianglelefteq$  key touch switch is pressed.

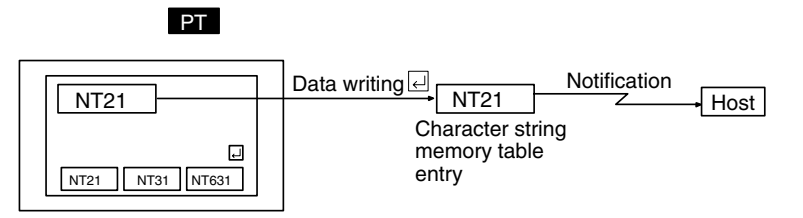

#### **Restrictions**

• A maximum combined total of 256 of the following elements can be registered for one screen. (Same for window screen) Even in the case of an overlapping screen with eight child screens, it is only possible to register character string input fields on one of the child screens.

Character string input field

There is no restriction on the number of input fields that can be registered for one screen data file: any number can be registered as long as the data file capacity is not exceeded. However, if a large number of elements are registered, check that the restrictions on element display are complied with by referring to Display Restrictions (page 431).

- It is not possible to set character string input from more than one character string input field on the same screen to one character string memory table entry.
- The following numbers of characters can be displayed in one character string input field, depending on the scale.

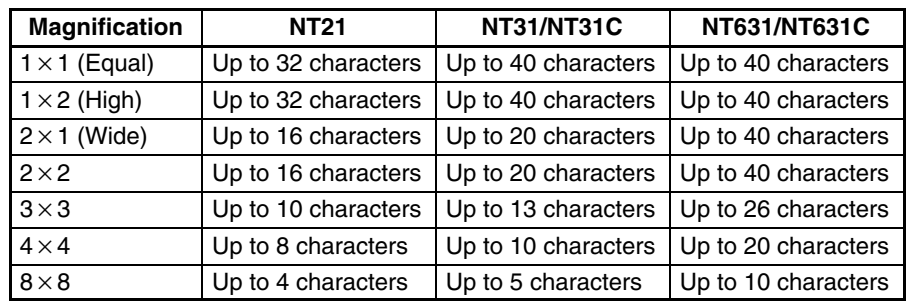

- The characters that can be displayed are alphanumerics, symbols and Marks. Marks are displayed at the standard height even if Half Height is set as the Font Type. Therefore, if normal alphanumerics and symbols are displayed after displaying a mark, part of the mark will remain displayed, as shown in the figure below.
- If Half Height is set for Font Type, and a character string is written after displaying Marks, a part of the Marks will remain displayed, as shown below.

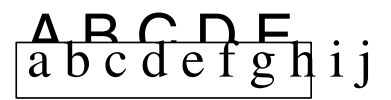

In this case, create blank characters as marks, write these marks, and then write the alphanumeric and symbol character string over them.

• It is not possible to register multiple input fields that refer to the same string table entry on the same screen.

**Reference:**  When the PT is in NT20S or NT30/620 compatible mode, marks, image codes, and library codes can also be input. Refer to *Appendix C* for details on the NT20S and NT30/620 compatible modes.

> - When inputting text with more than one popup window open, place the text input field on the base window. If a temporary input field is used, any characters being input when the popup window is changed will be cancelled. Refer to *2-15-8 Temporary Input Fields* for details on temporary input fields.

## **Common Attributes**

The relationship between the properties of a character string input field and the input and displayed character string is indicated below.

## **Properties**

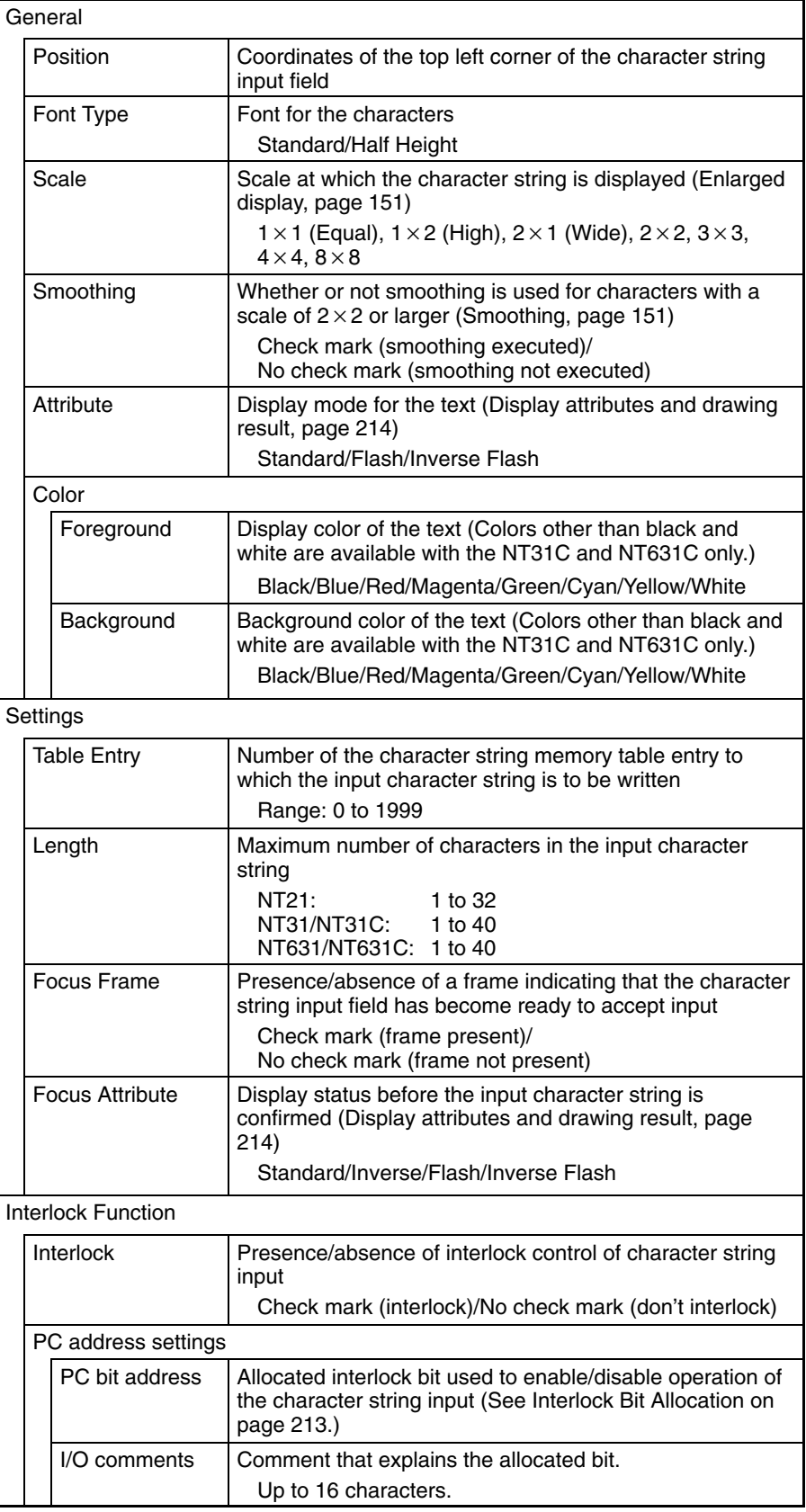

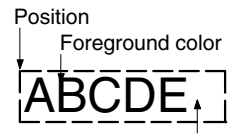

Background color

If the number of characters actually input is greater than the number of input characters set for the character string input field, the excess characters are ignored.

If the number of characters actually input is less than the number of input characters set for the character string input field, the character string is input at the cursor position, and the characters that were to the right of the cursor position are shifted to the right. Therefore, when a character string with fewer than the set number of characters is input, characters that were displayed previously will be displayed following this character string. To make these characters blanks, either fill the surplus part with blanks, or use touch switches with the control code input function (BS, DEL, etc.) to delete the surplus characters before confirmation.

#### **Interlock Function**

A character string input can be controlled (enabled/disabled) from the PC by setting the interlock function for the character string input and allocating an interlock bit in a PC data area. The status of the allocated interlock bit is read and its status determines whether the input is enabled or disabled.

The following table shows how the PT operates when the interlock function is used or not used.

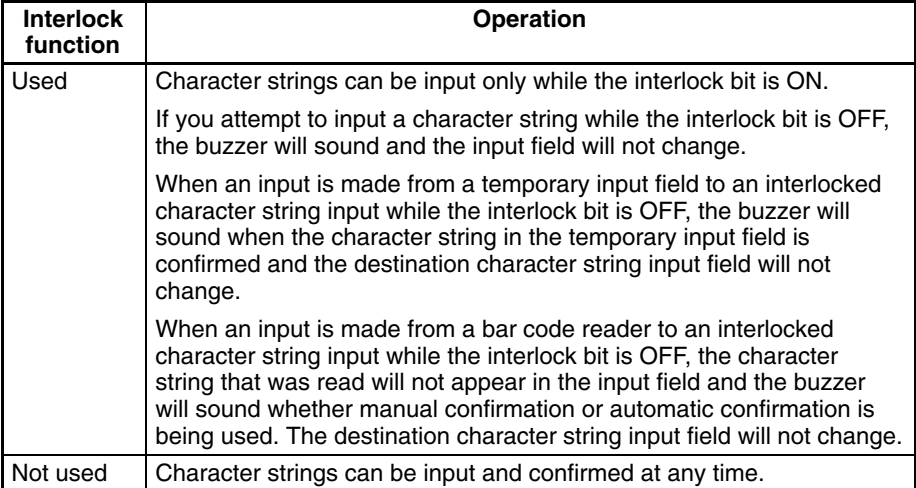

The PT continuously reads the status of the corresponding interlock bit while a character string input field that uses the interlock function is being displayed on the screen. if the interlock bit's status changes, the character string input field is disabled or enabled according to the interlock bit's status.

**Reference:** If the touch switch input sound has been turned OFF with the PT's memory switch setting, the buzzer won't sound when you attempt to input a character string in an interlocked input field.

#### **Interlock Bit Allocation**

Interlock bits can be allocated in the following host (PC) areas.

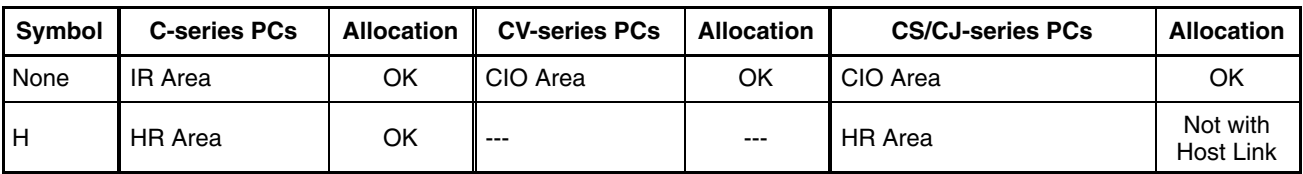

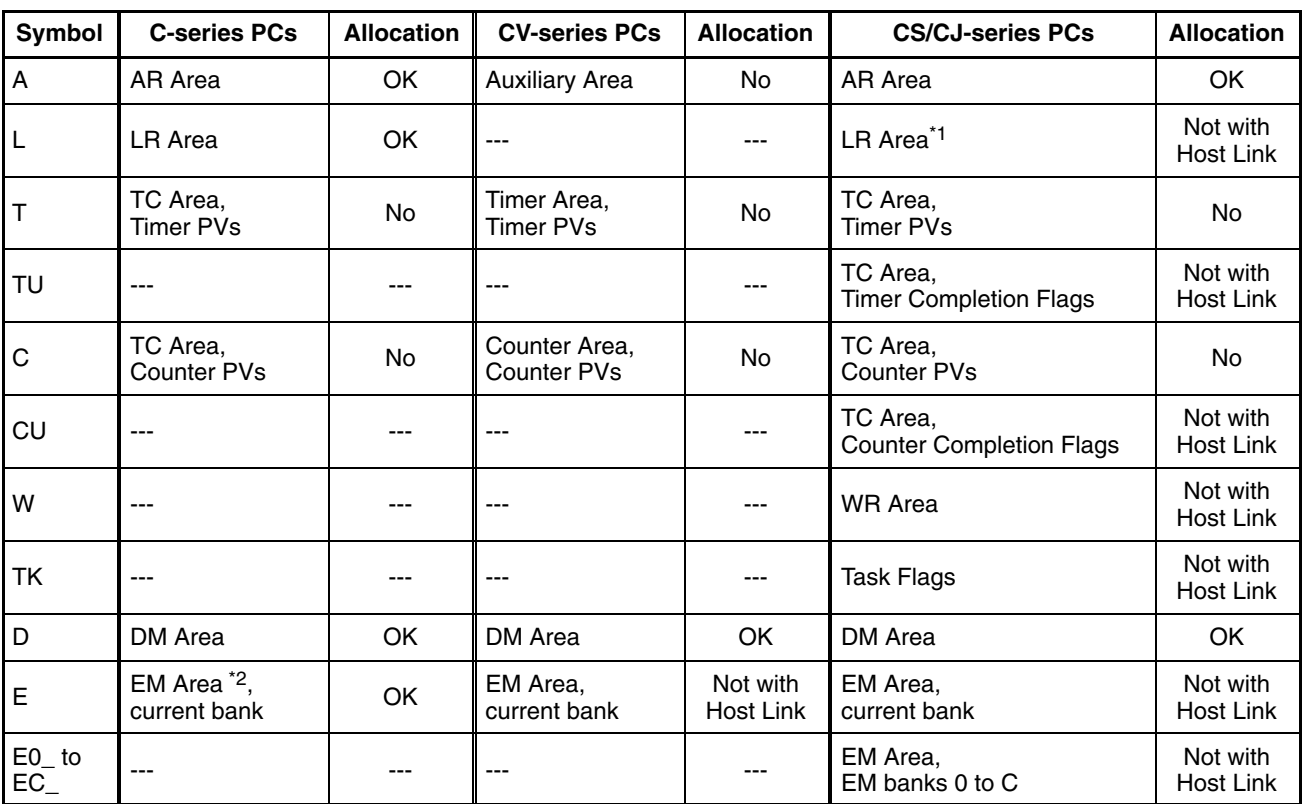

\*1: LR 00000 to LR 00199 are converted to CIO 01000 to CIO 01199.

\*2: The EM Area is supported only by the C200HX/HG/HE(-Z)E PCs.

Since the Auxiliary Area of the CVM1/CV-series PCs is allocated to system functions, and it cannot be used for purposes other than system use.

The range of each memory area differs according to the PC. Refer to *Appendix D PC Memory Maps* on page 435.

When a DM Area or EM Area address is specified, add a bit number (00 to 15) to the end of the word address.

#### **Display Attributes and Drawing Result**

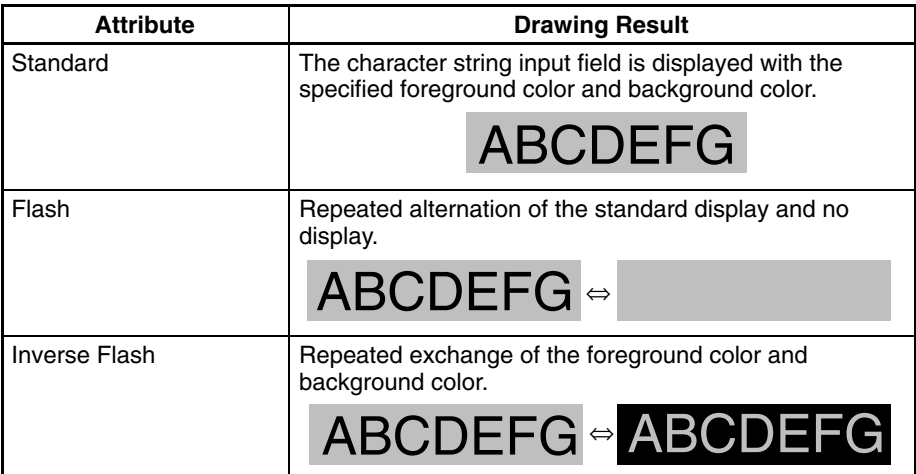

#### **Display Functions**

Character strings are displayed in the character string input field in accordance with the General settings.

For details on the method of display according to the General settings, refer to *Common Attributes* (page 212).

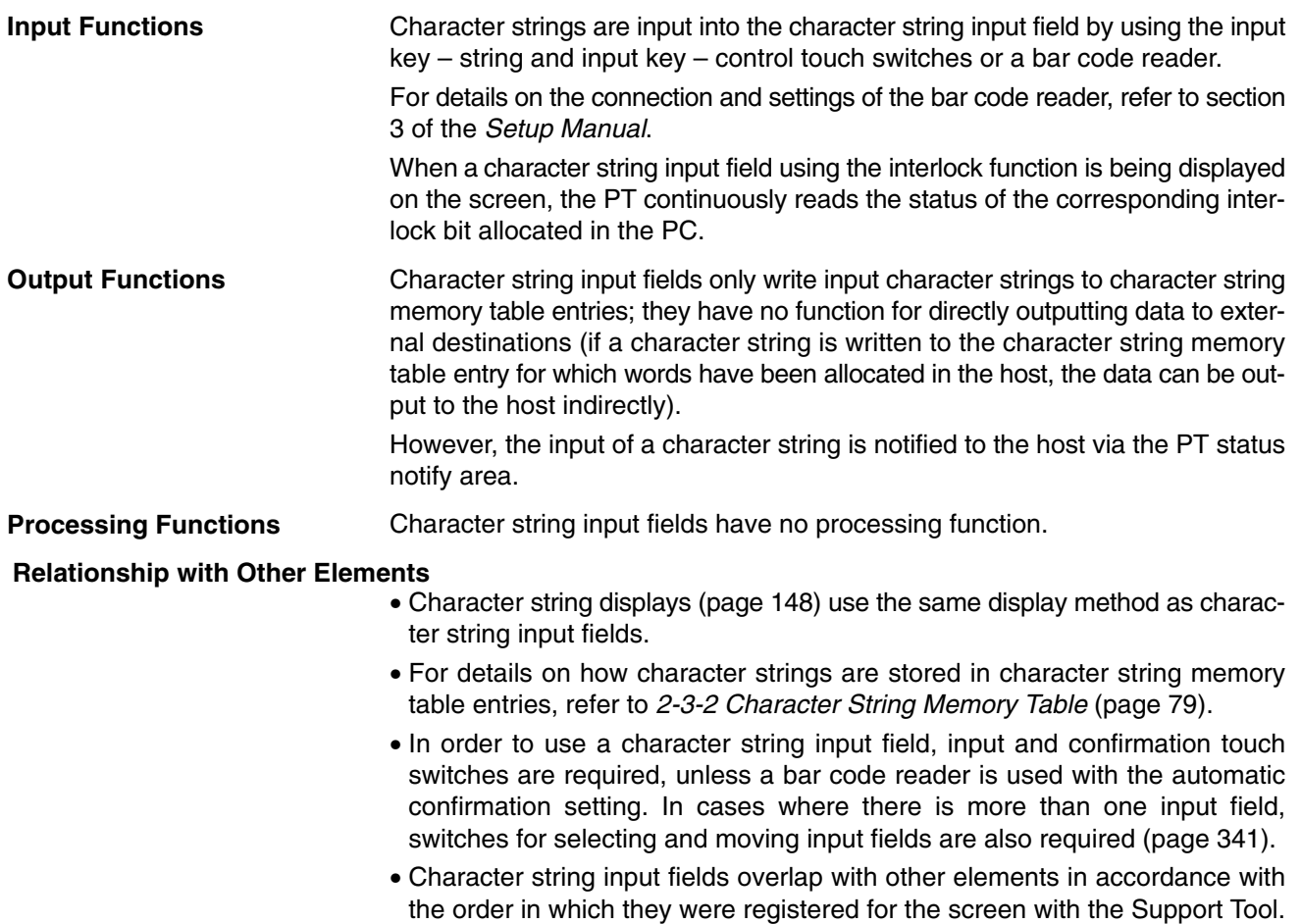

However, the way in which they overlap can be changed with the Support Tool.

# **2-14 Recipes**

# **2-14-1 Function Outline**

You can write data in table format to the host (PC memory or PT memory), and read data in table format from the host. Use this function to write multiple settings from the PT to the host in a single operation, and to read multiple settings from the host in a single operation.

- The data in table format ("recipe data") consists of names and parameters (initial values). You can create multiple recipe data for a single application, and can use it as a recipe table after storing it in a PT.
- Recipe elements consist of the specified data in table format (see above), and dedicated recipe touch switches (Read and Write touch switches, and the scroll touch switches). You can use recipe elements to display and edit specific recipe data, write data to the host, or read data from the host.
- Set the initial values for parameters within data in table format using the Support Tool. After you set the initial value, you can change the parameters using either of the following two methods.
- **1, 2, 3...** 1. Edit each parameter individually using the pop-up window for entering values on the PT.
	- 2. Read and write parameters from/to the host (i.e., PC or PT memory) one record at a time using the Read and Write touch switches for recipes on the PT.

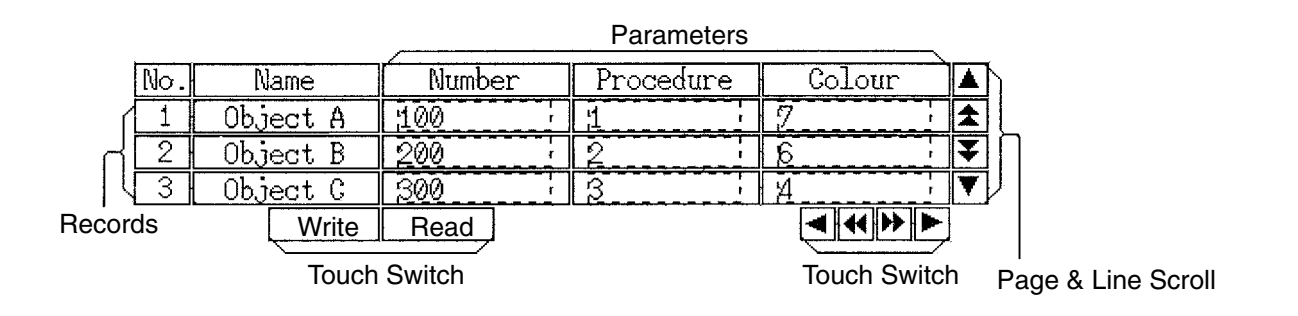

## **Example**

Records for Objects A, B, and C, which set temperature, pressure, and processing time as parameters.

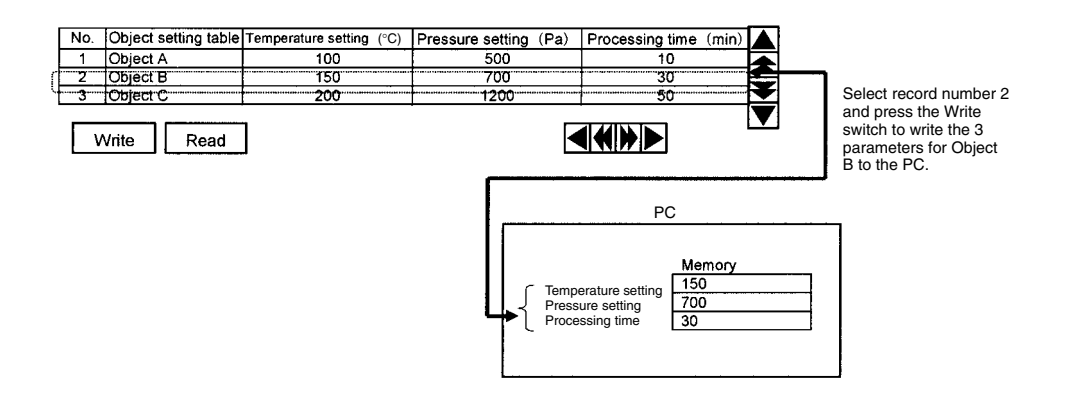

The following additional functions are also provided.

- You can specify whether to permit editing of parameters on the PT using the Support Tool (in one record unit).
- You can set the interlock function (i.e., prohibiting operation) for all touch switches.
- After writing to the host, you can send a writing completed notification to the host using the status notify bits (strobe operation) on the host.

## **Outline Overall Configuration**

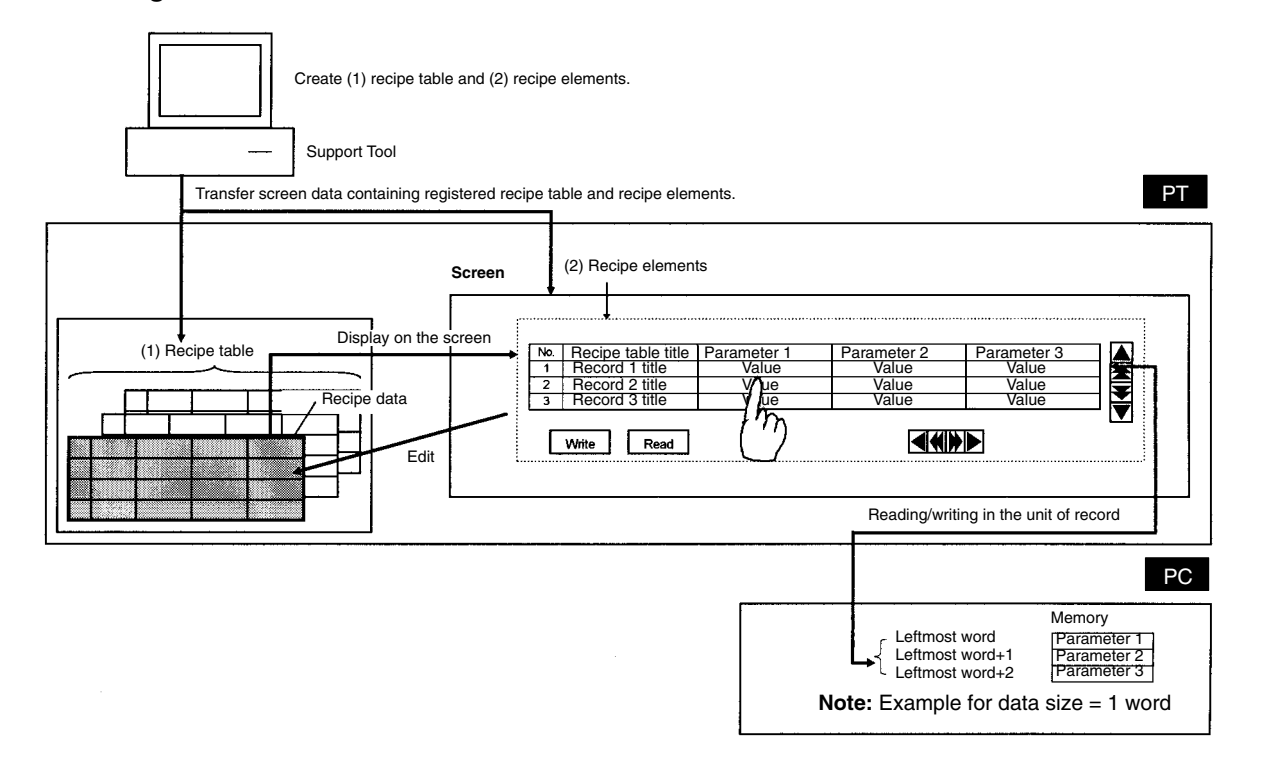

- Use the Support Tool to create the following two types of data: (1) Table data (recipe table) and (2) Display and setting elements (recipe elements) that use the recipe table.
- *1, 2, 3...* 1. Recipe table: Multiple discrete data in table format (the data is called "recipe data").
	- 2. Recipe elements: These elements display recipe data on screen, and read and write data from/to the host. Register and use recipe elements on a screen. Specify the recipe data to be used by its number, and arrange and create special recipe touch switches as appropriate.

**Reference:** Multiple recipe elements can also share (i.e., reference and use) the same recipe data.

- Transfer screen data to which recipe elements and recipe table are registered from the Support Tool to the PT by application downloading.
- Recipe elements that have been registered on screen read corresponding recipe data from the PT.
- You can change recipe data parameters by performing the edit operation using the touch switches on the PT.
- You can read and write recipe data parameters in units of host words or records using the Read and Write touch switches on the PT.

## **List of Functions**

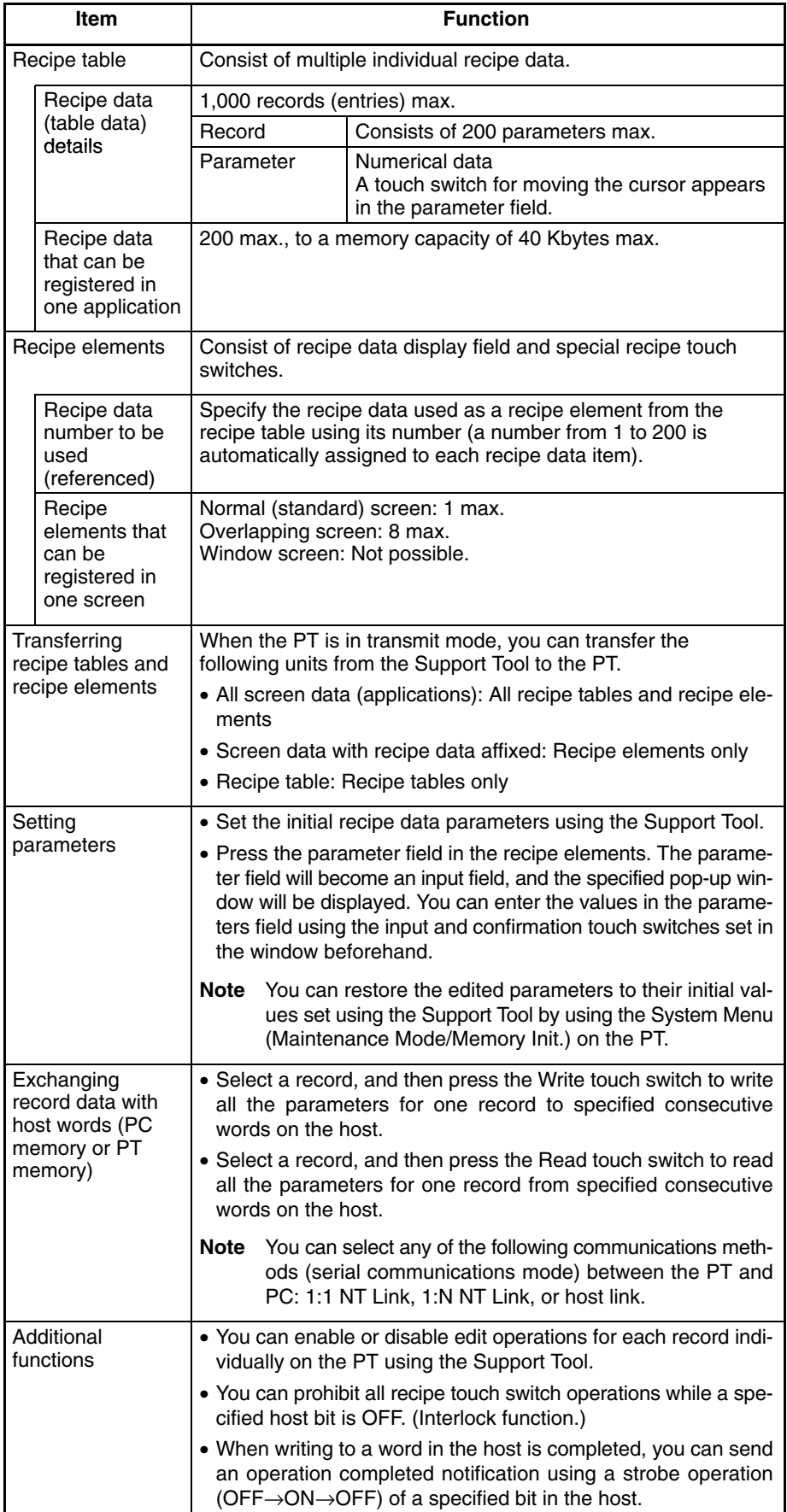

## **Display Configuration of Recipe Elements**

Recipe elements are displayed with records as rows and parameters as columns.

Set the parameters (numerical data) in the parts shaded | | below. Unshaded parts are fixed character strings.

You can set the parameters (numerical data) using initial settings on the Support Tool or an edit operation on the PT.

You can read and write set parameters (numerical data) in record units from/to the host (PC memory or PT memory) using touch switch on the PT.

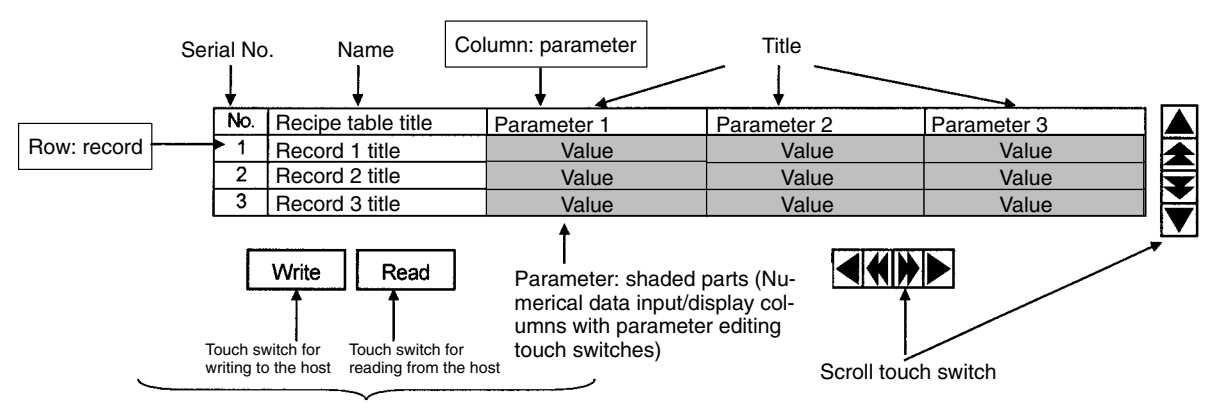

Read/write touch switches

## **Elements Configuration Table**

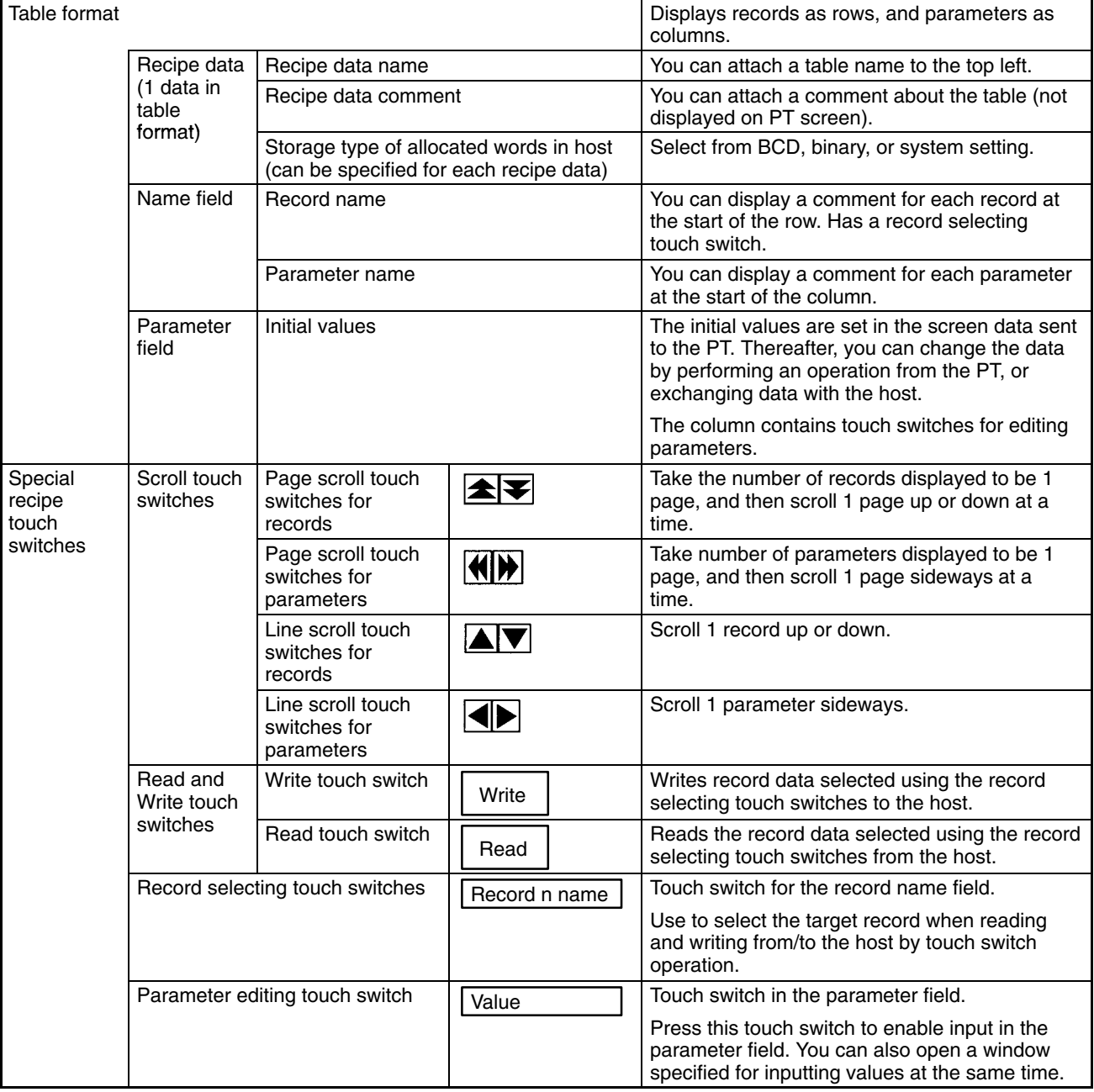

**Reference:** You can also select not to display parameters in units of recipe data, using recipe element settings in the Support Tool.

You can also select not to display serial numbers to the left of record names, using Support Tool settings.

# **2-14-2 Operation Outline**

The basic recipe element operations are given below.

### **Initial Settings Using the Support Tool**

*1, 2, 3...* 1. Recipe Table (Total Recipe Data) Settings

When creating recipe tables using the Support Tool, set the parameter values, recipe data name, recipe data comments, record names, and parameter names.

- a) Names and comments can be set only from the Support Tool. You cannot change them from the PT.
- b) You can also set the following details in the recipe table using the Support Tool.

Enable or disable parameter editing on the PT ("Lock"; set for each record individually), and specify the start address for consecutive words allocated in the host.

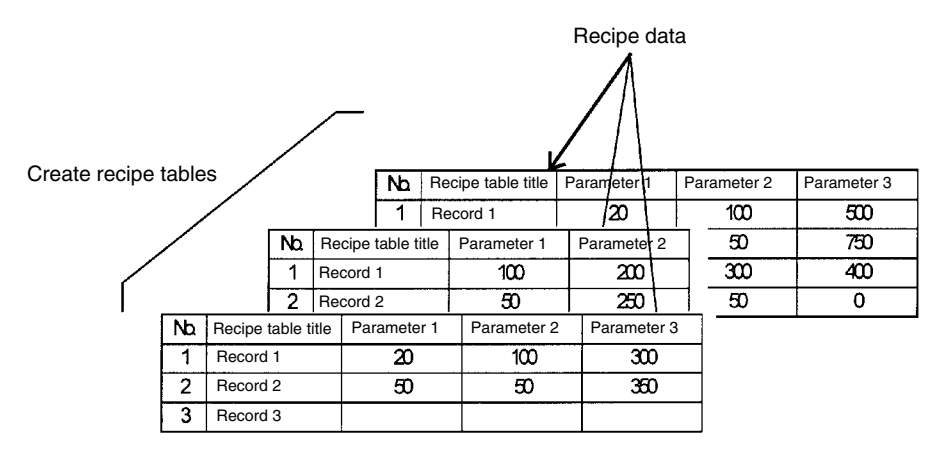

2. Pasting Recipe Elements on Screens

Create recipe elements on screen using the Support Tool. In the recipe element, specify the recipe data number to be displayed or set.

**Note** You can also set the following details in the recipe elements using the Support Tool.

Show/hide parameters, and enable or prohibit all recipe touch switches (i.e., interlock function).

Refer to the *NT-series Support Tool Version 4 for Windows Operation Manual* for details.

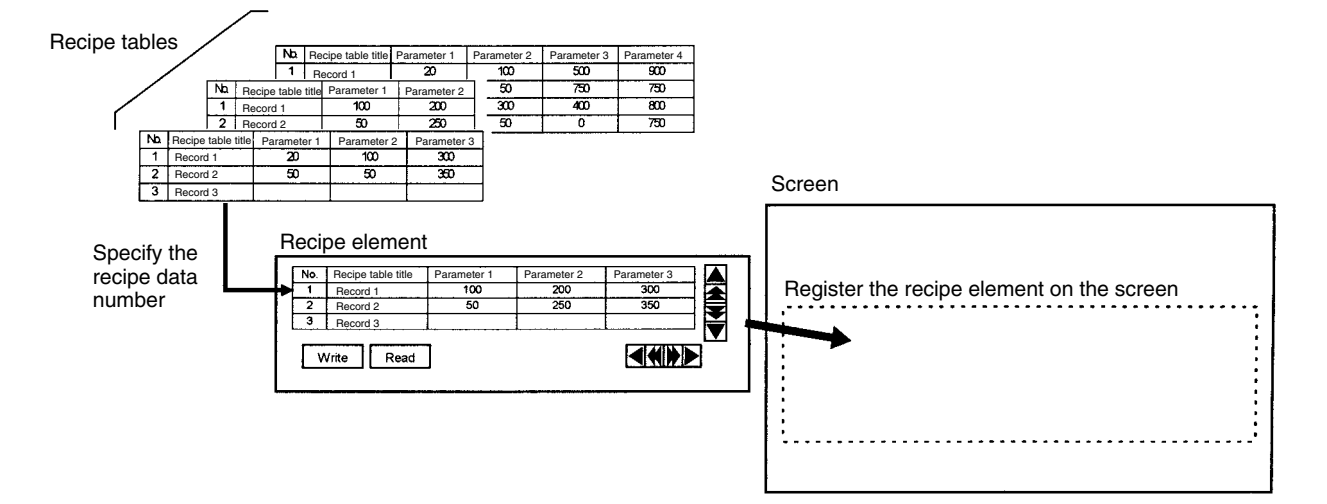

Send recipe tables (i.e., entire sets of recipe data) and recipe elements created as shown above from the Support Tool to the PT in application units (i.e., send all screen data in a single operation).

You can also send recipe elements to the PT in units of screens, and send recipe tables to the PT in recipe table units.

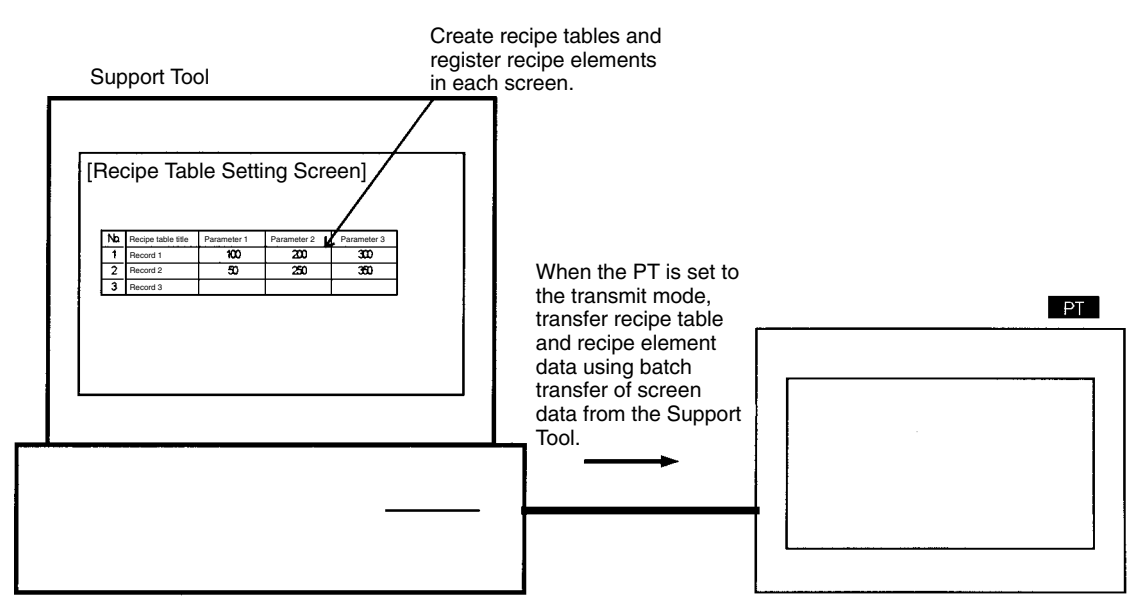

#### **Editing Parameters (Numerical Data) from the PT**

- *1, 2, 3...* 1. Specify the parameter to be edited by pressing the parameter column. The specified parameter will be displayed in reverse video, and you can set the parameter value.
	- 2. The pop-up windows specified for each recipe data will be displayed.
	- 3. If touch switches for inputting and confirming values (control code input function) have already been set on the base screen or to a pop-up window as a ten-key pad, enter the values using the ten-key pad, and then press the Return key to set the target parameter values.

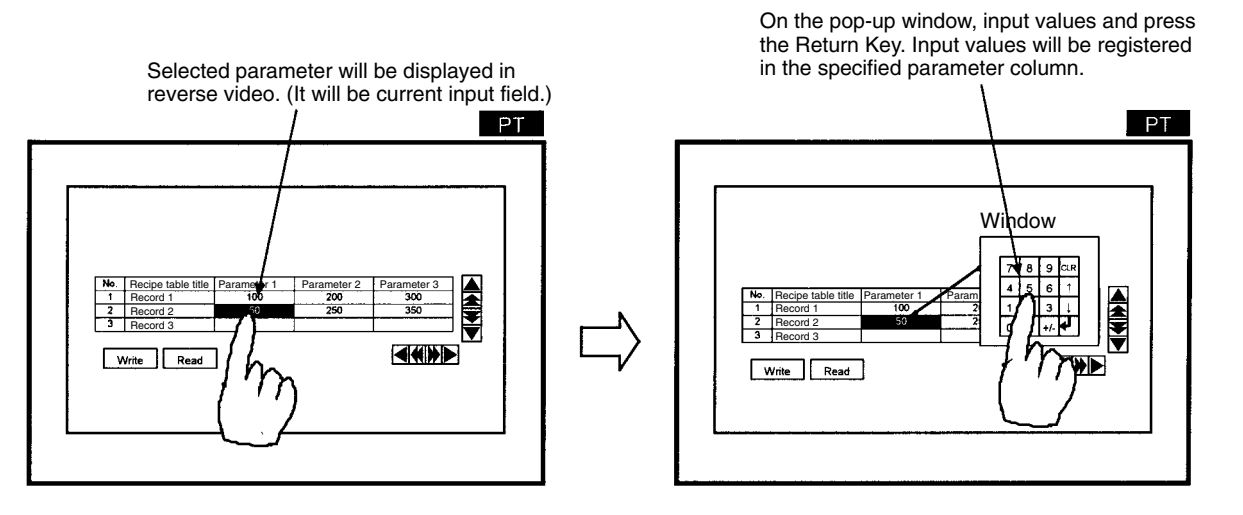

**Note** Edited recipe data is backed up by the battery, so it remains saved even after the power supply is turned OFF. (The Battery is an option with the NT21.)

#### **Initializing Edited Values from the PT System Menu**

You can initialize (i.e., restore the initial values set using the Support Tool) recipe tables (i.e., entire sets of recipe data) edited using the PT or updated by exchanging data with the host using the PT System Menu, as required.

#### **Reading From and Writing to Host**

*1, 2, 3...* 1. Select the record name field to specify the record to be read or written. The entire record will be displayed in reverse video.

> Once a record is displayed in reverse video, clear the selection by pressing the same record name field again, or by pressing the name field for another record, or by pressing the line scroll touch switches or page scroll touch switches.

2. Press the Write touch switch to write recipe data parameters to the host. Press the Read touch switch to read recipe data parameters from the host.

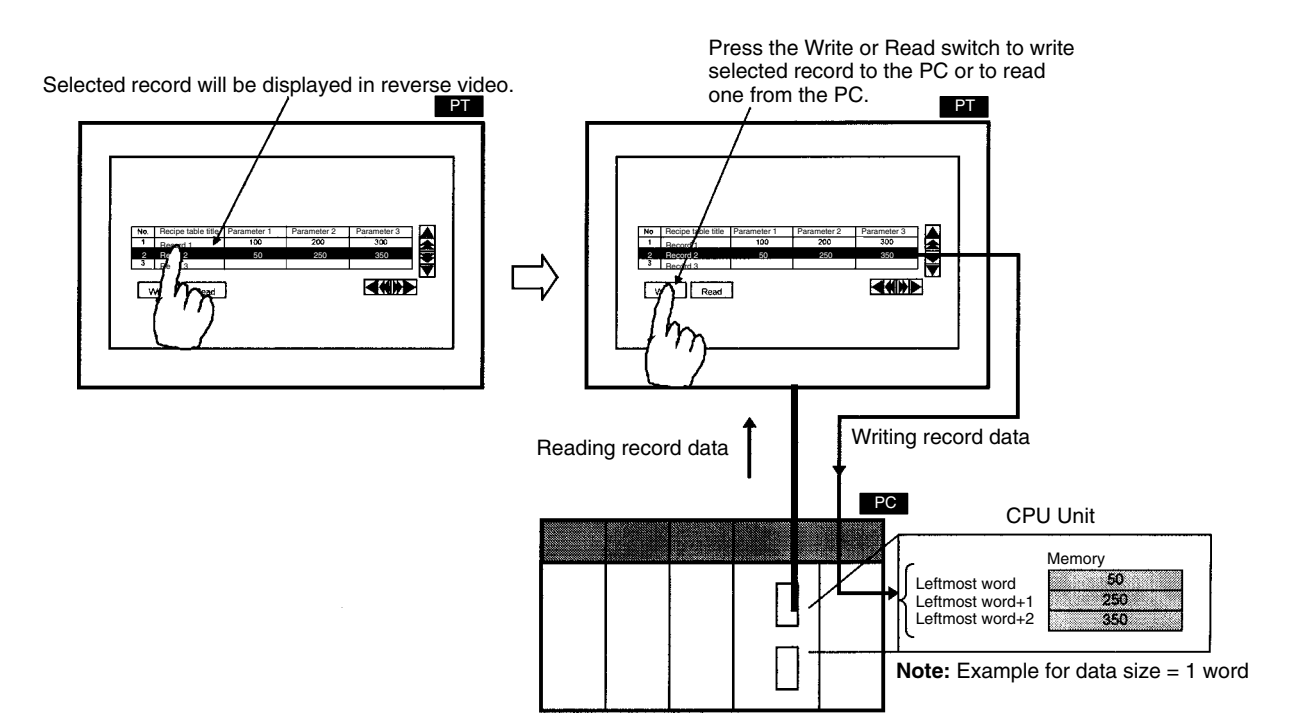

You can also add the following functions.

#### **Enable/Disable Editing On the PT for Each Record Individually**

You can enable or disable (i.e., "Lock") the editing operation on the PT for each record individually using the lock function set with the Support Tool. Use this function when you want to disable editing (i.e., do not want the values changed from the initial values) for a specific record. Set lock function for each record to be locked when creating recipes using the Support Tool.

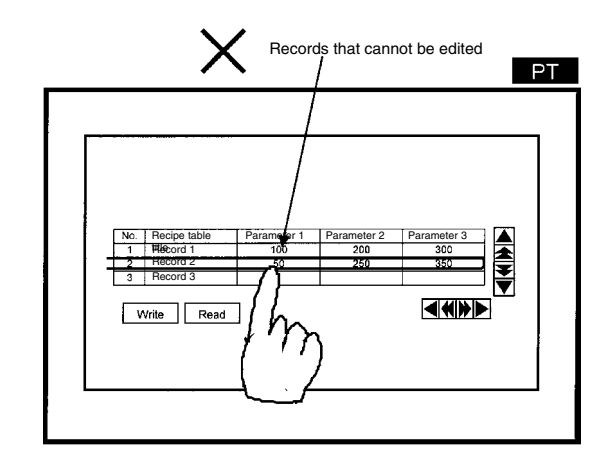

#### **Interlock Function**

While a specified host bit (interlock bit) is OFF, you can prohibit all recipe touch switch operations.

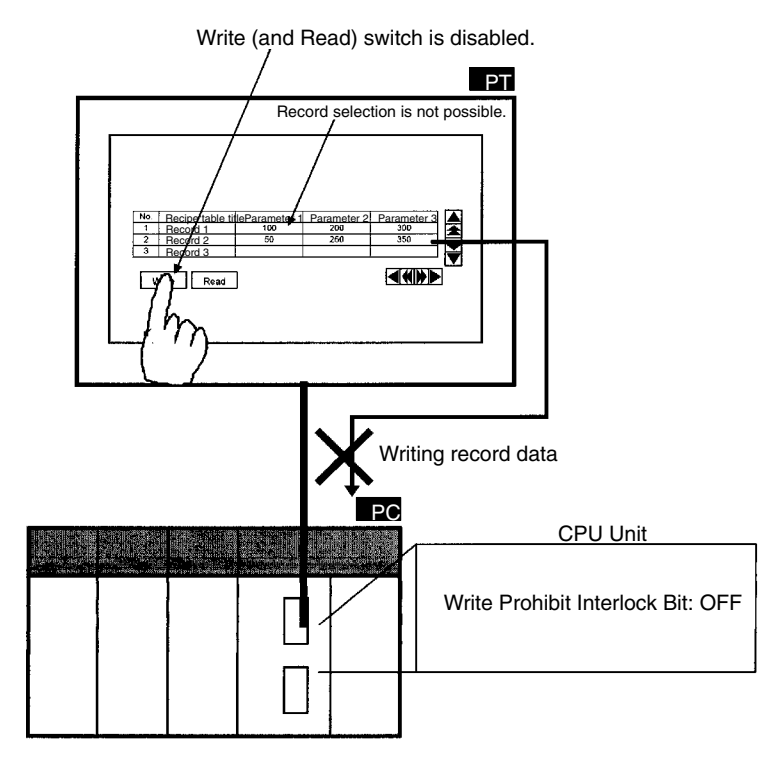

#### **Write Notification Function**

You can specify a PC bit (Write Notification Flag) to check that the selected record parameters have been written to the host word specified as the write destination by pressing the Write touch switch. The Write Notification Flag is turned ON after the parameters have finished being written.

When the host is notified, the flag is reset to OFF (i.e., strobe notification). You can specify any area in the host.

**Example**

This flag can be used as follows:

- Sending data to another area within the host: In the host's ladder program, set the flag as the input condition for a send instruction that sends the data written to the host to another area within the host (e.g., to record data set from the PT).
- Write Completed Check Lamp: You can check that writing operation has been completed by setting the flag as the input condition in the ladder program for turning ON another bit (creating a "Write Completed Flag"), and allocating this bit to the lamp on the PT.

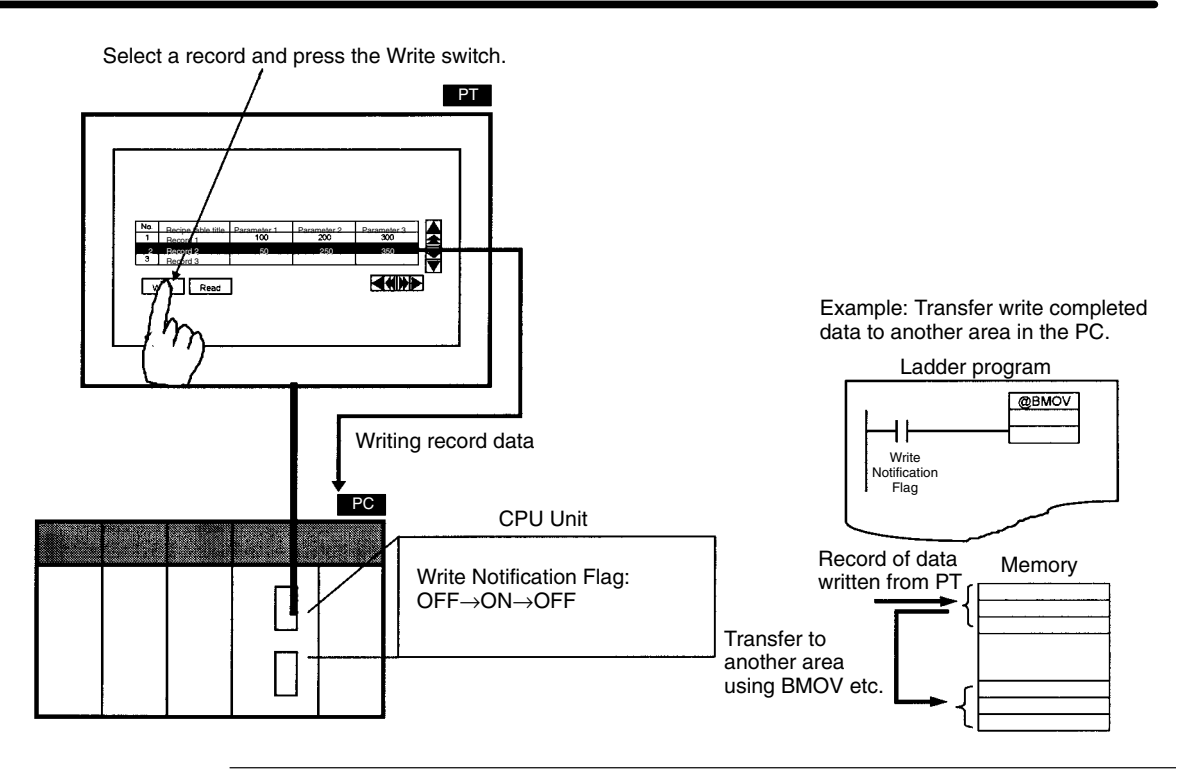

- **Reference:** Recipe tables and recipe elements are stored in flash memory within the PT and memory (recipe data memory) that is backed up by a battery. (The Battery is an option for the NT21.) The way that the data is stored is explained below and illustrated in the diagram following.
	- *1, 2, 3...* 1. When downloading from the Support Tool, the downloaded recipe tables and screen data (including recipe elements) are stored in flash memory in the PT. Simultaneously, the data is copied to recipe data memory, which is memory backed up by battery within the PT.
		- 2. When editing data using the PT, or sending data to the host word, recipe data memory is updated.
		- 3. When uploading to the Support Tool, the recipe tables in flash memory are updated (i.e., overwritten) using the contents of the recipe data memory.
		- 4. You can restore recipe data memory to the values held in flash memory at that time using the recipe table initialization procedure in the System Menu on the PT. (If upload operation has not been performed since the data was downloaded from the Support Tool, the values will be restored to the initial value set at the Support Tool.)

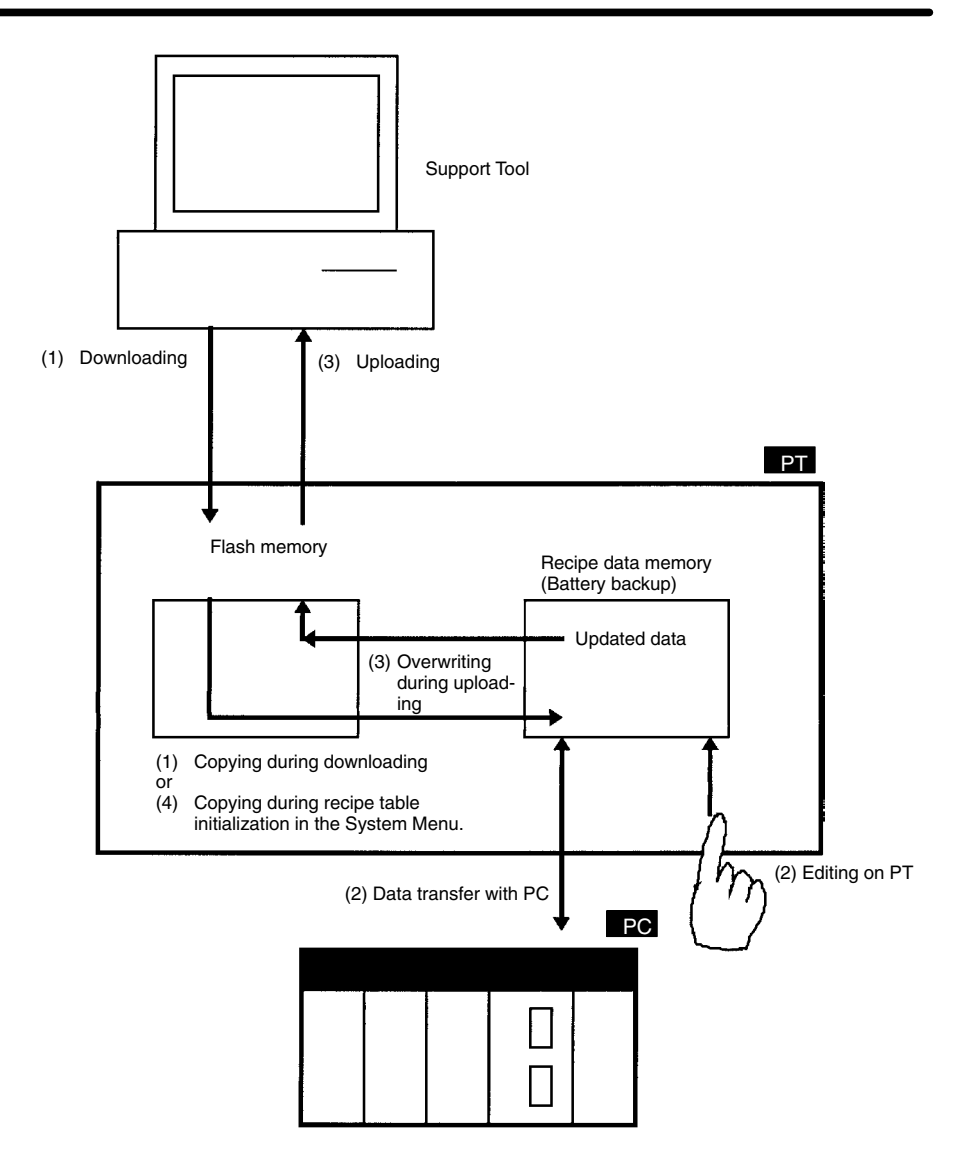

## **2-14-3 Limits**

- You can register a maximum of 1 recipe element per screen. You cannot register recipe elements in window screens. If using 8 overlapping screens, you can register a maximum of 8 recipe elements.
- You can register a maximum of 200 recipes in one screen data file, to a recipe data capacity of 40 Kbytes maximum. You can determine the recipe data capacity using the following formula.

Data capacity = Total parameter size x Number of records x Number of recipe data

You can specify parameter size as 1 word ( $= 2$  bytes) or 2 words ( $= 4$  bytes) for each parameter separately.

• The range of values that can be entered using the Support Tool is fixed at –2,147,483,648 to 2,147,483,647 (regardless of settings such as storage type and display method, which are explained below).

# **2-14-4 Common Attributes**

The recipe table properties and recipe element properties are as follows:

## **Recipe Table Properties**

## **Specifying Individual Recipe Data (Recipe Settings)**

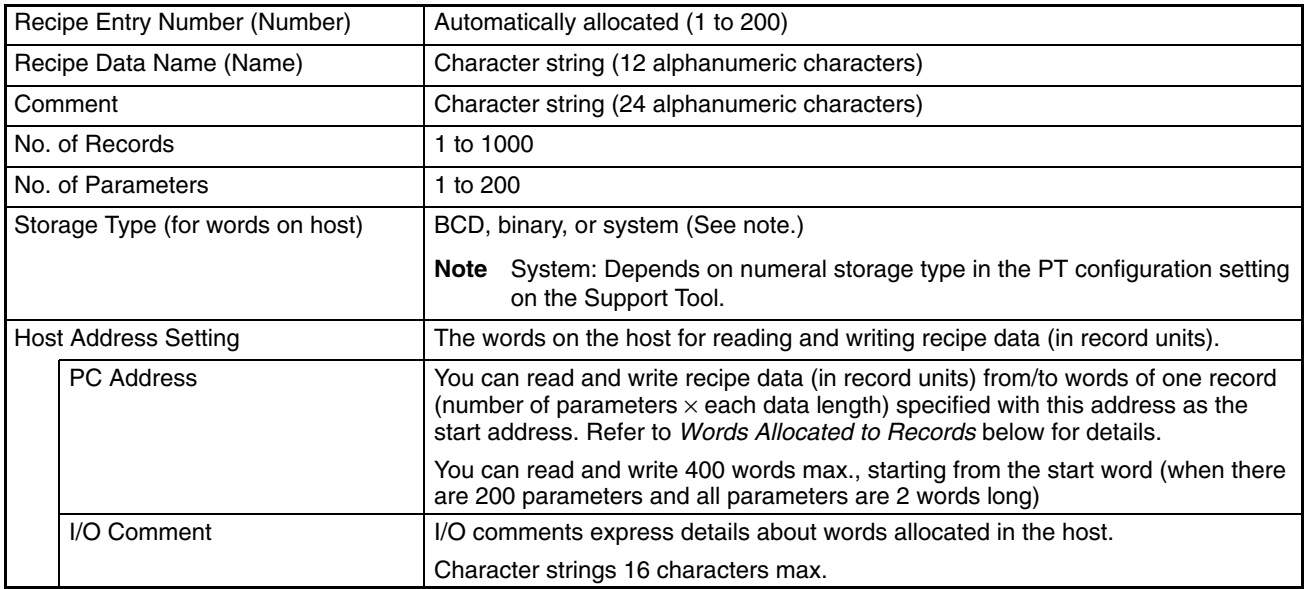

#### **Specifying Individual Records**

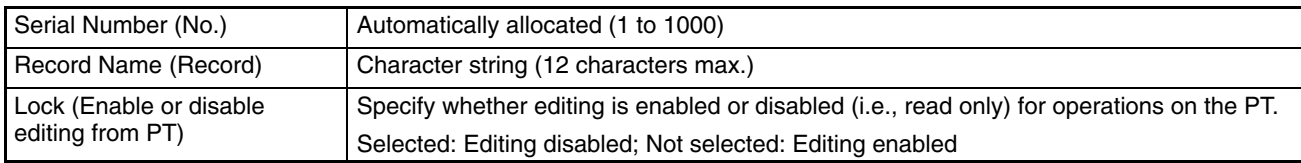

#### **Specifying Individual Parameters**

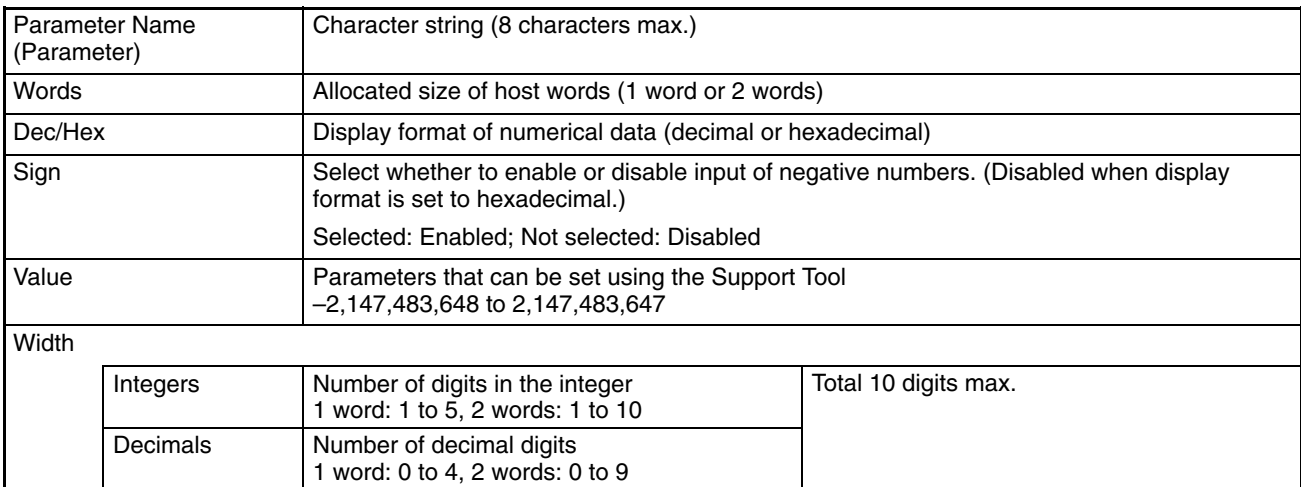

# **Recipe Element Properties**

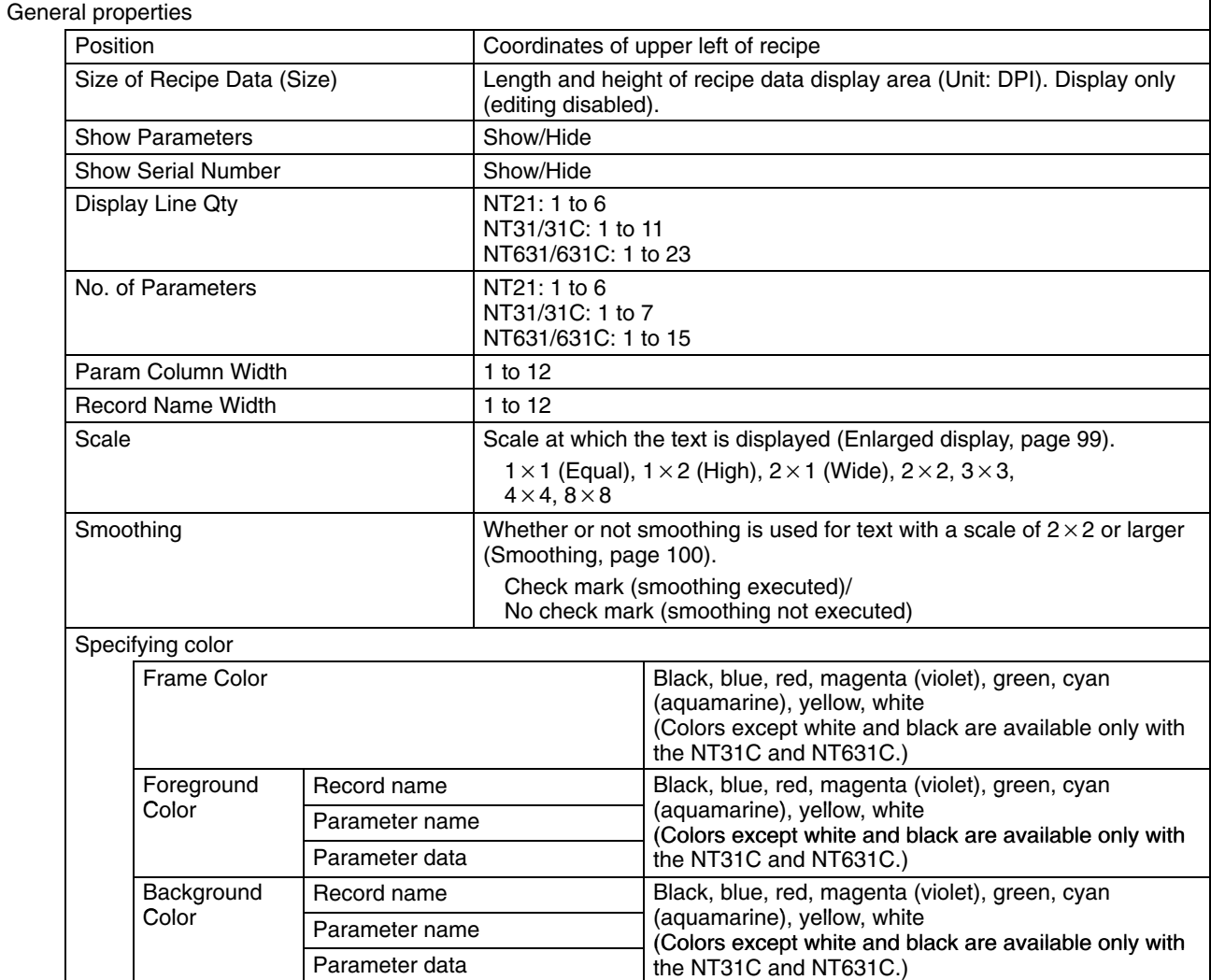

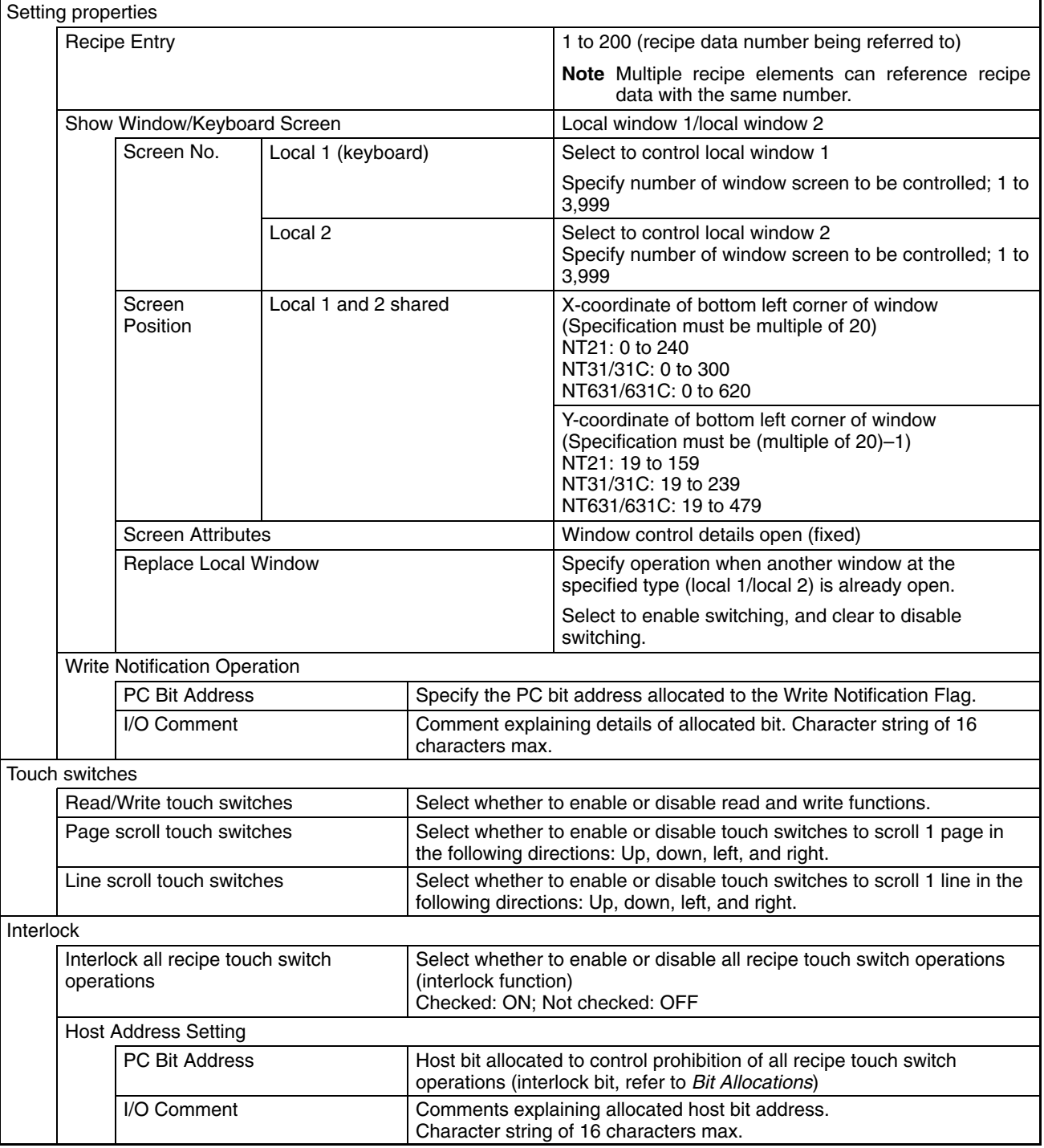

#### **Words Allocated to Records**

You can use recipe data to allocate words on the host for all parameters (1 or 2 words x number of parameters) in one record. You can allocate words for recipe data in the following areas on the host (PC).

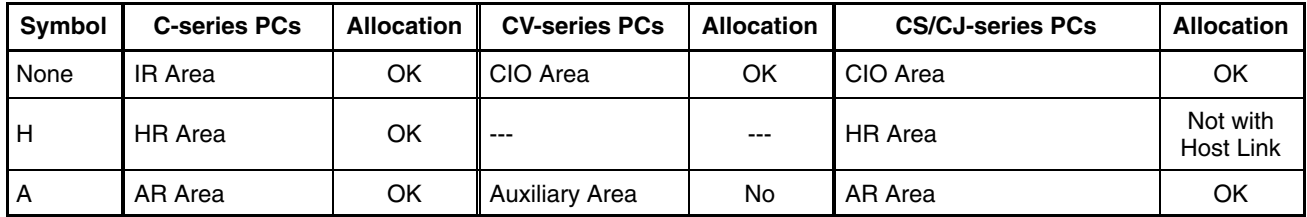

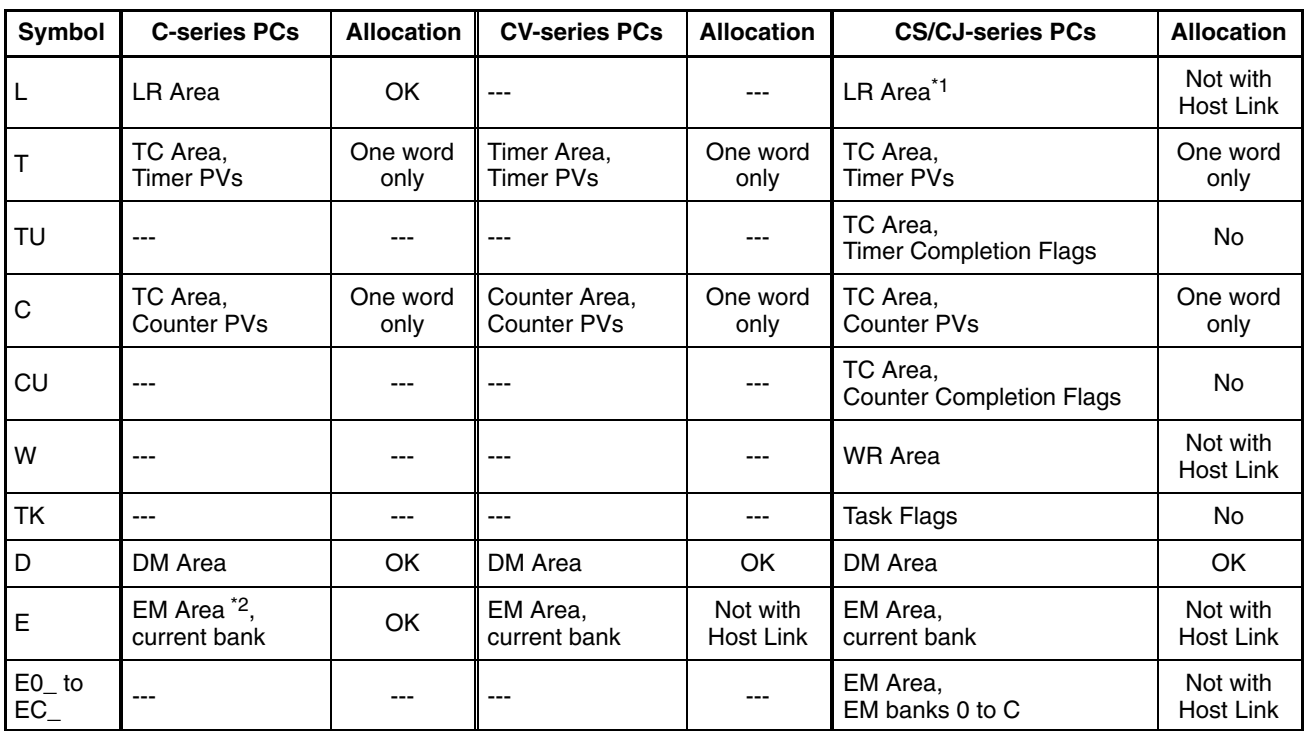

\*1: LR 00000 to LR 00199 are converted to CIO 01000 to CIO 01199.

\*2: The EM Area is supported only by the C200HX/HG/HE(-Z)E PCs.

The Auxiliary Area of the CVM1 and CV-series PCs is allocated to system functions, and cannot be used for purposes other than system use.

The range of each memory area differs according to the PC. Refer to *Appendix D PC Memory Maps* on page 435.

#### **Storage Type (to Words in the Host)**

Specify each recipe data format individually when storing data from the recipe data memory in the PT to words in the host, or when reading data from words in the host.

#### **When Storage Type Is BCD**

#### Writing from PT to Host

The binary data in the recipe data memory is converted to BCD data and written to the host. If the number is negative, the most significant digit in the word is written as "F." (Consequently, if the number is negative, the largest possible number of digits (integer digits + decimal digits) is seven.

If the content of the recipe data memory exceeds the range that can be handled by the words allocated in the host, "- (minus sign) + least significant digit" is written to the host (refer to explanation below).

#### Reading from Host to PT

The contents of the words on the host are taken to be BCD data, and are read to recipe data memory. If the most significant digit is "F," the contents are taken to be negative.

If the contents of the words on the host are not in correct BCD data format (i.e., if the most significant digit is A to E, or if any of the other digits are A to F), the data will not be read, and the PT recipe data memory will retain its previous value.

#### **When Storage Type Is Binary**

#### Writing from PT to Host

The binary data in the recipe data memory is written unconverted to the host.

#### Reading from Host to PT

The contents of the words on the host are taken to be signed binary data and are read to recipe data memory unconverted.

The most significant bit is taken to be the sign (i.e., when this bit is ON (1), the number is negative).

#### **Writing from PT to Host**

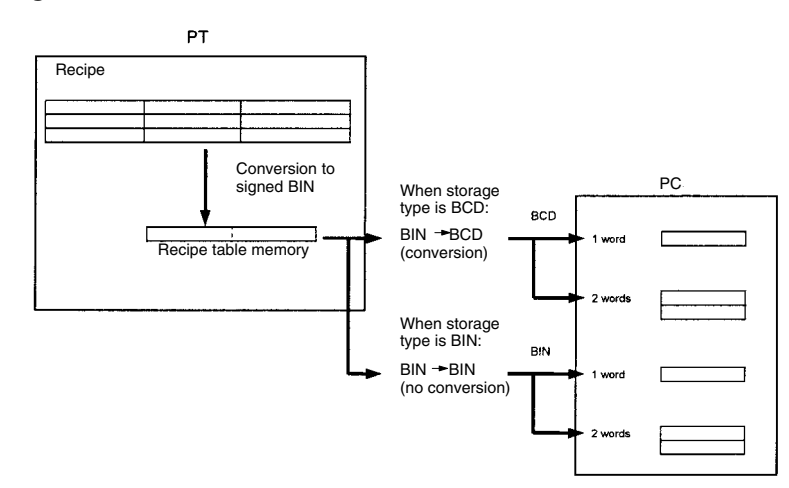

#### **Reading from Host to PT**

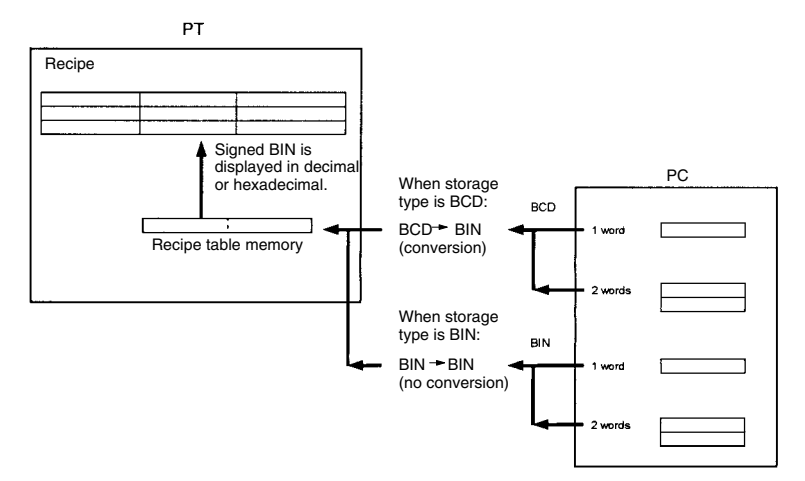

#### **Input Ranges for Parameter Data**

When entering values to recipe data memory in the PT by an operation on the PT, the range that can be entered for each parameter depends on the storage type in the host word for each recipe data, the number of words for each parameter, whether the data is in decimal or hexadecimal, and whether or not the data is signed. The ranges are shown in the following table.

PT performs error check and you can not enter values outside the ranges shown in the following table.

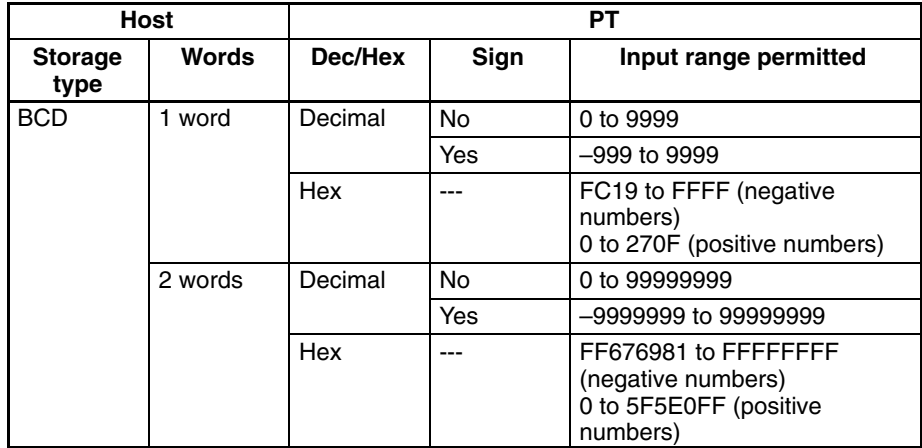

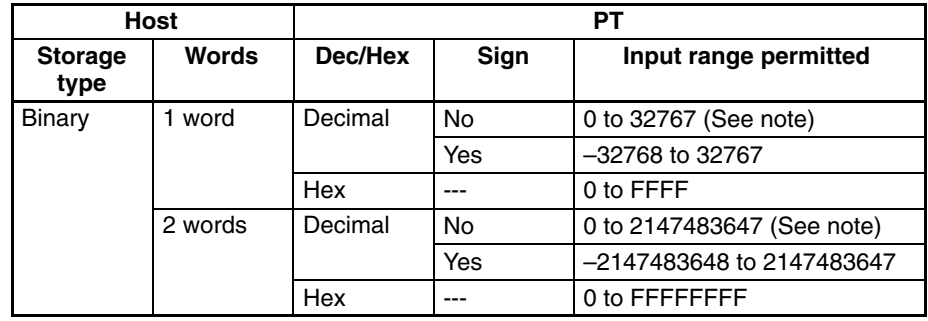

**Note** The numerical range that can be displayed differs from the permitted input range. When the display is in unsigned decimal, negative numbers are displayed as their absolute value, so values that cannot be entered, such as 32768 and 2147483648, may be displayed.

#### **Examples**

Examples of the way parameter data is stored in the host are given in the following table.

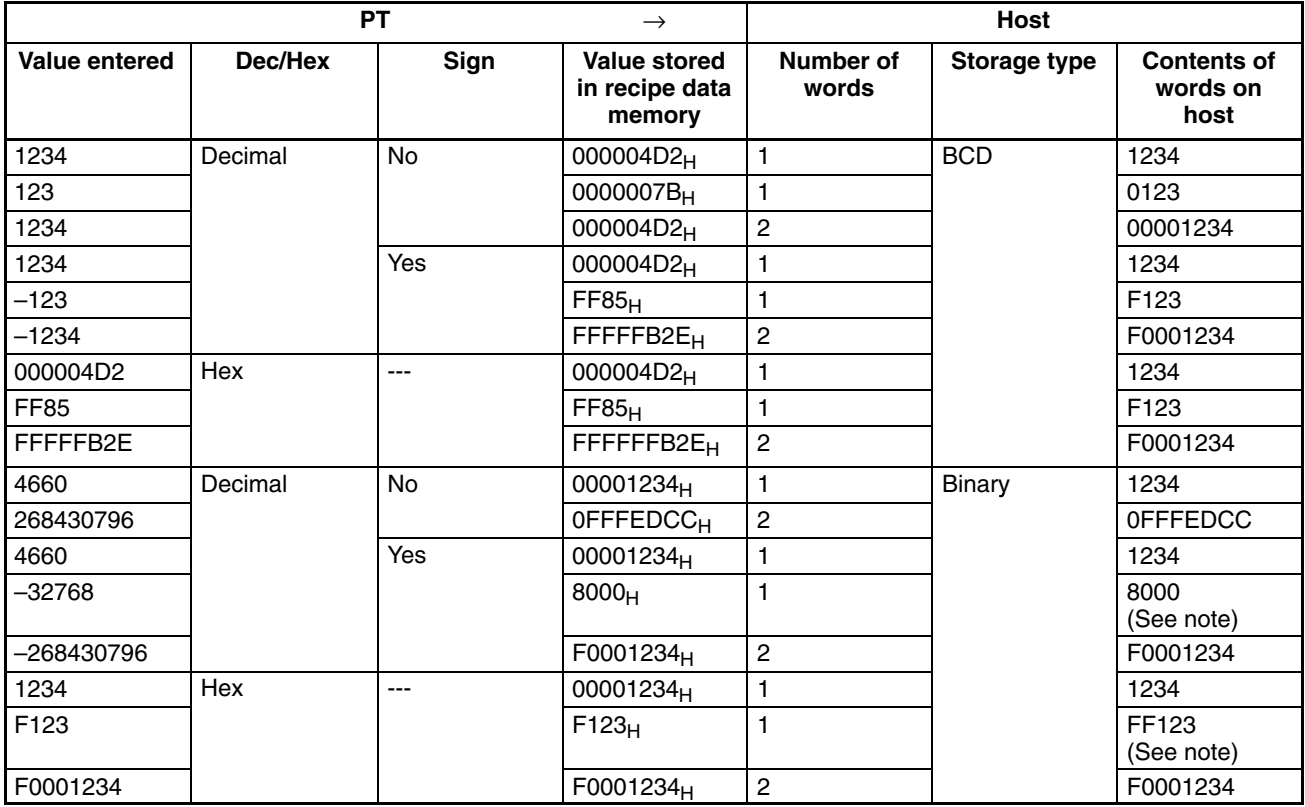

### **Display Ranges for Parameter Data**

When displaying the contents of recipe data memory in the PT, the range that can be displayed for each parameter depends on the storage type in the host word for each recipe data, the number of words for each parameter, whether the data is in decimal or hexadecimal, and whether or not the data is signed. The ranges are shown in the following table.

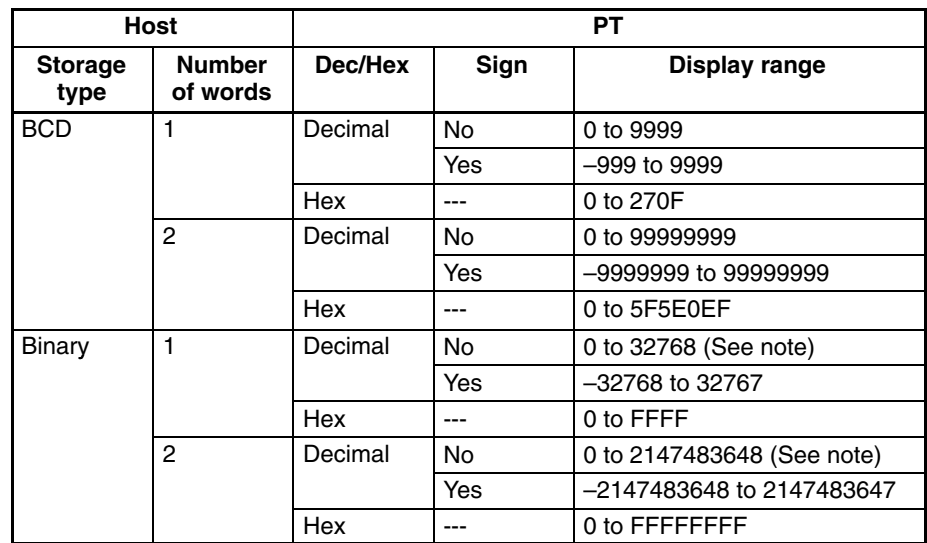

**Note** The range of values that may be displayed differs from the range that can be input. For example, for unsigned data, when the content of recipe data memory is 8000 Hex (–32768), 32768 will be displayed, and when the content of recipe data memory is 80000000 hex (–2147483648), 2147483648 will be displayed. This is because when a negative value is displayed as unsigned data, only the absolute value is displayed. The values 32768 and 2147483648 cannot be entered (as positive values).

#### **Examples**

Examples of the way parameter data is displayed on the PT are given in the following table.

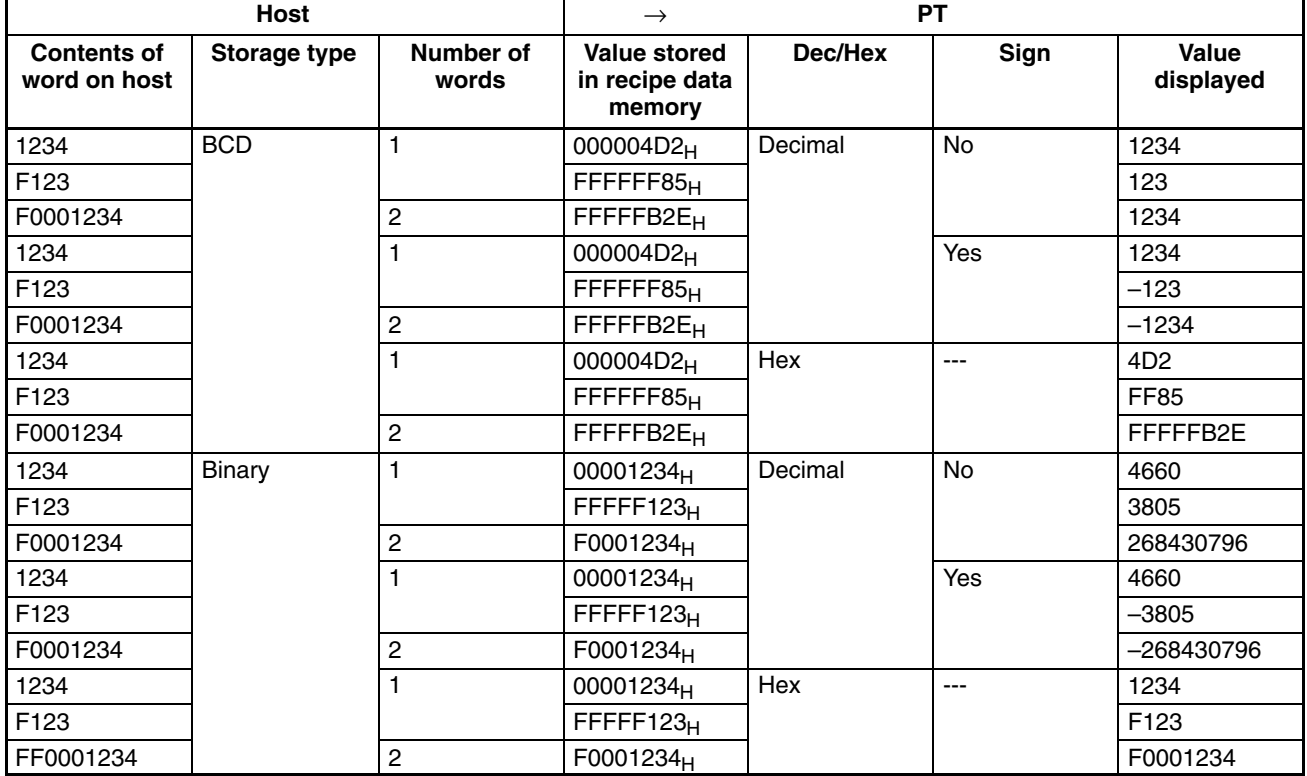

#### **Number of Digits**

The contents of recipe data memory in the PT are all stored as integers. To display values that contain decimals, set "Decimal" to 1 or more, and specify the number of digits after the decimal point. Decimal point will be automatically inserted.

If the total number of digits is greater than the sum of all the integers and all the decimals, all digits will be displayed as "\*" to denote an error.

An example is given below.

Example: Displaying "123456"

Integer: 8; Decimal: 0 Display reads: 00123456 Integer: 4; Decimal: 4 Display reads: 0012.3456 Integer: 2; Decimal: 4 Display reads: 12.3456 Integer: 1; Decimal: 4

Display reads: \*.\*\*\*\*

#### **Interlock Function**

You can prohibit all recipe touch switch operations depending on the status of allocated bits (interlock bits) in the PC by setting the interlock function in the recipe.

The PT will operate as follows, depending on whether the interlock function is enabled or disabled:

#### **Interlock Function Enabled**

The touch switches are enabled only when the interlock bits are ON.

When the interlock bits in the PC are OFF, the following operations are prohibited. At the same time, a buzzer will sound.

- Editing on the PT using the Parameter Editing touch switches.
- Reading/writing words from/to the host using the Read/Write touch switches.
- Scrolling using the scroll touch switches.
- Selecting records using the record selecting touch switches.

#### **Interlock Function Disabled**

Recipe touch switch operations are enabled.

- **Reference:** -• If the touch switch input sound has been turned OFF using the memory switch settings on the PT, the buzzer will not sound even if a recipe touch switch operation is performed while that operation is prohibited.
	- If recipe data record editing using a touch switch operation on the PT has been disabled (i.e., the Lock is ON), you cannot edit recipe data even if the interlock function is disabled and the touch switch operation is permitted.

#### **Interlock Bit Allocation**

You can allocate interlock bits in the following areas in the PC.

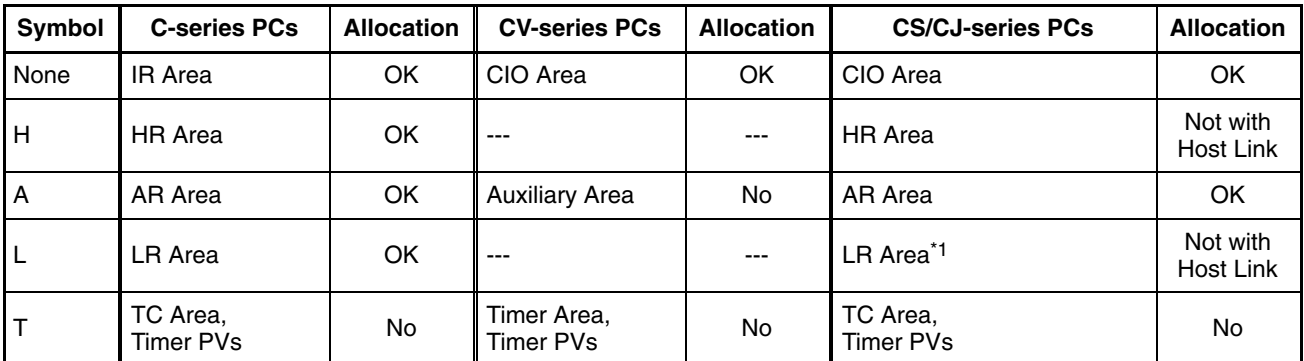

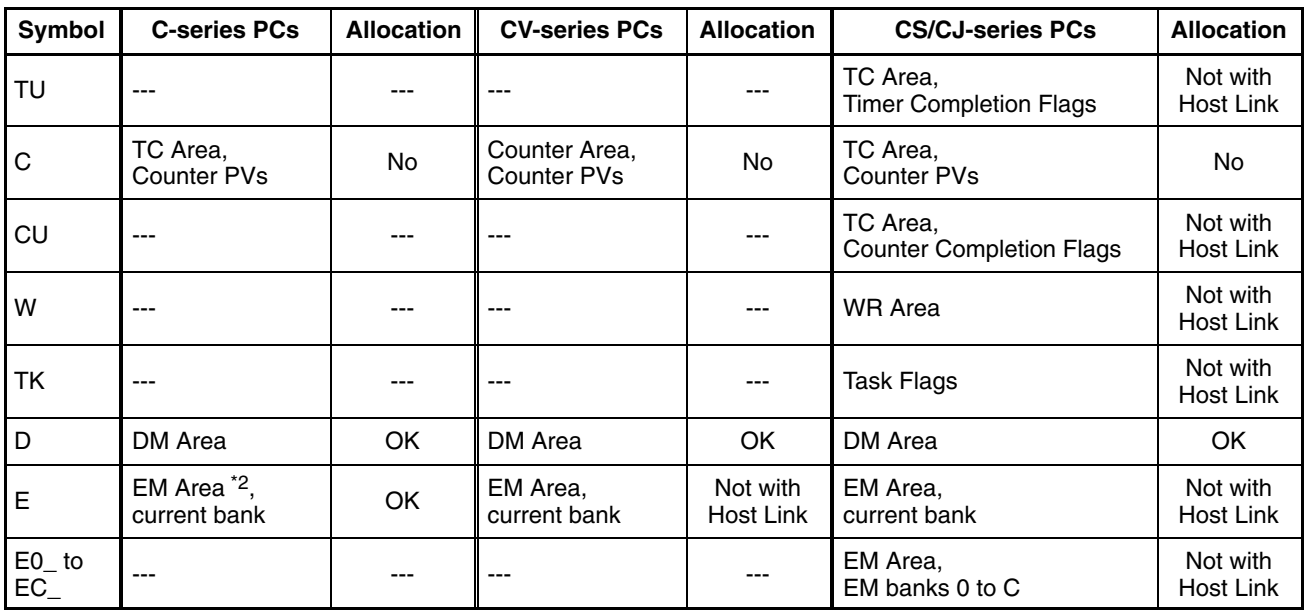

\*1: LR 00000 to LR 00199 are converted to CIO 01000 to CIO 01199.

\*2: The EM Area is supported only by the C200HX/HG/HE(-Z)E PCs.

Since the Auxiliary Area of the CVM1/CV-series PCs is allocated to system functions, it cannot be used for purposes other than system use.

The range of each memory area differs according to the PC. Refer to *Appendix D PC Memory Maps* on page 435.

When a DM Area or EM Area address is specified, add a bit number (00 to 15) to the end of the word address.

#### **Touch Switch Properties (General)**

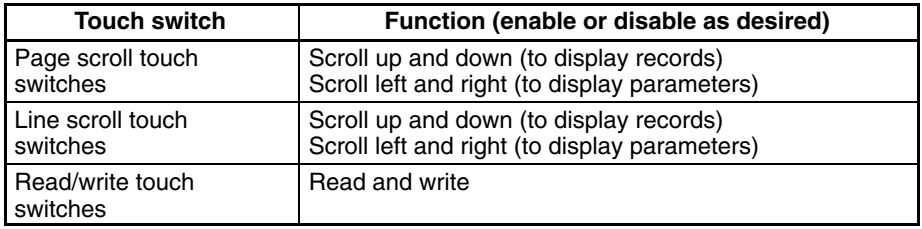

For details of touch switch properties, refer to *2-7 Touch Switches* (page 119).

## **2-14-5 Display Functions**

Values are displayed in recipes according to the General settings.

For details on the method of display depending on the General settings, refer to *Common Attributes* (page 227).

## **2-14-6 Input Functions**

Enter values using numerical input and confirmation touch switches (control code input keys) on the base screen or pop-up windows. **Input by User**

Read the contents of the consecutive words specified in the host using the Read touch switch on the PT. **Input from Host**

# **2-14-7 Output Functions**

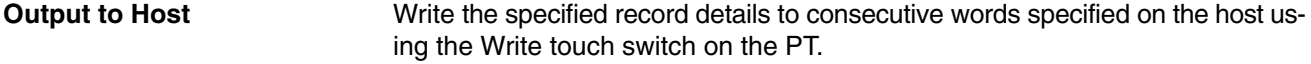

# **2-14-8 Relationship with Other Elements**

• When setting parameters from the PT, you must make settings by combined use of numerical input and the confirmation touch switches on the base screen or pop-up window.

If there is a numerical input column in the pop-up window, it is a temporary input column. Once input values are displayed in the temporary input column, press the Return key to store them to the parameters column.

• Record data (parameters) for recipe data can be transmitted to/from words in the host.

Record data (parameters) for recipe data cannot be read/written directly from/ to the numeral memory table. Consequently, to display record data set in the PT as graphs or numeral display elements, perform the following operation.

- *1, 2, 3...* 1. Write the record data (parameters) to words on the host.
	- 2. Specify the recipe data write address to the area allocated in the host for numeral memory table entries.
	- 3. Refer to the numeral memory table entries in step 2 using graphs or numeral display elements.
	- Recipes will be stacked in order of the elements registered on screen using the Support Tool. (Only one recipe can be created in one screen, so the order of recipes may not be changed. You also cannot change the display order between recipes and other elements.)
- **Reference:** Recipe elements differ from numeral display and numeral input elements in the following ways:
	- Recipe elements hold recipe data separately from memory table entries within the PT. Recipe data is read and written in record units to and from a consecutive area in the host starting from a specified word.
	- You can read and write data not merely for one word, but for multiple words (200 records maximum, 400 words maximum) in a single operation.
	- You can collate the data from these multiple words as a single record, and set and display up to a maximum of 1,000 recipe data records in table format.
	- The direction of data transfer with the host as either from PT to host, or from host to PT, is selected using the touch switches.
	- The execution and timing of data transfer with the host is controlled by touch switch operation (i.e., using the Write touch switch or Read touch switch). (Unlike numeral display elements, data is not always read from the host).
# **2-15 Window Function**

The PT has window function that can display a window overlapping the currently displayed screen (base screen). Windows can be opened without restriction whenever necessary.

# **2-15-1 What Are Windows?**

A window is a screen that can be displayed overlaying a currently displayed screen (base screen). Its size and display position can be designated without restriction. Windows are mainly used for the applications indicated below.

• An explanatory message can be registered in a window, enabling it to be used as a HELP screen during operation.

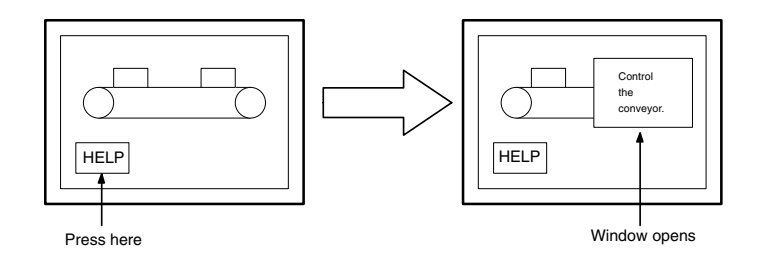

• By registering multiple input key-string (touch switches) for use in numeral/character string setting, the number of usable keys can be increased by switching windows as required, allowing various types of input.

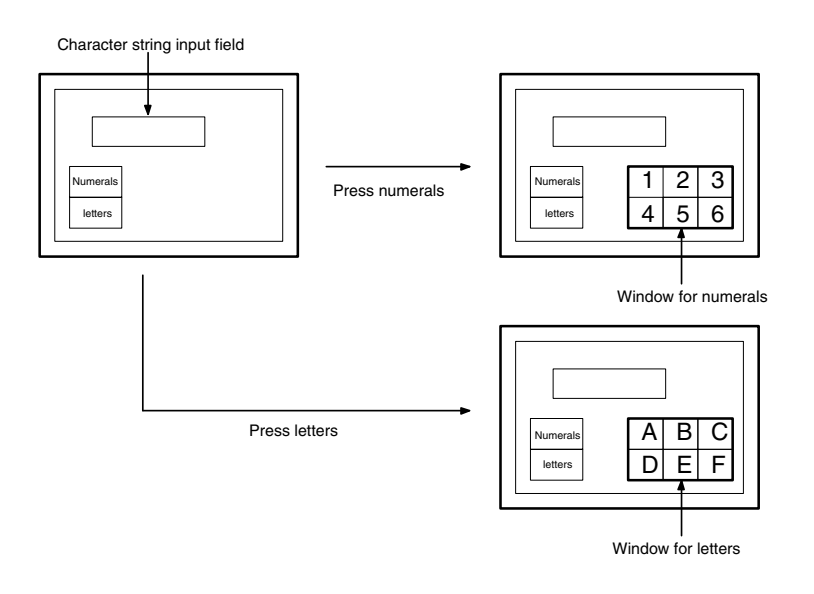

**Reference:** In order to make numeral/character string settings, a key to confirm the input numeric value or character string is required. Assign the ENT input key-control or Enter  $(\square)$  key to a touch switch to create this key.

**Reference:** The opening of windows by the operations at PT can be inhibited by a PT status control area operation.

• By registering multiple screen switching keys (touch switches), menus for screen switching can be created.

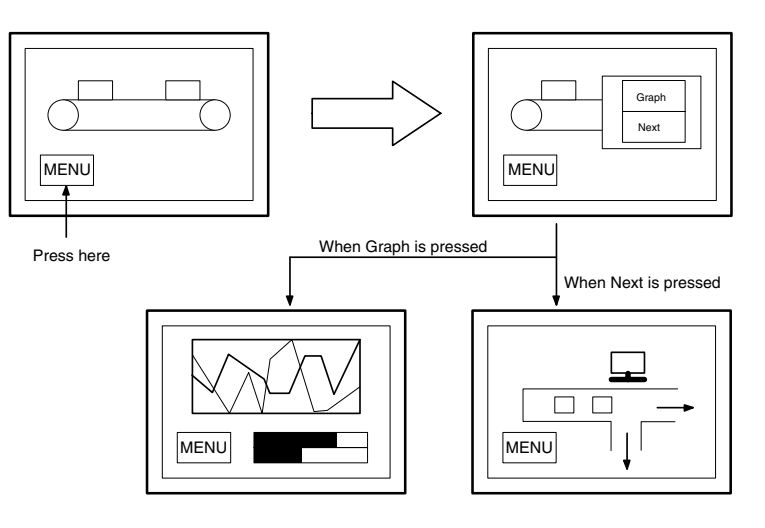

• The window can also be used as a sub screen for displaying a detailed information as required.

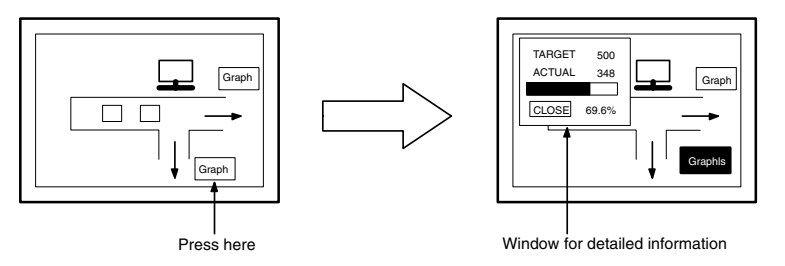

# **2-15-2 Window Type**

The following two types of window are provided.

## **Global Window**

This window can be displayed all the time while the PT is running regardless of the screen currently displayed. However, the global window is not displayed with the following screens.

- System menu
- Error screen
- Screen erase screen (Screen No. 0)
- System initializing screen (Screen No. 9000)
- Programming Console function screen (Screen No. 9020)
- Device Monitor function screens (Screen No. 9021, 9022, and 9023)

Global window stays at the same position even when the screen is switched. (It can be moved also.)

Only one global window can be displayed at the same time.

Global window can be opened, closed or moved only by the operation of window control area from the host. For details of window control area, refer to *Window Control Area* (page 65 ).

### **Local Window**

This window is closed at the same time the currently displayed screen is switched. By setting the local screen for the screen attribute, the specified screen can be opened at the same time the screen is displayed.

Up to two local windows can be opened at the same time. (Local window 1/Local window2)

Opening, closing or moving a window can be performed by the following operations.

- Setting the screen attribute (A window pops up when the screen is displayed.)
- Touch switch operation (using input key-window/keyboard or window move function touch switch)
- Window control area operation from the host.

It is possible to specify the window type that is used for opening a window, therefore, the same window can be opened as a global window or as a local window. However, it is not possible to display the same window multiply using both window types.

**Reference:** With PT, up to 3 windows can be opened at the same time. (1 global window and 2 local windows)

# **2-15-3 Window Screens and Display Elements**

Using the window function, window can be created in any of the user screens, numbered 1 to 3999 (a screen for which a window is registered is called a window screen)

When a screen is registered as a window screen, the window area must be specified to set the size of the window. The window is always displayed at the window area size.

In addition, window position can be specified for the screen attribute, touch switch property or window control area when displaying the window. The window position can be moved later by touch switch operation or by a specification at window control area.

With PT windows, all elements other than thumbwheel switch and recipe objects can be registered.

However, only one temporary input field (numeral or string input) can be registered for a window.

By setting the background color screen attribute for a window screen, the window can be displayed with a different background color than that of the base screen.

- **Reference:** - Elements that project beyond the window area will not be displayed when the window opens.
	- While a window is open, display processing is slightly delayed.

# **2-15-4 Opening/Closing and Moving a Window**

Window can be controlled by the following operations.

**Opening windows by setting screen attribute**

When creating a screen using the Support Tool, up to two windows can be specified as a pop-up window that is displayed at the same time the screen is opened. By this method, window is displayed at the position that was specified when window screen was created. This kind of window is a local window. For details of the setting, refer to *Screen Attributes* (page 45)

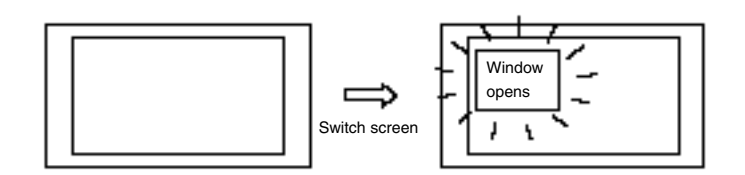

#### **Opening/Closing and moving a window by touch switch operation**

To create a pop-up window/keyboard touch switch on a screen or a window enables to open/close specified window.

By this method, window is displayed at the position set for touch switch property. This kind of window is a local window.

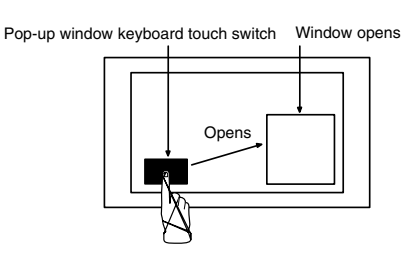

Also, by creating window move touch switch on window, it is possible to move a window by touch panel operation at the PT.

Window move touch switch

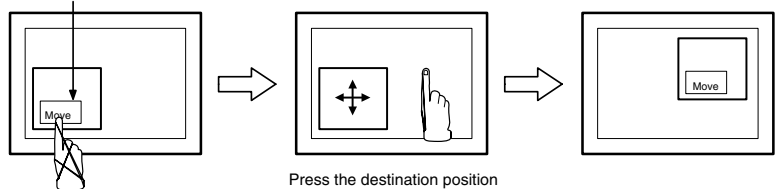

For details of touch switches, refer to *2-7 Touch Switches* (page 119). It is not possible to control global window by touch panel operation.

While running the PT, by writing window screen number or X, Y coordinate of window position (bottom left) at window control area from the host, opening/ closing, moving window are possible.

Window control area can control both global window and local window. For details, refer to *3-4 Display and Control of Windows* (page 307).

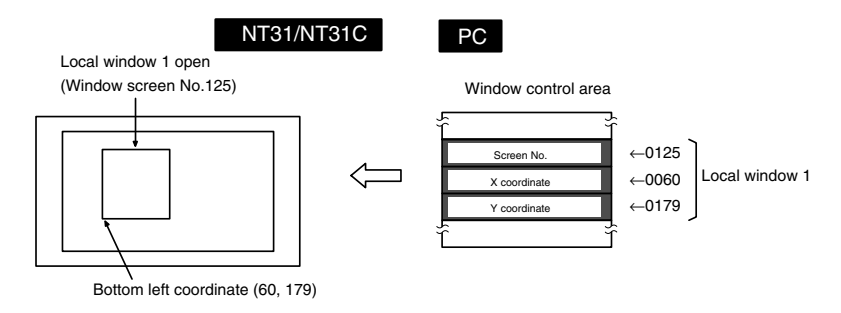

**Opening/Closing and moving a window by the operation of window control area**

# **2-15-5 Size and Display Position of a Window**

Size of a window can be specified freely by 20 dot unit when creating a window screen. (Minimum window size: 20x20) It is possible to display a window at a different position from where it was created, or to move a window. (Distance of movement has to be multiple of 20 also.)

Example:

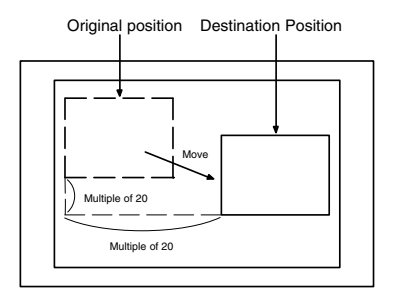

# **2-15-6 Changing the Displaying Order of Windows**

When multiple windows are displayed on a base screen, the part of the windows may overlap with each other. To move a window that is covered by the other window to the front, follow the methods below.

• Changing the displaying order by opening or moving operation of the window The window that was opened or moved last comes to the front.

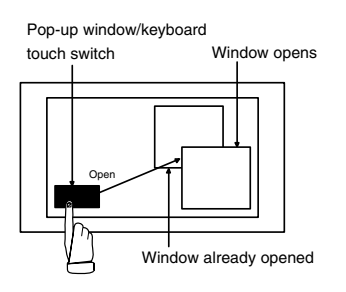

• Changing the displaying order by closing operation of the window When the window at the front is closed, the window displayed next comes to the front.

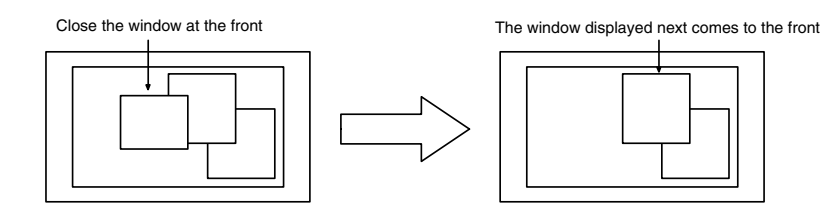

• Changing the displaying order by touch panel operation at the PT When the window is touched, while it is being displayed, the touched window comes to the front automatically. However, if a touch switch is registered at the touched position, the touch switch function will be performed and the displaying order of windows is not changed.

• When a window other than touch switch position is pressed

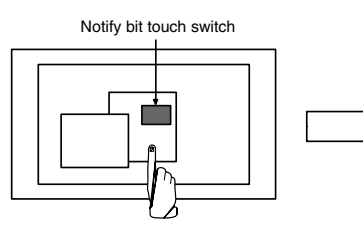

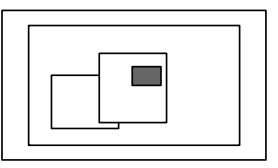

Touch the position other than touch switch The touched window comes to the front

• When a touch switch on a window is pressed

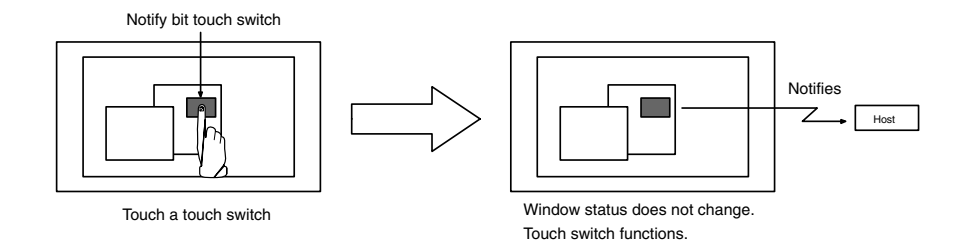

# **2-15-7 Checking the Display Status of a Window**

Whether window is opened or closed is written to window open status at PT status of PT notify area.

Window screen number and window position (bottom left coordinate) of currently displayed screen is written to window control area.

Checking these areas from the host enables to know the display status of window. For details, refer to *3-4 Display and Control of Windows* (page 307).

# **2-15-8 Temporary Input Fields**

Numeral/Character string input field registered on a window is a temporary input field.

(Only one numeral or character string input field can be registered for a window.) This input field can be used - in combination with a number of numeral and character string input fields on base screen - for provisional input before any data is input into the actual input field on the base screen.

The advantage of a temporary input field is that entries can be input into it while checking the current setting on the base screen.

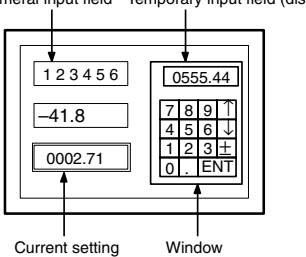

Numeral input field Temporary input field (displays data being input)

However, if there is not even one numeral setting input field (numeric key type) or character string input field on the base screen, the temporary input field will not be displayed (cannot be used).

If the temporary input field has fewer digits than the actual input field on the base screen (integer part + decimal fraction part + decimal point digit + sign digit), it will be displayed but can not be used.

If it is not possible to use a temporary input field, the data has to be input directly onto the base screen.

**Reference:** When inputting text with more than one popup window open, place the text input field on the base window. If a temporary input field is used, any characters being input when the popup window is changed will be cancelled.

# **2-15-9 Focus Window**

Focus window is a screen on which currently activated input field (temporary input field) is registered. (In case there are no active input fields on windows even when multiple windows are displayed, it means that there are no focus windows.)

When the data is input from touch switches or bar code reader, the data is input to a temporary input field on a focus window.

The focus window is determined by the following rules.

- When only one window has an active temporary input field. The window with an active input field is a focus window.
- When there are multiple temporary input fields that are active. The one at the front of all the windows that have active input fields is a focus window.

Example:

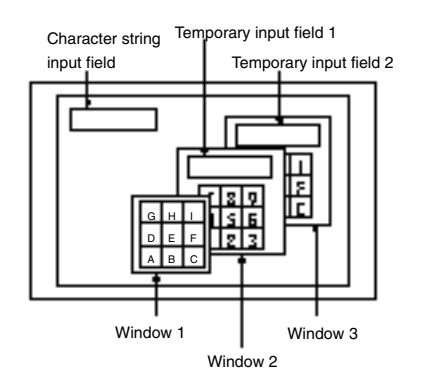

In the example above, window 2 is a focus window. All the input indicated below is performed to a temporary input field on window 2.

- Input from a character string key on base screen
- Input from a character string key on window 1
- Input from a character string key on window 2
- Input from a character string key on window 3
- Input from a bar code reader

**Reference:** When a window 3 is touched on the position other than touch switch, the display order of the windows is switched and the window 3 will be the focus window.

# **2-16 Special Functions**

Apart from the elements, the PT has the following functions that can be executed at the PT itself.

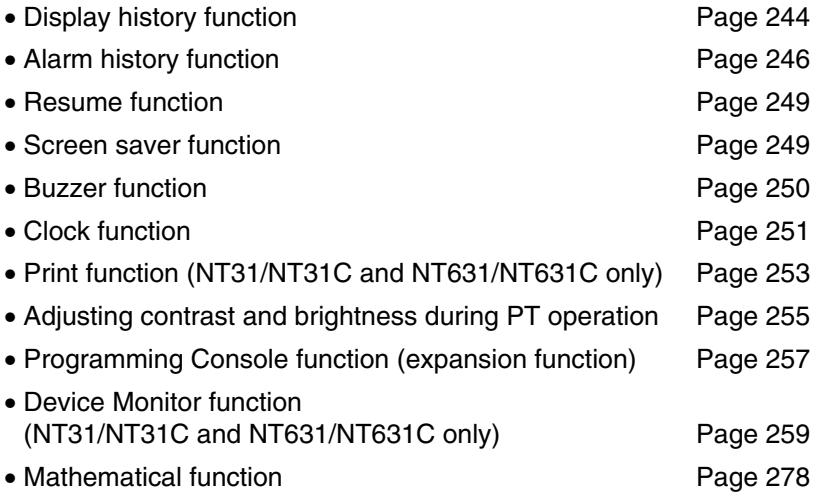

These special functions are described here, except for the Device Monitor and mathematical functions, which are described in the following sections.

# **2-16-1 Display History Record Function**

The display history record function serves to record the order of display and display frequency of screens during operation. The recorded data can be displayed and checked either from the System Menu or during operation.

**Procedure for Using the Display History Record Function**

The procedure for using the display history record function is as follows:

## *1, 2, 3...* 1. **Setting the Screen Attribute**

When creating screens with the Support Tool, set the History attribute for screens whose display history is to be recorded. For this setting, a character string (title) can be registered to indicate the contents of the screen. Title is up to 24 characters in length.

Only screens for which the History attribute is set are objects of the display history record function.

### 2. **Initializing the Display History**

Before recording can be started, the display history must be initialized from the System Menu of the PT to clear the past records.

### 3. **Recording the Display History**

Operate the PT as usual.

When a screen for which the History attribute is set is displayed during operation, the time of display and number of times it has been displayed are recorded.

### 4. **Checking the Display History Record**

Display and check the recorded display history record.

There are two methods for doing this: displaying the record from the System Menu, and displaying a screen with the display history record function during operation.

In either case, the records can be presented in occurrence order (order of display) or frequency order (order of frequency of display).

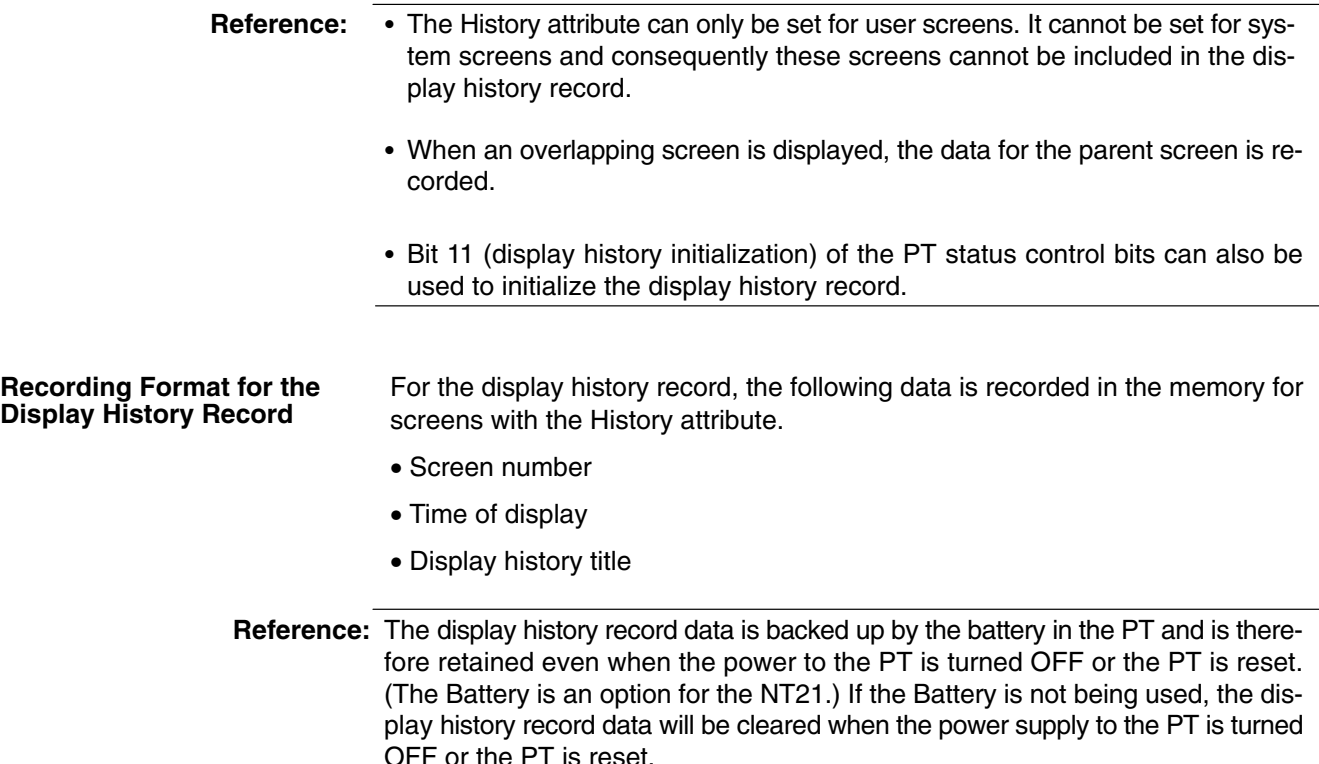

### **Maximum Number of Records**

### **Occurrence Order**

The data of up to 1024 screens can be recorded in the occurrence order display history record. The operation when 1024 records is exceeded depends on the setting made for Screen (Use Ring Buffer) on the PT Configuration – System screen at the Support Tool: select whether the record is to be stopped or the older records are to be deleted.

If no check mark is set for Screen (Use Ring Buffer), recording is stopped, and if a check mark is set, the new data is recorded and the older data is deleted instead.

### **Frequency Order**

The data of up to 255 screens can be recorded in the frequency order display history record. Even if this limit is exceeded, still 255 records remain displayed.

There are two methods for checking the display history record: checking the record contents in the Maintenance mode of the PT, and displaying a screen with the display history record function during operation. **Checking the Record**

### **Displayed Screens**

In either case of order of occurrence or order of frequency, the number of records that can be displayed on one screen is 6 with the NT21 PTs, 14 with NT31/NT31C PTs, or 29 with NT631/NT631C PTs. To view those records that are not displayed on the current screen, scroll the screen with the up and down touch switch arrow keys.

If no display history is recorded, the message Display history is not found. is displayed.

### **Order of Occurrence**

The screen records are displayed in the order the screens were displayed. Whether the records are displayed from the oldest first or from the newest first is

determined by memory switch setting at the PT. The following example shows an NT31/NT31C PT:

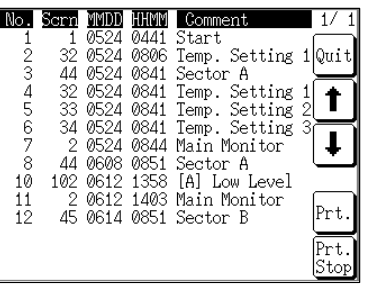

### **Order of Frequency**

The screen records are displayed in the order of frequency of display (number of times displayed) of the corresponding screens. The following example shows an NT31/NT31C PT:

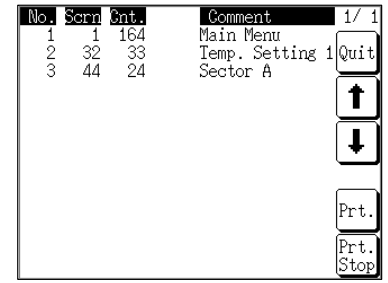

## **Checking the Record in the Maintenance Mode**

Select the Maintenance mode from the System Menu and display the history record.

For details on the System Menu operation, refer to section 6 of the *Setup Manual*.

### **Checking the Record During Operation**

The display history record can be checked during operation by displaying either of the following screens.

Screen No. 9001: Occurrence history screen

Screen No. 9002: Frequency history screen

**Reference:** Screen numbers 9001 and 9002 are reserved for displaying the display history record. They cannot be used for other applications.

# **2-16-2 Alarm History Record Function**

The alarm history record function continually monitors the status of host bits set in advance, and records the times at which the statuses of these bits change to 1 (ON). The setting for monitoring the bits can be made at the bit memory table.

The recorded data can be displayed and checked even during operation, from the System Menu.

**Procedure for Using the Alarm History Record Function**

The procedure for using the alarm history function is as follows:

### *1, 2, 3...* 1. **Setting the Bit Memory Table**

At the Support Tool, allocate host bits to a bit memory table entry and set History as the function of the bit memory table entry. At this time, it is pos-

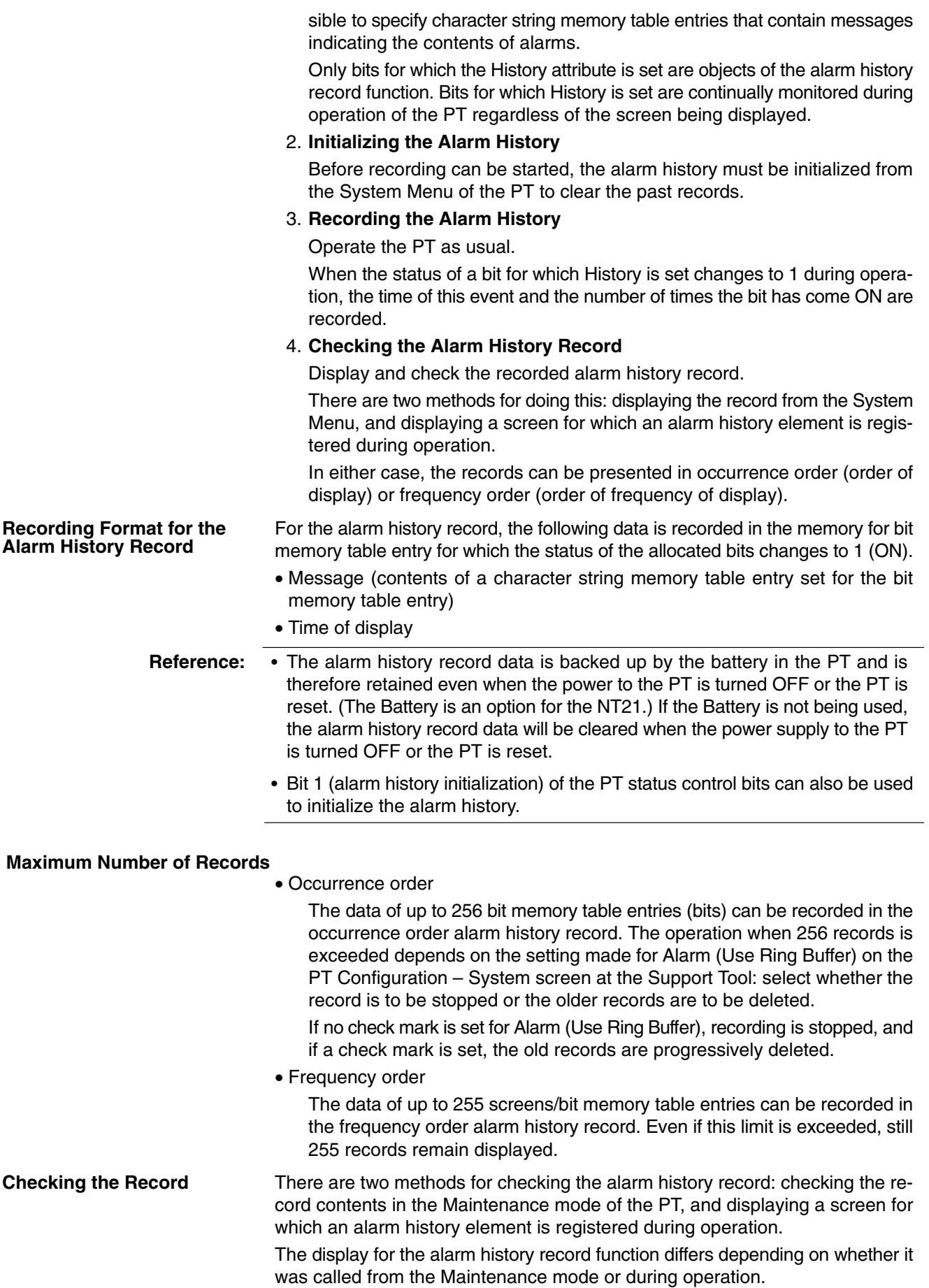

### **Displayed Data**

The data displayed with the alarm history record function are described below.

### **Occurrence Order**

The records are displayed in the order in which the status of the set bit memory table entries (bits) changed to 1 (ON). Whether the records are displayed from the oldest first or from the newest first is set with the memory switches at the PT.

### **Frequency Order**

The records are displayed in the order of the number of times the statuses of the bit memory table entries have changed to 1 (ON).

#### **Checking the Record in the Maintenance Mode**

Select the Maintenance mode from the System Menu and display the alarm history record.

For details on the System Menu operation, refer to section 6 of the *Setup Manual*.

When the record is checked in the Maintenance mode, screens like those shown below are displayed. (The following examples show NT31/NT31C PTs.)

## **Occurrence Order Screen**

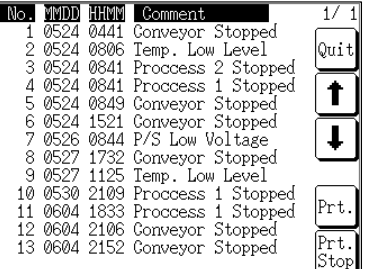

### **Frequency Order Screen**

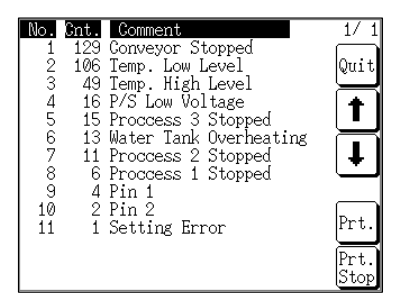

### **Checking the Record During Operation**

The alarm history can be checked during operation by displaying a screen for which an alarm history element has been registered.

In this case, the alarm history element is displayed in the manner shown below. However, note that the width and height of the alarm history element, and the method of display for the time, can be changed by setting properties. For details, refer to *2-11 Alarm List, Alarm History* (page 182).

remote I/O

ence of ission hality

### **Occurrence Order Screen**

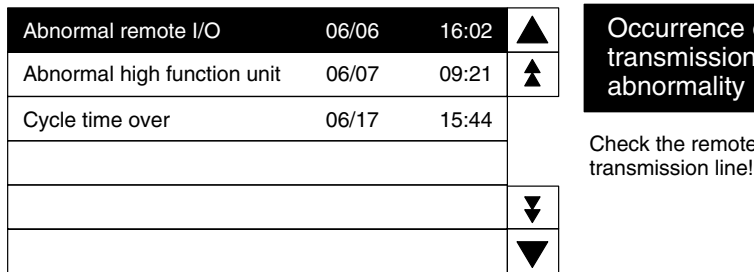

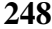

### **Frequency Order Screen**

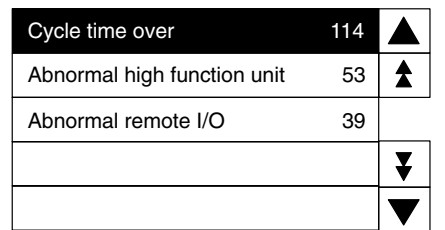

Cycle time exceeds 100 msec!

The following countermeasure should be taken:Program is checked again. Setting of cycle time over not detected (DM6655:X1XX)

# **2-16-3 Resume Function**

The PT has a function to protect the contents of memory table entries that have been changed during operation (by the numeral/character string setting function, or by an instruction from the host) and retain them even when the power to the PT is OFF or the PT is reset, so that operation can be restarted in the same status the next time the PT is started. This function is called the resume function.

When the resume function is **not set**, the contents of the memory table entries are initialized to the defaults (initial values) set with the Support Tool when PT operation has been stopped by turning OFF the power, resetting the PT, or stopping operation from the System Menu.

When the resume function is **set**, the contents of the memory table entries are not initialized when PT operation has been stopped by turning OFF the power, resetting the PT, or stopping operation from the System Menu. This means that the next time that operation is restarted, the data previously contained in the memory table entries will be written to the host automatically so the same data can be displayed again at the host after an interruption.

The resume function will retain data in numeral memory table entries 0 to 999 and character string memory table entries 0 to 499. All other memory table entries will be initialized, whether the resume function is set or not.

However, when a word is allocated for a memory table entry in the host and the memory table entry is set not to be initialized, the contents of the word at the host will be written to the memory table entry instead of the other way round, therefore the previous contents of the memory table entry will be lost.

Even if the resume function is set, if memory table initialization is executed, the memory table contents will be initialized to the defaults set with the Support Tool.

Whether the resume function is used or not is set with the memory switches of the PT. For details, refer to section 6 of the *Setup Manual*.

**Reference:** When the voltage of the battery becomes too low, the memory table contents cannot be retained even if ON is set for the resume function. The Battery is an option for the NT21, and the resume function will be disabled if a Battery is not being used, regardless of the actually setting of the function.

# **2-16-4 Screen Saver Function**

The PT has a function to maximize the service life of the backlight and to prevent the formation of an afterimage by turning off the screen display and the backlight if no operation is performed for a certain period of time.

If the same data is displayed for a long time (about 24 hours), an afterimage will form on the screen. To prevent this, either use the screen saver function or periodically switch the screen.

The screen saver function only operates when the PT is in operation. It does not operate during System Menu operation or while the PT is in system installer mode.

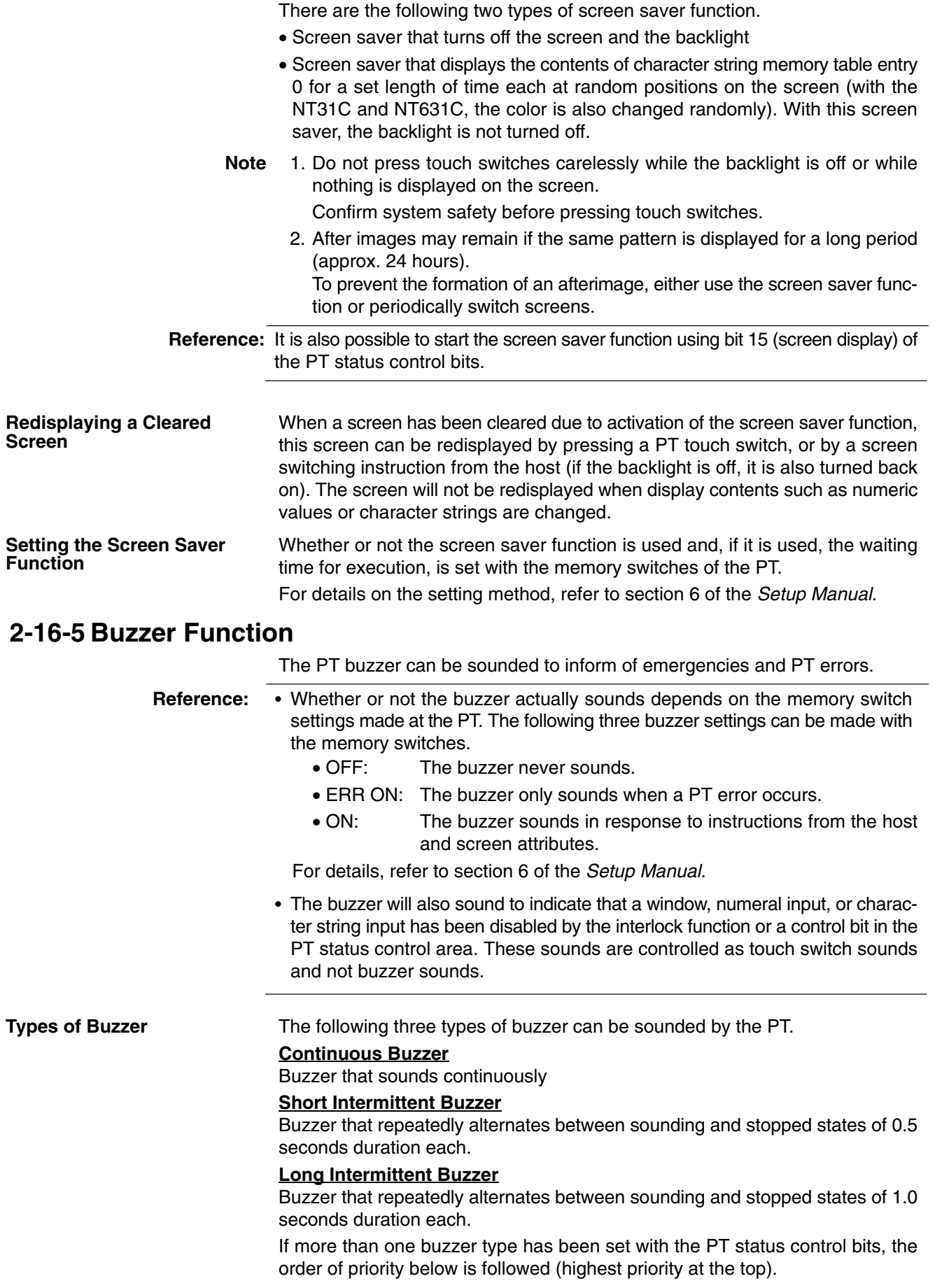

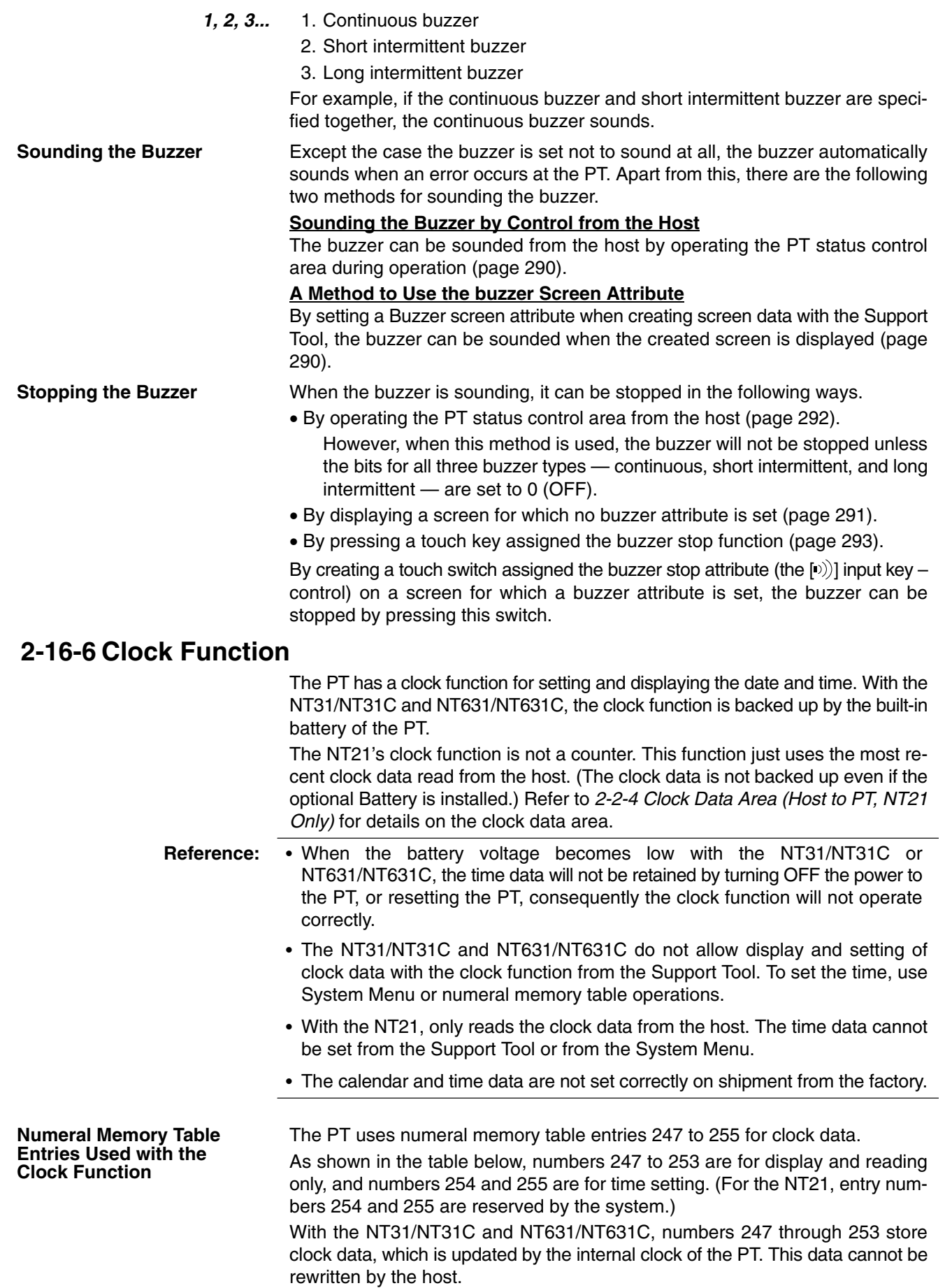

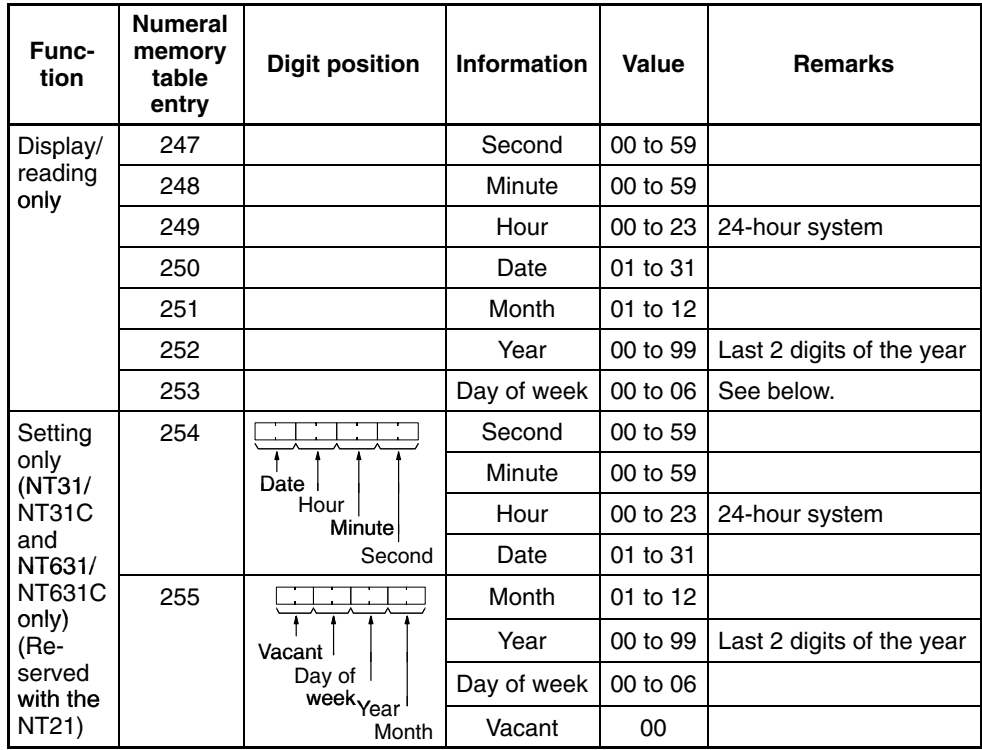

With the NT21, the clock data is periodically read from the words allocated in the host and the data is stored at table entry numbers 247 to 253.

The numeric values that correspond to the days of the week are as follows:

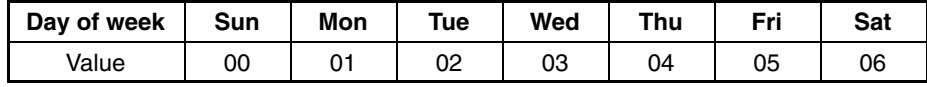

Setting example for the NT31/NT31C and NT631/NT631C: September 28 (Fri), 2001, 14:53:30

> 254 2 8 1 45 3 3 0 255 <mark>| 0 | 0 | 0 | 5 | 0 | 1 | 0 | 9</mark>

**Reference:** Numeral memory table entries 247 to 255 are provided for clock data use and host words cannot be allocated for them.

The following two methods can be used to set clock data for the NT31/NT31C and NT631/NT631C. (With the NT21, the clock data is read from the host and cannot be set at the PT.) **Setting Clock Data**

### **Setting from the System Menu**

Display the menu for displaying and setting clock data from the System Menu and make the settings. For details, refer to section 6 of the *Setup Manual*.

### **Rewriting Numeral Memory Table Entries 254 and 255**

Numeral memory table entries 254 and 255 for clock data setting are rewritten using the memory table copy function to set the clock data (it is not possible to rewrite numeral memory table entries 254 and 255 from the host). For details, refer to *3-10 Display and Setting of Calendar Clock* (page 354).

# **2-16-7 Print Function (NT31/NT31C or NT631/NT631C Only)**

The following data can be printed out by connecting a printer to the PT.

- The currently displayed screen (hard copy)
- Display history/alarm history record data

In order to print out data at a printer connected to the NT31/NT31C or NT631/NT631C, the type of printer used and the printing method must be set with the memory switches of the PT. (A printer cannot be connected to the NT21.) **Settings for Printing**

## **Type of Printer:**

The following printer types can be used: printers that emulate NEC PC-PR201H, and printers that comply with the ESC/P 24-J83C (color) or ESC/P 24-J82 (monochrome) standard, or printers that comply PCL 5.

### **Printing Method:**

When a color printer is used, color printing can be performed without additional settings. When using a monochrome printer, printing in which colors are expressed as 8 gray-scale levels (tones) is possible. However, the NT31 and NT631 are not capable of color printing or tone printing.

For details on the method for setting memory switches, refer to *Setting the Printer Controller and Setting the Print Method* in section 6 of the *Setup Manual*.

The following two methods are available for printing out a hard copy of the currently displayed screen. **Printing a Screen Image**

### **Using a Touch Switch with the Screen Print Function**

When creating the screen to be printed out, register a touch switch with the screen print touch switch for it.

When this screen is displayed during operation, pressing the touch switch will cause a hard copy of the screen to be printed out.

For details, refer to *2-7 Touch Switches* (page 119).

- **Reference:** -• The PT continues operation during printing.
	- If a touch switch with the function for stopping printing has been registered for the screen, printing can be stopped by pressing this touch switch.
	- The Device Monitor screens have a screen print touch switch.

## **Method Using the PT Status Control Bits**

When the status of the screen printing bit (bit 7) of the PT status control bits is set to 1 (ON), a hard copy of the screen displayed at that time is printed out.

For details, refer to *2-2-1 PT Status Control Area (Host to PT)* (page 52).

- **Reference:** • The PT continues operation during printing.
	- Before setting the status of the screen printing bit to 1 (ON), confirm that the status of printer operating status bit (bit 7) of the PT status notify bits is 0 (OFF).
	- When printing is executed using the PT status control bits, it is not possible to stop printing part way through.

### **Printing Example**

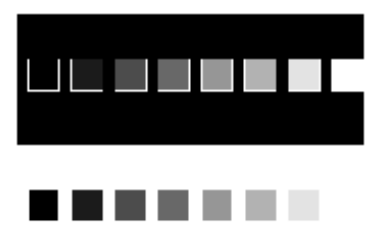

#### **Printing Display History and Alarm History Record Data**

The display history and alarm history recorded in the PT can be printed out by calling the display history and alarm history display screens from the System Menu.

To print when the PT is running, display a display history dedicated screen, or a screen for which an alarm history is registered, then print it using the screen print function.

Switch between screens by pressing a touch switch assigned the screen switching function, or by writing the screen number to the screen switch setting word in the PT status control area. To print a screen, either press a touch switch assigned the screen print function or set the screen printing bit in the PT status control bits to ON. (Turning ON the screen print bit produces a hard copy of the screen.)

The display history dedicated screens are:

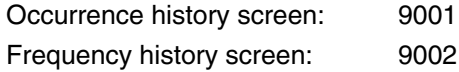

## **Printing Example**

These examples show screens printed when called from the System Menu.

## **Display History**

Occurrence order

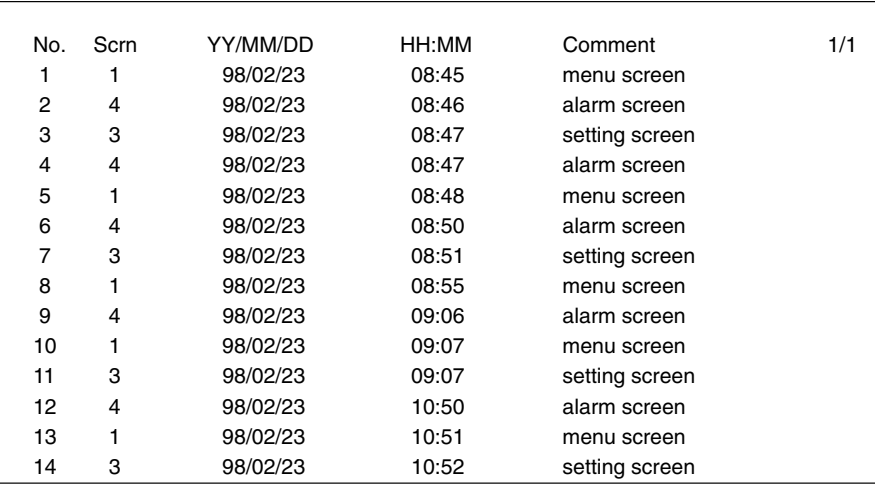

### Frequency order

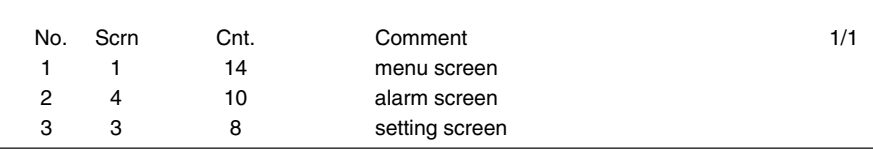

# **Alarm History**

Occurrence order

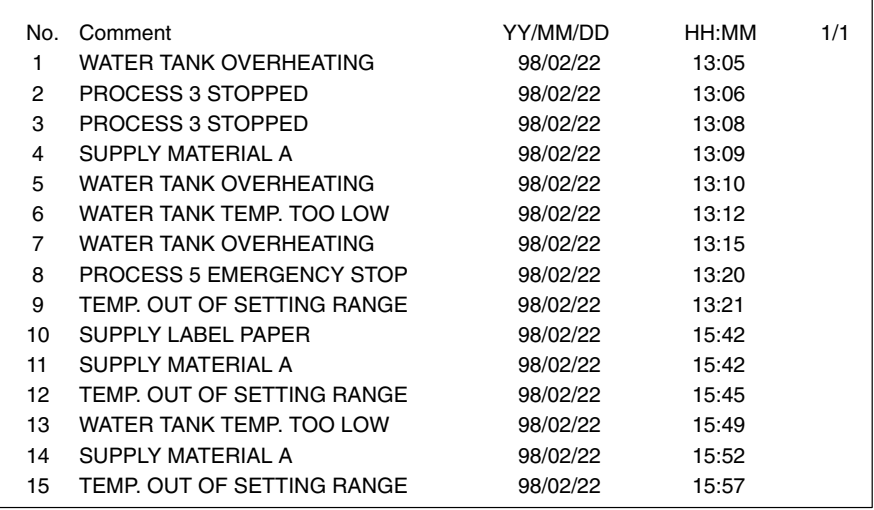

### Frequency order

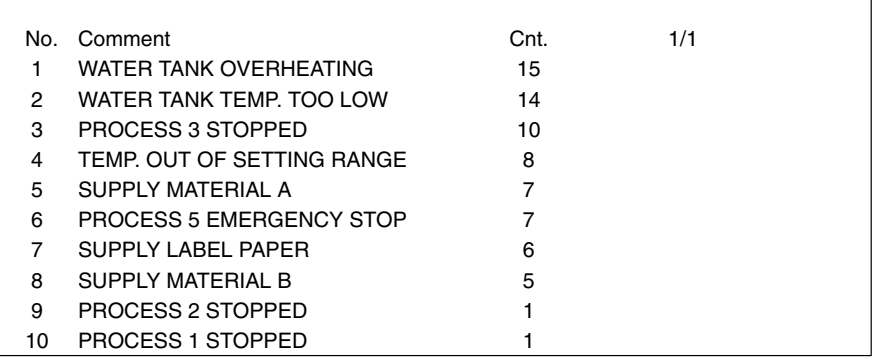

# **2-16-8 Adjusting Contrast and Brightness During PT Operation**

With the NT31/31C and NT631/631C, in addition to using the System Menu (Maintenance Mode  $\rightarrow$  I/O Setting), you can also adjust the backlight brightness and contrast while the PT is in operation.

While the PT is in operation, display screen number 9030, the brightness and contrast adjustment screen, by specifying the screen in the PT status control area, or by using a touch switch with a screen switching function. After displaying the screen, make the desired settings.

**Displaying the Brightness and Contrast Adjustment Screen**

The brightness and contrast adjustment screen can be displayed using either of the following two methods.

## **Using a Touch Switch**

The brightness and contrast adjustment screen can be displayed using a touch switch with a screen switching function as shown below.

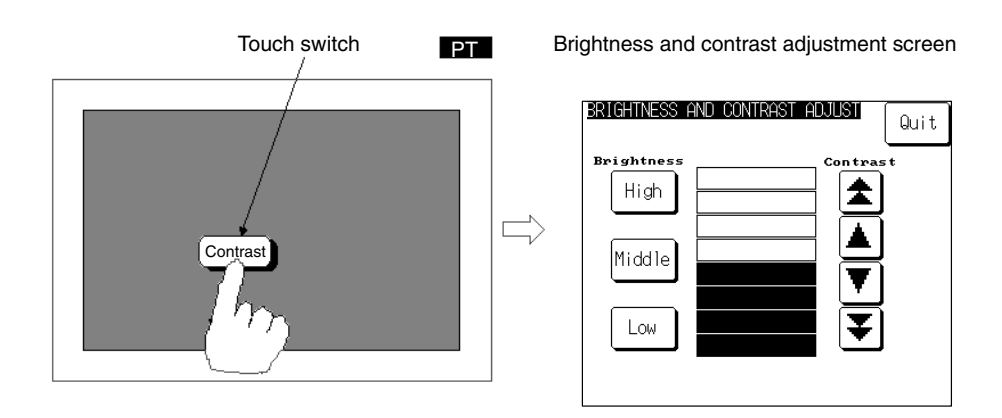

### **Using the PT Status Control Area**

The brightness and contrast adjustment screen can be displayed by specifying 9030 as the display screen in the PT status control area as shown below.

You can set the backlight brightness to one of three steps using the High, Middle, or Low touch switches. The backlight brightness can be adjusted while checking the actual screen. **Brightness Adjustment**

> At normal operating temperature, the backlight service life varies with the backlight brightness setting as follows:

• High: 10,000 hours

• Middle or Low: 25,000 hours

**Contrast Adjustment**

- You can set the contrast to one of 100 steps. Make the desired setting using the following four buttons:
- Increase 10 steps:  $\blacktriangleright$
- Increase 1 step:
- Decrease 10 steps:
- Decrease 1 step:

You can adjust the contrast while checking the actual screen.

Brightness and contrast adjustment screen

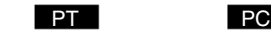

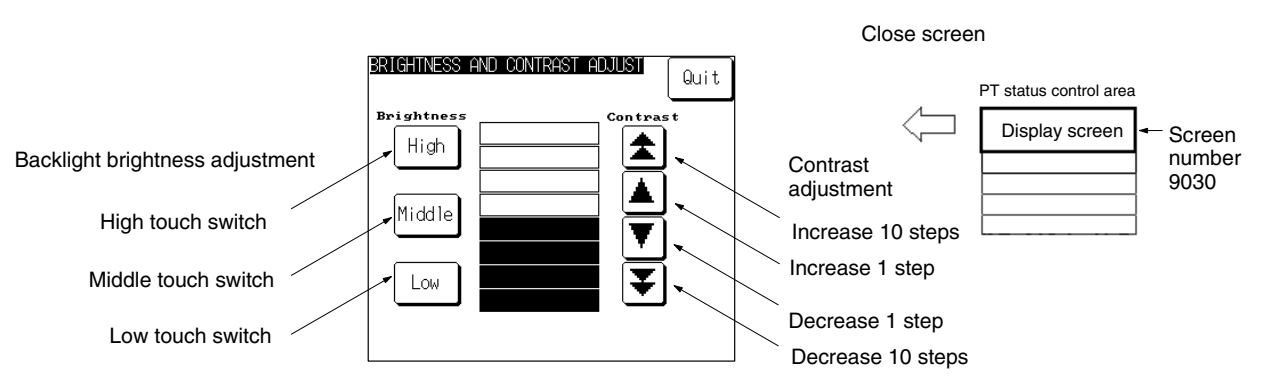

# **2-16-9 Programming Console Function**

As an expansion function, the NT21, NT31/NT31C, and NT631/NT631C feature the Programming Console function, which allows to be used in place of a C200H-PRO27-E Programming Console.

The following table shows the combinations of communications methods and PCs that can support the PT's Programming Console function.

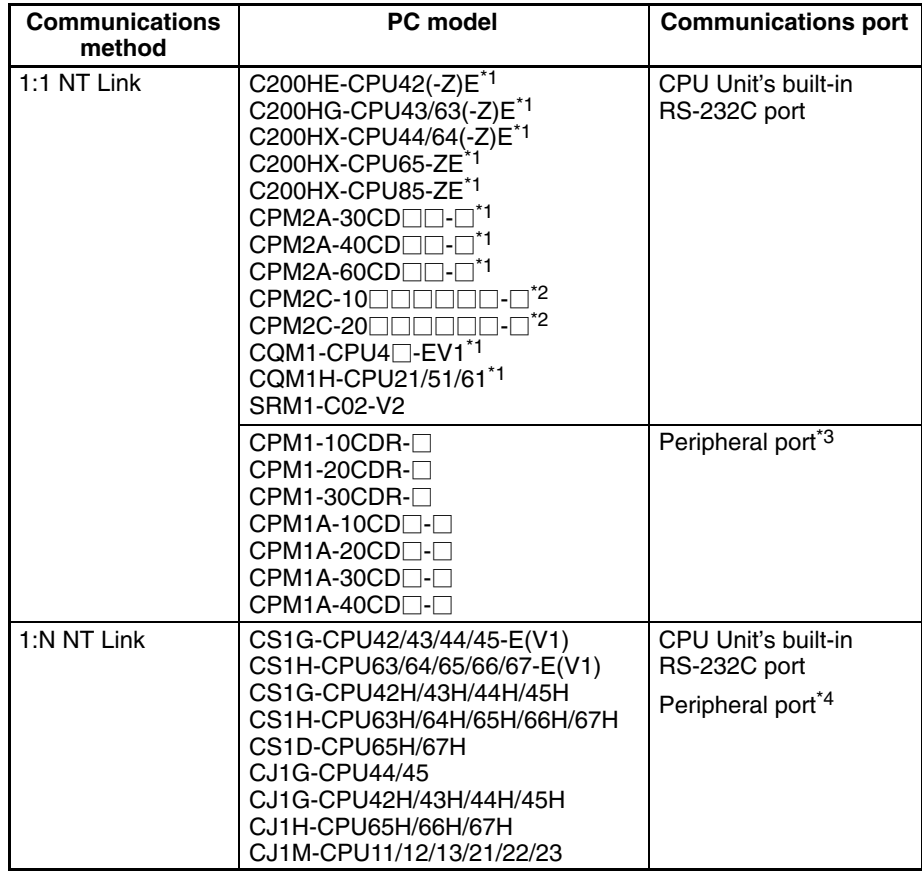

\*1: A Programming Console connected to the peripheral port always takes priority. When a Programming Console is connected later, the PT's Programming Console function will become ineffective and operations from the PT will be disabled. Also, the PT cannot be connected through a Serial Communications Board's RS-232C port.

- \*2: It is possible to connect to the RS-232C port by connecting a CPM2C-CN111 Conversion Cable, which splits the PC's communications connector into a peripheral port and RS-232C port.
- \*3: An RS-232C cable cannot be connected directly to the peripheral port. A CPM1-CIF01 RS-232C Adapter is required.
- \*4: An RS-232C cable cannot be connected directly to the peripheral port. A CS1W-CN118 RS-232C Adapter is required.

**Reference:** The Programming Console function is **not supported** by the following CPUs:

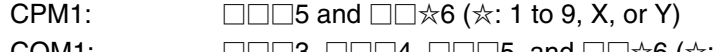

CQM1:  $\Box$  $\Box$ 3,  $\Box$  $\Box$ 4,  $\Box$  $\Box$ 5, and  $\Box$  $\Box$  $\angle$ 6 ( $\angle$ : 1 to 9, X, or Y)

C200HX/HG/HE:  $\Box$  $\Box$ 5 and  $\Box$  $\Box \times$ 6 ( $\times$ : 1 to 9, or X)

Most of Programming Console functions are possible, with the exception of recording (storing) ladder programs on cassette tape and replaying (reading) them.

For details on the system configuration for using the Programming Console function, the method for connection to a PC, and how to use the Programming

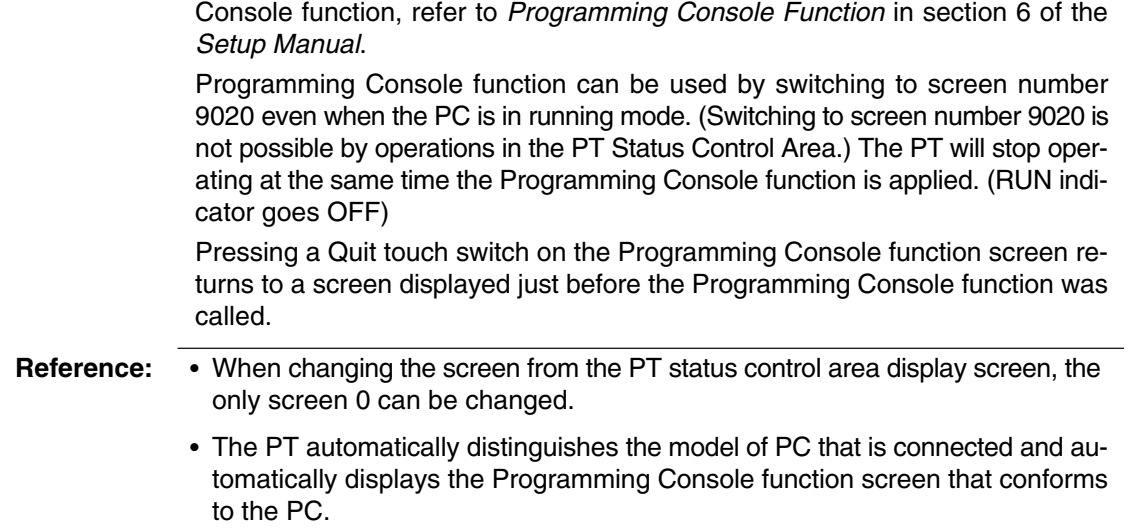

# **2-17 Device Monitor Function**

The NT31/NT31C and NT631/631C PTs have been equipped with the Device Monitor function, which can be used to read/change words in the PC's data areas and display the PC's error log. (Device monitoring is not supported by the NT21.)

/!∖Caution Be sure that it is safe to proceed before using the Device Monitor function to perform one of the following operations from the PT. Changing monitored data Switching the PC's operating mode Force setting or force resetting bits

Changing PVs or SVs

- **Reference:** The Device Monitor function can be used with Version 3.0 and higher versions of the PT system program only.
	- The Device Monitor functions are almost identical to the functions of the Data Access Console (DAC) that can be used with the NT620S and NT620C.
	- The Device Monitor function cannot be used with host link or memory link communications.

# **2-17-1 Compatible Systems**

The following table shows the combinations of communications methods and PCs that can support the PT's Device Monitor function.

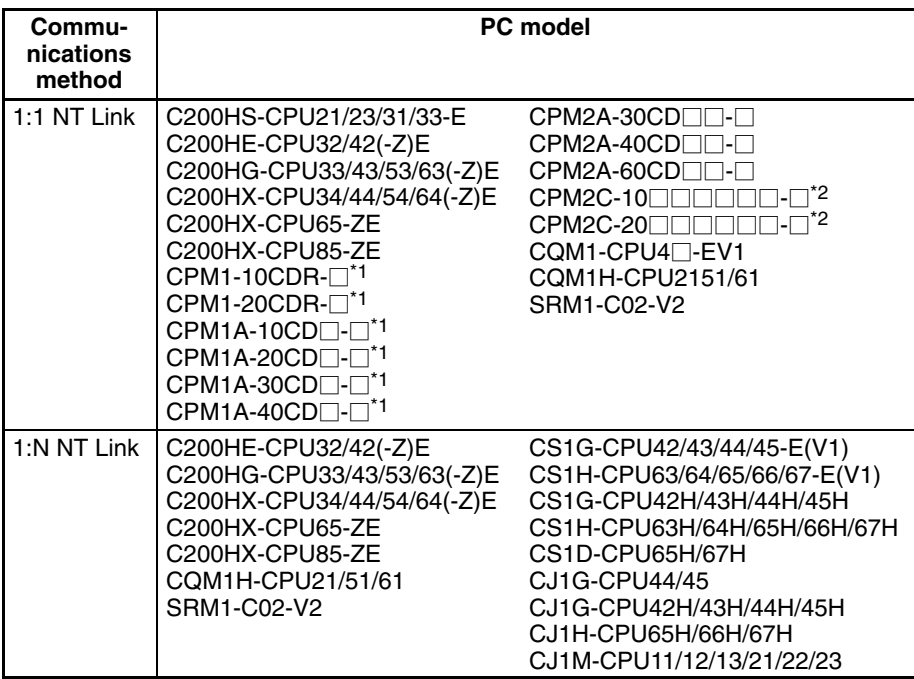

\*1: A CPM1-CIF01 RS-232C Adapter is required.

\*2: Use a Conversion Cable (CPM2C-CN111 or CS1W-CN114/118), CPM1-CIF01 RS-232C Adapter, or CPM1-CIF11 RS-422A Adapter to connect to the PC.

# **2-17-2 Device Monitor Screens and Functions**

## **Screen Configuration**

The Device Monitor function has 3 screens: the registration monitor screen, continuous monitor screen, and error log screen. The following examples show the screens from an NT631/NT631C.

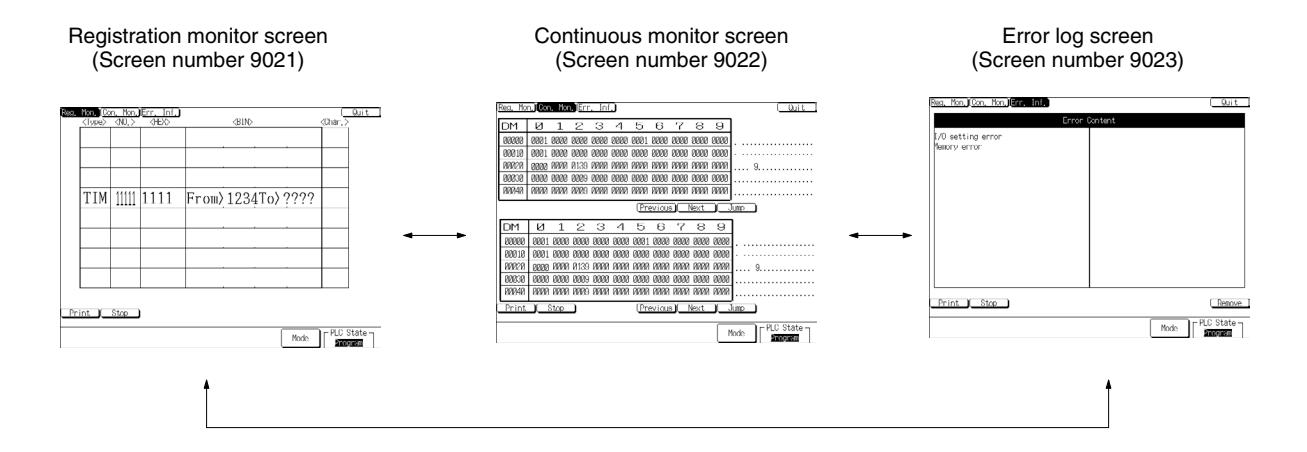

**Screen Functions**

## **Operations Common to All 3 Screens**

- Displaying/Changing the PC Operating Mode (page 262)
- Printing the Current Screen (page 262)
- Switching the Device Monitor Screen (page 263)
- Exiting Device Monitor (page 262)
- About the Message Display Bar (page 263)
- About the Error Screen Display (page 263)

## **Registration Monitor Screen**

- Monitor Specified Words (page 263)
- Specifying/Changing the Word and Clearing the Display (page 265)
- Changing Hexadecimal PVs and Forcing Timer/Counter Status (page 266)
- Changing Binary PVs and Forcing Bit Status (page 268)
- Clearing All Force-set/Force-reset Bits (page 269)

### **Continuous Monitor Screen**

- Monitoring a Range of Words (page 270)
- Specifying/Changing the Word and Clearing the Display (page 272)

## **Error Log Screen**

- Displaying the PC's Error Log (page 274)
- Clearing PC Errors (page 274)

# **2-17-3 Starting and Exiting Device Monitor**

**Starting Device Monitor**

The Device Monitor function can be called in the following two ways.

- Call from the System Menu.
- Call with a screen display while the PT is operating.

## **Calling from the System Menu**

**1, 2, 3...** 1. Select Expansion Mode → Device Monitor function from the System Menu. The Device Monitor Menu will be displayed. (The following example shows the menu of an NT631/NT631C.)

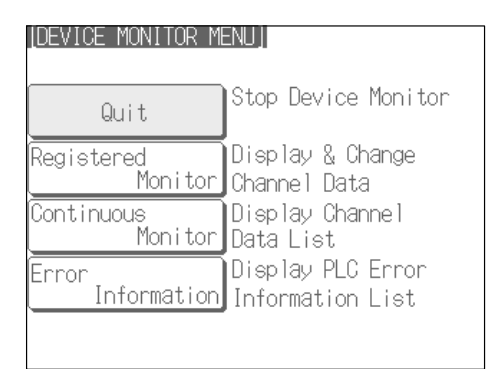

2. Select the desired Device Monitor screen. The selected screen will be displayed.

**Reference:** For details on displaying and using the System Menu, refer to *System Menu Operations* in section 6 of the *Setup Manual*.

### **Calling from a Screen Display during Operation**

When calling the Device Monitor function during PT operation, one of the following 3 screens can be displayed with a PT status control area operation or the screen switching function of a touch switch, bit memory table entry, or alarm list/ history function.

Registration monitor screen: Screen number 9021 Continuous monitor screen: Screen number 9022 Error Log screen: Screen number 9023

Refer to the description of each screen switching function for more details on switching screens.

### **Differences in the PT Operating Status**

The PT's operating status is different depending on the method used to start the Device Monitor function.

- Device Monitor Called from the System Menu
	- The PT will remain stopped, so the following functions will not operate:
	- Controlling the PT through the PT status control area
	- Notifying the PT through the PT status notify area
	- Controlling windows through the window control area
	- Monitoring bit memory table entries (screen switching and alarm functions)
	- Executing calculations with the mathematical table
	- Trend graph background and data logging functions
- Device Monitor Called by Screen Number
	- The PT will continue operating, but the following function will not operate:
	- Controlling windows through the window control area
		- (Notifications from the PT cannot be performed either.)

**Reference:** When a Device Monitor screen was displayed while the PT is operating and the PT was then switched to another screen (other than system screens), the PT will skip the Device Monitor screen when you attempt to return to the previous screen by pressing the return to previous screen touch switch.

## **Exiting Device Monitor**

To exit the Device Monitor function, press the Exit touch switch that is displayed in the upper right corner of all of the Device Monitor screens. If the Device Monitor function was called from the System Menu, the PT will return to the Device Monitor Menu; if the Device Monitor function was called during operation, the PT will return to the screen that was displayed before it was called.

Also, when the Device Monitor function was called during operation by its screen number, you can exit the Device Monitor and switch to a different screen by writing the other screen's screen number in the PT status control area.

# **2-17-4 Operations Common to the Device Monitor Screens**

This section describes the operations that can be performed in all 3 Device Monitor screens.

### **Displaying/Changing the PC Operating Mode**

The operating mode of the PC that is connected to the PT is displayed in the bottom-right corner of the Device Monitor screens.

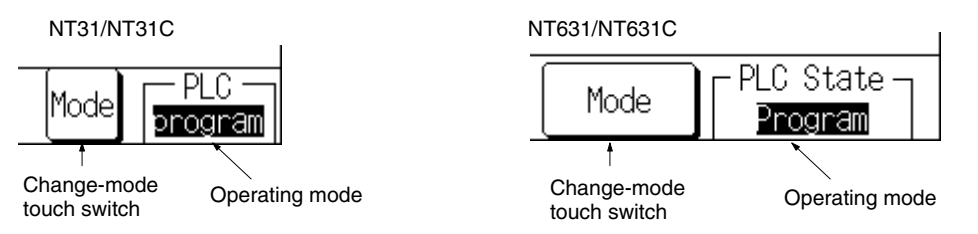

Use the following procedure to change the PC's operating mode.

*1, 2, 3...* 1. Press the change-mode touch switch. A popup menu will be displayed like the one shown below. (This example shows an NT631/NT631C.)

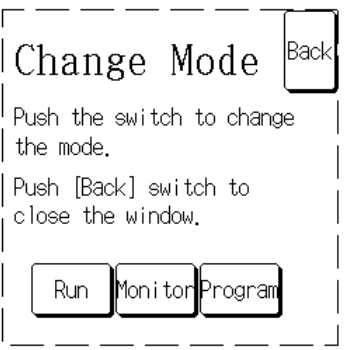

2. Press the touch switch of the desired operating mode. The PC's operating mode will be switched to the specified mode and the operating mode displayed in the bottom-right corner will also change.

(To cancel the change-mode operation without changing the mode, press the Back touch switch in the upper-right corner of the popup menu before pressing one of the operating mode touch switches.)

3. Press the Back touch switch to close the popup window.

## **Print the Current Screen**

A hard copy of the current Device Monitor screen can be printed at the printer connected to the PT.

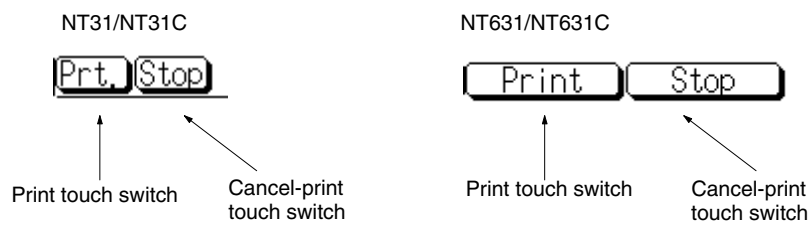

Press the print touch switch to print a copy of the current Device Monitor screen. The screen print can be cancelled by pressing the cancel-print touch switch.

- **Reference:** -• The Device Monitor function will continue operating while the screen is being printed.
	- If the Device Monitor function was called by switching screens during operation, the printer operating status flag (bit 7 of the PT status notification area) will be ON while the screen is printing.

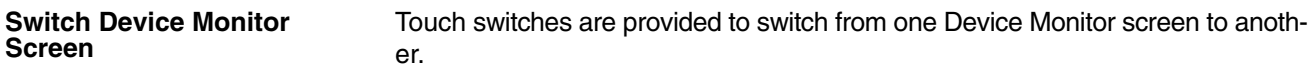

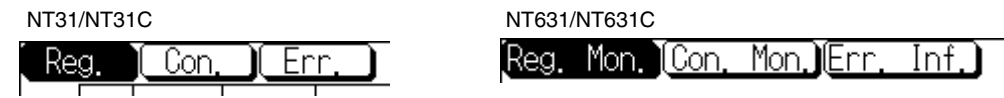

All of the Device Monitor screens have 3 touch switches in the upper-left corner of the screen that correspond to the 3 Device Monitor screens. The current Device Monitor screen is displayed in reverse-video.

To switch to another Device Monitor screen, just press the corresponding touch switch.

There is a message display bar at the bottom-left of the Device Monitor screens. Messages are displayed in this area to assist in operations or indicate errors. **About the Message Display Bar**

When the Device Monitor function is being used, an error screen will be displayed if an error occurs that will affect execution of the Device Monitor function (such as a communications error). Press the error screen's OK touch switch to restart the Device Monitor function. **About the Error Screen Display**

> If the Device Monitor function was called by switching screens during operation, the PT will revert to the screen that was displayed when the Device Monitor function was called.

> Refer to *6-2 Responding to Displayed Error Messages* for details on error screens and correcting the indicated errors.

# **2-17-5 Using the Registration Monitor Screen**

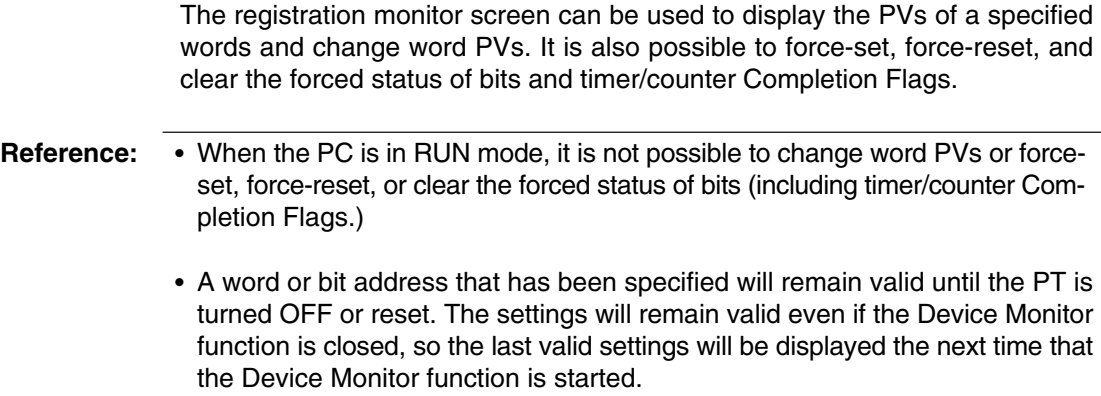

## **NT31/NT31C Screen**

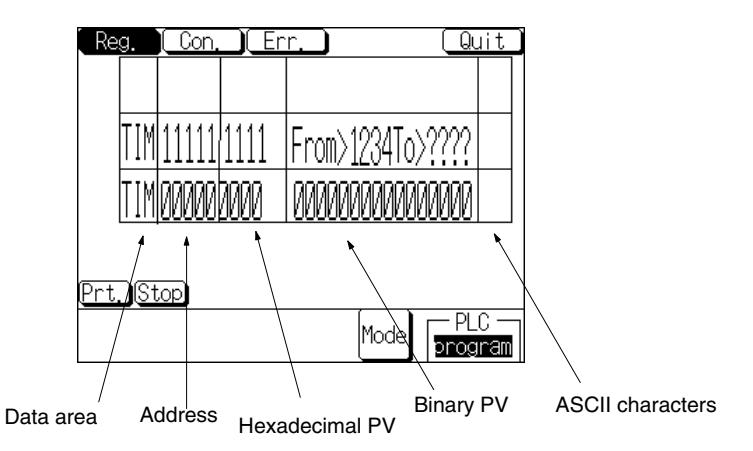

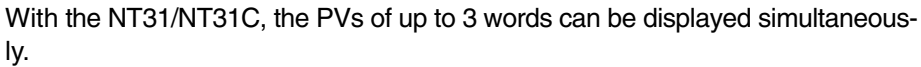

**NT631/NT631C Screen**

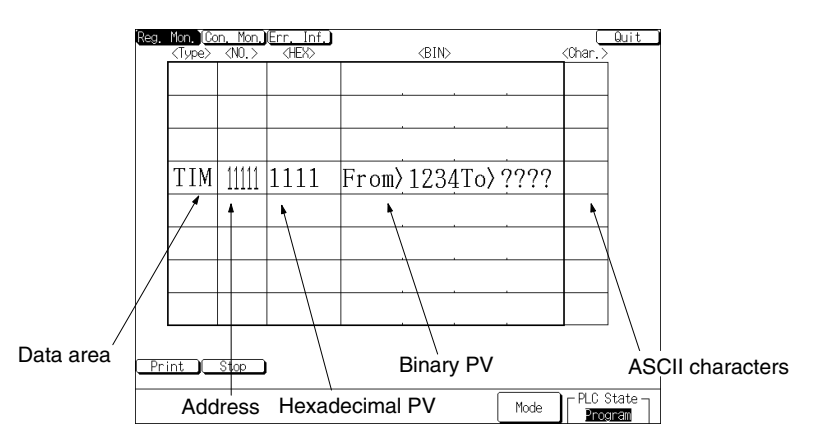

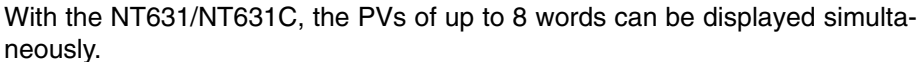

### **Data Area and Address**

These columns display the word address (data area acronym and address) of the words being monitored. The table cells containing the word address act as touch switches; press either cell to change or clear the word being displayed in that row.

## **Hexadecimal PV**

This column displays the PVs of the specified words in hexadecimal. The table cells in this column also act as touch switches; press the desired cell to change that word's PV in hexadecimal. With timers and counters, the cells can be used to set/reset the timer or counter.

When a timer or counter is being displayed,  $a \Box$  will appear next to the hexadecimal PV when the timer/counter times out or counts out.

## **Binary PV**

This column displays the PVs of the specified words in binary with bit 15 on the left and bit 00 on the right. Force-set and force-reset status are also indicated. When the word's PV is changed in hexadecimal, that change is also reflected in this column.

The table cells in this column also act as touch switches; press the desired cell to change that word's PV in binary or force-set, force-reset, or clear the forced status of bits in the word.

### **ASCII Characters**

This column displays each PV as 2 extended ASCII characters. Spaces will be displayed if there aren't ASCII characters equivalent to the PV.

# **Specifying/Changing the Word and Clearing the Display**

## **Words Displayable in the Registration Monitor Screen**

The following table shows which words can be monitored in the registration monitor screen.

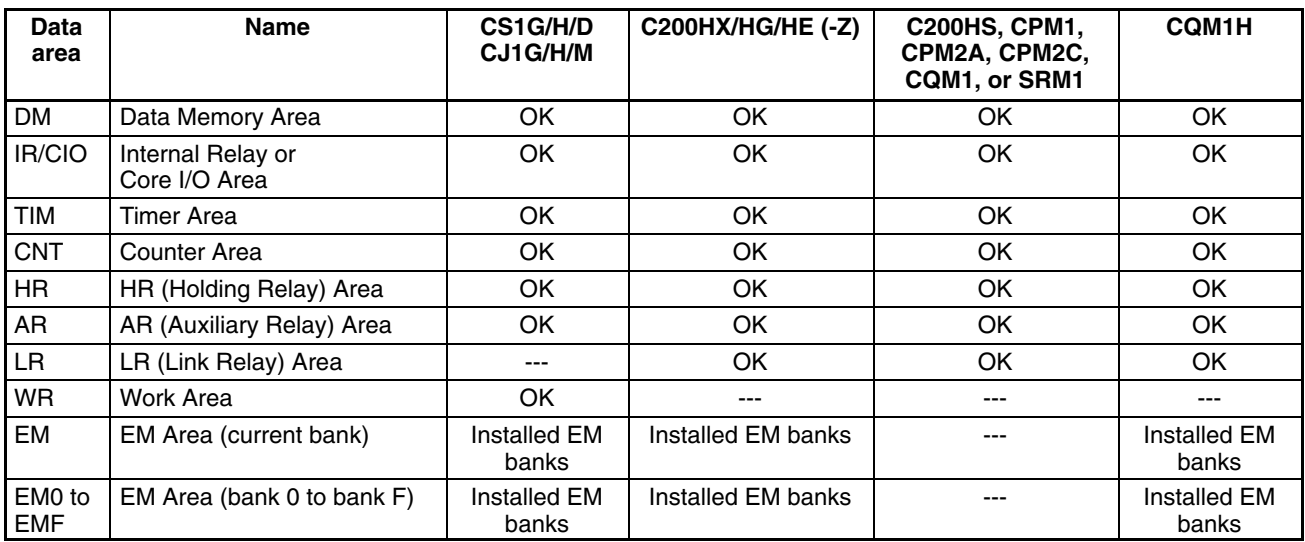

OK: Can be displayed No: Not applicable Not with Host Link: Installed EM banks can be displayed

The CS/CJ-series PC's Task Flags (TK) and clock pulses (P) cannot be displayed.

### **Procedures**

Use the following procedure to specify the word to monitor, change the word's PV, or clear a word from the display.

**1, 2, 3...** 1. Press the data area or address cell in the desired row. The following popup window will be displayed to input the word address. (This example shows the NT631/631C.)

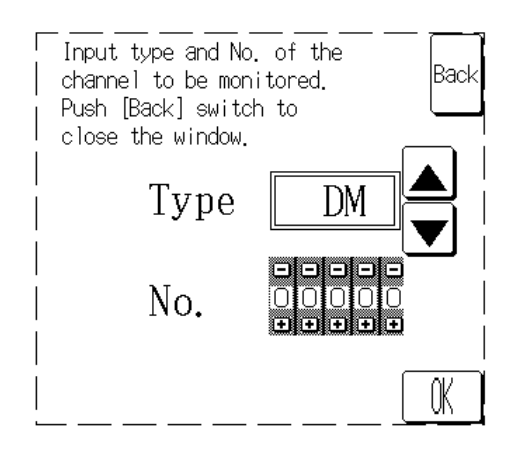

If you specify a row in which a word is already displayed, that word's data area and address will be displayed in the popup window.

**Reference:** -• Monitoring will stop in a row while the popup window is being displayed to input a new word address for that row. Monitoring will continue in the other rows and any changes in those words will appear on the screen.

> - No other operations can be performed while the popup window is being displayed on the screen. (The PT can be controlled from the PC if the PT is operating.)

2. Press the Up and Down Arrow Keys ( $\triangle$  and  $\nabla$ ) to select the desired data area. The following table shows the order in which the data areas appear when the Down Arrow Key is pressed. (The data areas appear in the opposite order when the Up Arrow Key is pressed.)

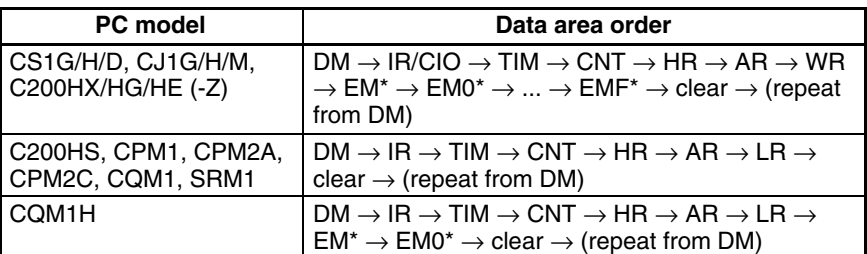

\* The number of EM banks depends upon the PC being used. The PT will display only those EM banks available in the connected PC.

Select clear for the data area to clear all of the cells in the row.

3. Specify the address by pressing the Increment and Decrement Keys (+ and –) on the word address's thumbwheel switch. (This step isn't necessary if you are clearing the row.)

The digit will be incremented or decremented by 1 each time that you press the Increment or Decrement Key.

4. Press the Write touch switch. The PT will begin monitoring the specified word in the row and the popup input window will be closed. (The row will be cleared if clear was selected for the data area.)

If the specified word address is not valid, an error message will be displayed in the lower-left corner of the screen and the buzzer will sound. (This buzzer sound can be disabled with the PT's touch switch sound setting.) In this case, check the valid range of the data area in the connected PC and enter the word address again. The error message will be cleared when a valid word address is entered.

If the Back touch switch is pressed before the Write touch switch, the input will be cancelled and the PT will return to monitoring the original word address in that row.

Use the following procedure to change a monitored word's PV in hexadecimal. This procedure can also be used to force-set, force-reset, or clear the forced status of timer/counter Completion Flags. **Changing Hexadecimal PVs and Forcing Timer/Counter Status**

> **Reference:** If the timer or counter Completion Flag is force-set, it will be in time-out or countup status regardless of the PV. Likewise if the timer or counter Completion Flag is force-reset, it will be OFF even if the PV is 0.

*1, 2, 3...* 1. Press the hexadecimal PV table cell in the desired row. (Pressing the cell won't have any effect if a word isn't being displayed in the row.) The following popup input window will be displayed.

NT31/NT31C input window

| 102645670<br>ΩL<br>BODED<br>-GK - |
|-----------------------------------|
|-----------------------------------|

NT631/NT631C input window

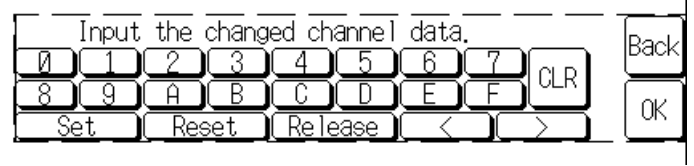

When the input window is displayed, the binary PV cell will change as shown below to receive the new hexadecimal PV.

NT31/NT31C:

"From >  $\Box$  $\Box$  To > ????"

NT631/NT631C:

 $\text{``From} > \square \square \square \square$  To > ????"

- The  $\Box$  $\Box$  field shows the original PV that was displayed when the hexadecimal PV table cell was pressed.
- The ???? field displays the new PV as it is entered.
- **Reference:** • Monitoring will stop in the row while the popup input window is being displayed. Monitoring will continue in the other rows and any changes in those words will appear on the screen.
	- No other operations can be performed while the popup input window is being displayed on the screen. (The PT can be controlled from the PC if the PT is operating.)

2. Input the new word PV or specify the timer/counter's new forced status.

### **Changing a Word PV**

Input the new PV by pressing the hexadecimal touch switches (0 to 9 and A to F) on the popup input window. Each time that a digit is pressed, it will appear in the ???? field in the binary PV table cell. The digits are input from right to left.

The following values will be displayed as the five keys  $3 \rightarrow 5 \rightarrow C \rightarrow 8 \rightarrow A$  are pressed:  $0.003 \rightarrow 0.035 \rightarrow 0.35C \rightarrow 35C8 \rightarrow 5C8A$ .

The new PV field can be returned to 0000 by pressing clear.

### **Force-setting and Force-resetting Timer/Counter Completion Flags**

Specify force-setting or force-resetting by pressing the corresponding touch switch in the popup input window.

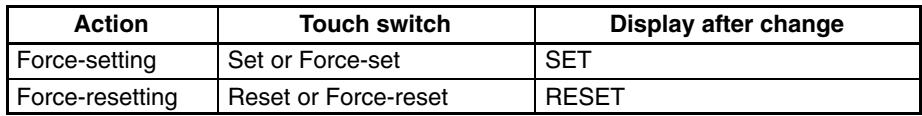

### **Clearing a Timer/Counter's Forced Status**

Specify clearing the forced status by pressing the corresponding touch switch in the popup input window.

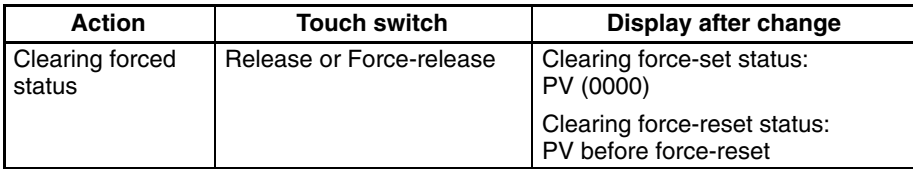

If the Clear touch switch is pressed, the force-clear operation will be cancelled and the PV will be returned to its previous value.

3. Press the Write touch switch. The new value will be written to the word in the specified row, the hexadecimal PV, binary PV, and PV character will change to match the new value, and the PT will restart monitoring. At the same time, the popup input window will be closed.

If the new value cannot be written, an error message will be displayed in the lower-left corner of the screen and the buzzer will sound. (This buzzer sound can be disabled with the PT's touch switch sound setting.) In this case, check the status of the PC and specified data area and try changing the value again. The error message will be cleared when the data is written properly.

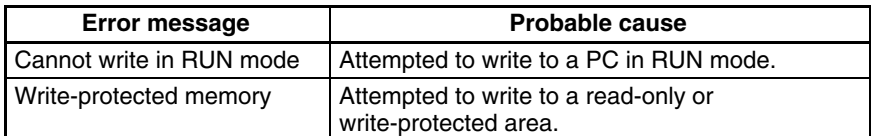

If the Back touch switch is pressed before the Write touch switch, the input will be cancelled and the PT will restart monitoring with the original PV.

 $\mathbf{I}$ 

**Changing Binary PVs and Forcing Bit Status** Use the following procedure to change the status of bits in the monitored word. This procedure **cannot** be used to change the PVs of timers or counters.

*1, 2, 3...* 1. Press the binary PV table cell in the desired row. (Pressing the cell won't have any effect if a word isn't being displayed in the row.)

The following popup input window will be displayed.

NT31/NT31C input window

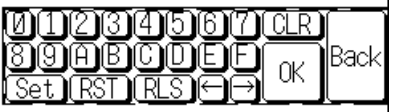

NT631/NT631C input window

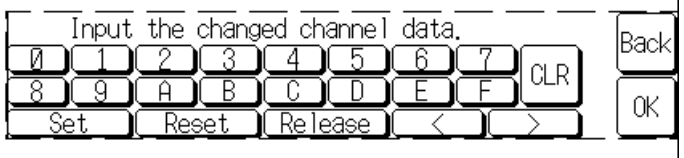

At the same time, the binary PV field will be displayed in reverse video.

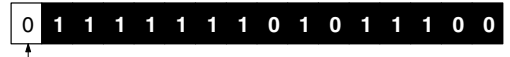

The cursor is located at the bit that is not displayed in reverse video.

- **Reference:** -• Monitoring will stop in the row while the popup input window is being displayed. Monitoring will continue in the other rows and any changes in those words will appear on the screen.
	- No other operations can be performed while the popup input window is being displayed on the screen. (The PT can be controlled from the PC if the PT is operating.)
		- 2. Press the Left and Right Arrow Keys to move the cursor to another bit.
		- 3. Specify the bits, value or forced status with the following touch switches on the popup input window.

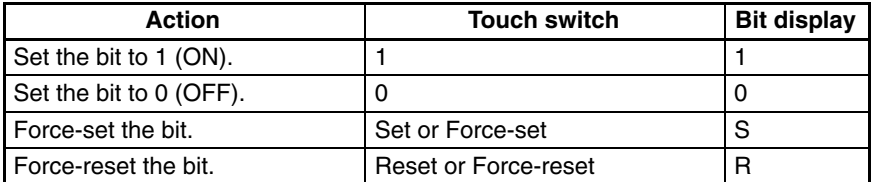

If the Clear touch switch is pressed, the new bit settings will be cancelled and the display will be returned to the status it had before the popup input window was opened or just after the data was written.

- **Reference:** The status of bits in the EM Area (EM or banks EM0 through EMF) cannot be forced.
	- 4. Press the Write touch switch. The new bit values and/or forced status will be written to the word in the specified row, the hexadecimal PV, binary PV, and

PV character will change to match the new settings, and the PT will restart monitoring. At the same time, the popup input window will be closed.

If the new settings cannot be written, an error message will be displayed in the lower-left corner of the screen and the buzzer will sound. (This buzzer sound can be disabled with the PT's touch switch sound setting.) In this case, check the status of the PC and specified data area and try changing the value again. The error message will be cleared when the new settings are written properly.

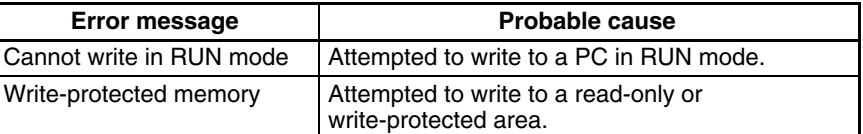

If the Back touch switch is pressed before the Write touch switch, the input will be cancelled and the PT will restart monitoring with the original PV.

**Reference:** If Device Monitor has been used to force-set or force-reset bit(s) in the displayed word, a message will appear in the bottom-left corner of the screen indicating that there are bits in the word with forced status. This message will not appear if the bit status was forced by operations at the PC.

Use the following procedure to clear the forced status for all of the PC's bits or timer/counter Completion Flags that have been force-set or force-reset. **Clearing All Force-set and Force-reset Bits**

- **Reference:**  This operation clears the forced status of all bits and Completion Flags in the PC, whether the status was forced from the Device Monitor function or from a Programming Device connected to the PC.
	- Bits and timers/counters will have the following status after the forced status is cleared:

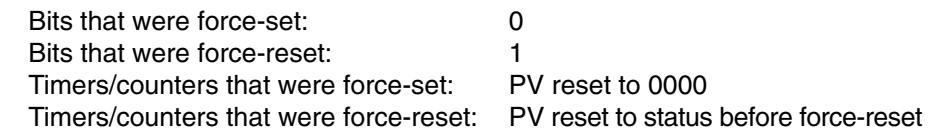

**1, 2, 3...** 1. Press the binary PV table cell in the desired row where a word other than a timer/counter is being monitored. (Pressing the cell won't have any effect if a word or timer/counter isn't being displayed in the row.)

The following popup input window will be displayed.

NT31/NT31C input window

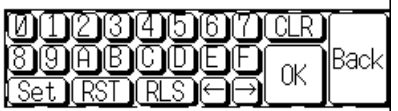

NT631/NT631C input window

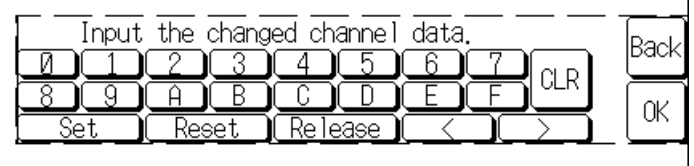

 $\mathbf{I}$ 

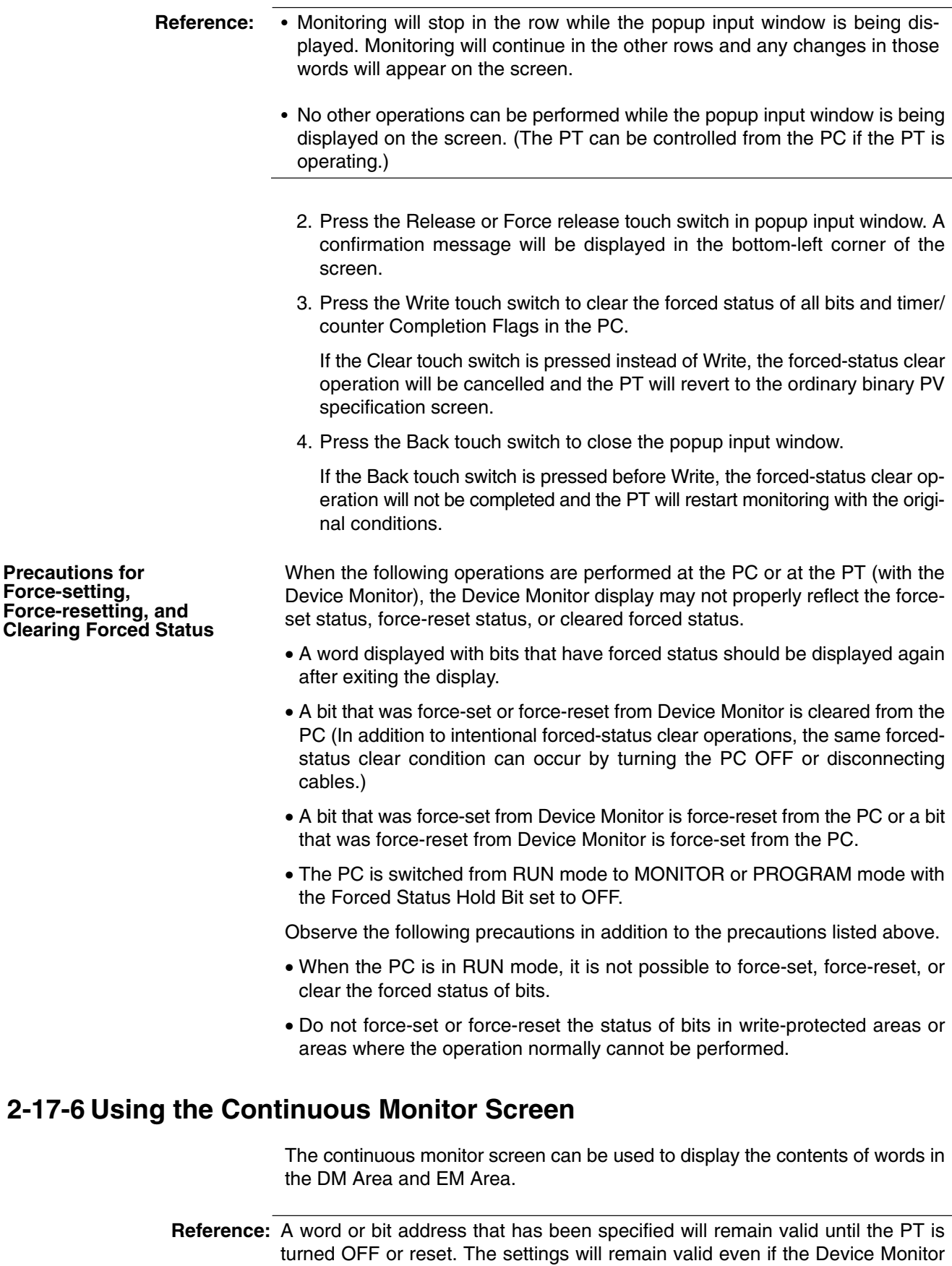

function is closed, so the last valid settings will be displayed the next time that the

Device Monitor function is started.

**Precautions Force-setting, Force-reset Clearing Form** 

## **NT31/NT31C Screen**

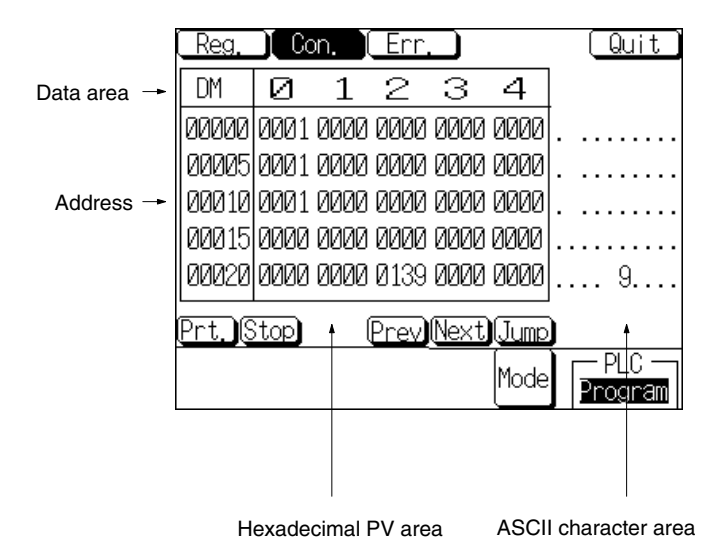

With the NT31/NT31C, the PVs of up to 25 words (5 words  $\times$  5 rows) can be displayed simultaneously.

### **NT631/NT631C Screen**

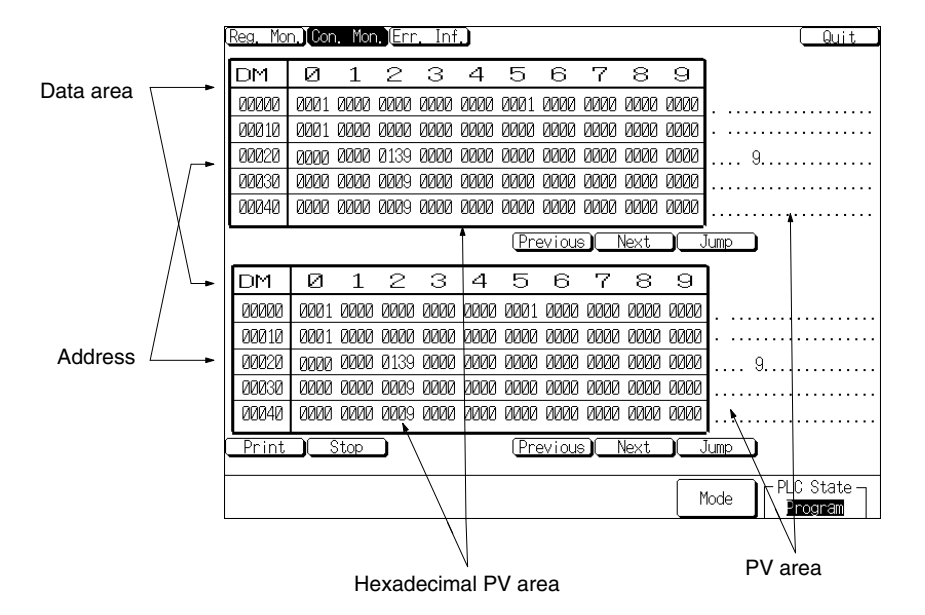

With the NT631/NT631C, two tables of 50 words (10 words  $\times$  5 rows) can be displayed simultaneously for a total of 100 words.

### **Data Area and Address**

The first column displays the word address (data area acronym and address) of the first (leftmost) of the words being monitored in that row.

### **Hexadecimal PV Area**

This area displays the PVs of the words in hexadecimal.

### **ASCII Character Area**

This area displays the ASCII equivalent of the PVs in the row. Spaces will be displayed if there aren't ASCII characters equivalent to a PV in the row.

### **Page Up and Page Down Touch Switches**

Press these touch switches to display the previous or next table of words. In the NT31/NT31C, each table contains 25 words. In the NT631/NT631C, each table contains 50 words.

### **JUMP Touch Switch**

Press this touch switch when you want to specify a particular DM or EM address for display.

### **Specifying/Changing the Word and Clearing the Display**

### **Words Displayable in the Continuous Monitor Screen**

The following table shows which words can be monitored in the continuous monitor screen.

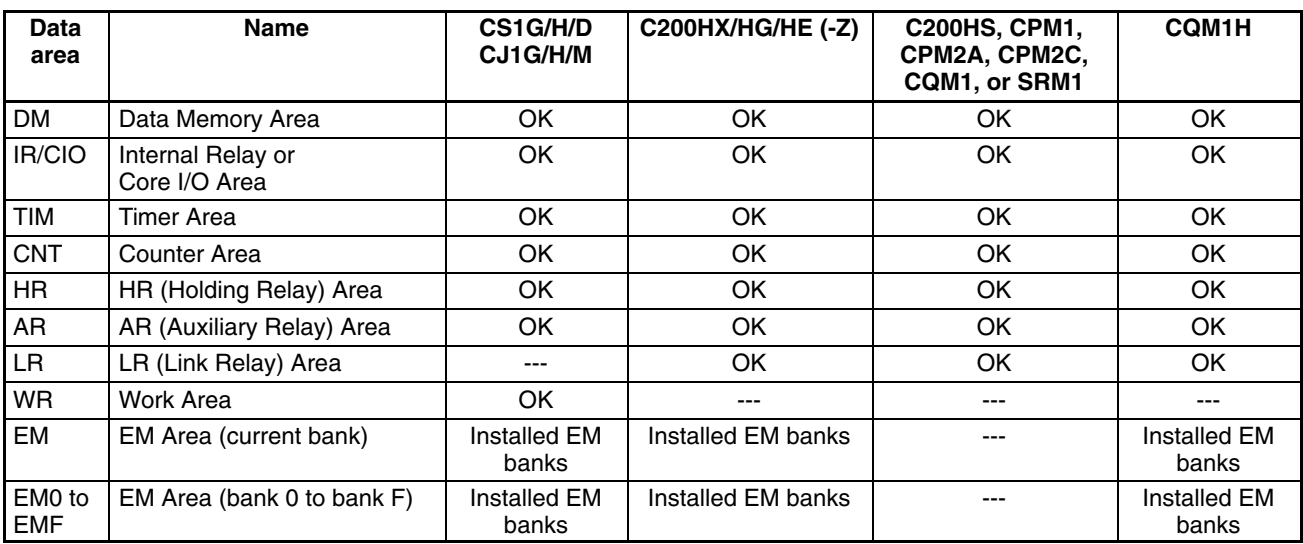

OK: Can be displayed No: Cannot be displayed ---: Not applicable Not with Host Link: Installed EM banks can be displayed

### **Procedures**

Use the following procedure to specify the words to monitor, change the words' PVs, or clear words from the display.

With the NT31/NT31C, the 25-word table containing the specified word will be displayed. (The first word in the table is a multiple of 25.)

With the NT631/NT631C, the 50-word table containing the specified word will be displayed. (The first word in the table is a multiple of 50.) Two separate 50-word tables can be displayed.

The JUMP touch switch an be pressed to display an explanation of how to specify word addresses. The Page Up and Page Down touch switches can be pressed to display the previous or next table of words.

*1, 2, 3...* 1. Press the JUMP touch switch at the bottom of the desired table. The following popup input window will be displayed to input the word address. (This example shows the NT631/NT631C.)

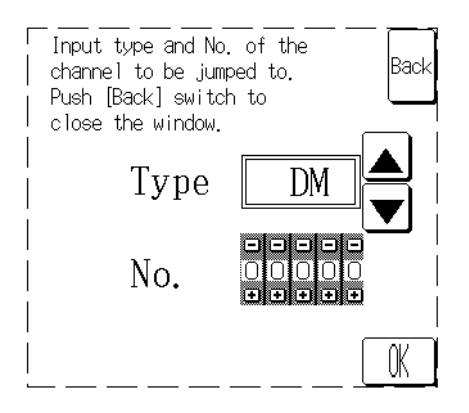
If you specify a word in the table that is already being displayed, the data area and address of the first word of the table will be displayed in the popup input window.

- **Reference:** • Monitoring will stop in a table while the popup input window is being displayed for that table. (With the NT631/NT631C, monitoring will continue in the other table and any changes in those words will appear on the screen.)
	- No other operations can be performed while the popup input window is being displayed on the screen. (The PT can be controlled from the PC if the PT is operating.)
		- 2. Press the Up and Down Arrow Keys ( $\triangle$  and  $\nabla$ ) to select the desired data area. The following table shows the order in which the data areas appear when the Down Arrow Key is pressed. (The data areas appear in the opposite order when the Up Arrow Key is pressed.)

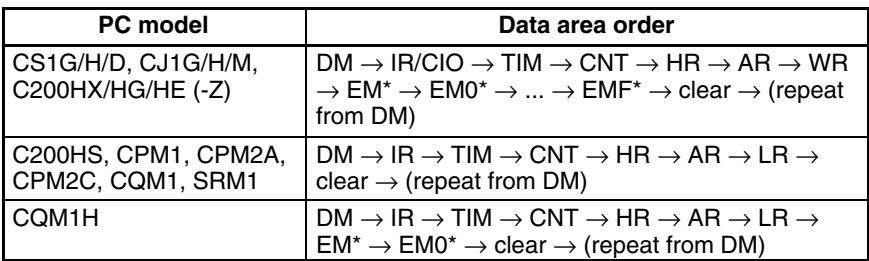

The number of EM banks depends upon the PC being used. The PT will display only those EM banks available in the connected PC.

Select clear for the data area to clear the table to all spaces.

3. Specify the address by pressing the Increment and Decrement Keys (+ and –) on the word address's thumbwheel switch. (This step isn't necessary if you are clearing the table.)

The digit will be incremented or decremented by 1 each time that you press the Increment or Decrement Key.

The table containing the specified word will be displayed. Each table contains either 25 words (NT31/NT31C) or 50 words (NT631/NT631C).

4. Press the Write touch switch. The PT will begin monitoring the range of words that contains the specified word and the popup input window will be closed. (The table will be cleared if clear was selected for the data area.)

If the specified word address is not valid, an error message will be displayed in the lower-left corner of the screen and the buzzer will sound. (This buzzer sound can be disabled with the PT's touch switch sound setting.) In this case, check the valid range of the data area in the connected PC and enter the word address again. The error message will be cleared when a valid word address is entered.

If the Back touch switch is pressed before the Write touch switch, the input will be cancelled and the PT will return to monitoring the original word addresses.

# **2-17-7 Using the Error Log Screen**

The error log screen reads the error log in the PC (the errors that have occurred in the PC) and lists the errors in order of their priority. It is also possible to clear the highest priority error.

#### **NT31/NT31C Screen**

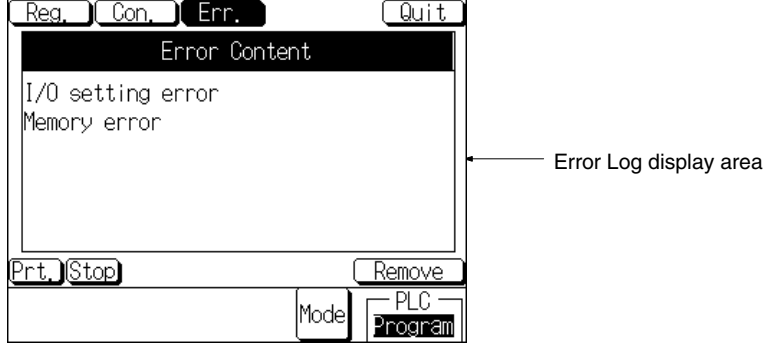

With the NT31/NT31C, 5 error records can be displayed in one screen. The highest priority error must be cleared in order to display the sixth error record.

# **NT631/NT631C Screen**

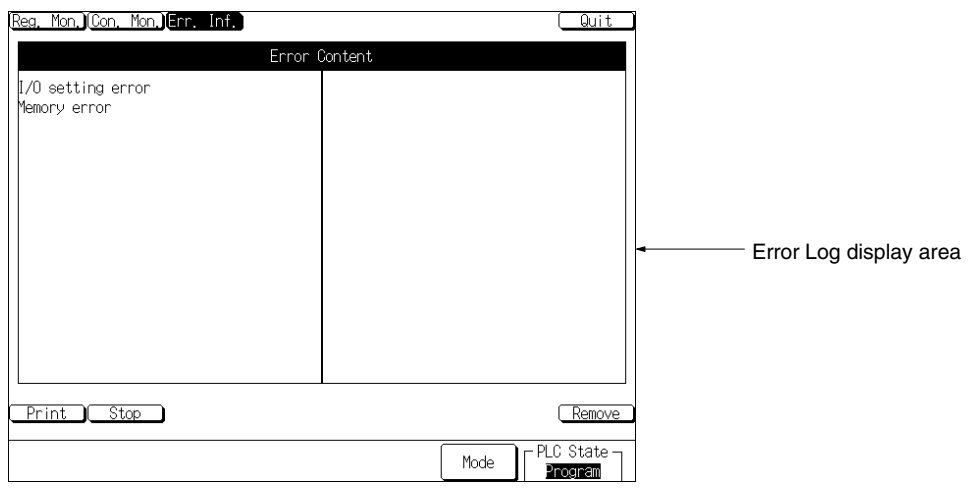

With the NT631/NT631C, 30 error records (15 records  $\times$  2 columns) can be displayed in one screen. The highest priority error must be cleared in order to display the thirty-first error record.

#### **Error Log Display Area**

The error log display area displays errors in order of their priority. (With the NT631/NT631C, the highest priority error is displayed at the top of the left column and the lowest priority error is displayed at the bottom of the right column.)

The screen will be updated if another error occurs while the error log is being displayed.

#### **Clear Error Touch Switch**

Clear the highest priority error (displayed at the top or top-left) by pressing the clear error touch switch. The error will be removed from the display area once it is cleared, but the same error may occur again immediately if the cause of the error hasn't been eliminated. If the error cannot be cleared, a message indicating that it can't be cleared will be displayed in the bottom-left corner of the screen.

#### **Errors Appearing in the Error Log**

The following table lists the PC errors that may be displayed in the error log screen. The error descriptions vary depending upon the model of PC that is connected. Refer to the PC's Manuals for details on the errors and troubleshooting.

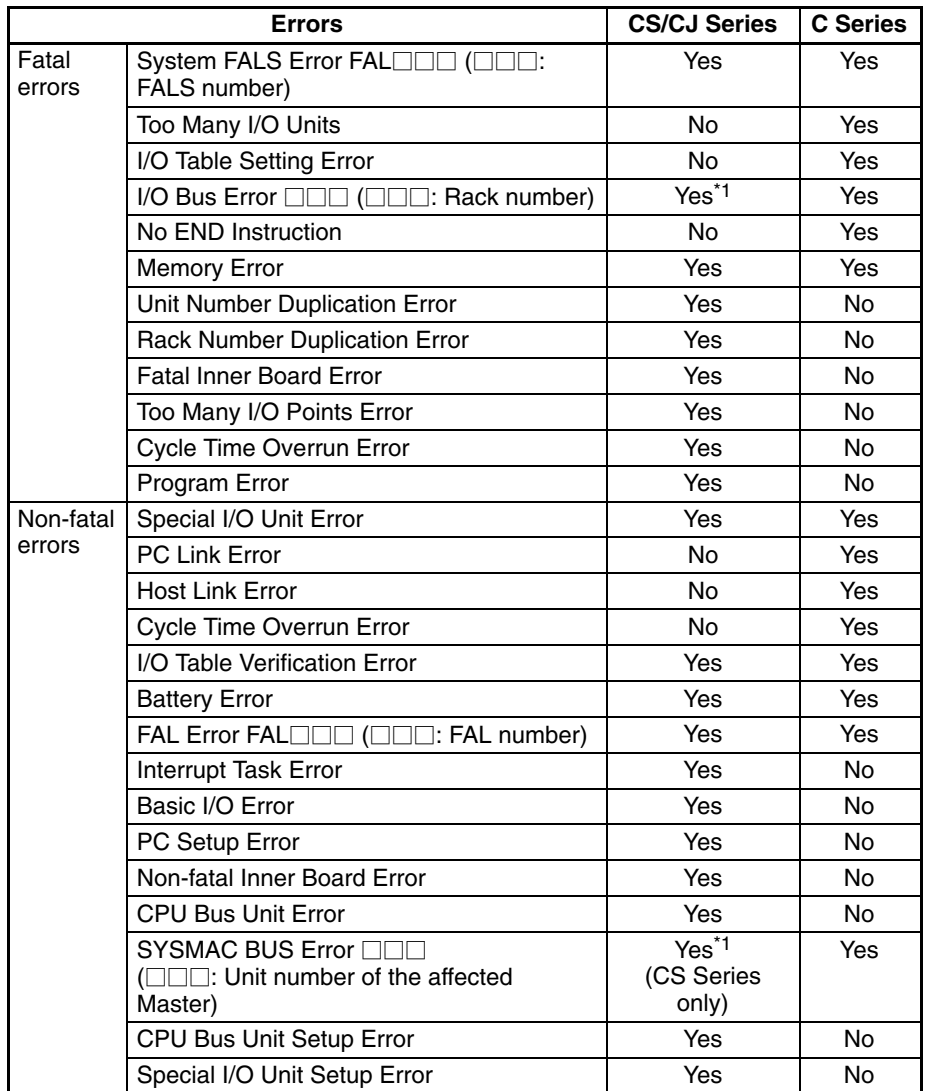

Yes: Can be displayed No: Cannot be displayed or not applicable

\*1: The  $\Box\Box\Box$  rack or unit number is not displayed for CS/CJ-series PCs.

**Reference:** The display of FAL numbers and FALS numbers depends upon the model of PC that is connected.

C-series PCs:

- If both FAL(06) and FALS(07) errors have occurred, only the FALS number will be displayed. The FAL number will not be displayed.
- FAL and FALS numbers will be displayed in the  $\Box\Box\Box$  area if they are generated by the system (such as FAL 9B and FALS 9F) rather than the FAL(06) and FALS(07) instructions.

CS/CJ-series PCs:

- The FALS number won't be displayed if there is a higher priority error in the error log.
- FAL numbers are always displayed if the error is occurring.

# **2-17-8 Errors Occurring during Device Monitor Operation**

When an error occurs in NT31/NT31C or NT631/NT631C operation while the Device Monitor function is being used, find the symptoms in the following table and perform the corresponding remedy.

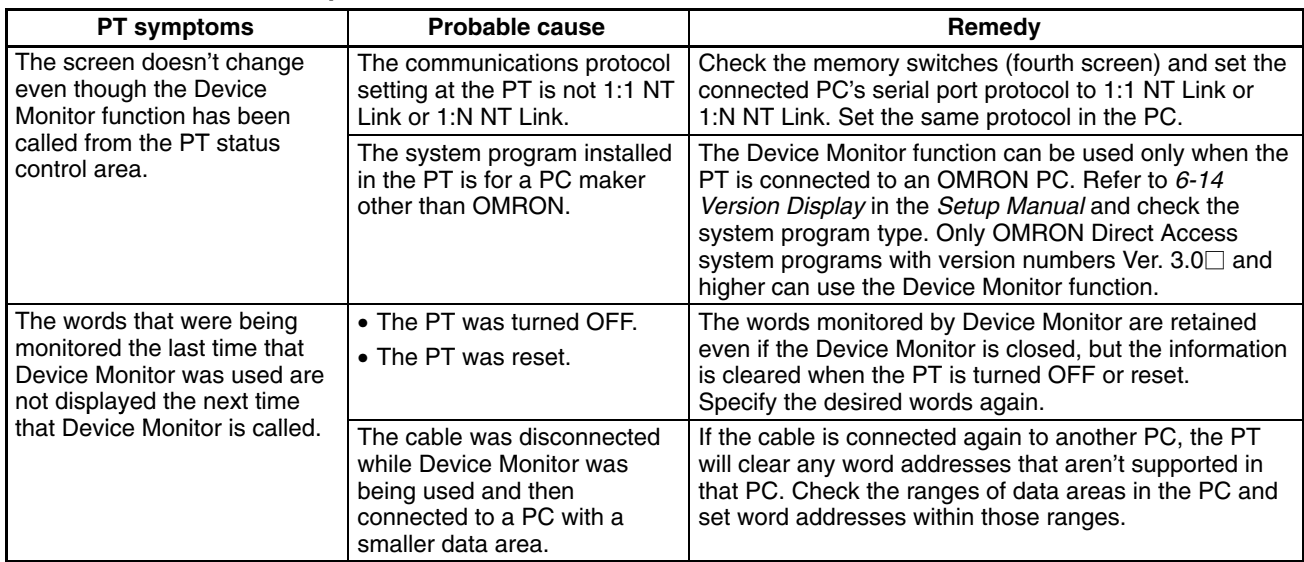

## **Error in Device Monitor Operation**

#### **Error Message Displayed**

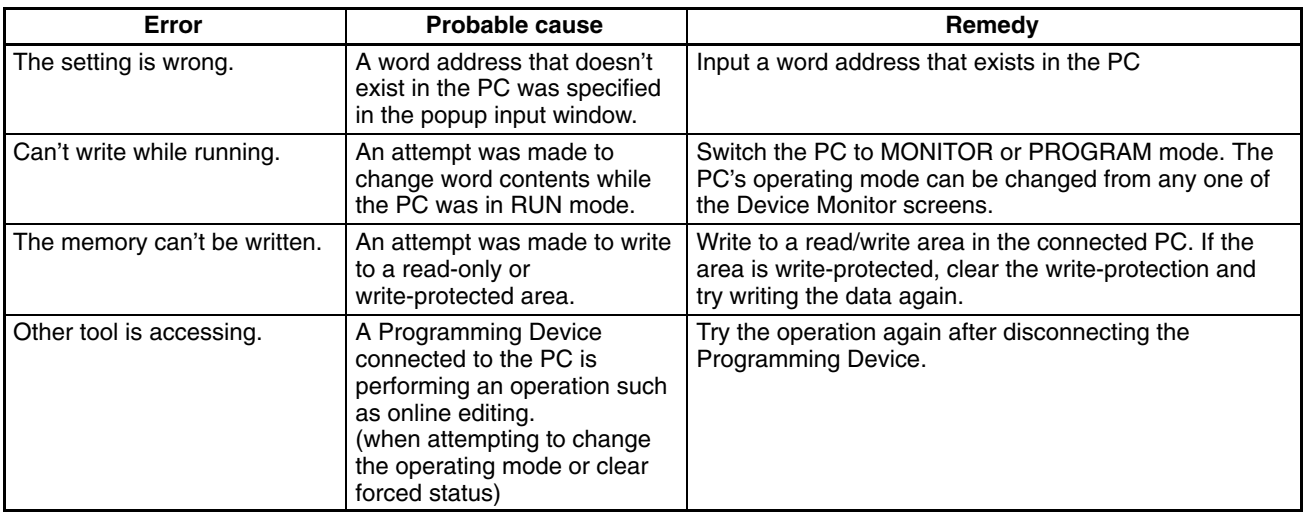

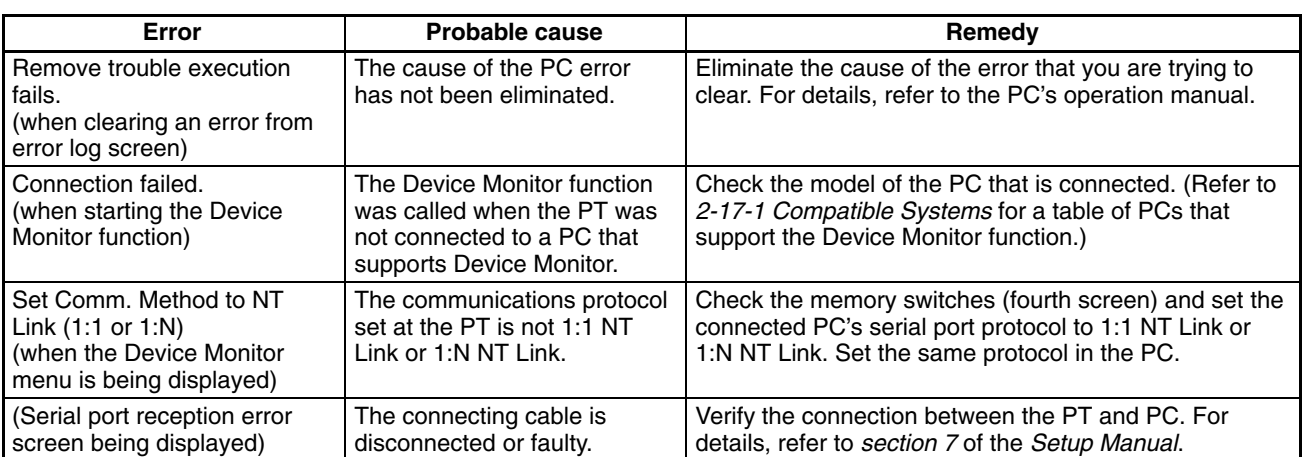

# **2-18 Mathematical Function**

The NT31/NT31C and NT631/631C PTs have been equipped with a mathematical function that automatically executes formulas that have been registered in the PT in advance with the Support Tool. The mathematical function can automatically perform data processing such as scaling in the PT and display the results.

Up to 256 calculation formulas can be registered.

This section explains the functions and operation of the mathematical function. Refer to *5-1 Examples of Actual Applications of Direct Access* for an example application of the mathematical function.

- **Reference:** -• In order to use the mathematical function, a mathematical table must be registered and transferred to the PT along with the image data. Use the Support Tool (version  $4. \Box$  for Windows) for these operations.
	- The mathematical function can be used only when the system program of the NT21, NT31/31C, or NT631/631C is version 3 or higher.

# **2-18-1 Executable Calculations**

**Formula Patterns**

The following table shows the 8 formula patterns that can be executed in the PT. The formulas have 2 to 5 terms.

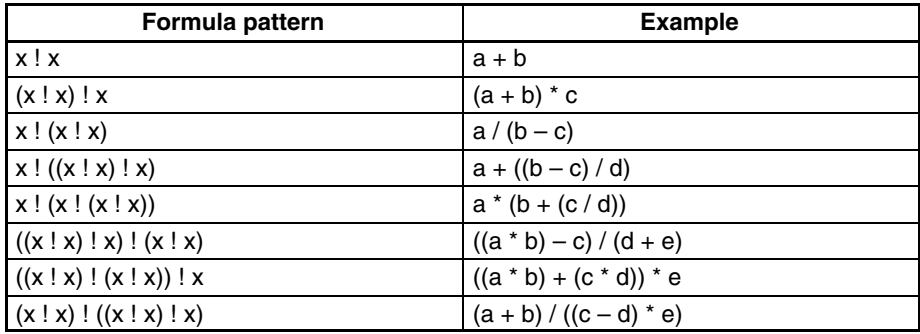

x: Operand; !: Operator

If there isn't a formula pattern that matches your formula exactly, use operators and operands that won't affect the result (+0 or \*1) in the extra terms, as in the following example.

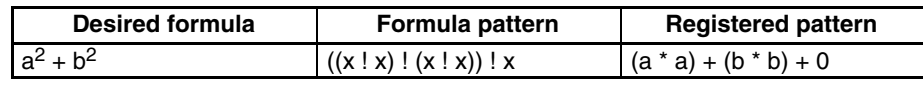

### **Available Operators**

The following operators can be used by the mathematical function.

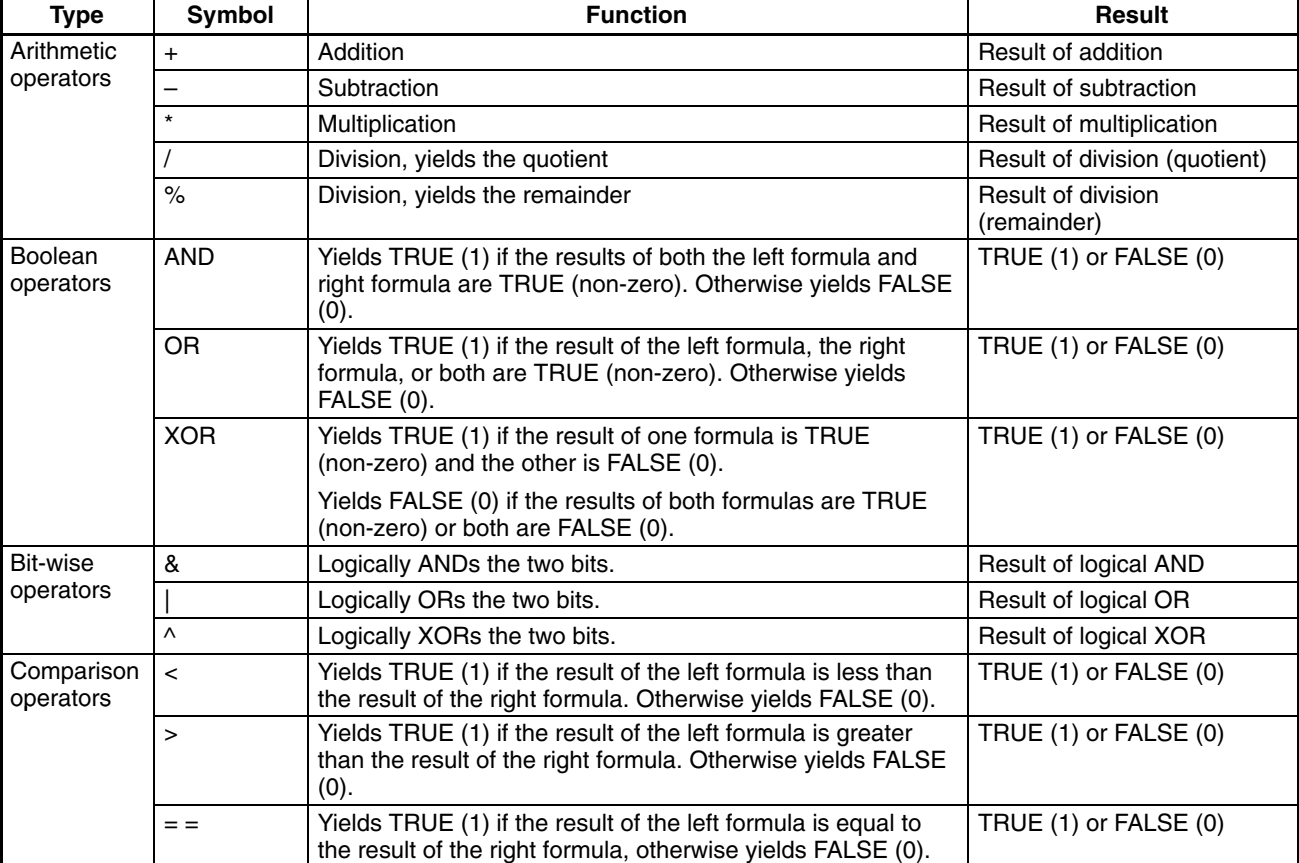

The operators shown in the table above can be used in any combination. The operators have no priority order; the order of operations is determined by the parentheses in the formula pattern.

#### **Example Formula Setting**

The following kinds of calculations can be performed by combining formula patterns and operators.

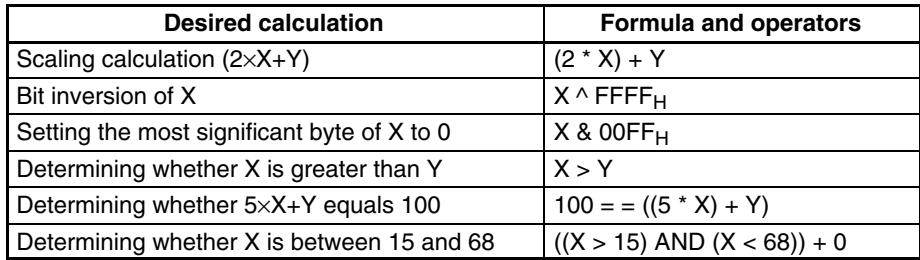

The calculations in the table above are examples. a wide variety of calculations can be made by combining other formula patterns and operators.

#### **Reference:** All of the calculation results are stored in word units, including the results of boolean and comparison operations. The results aren't indicated by turning a particular bit ON or OFF.

The following storage locations or values can be specified for calculation results and operands. **Specifying Calculation Results and Data**

Calculation results:

Numeral memory table entries or PC addresses (PT memory)

Operands:

Numeral memory table entries, PC addresses (PT memory), or constants

#### **Using Numeral Memory Table Entries**

Any numeral memory table entry can be specified as an operand. When a numeral memory table entry is specified, the number of words used in the calculation or the number of words stored as the calculation result depends upon whether words are allocated to the host.

Words **not** allocated:

The operands/calculation results are treated as 2-word data.

Words allocated:

The operands/calculation results are treated as 1-word data if 1 word is allocated or 2-word data if 2 words are allocated.

#### **Using PC Addresses**

Words in the following data areas of the host (PC) can be specified as operands or calculation results.

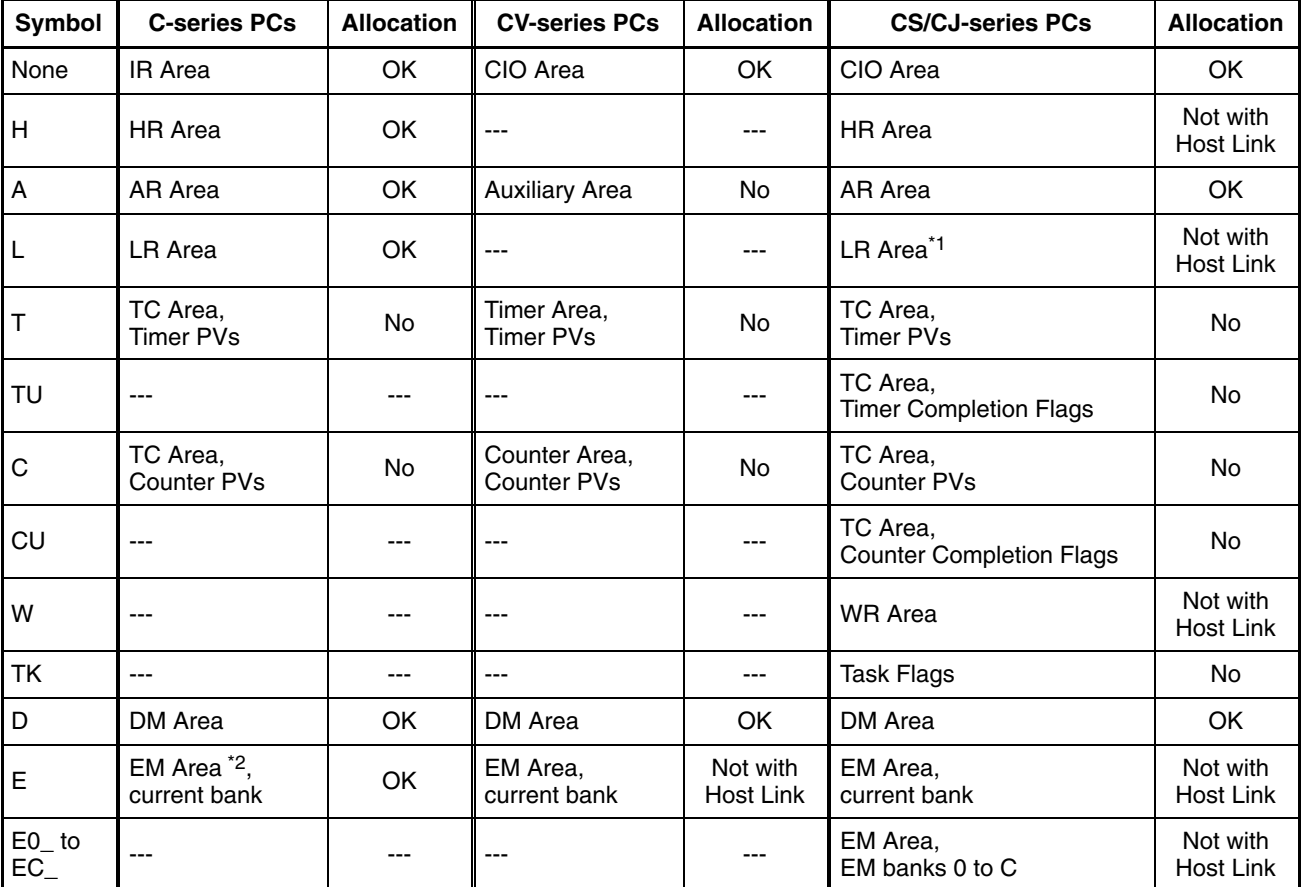

\*1: LR 00000 to LR 00199 are converted to CIO 01000 to CIO 01199.

\*2: The EM Area is supported only by the C200HX/HG/HE(-Z)E PCs.

Since words in the Auxiliary Area of the CVM1 and CV-series PCs is allocated to system functions, and it cannot be used for purposes other than system use.

Timer and counter PVs cannot be specified directly. Use numeral memory table entries when using timer/counter PVs.

The range of each memory area differs according to the PC. Refer to *Appendix D PC Memory Maps* on page 435.

When a memory link is used, any PT memory address (0000 to 9999) can be specified.

When a PC address (PT memory) is used, the number of words used in the calculation and the number of words stored as the calculation result are specified with the data length. The data length specification is the same for all operands and results of a formula.

#### **Using Constants**

Use the following ranges for the constants when specifying constants for operands.

–2,147,483,648 to 2,147,483,647 (8000 0000 to 7FFF FFFF hexadecimal)

When constants are used, the number of words of operands is fixed at 2 words.

# **2-18-2 Data Flow in Calculations**

Up to 256 formulas can be registered in the PT's mathematical table. Formulas are registered in the mathematical table in order beginning with number 0 and ending with number 255. (The formula numbers are continuous, it is not possible to skip any numbers.)

When operation is started, the PT automatically executes the calculations in order from the beginning of the mathematical table, as shown in the following flowchart. All of the calculation results are written at the same time after the last calculation is executed. (Only calculation results that have changed are written.)

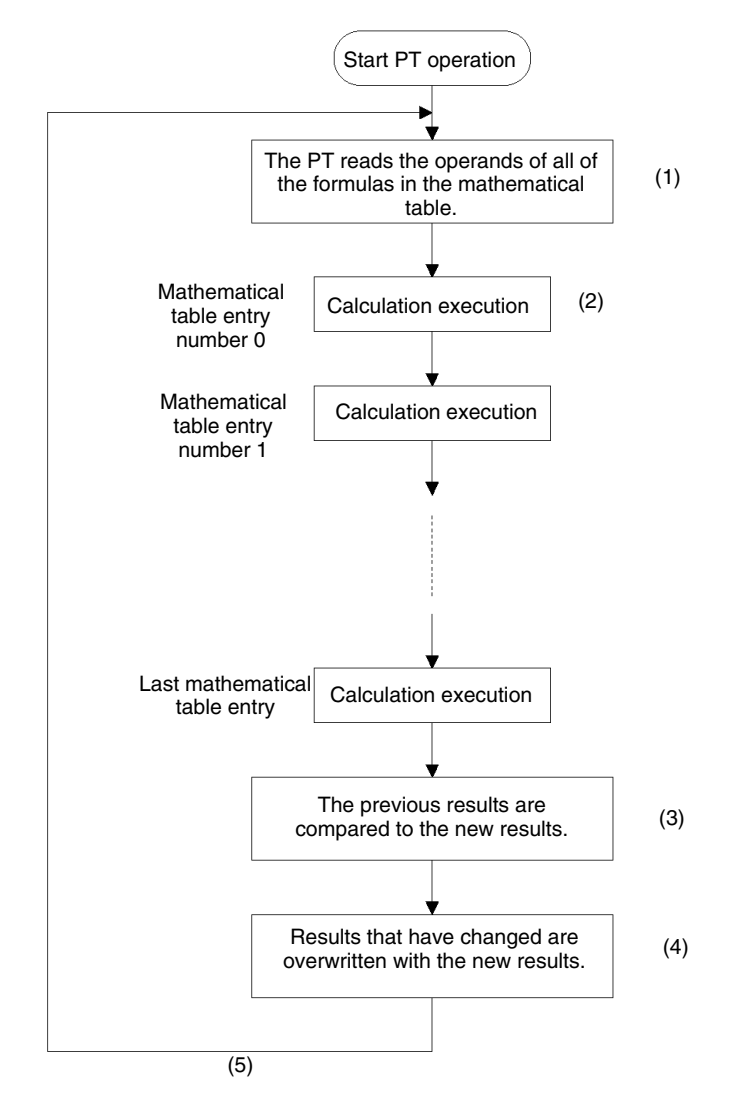

- *1, 2, 3...* 1. Before executing the calculations, the PT examines all of the formulas and reads all of the values to be used as operands.
	- 2. The PT executes the calculations registered in the mathematical table. The calculations are executed in the order that they are registered.
	- 3. Once all of the calculations registered in the mathematical table have been executed, the PT determines which results have changed since the last time

that the calculations were performed. (All of the calculation results are examined.)

4. If any results have changed, the new results are written to the corresponding numeral memory table entry or word allocated in the host.

The host will not be notified that new results have been written to the numeral memory table entry, but the same results will be written to words in the host if words have been allocated for the numeral memory table entry in the host.

5. Once all of the results have been written, the PT returns to step 1 and reads all of the values to be used as operands again.

While the PT is operating, the processing in steps 1 through 5 is repeated cyclically. Execution of the calculations cannot be stopped during operation.

# **2-18-3 Precautions When Using the Mathematical Function**

**Combining One-word and Two-word Operands**

When both one-word and two-word operands have been used in the same formula, the calculation will be performed using two-word operands and the calculation result will be stored using the same number of words as the last calculation result.

If the result cannot be stored in the number of words used in the last calculation result (overflow or underflow), the result will not be stored and the last result will remain valid.

Whenever possible, use the same size operands within each formula. In the following example, the size of the operands or result refers to the number of words.

• Example: Size of result = Largest operand in the formula

N0000 = N0001 + N0002 (1 word) (1 word) (1 word)

The calculation on the right is performed as a one-word calculation and the result is stored as one word. If the calculation results in an overflow or underflow (F000 + 1234 for example), the result will not be stored and the last storable result will remain valid.

• Example: Size of result < Largest operand in the formula

N0000 = N0001 + N0002 (1 word) (2 words) (1 word)

The calculation on the right is performed as a two-word calculation and the result is stored as one word. If the calculation results in an overflow or underflow (F000 + 1234 for example), the result will not be stored and the last storable result will remain valid.

• Example: Size of result > Largest operand in the formula

N0000 = N0001 + N0002 (1 word) (1 word) (2 words)

The calculation on the right is performed as a one-word calculation and the result is stored as two words. In this case, an overflow or underflow will not occur in the calculation result.

If a calculation error occurs, the calculation will be invalid and the result won't be refreshed. (The last result will remain valid.) The host will not be notified in this case either, but it is possible to monitor the calculation results at the host and verify that the calculation was executed if necessary. **Calculation Errors**

• Division by 0 (/ or %)

An error will occur if the denominator (b in  $a+b$ ) of a calculation is 0. When the denominator is specified in a numeral table entry or host word, be sure that the

content is non-zero. (When the denominator is specified from the Support Tool, an error message will be displayed if you attempt to specify 0.)

• Overflow

An error will occur if the calculation result exceeds the maximum value that can be stored in the number of words in the result. The maximum value that can be stored depends upon the data type and number of words set in the memory table entry or host. (See the following table for allowed ranges.)

• Underflow

An error will occur if the calculation result is below the minimum value that can be stored in the number of words in the result. The minimum value that can be stored depends upon the data type and number of words set in the memory table entry or host. (See the following table for allowed ranges.)

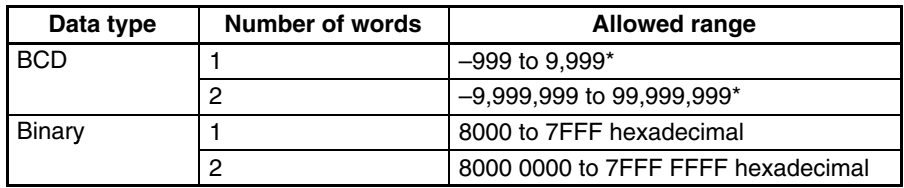

\* When the host is notified, the leftmost digit is set to F to indicate a negative value. For example, –999 is expressed as F999 and –9,999,999 is expressed as F999 9999.

The mathematical function reads all of the operands before starting to perform the calculations, so calculation results from one calculation cannot be used in a later calculation in the same cycle.

 $E = C + D$ 

Mathematical table entry 0  $C = A + B$ 

Mathematical table entry 7

A calculation result cannot be used as a later calculation's operand.

Mathematical table entry 7 uses the value of C that was read before mathematical table entry 0 was executed.

The mathematical function's processing cycle does not match the PC's cycle time, so results from two calculations may not be from the same processing cycle.

It is possible to specify the same numeral memory table entry or PC word for both the operands and calculation result. For example, the operation  $D02000 = D02000 + 1$  increments the contents of D02000 by 1 each time that the operation is repeated. Since the calculations are always executed while the PT is operating, D02000 will be incremented each processing cycle while the PT is operating. **Recursive Operations**

**Using Calculation Results in Later Calculations**

# **2-19 PT Configuration Settings**

Apart from the settings of the memory switches at the PT itself, the basic operation of the PT is also determined by the PT Configuration settings made at the Support Tool.

This section describes the settings made under PT Configuration. However, note that the operations at the Support Tool are not described. For details on these operations, refer to the *NT-series Support Tool Version 4. for Windows Operation Manual* (V061-E1-□).

# **2-19-1 PT Configuration Settings**

There are the following PT Configuration settings.

## **PT Model**

Set the type of PT to be connected. (Refer to *3-1 Screen Creation Procedure* (page 288).)

## **NT20S Compatible Mode (NT21 Only)**

When you want to use screen data from an NT20S in an NT21 PT, you can set NT20S compatible mode to improve compatibility and reduce the editing required to make the screen data and the user program compatible.

The screen data will be checked by default when screen data from the NT20S is converted for use in a NT21 PT. Refer to *Appendix C* for details on the NT20S and NT30/620 compatible modes.

#### **NT30/620 Compatible Mode (NT31/NT31C and NT631/NT631C Only)**

When you want to use screen data from an earlier PT (NT30, NT30C, NT620C, or NT625C) in an NT31, NT31C, NT631, or NT631C, you can set NT30/620 compatible mode to improve compatibility and reduce the editing required to make the screen data and the user program compatible.

The screen data will be checked by default when screen data from an earlier PT (NT30, NT30C, NT620C, or NT625C) is converted for use in a V2 version of an NT31/NT31C or NT631/NT631C PT. Refer to *Appendix C* for details on the NT20S and NT30/620 compatible modes.

## **PC Vendor**

Set the direct connection type to one of the options in the following table.

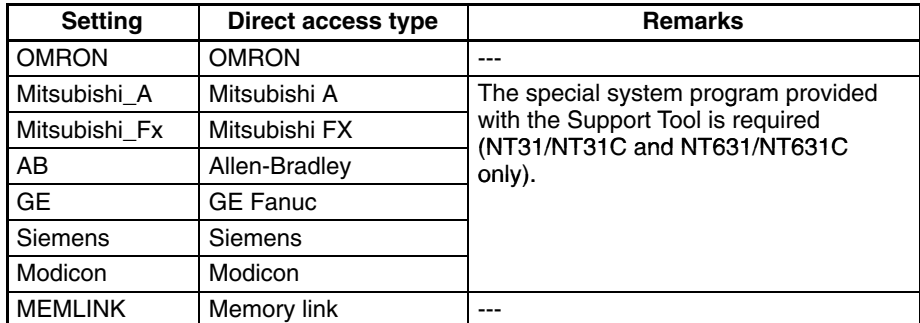

## **Font Type**

Set the display font to one of the options in the following table.

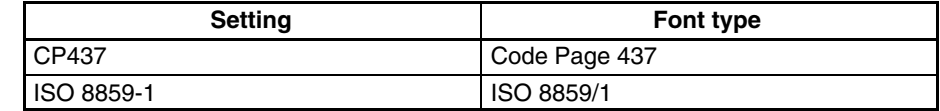

For details, refer to the keycode tables in *Appendix E* (page 463).

## **Comments**

Set a comment relating to screen data here. This comment is displayed on the screen on manual transmission of Memory Unit.

## **PT Control Area/PT Notify Area**

Set the allocated words for the PT status control area, PT status notify area and window control area here. Refer to *2-2 Areas for Control/Notification* (page 52).

#### **Initial Screen**

Set the screen number of the screen that is displayed when PT operation starts. However, note that the screen set here is displayed as the initial screen only when the setting made for the screen switch setting word in the PT status control area is not a correct screen number. For details, refer to *Functions of the PT Status Control Area* (page 53).

#### **History Setting**

Set the processing method when the record areas for the display history function and alarm history function become full. Refer to Alarm list/history function (page 89).

#### **Number of Table Entries**

Set the numbers of numeral memory table entries, character string memory table entries, and bit memory table entries here. For details on the numbers that can be set, refer to *2-3 Memory Table* (page 72).

#### **Numeral Storage Type**

Set whether the contents of words allocated to the following table entries will be handled as BCD data or binary data.

• Values in words allocated to numeral memory table entries

(The numeric value storage method set here is only valid when System is set for Storage Type for each numeral memory table entry concerned. For details, refer to *2-3-1 Numeral Memory Table* (page 72).)

- Screen numbers in the word allocated to the PT status control area's screen switch setting
- Memory table entry numbers in the words allocated to the PT status control area's copy source and copy destination memory table entries
- Memory table entry numbers in the words allocated to the PT status notify area's updated memory table entry

# **SECTION 3 How to Use the PT**

This section describes how to use the functions provided by the PT.

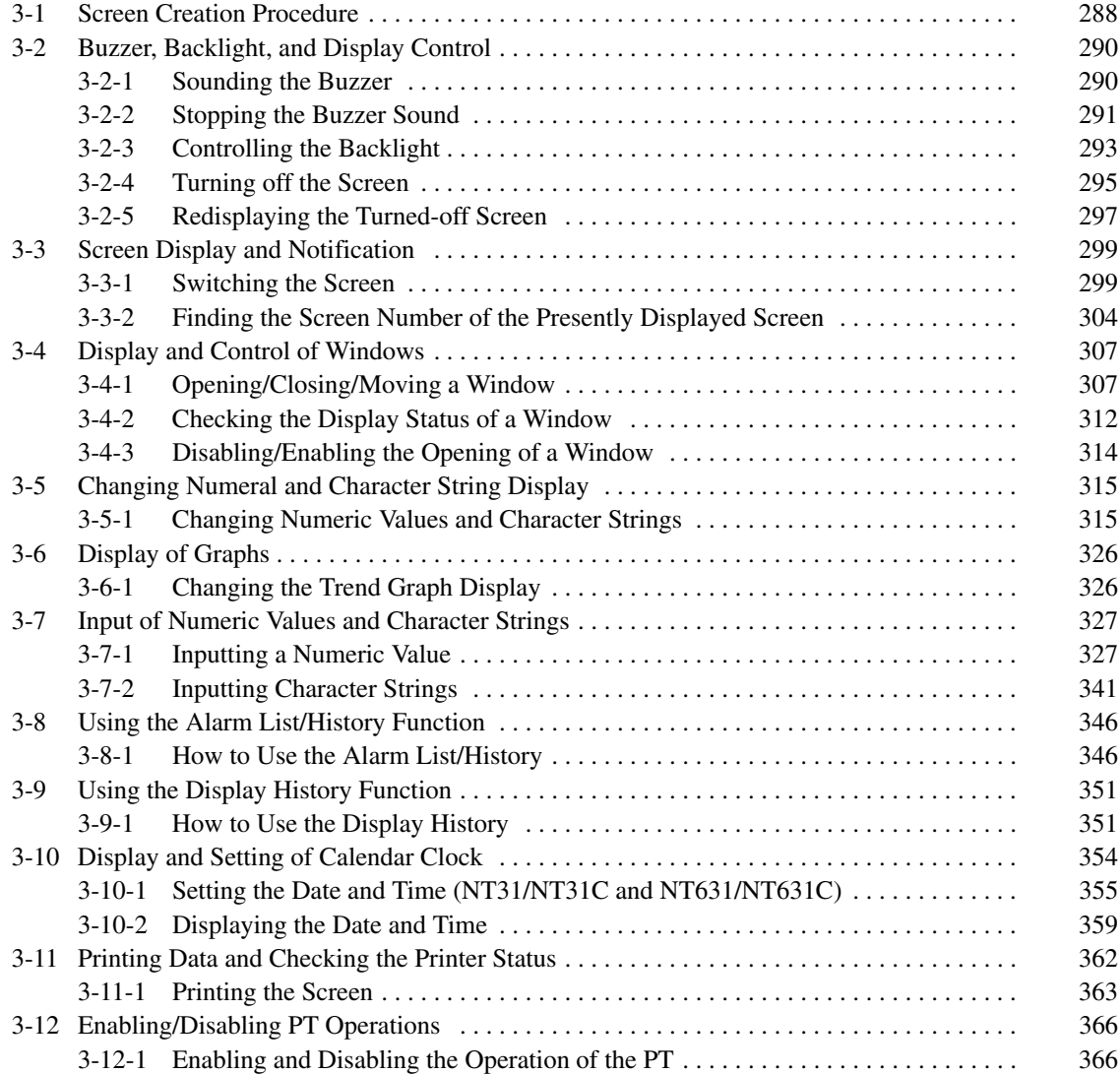

# **3-1 Screen Creation Procedure**

Follow the procedure shown below to create screens for the NT21, NT31/NT31C, and NT631/NT631C.

The following gives the procedure assuming that the setting for the PT has been completed. The operating procedure for a Support Tool is not given here. For the operating procedure for the Support Tool, refer to the *NT-series Support Tool Version 4.*□ for Windows Operation Manual (V061-E1-□).

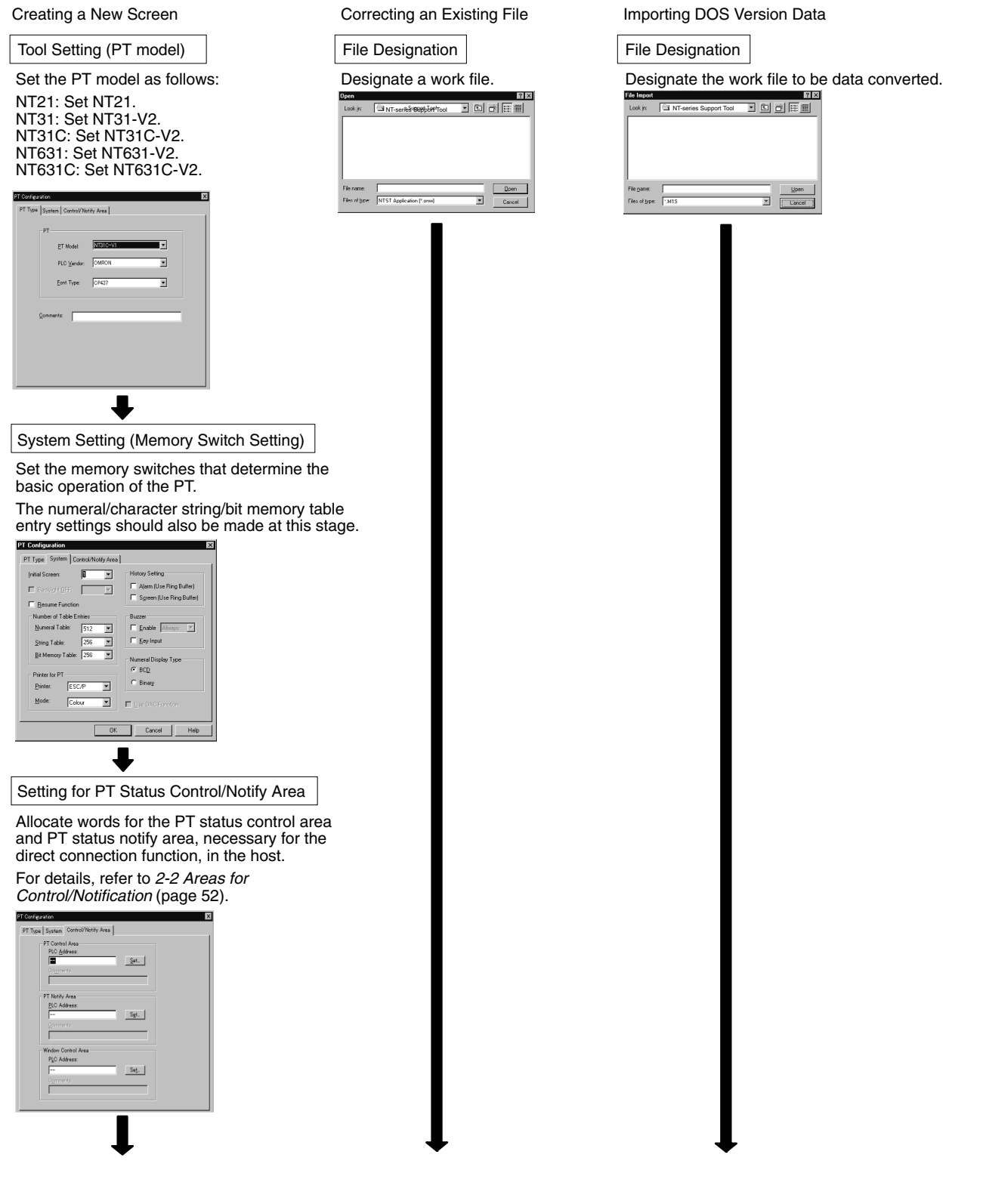

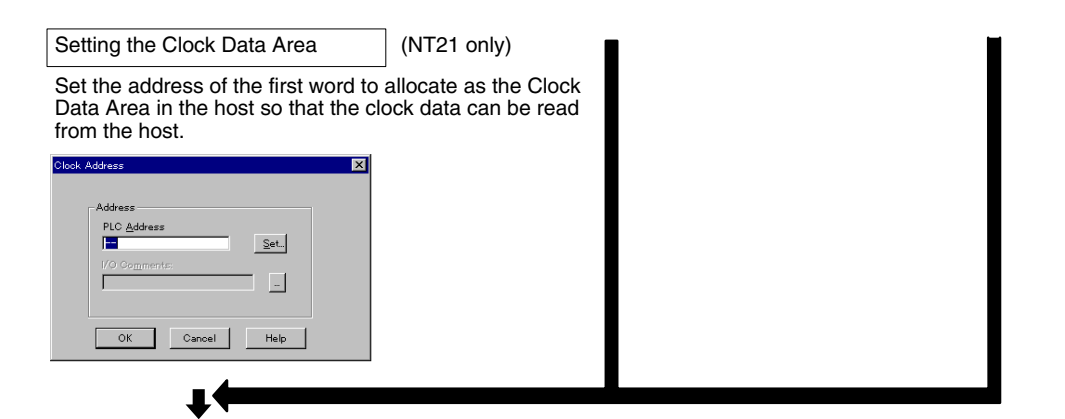

#### Creating and Correcting a Screen

After designating a screen, set the screen properties and register elements for the screen or correct the screen. If necessary, create marks, image data, and library data, and set the initial values of memory table entries.

For details of screens and elements, refer to *Section 2 PT Functions.*

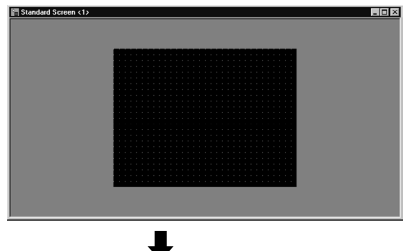

Saving a File

Save the created screen data to a file.

#### Transmitting the Screen Data

Transmit the created screen data to the PT. After setting the PT in the Transmit mode, execute the screen data transmission operation with the Support Tool.

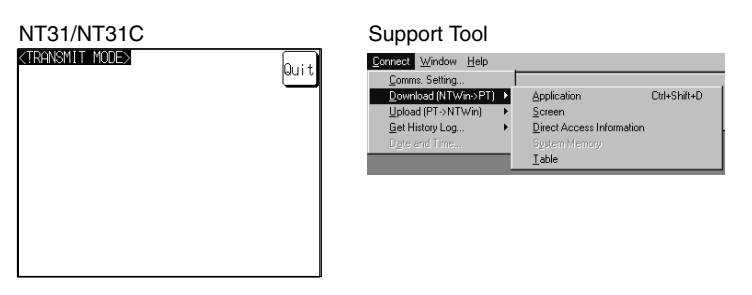

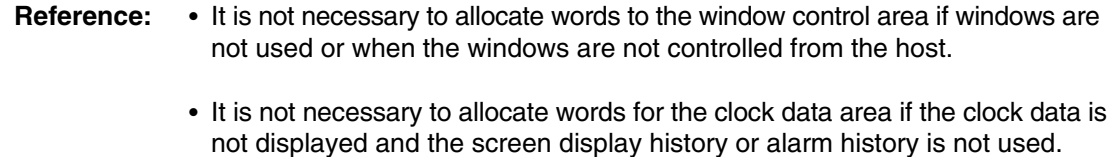

# **3-2 Buzzer, Backlight, and Display Control**

The procedure for controlling the PT status including sounding the buzzer, backlight ON/OFF status, and turning ON/OFF the screen display is described below.

# **3-2-1 Sounding the Buzzer**

The PT provides the following three types of buzzer sounds.

- Continuous sound
	- The buzzer sounds continuously.
- Short intermittent sound
	- The buzzer sounds intermittently at 0.5 second intervals.
- Long intermittent sound

The buzzer sounds intermittently at 1 second intervals.

With the PT, the following two methods are used for sounding the buzzer.

- Displaying a screen for which the buzzer attribute is set
- Using a PT status control area operation

**Reference:** Whether or not the buzzer actually sounds depends on the setting of the memory switch in the PT. The memory switch has the following three setting positions.

- OFF: The buzzer never sounds.
- ERR ON: The buzzer only sounds when a PT error occurs.
- ON: The buzzer sounds in response to instructions from the host and screen attributes and when an error occurs.

To control the buzzer, set the memory switch at ON. For details, refer to *2-16-5 Buzzer Function* (page 250).

# **Sounding the Buzzer by Displaying a Screen for Which the Buzzer Attribute Is Set**

If this method is used, the buzzer sounds automatically when a specific screen is displayed.

**Setting**

When creating a screen using the Support Tool, set any of the following buzzer attributes for the screen. Nothing is set in the default setting.

- Continuous
- Short beep
- Long beep

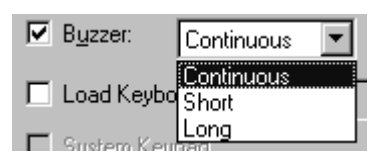

**Operation**

When the screen where the buzzer attribute has been set is displayed during the operation of the PT, the buzzer sounds automatically according to the setting. For the procedure for changing the screen, refer to *3-3-1 Switching the Screen* (page 299).

# **Sounding the Buzzer by the Operation at the Status Control Area**

This method allows the operator to sound the buzzer at any required time.

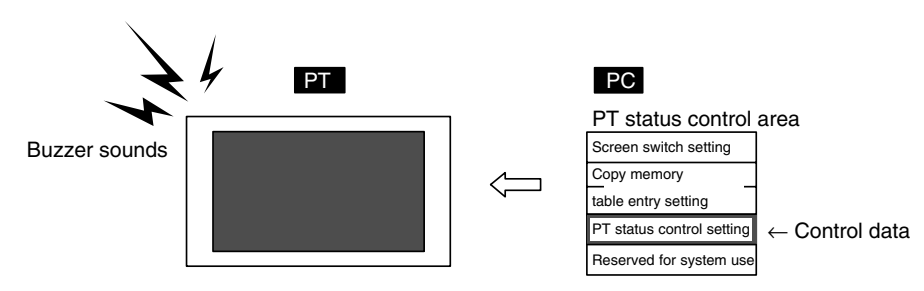

## **Setting**

Words must be allocated in the host for PT status control area. There are no special settings required for the control of buzzer.

**Operation**

The bit for controlling the PT status (PT status control bit) is provided at the fourth word (n + 3 words) from the beginning of the PT status control area.

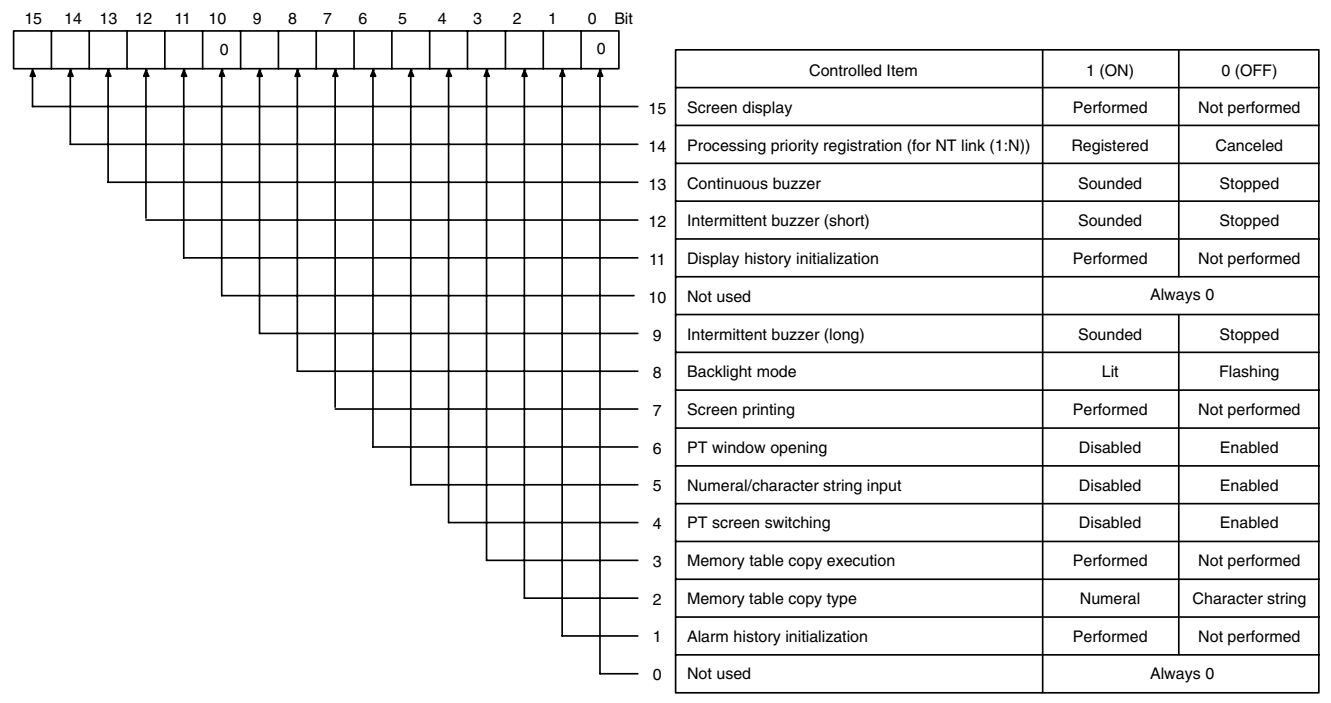

Bits 2 and 3 are not used when the PT is in NT20S or NT30/620 compatible mode.

Bit 7 is not supported by the NT21.

To sound the buzzer during the operation of the PT, operate the PT status control area as indicated below.

Set 1 (ON) for the following bit in the fourth word ( $n + 3$  words) from the beginning of the PT status control area according to the required buzzer sound.

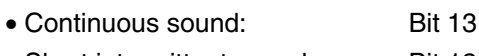

- Short intermittent sound: Bit 12
- Long intermittent sound: Bit 9

# **3-2-2 Stopping the Buzzer Sound**

With the PT, the following three methods are used for stopping the buzzer sound.

- Displaying a screen for which the buzzer attribute is not set
- Operating the PT status control area
- Pressing a touch switch that has the buzzer stop function

## **Stopping the Buzzer by Displaying a Screen for Which the Buzzer Attribute Is Not Set**

When this method is used, the buzzer stops sounding automatically when the screen is switched to the one where the buzzer attribute is not set.

**Setting**

When creating a screen using the Support Tool, cancel the check mark for the buzzer attribute at the screens where the buzzer should not sound. (Usually, the buzzer attribute is not checked.)

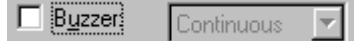

# **Operation**

When the screen for which the buzzer attribute is not checked is displayed during operation of the PT, the buzzer automatically stops sounding. For the procedure for switching the screen, refer to *3-3-1 Switching the Screen* (page 299).

# **Stopping the Buzzer by the Operation at the PT Control Area**

PT

This method allows the operator to stop the buzzer at any required time.

PC

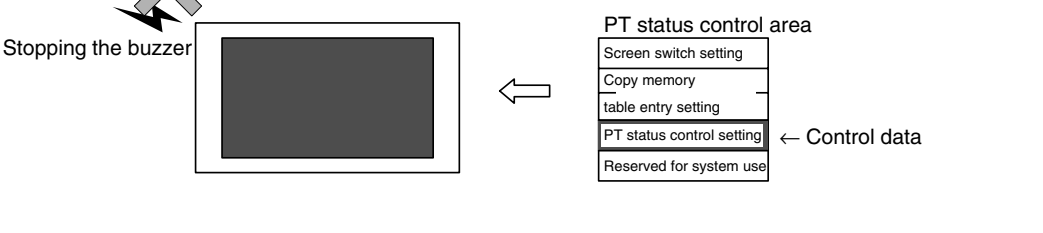

## **Setting**

Words must be allocated for the PT status control area in the host. There are no special settings required for the control of buzzer.

**Operation**

The bit for controlling the PT status (PT status control bit) is provided at the fourth word ( $n + 3$  words) from the beginning of the PT status control area.

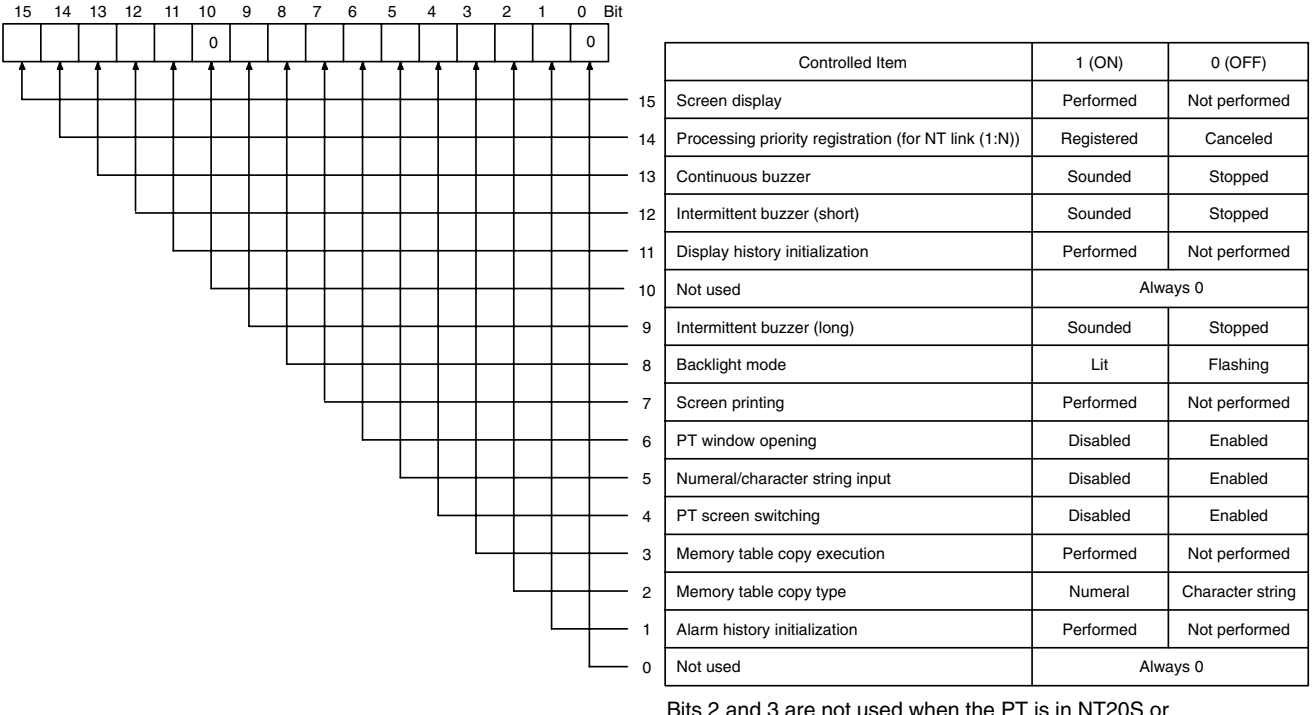

Bits 2 and 3 are not used when the PT is in NT20S or NT30/620 compatible mode. Bit 7 is not supported by the NT21.

To stop the buzzer during operation of the PT, operate the PT status control area as indicated below.

Set 0 (OFF) for all of the following bits in the fourth word ( $n + 3$  words) from the beginning of the PT status control area.

- Continuous sound: Bit 13
- Short intermittent sound: Bit 12
- Long intermittent sound: Bit 9

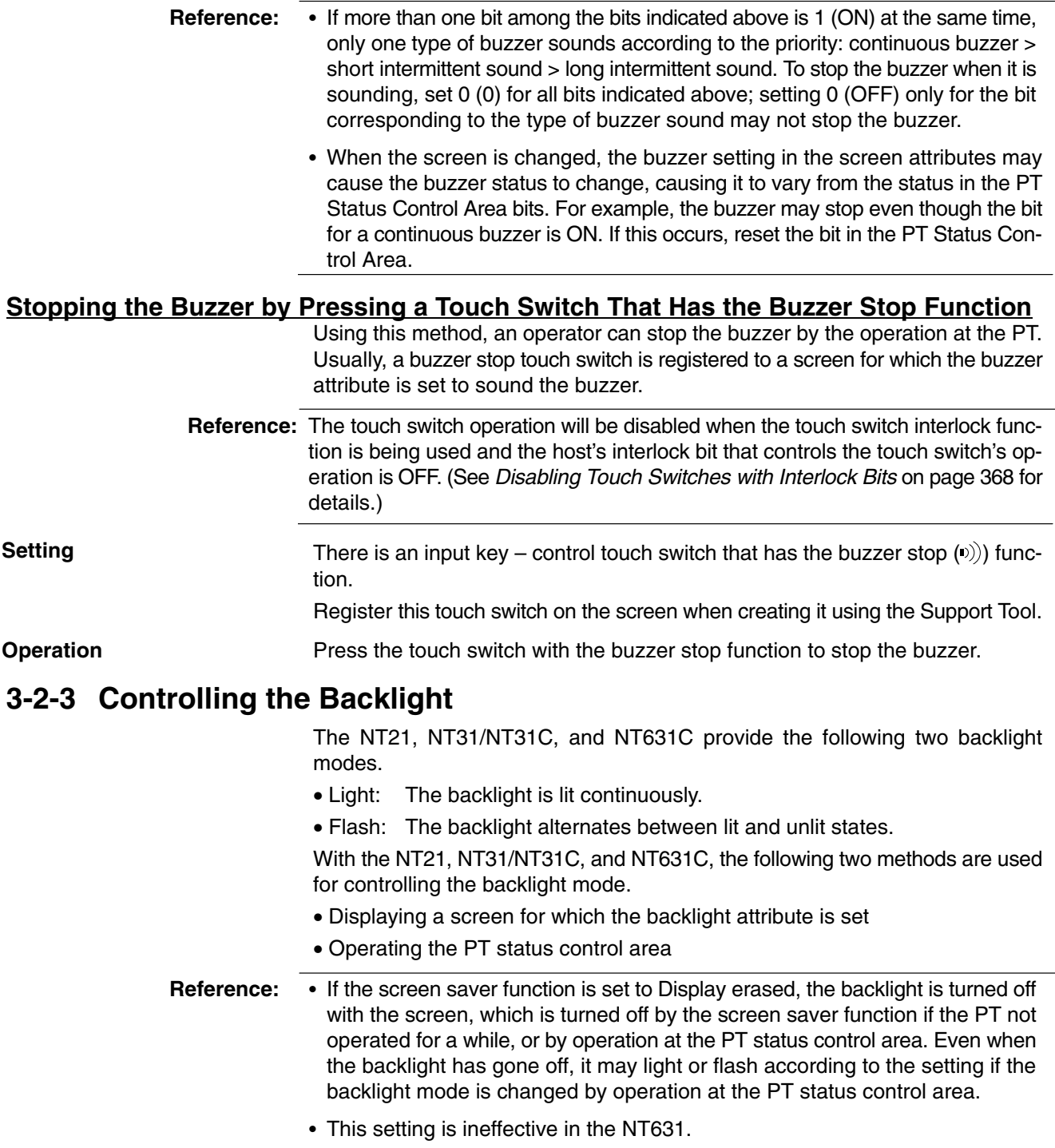

# **Controlling the Backlight Status by Displaying a Screen for Which the Backlight Attribute Is Set**

By using this method, it is possible to control the backlight automatically when a specific screen is displayed.

Set either of the following statuses for the backlight screen attribute of the screen for which the backlight is to be controlled when creating it using the Support Tool. (The default setting is Light.)

- Light
- Flash

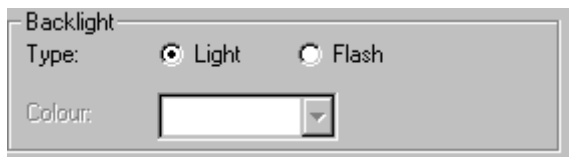

**Operation**

**Setting**

When the screen is changed over during the operation of the PT, the status of the backlight is controlled according to the setting for the backlight attribute of the newly called screen.

# **Controlling the Backlight Status by the Operation at the PT Status Control Area**

Using this method, the backlight status (lit/flashing) can be controlled at any required time.

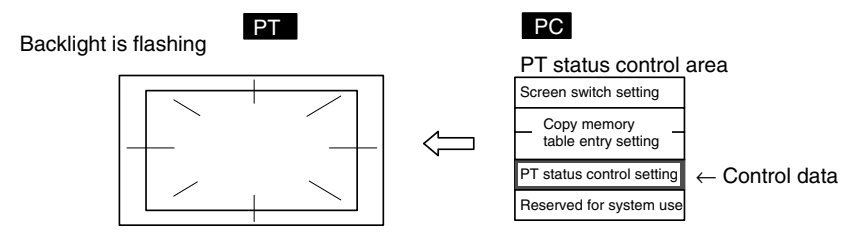

**Setting**

Words must be allocated for the PT status control area in the host. No special settings are required for the control of buzzer.

## **Operation**

The bit for controlling the PT status (PT status control bit) is provided at the fourth word  $(n + 3$  words) from the beginning of the PT status control area.

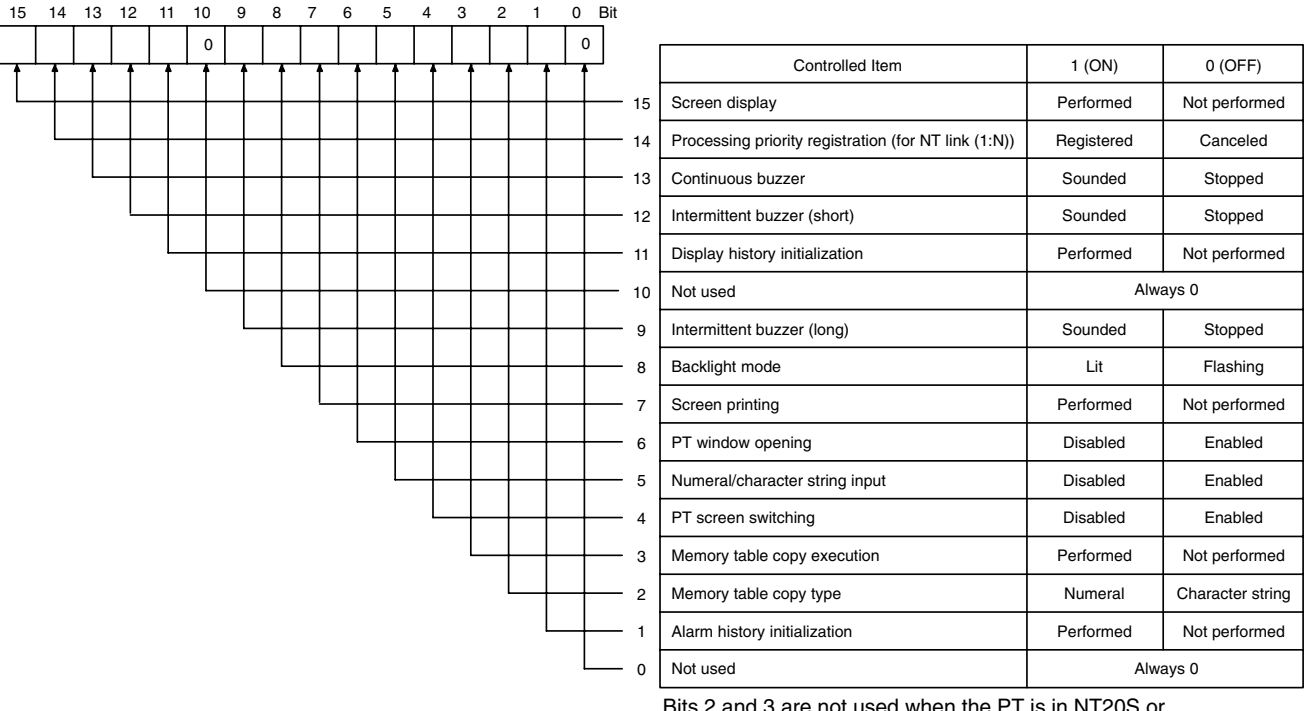

Bits 2 and 3 are not used when the PT is in NT20S or NT30/620 compatible mode. Bit 7 is not supported by the NT21.

To control the backlight status during the operation of the PT, operate the PT status control area as indicated below.

Set 0 (OFF) or 1 (ON) for bit 8 in the fourth word ( $n + 3$  words) from the beginning of the PT status control area.

Word  $n + 3$ , bit 8

- To turn the backlight on: 0 (OFF) 1 (ON)
- To flash the backlight: 1 (ON) 0 (OFF)

# **3-2-4 Turning off the Screen**

By turning off the screen while it is not in use, the backlight lasts for a long time and, at the same time, afterimage on the display panel can be prevented. The backlight is turned off automatically when the screen is turned off. If the screen saver function is set to Display, however, it is not possible to prolong the life of the backlight since it is not turned off when the screen is turned off.

The PT provides the following two methods for turning off the screen.

- Using the screen saver function of the PT
- Operating the PT status control area
- **Note** To prevent the formation of an afterimage, either use the screen saver function or periodically switch screens.
- **Reference:** The screen can be made to enter the no-display state by specifying screen No. 0. In this state, however, the backlight remains lit or flashing.
	- While the screen is in the no-display state, only screen switching operations from the host are permitted.
	- Even though the screen display is set to off, the display of the screen immediately before the screen is turned off remains output by the PT.

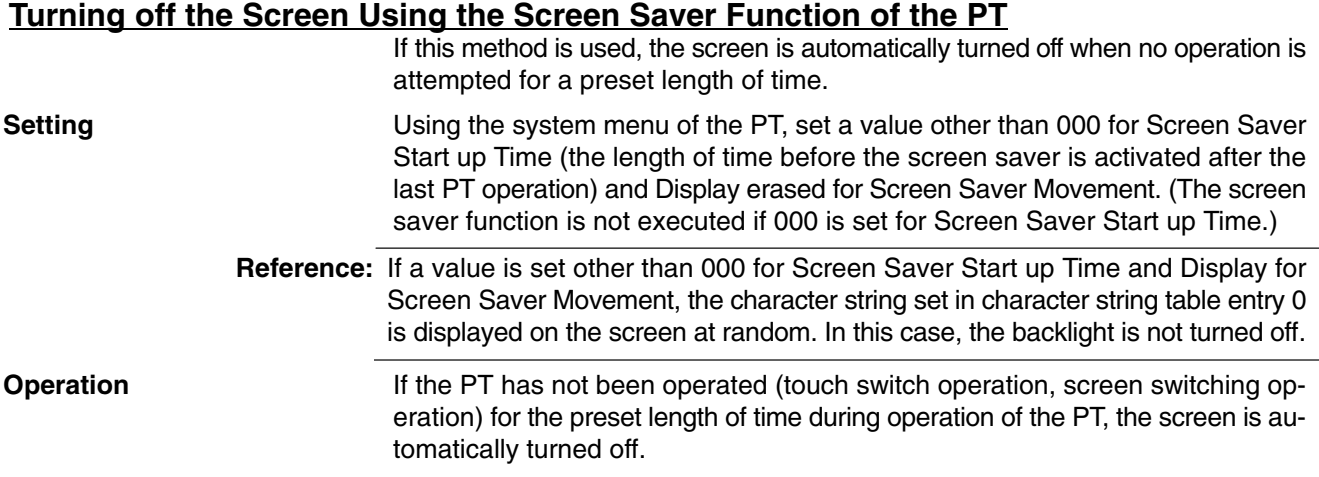

# **Turning off the Screen by the Operation at the PT Status Control Area**

This method makes it possible to turn off the screen at any required time.

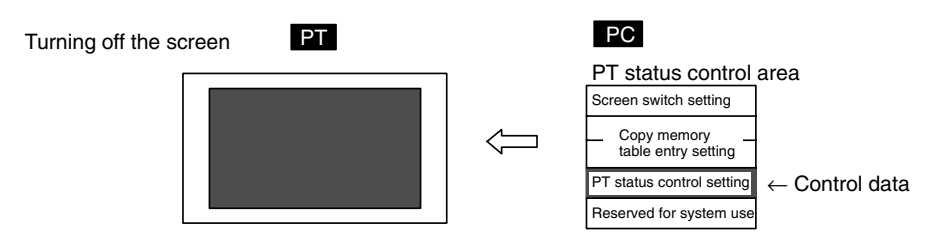

**Setting**

Words must be allocated for the PT status control area in the host. No special settings are required for the control of buzzer.

**Operation**

The bit for controlling the PT status (PT status control bit) is provided at the fourth word ( $n + 3$  words) from the beginning of the PT status control area.

15 14 13 12 11 10 9 8 7 6 5 4 3 2 1 0 Bit 0 | | | | | | | | | | 0 Controlled Item Screen display Processing priority registration (for NT link (1:N)) Continuous buzzer Intermittent buzzer (short) Display history initialization Not used Intermittent buzzer (long) Backlight mode Screen printing PT window opening Numeral/character string input PT screen switching Memory table copy execution Memory table copy type Alarm history initialization Not used 1 (ON) Performed Registered Sounded Sounded Performed Sounded Lit Performed Disabled Disabled Disabled Performed Numeral Performed 0 (OFF) Not performed Canceled Stopped Stopped Not performed Stopped Flashing Not performed Enabled Enabled Enabled Not performed Character string Not performed Always 0 Always 0 15 14 13 12 11 10 9 8 7 6 5 4 3 2 1 0

Bits 2 and 3 are not used when the PT is in NT20S or NT30/620 compatible mode. Bit 7 is not supported by the NT21.

To turn off the screen during operation of the PT, operate the PT status control area as indicated below.

Set 0 (OFF) for bit 15 in the fourth word ( $n + 3$  words) from the beginning of the PT status control area.

# **3-2-5 Redisplaying the Turned-off Screen**

The following operations redisplay the screen that has been turned off by the screen saver function or due to the operation at the PT status control area.

- Switching the displayed screen (the new screen is displayed normally)
- Operation at the PT status control area (the previously displayed screen is redisplayed)
- Pressing the touch panel (the previously displayed screen is redisplayed)

## **Redisplaying the Screen by Switching the Displayed Screen**

If this method is used, no special operation is necessary to redisplay the screen. The screen is redisplayed automatically.

No special setting is necessary. **Setting**

**Operation**

Switching the screen during operation of the PT cancels the screen off status and displays the new screen. For the procedure for switching the screen, refer to *3-3-1 Switching the Screen* (page 299).

# **Redisplaying the Screen by the Operation at the PT Status Control Area**

This method allows the operator to redisplay the screen at any required time.

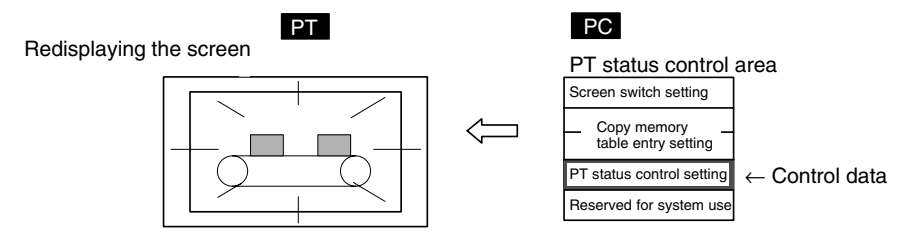

**Setting**

Words must be allocated for the PT status control area in the host. No special settings are required for the control of buzzer.

# **Operation**

The bit for controlling the PT status (PT status control bit) is provided at the fourth word ( $n + 3$  words) from the beginning of the PT status control area.

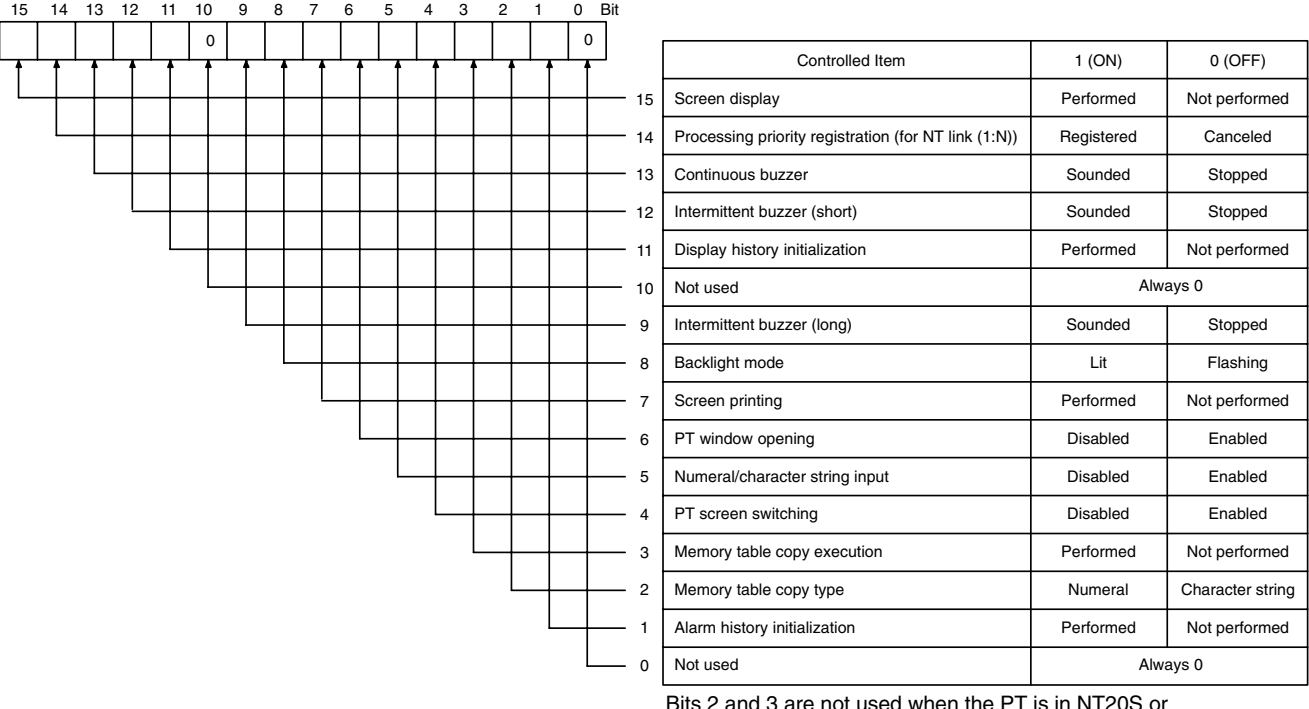

Bits 2 and 3 are not used when the PT is in NT20S or NT30/620 compatible mode. Bit 7 is not supported by the NT21.

To redisplay the screen during the operation of the PT, operate the PT status control area as indicated below.

Set 1 (ON) for bit 15 in the fourth word ( $n + 3$  words) from the beginning of the PT status control area.

# **Redisplaying the Screen by Pressing the Touch Panel**

Using this method, an operator can redisplay the screen easily by operation at the PT.

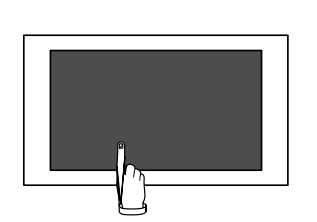

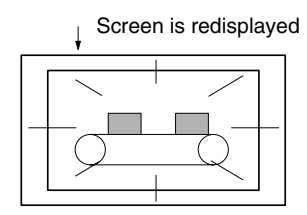

**/!∖Caution** Do not press the touch panel carelessly while the backlight is off or while the screen is displaying nothing.

Confirm system safety before pressing the touch panel.

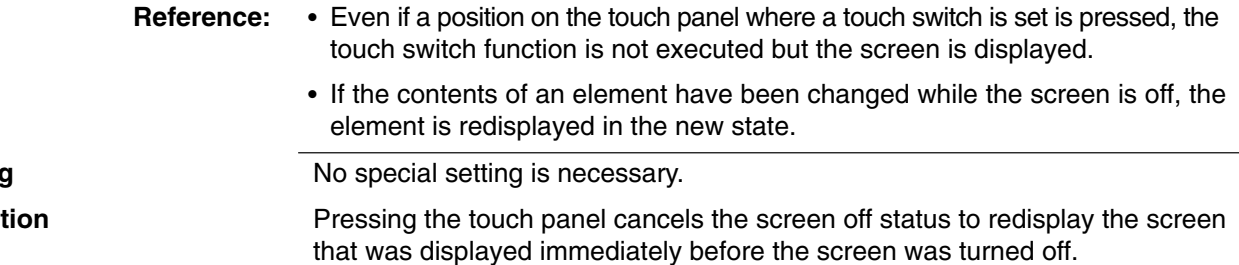

**Settin Opera** 

# **3-3 Screen Display and Notification**

This section describes the each procedure for changing and checking the screen displayed by the PT.

**Reference:** The methods of controlling PT status that are described below are not correct for PTs in NT20S or NT30/620 compatible mode. Refer to *Appendix C* for details on the NT20S and NT30/620 compatible modes (page 451).

# **3-3-1 Switching the Screen**

The PT provides the following four methods for switching the screen.

- Operation at the PT status control area
- Pressing a touch switch that has the Switch Screen function
- Using the screen switching function in the bit memory table
- Using the screen switching function of the alarm list/history function

# **Switching the Screen by the Operation at the PT Status Control Area**

With this method, the screen can be switched to the required screen at the required time by the command given by the host.

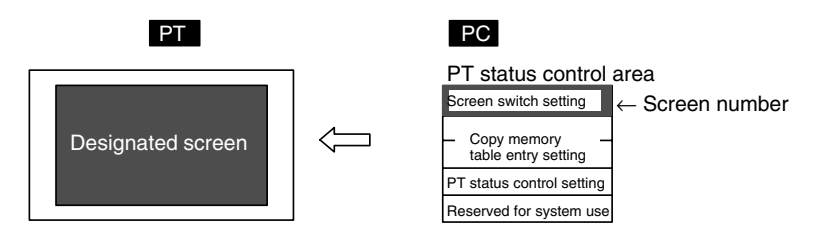

## **Setting**

Words must be allocated for the PT status control area in the host. No special settings are required for the control of buzzer.

## **Operation**

At the beginning of the PT status control area (word n), there is an area (screen switch setting area) for the screen switching command and screen number notification.

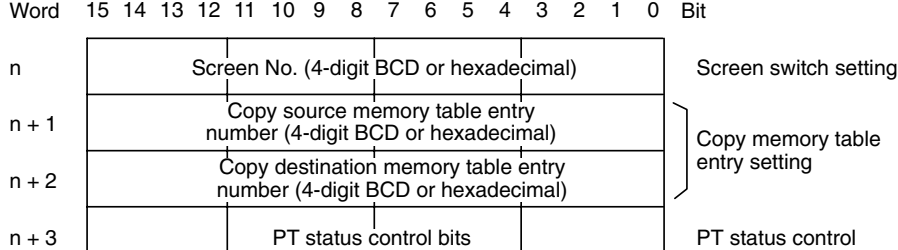

 $n + 4$  | Reserved for system use

The configuration and functions of these words are different when the PT is in NT20S or NT30/620 compatible mode.

To switch the screen, operate the PT status control area as indicated below.

Write the screen number of the screen to be displayed at the beginning of the PT status control area (word n) either in 4-digit BCD or 4-digit hexadecimal. Which of the BCD or hexadecimal notation should be used is set for Numeral Storage Type of Tools – PT Configuration – System with the Support Tool.

The screen numbers that can be set are:

- 0000: No display (screen off)
- 0001 to 3999: Screen No. 1 to No. 3999

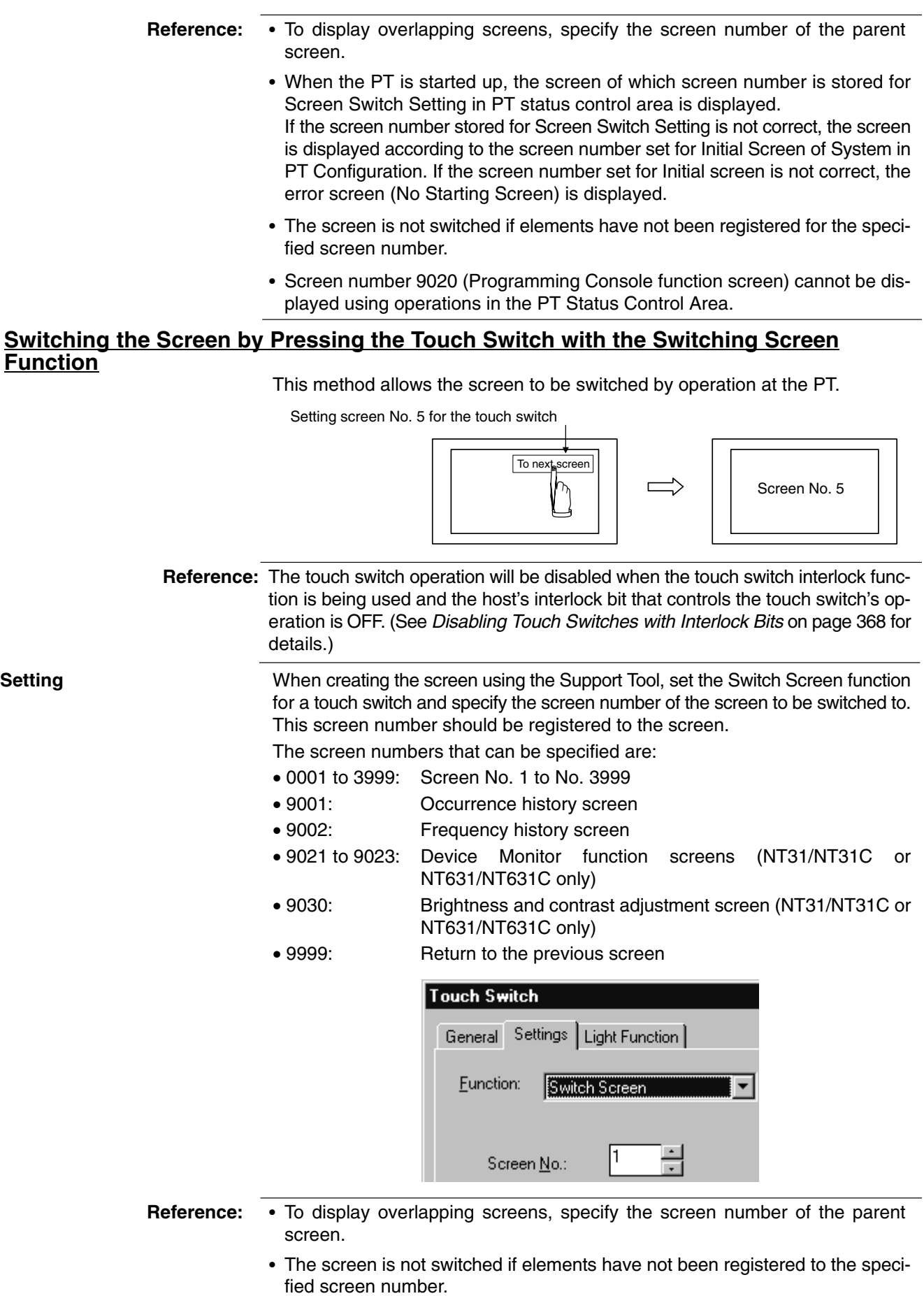

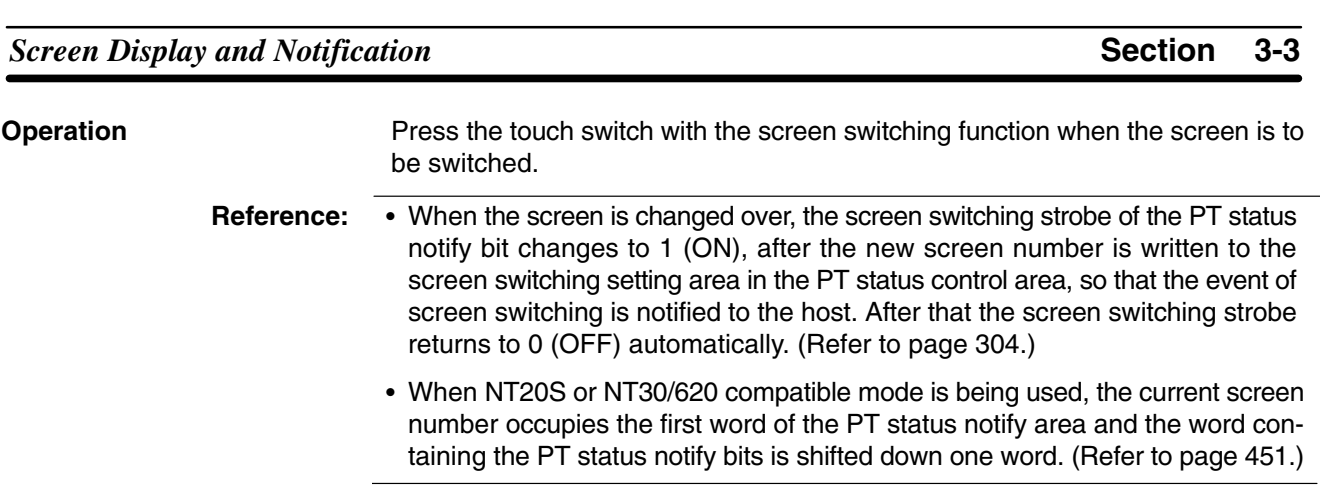

#### **Screens Other Than No. 9999**

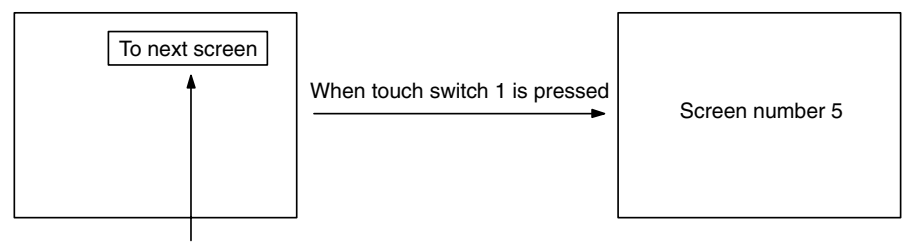

Screen number 5 is set for touch switch 1

### **Screen No. 9999**

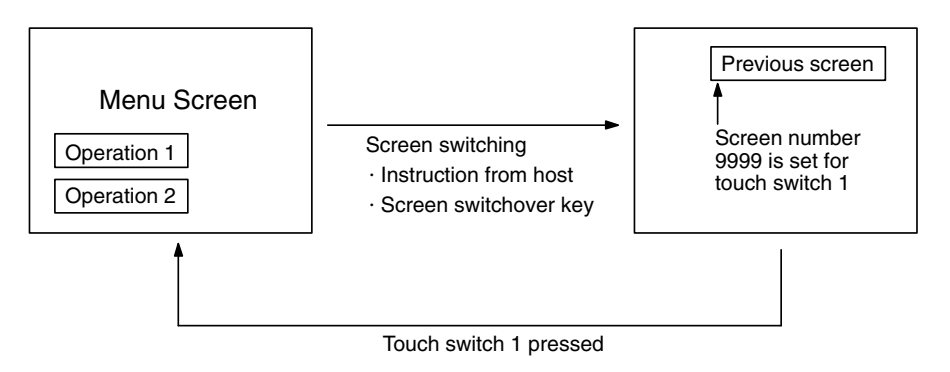

# **Switching the Screen by Using the Switch Screen Function of the Bit Memory Table**

If this method is used, it is possible to switch the screen by bit operation at the host.

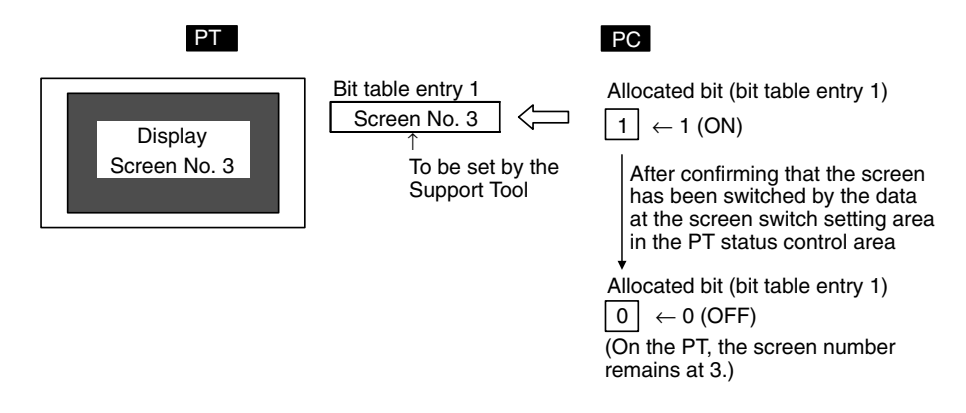

#### **Setting**

**Example of Use**

When creating a screen with the Support Tool, set the Switch Screen function in the bit memory table entry and specify the screen number of the screen to be displayed. Allocate a bit for the bit memory table entry in the host.

The screen numbers that can be specified are:

• 0001 to 3999: Screen No. 1 to No. 3999

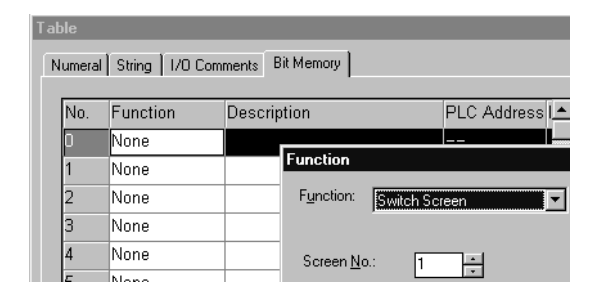

- **Reference:** - To display overlapping screens, specify the screen number of the parent screen.
	- The screen is not switched if elements have not been registered to the specified screen number.

**Operation**

- *1, 2, 3...* 1. Set the bit in the host allocated for the bit memory table entry with the Switch Screen function to 1 (ON) when switching the screen.
	- 2. After making sure that the screen has been changed over from the data by referring to the screen switch setting word in the PT status control area or other data, return the bit in the host to 0 (OFF).
- **Reference:** The screen of the PT is switched at the timing the status of the bit allocated for the bit memory table entry is changed from 0 (OFF) to 1 (ON). Please note that the screen is not switched if it is changed from 1 (ON) to 0 (OFF).

## **Switching the Screen Using the Screen Switching Function of the Alarm List/History Function**

This method allows the screen to be switched to the screen corresponding to the message displayed by the alarm list/history function.

The alarm list/history function monitors bits in the host via a bit memory table entry. If the specified bit in the host is turned to 1 (ON), the function displays the corresponding message (character string memory table entry) or image data/library data. The function can also switch over the screen to a specified one.

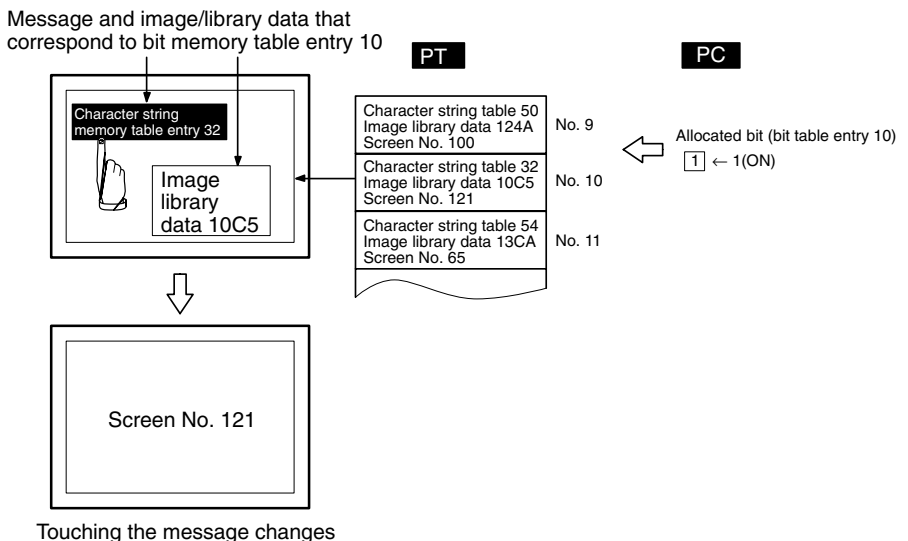

over the screen to the one set in the bit memory table entry

### **Setting**

*1, 2, 3...* 1. When creating a screen with the Support Tool, set the bit memory table entry as indicated below and allocate a bit for the bit memory table entry in the host.

### **Function:**

Alarm (Alarm list/history function)

#### **Switch Screen:**

Check mark set

#### **String Table Entry:**

Table entry number of the character string memory table entry where the message to be displayed when the bit is 1 (ON) is stored.

• 0 to 1999

#### **Image/Library Code:**

Code of the image data/library data that is displayed when the bit is 1 (ON).

- 0001 to 0FFFH: Image data
- 1000 to 3FFFH: Library data

#### **Screen number:**

Screen number of the screen that corresponds to the 1 (ON) bit in the bit memory table entry (in the host).

- 0001 to 3999: Screen No. 1 to No. 3999
- 9001: Occurrence history screen
- 9002: Frequency history screen
- 9020: Programming Console function screen
- 9021 to 9023: Device Monitor function screens (NT31/NT31C or NT631/NT631C only)
- 9030: Brightness and contrast adjustment screen (NT31/NT31C or NT631/NT631C only)
- 9999: Return to the previous screen

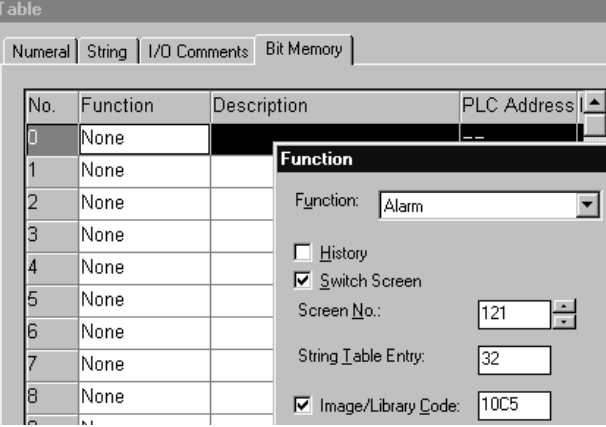

For details of the setting for bit memory table entries, refer to *2-3-3 Bit Memory Table* (page 83).

- **Reference:** - To display overlapping screens, specify the screen number of the parent screen.
	- The screen is not switched if elements have not been registered to the specified screen number.
		- 2. When creating the screen, register an alarm list/history element for it. For details of the alarm list/history, refer to *2-11 Alarm List, Alarm History* (page 182).

### **Operation**

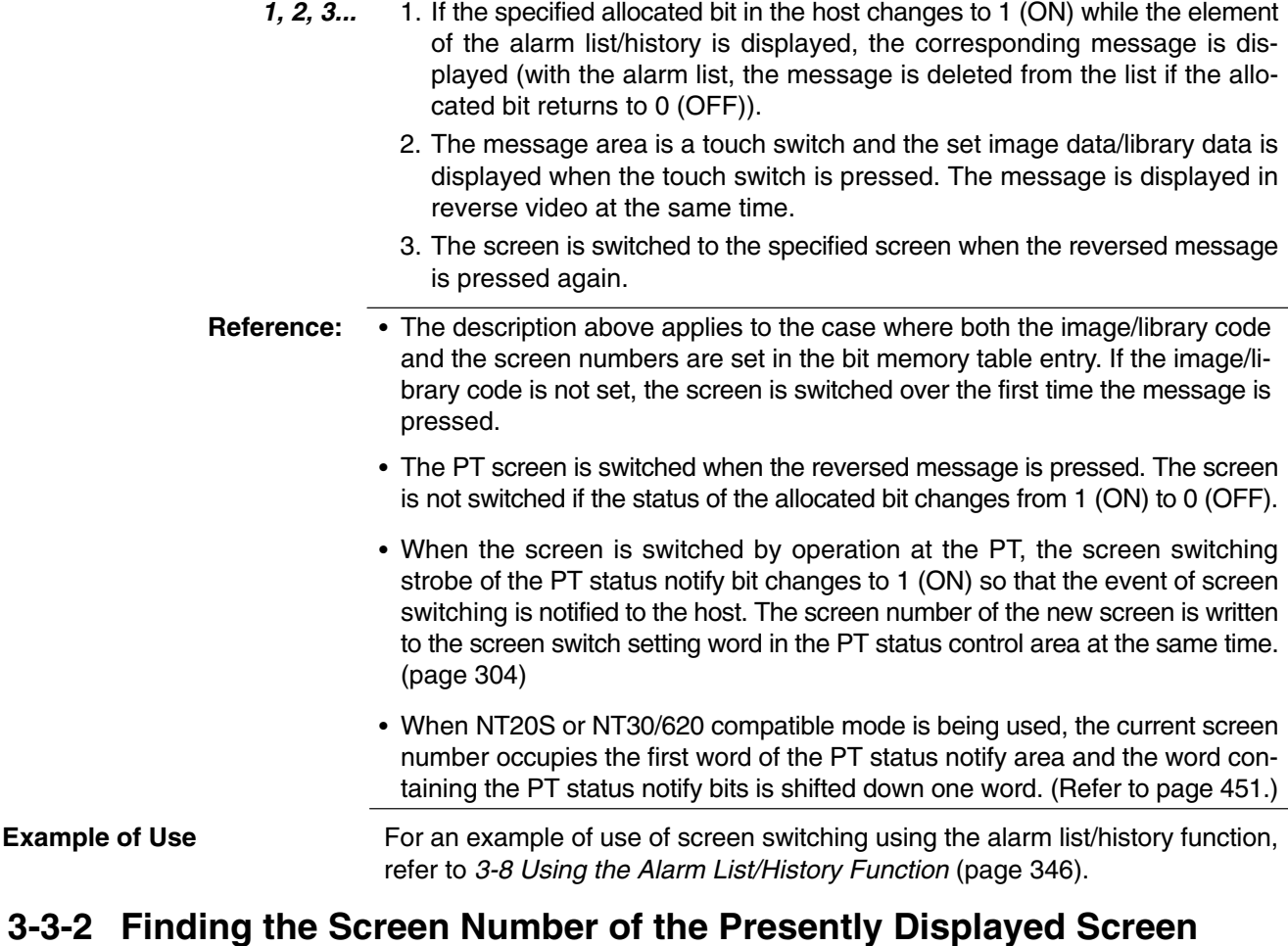

The PT has a function to notify the host of the occurrence of a screen switching event, and the screen number of the new screen when the display screen is switched by operation at the PT.

The host uses the following method to ascertain the screen switching timing and the new screen number.

Reading the PT status notify area and the PT status control area

## **Reading the PT Status Notify Area and the PT Status Control Area**

When the screen is switched, it is notified to the following areas.

- Screen switching timing: Screen switching strobe in the PT status notify area
- Screen number of the presently displayed screen: Screen switch setting word in the PT status notify area

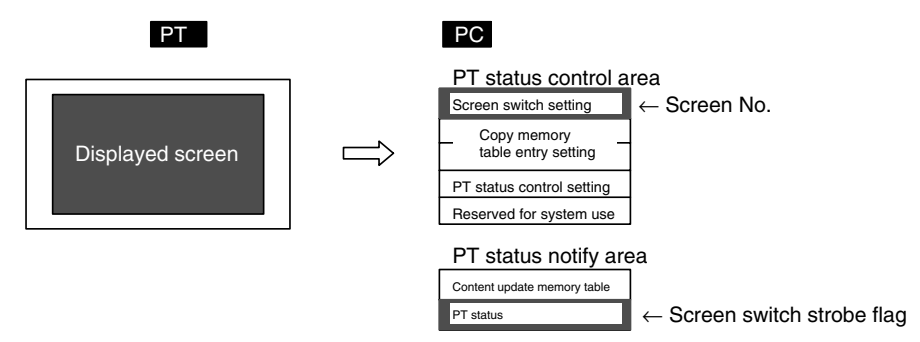

**Operation**

**Reference:** When NT20S or NT30/620 compatible mode is being used, the current screen number occupies the first word of the PT status notify area and the word containing the PT status notify bits is shifted down one word. (Refer to page 451.)

The PT status notify area and words must be allocated for the PT status control area in the host. No special settings are required for reading the status. **Setting**

> Follow the procedure indicated below to check the screen switching executed by operation at the PT.

## **Reading Screen Switching Timing**

The bit for notifying the PT status (PT status notify bit) is provided at the second word (word  $m + 1$ ) from the beginning of the PT status notify area.

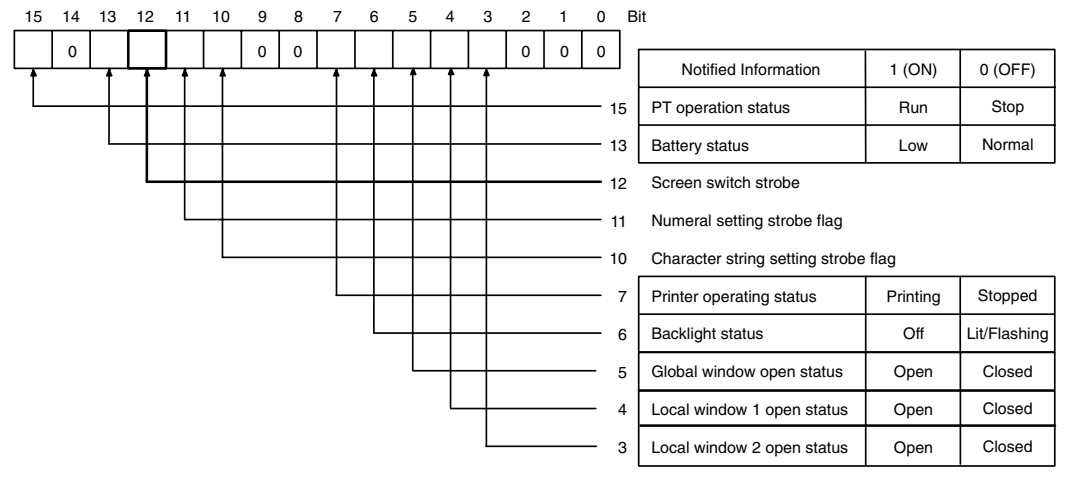

Bit 7 is not supported by the NT21.

Make a program that runs in the host so that leading edge of bit 12 (screen switching strobe) in the second word (word  $m + 1$ ) from the beginning of the PT status notify area is checked.

If this bit changes to 1 (ON), it indicates that the screen has been switched by operation at the PT.

**Reference:** The screen switching strobe automatically returns to 0 (OFF) when the occurrence of the event is notified to the host.

## **Notifying the Screen Number**

The area for the screen switch command and notification of the screen number is provided at the beginning (word n) of the PT status notify area.

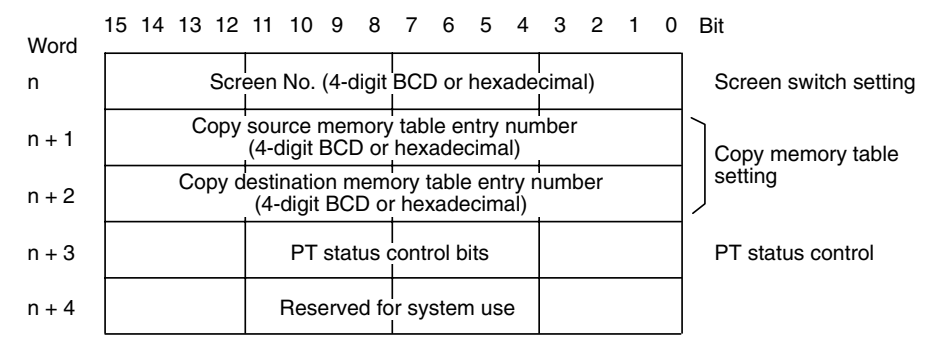

The configuration and functions of these words are different when the PT is in NT20S or NT30/620 compatible mode.

Read out the beginning (word n) of the PT status control area with the program in the host.

The screen number of the screen displayed at the PT is stored in a 4-digit BCD or a 4-digit hexadecimal. Whether BCD or hexadecimal notation is to be used is set for Numeral Storage Type of PT Configuration at the Support Tool. Refer to *2-19 PT Configuration Settings* (page 284) for settings related to the PT environment.

**Reference:** While the PT is running, the screen number of the currently displayed screen is always recorded in the screen switch setting word in the PT status control area (except when the screen displayed is an error screen or the System Menu screen, in which case the screen number of the screen displayed immediately before remains recorded).

#### **Example of Use**

An example of a PC program that reads the screen number each time the screen is switched by the PT is described below. This example program stores the previous screen number also.

#### **Setting with the Support Tool**

Set the following words with the Support Tool.

- Allocated word in the PT status control area: 00100 (word 100 in the CIO area)
- Allocated word in the PT status notify area: 00110 (word 110 in the CIO area)

#### **PC Program**

Create the PC ladder program as indicated below.

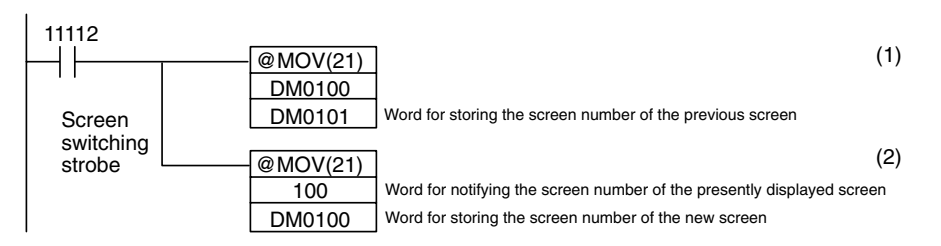

### **Program Operation**

- *1, 2, 3...* 1. When the screen switching strobe (bit 11112) comes ON as the screen is switched by operation at the PT, the program transmits the data at DM0100 to DM0101. The previous screen number is saved to the word provided for that purpose.
	- 2. The program reads out the new screen number that was notified to the PT to transmit it to DM0100. The screen number of the screen presently displayed at the PT is stored to DM0100.

# **3-4 Display and Control of Windows**

A window means a partial screen that can be displayed on the presently displayed screen (base screen).

A window can be created by registering a screen under a screen number from 1 to 3999 as a window screen.

This section describes the following types of operation that can be performed for a window.

- Opening/closing/moving a window
- Checking the display status of a window
- Disabling/enabling the opening of a window

**Reference:** Window screen is called window/keyboard screen at the Support Tool.

- Window has the following two types.

Global window:

Local window:

# **3-4-1 Opening/Closing/Moving a Window**

The PT provides the following methods to open/close/move a window.

- Pressing a touch switch that has the input key-window/keyboard function. (Opening/closing are possible)
- Pressing a touch switch that has the cursor moving key function. (window opening only)
- Pressing a touch switch that has the window moving key function. (window moving only)
- Controlling the window by the operation of the window control area from the host (Window opening/closing/moving are possible)
- Setting Load Local 1 (Keyboard), Load Local 2 screen attribute for a standard screen and perform screen switch. (window opening only)
- **Reference:** -• If 1 (disable) is set for the window opening PT status control bit, it is not possible to open a window by operation at the PT. (Closing of a window is allowed.)
	- Touch switch operation will be disabled when the touch switch interlock function is being used and the host's interlock bit that controls the touch switch's operation is OFF. (See *Disabling Touch Switches with Interlock Bits* on page 368 for details.)
	- If the window for which open is specified is not a window screen, the window open command is disregarded.
	- When creating a screen with the Support Tool, it is possible to designate a window that is opened at the same time the screen is displayed (set with the Load Window/Keyboard Screen attribute of Screen Property).

## **Opening/Closing a Window by Pressing a Touch Switch That Has the Input Key – Keyboard Function**

If this method is used, the specified window can be opened and closed by operation at the PT.

By this method, only the local window can be controlled.

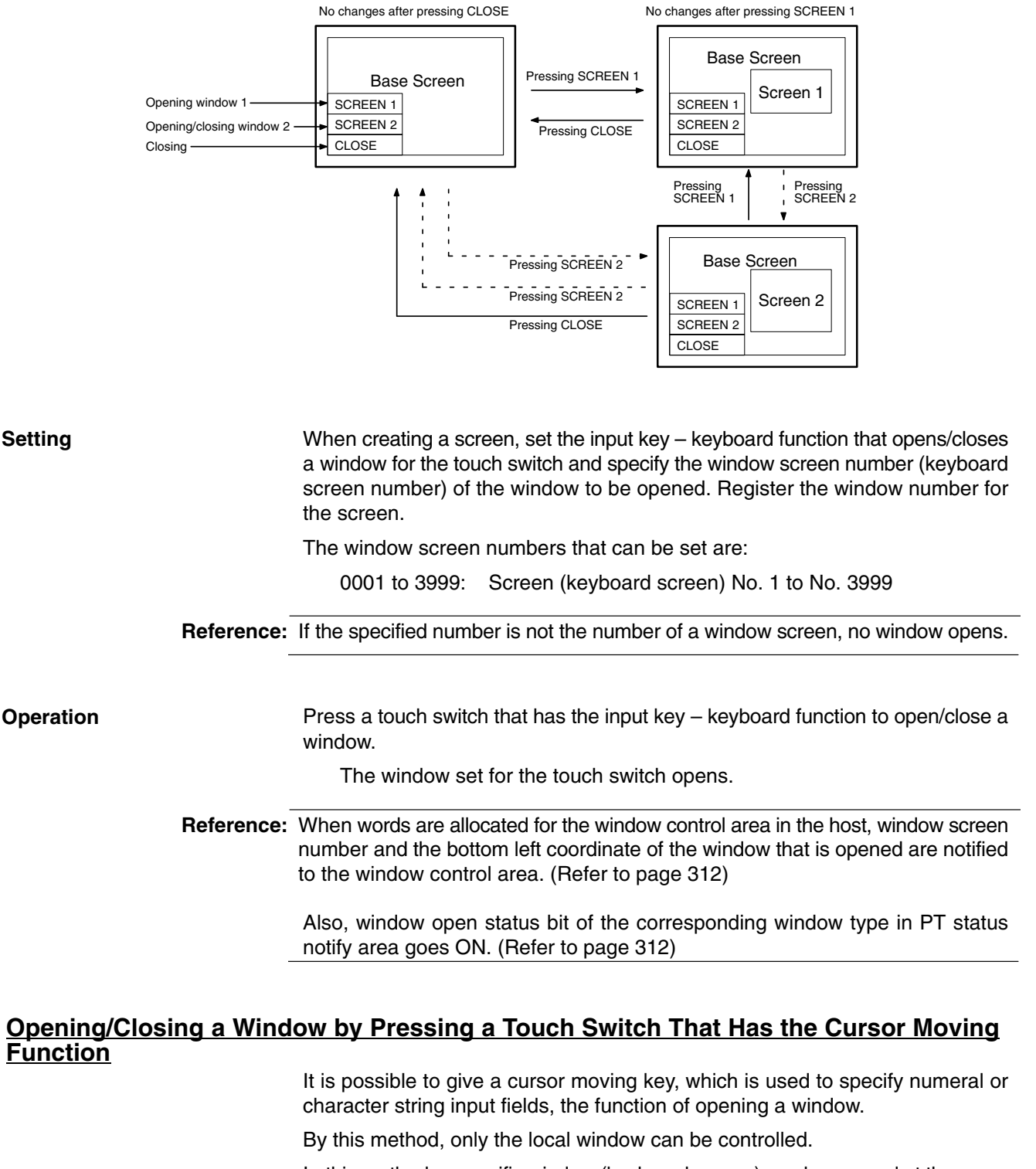

In this method, a specific window (keyboard screen) can be opened at the same time as a numeral or character string input field is specified by operation at the PT.

When a cursor moving key is used, the window opens in the same manner as an input key-window/keyboard function that has open action type.

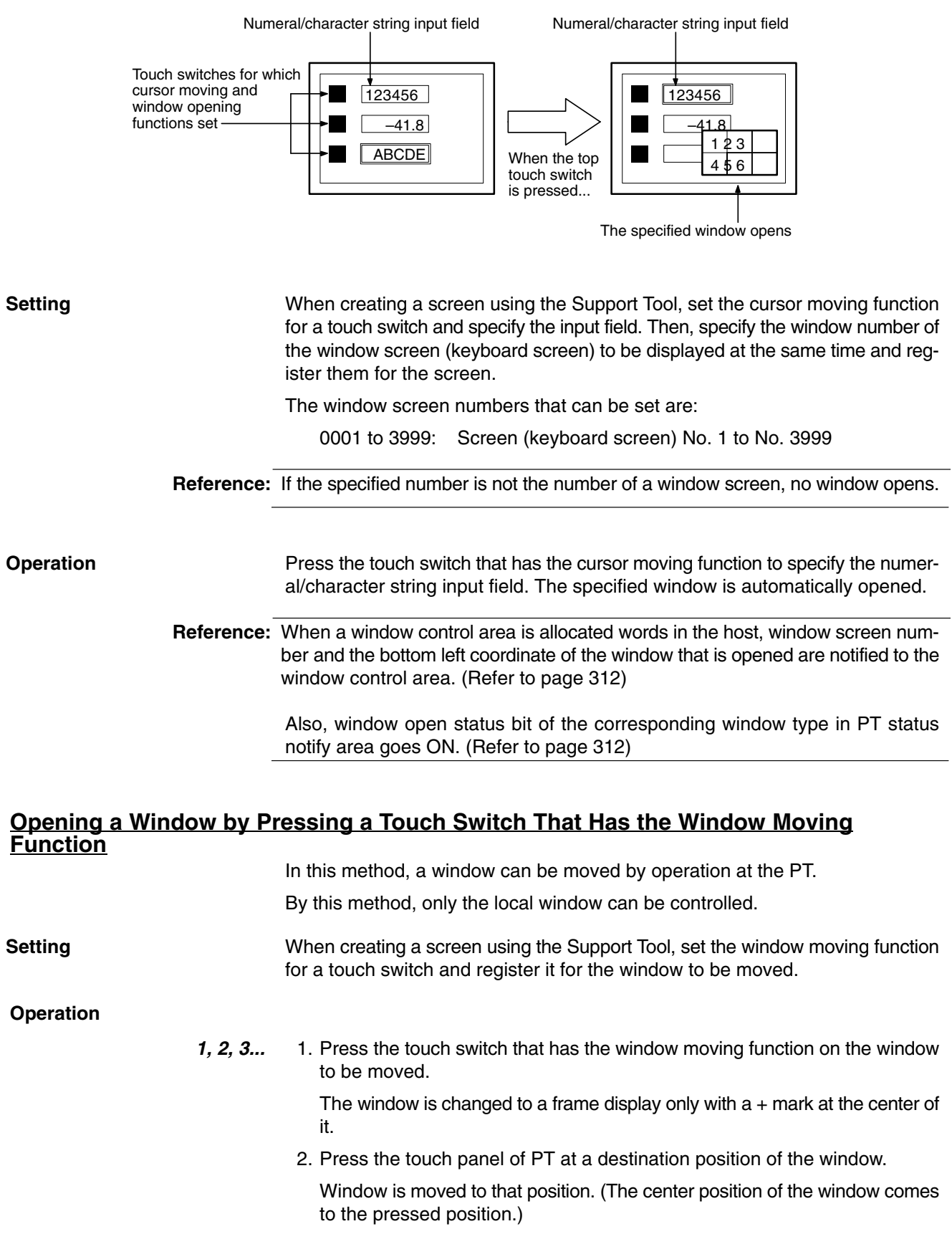
If the window is going to extend out the screen boundary with the specified position, the position of the window is automatically adjusted so that the window comes within the screen.

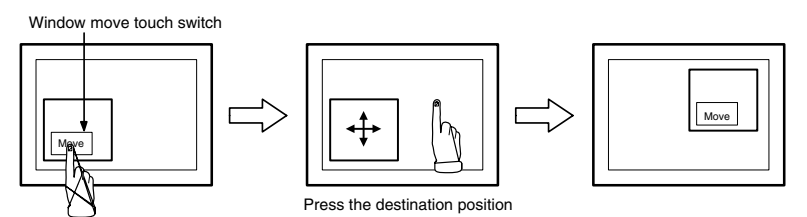

**Reference:** When a window control area is allocated words in the host, the bottom left coordinate of the window after moving operation is notified to the window control area. (Refer to page 312)

host when creating a screen using the Support Tool.

# **Opening/Closing/Moving a Window by the Operation of Window Control Area**

If this method is used, the window can be opened, closed and moved by operation from the host.

By this method, both the global window and local window can be controlled. To use a window control area, allocate words for the window control area in the

**Setting**

**Operation**

In the window control area, the following three words are provided for each global window, local window 1 and local window 2.

15 14 13 12 11 10 9 8 7 6 5 4 3 2 1 0 Bit Word Screen No. (4-digit BCD or hexadecimal) X coordinate (4-digit BCD or hexadecimal) Y coordinate (4-digit BCD or hexadecimal) Screen No. (4-digit BCD or hexadecimal) X coordinate (4-digit BCD or hexadecimal) Y coordinate (4-digit BCD or hexadecimal) Screen No. (4-digit BCD or hexadecimal) X coordinate (4-digit BCD or hexadecimal) Y coordinate (4-digit BCD or hexadecimal) k  $k+1$ k+2 k+3 k+4 k+5  $k+6$ k+7 k+8 Global window Local Window1 Local Window2

To control a window, operate the window control area as follows:

**1, 2, 3...** 1. To open a window, write window screen number in 4-digit BCD or hexadecimal to window screen number of the window type to be used. Then, write the coordinate of window (bottom left coordinate of the window) in 4-digit BCD or hexadecimal to X coordinate and Y coordinate. Which of BCD or hexadecimal is used is determined by the setting of Tools – PT Configuration – System – Numeral Storage Type at the Support Tool.

The window screen numbers that can be set are:

0001 to 3999: Screen (keyboard screen number) 1 to 3999 The coordinates that can be set are:

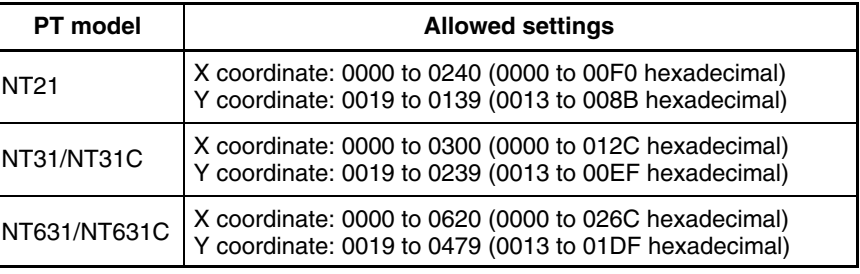

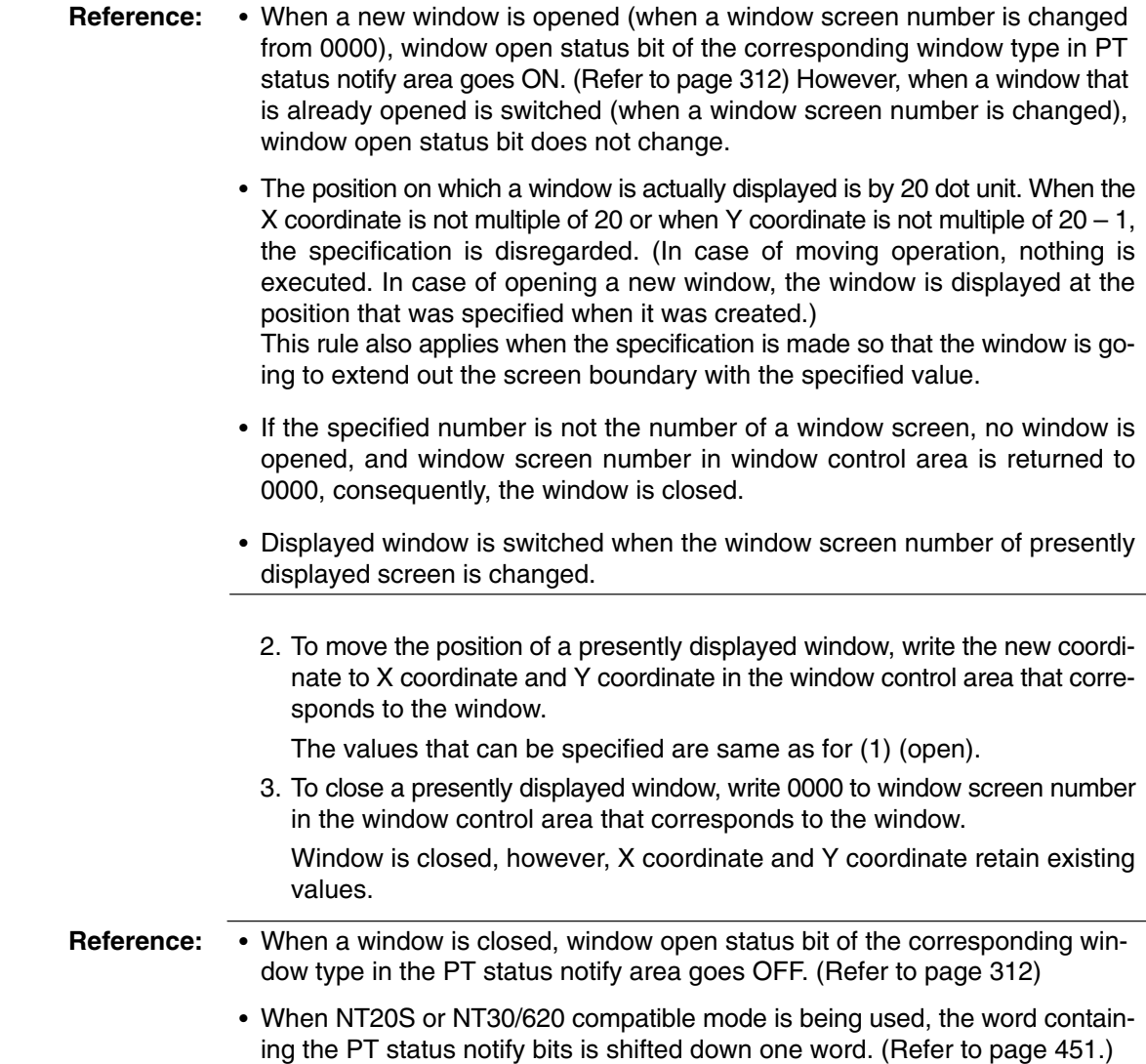

# **Opening a Window by Setting Load Local 1 (Keyboard) or Load Local 2 Screen Attribute**

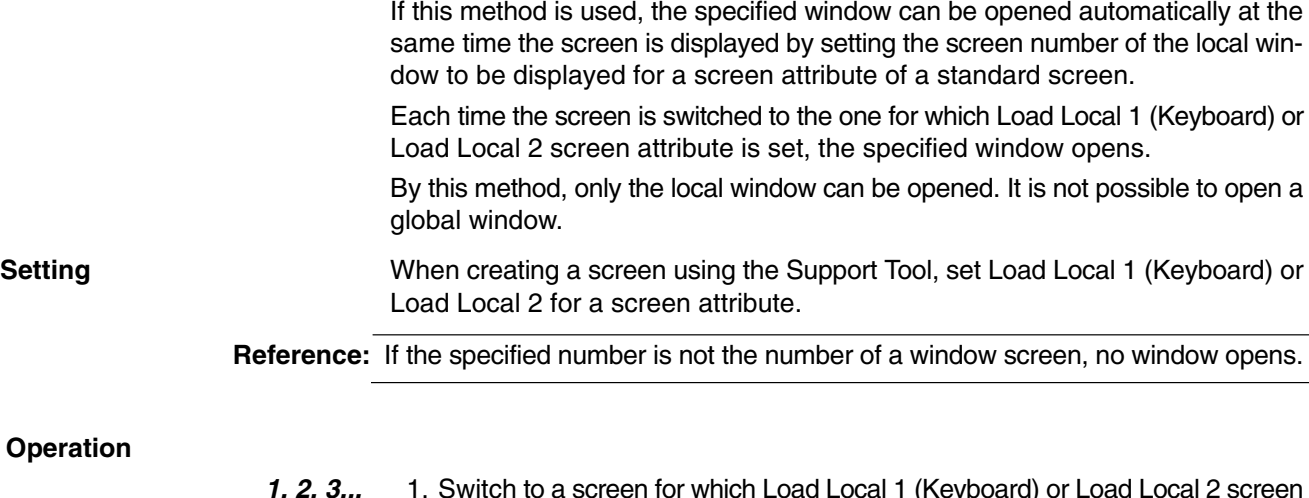

*1, 2, 3...* 1. Switch to a screen for which Load Local 1 (Keyboard) or Load Local 2 screen attribute is set.

> 2. The set window opens. The window is opened by the size and at the position that was specified when it was created.

**Reference:**  When a window control area is allocated words in the host, window screen number and the bottom left coordinate of the window that is opened are notified to the window control area. (Refer to page 312) Also, window open status bit of the corresponding window type in PT status notify area goes ON. (Refer to page 312) - When NT20S or NT30/620 compatible mode is being used, the word containing the PT status notify bits is shifted down one word. (Refer to page 451.) 3. When the screen is switched to others, the window is closed. **3-4-2 Checking the Display Status of a Window** PT has a function to notify the open/close status of a window, the screen number and the position of presently displayed window to a host when the display status of a window is switched.

It is possible to know the occurrence of opening/closing of a window, window screen number and the display position from the host by the following method.

• Reading out the contents of PT status notify area and PT status control area

**Reference:** When NT20S or NT30/620 compatible mode is being used, the word containing the PT status notify bits is shifted down one word. (Refer to 451.)

# **Reading Out the Contents of PT Status Notify Area and PT Status Control Area**

Display status of a window is always written to the following areas

Opening/Closing status of a window: Window open status in PT status notify area

Screen number of a presently displayed window: Window screen number in window control area

Position of a presently displayed window (bottom left coordinate): X coordinate and Y coordinate in window control area

The PT status notify area must be allocated words in the host. No special settings are required for the control of a window.

> To use a window control area, allocate words for the window control area in the host when creating a screen using the Support Tool.

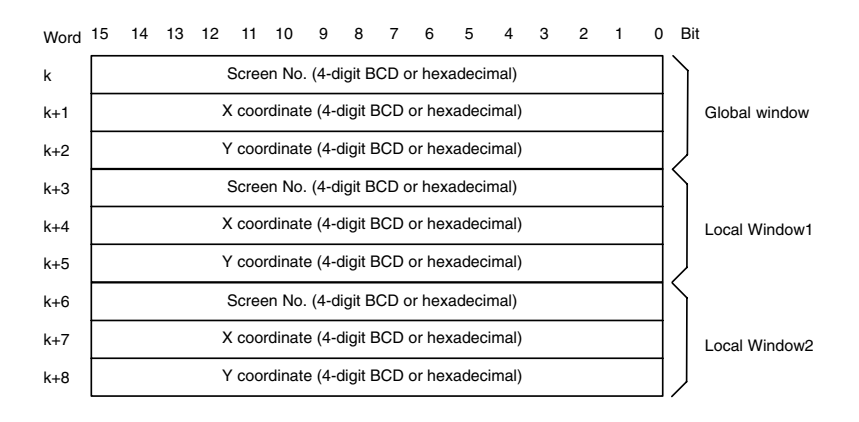

**Operation**

**Setting**

To check the display status of a window, operate as follows:

#### **Reading Out the Opening/Closing Status of a Window**

The bit for notifying the PT status (PT status notify bit) is provided at the second word (word  $m + 1$ ) from the beginning of the PT status notify area.

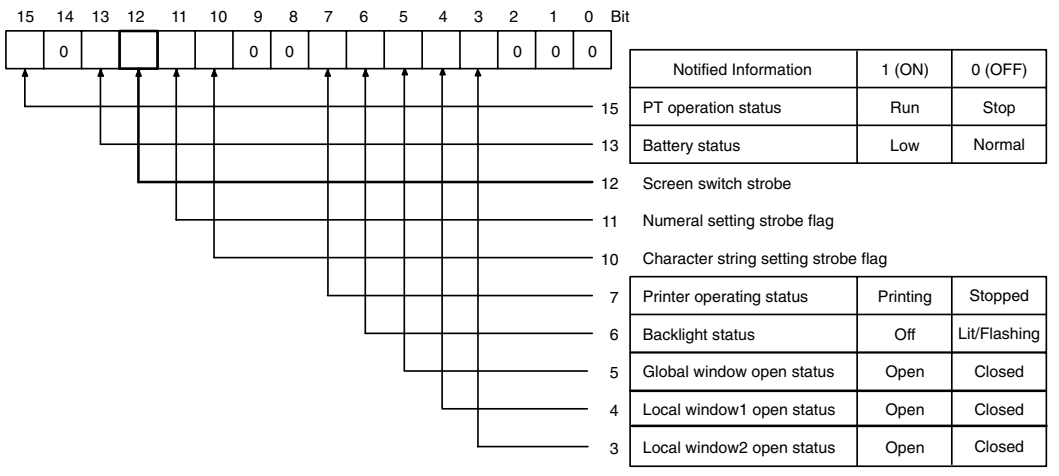

Bit 7 is not supported by the NT21.

Check the bits from 3 to 5 of the second word (word  $m + 1$ ) from the beginning of the PT status notify area with the program in the host.

The status of each bit and the correspondence to a window are as follows:

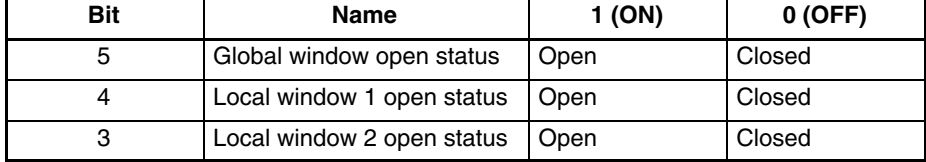

By checking the status of the bit shift, it is possible to know the occurrence of opening/closing of the window.

#### **Notification of Window Screen Number and Coordinates**

In the window control area, the following three words are provided for each global window, local window 1 and local window 2.

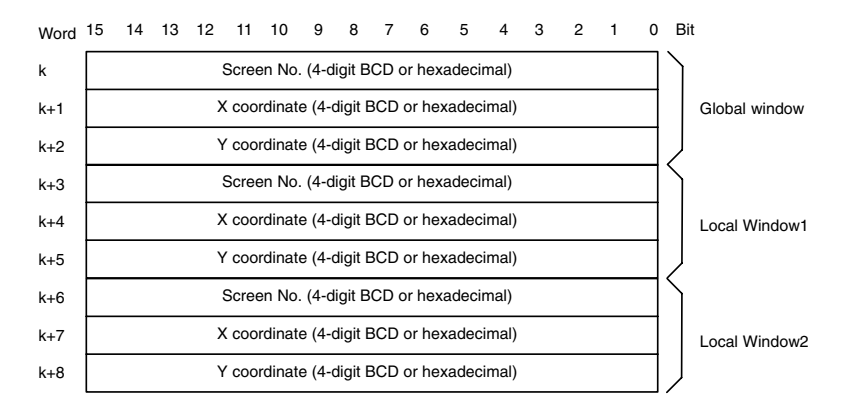

With the program in the host, read out window screen number, X coordinate and Y coordinate in a window control area that corresponds to the window of which display status is to be checked.

The window screen number and bottom left X, Y coordinates of the window that is presently displayed on the PT are stored in 4-digit BCD or hexadecimal. Which of BCD or hexadecimal is used is determined by the setting of Numeral Storage Type in PT Configuration at the Support Tool.

When the window is not displayed, 0000 is stored in window screen number. In the case of global window, however, when the screen other than user screen

(such as system menu or error screen) is displayed, the window is automatically closed, but the window screen number retains the existing value.

The value in a window control area is effective only when the window is displayed.

**Reference:** Display status of the window is always written to a window control area during the operation of the PT.

# **3-4-3 Disabling/Enabling the Opening of a Window**

Opening of a window by operation at the PT can be enabled/disabled by using the method indicated below.

Controlling the window by operation at the PT status control area

# **Controlling the Window by Operation at the PT Status Control Area**

This method allows the opening of a window by operation at the PT to be disabled. (Even if the opening of a window is disabled, it is possible to close the window by operation at the PT, or to move a window by a touch switch operation that has window move function. Also, opening/closing/moving a window by operation of the window control area is always possible.)

Words must be allocated for the PT status control area in the host. No special settings are required for the control of a window. **Setting**

The bit for controlling the PT status (PT status control bit) is provided at the fourth word (word  $n + 3$ ) from the beginning of the PT status control area. **Operation**

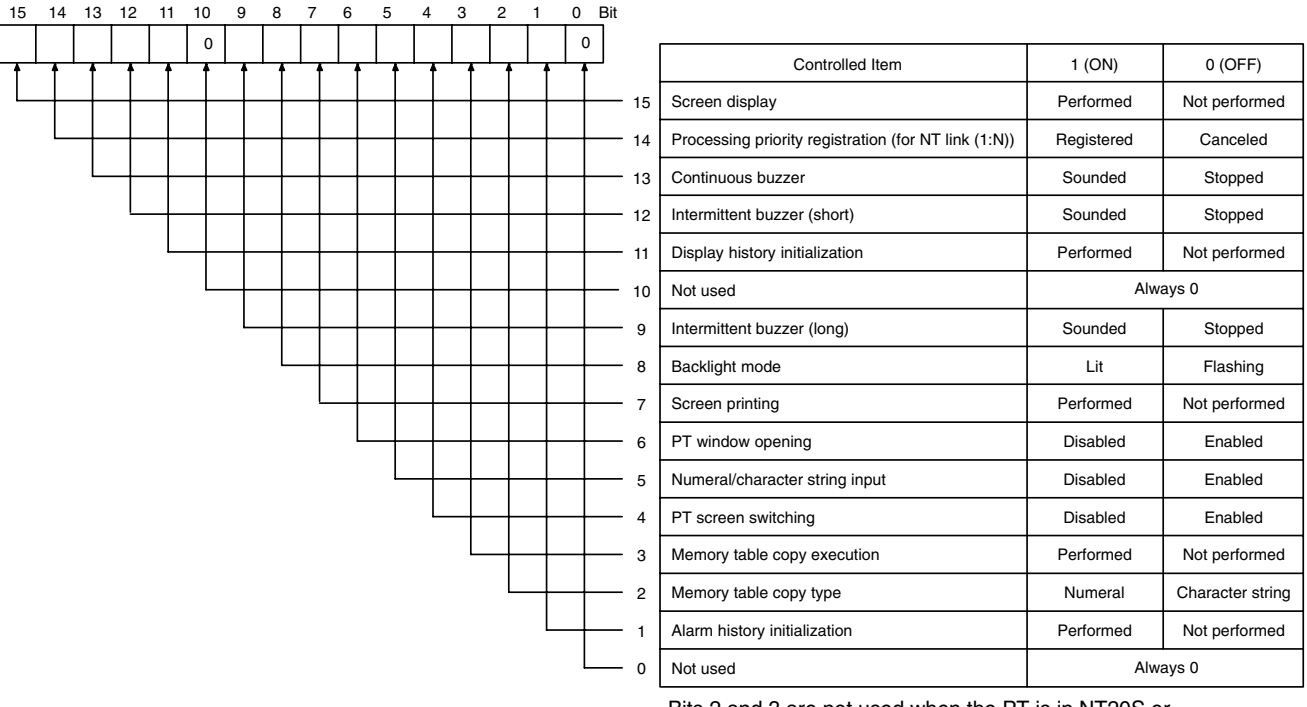

Bits 2 and 3 are not used when the PT is in NT20S or NT30/620 compatible mode. Bit 7 is not supported by the NT21.

To disable the opening of a window by operation at the PT during the operation of the PT, operate the PT status control area as indicated below.

Set 1 (ON) for bit 6 in the fourth word (word  $n + 3$ ) from the beginning of the PT status control area.

# **3-5 Changing Numeral and Character String Display**

This section describes the procedure(s) for changing the contents of the numeral and character string memory table entries that are allocated words in the host and also the procedure for changing the display on the PT by operation at the host.

For the procedure for displaying the contents of the numeral and character string memory table entries at the PT, refer to *2-8 Numeral Display* (page 140) and *2-9 Character String Display* (page 148).

# **3-5-1 Changing Numeric Values and Character Strings**

The PT provides the following methods for changing the contents in the numeral and character string memory table entries.

- Changing the contents of the allocated word of a numeral memory table
- Changing the contents of the allocated word of a character string memory table
- Copying the contents by operation at the PT status control area
- Pressing a touch switch that has the Copy Setting function
- **Reference:** It is possible to input the data to numeral memory table entries and character string memory table entries by operation at the PT using the numeral setting function and the character string setting function.

For details of this operation, refer to *3-7 Input of Numeric Values and Character Strings* (page 327).

# **Changing the Contents of the Allocated Word of a Numeral Memory Table**

By allocating a word for a numeral table entry in the host, it is easy to reflect changes made at the word in the host to the numeral memory table.

With this method, however, only the contents of the allocated words of memory table entries being used for display on the current screen of the PT can be read out. Contents of an allocated word that is not related to the display are not read out.

## **Direct Specification**

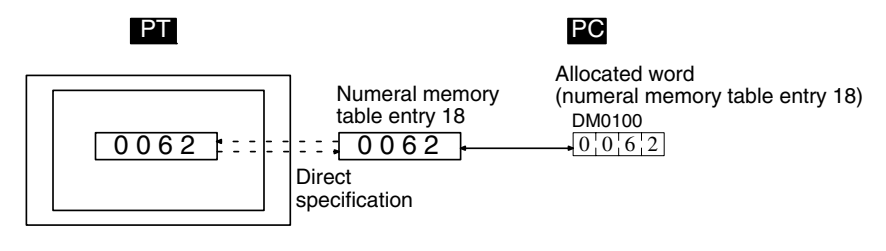

## **Indirect Specification**

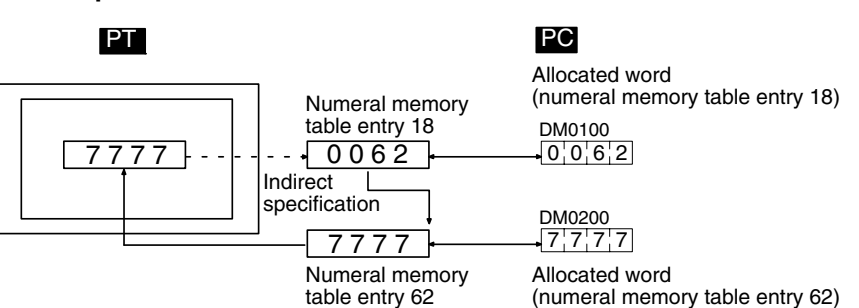

## **Setting**

When creating a screen using the Support Tool, set the allocated word for the numeral memory table. When making this setting, the Words and Storage Type settings must be taken into careful consideration.

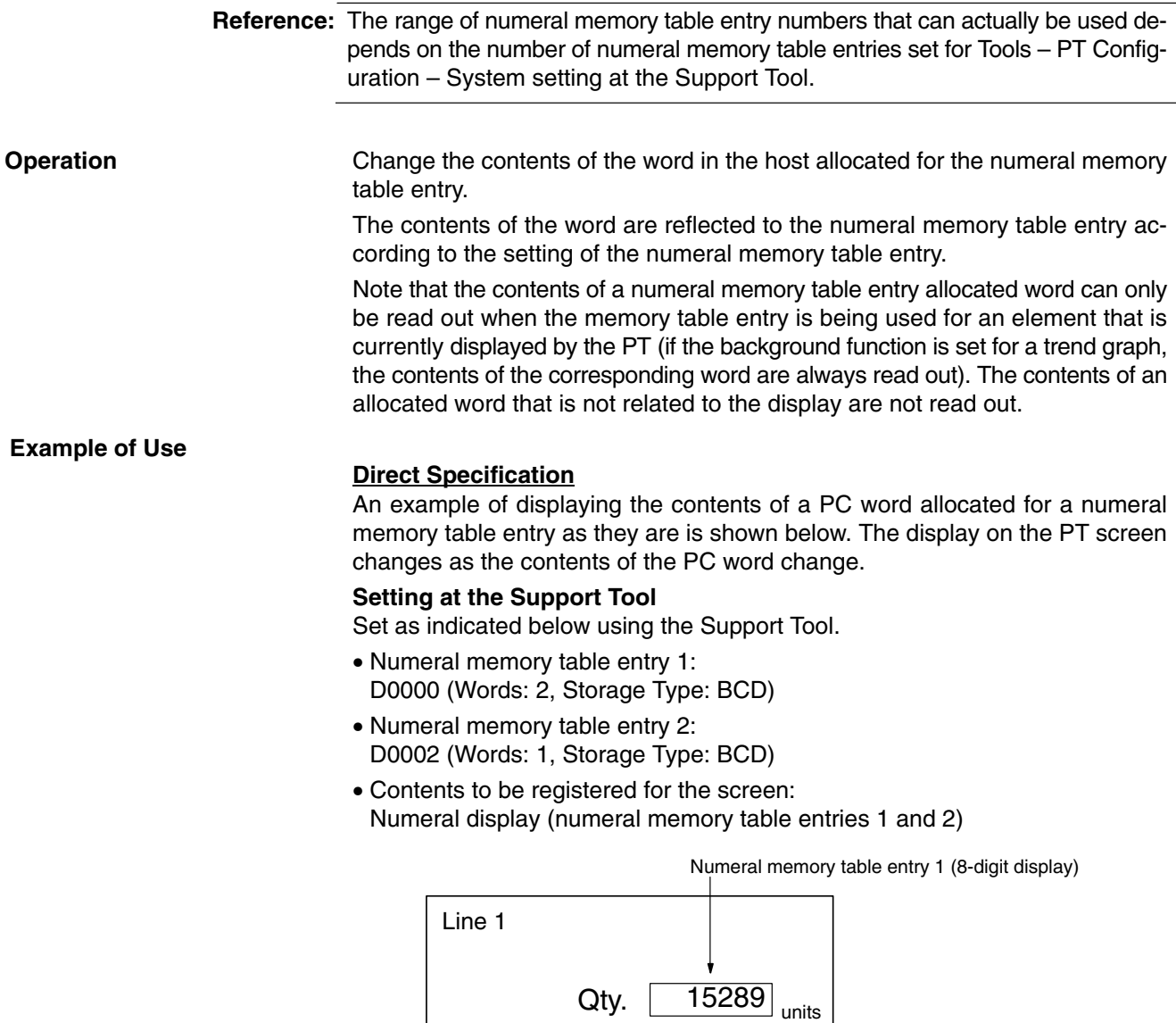

Numeral memory table entry 2 (4-digit display)

# **PC Program**

Make a PC program as shown below.

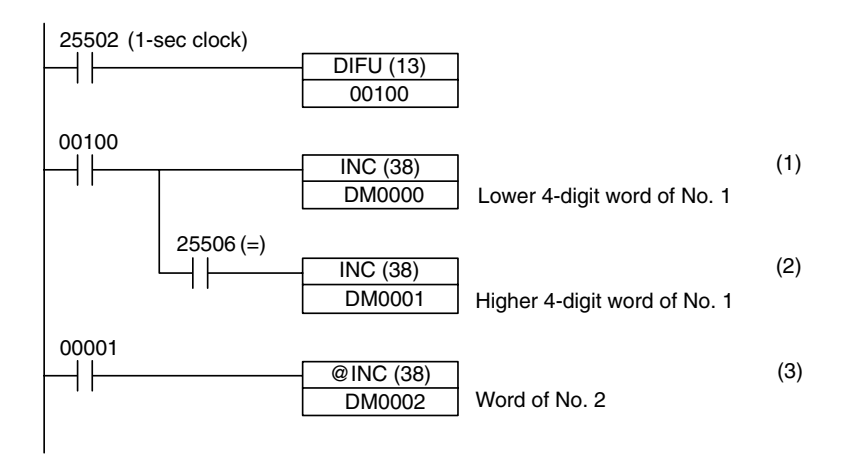

Defects 23 units

# **Program Operation**

- **1, 2, 3...** 1. The value 1 is added to the contents of D0000 every second. At the PT, the displayed value of the numeral memory table entry 1 increases by 1 every second.
	- 2. Each time carry over occurs during processing at (1) above, the contents of D0001 are incremented by 1. At the PT, the value of the higher 4 digits in numeral memory table entry 1 increases by 1.
	- 3. When bit 00001 comes ON, the value 1 is added to the contents of D0002. At the PT, the displayed value of numeral memory table entry 2 increases by 1.

#### **Indirect Specification**

The following shows an example of changing the displayed numeric value by adding a value to the contents of a numeral memory table entry allocated word that is referenced in indirect specification.

### **Setting at the Support Tool**

Set as indicated below using the Support Tool.

- Numeral memory table entry 51: D0000 (Value: 100, Words: 1, Storage Type: BCD)
- Numeral memory table entry 100: D0010 (Words: 1, Storage Type: BCD)
- Numeral memory table entry 101: D0011 (Words: 1, Storage Type: BCD)
- Touch switch (upper):
	- Function setting: Notify Bit
	- PC Address: 0000100
	- Action Type: Momentary
	- Label: TARGET
- Touch switch (lower):
	- Function setting: Notify Bit
	- PC Address: 0000101
	- Action Type: Momentary
	- Label: ACHIEVED
- Contents to be registered for the screen:

Numeral display (numeral memory table entry 51, indirect specification), touch switches (two, indicated above)

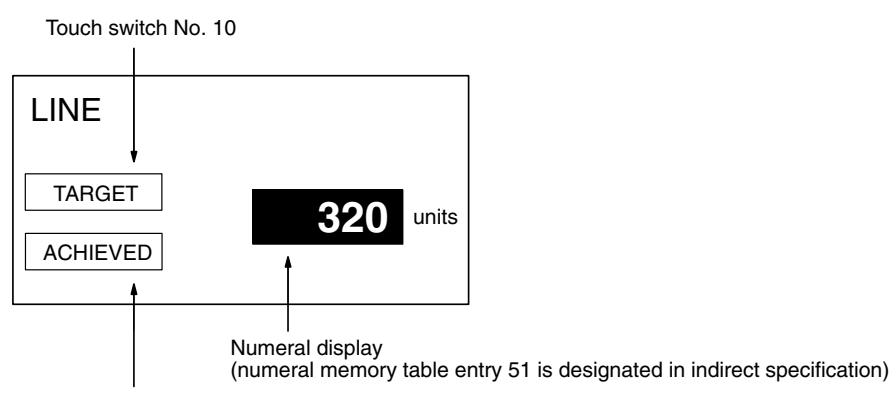

Touch switch No. 11

### **PC Program**

Make a PC ladder program as shown below.

The program must also be made so that the value of ACHIEVED is stored to D0010 and the value of TARGET is stored to D0011.

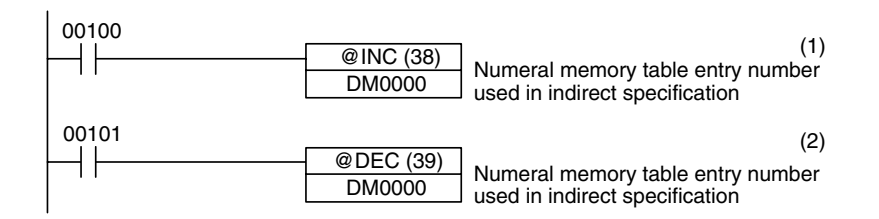

### **Program Operation**

- *1, 2, 3...* 1. When TARGET (touch switch No. 10) is pressed, the contents of numeral memory table entry 101 (the value of the target production) is displayed.
	- 2. When ACHIEVED (touch switch No. 11) is pressed, the contents of numeral memory table entry 100 (the value of the production actually achieved) is displayed.

In this example, the contents of numeral memory table entry 51, which is referenced in indirect specification, is not checked. If the program is actually tested, the contents of numeral memory table entry 51 must not be outside the range of 0100 to 0101.

By using the lamp bit of the touch switch, it is possible to identify which of the numeral memory table entries is used for display. For details, refer to 2-7 *Touch Switches* (page 119).

## **Changing the Contents of the Character String Memory Table Allocated Word**

By allocating words for a character string table entry in the host, changes made at the word in the host can be easily reflected to the character string memory table entry.

With this method, however, the contents of a memory table allocated word can only be read out when the character string memory table entry is being used for an element that is currently displayed by the PT. The contents of an allocated word that is not related to the display is not read out.

When a character code is written to a word at the host, the character code is stored without change in the character string memory table entry. By specifying FF20 to FFFH, it is possible to include marks in character strings.

Character codes stored in words at the host are stored in the following sequence in character string memory table entries.

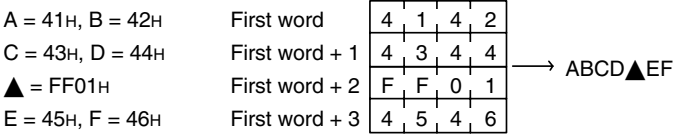

When the code for mark data straddles two words:

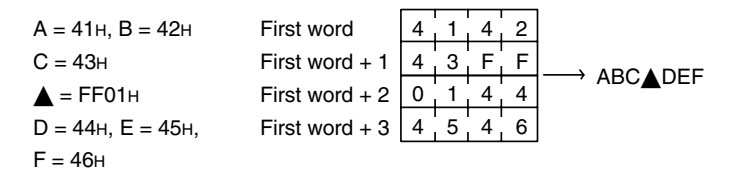

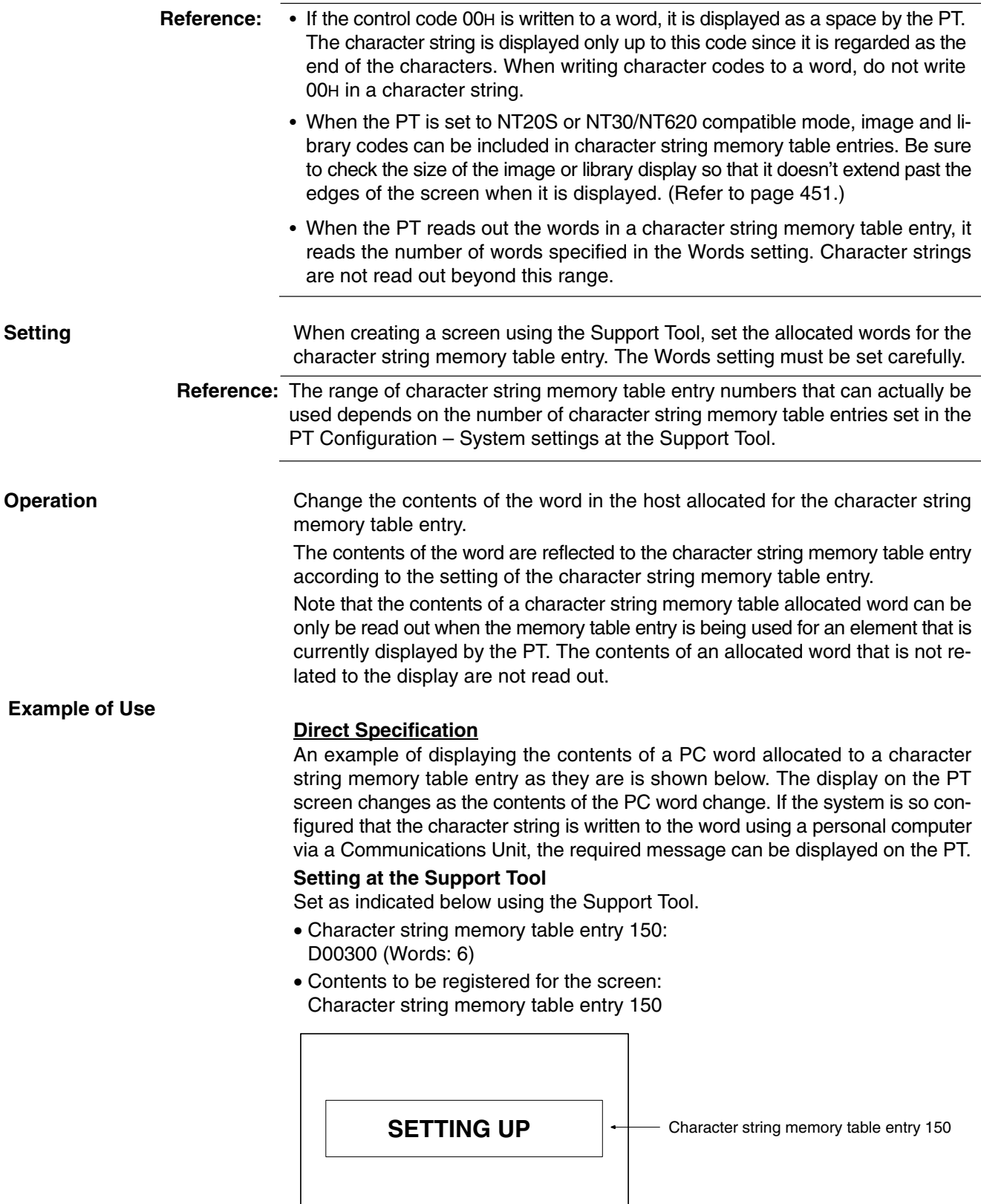

## **PC Program**

When changing the contents of a word using a personal computer, no special ladder program used for controlling the PT is necessary.

# **Program Operation**

The contents of the word are always displayed as a character string.

# **Indirect Specification**

The following shows an example of changing the displayed numeric value by adding a value to the contents of a numeral memory table allocated word that is referenced in indirect specification.

### **Setting at the Support Tool**

Set as indicated below using the Support Tool.

- Numeral memory table entry 51: D00000 (Words: 1), Value: 100
- Character string memory table entry 100: Value: NT631C (6 digits)
- Character string memory table entry 101: Value: NT631 (6 digits)
- Character string memory table entry 102: Value: NT31C (6 digits)
- Character string memory table entry 103: Value: NT31 (6 digits)
- Contents to be registered for the screen: Numeral display (numeral memory table entry 51, indirect specification)

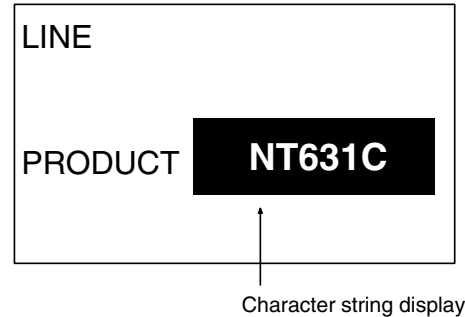

(numeral memory table entry 51 is designated in indirect specification)

## **PC Program**

Make a PC ladder program as shown below.

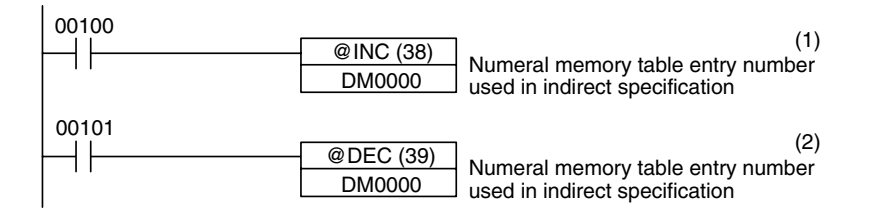

## **Program Operation**

- **1, 2, 3...** 1. The display on the PT changes to the next item in the sequence NT631C  $\rightarrow$  $NT631 \rightarrow NT31C \rightarrow NT31$  each time bit 00100 comes ON.
	- 2. The display on the PT changes to the next item in the sequence NT31  $\rightarrow$ NT31C → NT631 → NT631C each time bit 00101 comes ON.

In this example, the contents of numeral memory table entry 51, which is referenced in indirect specification, is not checked. If the program is actually tested, the contents of numeral memory table entry 51 must not be outside the range of 0100 to 0103.

# **Changing Numerals/Character Strings by Copying the Contents by Operation at the PT Status Control Area**

If this method is used, contents can be copied between any required memory table entries at any time in response to a command from the host. Note that this method is possible only for the following combinations.

- Numeral memory table entry  $\rightarrow$  Numeral memory table entry
- Character string memory table entry  $\rightarrow$  Character string memory table entry

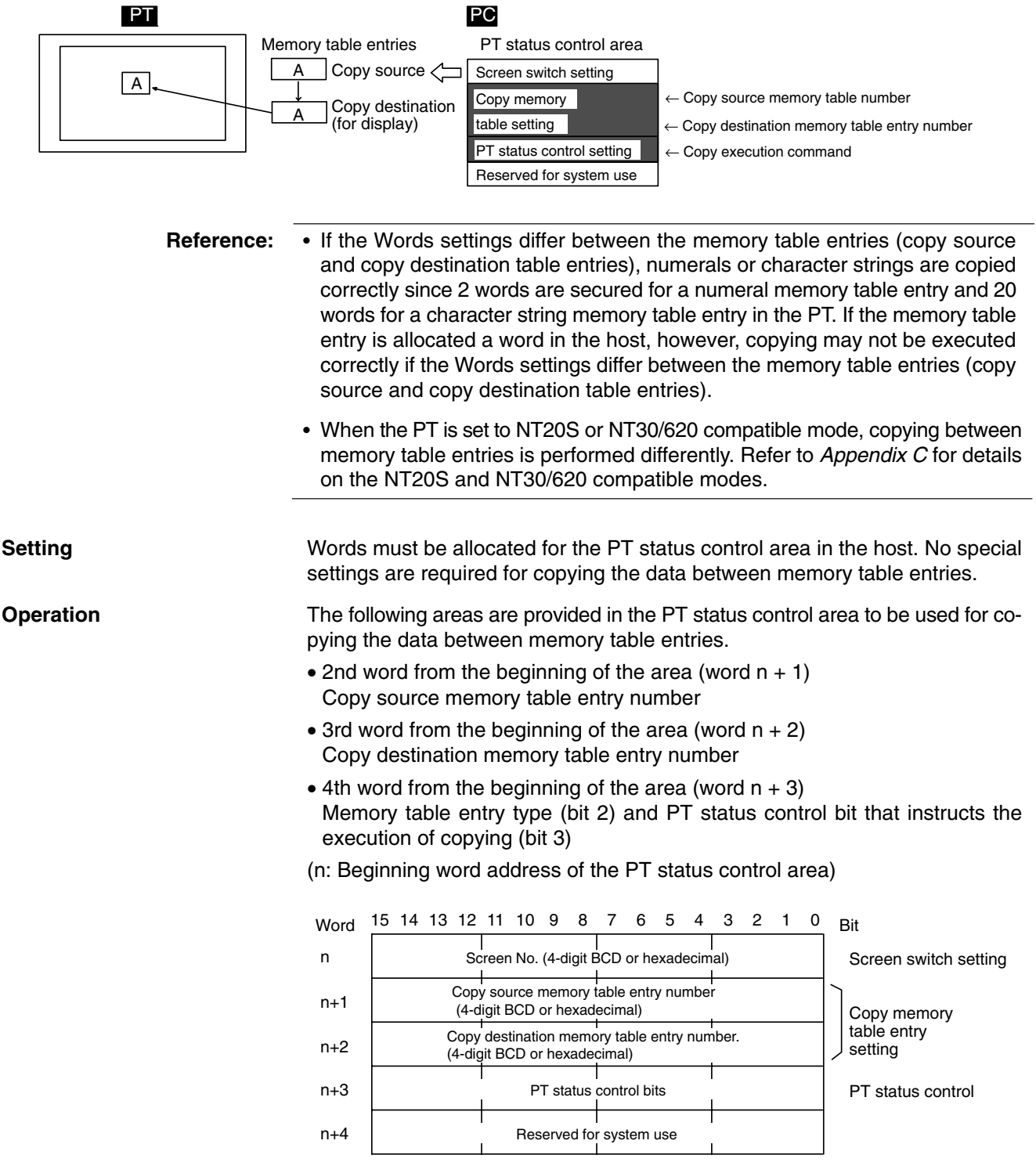

The configuration and functions of these words are different when the PT is in NT20S or NT30/620 compatible mode.

#### PT Status Control (word n + 3)

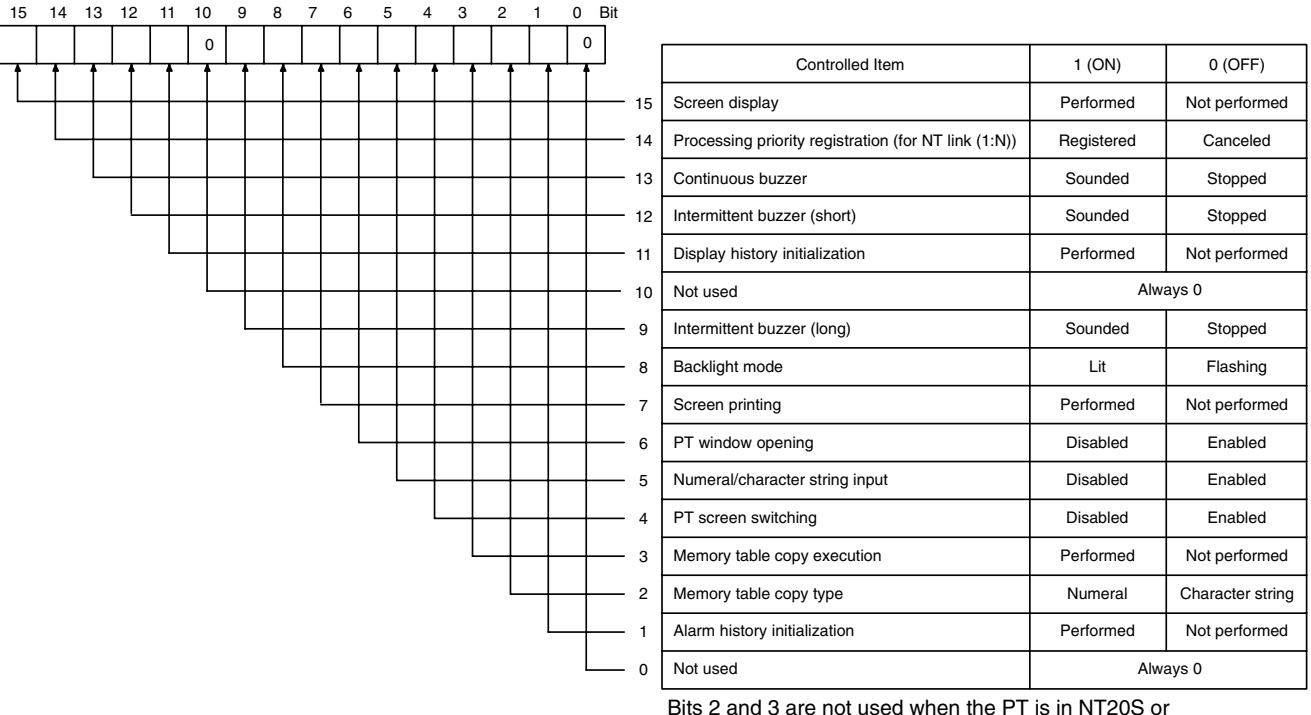

NT30/620 compatible mode. Bit 7 is not supported by the NT21.

Operate the PT status control area in the manner shown below to copy data between memory table entries.

- **1, 2, 3...** 1. Write the memory table entry numbers in the PT status control area as indicated below in either 4-digit BCD or 4-digit hexadecimal. Which of the BCD and hexadecimal notations is used is determined by the setting for PT Configuration – Storage Type made at the Support Tool.
	- 2nd word from the beginning (word  $n + 1$ ) 0000 to 1999: Copy source memory table entry number (0 to 1999)
	- 3rd word from the beginning (word  $n + 2$ ) 0000 to 1999: Copy destination memory table entry number (0 to 1999)

**Reference:** The range of numeral/character string memory table entry numbers that can actually be used depends on the number of numeral memory table entries and the character string table entries set in PT Configuration – System setting at the Support Tool.

> 2. Set bit 2 of the 4th word (word  $n + 3$ ) from the beginning of the PT status control area as indicated below to match the type of memory table entry for which copying is to be executed.

Memory table entry type: Bit 2

- Character string memory table entry: 0 (OFF)
- Numeral memory table entry: 1 (ON)
- 3. Set 1 (ON) for bit 3 of the 4th word (word  $n + 3$ ) from the beginning of the PT status control area.

Data copy is executed between the specified type and specified numbers of memory table entries. If the copy destination table entry is allocated a word in the host, the contents at the word in the host are also changed. Then, the occurrence of a change in the contents of the memory table entry is notified to the PT status notify area.

4. After the execution of memory table copying, return the setting for bit 3 of the 4th word (word  $n + 3$ ) from the beginning of the PT status control area to 0 (OFF).

**Example of Use**

# **Setting at the Support Tool**

Set the word and the contents with the Support Tool as indicated below.

- Allocated word in the PT status control area: 00100 (word 100 in the CIO area)
- Contents to be registered for the screen: Character string memory table entry 4

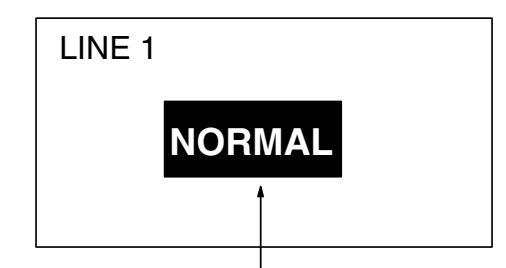

Character string memory table entry 4

Contents of setting in character string memory table entries

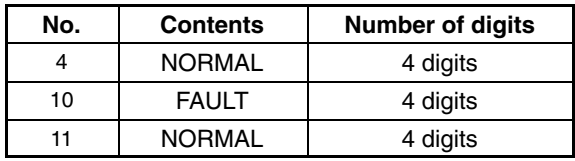

#### 09000 (1) ┥┠ @MOV(21) #0004 Copy destination memory table entry number Error flag 102 Copy destination word @MOV(21) #0010 Copy source memory table entry number 101 Copy source word @ORW(35) #0008 Copy type, memory table copy execution bit 103 103 Word of PT status control bits TIM 001 #0010 (1.0S) TIM001 ┥┟ @ANDW(34) #FFF7 Memory table copy execution bit set from 1 to 0 103 103 09000<br><del>- XX</del> @MOV(21) (2) #0004 Copy type, copy destination memory table entry number Error flag 102 Copy destination word @MOV(21) #0011 Copy source memory table entry number 101 Copy source word @ORW(35) #0008 Copy type, memory table copy execution bit 103 103 Word of PT status control bits TIM 002 #0010 (1.0S) TIM002 @ANDW(34) ┨┠ #FFF7 Memory table copy execution bit set from 1 to 0 103 103

### **PC Program**

Make a PC ladder program as shown below.

## **Program Operation**

- *1, 2, 3...* 1. If an error occurs (bit 09000 goes ON), the display on the PT changes to FAULT.
	- 2. When the error is eliminated (bit 09000 goes OFF), the display on the PT returns to NORMAL.

# **Changing Numerals/Character Strings by Pressing a Touch Switch That Has the Copy Setting Function**

This method allows an operator to change the contents of a memory table entry simply by operation at the PT. It is also possible to copy data to a numeral setting/ character string input field by using this method. With the Copy Setting function, data can only be copied in accordance with the predetermined method.

The touch switch Copy Setting function executes copying in the following combinations.

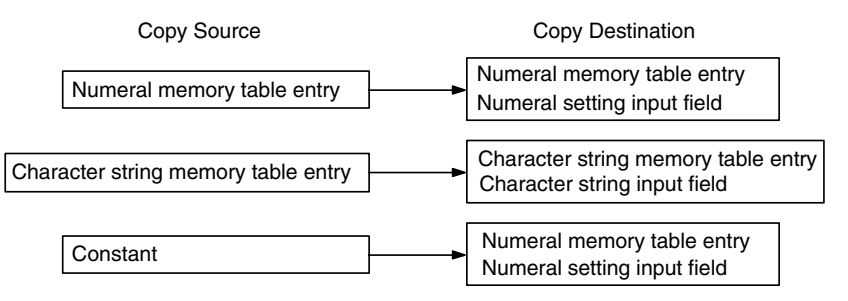

**Example:** A touch switch with the Copy Setting function is used to reset a counter.

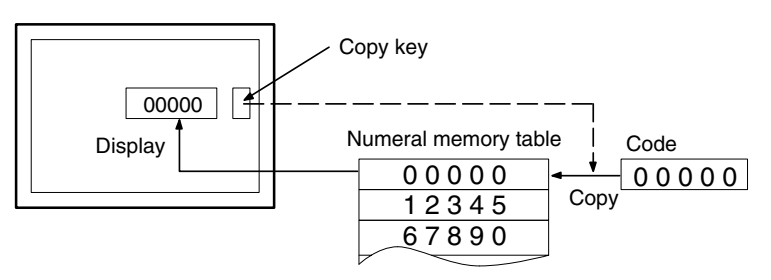

**Reference:** Touch switch operation will be disabled when the touch switch interlock function is being used and the host's interlock bit that controls the touch switch's operation is OFF. (Refer to *Disabling Touch Switches with Interlock Bits* on page 368 for details.)

When creating a screen using the Support Tool, set the Copy Setting function for a touch switch. Specify the copy source and copy destination memory table numbers, values and input field, then register them for the screen. The numbers and values that can be specified are: • Memory table entry: 0000 to 1999: Numeral/character string memory table entry number (0 to 1999) • Constant: –2147483648 to 2147483647 • Input field: Specify an input field already registered for the screen. **Reference:** The range of numeral/character string memory table entry numbers that can actually be used depends on the number of numeral memory table entries and the character string table entries set in PT Configuration – System setting at the Support Tool. Press the touch switch with the Copy Setting function to copy data. **Reference:** If the contents of the numeral/character string memory table entry have been changed by operation at the PT, by using the copy key, etc., this event is notified to the PT status notify area in the host (page 61). **Setting Operation**

# **3-6 Display of Graphs**

This section describes the method for changing the graph display that shows the contents of numeral memory table entry, taking the trend graph as an example. For details of changing the contents of numeral memory table entry, refer to *3-5 Changing Numeral and Character String Display* (page 315).

# **3-6-1 Changing the Trend Graph Display**

For details of the graph, refer to *2-10 Graphs* (page 154).

When creating the screen using the Support Tool, register a trend graph for the screen and set a check mark for the data logging function, with the setting for displaying special touch switches. The special touch switches will then be automatically attached to the screen. The position of these special touch switches can be moved using the element editing function of the Support Tool. **Setting**

Press the touch switch that has the required function. The trend graph display changes according to the function of the pressed touch switch. For the examples of actual applications using the data logging function of trend graph, refer to *Continuously Reading Out the Contents of a PC Word and Displaying a Trend Graph by Backtracking* (page 407). **Operation**

# **3-7 Input of Numeric Values and Character Strings**

The procedure for inputting numeric values and character strings by operation at the PT is described below.

# **3-7-1 Inputting a Numeric Value**

Numeric values can be input with a numeral input field or thumbwheel switch, as shown in the following diagram.

### Numeral Input Field

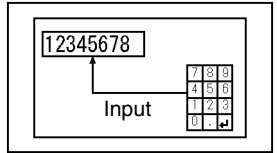

This method uses just an input field. Use the touch switch control keys as a decimal keypad and input values just as you would on a calculator. Input

Thumbwheel Switch

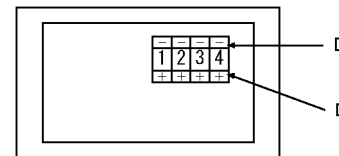

 $\Box$  Each digit is decremented by 1 each time its – Key is pressed. Each digit is incremented by 1  $\pm$ each time its + Key is pressed.

This method uses the increment and decrement keys (+ and –) on the thumbwheel switch to change those values.

Two or more input fields and thumbwheel switches can be positioned in a single screen. When more than one input field is used, it is necessary to use a control key or arrow key to specify which input field is operated by the keypad.

It is also possible to place the control key used to specify the input field in a window or keyboard screen. Various inputs can be handled by registering control keys in windows according to their type and switching to the desired window when necessary.

It is also possible to register a temporary input field in a window for numerical input. When a temporary input field like this is being used, the values can be confirmed as they are input to prevent the corresponding input field from being changed before the numerical value is entered completely. (If the value is confirmed in the temporary input window, the confirmed value is written to the input field in the main screen.

This section describes the following operations. Refer to the explanations when needed.

• Basic key operations for numerical inputs

Refer to Inputting Numeric Values Using the Input Key – Control on the Same Screen on page 328.

• Specifying an input field when several input fields are used

Refer to Cases Where Multiple Numeral Setting Input Fields Exist on a Screen (Without Cursor Moving Keys) on page 331. Refer to Cases When Multiple Numeral Setting Input Fields Exist on a

Screen (With Cursor Moving Keys) on page 333.

• Using control keys in windows

Refer to Inputting Numeric Values Using the Input Key – Control in a Window on page 334.

• Using temporary input fields

Refer to Inputting Numeric Values Using the Temporary Input Field on page 336.

• Using thumbwheel switches

Refer to Inputting Numeric Values Using a Thumbwheel Type Input Field on page 340.

**Reference:** 

- Inputs to input fields and thumbwheel switches can be disabled by setting the interlock function and turning OFF the host's interlock bit that controls the input. (Refer to page 368.)
	- Likewise, the interlock function can be set for touch switches and the touch switch's operation can be disabled by turning OFF the host's interlock bit that controls the touch switch. (Refer to *Controlling PT Operations with Interlock Bits* on page 368 for details.) Check the status of the interlock bits allocated to control touch switches before inputting numerical values.

# **Inputting Numeric Values Using the Input Key – Control on the Same Screen**

The following describes the basic numeric value input procedure using the input key – control on the same screen. The explanation of the procedure for inputting a numeric value into the numeral setting input field assumes that there is only one input field on the screen.

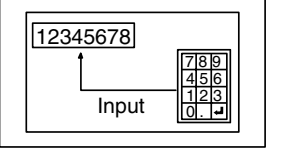

**Reference:** It is possible to copy a constant or contents in a numeral memory table entry to a numeral setting input field using the touch switch Copy Setting function (page 325).

**Setting**

When creating a screen using the Support Tool, set the elements indicated below on the screen.

- Numeral setting input field (numeric key type)
- Touch switch input key control
	- 0 to 9
	- A to F (only for the numeral setting input field of the hexadecimal display format)
	- ENT or  $\Box$  (necessary for confirming the input)

The following keys can be registered if necessary.

- CLR (for clearing the numeric value being input)
- $\bullet \pm$  (necessary for inputting a negative value)
- . (necessary for inputting a decimal fraction)
- CA (for canceling the input)
- BS (for deleting a character located immediately before the input cursor)
- DEL (for deleting a character located immediately after the input cursor)
- $\bullet$  and  $\bullet$  (for moving the input cursor)

## **Operation**

- *1, 2, 3...* 1. Display the screen where a numeral setting input field is registered.
	- 2. Input a numeric value using the input key control.

For the procedure for inputting a numeric value, refer to *Inputting Operation Using Touch Switches* (page 329).

**Reference:** When the screen has only one numeral setting input field, that input field is specified automatically. It is not necessary to specify it as the active numeral setting input field.

3. Press the ENT key of the input key – control or the  $\blacksquare$  key to confirm the input.

When the input is confirmed, the input numeric value is stored to a numeral memory table entry. Then, the occurrence of a change in the contents of the numeral memory table entry is notified to the host via the PT status notify area (page 61).

- **Reference:**  When a numeric value is confirmed the PT checks whether the value falls within the specified upper and lower limit values. If the numeric value is outside the specified range, the buzzer sounds three times, the input numeric value is canceled, and the screen returns to the display before starting the input. In this case, neither writing to a numeral memory table entry nor notification to the host is executed.
	- When NT20S or NT30/620 compatible mode is being used, the current screen number occupies the first word of the PT status notify area and the words containing the updated memory table entry number and PT status notify bits are shifted down one word. (Refer to page 451.)

### **Inputting Operation Using Touch Switches**

A numeric value can be input in the same manner as when using an electronic calculator by using the touch switch input key – control.

### **Initial Display**

When a numeral setting input field is displayed, the contents of a numeral memory table entry where the input numeric value is written are displayed.

### **Cursor Frame**

If a Cursor frame is set for the numeral setting input field, the frame that encloses the input field is displayed while the field is accepting input.

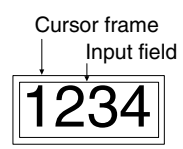

### **Inputting an Integer Part and a Decimal Fraction Part**

In the integer part, numerals are input from the lowest digit position and the input value is shifted to the left as new numerals are input. If the input value exceeds the number of display digits of the integer part, the numeral at the highest digit position is cleared.

After the input of a decimal point, the succeeding numeric input is regarded as a decimal fraction. In the decimal fraction part, the numeral input first is displayed in the first place. After that the input numerals are displayed to the right of the preceding input. If the input value exceeds the display range, the numeral occupying the first position to the right of the decimal point is cleared.

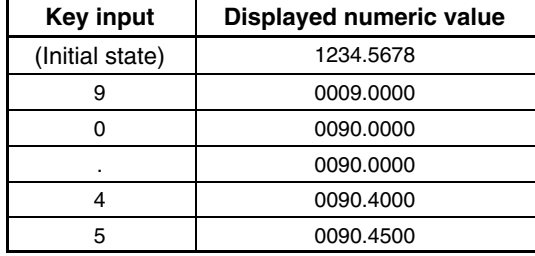

## **Display of a Sign**

If the numeral setting input field is assigned the signed value setting, the sign (+ and  $-$ ) toggles each time the  $\pm$  key is pressed.

## **Confirming the Input Numeric Value**

After inputting a numeric value, always press the ENT key or  $\trianglelefteq$  key to confirm the input. When the input is confirmed, the input numeric value is written to the numeral memory table entry and the occurrence of a change in the contents of the numeral memory table entry is notified to the PT status notify area (page 61).

The ENT key and the  $\overline{P}$  key differ from each other in the following respects.

• ENT key

When more than one numeric key type numeral setting input field exits on the screen, the input objective shifts to the next input field when the input is confirmed. The input objective shifts in the order specified by the Support Tool.

 $\bullet$   $\boxdot$  key

Even when more than one numeric key type numeral setting input field exits on the screen, the input objective does not shift after the confirmation of the input.

#### **Upper and Lower Limit Checks**

The PT checks whether inputs are within the specified range to prevent the system from being adversely affected by the input of incorrect values. When a numeric value has been input in a numeral input field, the PC checks it against the upper and lower limit values when the value is confirmed.

#### **Initial Operation of Input Keys**

How the sign () key, the decimal point (.) key, and alphabetic letter (A to F) keys operate in the initial input (the first input after the screen is displayed or after the confirmation of the previous input) is described below.

• Sign () key:

The display is cleared to 0.

• Decimal point (.) key:

The display is cleared to 0 and the input starts in the decimal fraction part. If the number of digits of the decimal fraction part is 0, numeric input is not the input for the decimal fraction part.

• Alphabetic letter (A to F) key:

In decimal input: The input is disregarded, and the buzzer sounds three times.

In hexadecimal input: The input alphabetic letter is displayed.

### **Input Example**

In actual numeric input, the input numeric value changes as shown below.

Input example 1)

Decimal display, signed, 4 digits in integer part, 3 digits in decimal fraction part

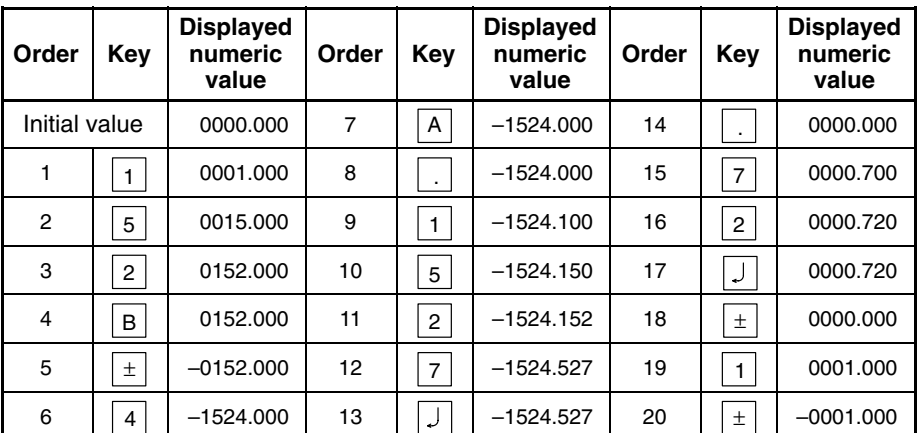

Input example 2)

Decimal display, unsigned, 4 digits in integer part, 3 digits in decimal fraction part

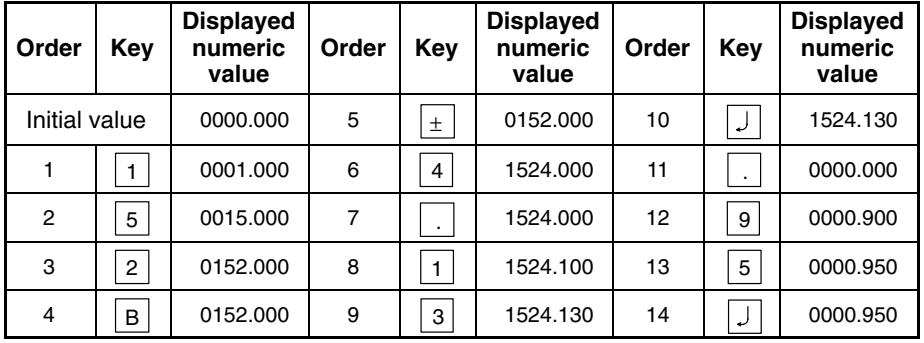

# **Cases Where Multiple Numeral Setting Input Fields Exist on a Screen (Without Cursor Moving Keys)**

The following describes the procedure for inputting a numeric value at a screen that has multiple numeric key type numeral setting fields. The explanation is given for the operation that uses the input key – control keys to specify the input field instead of the touch switch cursor moving keys.

For the operation using the cursor moving keys, refer to *Cases When Multiple Numeral Setting Input Fields Exist on a Screen (With Cursor Moving Keys)* (page 333).

Here, the basic method for inputting numeric values is not explained: the explanation concentrates on how the multiple numeral setting input fields should be handled. For the numeric value input procedure and other related operations, refer to *Inputting Numeric Values Using the Input Key – Control on the Same Screen* (page 328).

**Setting**

When creating a screen using the Support Tool, set the elements indicated below that are used to specify the active numeral input field as well as the regular control keys that are used to input the numeric value.

Touch switch input key – control

HOME,  $\downarrow$ ,  $\uparrow$ ,  $\leftarrow$ ,  $\rightarrow$ ,  $\uparrow$ , and  $\downarrow$ 

**Reference:** If a screen has multiple numeral setting fields or character string input fields, the active input field must be specified using these keys: HOME,  $\uparrow, \downarrow, \leftarrow, \rightarrow, \blacklozenge, \blacklozenge, \blacklozenge, \blacktriangleright, \blacktriangleright,$ 

**Operation**

- *1, 2, 3...* 1. Display the screen where a numeral setting input field is registered.
	- 2. Specify the objective numeral setting input field using the input key control  $(HOME, \hat{\uparrow}, \downarrow, \leftarrow, \rightarrow, \triangle, \clubsuit)$ .

For the procedure for specifying the objective input field, refer to *Specifying the Objective Numeral Setting Input Field Using Input Key – Control* (page 332).

3. Input a numeric value using the input key – control.

For the procedure for inputting a numeric, refer to *Inputting Operation Using Touch Switches* (page 329).

4. Press the ENT key of the input key – control or the  $\Box$  key to confirm the input.

When the input is confirmed, the input numeric value is stored to a numeral memory table entry. Then, the occurrence of a change in the contents of the numeral memory table entry is notified to the host via the PT status notify area (page 61).

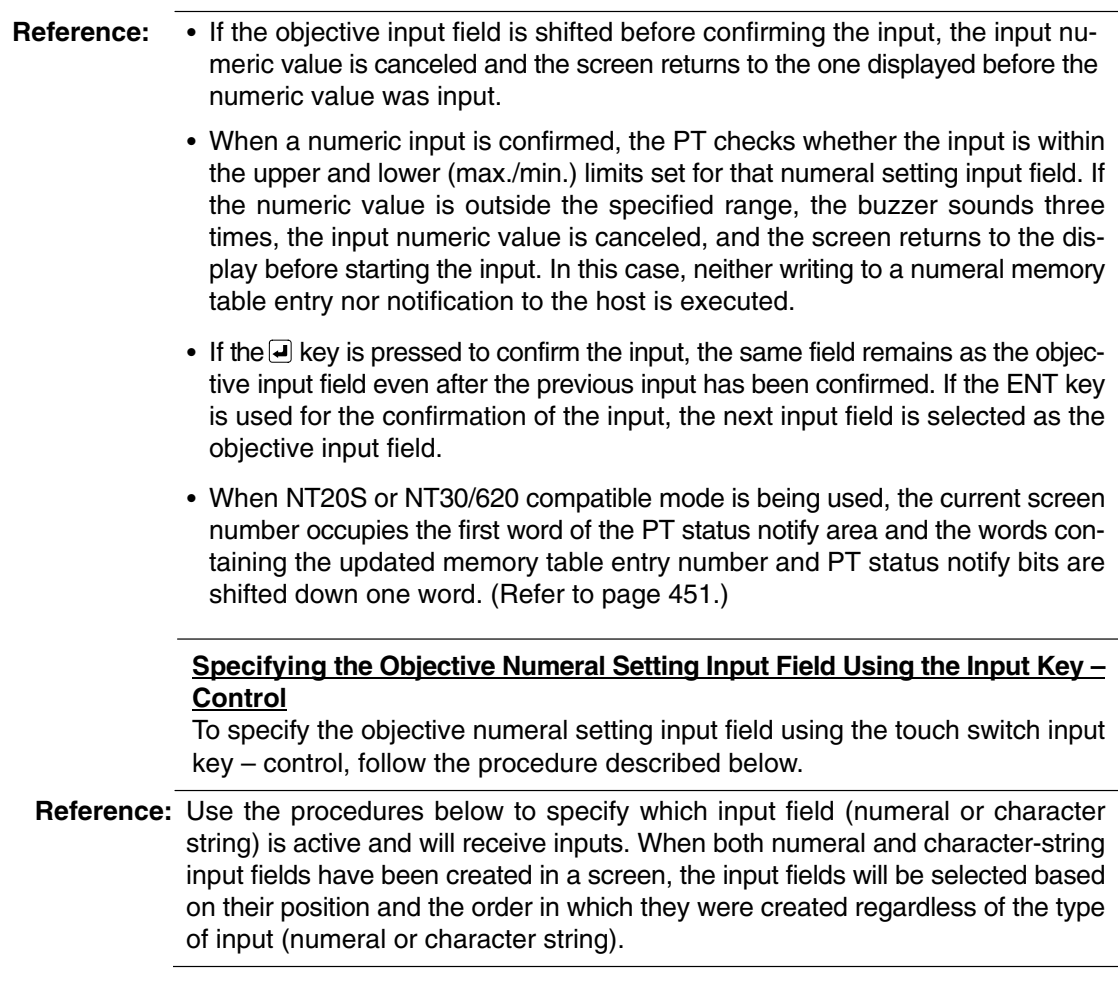

**Specifying the Objective Input Field Using the Home,** ↑**,** ↓**,** ←**,** → **Keys** Pressing the HOME and  $\uparrow, \downarrow, \leftarrow, \rightarrow$  keys selects the objective input field in the manner shown below.

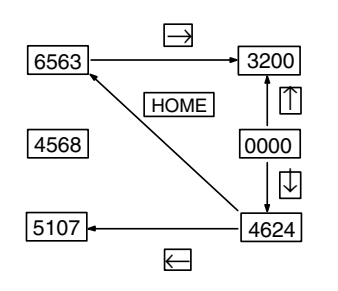

Pressing the HOME key selects the field at the upper left of the screen as the objective input field. If several input fields are arranged at the same distance from the upper left corner of the screen, the one at the left most position is selected as the objective input field.

**Reference:** The cursor may not move in the proper order if the X,Y coordinates of the upper left corners of the input fields are not aligned.

## Specifying the Objective Input Field Using the <sup>▲</sup> And ↓ Keys

Pressing the  $\triangle$  and  $\blacklozenge$  keys shift the objective input field in the order the input fields were created using the Support Tool.

When three numeral setting input fields have been created, for example, the objective input field shifts in the order they were created as shown below.

key: 1st 2nd 3rd 1st ...

 $\triangle$  key: 1st 3rd 2nd 1st ...

# **Cases When Multiple Numeral Setting Input Fields Exist on a Screen (With Cursor Moving Keys)**

The following describes the procedure for inputting a numeric value at a screen that has multiple numeric key type numeral setting fields. The way in which the touch switch cursor moving keys are used to specify the input field is explained. For the operation that uses the input key – control to specify the objective input field, refer to *Cases When Multiple Numeral Setting Input Fields Exist on a Screen (With Cursor Moving Keys)* (page 331).

When a numeric key type input field is registered on a screen using the Support Tool, a cursor moving key touch switch can be created overlapping the input field. This enables the input field to be selected to accept input just by pressing it.

Here, the basic method for inputting numeric values is not explained: the explanation concentrates on how the multiple numeral setting input fields should be handled. For the numeric value input procedure and other related operations, refer to *Inputting Numeric Values Using the Input Key – Control on the Same Screen* (page 328).

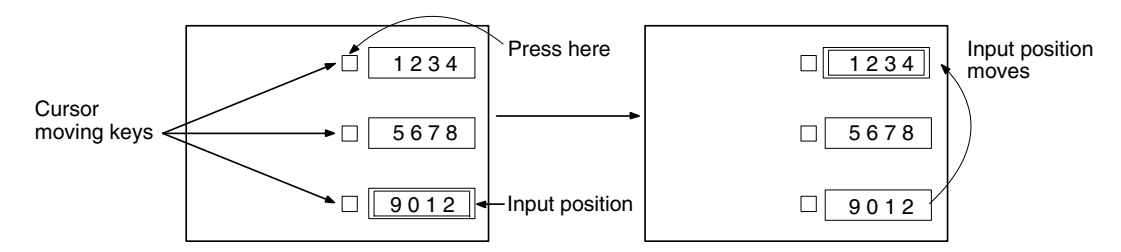

**Setting**

When creating a screen using the Support Tool, register the regular control keys that are used to input the numeric value.

Be sure that the cursor moving keys are created automatically when the numeral input field is registered in the screen.

**Operation**

- *1, 2, 3...* 1. Display a screen where a numeral setting input field is registered.
	- 2. Press the numeral setting input field where a numeric value is to be input to specify it as the objective input field.
	- 3. Input a numeric value using the input key control.

For the procedure for inputting a numeric value, refer to *Inputting Operation Using Touch Switches* (page 329).

4. Press the ENT key of the input key – control or the  $\trianglelefteq$  key to confirm the input. When the input is confirmed, the input numeric value is stored to a numeral memory table entry. Then, the event of changing the contents of numeral memory table entry is notified to the host via the PT status notify area (page 61).

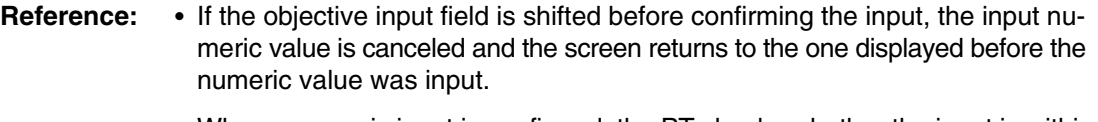

- When a numeric input is confirmed, the PT checks whether the input is within the upper and lower (max./min.) limits set for that numeral setting input field. If the numeric value is outside the specified range, the buzzer sounds three times, the input numeric value is canceled, and the screen returns to the display before starting the input. In this case, neither writing to a numeral memory table entry nor notification to the host is executed.
- $\bullet$  If the  $\Box$  key is pressed to confirm the input, the same field remains as the objective input field even after the previous input has been confirmed. If the ENT key is used for the confirmation of the input, the next objective input field is selected.
- When NT20S or NT30/620 compatible mode is being used, the current screen number occupies the first word of the PT status notify area and the words containing the updated memory table entry number and PT status notify bits are shifted down one word.

# **Inputting Numeric Values Using the Input Key – Control in a Window**

The following describes the procedure for inputting a numeric value into a numeral setting input field in the base screen using the input key – control registered for the window.

Here, the basic method for inputting numeric values is not explained: the explanation concentrates on how the input key – control in a window should be handled. For the numeric value input procedure and the procedure for specifying the numeral setting input field, refer to the explanation for the numeric value input method given previously.

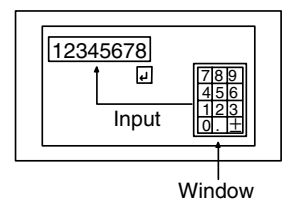

**Setting**

When creating a screen using the Support Tool, register the following elements for the screen.

- Numeral setting input field (numeric key type)
- Window open key touch switch

Specify the window screen number of the window used for inputting a numeric value.

(Used when opening the window for inputting a numeric value. This operation is not necessary if the window open function is set for the cursor moving key.)

Create the window screen used for the input and register the following elements for it. (It isn't necessary to register all of the elements listed below. Register just the required elements in the main screen and window.)

- Touch switch input key control
	- 0 to 9
	- A to F (only for the numeral setting input field of the hexadecimal display format)
	- $\bullet \pm$  (necessary for inputting a negative value)
	- . (necessary for inputting a decimal fraction)
- ENT or  $\overline{a}$  (necessary for confirming the input)
- The following keys can be registered if necessary.
- HOME or  $\uparrow, \downarrow, \leftarrow, \rightarrow, \bullet, \bullet$  (necessary for specifying an input field)
- CLR (for clearing the numeric value being input)
- CA (for canceling the input)
- BS (for deleting a character located immediately before the input cursor)
- DEL (for deleting a character located immediately after the input cursor)
- $\bullet \blacktriangleleft$ .  $\blacktriangleright$  (for moving the input cursor)
- **Reference:** For the registration of touch switch input key control, it is useful to register the keys that will be required for inputting the data on the base screen, and those that will be switched according to need during input — such as letters and numerals — in the window.

### **Operation**

- *1, 2, 3...* 1. Display a screen on which numeral setting input fields are registered.
	- 2. Specify the objective numeral setting input field using the input key control and the cursor moving keys.

For the procedure for specifying the objective numeral setting input field, refer to *Specifying the Objective Numeral Setting Input Field Using the Input Key – Control* (page 332).

- **Reference:** If the window open function is set to the cursor moving keys, the specified window automatically opens.
	- 3. Press the window open key to open the window that is used for inputting a numeric value.
- **Reference:** The way in which the window is opened differs according to the property set for the window open key (page 134).
	- 4. Input a numeric value using the input key control.

For the procedure for inputting a numeric value, refer to *Inputting Operation Using Touch Switches* (page 329).

5. Press the ENT key in the input key – control or the  $\Box$  key to confirm the input. When the input is confirmed, the input numeric value is stored to a numeral memory table entry. Then, the occurrence of a change in the contents of the numeral memory table entry is notified to the host via the PT status notify area (page 61).

- **Reference:** - If the objective input field is shifted before confirming the input, the input numeric value is canceled and the screen returns to the one displayed before the numeric value was input.
	- When a numeric input is confirmed, the PT checks whether the input is within the upper and lower (max./min.) limits set for that numeral setting input field. If the numeric value is outside the specified range, the buzzer sounds three times, the input numeric value is canceled, and the screen returns to the display before starting the input. In this case, neither writing to a numeral memory table entry nor notification to the host is executed.
	- $\bullet$  If the  $\boxdot$  key is pressed to confirm the input, the same field remains as the objective input field even after the previous input has been confirmed. If the ENT key is used for the confirmation of the input, the objective input field shifts to the next.
	- When NT20S or NT30/620 compatible mode is being used, the current screen number occupies the first word of the PT status notify area and the words containing the updated memory table entry number and PT status notify bits are shifted down one word (page 451).

# **Inputting Numeric Values Using the Temporary Input Field**

The following describes the procedure for inputting a numeric using a temporary input field that is registered for a window. The term temporary input field means a numeric key type numeral setting input field registered for a window. It is used as a temporary input field before the input is confirmed.

When a temporary input field is used, it is possible to input a numeric value while leaving a numeric value that was active before the input in the numeral setting input field on the base screen.

Here, the explanation concentrates on how to use a temporary input field in a window. For the numeric value input procedure (page 327) and the procedure for specifying the numeral setting input field (page 331, 333) and for opening the window (page 334), refer to the explanation for the numeric value input method given previously.

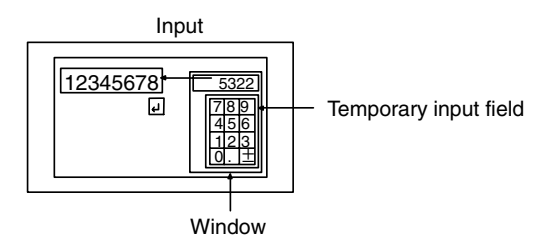

**Setting**

When creating a screen using the Support Tool, set the elements indicated below that are used to specify the active numeral input field as well as the regular control keys that are used to input the numeric value.

• Window open key touch switch

Specify the window screen number of the window used for inputting a numeric value.

(Used when opening the window for inputting a numeric value. This operation is not necessary if the window open function is set for the cursor moving key.)

• Window close key touch switch

Create the window screen used for the input and register the following elements for it. (It isn't necessary to register all of the elements listed below. Register just the required elements in the main screen and window.)

- Touch switch input key control
	- 0 to 9
	- A to F (only for the numeral setting input field of the hexadecimal display format)
	- $\bullet \pm$  (necessary for inputting a negative value)
	- . (necessary for inputting a decimal fraction)
- Numeral setting input field (Temporary input field registered in the window)

**Reference:** Only one numeral setting input field can be registered in a window, and this numeral setting input field is used as a temporary input field. Only one temporary input field, numeral input field, or character string input field can be registered. A thumbwheel type numeral setting input field cannot be registered for a window.

### **Operation**

- *1, 2, 3...* 1. Display the screen where a numeral setting input field is registered.
	- 2. Specify the objective numeral setting input field using the input key control and the cursor moving keys.

For the procedure for specifying the objective numeral setting input field, refer to *Specifying the Objective Numeral Setting Input Field Using the Input Key – Control* (page 332).

- **Reference:** If the window open function is set for the cursor moving keys, the specified window automatically opens.
	- 3. Press the window open key to open the window that is used for inputting a numeric value.
- **Reference:** The way in which the window is opened differs according to the property set for the window open key (page 134).
	- 4. Input a numeric value into the temporary input field using the input key control.

The same procedure as used for inputting a numeric value into a normal numeral setting input field can be used. For the procedure for inputting a numeric value, refer to *Inputting Operation Using Touch Switches* (page 329). For restrictions on using a temporary input field, refer to *Restrictions on Using a Temporary Input Field* (page 338).

**Reference:** -• If a temporary input field is set in a window, the input is automatically set in the temporary input field. When multiple windows are opened and the each window has an input field (temporary input field), the data is set in the input field in a focus window. For details of focus window, refer to Focus Window (page 243).

- In the initial state, the initial state content of the objective input field is displayed in the temporary input field.
- The objective input field on the base screen maintains the initial state display until the input is confirmed.
	- 5. Press the ENT key in the input key control or the  $\Box$  key to confirm the input. When the input is confirmed, the input numeric value is stored to a numeral memory table entry. Then, the occurrence of a change in the contents of the numeral memory table entry is notified to the host via the PT status notify area (page 61).
- **Reference:** - If the objective input field is shifted before confirming the input, the input numeric is canceled and the screen returns to the one displayed before the numeric value was input.
	- When a numeric input is confirmed, the PT checks whether the input is within the upper and lower (max./min.) limits set for that numeral setting input field. If the numeric value is outside the specified range, the buzzer sounds three times, the input numeric value is canceled, and the screen returns to the display before starting the input. In this case, neither writing to a numeral memory table entry nor notification to the host is executed.
	- When NT20S or NT30/620 compatible mode is being used, the current screen number occupies the first word of the PT status notify area and the words containing the updated memory table entry number and PT status notify bits are shifted down one word (page 451).

## **Restrictions on Using a Temporary Input Field**

- For a thumbwheel type numeral input field, it is not permissible to use a temporary input field.
- If the number of digits in a temporary input field is smaller than the number of digits (integer part digits + fraction part digits + decimal point digit + sign digit) necessary for the objective input field on the base screen, the input is made within the range of the number of digits in the temporary input field.
- If an input field does not exist on the base screen, a temporary input field is not displayed.

### **Example of Use**

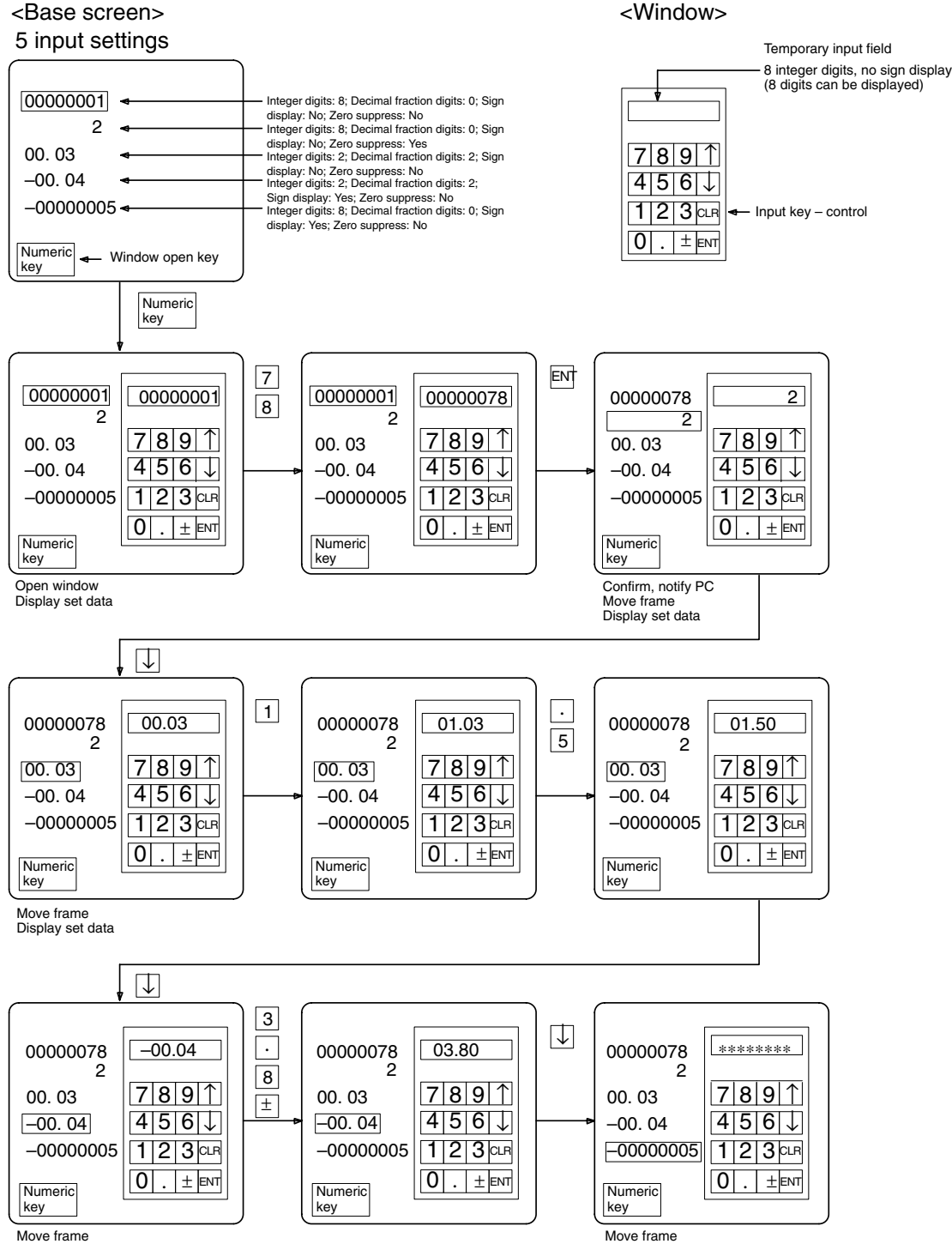

Move frame Display set data

Number of input digits exceeded Delete temporary input field

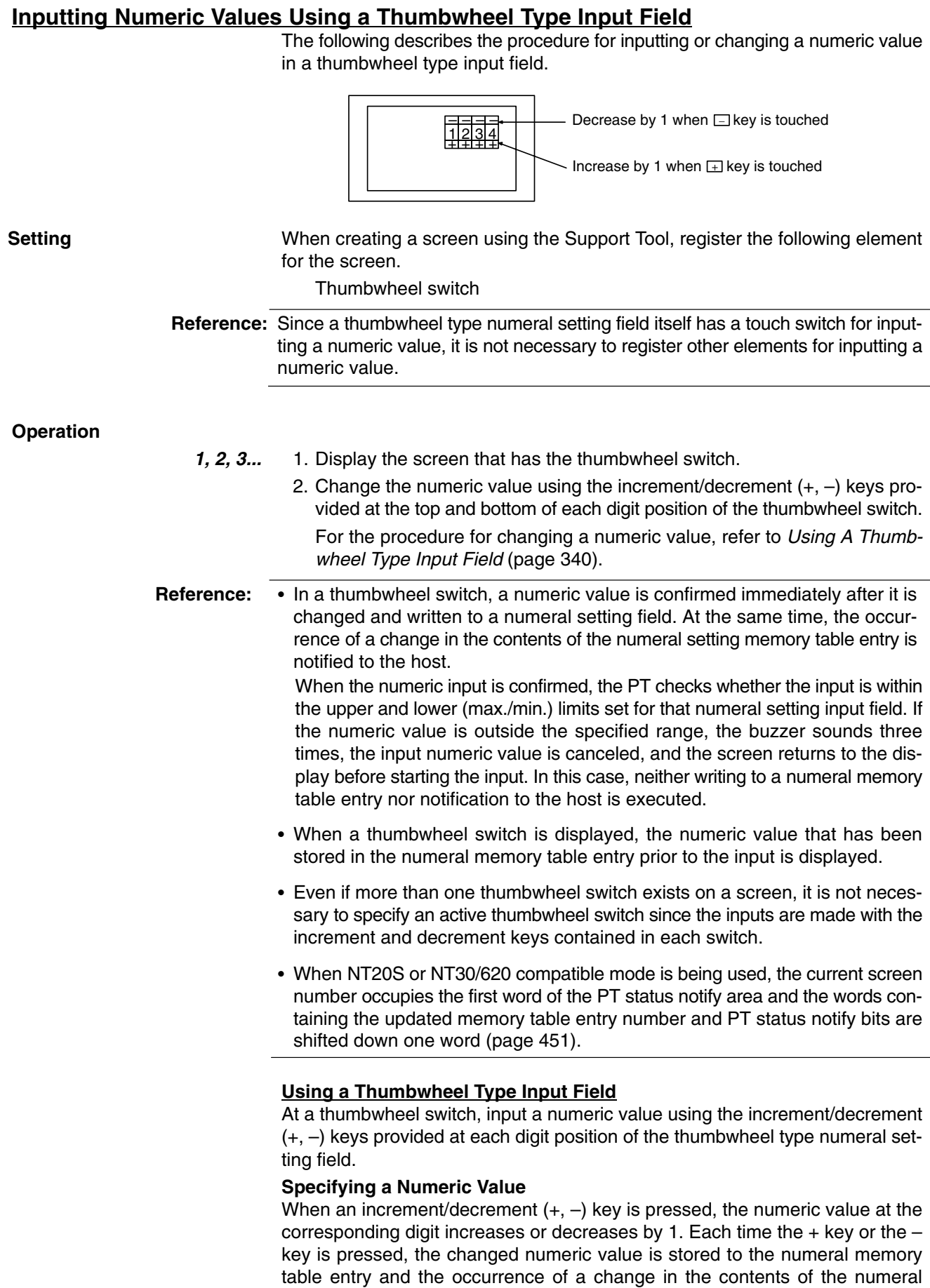

memory table entry is notified to the host. It is not necessary to confirm the input numeric value by pressing the ENT key or the  $\trianglelefteq$  key, which is required when a numeric key type input field is used.

With a thumbwheel switch, inputting of a numeric value using the input key control is not possible.

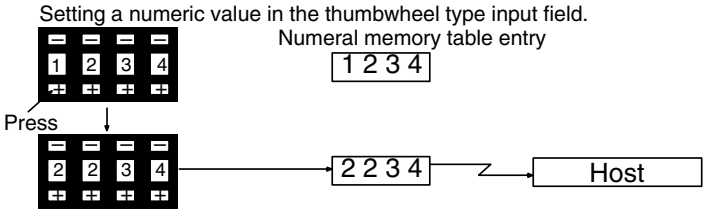

The relevant numeral increases by 1.

### **Changing a Sign**

If a check mark is set for Display sign of a thumbwheel switch, the  $+$  and  $-$  keys are used to change the sign if the keys in the sign display digit are pressed. Pressing the  $+$  key changes the sign to  $+$  and pressing the  $-$  key changes the sign to  $-$ .

### **Checking the Upper/Lower Limit**

The PT has a function to check the correctness of an input numeric value to prevent a numeric value outside the allowable range from being input so that the input of an illegal value will not adversely affect the system.

The upper/lower (max./min.) limit check is executed in the timing indicated below according to the type of a numeral setting input field.

For a thumbwheel switch, the check is executed each time the increment/decrement key of each digit position is pressed.

With a thumbwheel switch, if n...n < m...m upper limit: 1n...n, lower limit: 0m...m (n and m are arbitrary values at each digit), carry over and underflow are not possible at the highest digit position.

### **Example:**

If the upper limit value and the lower limit value are 1200 and 201, respectively, the numeric value can be changed only in the following range: from 201 to 999 if an initial value is a 3-digit value and from 1000 to 1200 if an initial value is a 4-digit value.

The reason for this is that the upper/lower (max./min.) limit check function does not allow the numeric value at the highest digit position to change from 0 to 1 or from 1 to 0.

To avoid this, set the upper and lower limit values so that  $n...n \ge m...m$ , or provide a touch switch separately to write a numeric value for carry over or underflow.

It won't be possible to change the numeric value with the increment and decrement keys if the value is already outside of the range specified by the upper and lower limits.

# **3-7-2 Inputting Character Strings**

To input a character string, the touch switches input key – string and input key – control are used. Basically, the input key – string and input key – control arranged on the same screen are used to directly input a character string into a character string input field. It is also possible to use input key – string and input key – control or a temporary input field registered for a window.

Registration of more than one character string input field in a screen is permitted. To specify the objective input field among multiple input fields, either the input key – control provided for shifting between input fields or a cursor moving key should be used.

When inputting a character string, the specification of an input field, window opening procedure, and the major purposes of a temporary input field are identical to those for inputting a numeric value. The explanation below concentrates on how a character string is input; other information is not discussed. For the procedure for specifying an input field and opening a window, and for the major purposes of a temporary input field, refer to the corresponding items in the description of the operation for numeric value input.

In character string input operation, bar code data can be input as a character string using a bar code reader that is connected to the PT.

Only the following topics are described here.

- Using the input key string and input key control on the same screen
- Using a bar code reader
- **Reference:**  A character string input field will be disabled when the interlock function is being used for the input field and the interlock bit in the host that controls the input field's operation is OFF. (Refer to *Controlling PT Operations with Interlock Bits* on page 368 for details.)
	- Likewise, the interlock function can be set for touch switches and the touch switch's operation can be disabled by turning OFF the host's interlock bit that controls the touch switch. (Refer to *Controlling PT Operations with Interlock Bits* on page 368 for details.) Check the status of the interlock bits allocated to control touch switches before inputting numerical values.

### **Restrictions Specific to Character String Input When Using Temporary Input Fields**

When inputting a character string, a temporary input field can be used as for inputting a numeric value. But when using a temporary input field for inputting a character string, the following specific restrictions should be noted.

- When inputting a character string, the temporary input field must also be the character string input field.
- Even if the number of digits of a temporary input field is smaller than the number of digits of the objective input field on the base screen, the temporary input field can be used to input a character string. In this case, however, blank digits remain in the character string input field on the base screen and these blank digits are filled with spaces. In the initial display, characters that overflow the temporary input field are disregarded.
- Even if the number of digits of a temporary input field is larger than the number of digits of the objective input field on the base screen, the temporary input field can be used to input a character string. In this case, however the input character string will overflow the character string input field on the base screen and the overflowing characters are ignored.
- A temporary input field is not displayed if an input field does not exist on the base screen.

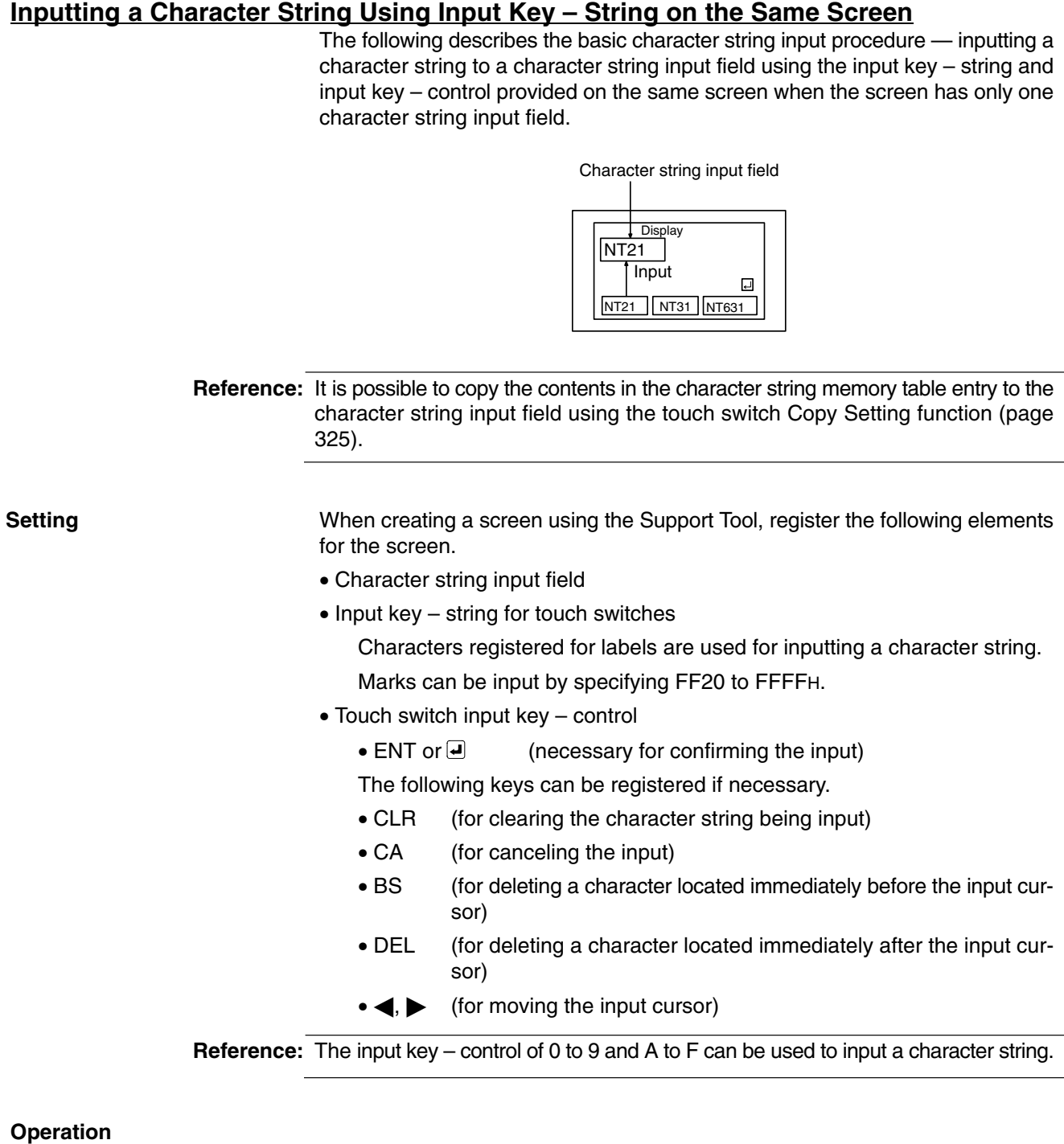

*1, 2, 3...* 1. Display a screen that has a character string input field.

2. Input a character string using the input key – string.

**Reference:** When the screen has only one character string input field, that input field is specified automatically. It is not necessary to specify it as the active input field.

3. Press the ENT key or the  $\blacksquare$  key to confirm the input.

When the input is confirmed, the input character string is stored to a character string memory table entry. Then, the occurrence of a change in the contents of the character string memory table entry is notified to the host via the PT status notify area (page 61).

**Reference:** -

- If the number of characters of the input character string is smaller than the number of characters of the character string memory table entry size, the digits left blank are filled with spaces.
	- When NT20S or NT30/620 compatible mode is being used, the current screen number occupies the first word of the PT status notify area and the words containing the updated memory table entry number and PT status notify bits are shifted down one word (page 451).

# **Inputting a Character String Using a Bar Code Reader**

The following describes the procedure for inputting a character string into a character string input field using a bar code reader when the screen has only one character string input field.

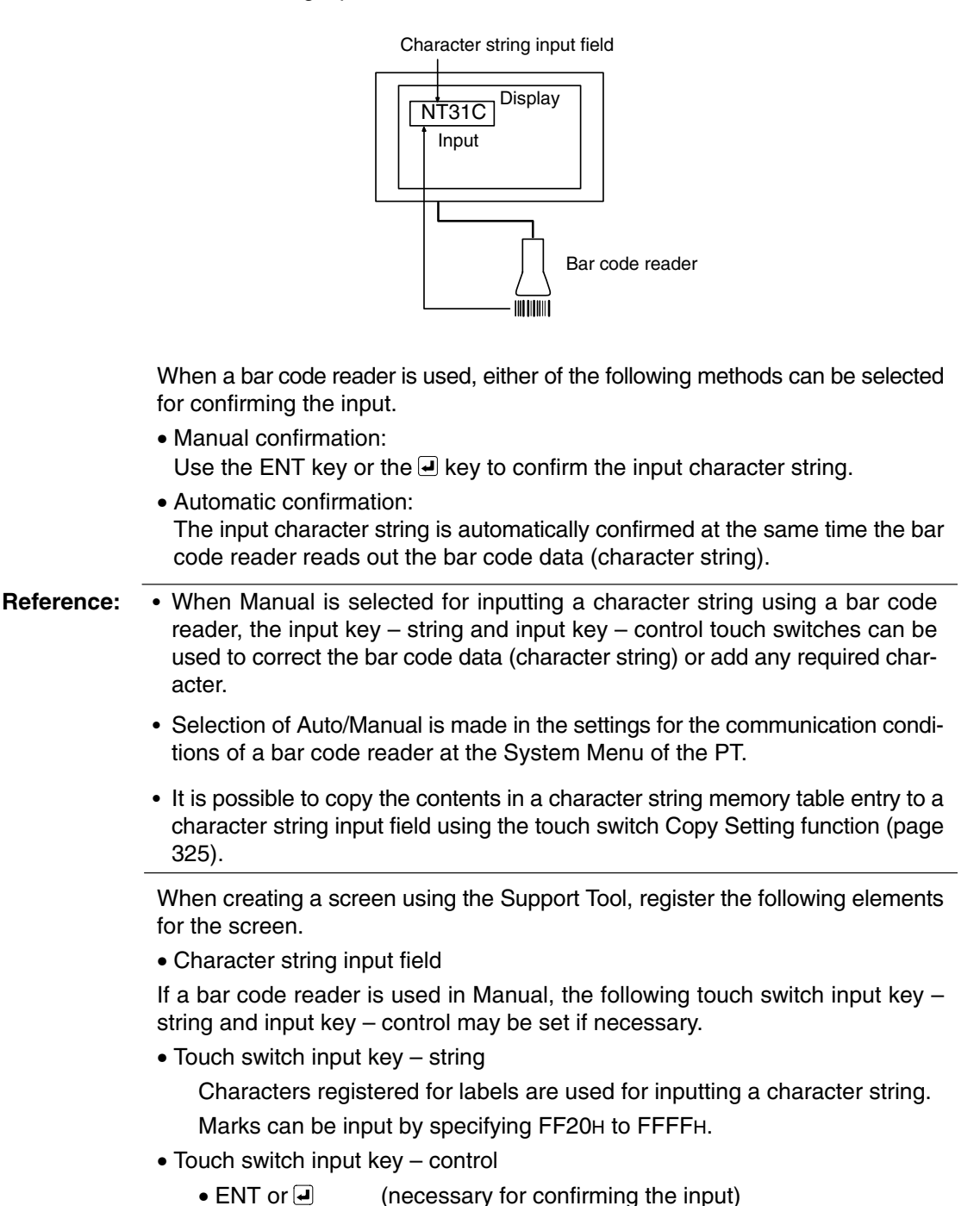

**Setting**

- CLR (for clearing the character string being input)
- CA (for canceling the input)
- BS (for deleting a character located immediately before the input cursor)
- DEL (for deleting a character located immediately after the input cursor)
- $\bullet \blacktriangleleft, \blacktriangleright$  (for moving the input cursor)

**Reference:** The input key – control of 0 to 9 and A to F can be used to input a character string.

### **Operation**

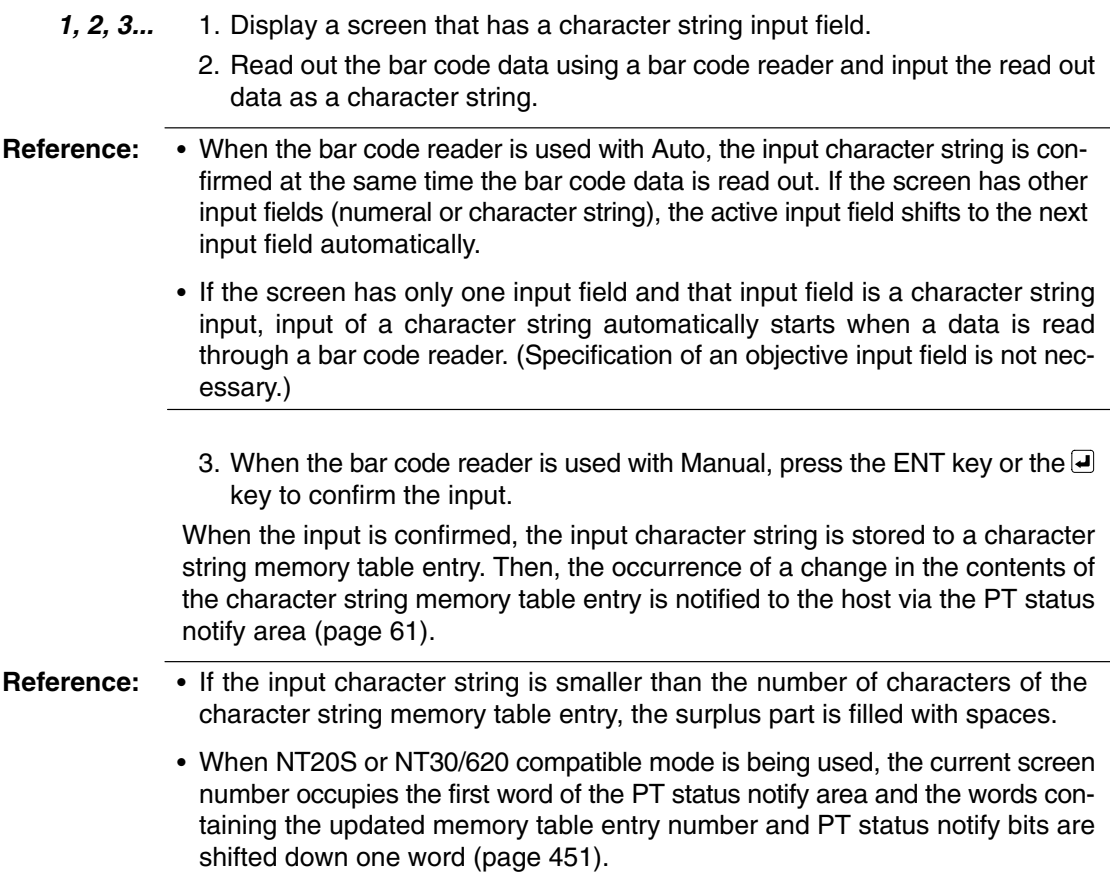
## **3-8 Using the Alarm List/History Function**

This section describes how to use the alarm list and the alarm history, which monitor the status of bits in the host and, if a bit status changes to 1 (ON), display the corresponding message and the image/library data.

The alarm list/history can be checked using the System Menu of the PT. It is also possible to check them during operation by registering them to the screen as an element (alarm list can only be used as an element.).

The Support Tool can read out the alarm history record data stored to the PT to the host as a text file. For the procedure for reading the alarm history record data, refer to the *NT-series Support Tool Version 4. for Windows Operation Manual*  $(V061-E1-$ .

### **3-8-1 How to Use the Alarm List/History**

An alarm list can only be displayed as an element while an alarm history can be displayed on a confirmation screen that is called from the System Menu as well as displayed as an element.

#### **Confirming during Operation as an Element**

The status of the bit to be monitored (alarm list) and the record of bit status transition (alarm history) can be confirmed while the PT is operating.

#### **Alarm List**

Message (character string table entry 32) set for bit memory table entry 14

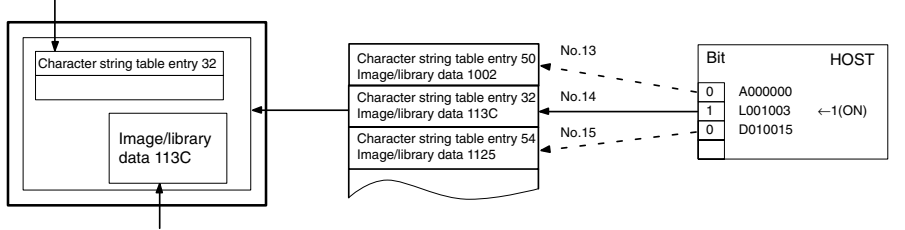

When the message displayed is pressed, the image/library data (113C) set for bit memory table entry 14 is displayed.

#### **Alarm History**

Message (character string table entry 13) set for bit memory table entry 24

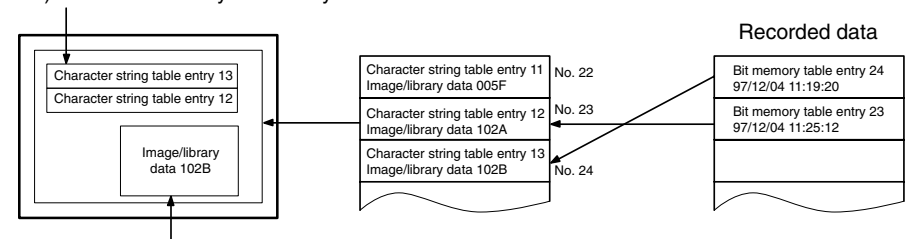

When the upper message displayed is pressed, the image/library data (102B) set for bit memory table entry 13 is displayed.

**Setting**

When creating a screen using the Support Tool, set the following.

#### **Bit Memory Table**

Set as shown below for the number of bits in the host to be monitored (for information not indicated below, set as needed.).

- PC Address: Bits in the host to be monitored
- Function: Alarm
- History:
	- For alarm list: Check mark set or no check mark
- For alarm history: Check mark set
- String Table Entry:

Table entry number (0 to 1999) of the character string memory table entry to be displayed as a message

- Image/Library Code: Image/library code displayed together with a message
	- 0000H: No display
	- 0001H to 0FFFH: Image
	-
	- 1000H to 3FFFH: Library display
- Screen No.

Screen No. (0001 to 3999) of the screen to be displayed when the message is pressed twice.

This setting is valid only when switching the screen.

#### **Alarm List/History**

Register an alarm list/history to a screen in the manner described below (for information not indicated below, set as needed.).

- Alarm list
	- Start bit table entry: Table entry number of the first bit memory table entry among the bit memory table entries where the bits in the host to be monitored are registered.
		- No. of bits referenced:

The number of the bit memory table entries where the bits in the host to be monitored are registered.

- Alarm history
	- Type: Order of frequency or order of occurrence

To display the alarm history in the order of occurrence, set the display order (From Old Data/From New Data) of the record data using the Hist. Disp. Method memory switch of the PT.

**Reference:** The image and library codes are different when NT20S or NT30/620 compatible mode is being used.

#### **Operation**

*1, 2, 3...* 1. Initialize the recorded alarm history record data as needed.

To initialize the alarm history record data using System Menu operation, select Alarm History on the MEMORY INIT. MENU screen.

To initialize the alarm history record data by operation at the PT status control area, change the status of bit 1 in the 4th word (word  $n + 3$ ) from the beginning of the PT status control area to 1 (ON).

After initializing the alarm history record data by operation at the PT status control area, return the status of bit 1 to 0 (OFF).

2. Display the screen where the alarm list/history is registered.

In the case of an alarm history, the recorded data is displayed on the screen.

In the case of an alarm list, the content of the set character string memory table entry is displayed as a message if the status of the bit in the host to be monitored changes to 1 (ON).

Dedicated touch switches are provided for the alarm list/history. For the procedure for using these touch switches, refer to *How To Use the Touch Switches of the Alarm List/History* (page 348).

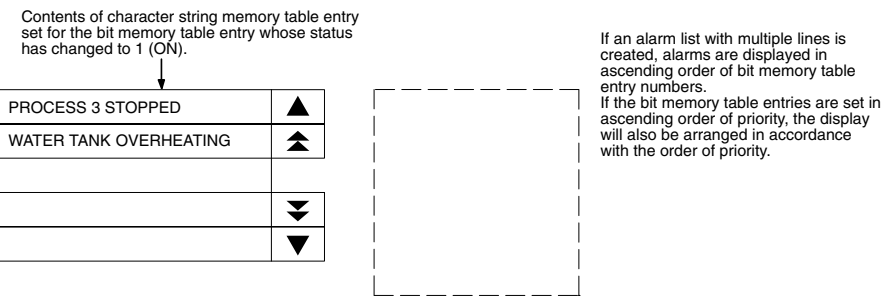

3. Since the message area is a touch switch, pressing the message causes the set image/library data to be displayed. At the same time, the pressed message is displayed in the ON color.

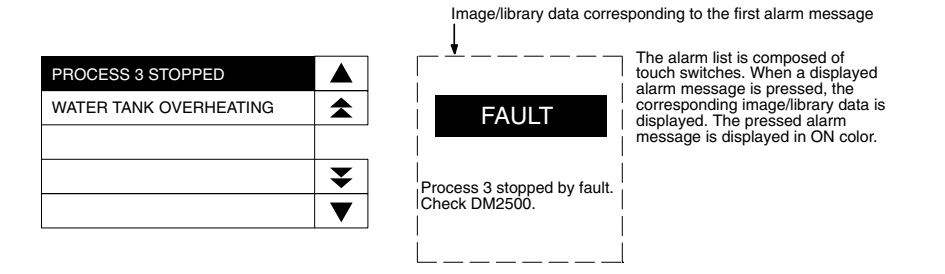

4. If another message is pressed, when more than one message is displayed, the newly pressed message is displayed in reverse video and the corresponding image/library data is displayed.

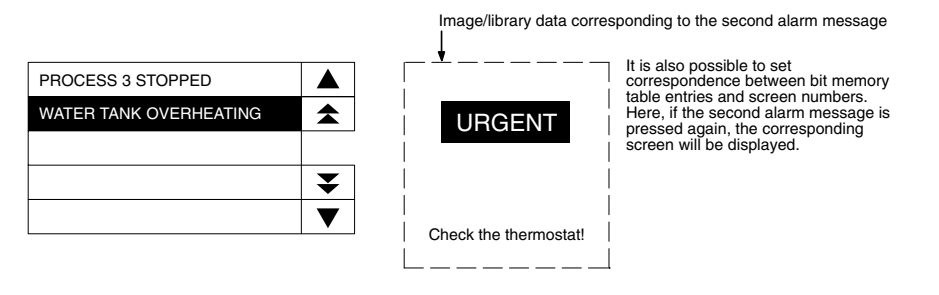

5. When the reverse video message is pressed, the screen changes to the screen with the set screen number.

#### **How to Use the Touch Switches of the Alarm List/History**

The touch switches shown below are provided for the alarm list/history element.

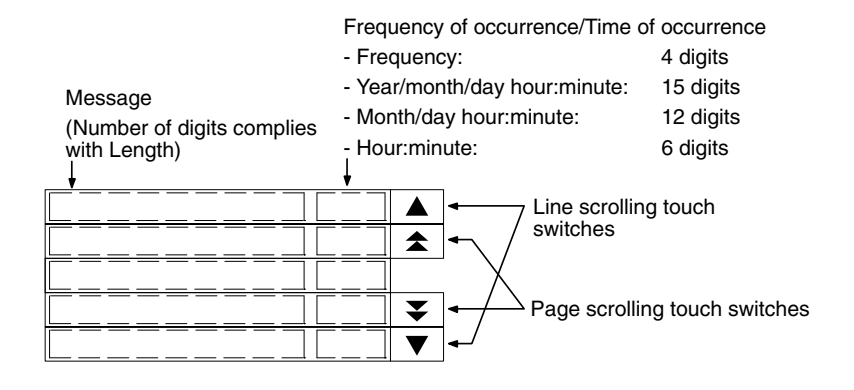

#### **Line Scroll Touch Switches (Scroll To the Previous/Next Line)**

The touch switches scroll the display range in units of a line forward and backward.

If data exist before and after the displayed range, the touch switches are displayed in reverse video. Pressing a touch switch not displayed in reverse video is disregarded.

#### **Page Scroll Touch Switches (Scroll to the Previous/Next Page)**

The touch switches scroll the display range in units of a page forward and backward.

If data exist before and after the displayed range, the touch switches are displayed in reverse video. Pressing a touch switch not displayed in reverse video is disregarded.

#### **Displaying the Alarm History Record from the System Menu**

The recorded alarm history record data can be confirmed from the System Menu. It is possible to print the alarm history record data using a printer connected to the NT31/NT31C or NT631/NT631C.

#### **Display in the Order of Occurrence (NT31/NT31C Shown)**

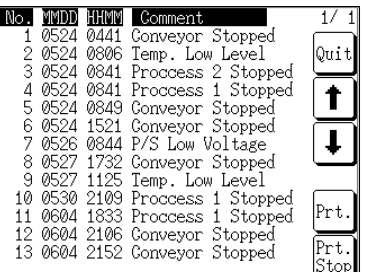

#### **Display in the Order of Frequency (NT31/NT31C Shown)**

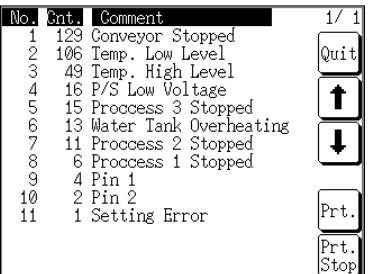

#### **Setting**

When creating a screen using the Support Tool, set the following.

#### **Bit Memory Table**

Set as shown below by the number of bits in the host to be monitored (for information not indicated below, set as needed.).

- Allocated bits: Bits on the host to be monitored
- Function: Alarm
- History: Check mark set
- Switch Screen: No check mark
- String Table Entry: Table entry number (0 to 1999) of the character string memory table entry to be displayed as a message

To display the alarm history in the order of occurrence, set the display order (From Old Data/From New Data) of the record data using the Hist. Disp. Method memory switch of the PT.

#### **Operation**

*1, 2, 3...* 1. Initialize the recorded alarm history record data as needed.

To initialize the alarm history record data using System Menu operation, select Alarm History on the MEMORY INIT. MENU screen.

To initialize the alarm history record data by operation at the PT status control area, change the status of bit 1 in the 4th word (word  $n + 3$ ) from the beginning of the PT status control area to 1 (ON).

After initializing the alarm history record data by operation at the PT status control area, return the status of bit 1 to 0 (OFF).

2. From the System Menu, display the alarm history confirmation screen.

The recorded alarm history record data is displayed.

**Example:** Display in the order of occurrence

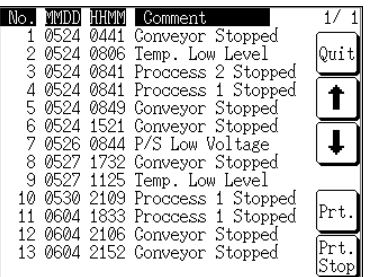

- 3. It is possible to display the previous and the next page by pressing the  $\uparrow$  and ↓ keys.
- 4. To end the display, press the Quit touch switch.

**Reference:** For the procedure for displaying alarm history from the System Menu, refer to *Displaying and Printing the Alarm History Record* in section 6 in the *Setup Manual*.

# **3-9 Using the Display History Function**

This section describes how to use the display history, which records the order and frequency of screen display.

The display history can be checked using the System Menu of the PT. It is also possible to check it during operation by displaying the display history screen.

Concerning the display history record data stored to the PT, the Support Tool can read it out to the host as a text file. For the procedure for reading the display history record data, refer to the *NT-series Support Tool Version 4 for Windows Operation Manual* (V061-E1-□).

### **3-9-1 How to Use the Display History**

A display history can be displayed in the special screen called out during operation or in the screen called out from the System Menu.

#### **Displaying the Special Screen during Operation**

The display history can be confirmed during the operation of the PT.

When creating a screen using the Support Tool, tick the check box of the History property of the screen to be recorded in the display history. **Setting**

> To display the alarm history in the order of occurrence, set the display order (From Old Data/From New Data) of the record data using the Hist. Disp. Method memory switch of the PT.

**Operation**

*1, 2, 3...* 1. Initialize the recorded alarm history record data as needed.

To initialize the alarm history record data using System Menu operation, select Alarm History on the MEMORY INIT. MENU screen.

To initialize the alarm history record data by operation at the PT status control area, change the status of bit 11 in the 4th word (word  $n + 3$ ) from the beginning of the PT status control area to 1 (ON).

After initializing the alarm history record data by the operation at the PT status control area, return the status of bit 11 to 0 (OFF).

2. Display the display history screen. (The following displays show screens from an NT31/NT31C PT.)

The screen number of the display history screen is: Order of occurrence: No. 9001 Order of frequency: No. 9002

**Display in the Order of Occurrence (Screen No. 9001)**

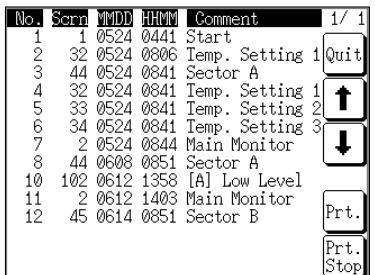

#### **Display In the Order of Frequency (Screen No. 9002)**

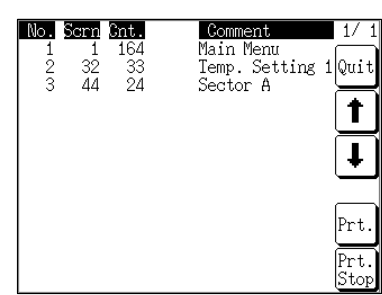

- 3. It is possible to display the previous and the next page by pressing the  $\downarrow$  and ↑ keys.
- 4. To end the display, press the Quit touch switch.

#### **Displaying the Confirmation Screen from the System Menu**

The recorded display history record data can be confirmed from the System Menu. It is possible to print the display history record data using a printer connected to the NT31/NT31C or NT631/NT631C.

When creating a screen using the Support Tool, tick the check box of the History property of the screen to be recorded in the display history. **Setting**

> To display the alarm history in the order of occurrence, set the display order (From Old Data/From New Data) of the record data using the Hist. Disp. Method memory switch of the PT.

**Operation**

*1, 2, 3...* 1. Initialize the recorded display history record data as needed.

To initialize the alarm history record data using System Menu operation, select Alarm History on the MEMORY INIT. MENU screen.

To initialize the alarm history record data by operation at the PT status control area, change the status of bit 1 in the 4th word (word  $n + 3$ ) from the beginning of the PT status control area to 11 (ON).

After initializing the alarm history record data by the operation at the PT status control area, return the status of bit 11 to 0 (OFF).

2. Display the display history confirmation screen from the System Menu. (The following displays show screens from an NT31/NT31C PT.)

The recorded display history record data is displayed.

#### **Display in the Order of Occurrence (Screen No. 9001)**

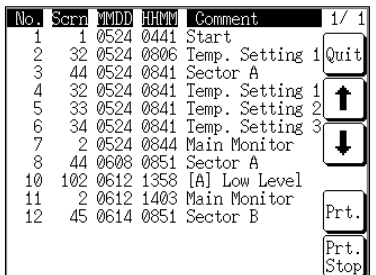

**352**

#### **Display in the Order of Frequency (Screen No. 9002)**

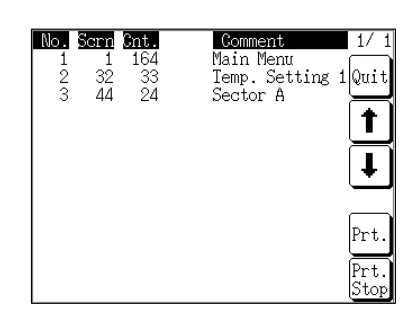

- 3. It is possible to display the previous and the next page by pressing the  $\uparrow$  and ↓ keys.
- 4. To end the display, press the Quit touch switch.

**Reference:** For the procedure for displaying display history from the System Menu, refer to *Displaying and Printing the Display History Record* in section 6 in the *Setup Manual*.

### **3-10 Display and Setting of Calendar Clock**

The PT provides a function for displaying and setting the date and time. This section describes the procedure for using the clock function.

#### **Numeral Memory Table Entries Used by the Clock Function**

Numeral memory table entries 247 to 255 are reserved for the display and setting of the clock function.

Memory table entries 247 to 253 are for display and reading, and No. 254 and No. 255 are for setting. (With the NT21, table entry numbers 254 and 255 are reserved by the system.)

With the NT31/NT31C or NT631/NT631C, memory table entries 247 to 253 store the clock data that is updated according to the operation of the clock built into the PT. The data in these memory table entries cannot be changed from the host.

With the NT21, the clock data read from the words allocated in the host is stored in table entry numbers 247 to 253.

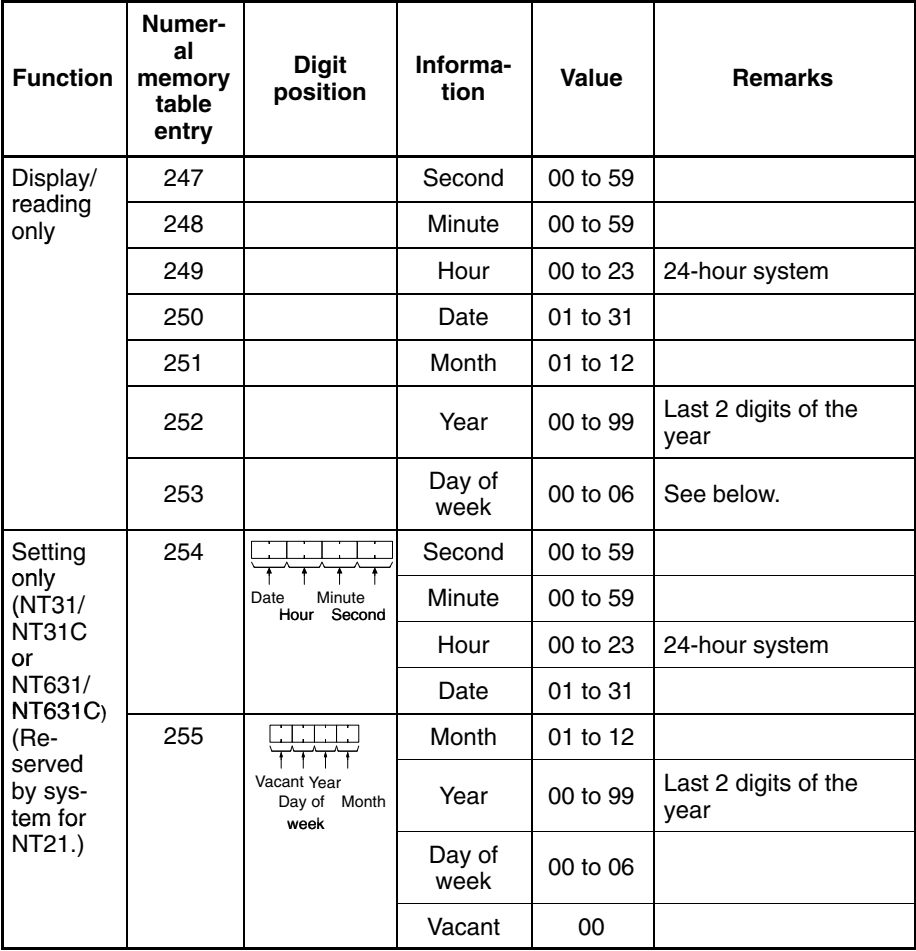

The correspondence between the value and day of week is shown below.

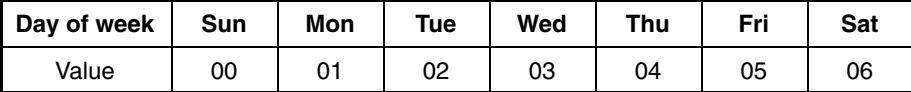

Example of setting for the NT31/NT31C or NT631/NT631C: September 28th, '01 (Fri.), 14 H 53 M 30 S

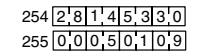

*Display and Setting of Calendar Clock* **Section 3-10** 

**Reference:** The numeral memory table entries 247 to 255, reserved for the clock function, cannot be allocated words in the host.

# **3-10-1 Setting the Date and Time (NT31/NT31C and NT631/NT631C)**

The clock data can be set by the following methods for the NT31/NT31C or NT631/NT631C. (With the NT21, the clock data is read from the host and cannot be set at the PT.)

- Setting from the System Menu
- Changing the value in numeral memory table entries 254 and 255

The following explains the procedure for writing the required clock data to the numeral memory table entries. For the procedure for setting the clock data using the System Menu, refer to *Displaying/Setting the Calendar and Clock* in section 6 in the *Setup Manual*.

**Reference:** The clock has an accuracy of maximum monthly error of –39 to +65 seconds at a room temperature ( $25^{\circ}$ C). Adjust the error periodically to operate the clock accurately.

### **Changing the Value in Numeral Memory Table Entries 254 and 255**

Numeral memory table entries 254 and 255 are specially used for setting the clock data.

These memory table entries cannot be allocated words in the host. Therefore, to change the contents in these memory table entries, write the data to be set in them into another numeral memory table entry first then copy the written value to numeral memory table entries 254 and 255 using the memory table copy function.

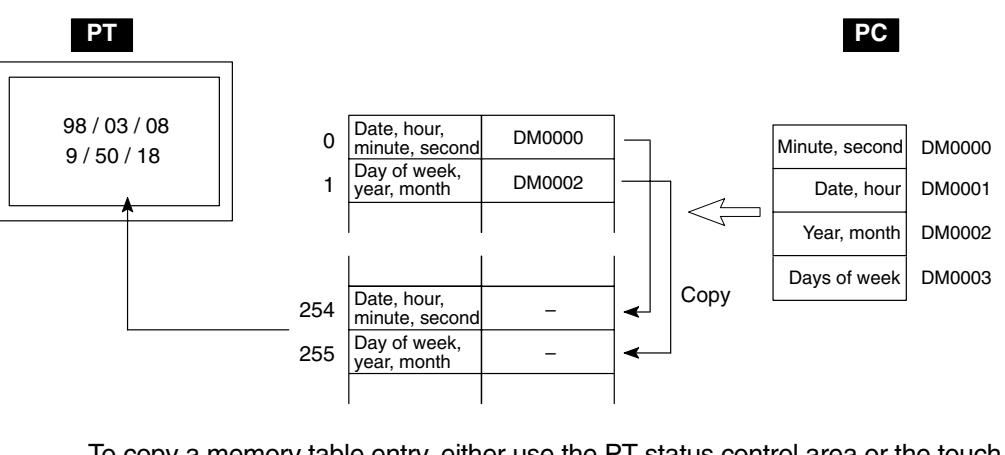

To copy a memory table entry, either use the PT status control area or the touch switch copy setting function. Here, the procedure for copying a memory table entry using the PT status control area is described. For the procedure for using the touch switch copy setting function, refer to *Changing Numeric Values/Character Strings by Pressing a Touch Switch That Has the Copy Setting Function* (page 325).

- **Reference:** - The PT does not check the set date and time data strictly. Therefore the data must be set correctly so that there is no discrepancy between the date and the day of a week.
	- The procedure used to copy between memory table entries is different when NT30/620 compatible mode is being used. Refer to *Appendix C* for details on the NT20S and NT30/620 compatible modes.

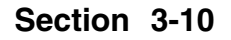

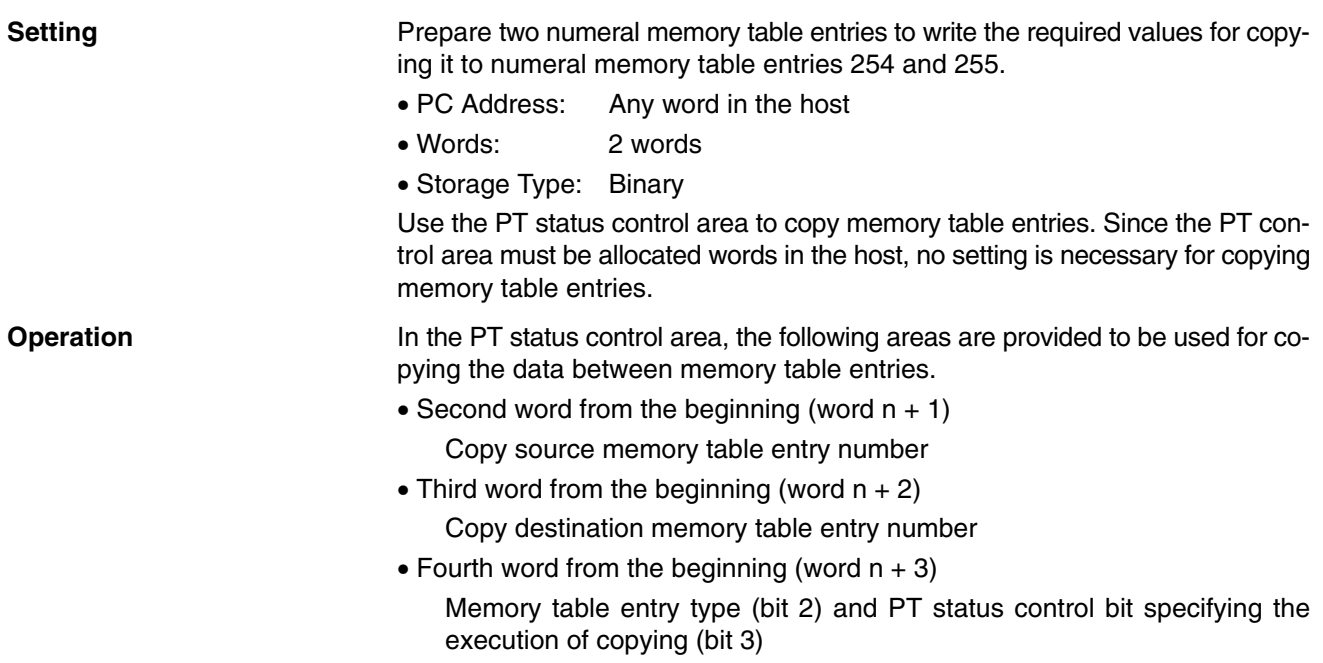

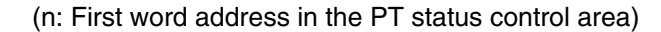

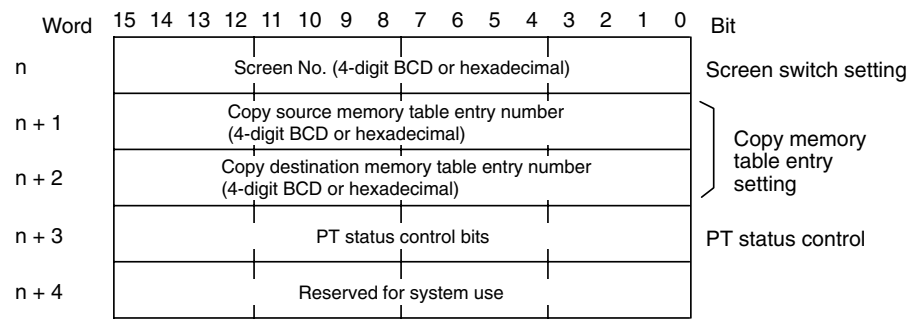

The configuration and functions of these words are different when the PT is in NT20S or NT30/620 compatible mode.

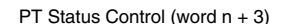

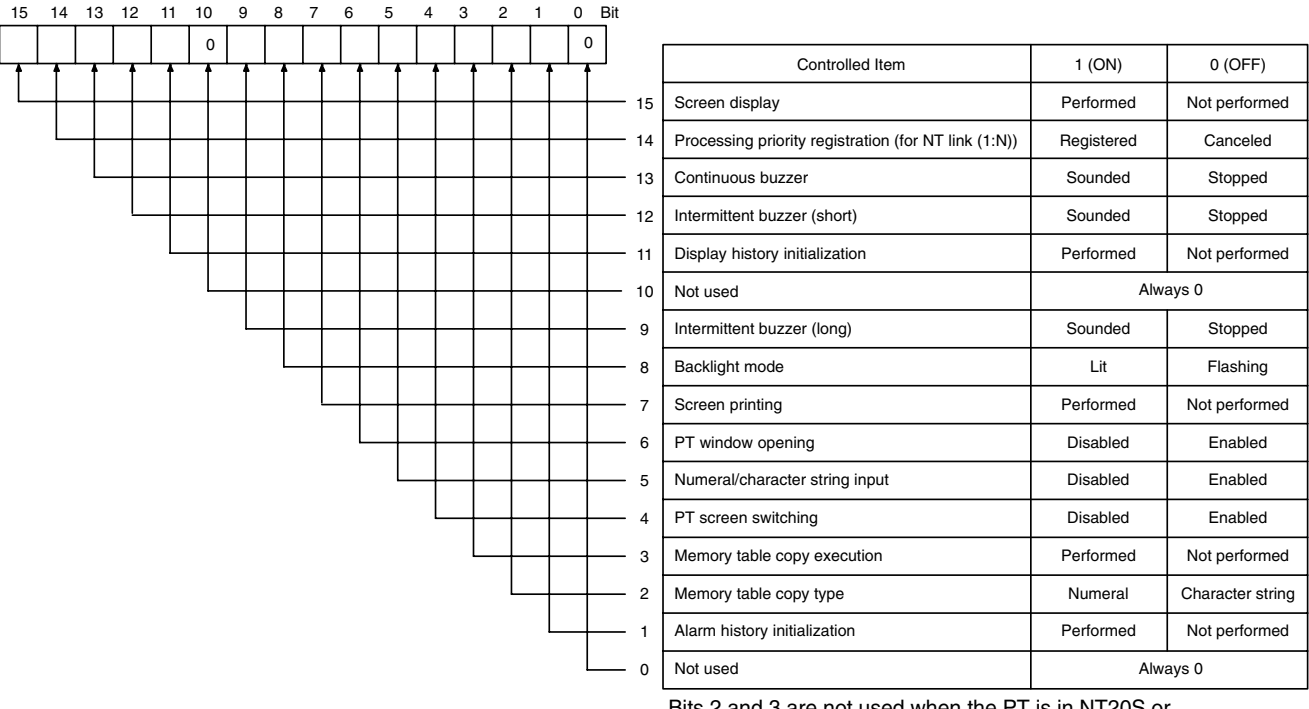

Bits 2 and 3 are not used when the PT is in NT20S or NT30/620 compatible mode. Bit 7 is not supported by the NT21.

The operation for setting the date and time data is described below.

The following explains the operation for copying the numeric value from copy source numeral memory table entry A to copy destination numeral memory table entry 254 and from copy source numeral memory table entry B to copy destination numeral memory table entry 255. The numeric values in numeral memory table entries A and B are stored in BCD.

*1, 2, 3...* 1. Set the date and time data in the words allocated for numeral memory table entry A (word A and word A+1, in the illustration below).

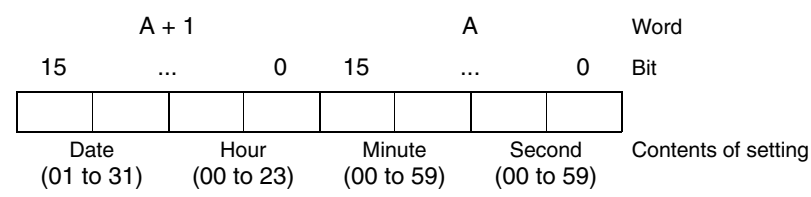

2. Set the date and time data in the words allocated numeral memory table entry B is (word B and word B+1, in the illustration below).

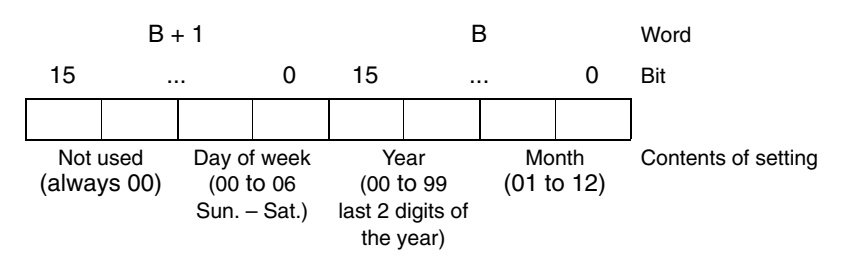

- 3. Write the memory table entry numbers to the PT status control area in 4-digit BCD as shown below (designation of copy source and copy destination memory table entry numbers).
	- Second word from the beginning (word  $n + 1$ ): Table entry number of numeral memory table

entry A

- Third word from the beginning (word  $n + 2$ ): 0254
- 4. Set 1 (ON) for bit 2 of the fourth word (word  $n + 3$ ) from the beginning of the PT status control area (designation of memory table copy type as numeric value).
- 5. Set 1 (ON) for bit 3 of the fourth word (word  $n + 3$ ) from the beginning of the PT status control area (designation of memory table copy execution).

The contents of numeral memory table entry A are copied to numeral memory table entry 254 and the date, hour, minute, second are set for the PT.

- 6. Write the memory table entry numbers to the PT status control area in 4-digit BCD as shown below (designation of copy source and copy destination memory table entry numbers).
	- Second word from the beginning (word  $n + 1$ ): Table entry number of numeral memory table B
	- Third word from the beginning (word  $n + 2$ ): 0255
- 7. Set 1 (ON) for bit 2 of the fourth word (word  $n + 3$ ) from the beginning of the PT status control area (designation of memory table copy type as numeric value).
- 8. Set 1 (ON) for bit 3 of the fourth word (word  $n + 3$ ) from the beginning of the PT status control area (designation of memory table copy execution).

Contents of numeral memory table entry B are copied to numeral memory table entry 255 and the day of week, year, and month are set for the PT.

**Example of Use** Refer to the *Example of Use* (page 359) in 3-10-2 Displaying the Date and Time.

### **3-10-2 Displaying the Date and Time**

The procedure for displaying the date and time data set using the clock function of the PT by the numeric value display of numeral memory table entries 247 to 253 is described below.

Numeral memory table entries 247 to 253 store the date and time data as shown below. With the NT31/NT31C or NT631/NT631C, the data is updated according to the clock built into the PT. With the NT21, the data is updated with the values read from the words allocated for the Clock Data Area in the host.

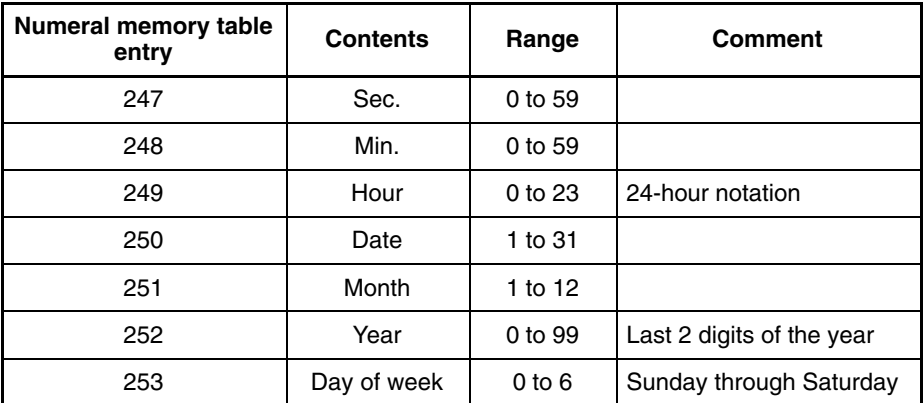

The date and time data are stored in signed binary data in a numeral memory table entry. Therefore, to display a numeric value, it is necessary to set Decimal for Display Type.

Register the numeric value display for the display of contents of numeral memory table entries 247 to 253 for the screen according to the date and time data to be displayed. The Display Type of Numeral Display must be Decimal. Set other properties according to the display requirements. The current date and time are continually displayed by the Numeral Display for displaying numeral memory table entries 247 to 253. The following describes an example of how to display the date and time, set at the PC, on the NT31/NT31C or NT631/NT631C. In this example a C200HX, which has a clock function, is used. The clock function is allocated words AR18 to AR21 in the C200HX. **Setting at the Support Tool** Set using the Support Tool as indicated below: • PT status control area allocated words: 00100 (CIO area, word 100) • Numeral memory table entry 264: DM0000 (number of words: 2) **Setting Operation Example of Use**

• Numeral memory table entry 265: DM0002 (number of words: 2)

• Contents to be registered to the screen: Numeric value display (numeral memory table entries 247 to 252)

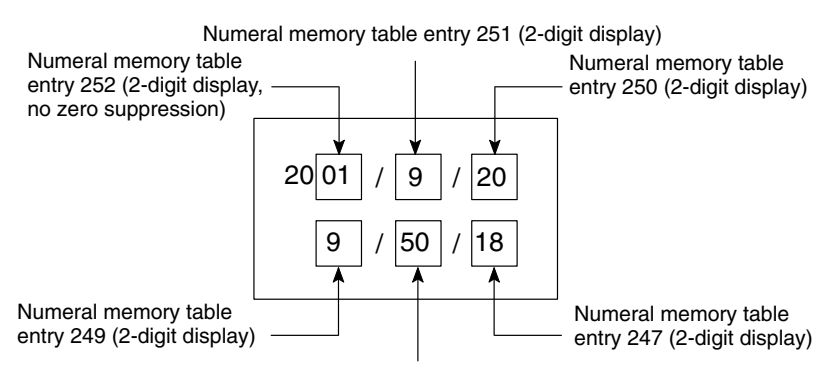

Numeral memory table entry 248 (2-digit display)

#### **PC Program**

Create the PC ladder program as shown below.

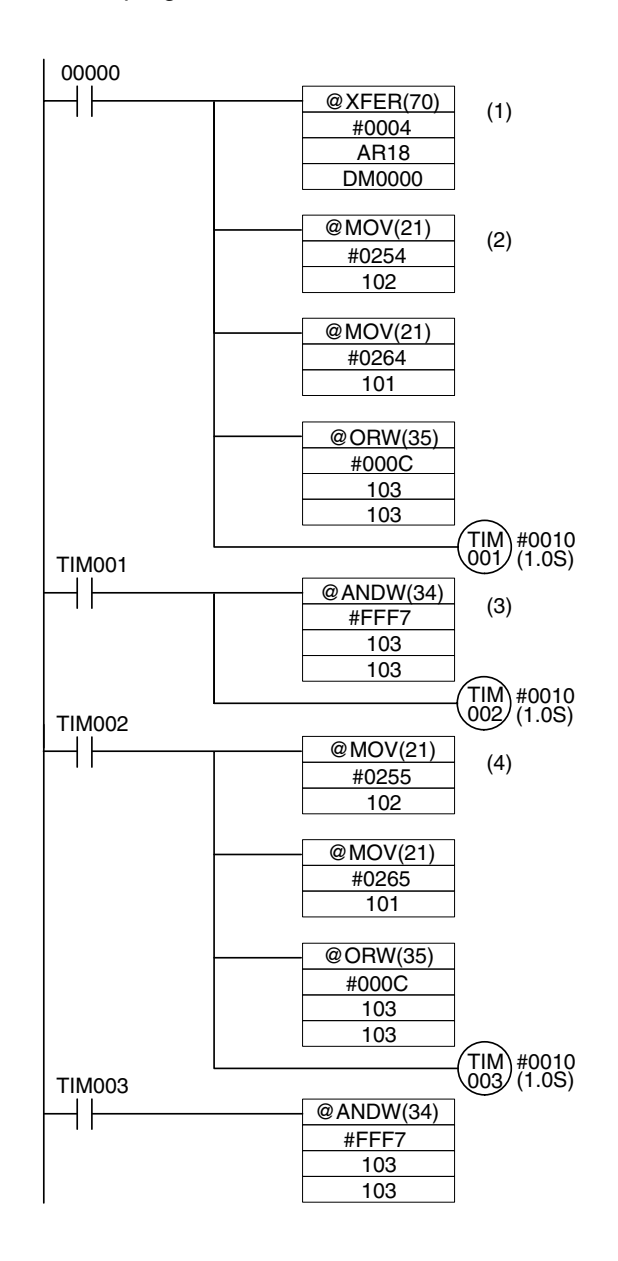

#### **Program Operation**

When the program is executed after displaying the created screen on the PT, the operation is controlled as follows:

- *1, 2, 3...* 1. When bit 00000 comes ON, the date and time (AR 18 to AR 21) set in the PC is read, and written to words (DM0000 to DM0003) allocated for numeral memory table entries 264 and 265.
	- 2. The contents in numeral memory table entry 264 (day, hour, minute, second) are copied to numeral memory table entry 254, which is used for setting the clock function.
	- 3. After waiting about a second for the completion of the memory table copy operation in step (2), the memory table copy execution bit (10303) is returned to the OFF status.
	- 4. After a wait of about one second for the PT to confirm that the memory table copy execution bit has gone OFF, the program copies the contents of numeral memory table entry 265 (day of the week, year, month) to numeral memory table entry 255, which is used for setting the clock function, in the same way as described in steps (2) and (3) above.

The date and time set at the PC is set for the PT and displayed.

- **Reference:** Only the last two digits of the year are displayed. If all four digits of the year need to be display, append the first two fixed characters to the PC's variable year digits year as required  $(19\Box\Box)$ .
	- The structure of the clock data in the NT21 is the same as the structure of the words containing the clock data in the CS/CJ-series and C-series PCs. If these words are allocated for the Clock Data Area with the NT21, then the clock data will be automatically synchronized during operation if the words are allocated.

### **3-11 Printing Data and Checking the Printer Status**

The following data can be output to a printer connected to the NT31/NT31C or NT631/NT631C while the PT is operating. (A printer cannot be connected to the NT21.)

• Hard copy of the screen

The status of the printer connected the PT can be checked from the host.

This section describes the procedure for printing data during operation and also the procedure for checking the printer operating status.

- **Reference:** • In addition to the hard copy of the screen, some kinds of data can be output to a printer using the System Menu. For details of printing using the System Menu, refer to *Displaying and Printing the Display History Record* and *Displaying and Printing the Alarm History Record* in section 6 in the *Setup Manual*.
	- The Printer Controller and Print Method used by the PT for printing are set by the memory switches on the PT.

#### **Checking the Printer Operating State**

The printer operating status information in the PT status notify area indicates whether the printer is operating or not.

**Reference:** When NT30/620 compatible mode is being used, the current screen number occupies the first word of the PT status notify area and the words containing the updated memory table entry number and PT status notify bits are shifted down one word (page 451).

**Setting**

The PT status notify area must be allocated words in the host. No special settings are required for reading the status.

**Operation**

The bit used to notify the PT status (PT status notify bit) is provided at the second word (word  $m + 1$ ) from the beginning in the PT status notify area.

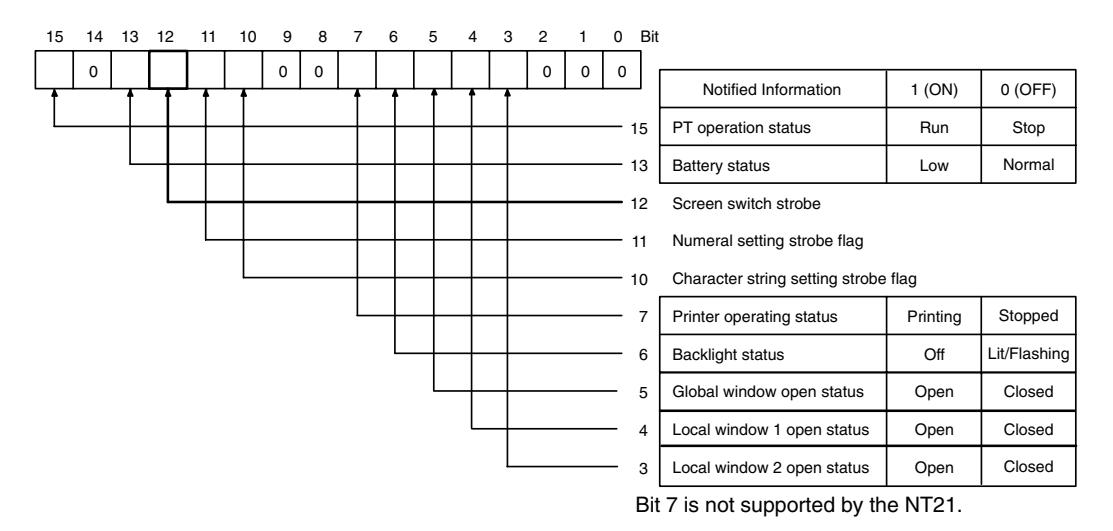

To check the operating status of the printer, operate the PT status notify area in the manner shown below.

Read the second word (word  $m + 1$ ) from the beginning in the PT status notify area. Bit 7 in the PT status notify bits shows the operating status of the printer.

- 0 (OFF): Stopped
- 1 (ON): Printing

### **3-11-1 Printing the Screen**

With the PT, the screen currently displayed can be printed by using either of the procedures indicated below.

- By the operation at the PT status control area
- By pressing a touch switch with the print screen function.

### **Printing a Hard Copy by Operation at the PT Status Control Area**

When this method is used, an operator can print a hard copy of the screen at any time.

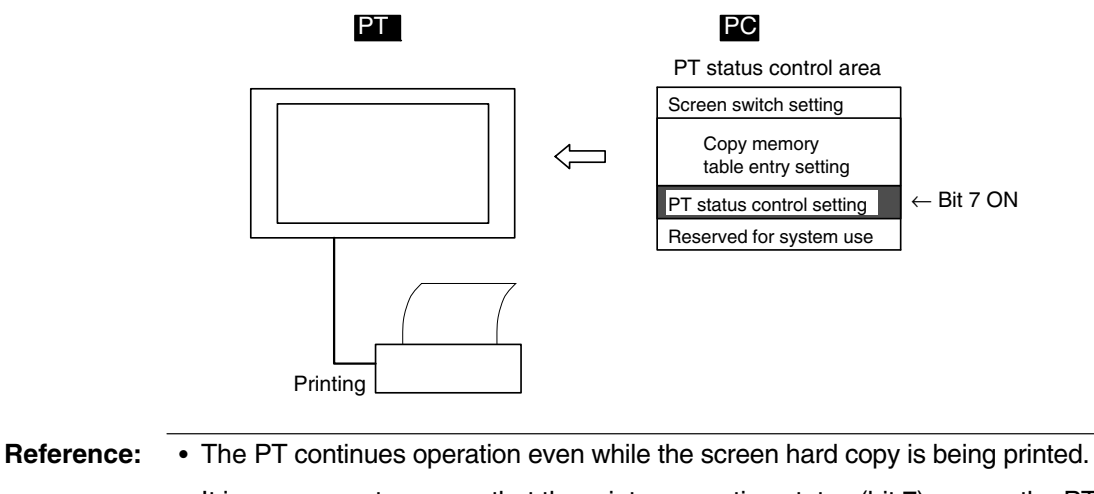

- It is necessary to ensure that the printer operation status (bit 7) among the PT status notify bits is 0 (OFF) before starting printing.
- Once screen printing has been started by operation of the PT status control bit, it is not possible to stop printing.
- If screen printing is specified during printing by the PT, the screen printing instruction is ignored.

**Setting**

Words must be allocated for the PT status control area in the host. No special settings are required for printing a hard copy of the screen.

### **Operation**

The bit used to control the PT status (PT status control bit) is provided at the fourth word (word  $n + 3$ ) from the beginning in the PT status control area.

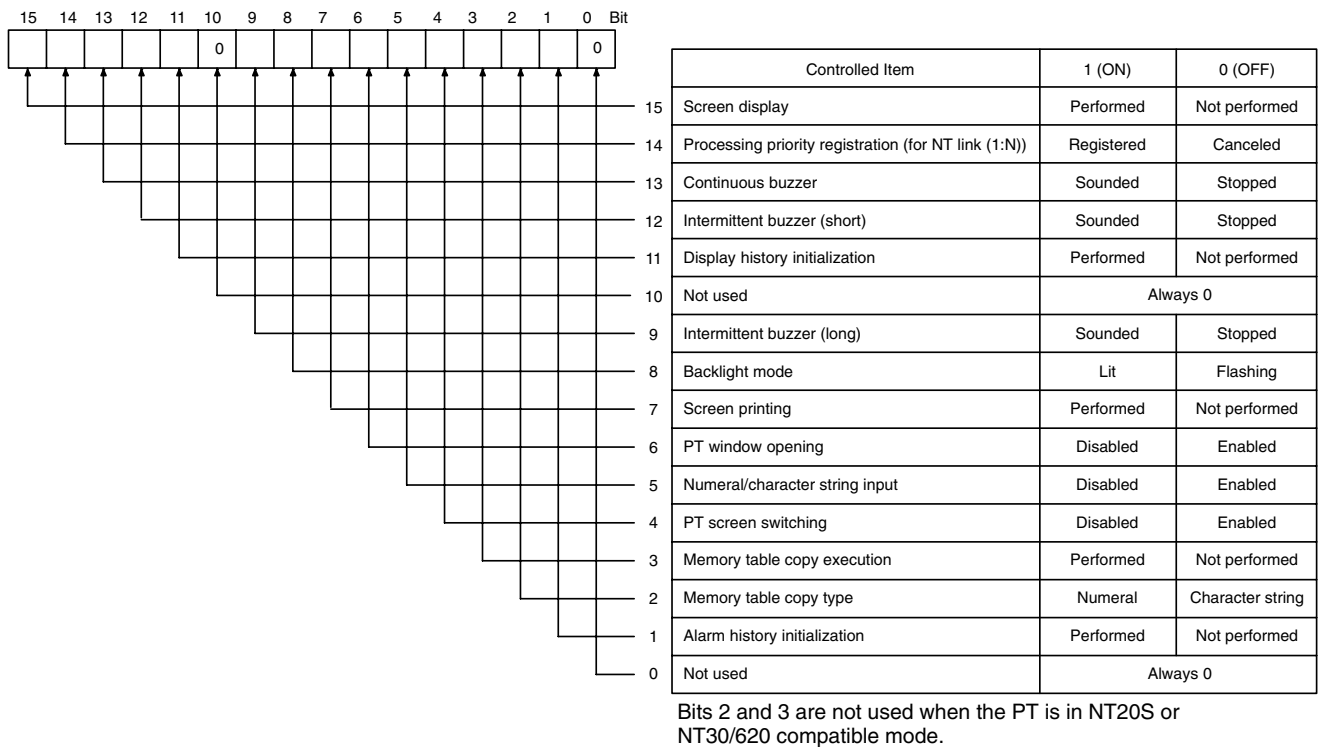

Bit 7 is not supported by the NT21.

To print the hard copy of the screen, operate the PT status control area in the manner shown below.

- *1, 2, 3...* 1. Read the second word (word m + 1) from the beginning in the PT status notify area and make sure that bit 7 (printer operating status) in the PT status notify bits is 0 (OFF). (page 362)
	- 2. Set 1 (ON) for bit 7 in the fourth word (word  $n + 3$ ) from the beginning in the PT status control area.

#### **Printing a Hard Copy by Pressing a Touch Switch with the Print Screen Function**

If this method is used, the screen can be printed out by operation at the PT. To use this method for printing the screen, however, a touch switch that has the print screen function must be registered for the screen.

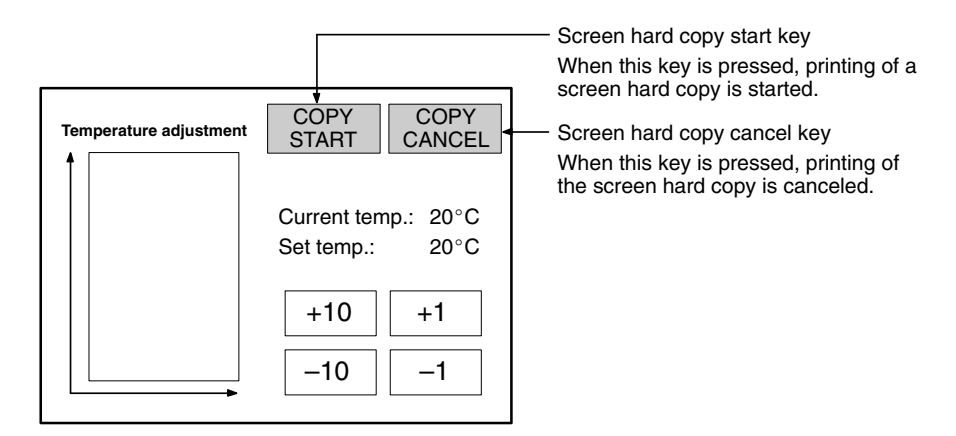

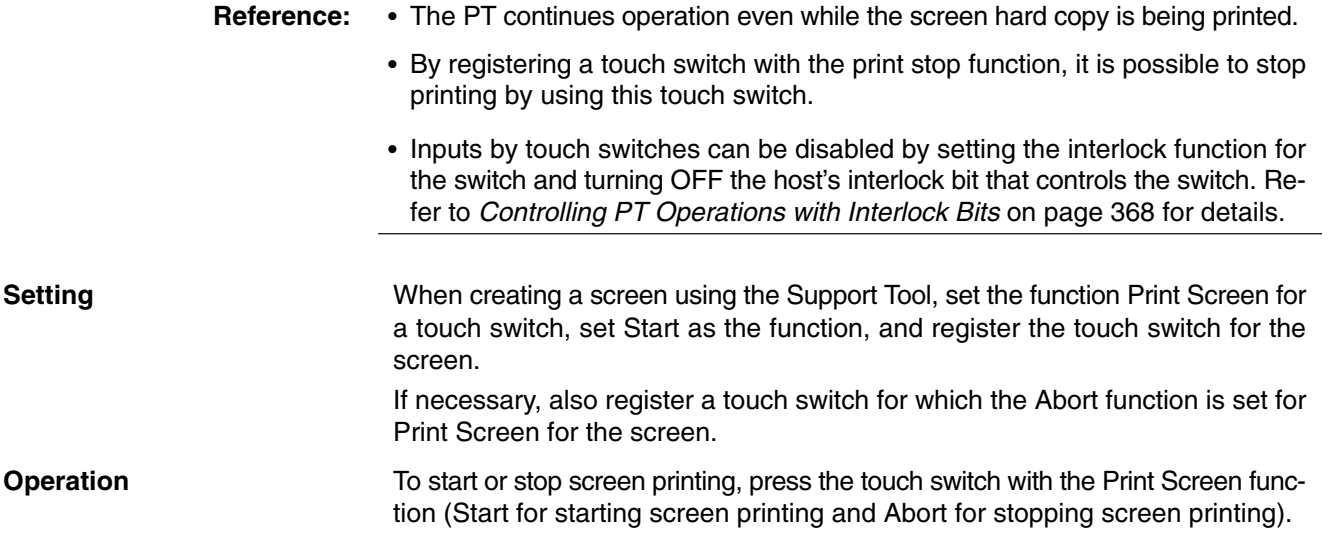

# **3-12 Enabling/Disabling PT Operations**

For the following functions of the PT, operations can be enabled or disabled by instructions from the host.

- Opening a window (with PT status control bits)
- Inputting numeric values and character strings (with PT status control bits or interlock bits)
- Switching the screen (with the PT status control bits)
- Operating touch switches (with interlock bits)
- Recipe object operations (with PT status control bits or interlock bits)

The procedure for enabling and disabling operation at the PT by instructions from the host is described below.

### **3-12-1 Enabling and Disabling the Operation of the PT**

Operation at the PT can be enabled or disabled from the host using the following methods.

- By operation at the PT status control area
- By operation of interlock bits
- **Reference:** - When window opening has been disabled with a PT status control bit, all kinds of window opening operations at the PT, such as operations that use a touch switch or screen property setting, are not possible. Note that window close operations are still possible.
	- When the input of numeric values and character strings has been disabled with a PT status control bit, all kinds of numeric value and character string change operations at the PT, such as numeric value input (numeric key type input field, thumbwheel type input field), character string input, copying memory table entries using a touch switch, and recipe data editing, are not possible. Note that operations to change numeric values/character strings at the PT status control area by an instruction from the host (memory table copying and screen switching by operation at the PT status control area, changing the contents of allocated words, etc.) are still possible.
	- When interlock bits are being used to control numeral inputs, character string inputs, or recipe data editing, the input fields or recipe object can be enabled/ disabled independently. Regardless of the status of the interlock bits, it is always possible to use bits in the PT status control area to make changes from the host such as copying memory table entries or changing the contents of allocated words.
	- When screen switching is disabled with the bit in the PT status control area, all kinds of screen switching operations at the PT, such as screen switching using a touch switch and by the alarm list/history function, are not possible. Note that the display of the System Menu using the touch panel and screen switching by an instruction from the host using the PT status control area are still possible.
	- When the operation of touch switches is being controlled with interlock bits, the touch switches can be enabled/disabled independently regardless of each touch switch's function.
	- It is possible to disable the input and change operation using the System Menu and the display of the System Menu by setting in the System Installer mode. (Refer to the *Setup Manual*.)

#### **Controlling the Enabling/Disabling of PT Side Operation by Operation at the PT Status Control Area**

Use this method to enable and disable PT operations from the host. PT operations that can be controlled include opening windows, inputting numeric values and character strings, and switching screens.

Words must be allocated for the PT status control area in the host. No special settings are required for reading the operation at the PT. **Setting**

**Operation**

Bits used to control the PT status (PT status control bits) are provided at the fourth word (word  $n + 3$ ) from the beginning in the PT status control area.

- Bit 6: Enabling/disabling the PT side window opening
- Bit 5: Enabling/disabling the inputting of numeric values and character strings
- Bit 4: Enabling/disabling the PT side screen switching

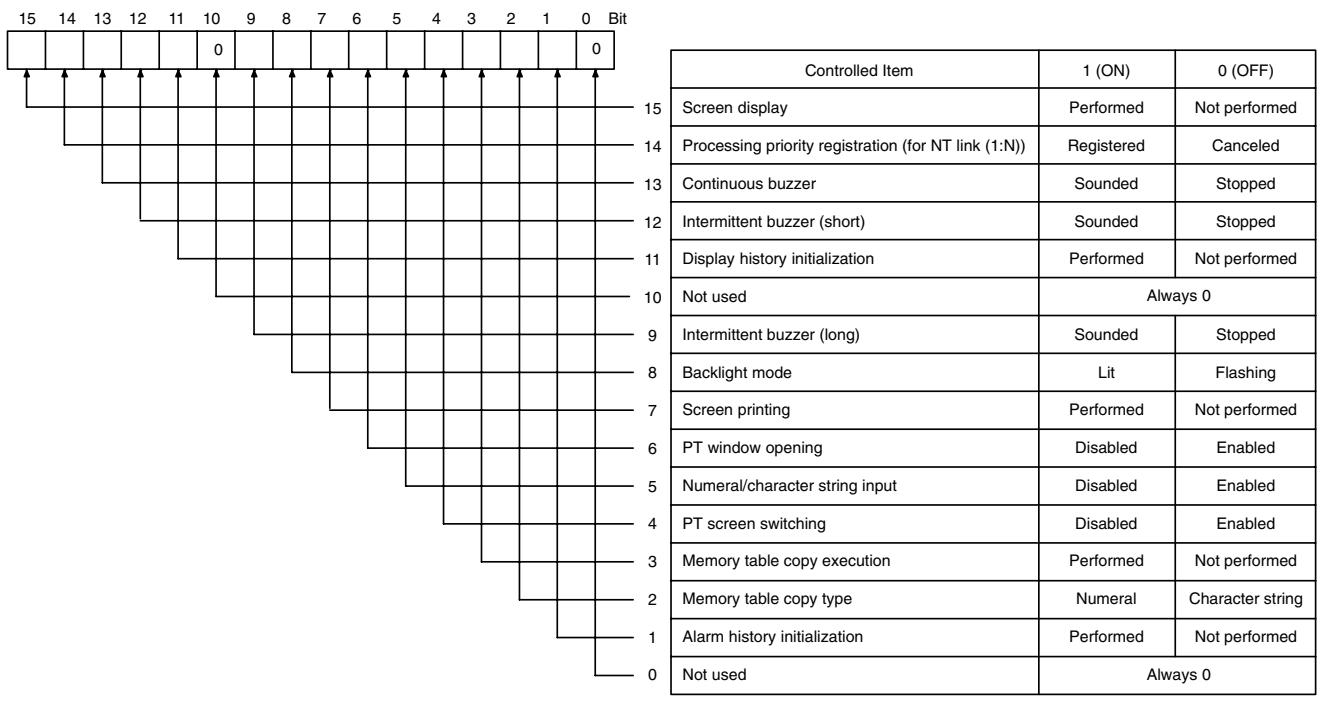

Bits 2 and 3 are not used when the PT is in NT20S or NT30/620 compatible mode. Bit 7 is not supported by the NT21.

To control the operation by the PT while it is running, operate the PT status control area in the manner shown below.

Change the setting of the bits in the fourth word (word  $n + 3$ ) from the beginning in the PT status control area as indicated below according to the required control.

word  $n + 3$ 

- Bit 6: To control the PT side window opening
- Bit 5: To control the inputting of numeric values and character strings
- Bit 4: To control PT side screen switching To disable operation: 1 (ON) To enable operation: 0 (OFF)

### **Controlling PT Operations with Interlock Bits**

Use this method to enable and disable PT operations from the host. PT operations that can be controlled include touch switch operations, numeric inputs, character string inputs, and recipe data editing. Operations are controlled individually.

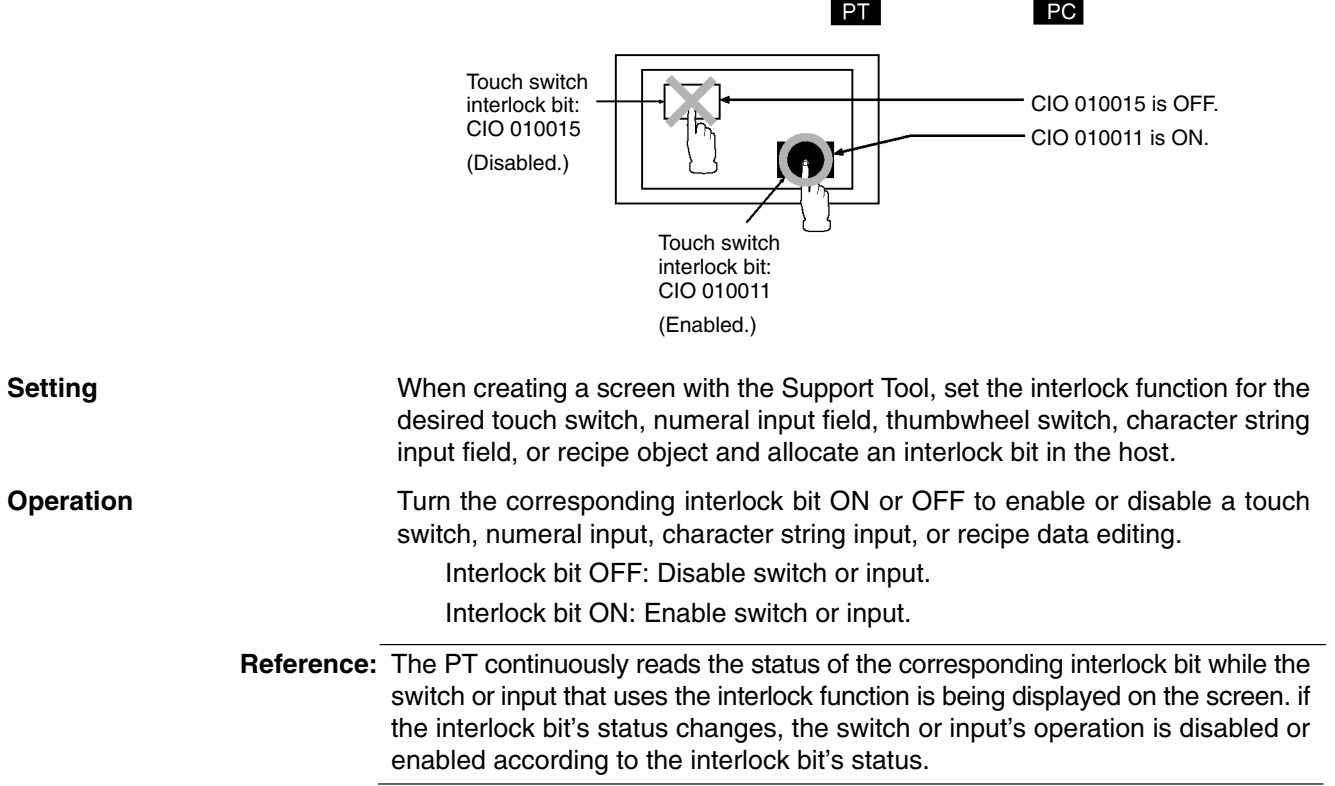

# **SECTION 4 Using Memory Link**

This section gives an overview of memory link operations and contains explanations centered on communications between the PT and host when using memory link.

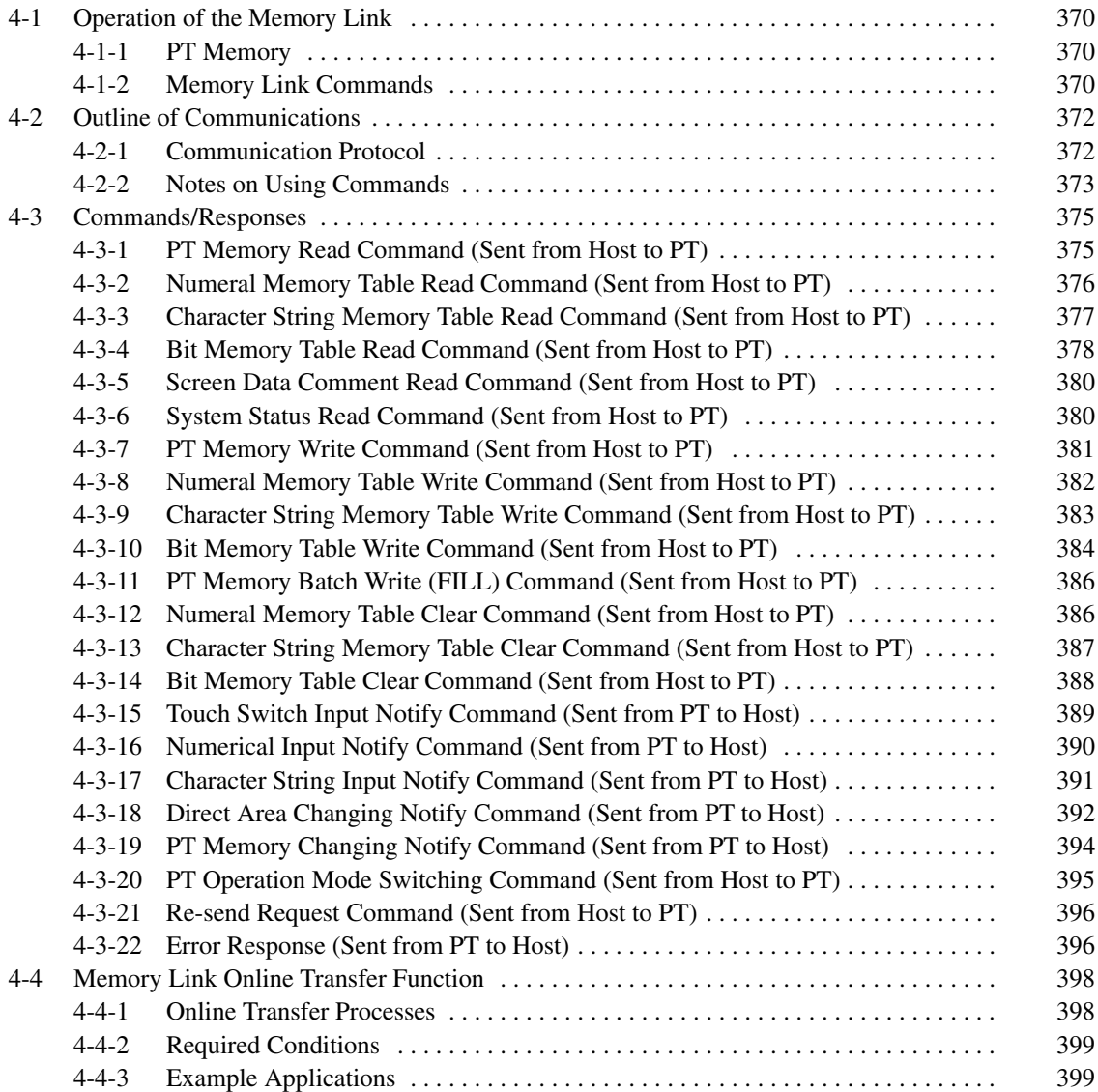

### **4-1 Operation of the Memory Link**

This section describes the function of the memory link. For outline of the function of memory link, refer to *1-5 Communication by Using Memory Link*.

### **4-1-1 PT Memory**

With memory link, allocation of element bit or word is performed for PT memory. The PT memory is a virtual PC area within the PT. The PT read/write to the internal PT memory and a host controls/monitors the PT by reading/writing PT memory.

With PT memory, there is no classification of the area as there is with real PC areas: it consists of a memory link area of just 10000 words from 0000 to 9999. Memory link can be treated in exactly the same way as direct connections such as host link and NT link, except that the words to be allocated differ. The specification of bits is also the same.

A diagram of the PT memory is shown below.

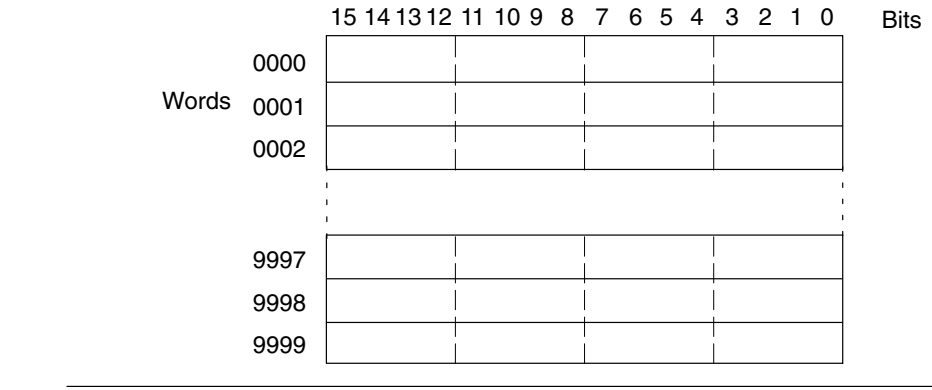

**Reference:** -

The PT memory is backed up by the battery even while the PT power is OFF.

- The explanations in this section concentrate on the memory link communication method. For details on control and notification between the PT display elements and the PT memory, refer to *Section 2 PT Functions* and *Section 3 How to Use the PT*.

### **4-1-2 Memory Link Commands**

When using the memory link, data is sent and received between the host and PT using commands such as those indicated below.

#### **Data Read Commands/Responses**

These are the commands for reading the contents of the PT memory and memory table in the PT. They are issued from the host and, as the response, the PT sends back to the specified data

There are the following six commands.

- PT memory read command Page 375
- Numeral memory table read command Page 376
- Character-string memory table read command Page 377
- Bit memory table read command Page 378
- Screen data comment read command Page 380
- System status read command Page 380

#### **Data Write Commands/Responses**

These are the commands for writing data to the PT memory and memory table entries in the PT. They are issued from the host and, as the response, the PT sends a reply indicating whether or not writing was completed normally. It is possible to omit the response by a memory switch setting when writing is successful. There are the following eight commands.

- PT memory write command Page 381
- Numeral memory table write command Page 382
- Character-string memory table write command Page 383
- Bit memory table write command Page 384
- PT memory batch write (FILL) command Page 386
- Numeral memory table clear command Page 386
- Character-string memory table clear command Page 387
- Bit memory table clear command Page 388

#### **Notify Commands**

These commands serve to notify the host of the results of operation at the PT. Only these commands are issued by the PT and, therefore, there is no response for them.

There are the following five commands.

- Touch switch input notify command Page 389
- Numerical input notify command Page 390
- Character string input notify command Page 391
- Direct area changing notify command Page 392
- PT memory changing notify command Page 394

#### **Operation Mode Switching Command**

This command switches the PT operation mode from RUN mode to transmit mode. It is issued from the host and switches the PT operation mode.

• PT operation mode switching command Page 395

#### **Re-send Command**

This command lets the PT re-send a notify command. It is issued from the host and the notify command issued last is re-sent from the PT.

• Re-send request command Page 396

#### **Error Response**

This is a response from the host that is issued when the contents of command transmitted to the PT was incorrect.

• Error response Page 396

## **4-2 Outline of Communications**

This section describes the basic communication protocol when using memory link and the program flow for using memory link, taking RS-232C communications using the BASIC language as an example.

### **4-2-1 Communication Protocol**

Communication between the host and the PT takes place in accordance with the following protocol.

- **1, 2, 3...** 1. In order to perform communications, it is necessary to open the communication line. Opening here means making the line usable.
	- 2. In accordance with the commands, the PT is controlled or notification is received from the PT.
	- 3. To terminate communication, close the communication line.

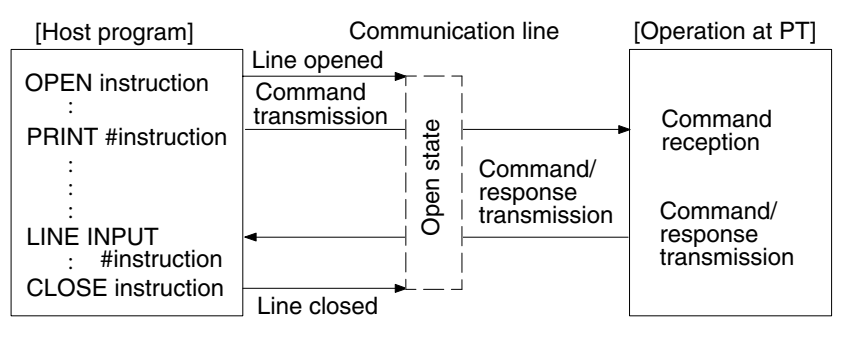

Once the line has been opened, it can be used until it is closed.

#### **Function of Each Command**

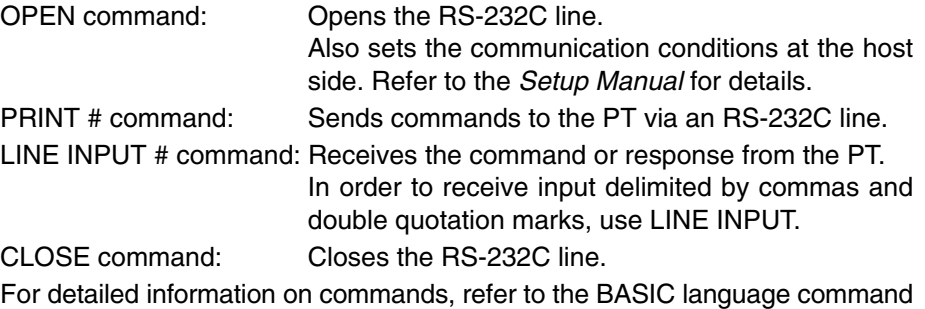

manual for the host.

#### **Operation When Using Commands**

The flow of communications between the host and the PT follows one of the three patterns indicated below, depending on the types of command and the settings made for response with the memory switches. Refer to section 6 of the *Setup Manual* for details.

• Pattern with write command when No is set for the response

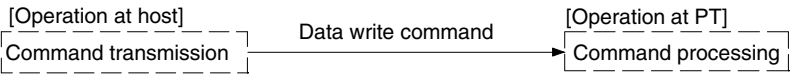

However, when an error occurs, an error response is returned.

• Pattern with data read command, re-send command, and data write command when response Yes is set.

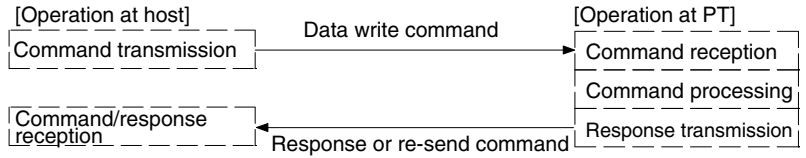

Sometimes multiple responses may be received for one command.

• Pattern when the operation at the PT is notified to the host.

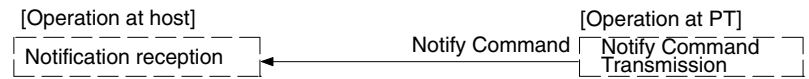

### **4-2-2 Notes on Using Commands**

The points that should be observed when using commands are given below.

#### **Method for Specifying Commands**

When a personal computer or similar device is used as the host and a high-level language such as BASIC or C is used for program writing, commands are specified as ASCII character strings.

Note that in the explanations in this section, parameters are denoted in lower case characters. When specifying a command, write those parts denoted in upper case without modification, for those parts denoted in lower case, write the numeric values (BCD or hexadecimal) or character string for parameters as ASCII character strings. Parts in square brackets, such as [ESC] and [CR] each indicate one control code (the [ESC] code, the [CR] code, etc.).

In the explanations of commands, expressions such as 4 BCD digits and 2 hexadecimal digits are used to mean (respectively) the ASCII character string for a numerical value expressed as four BCD digits and the ASCII character string for a numerical value expressed as two hexadecimal digits, etc. Do not specify BCD and hexadecimal data without alteration: always convert it into an ASCII character string before transmission.

**Example:** The format for the numeral value memory table read command is shown below.

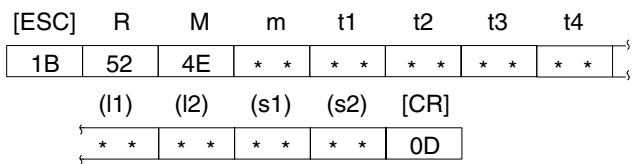

The following parameters are specified in this format.

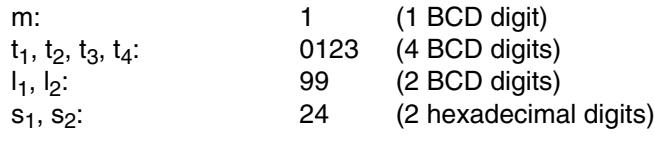

The character string actually transmitted is as shown below.

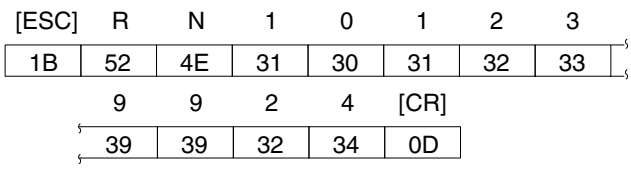

**Reference:** In the Format sections in the explanations for commands/responses, parentheses are used to indicate parts that can under some circumstances be omitted, and \*\* is used to indicate the ASCII code (two hexadecimal digits) of the specified character.

#### **Processing Differences According to Command Length**

- If a command is too long because it has been incorrectly specified, an error response for a command length error is returned.
- If a command is short because it has been incorrectly specified, a communication error (time out) occurs.

#### **Command Transmission Intervals**

- If commands are sent too frequently, processing at the PT will not be able to keep pace with them and a communication error (buffer overflow) will occur.
- Use the flow control to prevent a buffer overflow.

#### **Order of Priority of Input Communication Commands**

When a reason for input notification arises during processing of a command from the host, the input command is issued only after the ongoing command processing has been completed.

#### **Checksum**

The checksum of the command response is the 2 digits ASCII code that is indicated using lower one-byte of the total sum (in unit of bytes) of the following, from the [ESC] code at the beginning to the character immediately before the checksum value. It can be omitted by specifying the parameter used to omit sum value. If ON is set for the Comm. Auto-return memory switch, communication errors are not displayed on the screen even if they occurs. However, in case of time out error at the PT side, an error message is displayed on the screen and the operation is stopped.

**Reference:** Whether or not the error response is returned depends on the memory switch setting made for Comm. Auto-return and error type. For details, refer to *Error Response* in page 396.

### **4-3 Commands/Responses**

This section describes the commands used with the memory link and their responses.

### **4-3-1 PT Memory Read Command (Sent from Host to PT)**

#### **Command**

**Format**

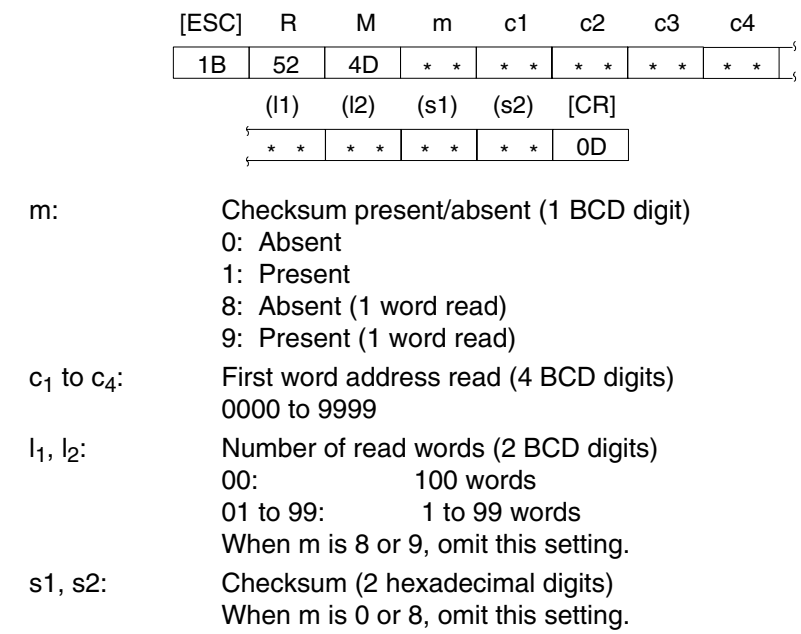

#### **Response**

#### **Format**

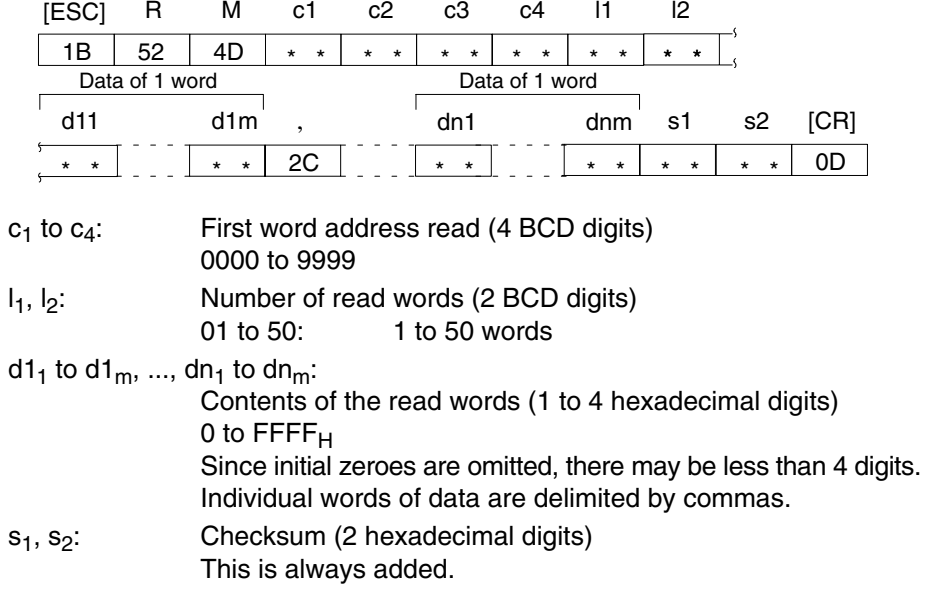

**Function**

- Reads the contents of the specified number of words from the specified word of the PT memory.
- Used to read the statuses of the PT notify area, window control area, lamps, touch switches and bit memory table entries allocated PT memory, and the contents of numeral and character string memory table entries.
- A maximum of 100 words can be read at one time.
- In the response, maximum of 50 words can be returned at one time. If reading of more than 50 words is specified, the response is split into two parts. In this case the first part always contains 50 words of data. Note also that the first word address read in the second part of the responses will be the word address of the first word in the response data.

#### **Example**

#### **Reading the PT Status in the PT Notify Area (Allocated Words: 0010 to 0011)**

Assume that the following data is stored for PT notify area:

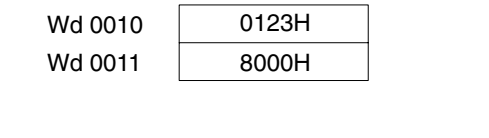

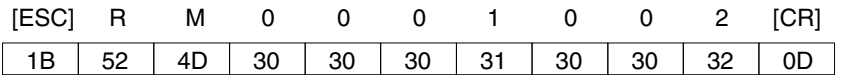

No checksum (2 word read), first word read = 0010

#### **Response**

**Command**

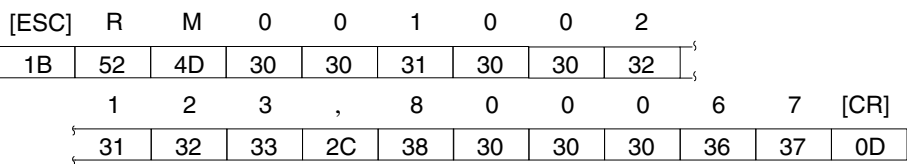

### **4-3-2 Numeral Memory Table Read Command (Sent from Host to PT)**

#### **Command**

**Format**

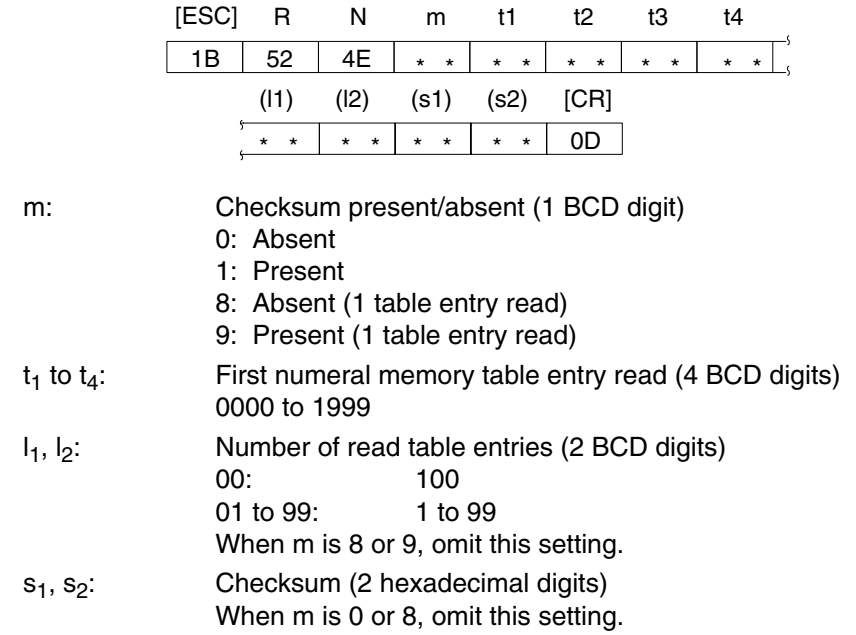

**Reference:** The maximum number that can be specified for first numeral memory table entry read depends on the setting for numbers of numeral table entries (512/1000/2000) made at the Support Tool.

#### **Response**

**Format**

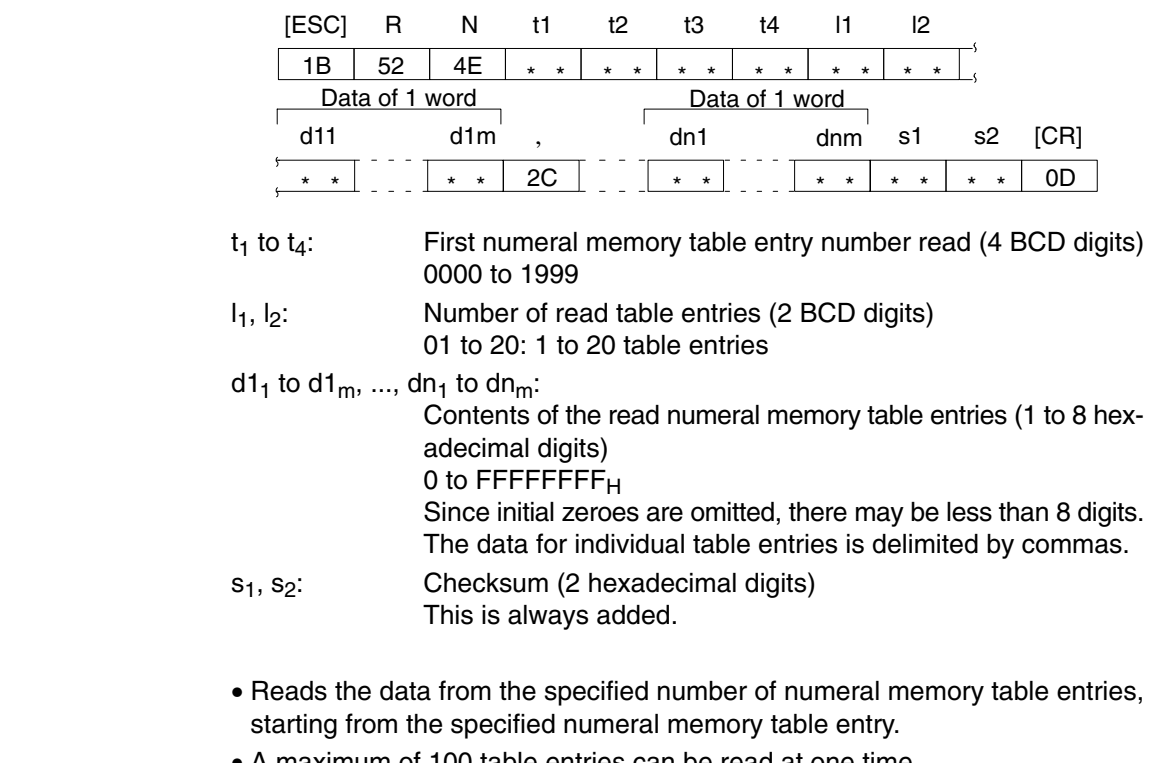

- A maximum of 100 table entries can be read at one time.
- In the response, the data of maximum of 20 table entries can be returned at one time. If reading of more than 20 table entries is specified, multiple responses are made, each comprising the data of 20 table entries. Note that the first word address read in the second and later responses will be the word address of the first word of the response data.

### **4-3-3 Character String Memory Table Read Command (Sent from Host to PT)**

#### **Command**

#### **Format**

**Function**

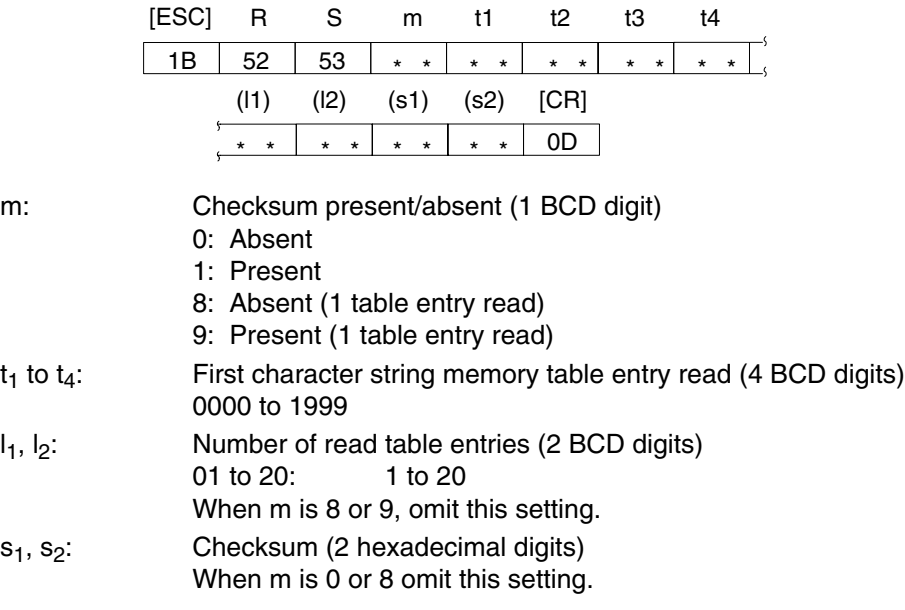

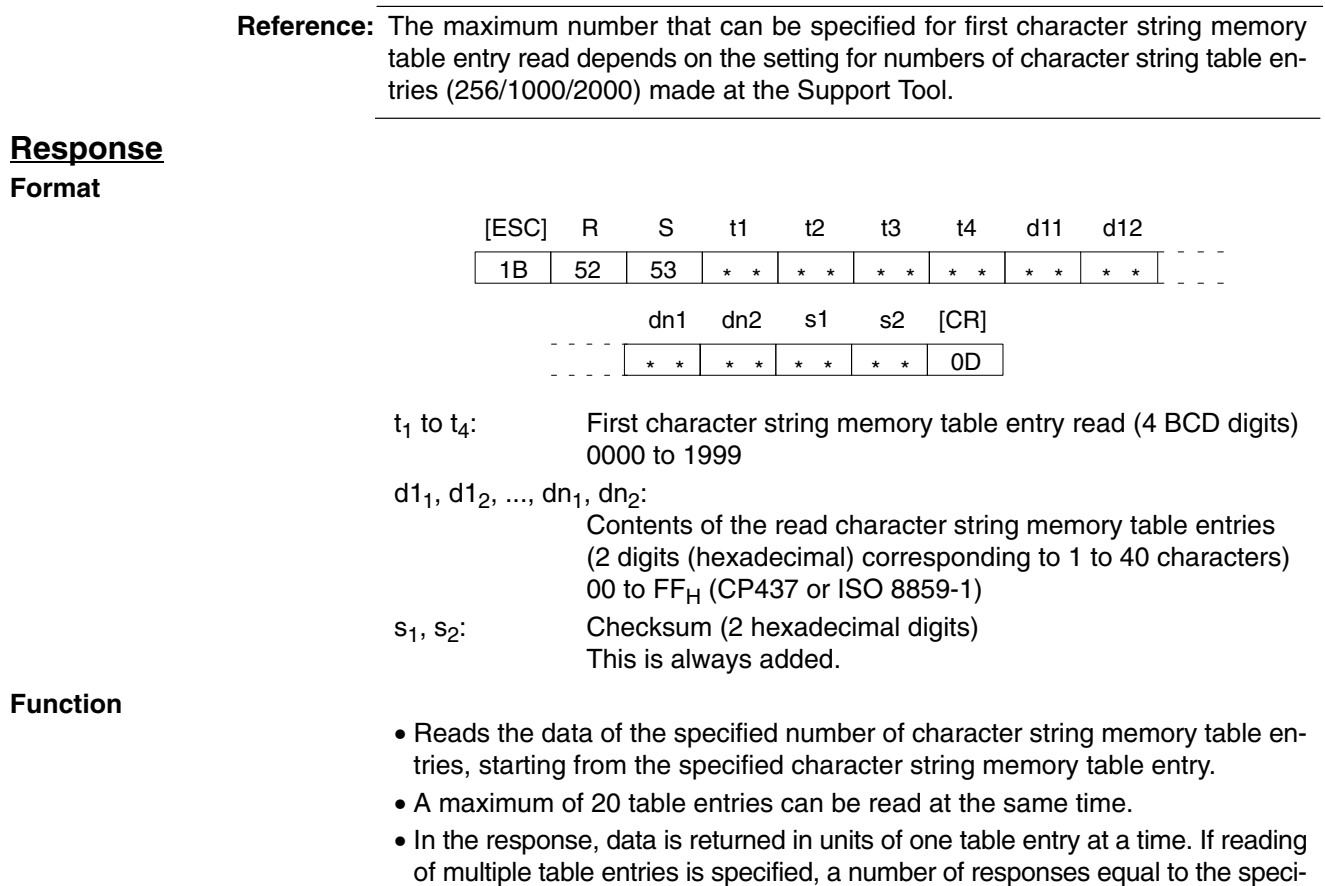

of multiple table entries is specified, a number of responses equal to the specified number of table entries is made. Note that the read character string memory table entry number is always the number of the data of the response.

### **4-3-4 Bit Memory Table Read Command (Sent from Host to PT)**

### **Command**

**Format**

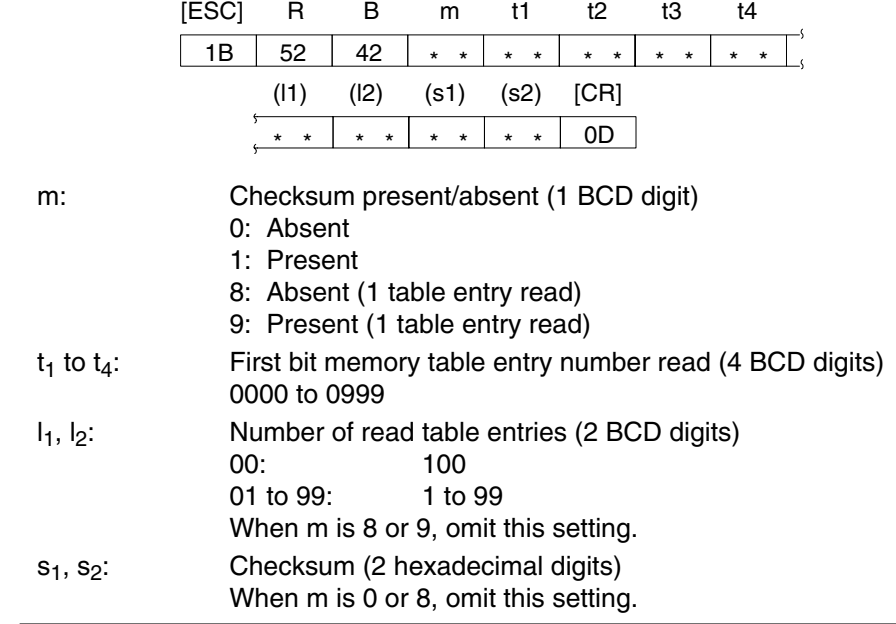

**Reference:** The maximum number that can be specified for first bit memory table entry read depends on the setting for numbers of bit memory table entries (256/1000) made at the Support Tool.

#### **Response**

#### **Format**

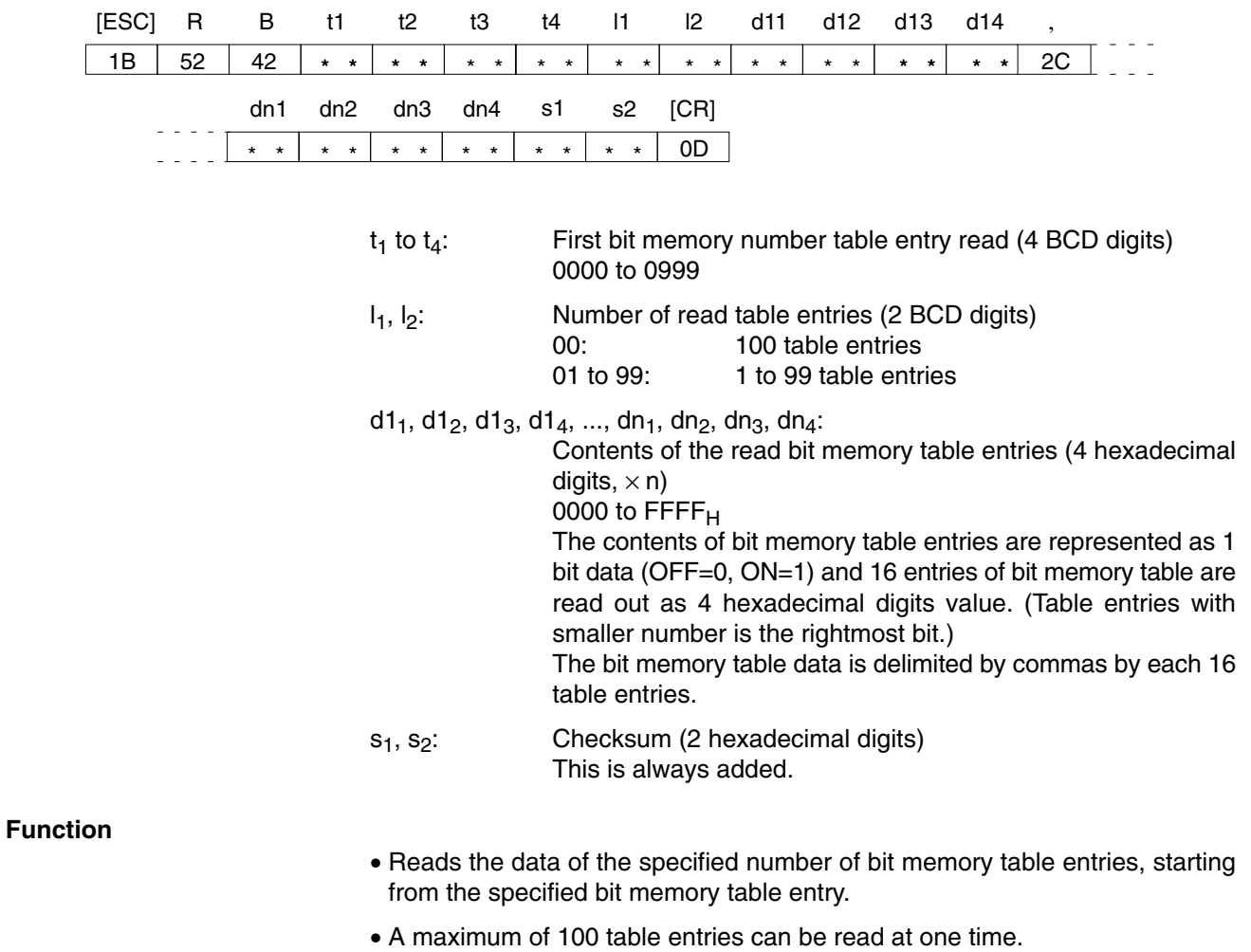

- If a number of table entries that is not a multiple of 16 is specified, 0 is inserted in remaining bits (leftmost bits).
- The number (n) of 4 hexadecimal digits value to be read out is as follows: n=(number of bit memory table entries to be read-1)\16+1 (\ indicates the subtraction of the integer.)

#### **Example**

#### **Reading bit memory table entries 23 to 40**

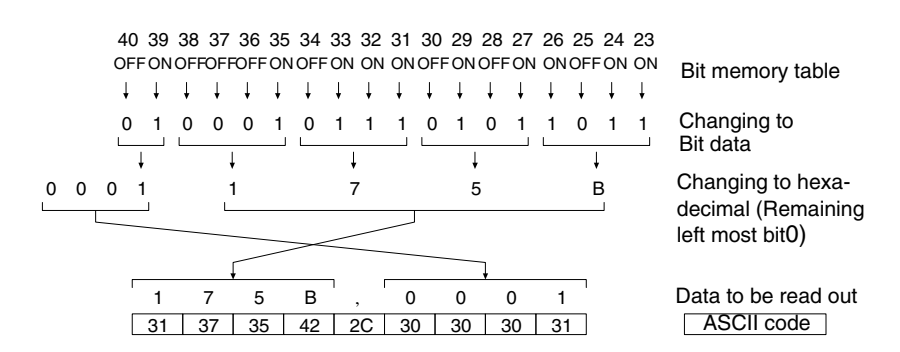

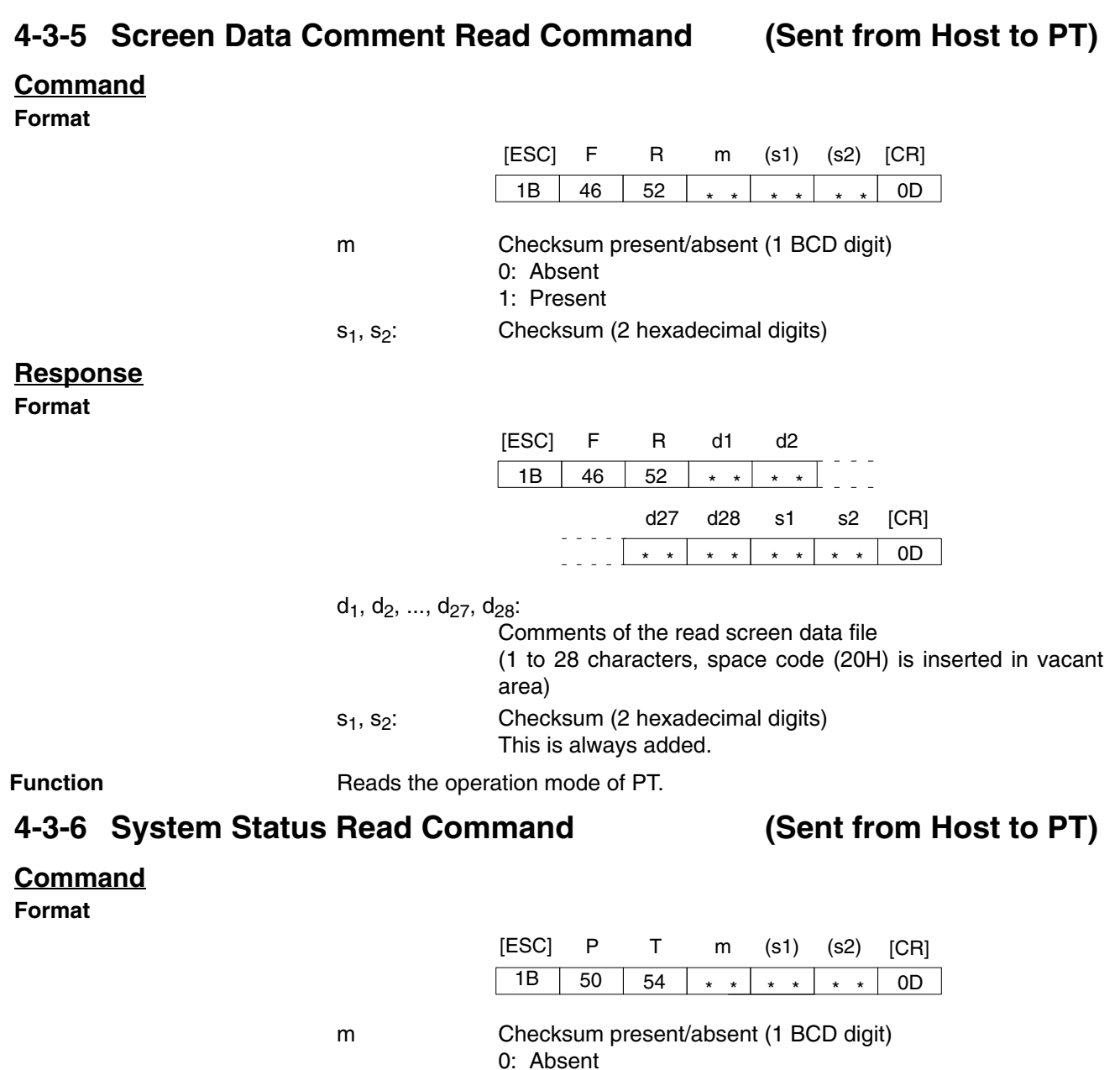

#### **Response**

**Format**

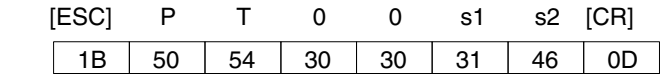

s<sub>1</sub>, s<sub>2</sub>: Checksum (2 hexadecimal digits) This is always added (fixed as 1FH).

**Function**

• Reads the operation mode of PT.

1: Present  $s_1, s_2$ : Checksum (2 hexadecimal digits)

• The responses above will be returned when PT is in RUN mode. With the modes other than RUN mode (when RUN indicator is not lit in green), no responses will be returned even if this command is sent. Sending this command enables to know whether or not PT is running by checking the presence/absence of responses.

# **4-3-7 PT Memory Write Command (Sent from Host to PT)**

#### **Command**

**Format**

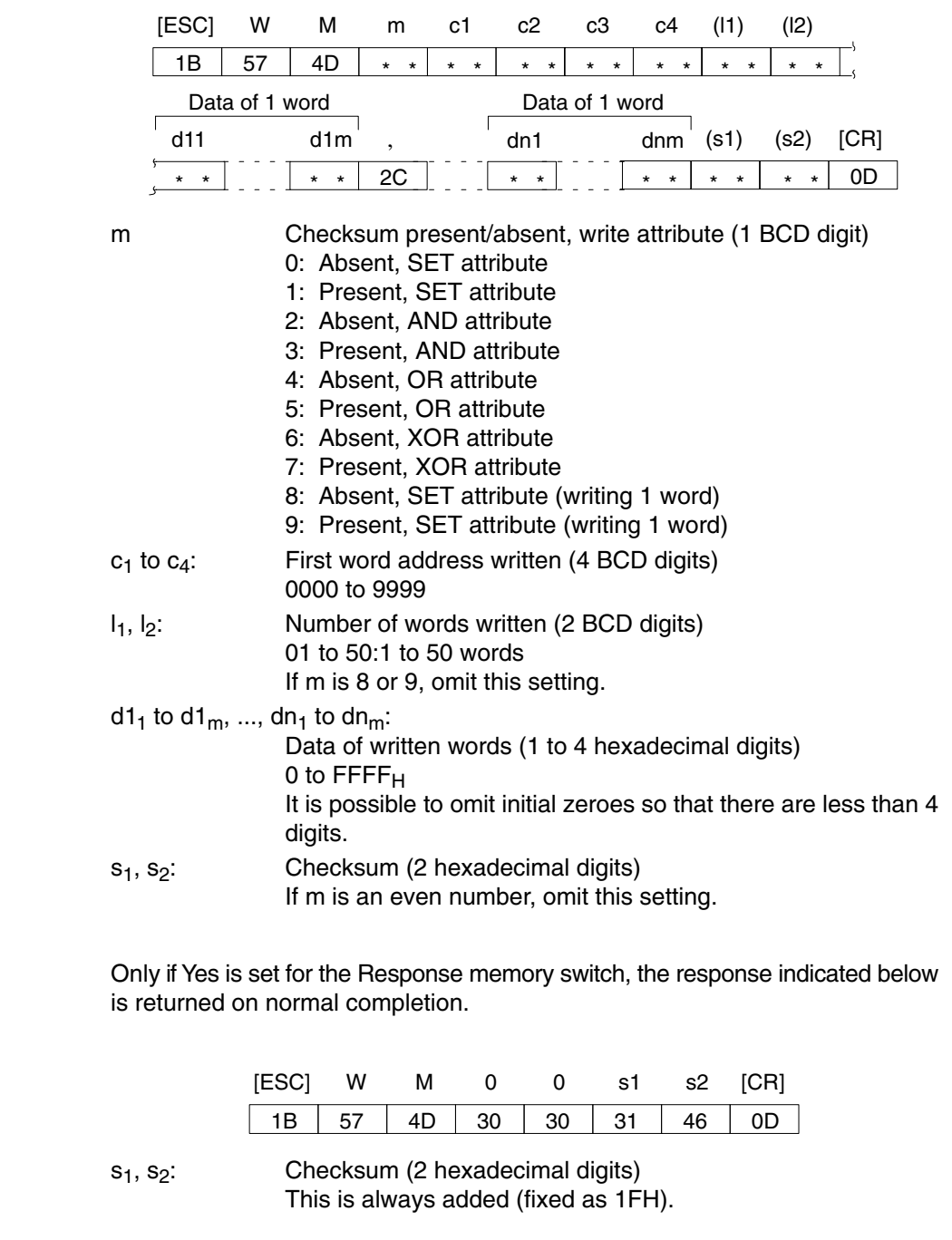

**Response**

**Format**

- Writes the data of the specified number of words starting from the specified word in the PT memory.
- The result after executing the specified operation (write attribute) on the present contents of the PT memory and the written data is written is as follows:
- A maximum of 50 words can be written at one time.

The write attribute specified by a command executes the following operation on the present data of the PT memory and the written data and writes the result.

• SET attribute: Specified data is written as it is regardless of the present data of PT.
- AND attribute: The result after executing the AND operation on the present data of the PT and the written data is written.
- OR attribute: The result after executing the OR operation on the present data of the PT and the written data is written.
- XOR attribute: The result after executing the XOR operation on the present data of the PT and the written data is written.

#### **Example:**

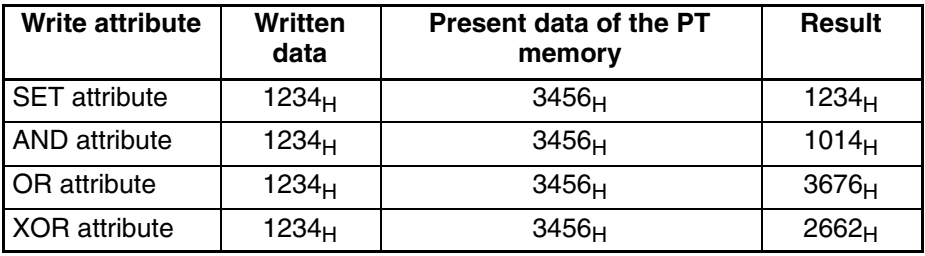

## **4-3-8 Numeral Memory Table Write Command (Sent from Host to PT)**

#### **Command**

**Format**

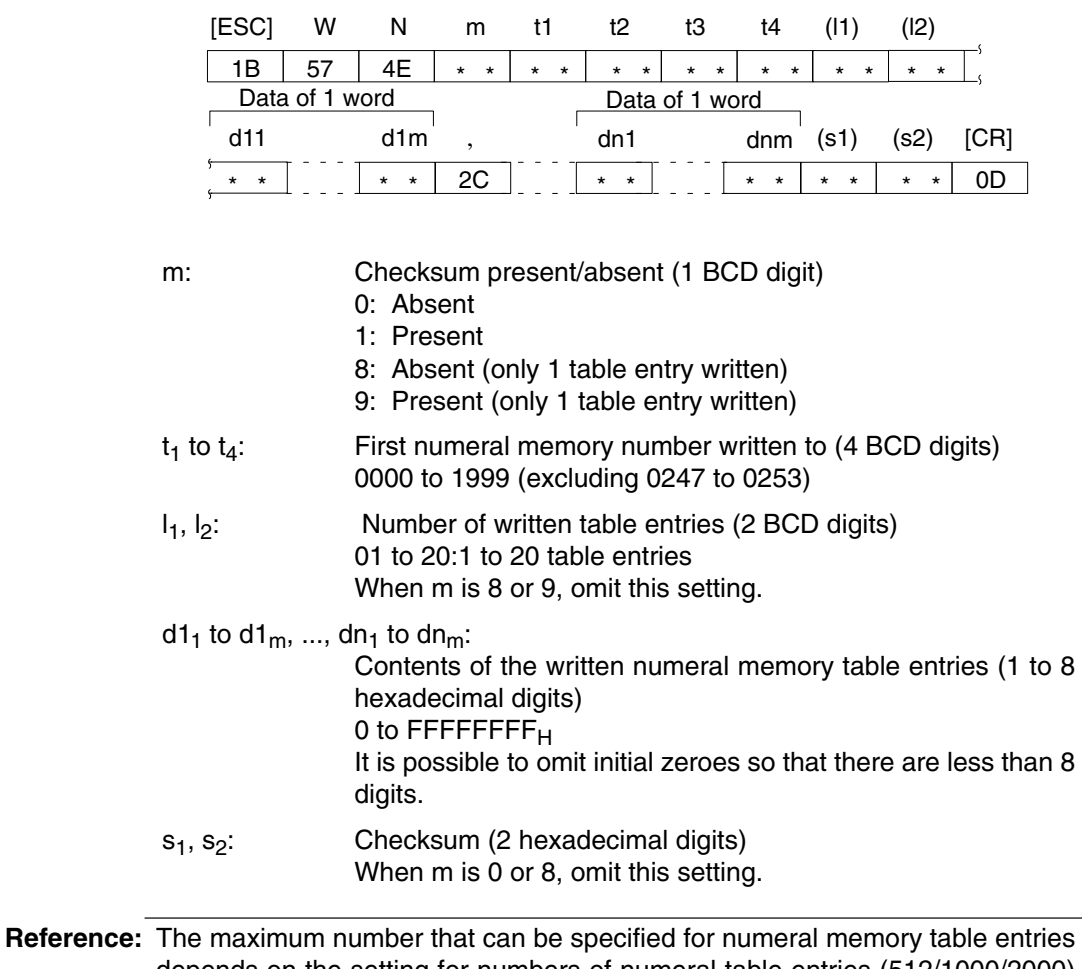

depends on the setting for numbers of numeral table entries (512/1000/2000) made at the Support Tool.

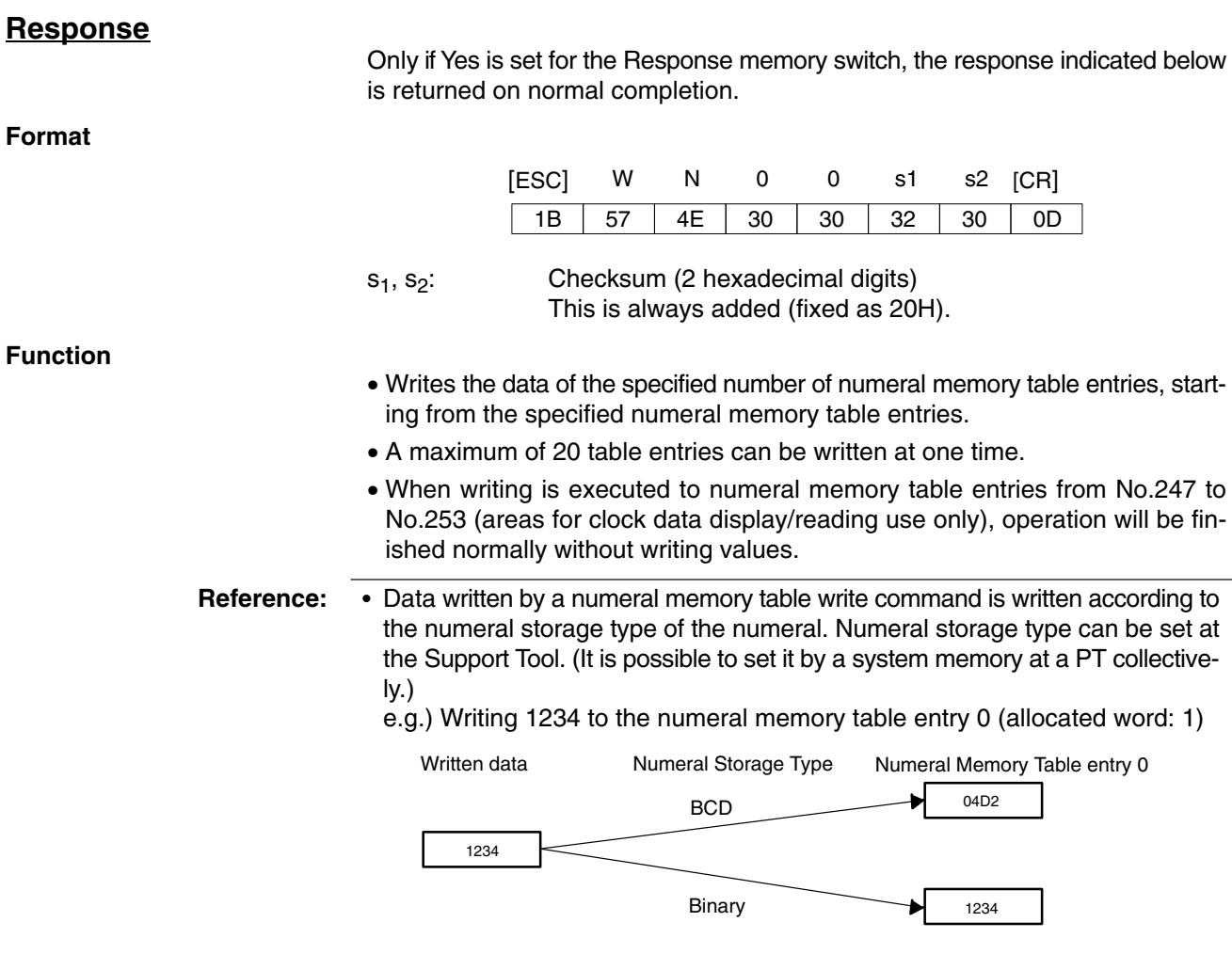

- For details of function and setting of numeral storage type, refer to the *NT-series Support Tool for Windows (Version 4) Operation Manual (V061-E1-* $\square$ *).* 

## **4-3-9 Character String Memory Table Write Command (Sent from Host to PT)**

#### **Command**

**Format**

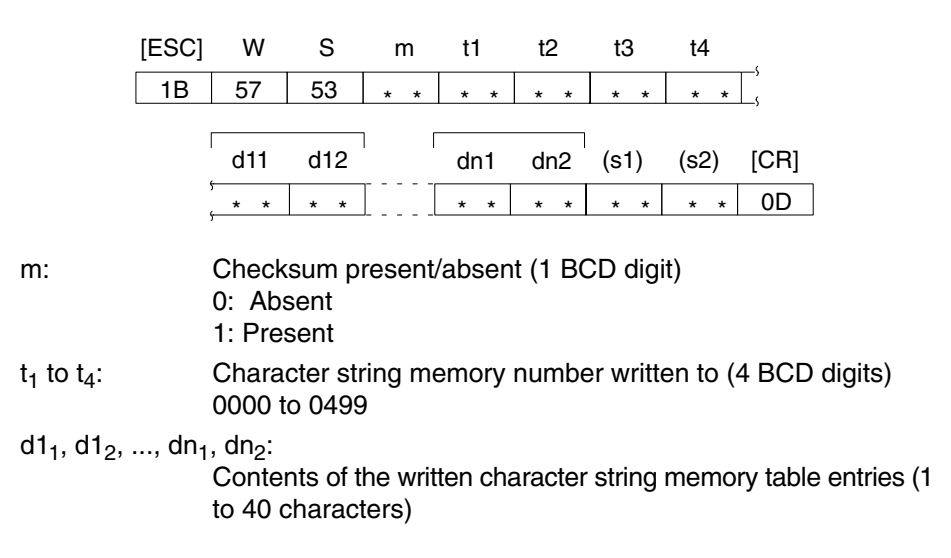

00 to  $FF<sub>H</sub>$ 

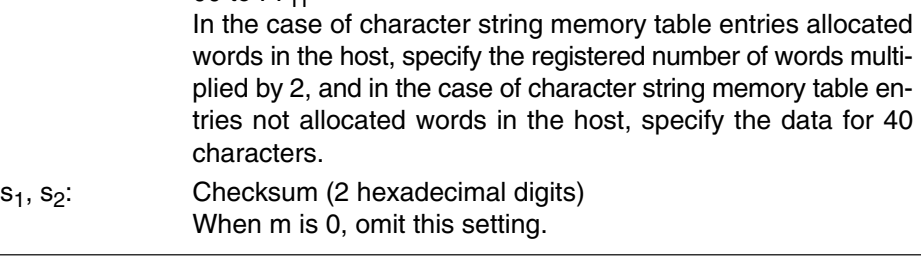

**Reference:** The maximum number that can be specified for character string memory table entries depends on the setting for numbers of character string table entries (256/1000/2000) made at the Support Tool. However, it is not possible to write to character string memory table entries of numbers higher than No.500 since they are used only as a reading area.

**Response**

Only if Yes is set for the Response memory switch, the response indicated below is returned on normal completion.

**Format**

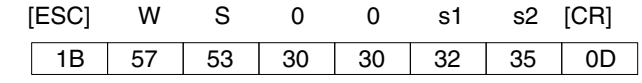

 $s_1, s_2$ : Checksum (2 hexadecimal digits) This is always added (fixed as 25H).

**Function**

#### Writes specified data to the specified character string memory table entries.

## **4-3-10 Bit Memory Table Write Command (Sent from Host to PT)**

### **Command**

**Format**

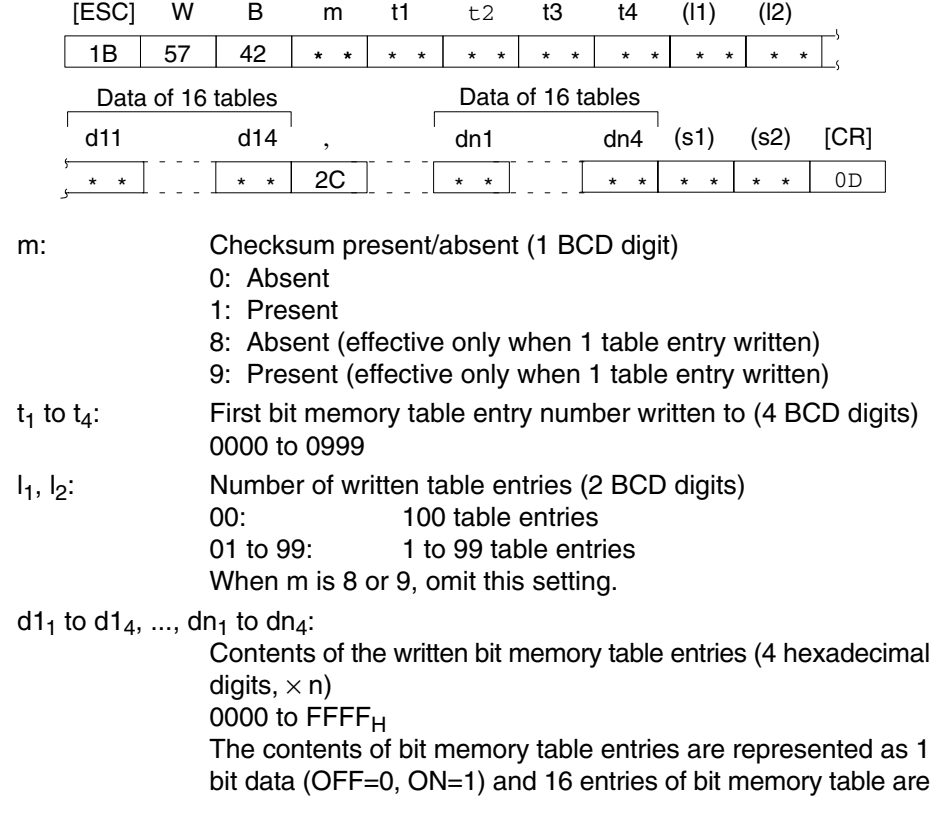

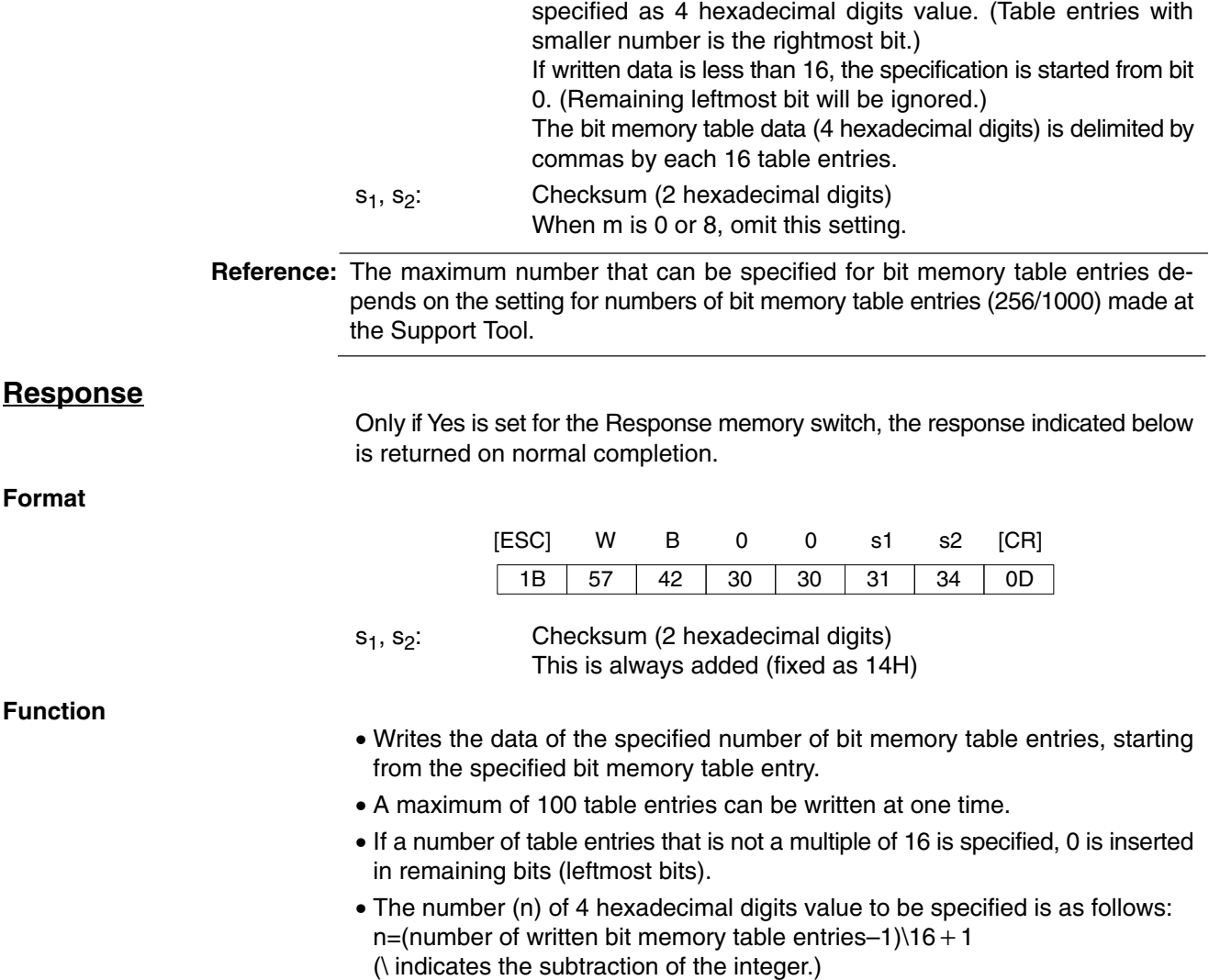

# **Example**

**Writing bit memory table entries 51 to 70**

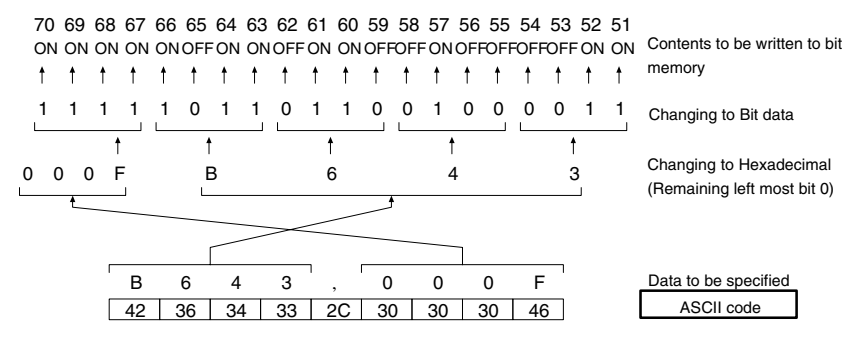

# **4-3-11 PT Memory Batch Write (FILL) Command (Sent from Host to PT)**

### **Command**

**Format**

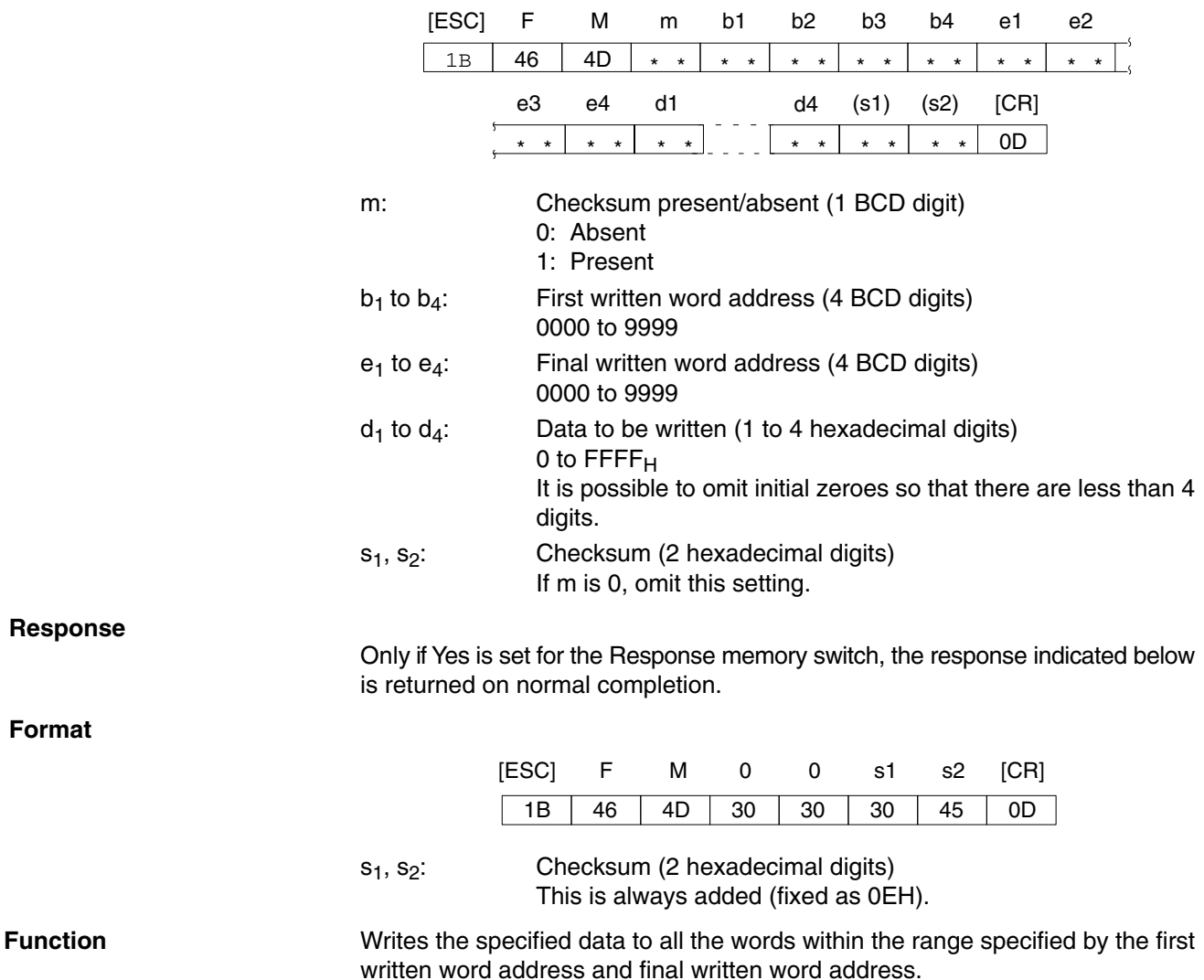

# **4-3-12 Numeral Memory Table Clear Command (Sent from Host to PT)**

#### **Command**

**Format**

**Format**

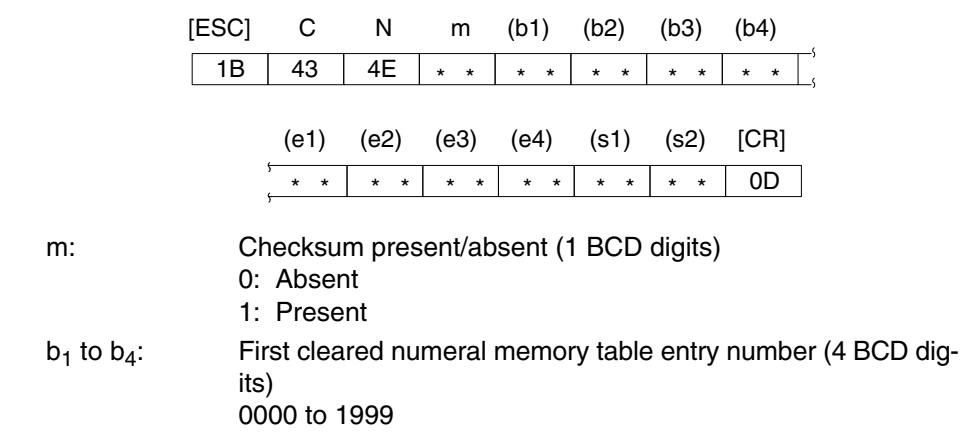

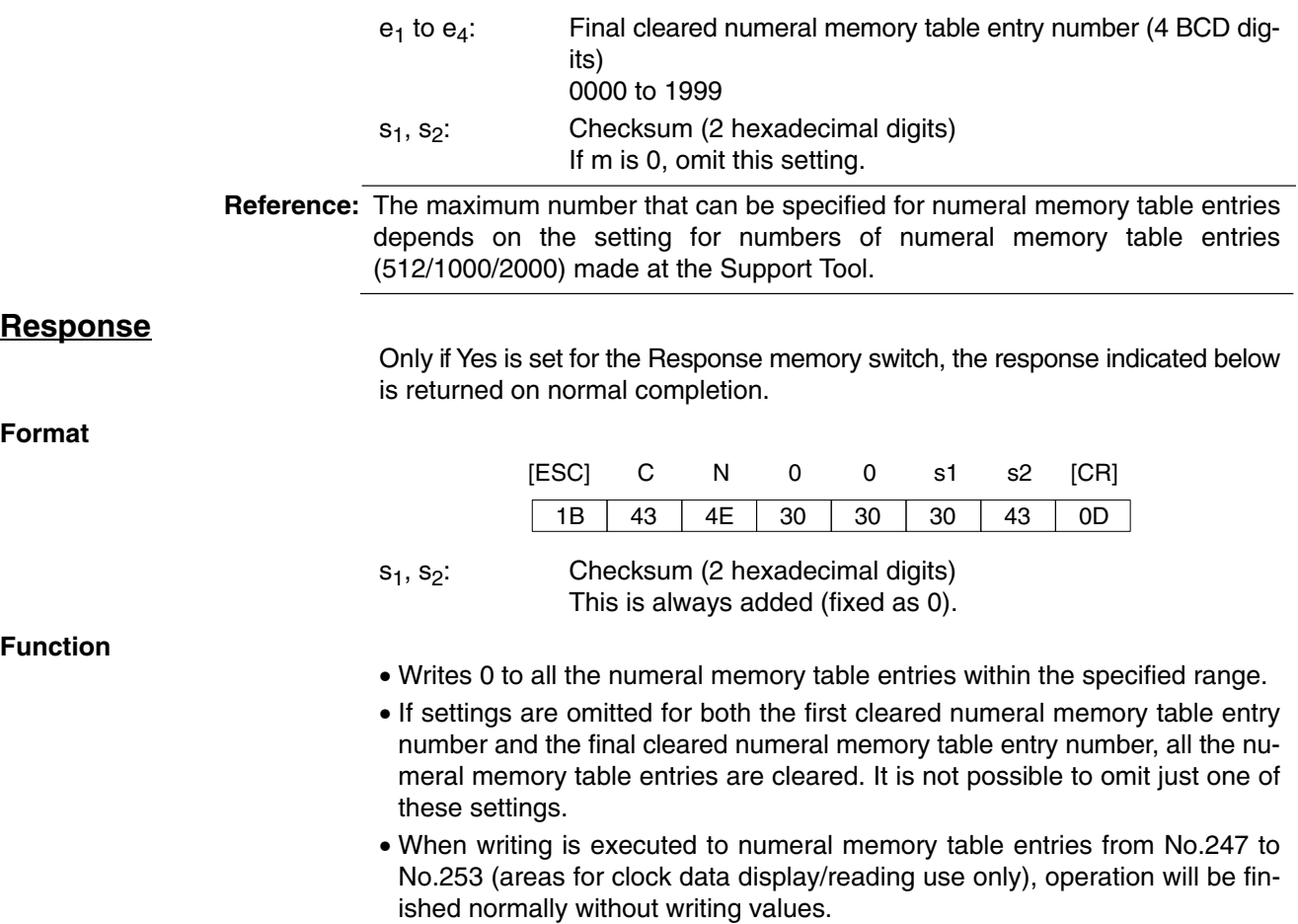

## **4-3-13 Character String Memory Table Clear Command (Sent from Host to PT)**

#### **Command**

**Format**

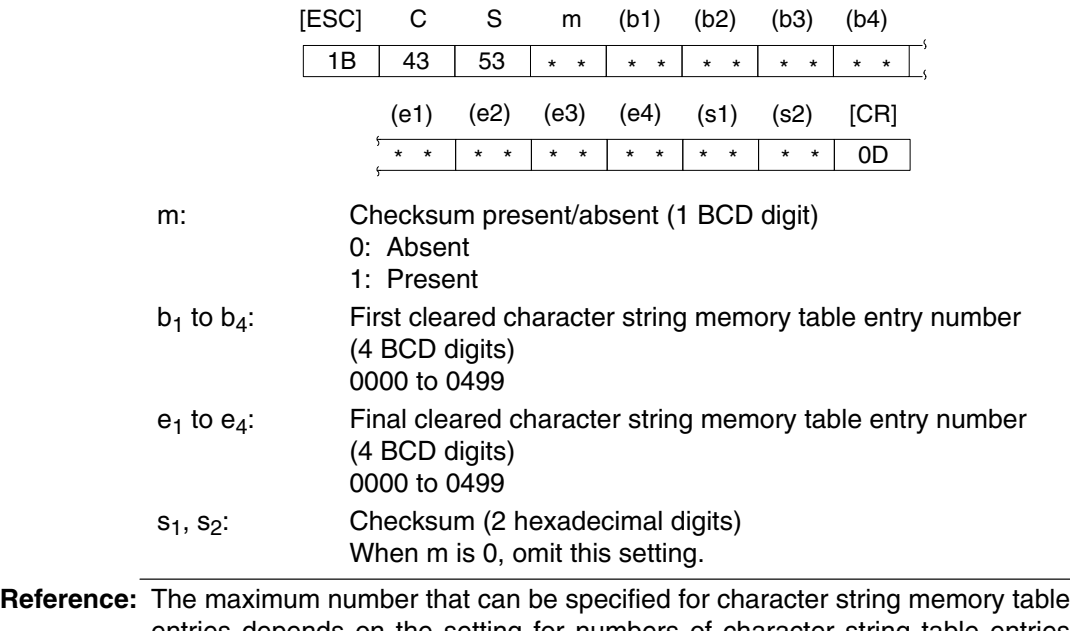

entries depends on the setting for numbers of character string table entries (256/1000/2000) made at the Support Tool. However, it is not possible to clear character string memory table entries higher than entry 500.

### **Response**

Only if Yes is set for the Response memory switch, the response indicated below is returned on normal completion.

**Format**

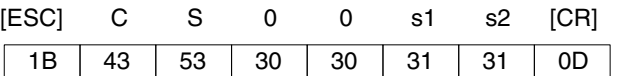

s<sub>1</sub>, s<sub>2</sub>: Checksum (2 hexadecimal digits) This is always added (fixed as 11H).

**Function**

- Writes 40 characters of space code (20H) to all the character string memory table entries within the specified range.
- If settings are omitted for both the first cleared character string memory table entry number and the final cleared character string memory table entry number, all the character string memory table entries are cleared. It is not possible to omit just one of these settings.

# **4-3-14 Bit Memory Table Clear Command (Sent from Host to PT)**

### **Command**

**Format**

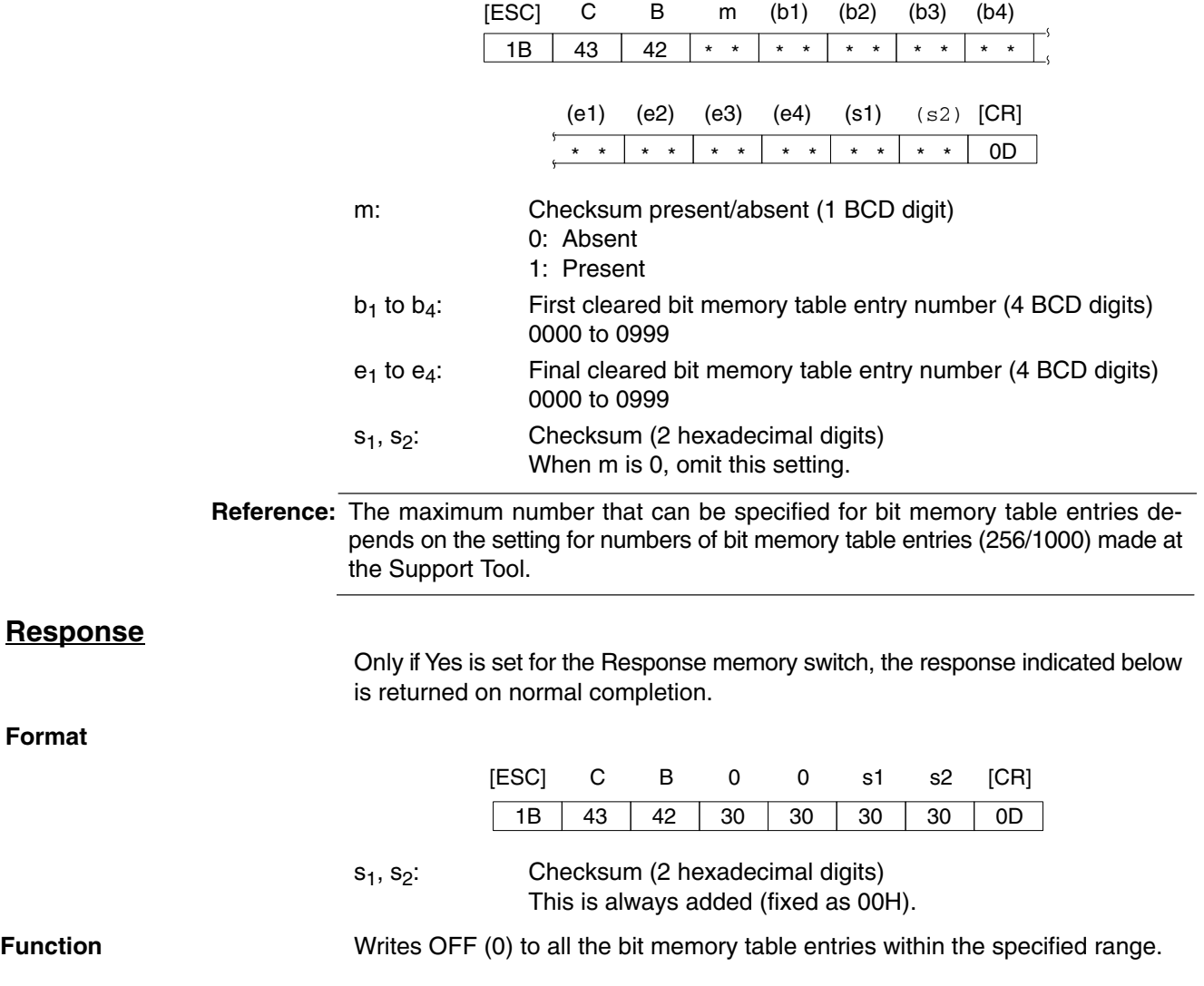

**388**

# **4-3-15 Touch Switch Input Notify Command (Sent from PT to Host)**

# **Command**

**Format**

**Format**

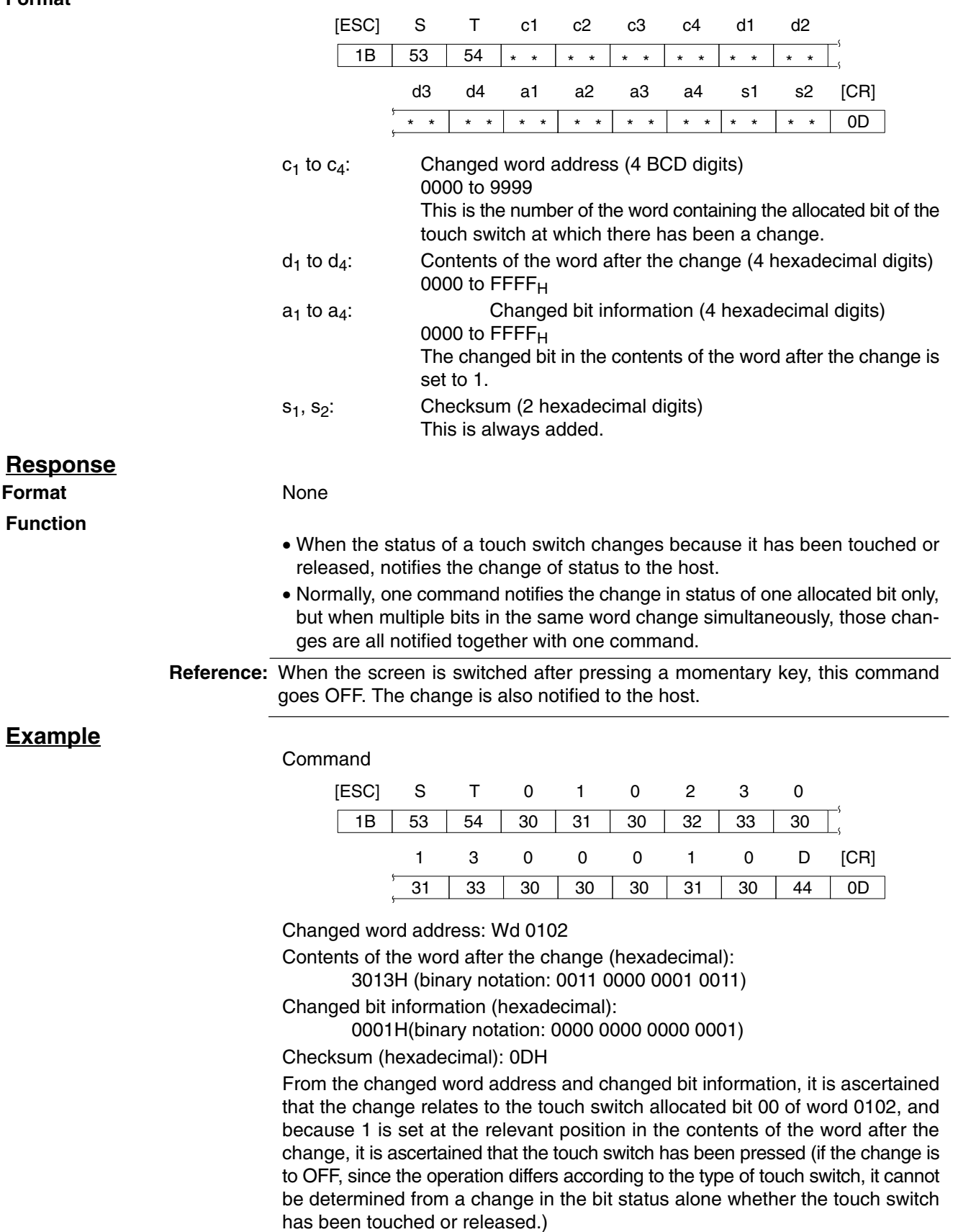

# **4-3-16 Numerical Input Notify Command (Sent from PT to Host)**

### **Command**

**Response**

**Function**

**Format**

**Example**

#### **Format**

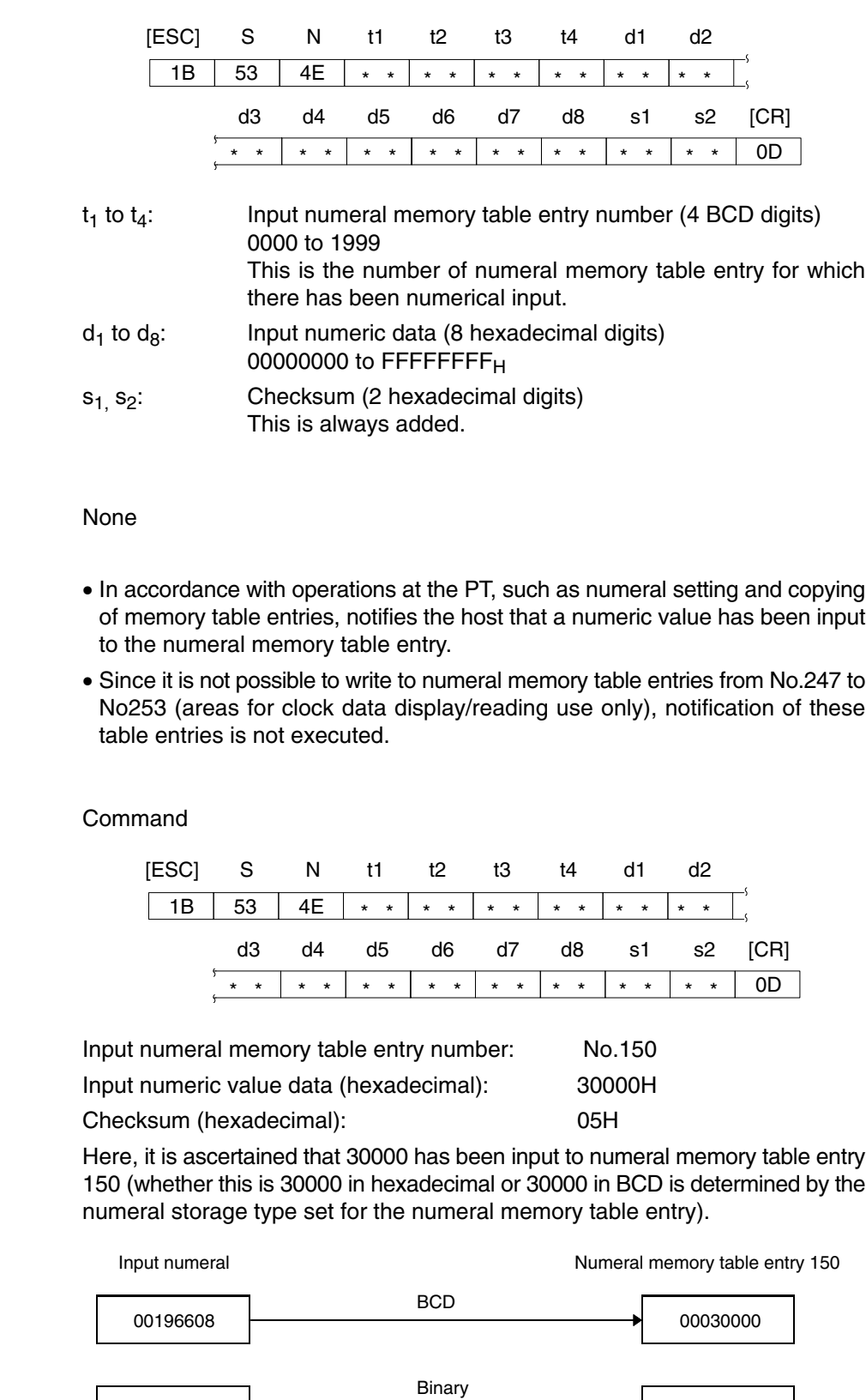

00030000

00030000

# **4-3-17 Character String Input Notify Command (Sent from PT to Host)**

# **Command**

**Response**

**Format**

**Function**

**Example**

### **Format**

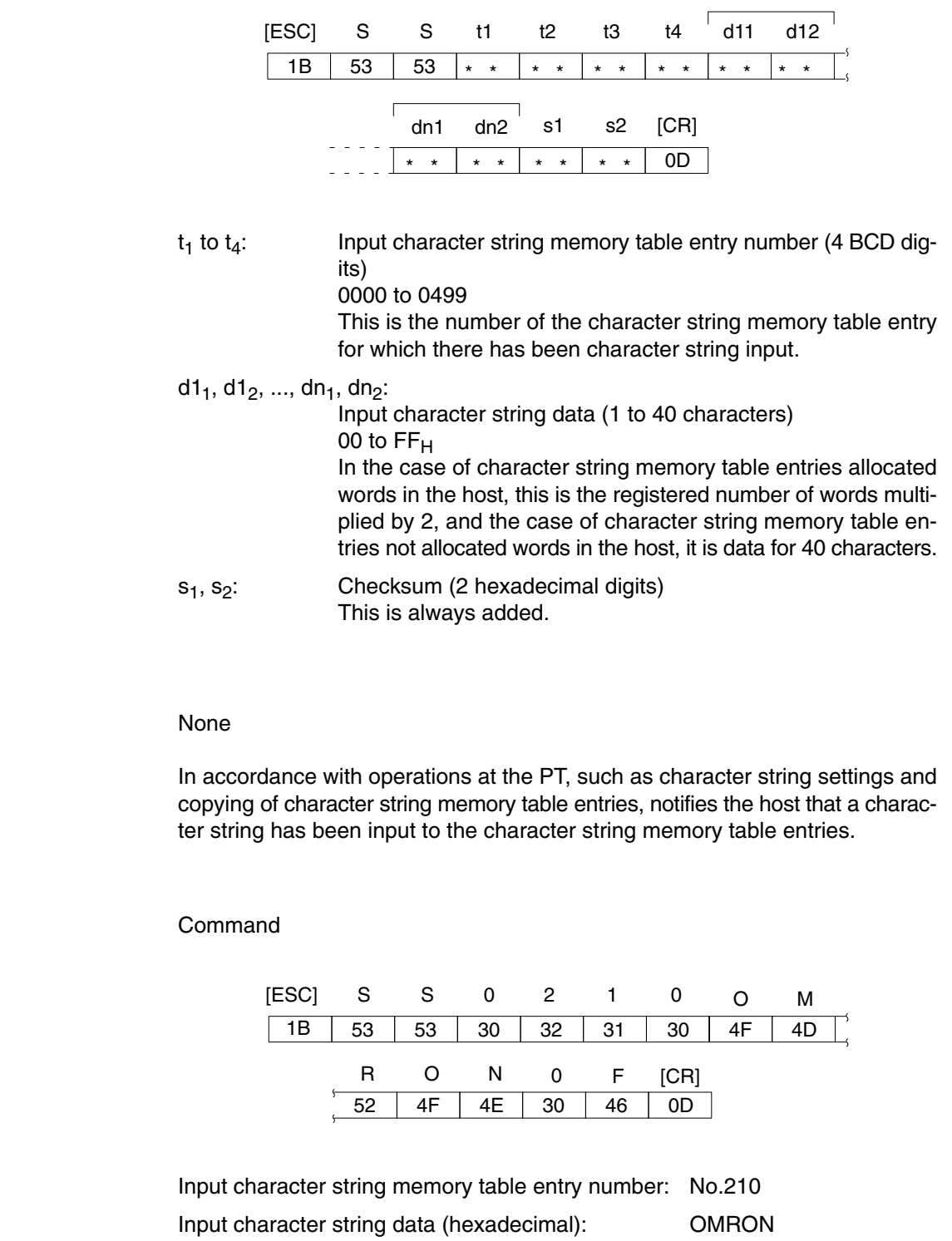

Checksum (hexadecimal): 0FH

Here, it is ascertained that OMRON has been input to character string memory table entry 210.

# **4-3-18 Direct Area Changing Notify Command (Sent from PT to Host)**

### **Command**

**Format**

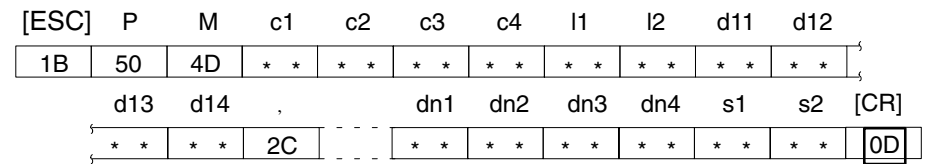

 $c_1$  to  $c_4$ : Word address of the changed direct area (4 BCD digits) 0000 to 9999

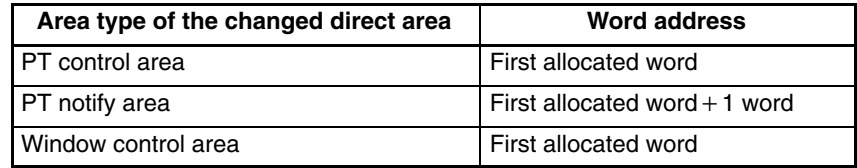

 $I_1$ ,  $I_2$ : No. of changed word (2 BCD digits) 01 to 03

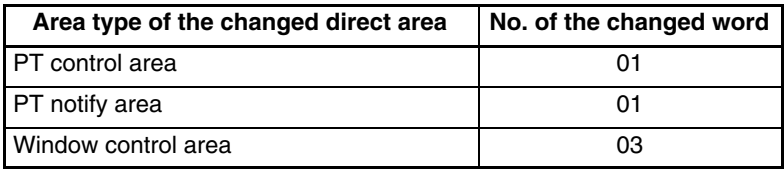

d1<sub>1</sub>, d1<sub>2</sub>, d1<sub>3</sub>, d1<sub>4</sub>, ..., dn<sub>1</sub>, dn<sub>2</sub>, dn<sub>3</sub>, dn<sub>4</sub>:

Contents of the direct area after the change (1 to 4 hexadecimal digits)

#### 0 to FFFF<sub>H</sub>

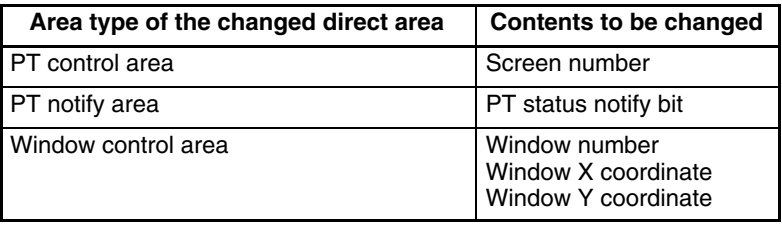

It is possible to omit initial zeroes so that there are less than 4 digits.

Individual words of data are delimited by commas.

s<sub>1</sub>, s<sub>2</sub>: Checksum (2 hexadecimal digits) This is always added.

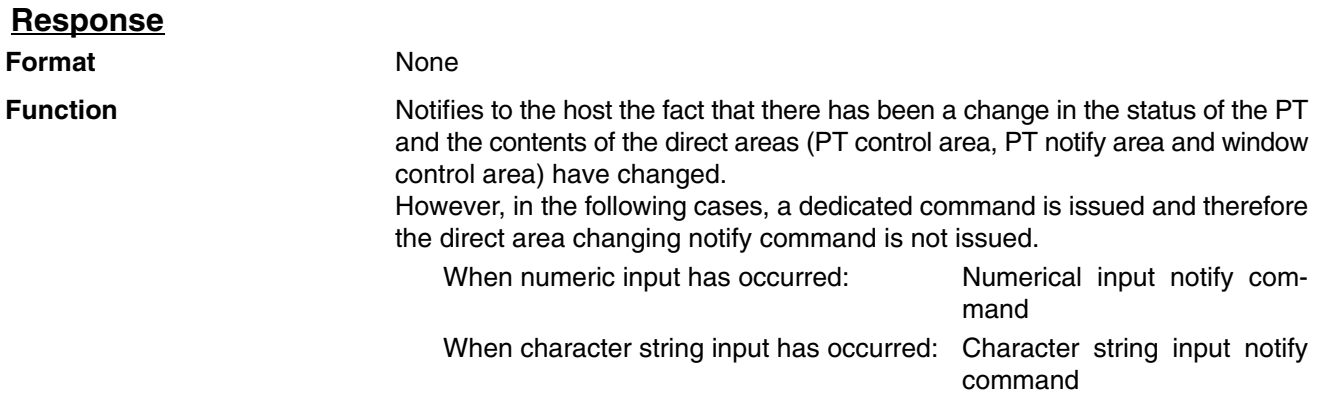

For details of direct area, refer to *2-2 Areas for Control/Notification* on page 52.

### **Example**

#### **Example 1. Notification of Change in the PT Control Area**

Notification of change in the PT control area is issued when screen is switched by operations at the PT, such as touch switch operation. In the example below, it is ascertained that the screen has been switched to screen number 21 (BCD) by a switch screen touch switch.

Command

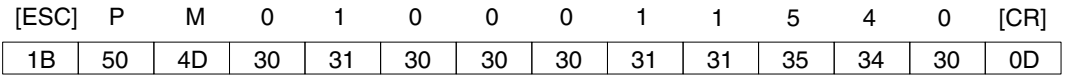

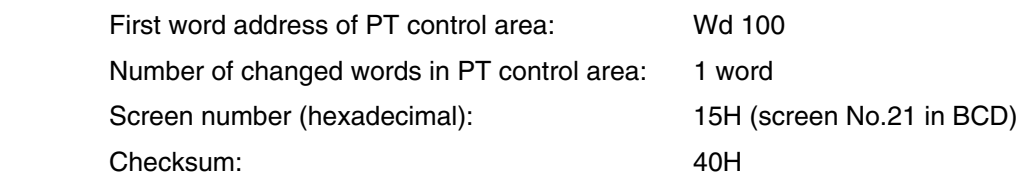

#### **Example 2. Notification of Change in the PT Notify Area**

Notification of change in the PT notify area is issued when the status of the PT is changed (such as screen printing). In the example below, it is ascertained that the printing is being executed currently from the fact that the bit 7 (screen printing) in the PT notify bit is ON (1).

Command

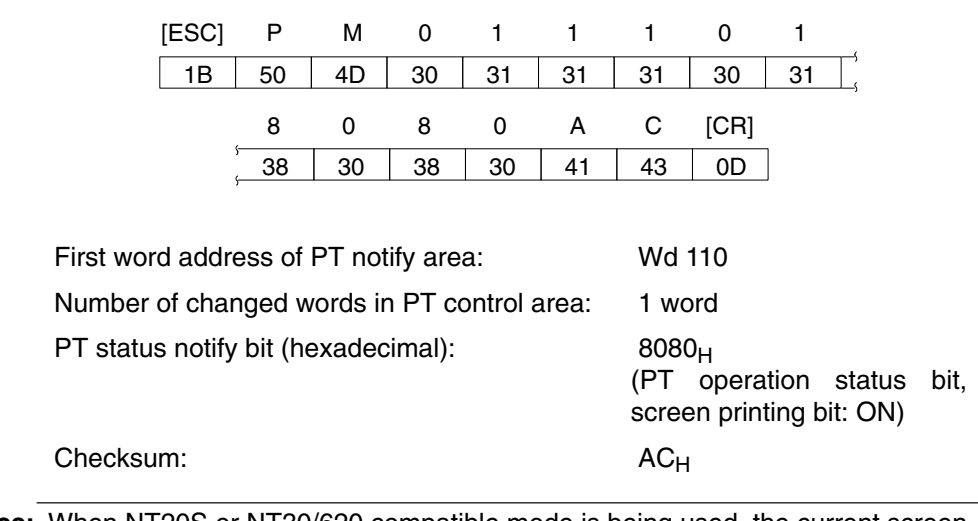

**Reference:** When NT20S or NT30/620 compatible mode is being used, the current screen number occupies the first word of the PT status notify area and the words containing the updated memory table entry number and PT status notify bits are shifted down one word.

#### **Example 3. Notification of Change in the Window Control Area**

Notification of change in the window control area is issued when a window is controlled by the operation at the PT. It is possible to know the screen number of the window that is opened and the display position of the window (bottom left coordinate (X, Y) of the window). In the example below, it is ascertained that the window screen No.16 is displayed at the position on X: 160, Y: 99.

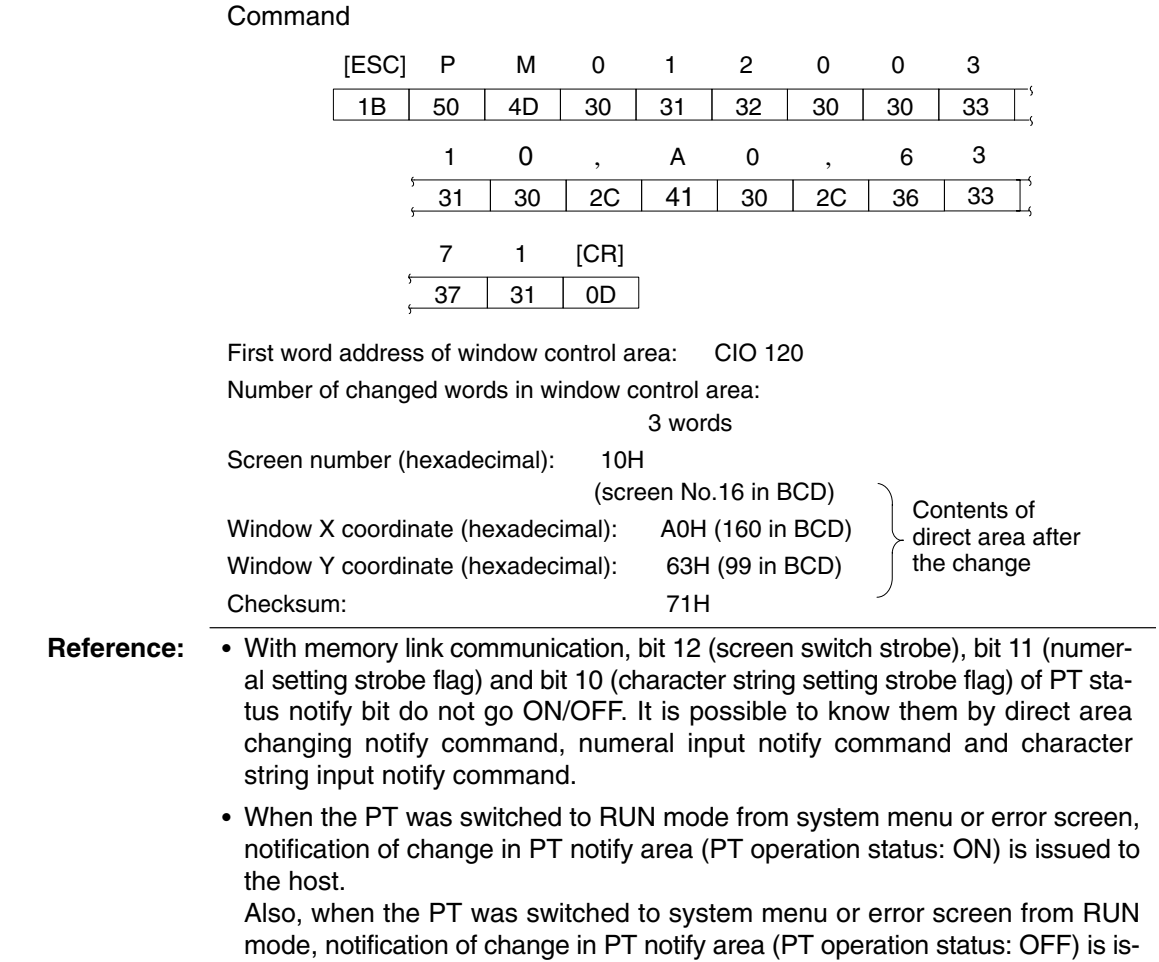

sued to the host.

# **4-3-19 PT Memory Changing Notify Command (Sent from PT to Host)**

### **Command**

**Format**

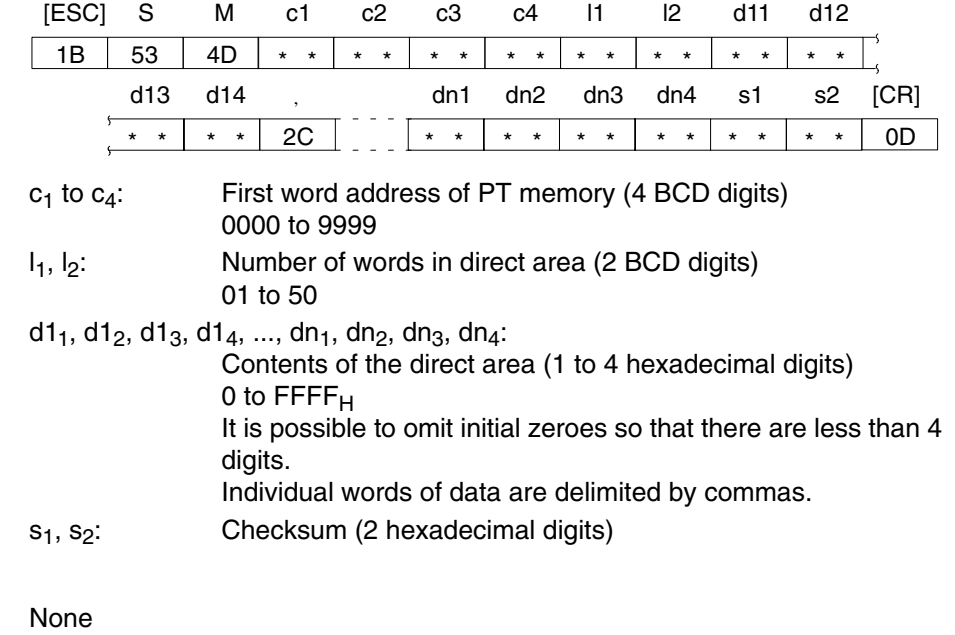

**Format Function**

**Response**

Notifies to the host of the change in PT memory.

# **4-3-20 PT Operation Mode Switching Command (Sent from Host to PT)**

### **Command**

#### **Format**

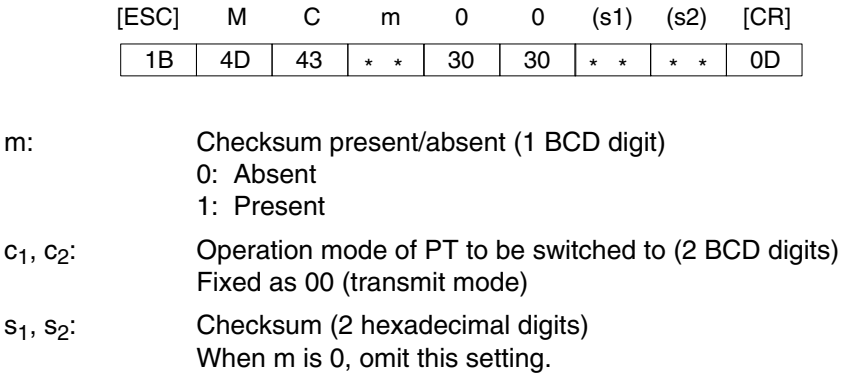

#### **Response**

Only if Yes is set for the Response memory switch, the response indicated below is returned on normal completion.

#### **Format**

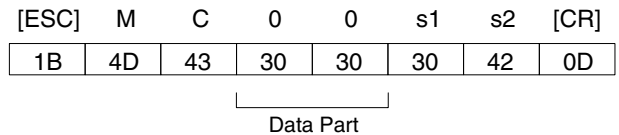

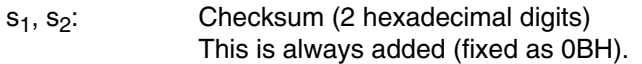

Normally, data part is 00, however, it is 10 (31H, 30H) when serial port B is used. (see below)

#### **Function**

- Changes the operation mode of PT from RUN mode to transmit mode by the command from the host.
- This command can change the PT mode from RUN mode to transmit mode forcibly even if the setting of Display System Menu was set to Disabled by system installer mode.
- After the mode was switched to transmit mode by this command, screen data transmission is possible even if the setting of Screen Memory Protect was set to Disabled by system installer mode.
- Use this command when the PT is communicating to the host at serial port A. If you use this command when the PT is communicating to the host at serial port B, 10 (checksum error) is returned to data part and it is not possible to switch to the transmit mode.
- When the PT mode is switched to transmit mode by this command, direct area changing notify command (notification of PT operation status OFF in PT notify area) will be issued.
- If the PT received this command while the momentary touch switch is being pressed, PT issues PT memory changing notify command (notification of corresponding word OFF(0)) first and then changes the operation mode to transmit mode.

# **4-3-21 Re-send Request Command (Sent from Host to PT)**

None

### **Command**

**Format**

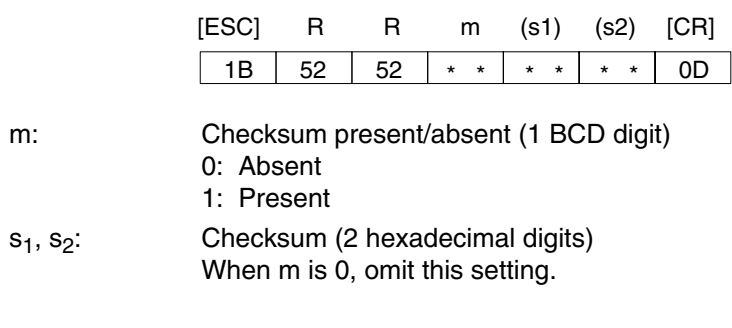

#### **Response**

**Format**

**Function**

- The input notify command last sent from the PT is re-sent.
- Requests re-issue of the last input notify command (touch switch input notification, numeral input notification, character string input notification, direct area changing notification and PT memory changing notification) issued by the PT. The PT re-sends the last issued input notify command.

# **4-3-22 Error Response (Sent from PT to Host)**

### **Response**

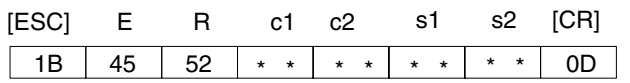

 $c_1, c_2$ : Error code (2 BCD digits) 01: Invalid command A non-exist command has been used. 02: Command length error The command length differs from the stipulated length. 03: Range error The word/table entry number is outside the setting range. 04: Checksum present/absent specification error A value other than those stipulated has been set for the checksum present/absent specification. 05: Format error A format other than that stipulated has been used, for example the word address has been specified with 5 digits or a character code outside the permissible range has been used. 06: Re-send request error A re-send request command has been issued although there is no input notify command to re-send. 10: Checksum error The specified sum value and calculated sum value differ. This error code is returned also when the PT operation mode switching command is issued when the PT is communicating to the host at serial port B. 11: Communication error

A parity error, overrun error, or framing error has occurred.

(This error code is only issued when Comm. Auto-return memory switch is ON. )

 $s_1, s_2$ : Checksum (2 hexadecimal digits)

**Function**

If there is an error in a command received by the PT, an error code is notified to the host. The command in which the error occurred is invalidated.

# **4-4 Memory Link Online Transfer Function**

The memory link online transfer function is used to write screen data from the host to the PT. Screen data can be written with the memory link online transfer function only when the memory link is being used.

This section provides an overview of the memory link online transfer function.

# **4-4-1 Online Transfer Processes**

The following processing can be performed with the memory link online transfer function.

- a) Operating with memory link b) PT operating mode switch command c) Transmit mode **FRANSMIT MODE c**<sub>ouit</sub> Example: [ESC] MC000 [CR] PT FIGURE 2012 THE RESERVE BEING A STRUCK AND THE RESERVE BEING A STRUCK AND THE RESERVE BEING A STRUCK AND TH Don't touch the Touch Panel. Quit  $\sqrt{s_{\text{ET}}}$
- *1, 2, 3...* 1. Switch the PT from RUN mode to transfer mode from the host.

2. Write screen data to the PT from the host.

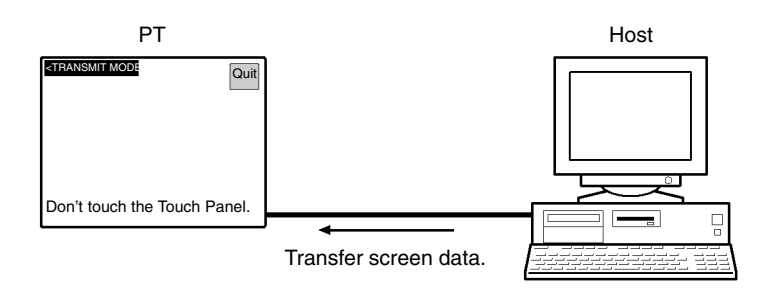

**Reference:** Do not touch the touch panel while screen data is being transferred by the memory link online transfer function. (Do not press the Exit touch switch either.)

3. Switch the PT to RUN mode and start operation.

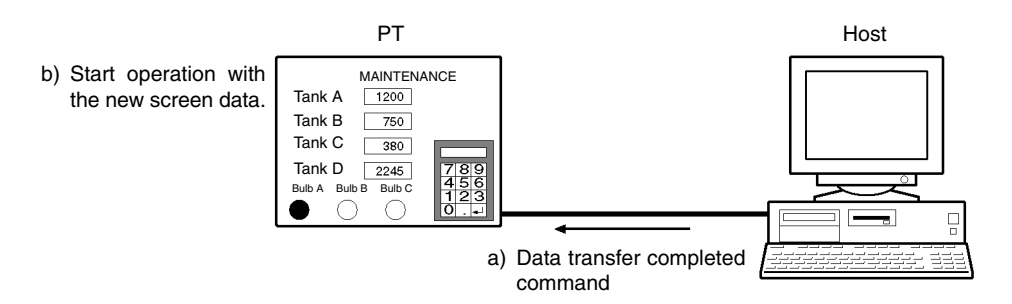

# **4-4-2 Required Conditions**

The following conditions are required in order to use the memory link online transfer function.

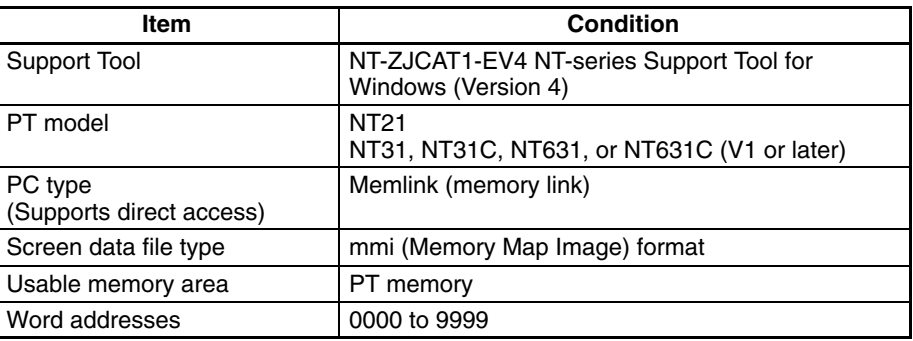

**Reference:** The mmi format is a screen data file format with the .mmi filename extension. This format reduces the size of files to less than 1.4 MB to allow the files to be stored on floppy disks. The mmi format can be selected when screen data is being stored with the NT-series Support Tool for Windows (Version 4). The file format is the standard file format.

The mmi format deletes the following information in order to reduce file size:

- Grid information in screens created with the Support Tool
- Group information for grouped elements

Refer to the *NT-series Support Tool for Windows (Version 4) Operation Manual* for more details on the file formats.

## **4-4-3 Example Applications**

When the memory link online transfer function is being used, screen data in the PT can be changed freely from the host. Two example applications are described below.

#### **1. Automatic Transfer and Execution of Screen Data for Maintenance**

A maintenance program can be executed in the host to automatically write and start screen data for maintenance in the PT.

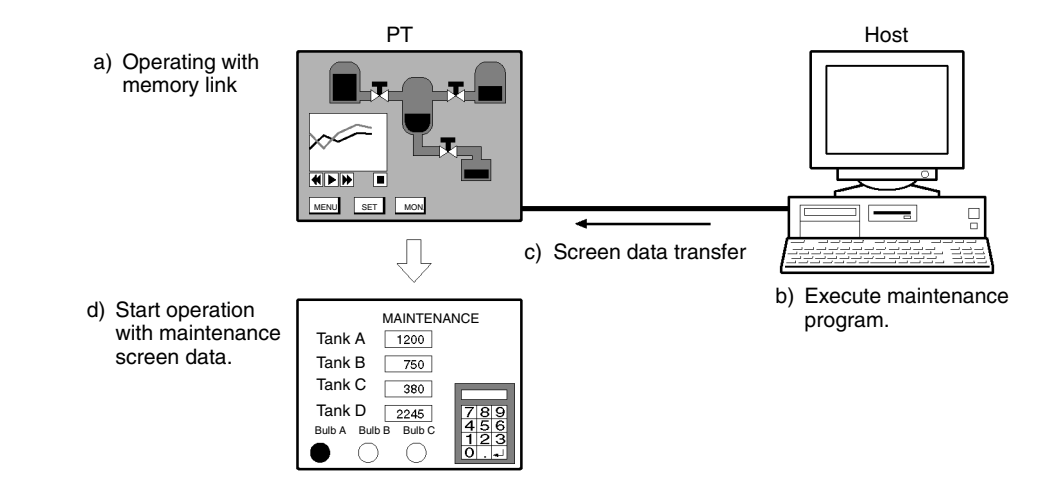

#### **2. Automatically Switch PT Screen Data at Certain Times**

The PT's screen data can be changed at the scheduled times each day to display the regular operating screen or maintenance screen.

8 AM Screen Change

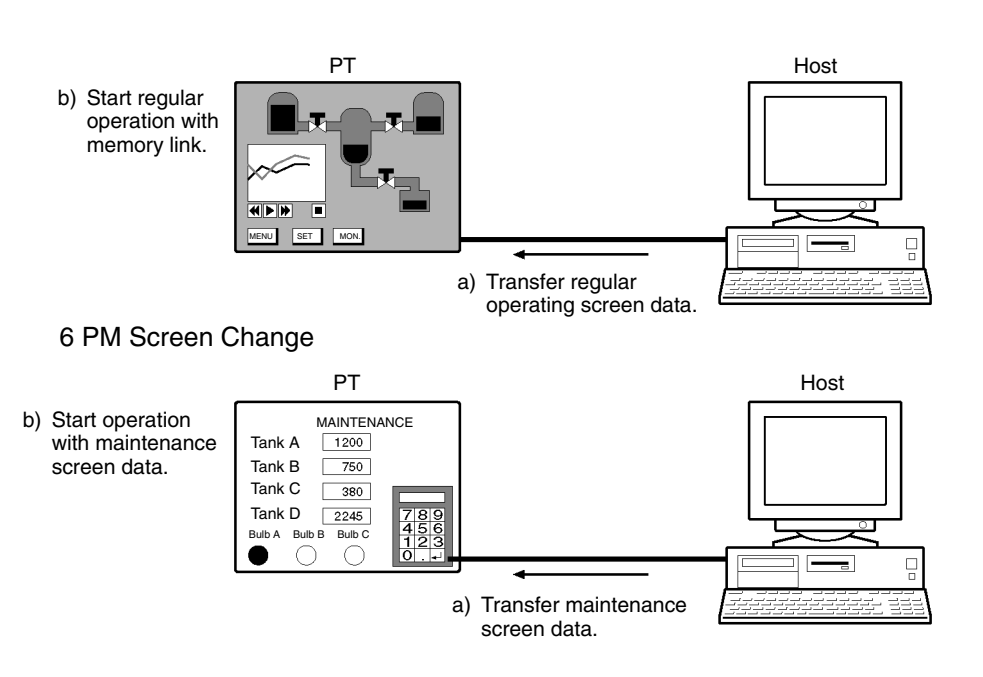

# **SECTION 5 Function Applications**

This section presents a collection of simple practical examples that will give you hints on how to make best use of the functions of the PT.

Please use these examples for reference when using the PT.

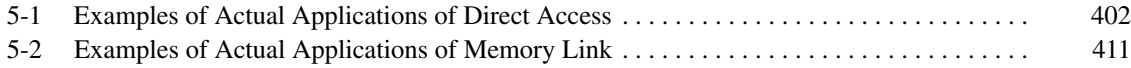

# **5-1 Examples of Actual Applications of Direct Access**

Some examples that will give you an idea of how to actually apply the functions of the PT such as those indicated below are presented here.

- Continually monitoring a specific PC bit and displaying an alarm when it comes ON ...... page 402
- Changing display contents in accordance with PC bit status ..... page 403
- Displaying online help with a touch switch ..... page 405
- Continually monitoring a specific PC bit and displaying a message on a window when it comes ON ..... page 405
- Continuously reading out the contents of a PC word and displaying a trend graph by backtracking ..... page 407
- Displaying the day of the week using the clock data in the PT ..... page 408
- Enabling and disabling a touch switch with an interlock bit .... page 409
- Scaling the contents of a PC word and displaying the result..... page 410

In these examples, only the necessary settings are shown. Make the unspecified settings according to your requirements. In some of the examples, colors other than black and white are used for the display colors; note that these examples can be applied even with monochrome type PTs, for example by setting the display of black and white in reverse video.

For the method for creating screens with the Support Tool, refer to the *NT-Series Support Tool Version 4.*□ for Windows Operation Manual (V061-E1-□).

### **Continually Monitoring a Specific PC Bit and Displaying an Alarm When It Comes ON**

**Example:**

Displaying a screen with TEMPERATURE ABNORMAL in black on a red background when the monitored PC bit comes ON.

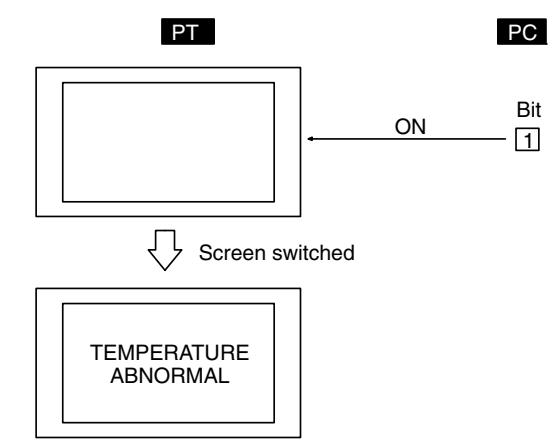

- *1, 2, 3...* 1. Set the properties of the screen displayed when the bit comes ON as follows:
	- Background color: Red
	- 2. Register a fixed display text element for the screen set in (1) as follows:
		- Text: TEMPERATURE ABNORMAL
		- Foreground Color: Black
		- Background color: Transparent
	- 3. Make the following settings for any bit memory table entry.
		- PC Address: Number of the PC bit to be monitored
		- Function: Switch screen
		- Screen No.: Number of the screen set in (1) and (2)

#### **Suggestions**

• In this method, after switching to the error screen, the error screen remains displayed even if the status of the monitored PC bit changes back from ON to OFF (*2-3-3 Bit Memory Table*, page 83). After checking the error at the equipment, one of the following methods must be used to return to the screen that was displayed before the error occurred: using a touch switch with the switch screen function (page 131), writing a screen number to the control area (page 53), or switching the screen by using a bit memory table entry (page 83).

#### **Changing Display Contents in Accordance with PC Bit Status**

**Example:**

Changing the status of a graphic depicting the opening and closing of a valve in accordance with the status of one PC bit.

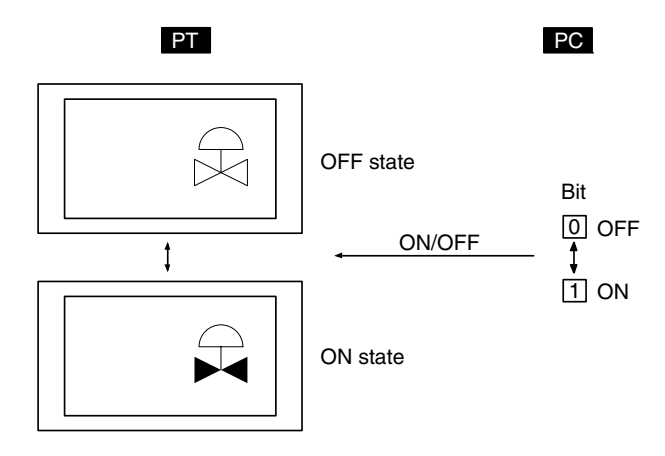

**1, 2, 3...** 1. Create figures depicting the valve when open (A in the figure below) and the valve when closed (B in the figure below), either by using library data (fixed display graphic) or image data (comprised of dots).

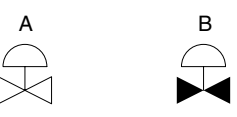

- 2. Register image/library data set as indicated below for the screen.
	- OFF State, Code:
		- Check mark set, code of the figure depicting the closed valve created in (1)
	- ON State, Code: Check mark set, code of the figure depicting the open valve created in (1)
	- PC Address: Number of the bit used to change between the figures

When the displayed character string is changed in accordance with the status of one PC bit

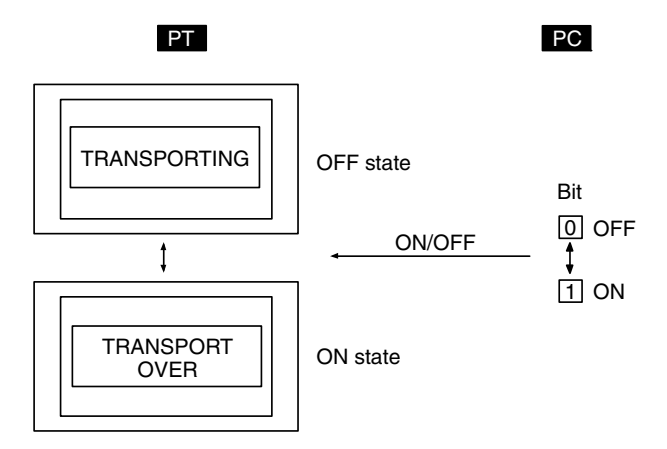

Register a normal lamp for the screen with the following settings.

**Example:**

- Guide character type: ON/OFF switching
- OFF guide characters: TRANSPORTING
- ON guide characters: TRANSPORT OVER
- PC address: Bit address of the bit used to change between the character strings

**Example:**

PC bits 0 to 15 come ON according to the position of an automatic guided vehicle, and the position of the vehicle is shown on the screen.

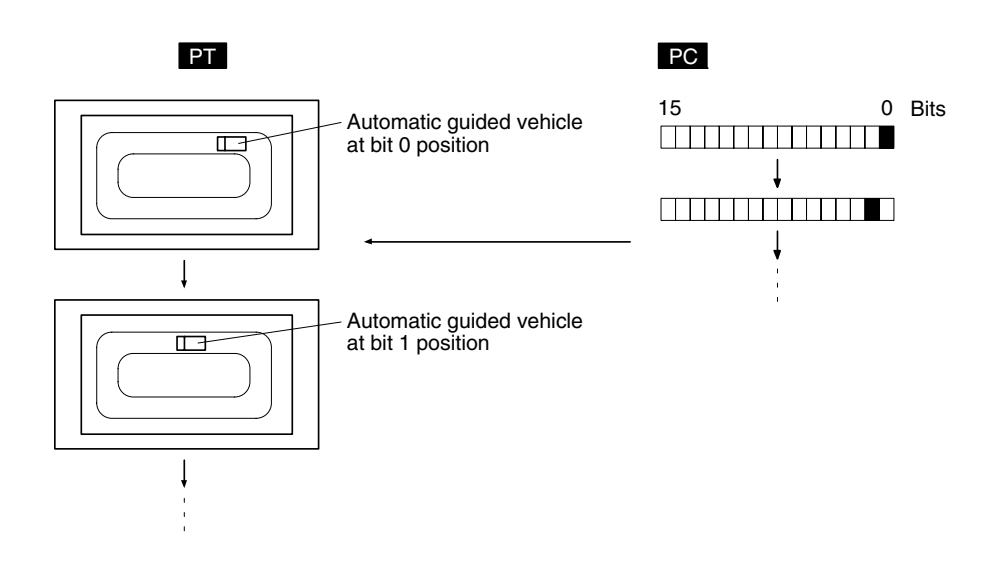

- *1, 2, 3...* 1. Create figures depicting the automatic guided vehicle with library data (fixed display graphics) or image data (composed of dots). If there is a figure with a different orientation, create it separately.
	- 2. Register image/library lamp set as shown below for the position corresponding to bit 0 on the screen.
		- OFF State, Code: Check mark not set
		- ON State, Code: Check mark set, code for the library data for the automatic guided vehicle created in (1) (shape corresponding to the position)
		- PC Address: Bit number of bit 0 indicating the automatic guided vehicle's position
	- 3. Register image/library lamps set for bits 1 to 15 in the same way as in (2).
- **Reference:** With PT, once an element has been drawn, it is not redrawn unless the display contents change (this applies even with overlapping screens). Consequently, if a rail is drawn as a fixed display element underneath the automatic guided vehicle, when the automatic guided vehicle moves, the rail underneath the position where the automatic guided vehicle was originally placed, cleared together as the vehicle moves. Bear this in mind when creating the screen data.

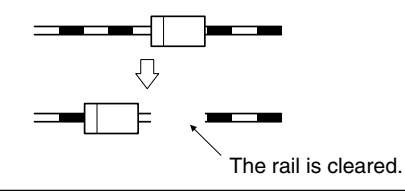

# **Displaying Online Help with a Touch Switch**

**Example:**

Displaying help information in a window when a touch switch is pressed.

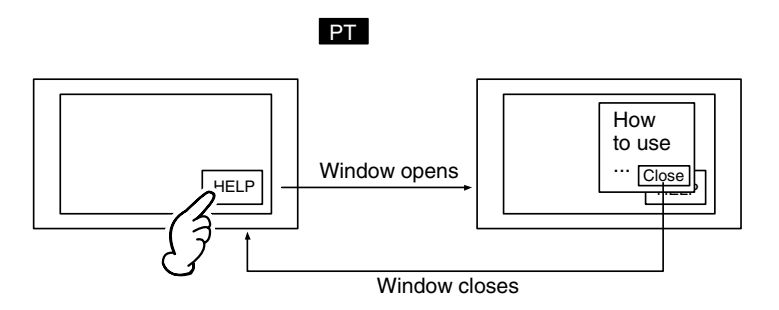

- *1, 2, 3...* 1. Create a new screen as a keyboard screen.
	- 2. Register help information as text and graphics for the screen created in (1).
	- 3. Make settings like those indicated below to register a touch switch for the screen created in (1).
		- Function: Input key keyboard
		- Keyboard screen No.: Number of keyboard screen currently being created
		- Action type: Close
		- Guide character display:Check mark set, fixed character string, guide characters Close
	- 4. Specify the area to be displayed as a window, making sure that it will accommodate the help information and the touch switch created in (3).
	- 5. Register a touch switch on the screen on which the help information is to be displayed (base screen), making the following settings for it.
		- Function: Input key keyboard
		- Keyboard screen No.: Numbers of keyboard screens created in (1) to (4)
		- Action type: Open
		- Guide character display:Check mark set, fixed character string, guide characters HELP

By setting the action type of the touch switch on the base screen as Toggle, the window can be opened and closed from the base screen.

#### **Continually Monitoring a Specific PC Bit and Displaying a Message on a Window When It Comes ON**

**Example:**

Opening a window and displaying an error message on it when the monitored bit at the PC comes ON.

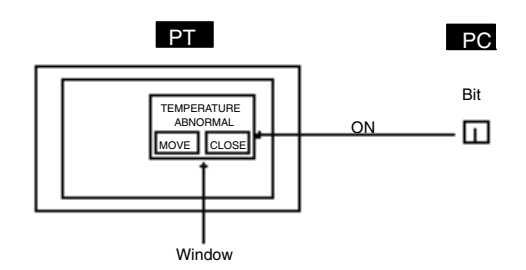

- *1, 2, 3...* 1. Set TEMPERATURE ABNORMAL as the initial value for any character string memory table entry.
	- 2. Make the following settings for any bit memory table entry.
- PC Address: PC bit number to be monitored
- 
- Function: Alarm
- String table entry: Number of the character string memory table entry for which settings were made in (1).
- 3. Register an alarm list, set as indicated below, for window screen.
	- List Settings: Set the Start Bit Table Entry and No. of Bits Referenced so as to include the bit memory table entry set in (2) above.
- 4. Register Window Move touch switch and Window Close touch switch on a window same as (3).
- 5. Create the following ladder program so that the window is opened from the host when the bit comes ON. (Word addresses are not shown in the ladder program below, set the value when programming.)

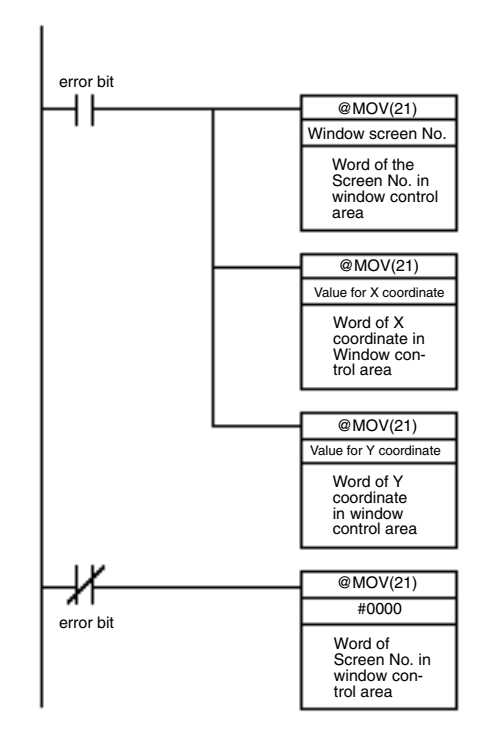

With this ladder program, the specified window is displayed at the designated position when the error bit comes ON, and the window is closed when the error bit goes OFF.

#### **Suggestions**

- Window can be moved closed or opened by the operation of touch switch, when the window move touch switch is registered on the window like the example above.
- Detailed screen is displayed, or the screen is switched by pressing on the message position in an alarm list on the window. (Refer to page 403)
- Multiple windows can be displayed at the same time (up to three windows). (Refer to page 238)
- It is possible to display windows so that they do not overlap when multiple windows are displayed, since the position of each window can be specified. (Refer to page 309)
- When the windows are overlapped, the displaying order of windows can be changed by touching the window that is displayed under the other window. (Refer to page 241)

#### **Continuously Reading Out the Contents of a PC Word and Displaying a Trend Graph by Backtracking**

**Example:**

Utilizing the trend graph logging function and background function

Register a trend graph set as indicated below for the screen.

- Line Properties: Word address of the PC word to be monitored
- Data Logging: Check mark set
- Background: Check mark set
- Touch switches for logging: Check marks set for all
- Touch switches for display function: Check marks set for all

Regardless of whether or not the trend graph is displayed, reading of the contents of the word starts at the same time as PT operation is started.

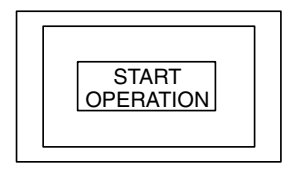

Due to the background function, data reading is started at the same time as operation is started.

↓

When the trend graph screen is displayed, the latest status is displayed.

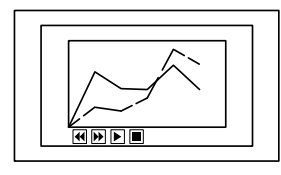

The latest trend graph is displayed on the basis of collected data.

↓

Even if another screen is displayed during data collection, the contents of the word continue being read by the background function.

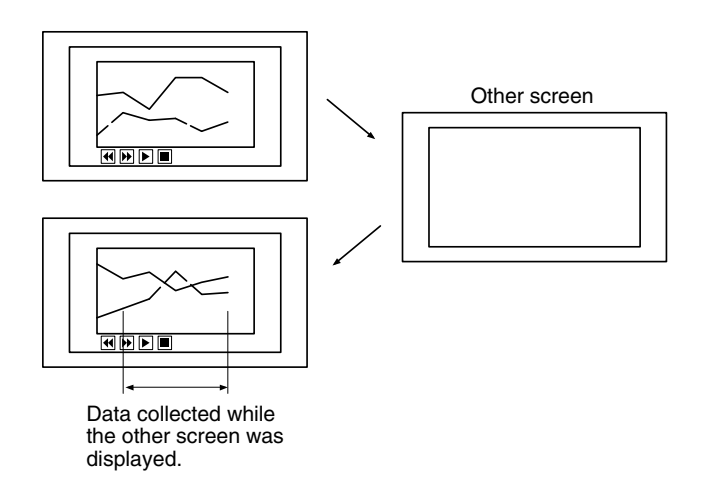

If required, past status changes can be displayed as a trend graph.

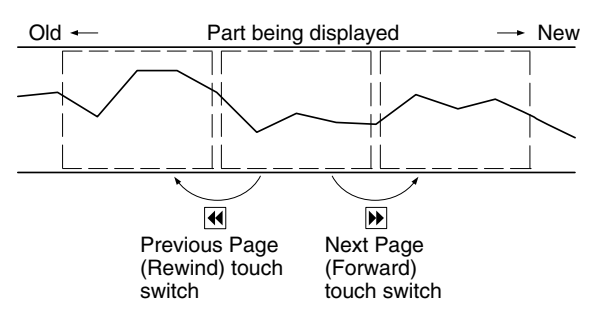

#### **Suggestions**

- Apart from the Previous Page (Rewind) and Next Page (Forward) touch switches indicated above, the following touch switches can be created without restriction to control the display and data recording (*2-10-4 Trend Graphs*, page 170).
	- Stop touch switch Stops data sampling.
	- Restart (Continue) touch switch Restarts data sampling when it has been stopped.
	- Display Clear (Clear display) touch switch Clears the currently displayed trend graph, then starts drawing the graph from the new status (past records are retained).
	- Log Clear (Clear log) touch switch Clears past records.

#### **Displaying the Day of the Week Using Clock Data in the PT**

At the PT, numeric values are stored in numeral memory table entry 253 as shown below.

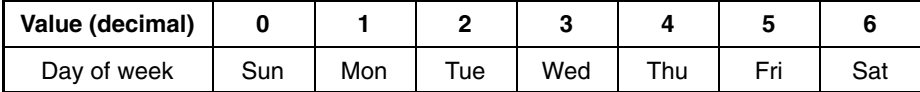

By indirect reference of character string displays, the displayed characters are changed using these values to change, the character string memory table entry whose contents are to be displayed.

#### **Example:**

Displaying Sun to Sat, stored in character string memory table entries 0 to 6, by indirect reference of numeral memory table entry 253.

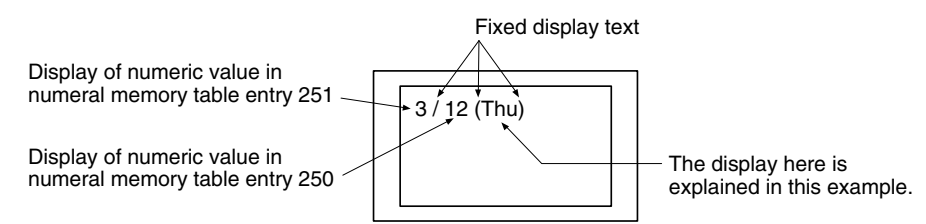

**1, 2, 3...** 1. Set the initial values indicated below for character string memory table entries 0 to 6. Do not allocate words for these character string memory table entries in the host.

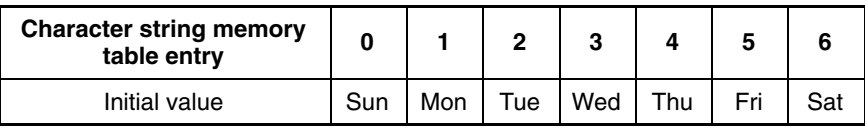

2. Register the part that displays the month and day for the screen, following the example given above.

- 3. Register the part that displays the day of the week by indirect specification of a character string display, as indicated below.
	- Indirect Reference:
		- Check mark set
	- Table Entry:

253 (numeral memory table entry that stores the day of the week data)

The settings above will display the month and day set with the calendar and clock in the System Menu.

#### **Suggestions**

- With the NT31/NT31C or NT631/NT631C, the clock data can be set on the CALENDAR & CLOCK SET screen in the System Menu. Refer to section 6 of the *Setup Manual* for details.
- With the NT21, the clock data is read from the Clock Data Area in the host.
- With the NT31/NT31C or NT631/NT631C, use the memory table entry copy function to set the year, month, date, and day of the week in numeral memory table entries 254 and 255 (pages 321, 325, and 354).
- With the NT21, the clock data is automatically read from the host. Numeral memory table entries 254 and 255 are not used (reserved for the system).
- If character string memory table entries 0 to 6 are used for other applications at the same time as they are used to display the day of the week.
- *1, 2, 3...* 1. Copy the contents of numeral memory table entry 253 to a table entry that can be allocated a PC word by using the memory table copy function.
	- 2. To achieve correspondence between the numbers of the character string memory table entries that store Sun to Sat and the contents of numeral memory table entry 253 (0 to 6), add a constant.
	- 3. Display the day of the week indirectly by following the example above.

**Example:**

Storing Sun to Sat in character string memory table entries 200 to 206.

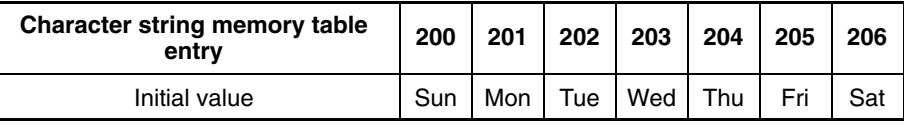

Adding 200 to the contents of numeral memory table entry 253 enables indirect specification of the character string memory table entries that store Sun to Sat.

### **Enabling and Disabling a Touch Switch with an Interlock Bit**

**Example:**

While the system is setting up or initializing, the guide characters Please wait are displayed on the touch switch and the touch switch's operation is disabled. When the system is ready, the guide characters Ready are displayed on the touch switch and the touch switch's operation is enabled.

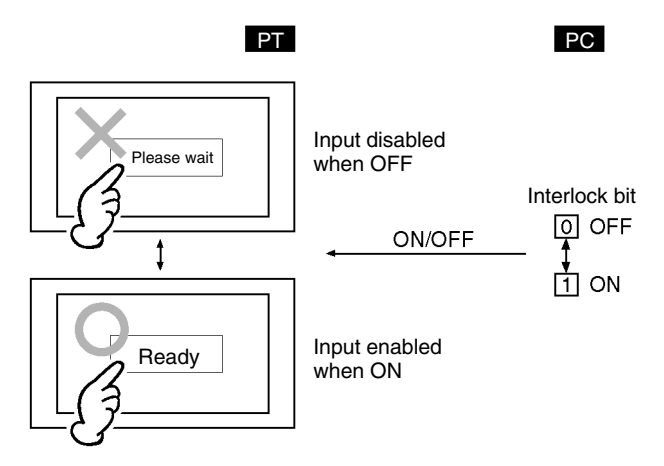

Register a touch switch with settings like those indicated below in the screen.

- PC address of lamp bit: Bit address of the bit in the PC that indicates operating status of the equipment. (OFF during set up or initialization and ON when ready.)
- Guide character display:Check mark set, ON/OFF switching character strings, guide characters Please wait when lamp is not lit, guide characters Ready when lamp is lit • Interlock: Check mark set
- 
- PC address of interlock bit:

Bit address of the bit in the PC that indicates operating status of the equipment. (OFF during set up or initialization and ON when ready.)

With the settings above, the touch switch display will change according to the operating status of the equipment and the touch switch's operation will be enabled/disabled as well.

#### **Suggestions**

- The interlock function allows individual inputs (numeral or character string input), recipe data editing, and touch switches to be enabled/disabled from the PC. (See *Disabling Touch Switches with Interlock Bits* on page 368 for details.)
- Bits in the PT status control area can be turned OFF/ON to control the following PT operations as groups.
	- Enable/disable the opening of windows (bit 6)
	- Enable/disable numeral and character string inputs (bit 5)
- Enable/disable screen switching (bit 4)

#### **Scaling the Contents of a PC Word and Displaying the Result**

**Example:**

The contents (X) of a PC word are scaled with the equation Y=2X+3 and the results are displayed in a trend graph.

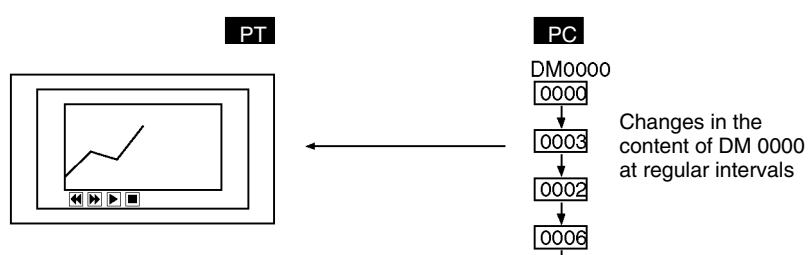

The calculation Y=2X+3 is executed continuously in the PT and the results are displayed in the trend graph.

- **1, 2, 3...** 1. Use the Support Tool to set the following formula in a mathematical table.
	- Formula format: (x ! x) ! x
	- Result storage destination: Numeral memory table entry 0
	- Operands (from left): constant 2, D00000, constant 3
	- Calculation operators (from left):  $*$  and  $+$
	- 2. Register a trend graph in the window that displays numeral memory table entry 0.

#### **Suggestions**

- Multiple mathematical formulas can be set in the mathematical table to continuously execute multiple calculations. (Refer to *2-18 Mathematical Function* on page 278 for details.)
- It is possible to notify the host of the calculation results by specifying a host word or a numeral memory table entry that is allocated a host word for the result storage destination.

• Logical operators and comparative operators can be used for the calculation operators as well as arithmetic operators and bit operators.

# **5-2 Examples of Actual Applications of Memory Link**

Some examples that will give you an idea of how to actually apply the memory link are presented below.

- Switching screen by the operation at PT control area Page 411
- To know the event that a numeral/character string is input to PT Page 412

The examples below give you the explanation centered on which commands are sent to apply the function and the method to use the responses returned from PT. For method on using programming language that is run at the host, refer to the manual of each programming language etc. For details of commands used with memory link, refer to Section 4 Using Memory Link.

### **Switching screen by the operation at PT control area**

**Example:**

Switching screen by the operation at PT control area: Allocated word in PT control area: Wd 0100

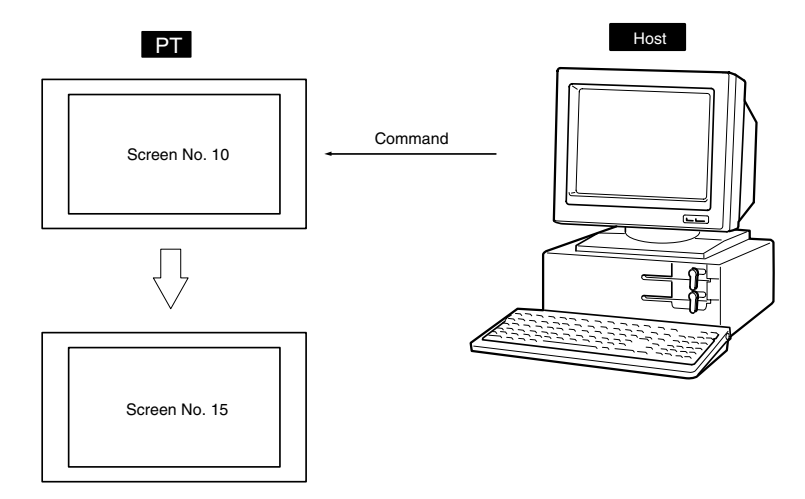

Use PT memory write command (sent from host to PT) for this case since it is necessary to write new screen number to the first word in PT control area. • Command

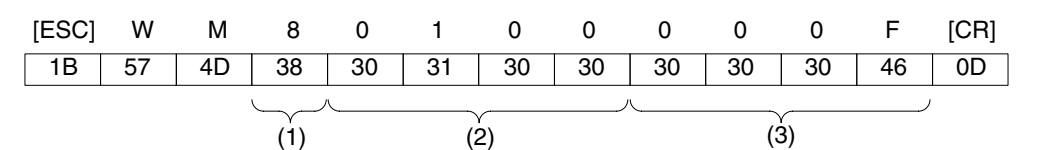

• Explanation

*1, 2, 3...* 1. Write attribute: Checksum absent, SET attribute (writing 1 word)

2. First word address written: Wd 0100

Number of words written: Omitted, since the write attribute is as above.

3. Data of written word:  $000F_H$ 

Screen switch is executed by writing the screen number to the first word in PT control area.

In this example, screen is switched from screen No.10 to screen No.15.

000F is specified in the example above since it is necessary to specify data of written word in PT memory write command in binary.

If Yes is set for the Response memory switch for the communication setting of memory link, the response indicated below is returned from PT after sending command. (If No is set, no responses will be returned.)

• Response

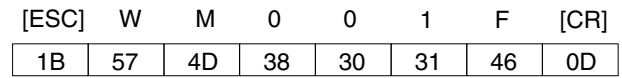

• Explanation

Format of response is fixed.

Hint

- In the same way, by changing the status of PT control bit, buzzer can be beeped or backlight ON/OFF status can be controlled from the host. See page 52.
- By writing the value in window control area, it is possible to control window (open/close/move). See page 65.
- Use bit memory table write command to switch screens by the operation of bit memory table entry. See page 378.

### **To know the event that a numeral/character string is input to PT Example:**

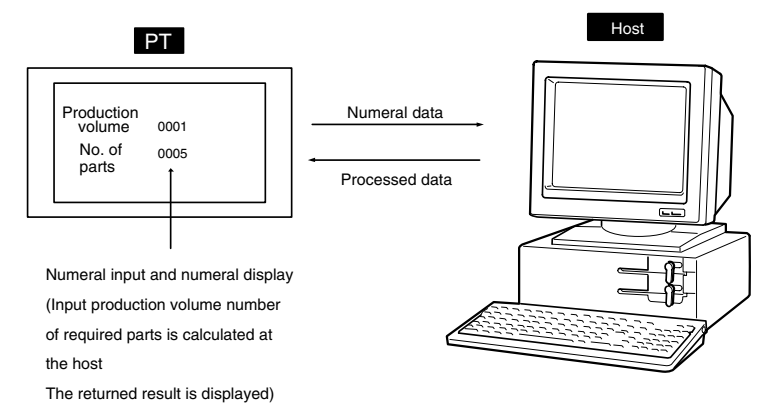

When the numeral was input on PT, numeral input notify command (sent from PT to host) is issued from the PT. At the host, numeral data was taken out and processed, then it is written to the PT by the numeral memory table write command (sent from host to PT).

- **1, 2, 3...** 1. When numeral data is input on PT (numeral input notify command sent from PT to host):
	- Command

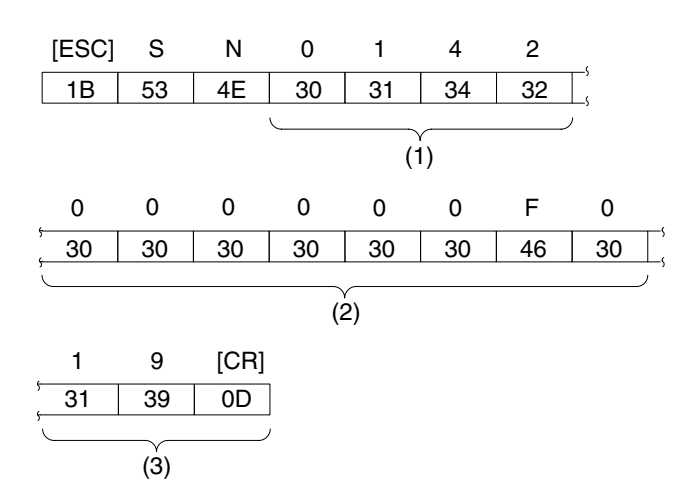

- Explanation
	- Numeral memory table entry number: 142
	- Input numeral:  $00000000F0<sub>H</sub>$  (240 in decimal)
	- Checksum: 19H

It is ascertained that 240 is input to numeral memory table entry 142. With numeral input notify command, input numeral data is expressed as binary. Here, input data (240) is expressed as binary (000000 $F0_H$ ).

- 2. When numeral is written to PT (numeral memory table write command (sent from host to PT) )
- Command

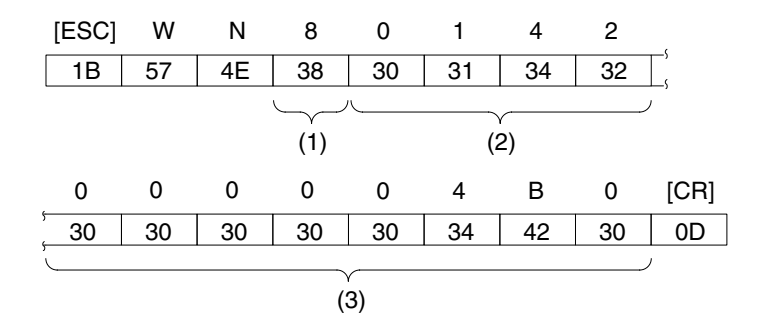

- Explanation
	- Checksum present/absent: None (writing 1 word)

• First numeral memory table entry written: 142 • Data of written numeral memory table entry: 000004B0<sub>H</sub>

(1200 in decimal)

In this way, numeral data that is input from the PT is processed at the host and the result is notified to the PT.

#### **Suggestions**

- Same as numeral, character string input notify command (sent from PT to host) is issued from the PT for the character string that is input at PT. (Refer to page 391.)
- Character string that is input from bar code reader is also notified to the host. (Refer to page 210.)
- Data of numeral/character string memory table entry can be cleared by memory table clear command. (Numerals are cleared to 0, and character strings are cleared to the space code 20 H.) (Refer to pages 386 and 387.)

# **SECTION 6 Troubleshooting and Maintenance**

This section describes the action to take when PT errors occur.

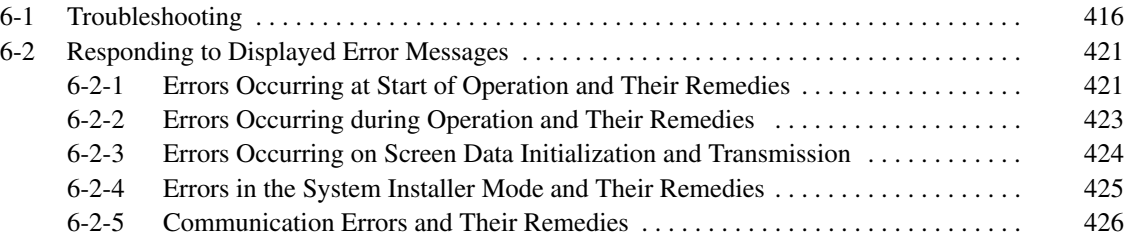

# **6-1 Troubleshooting**

When a fault relating to the operation of the PT occurs, find the symptoms in the table below and respond by following the corresponding *Remedy* indicated in the table.

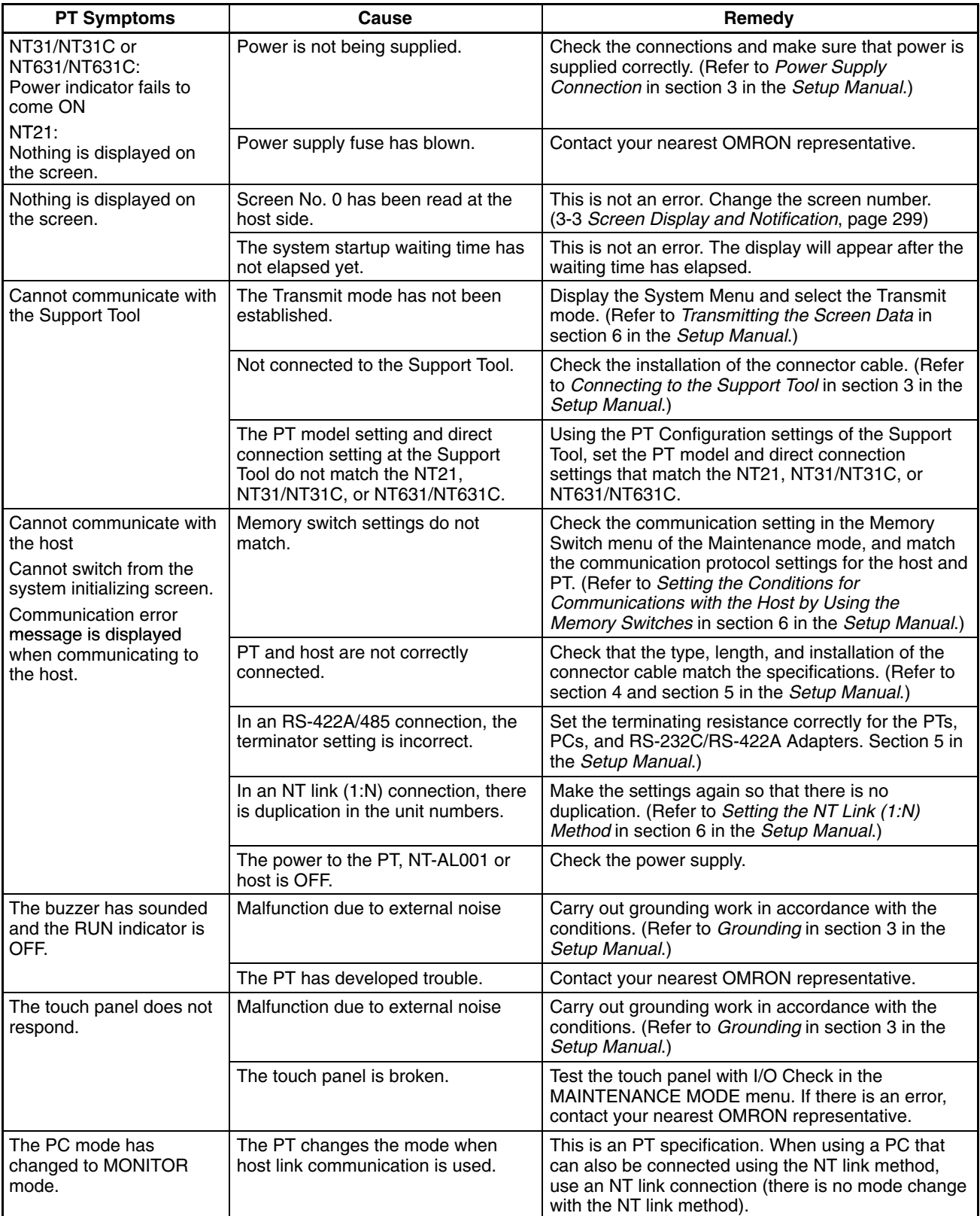

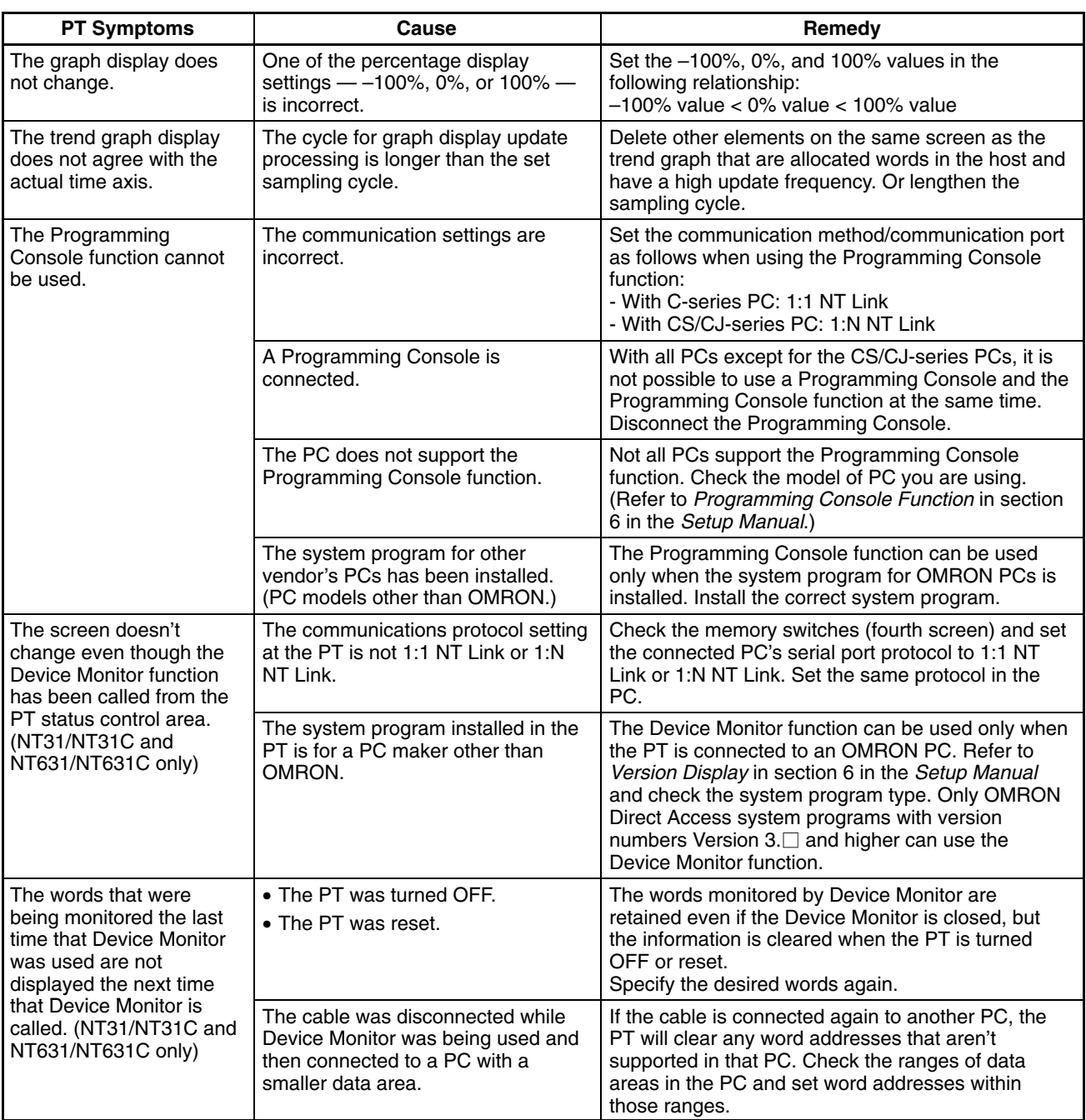

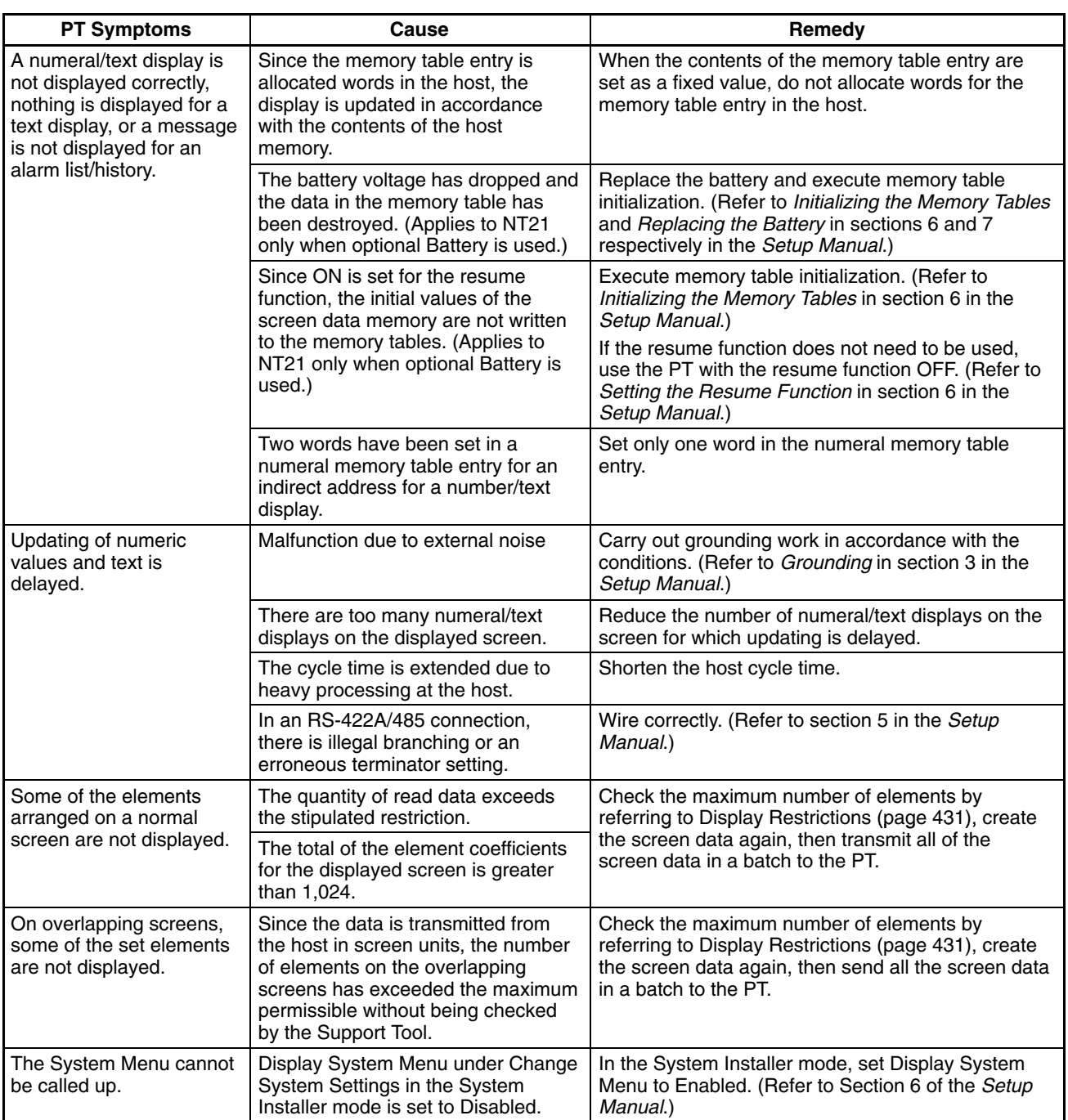
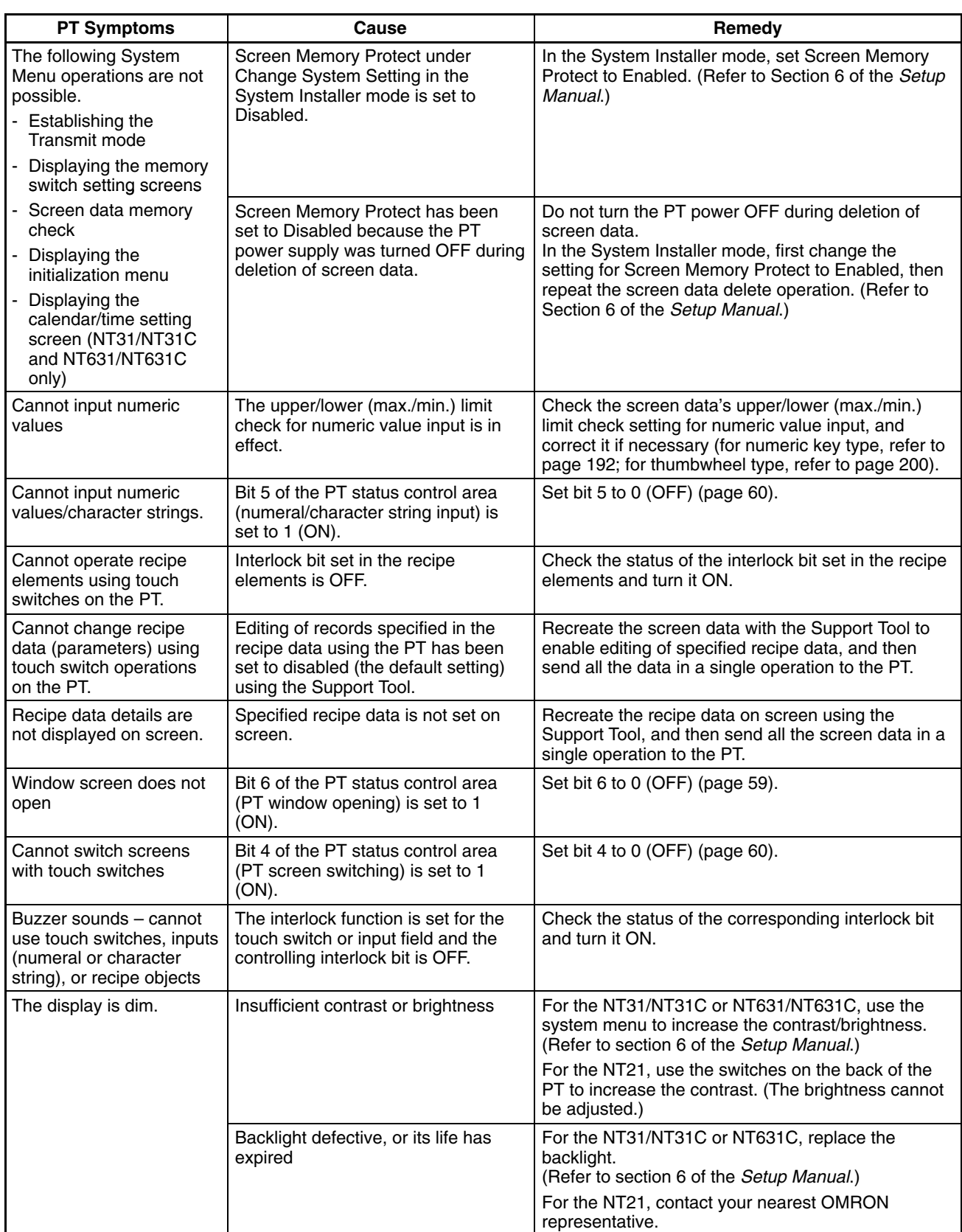

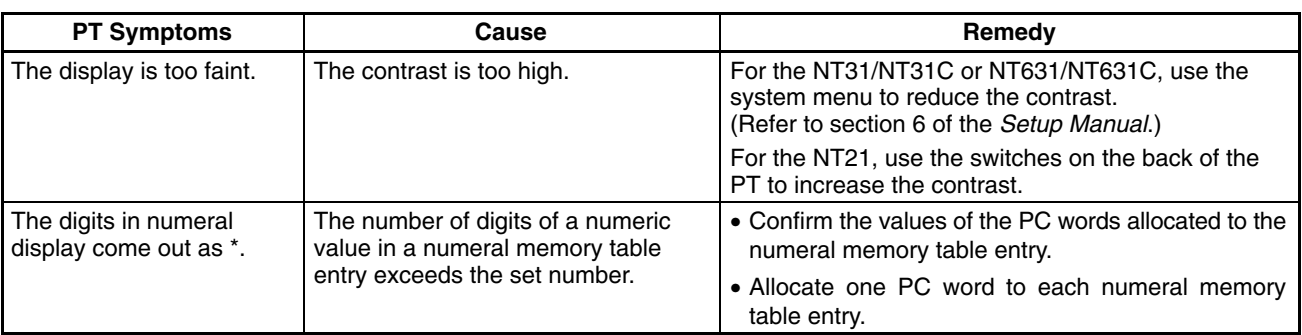

## **6-2 Responding to Displayed Error Messages**

When the PT displays an error message, find the corresponding symptoms in the appropriate table below and respond by following the Remedy indicated in the table.

For details of the error messages displayed when using Memory Unit and corrective action to take for them, refer to *Using a Memory Unit* in section 3 in the *Setup Manual*.

#### **6-2-1 Errors Occurring at Start of Operation and Their Remedies**

The table below shows the errors that can occur when the power to the PT is turned ON and when operation starts, and their remedies.

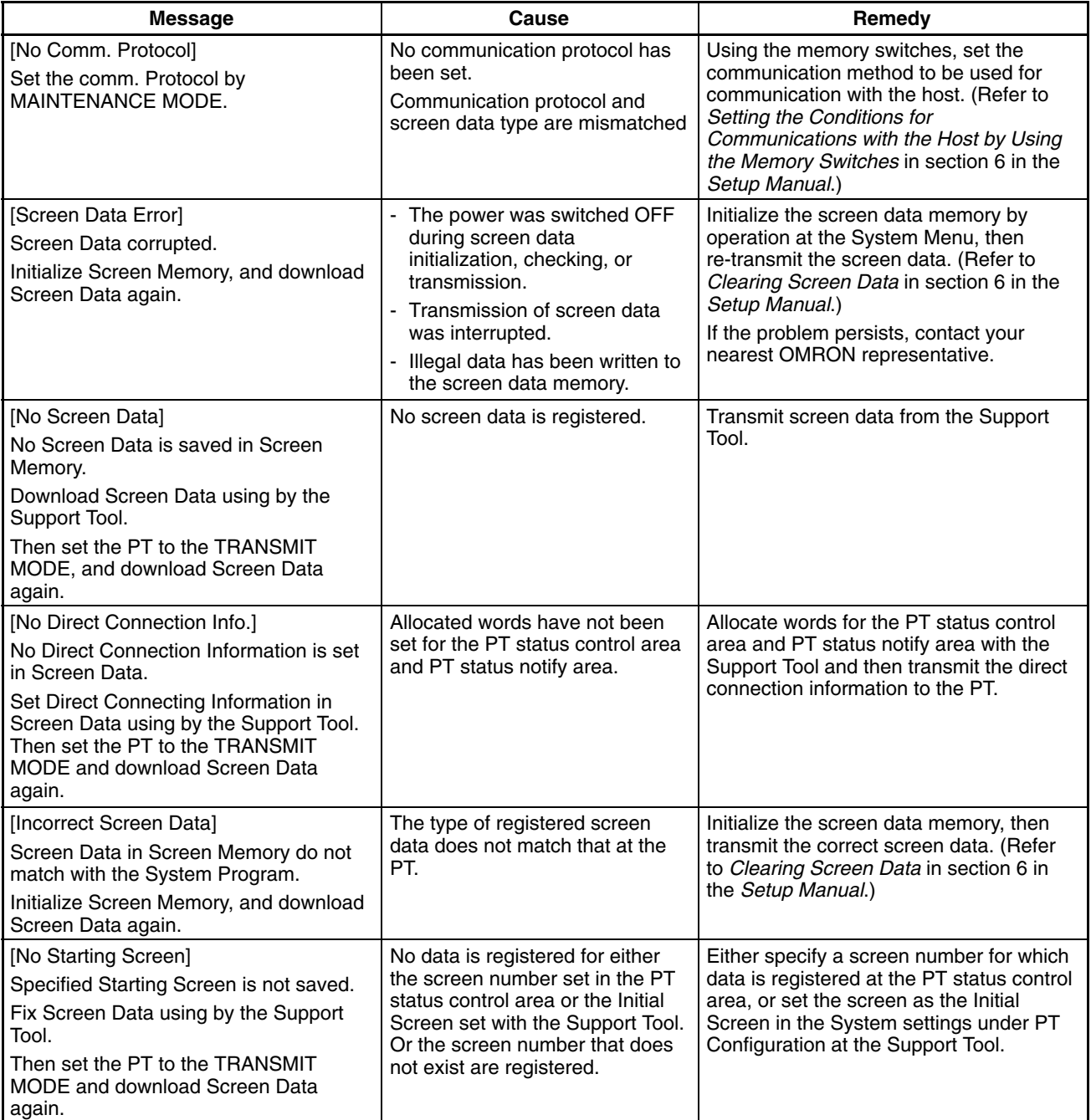

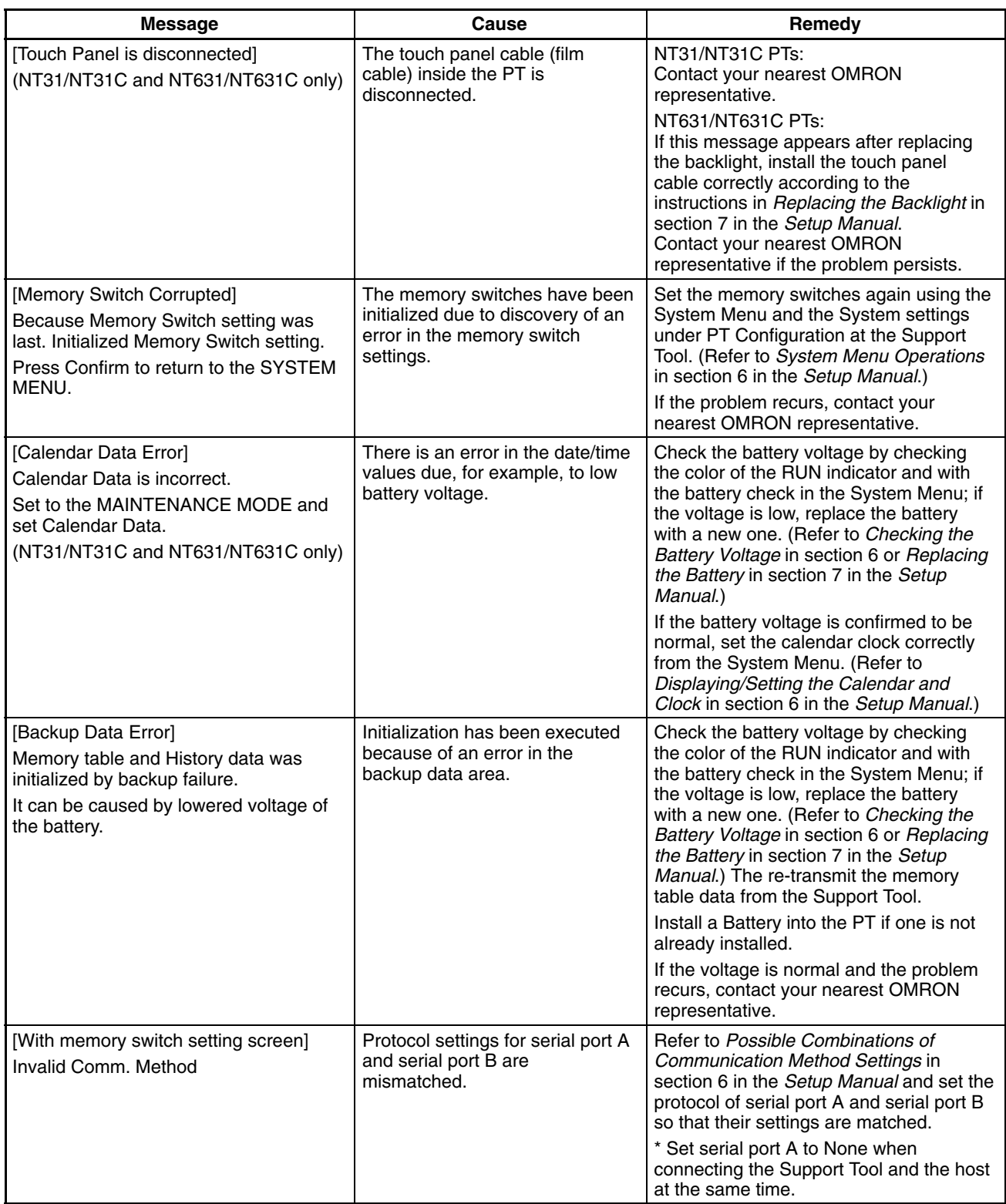

#### **6-2-2 Errors Occurring during Operation and Their Remedies**

The table below shows the errors that can occur during operation of the PT and their remedies.

#### **Operational Errors (Other than Device Monitor Errors)**

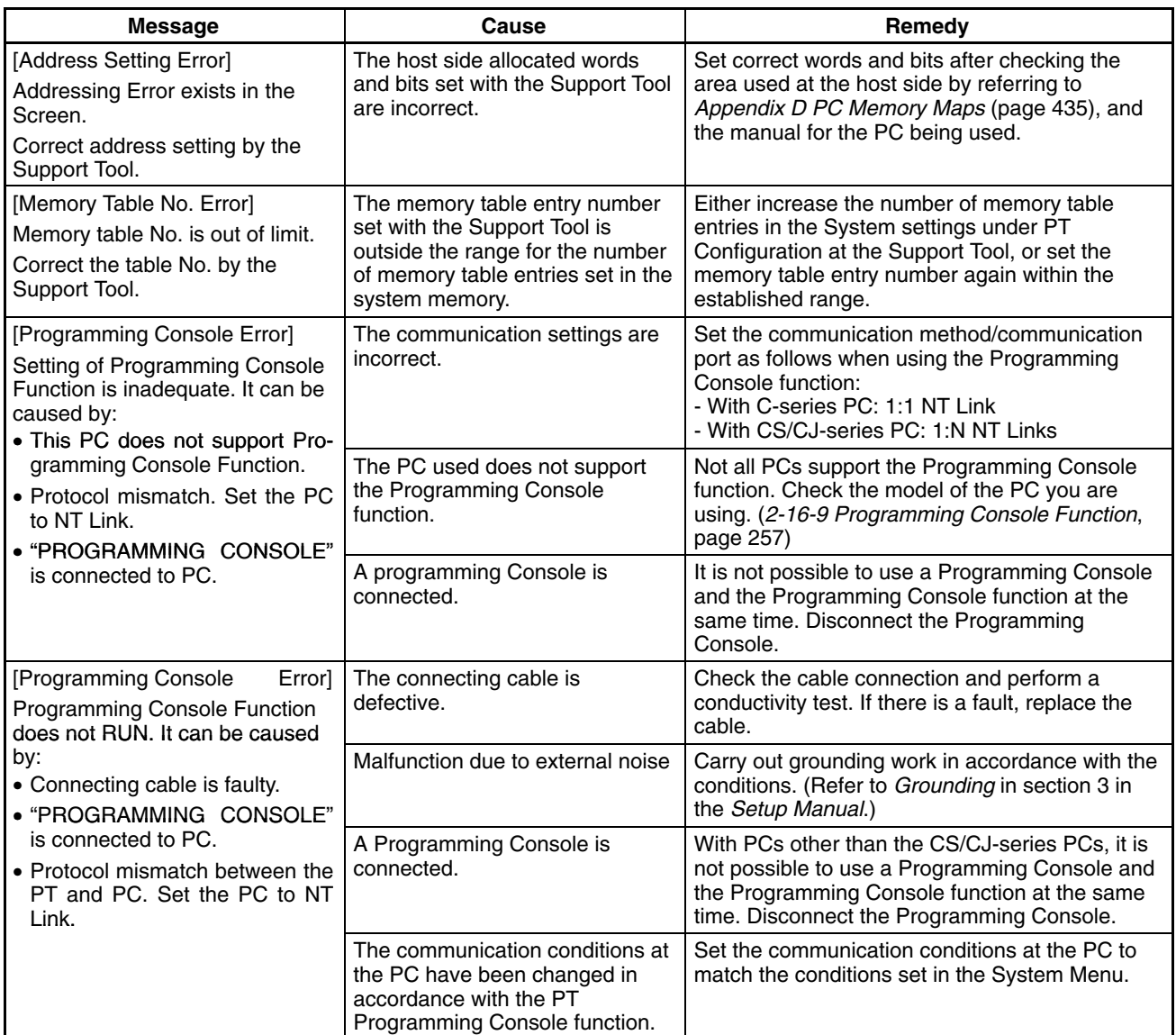

#### **Device Monitor Function Errors (NT31/NT31C and NT631/NT631C Only)**

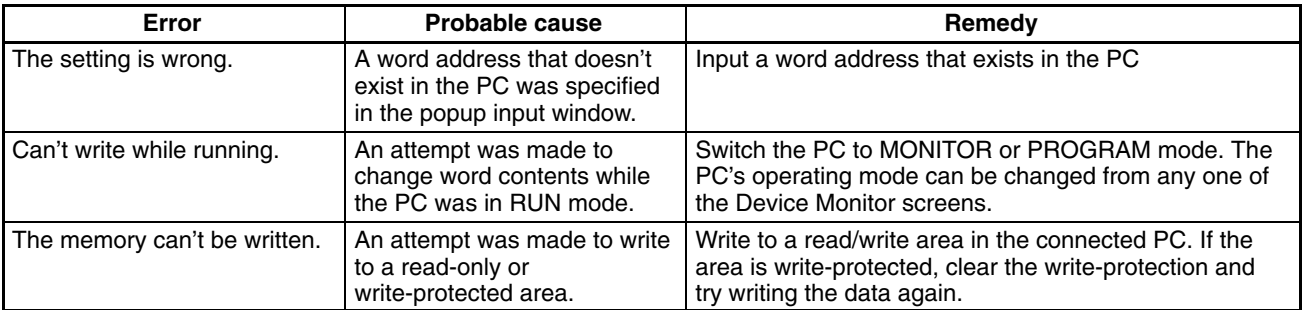

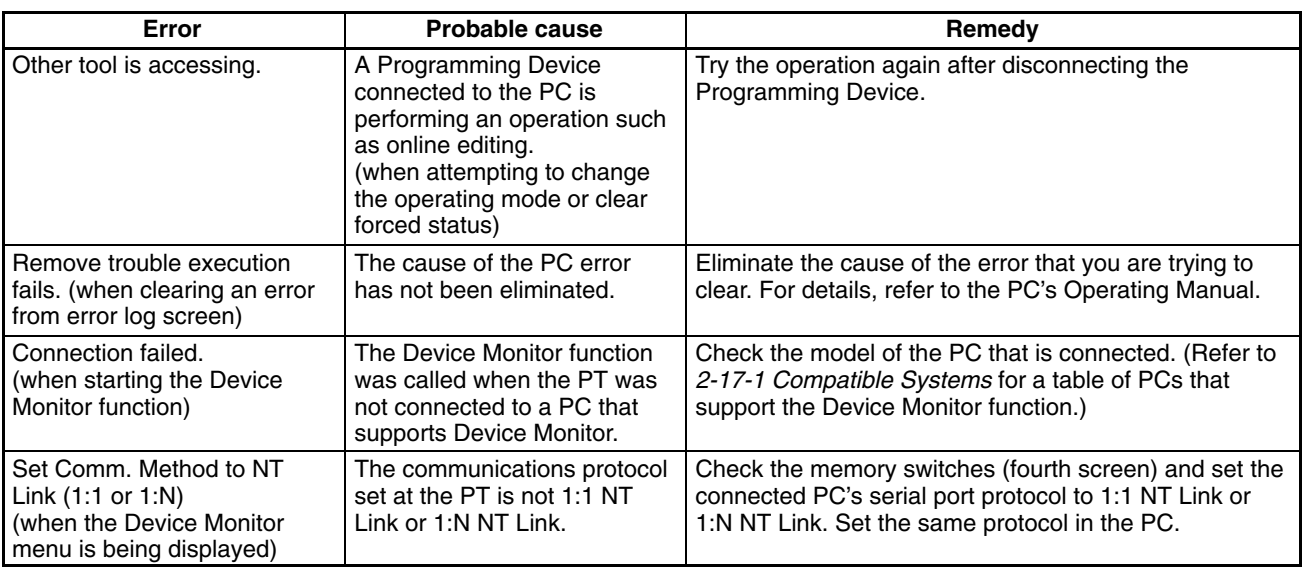

## **6-2-3 Errors Occurring on Screen Data Initialization and Transmission**

The table below shows the errors that can occur when the PT data is initialized, and during data setting and transmission, and their remedies.

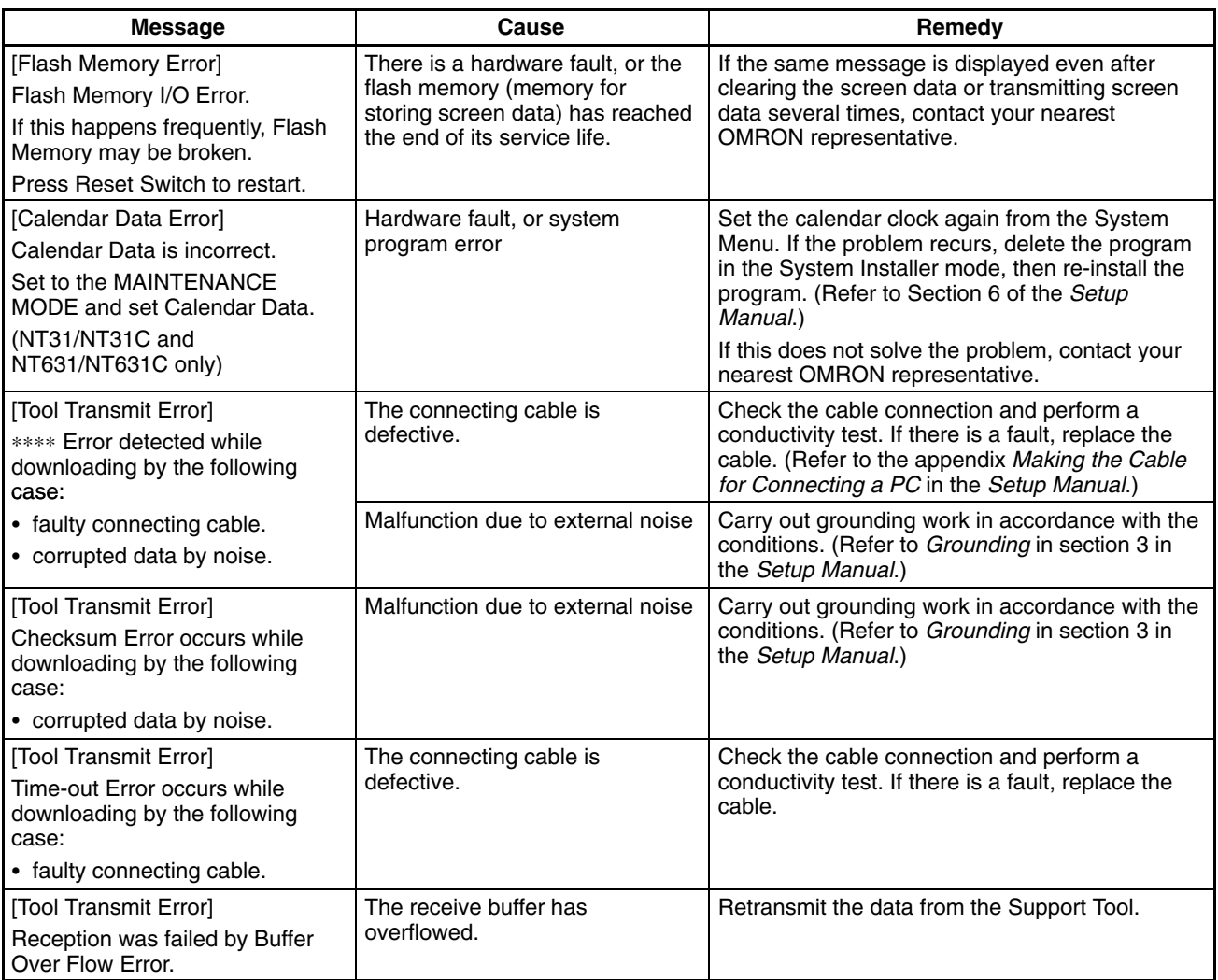

## **6-2-4 Errors in the System Installer Mode and Their Remedies**

This section describes the errors that may occur in the System Installer mode of the PT, and the remedies for these errors.

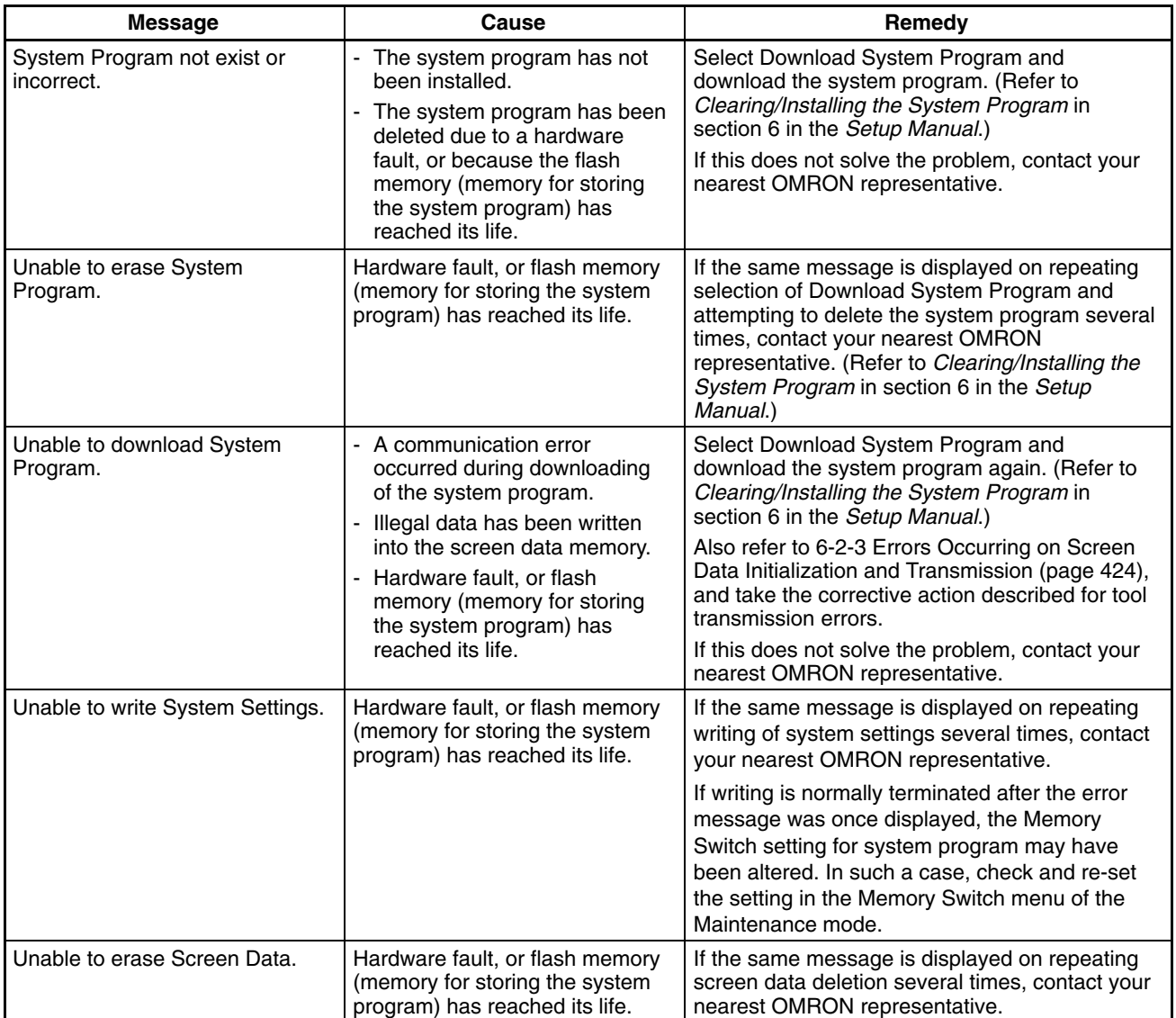

#### **6-2-5 Communication Errors and Their Remedies**

This section describes the errors relating to communication that can occur during operation, and their remedies.

**Operation When a Communication Error Occurs**

**Operation When Communication Errors Occur**

**Display of Communication Errors** When a communication error occurs, the error message is displayed at the PT, and the buzzer sounds, provided the setting made for Buzzer Sound in the System Menu is other than OFF. An error message is displayed provided the setting for the Comm. Auto-Return memory switch is not ON (note that some error messages are displayed even if the setting is ON).

When an error message is displayed, press the OK touch switch displayed on the screen. The PT will return to the screen that was displayed before the error occurred, and operation will restart.

For communication errors, the name of the port at which the error occurred, the error classification (send or receive error), the details of the error, the probable cause, and the remedy, are displayed as shown below.

**Example:** Parity error at serial port A

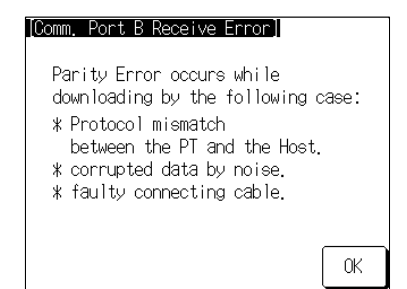

#### **Receive Errors**

The following errors can occur when receiving data.

- Parity error
- Framing error
- Overrun error
- FCS (sum value) error
- Time out error
- Data over flow error
- PC unit No. error (host link only)
- NAK received (in the case of the host link, the end code is also displayed)
- Undefined command error

#### **Send Errors**

The following errors can occur when receiving data.

- Time out error
- Data over flow error

#### **Probable Causes and Remedies**

The remedies to take in accordance with the displayed cause are indicated in the table below.

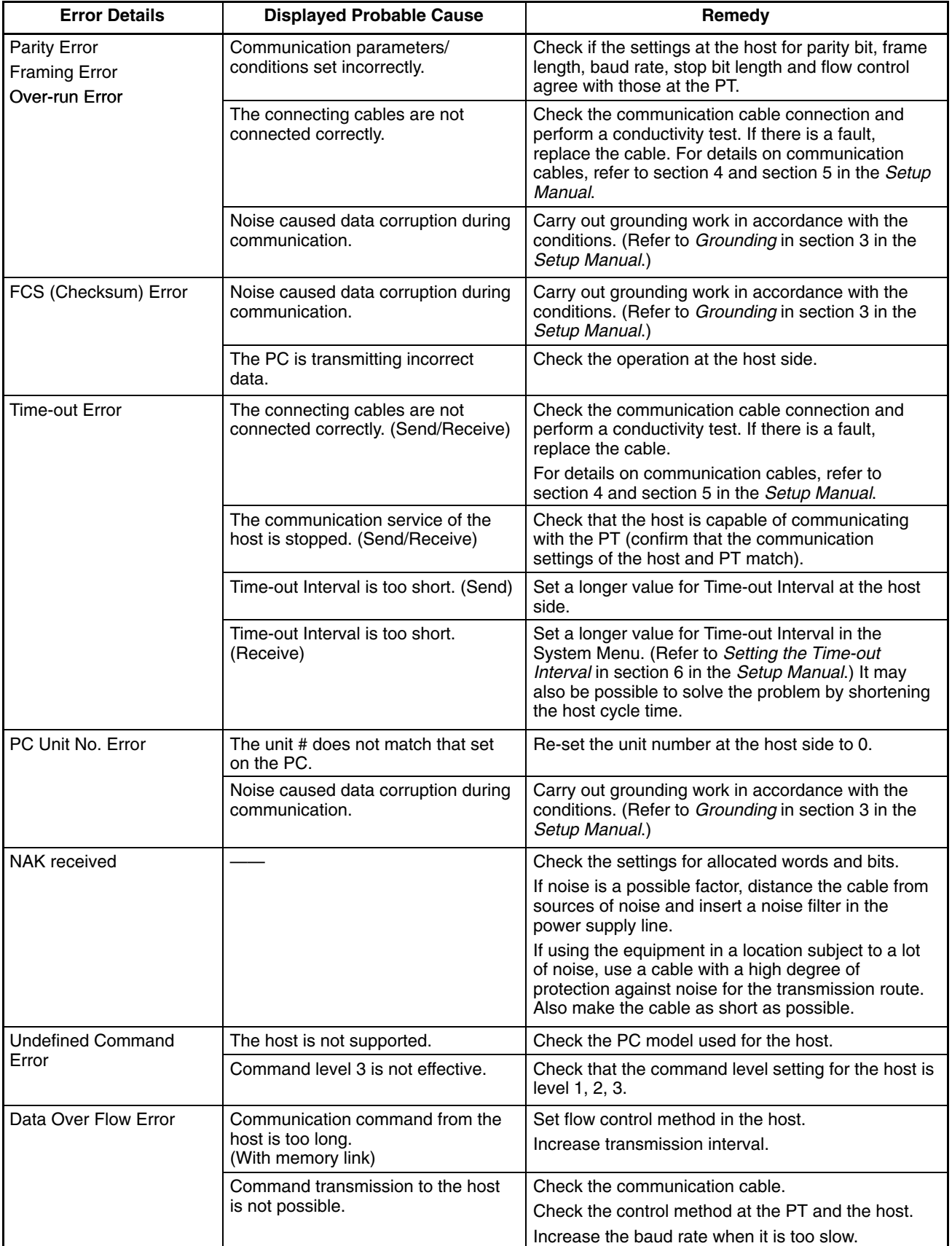

# **Appendix A Specifications**

# **Display Capacity**

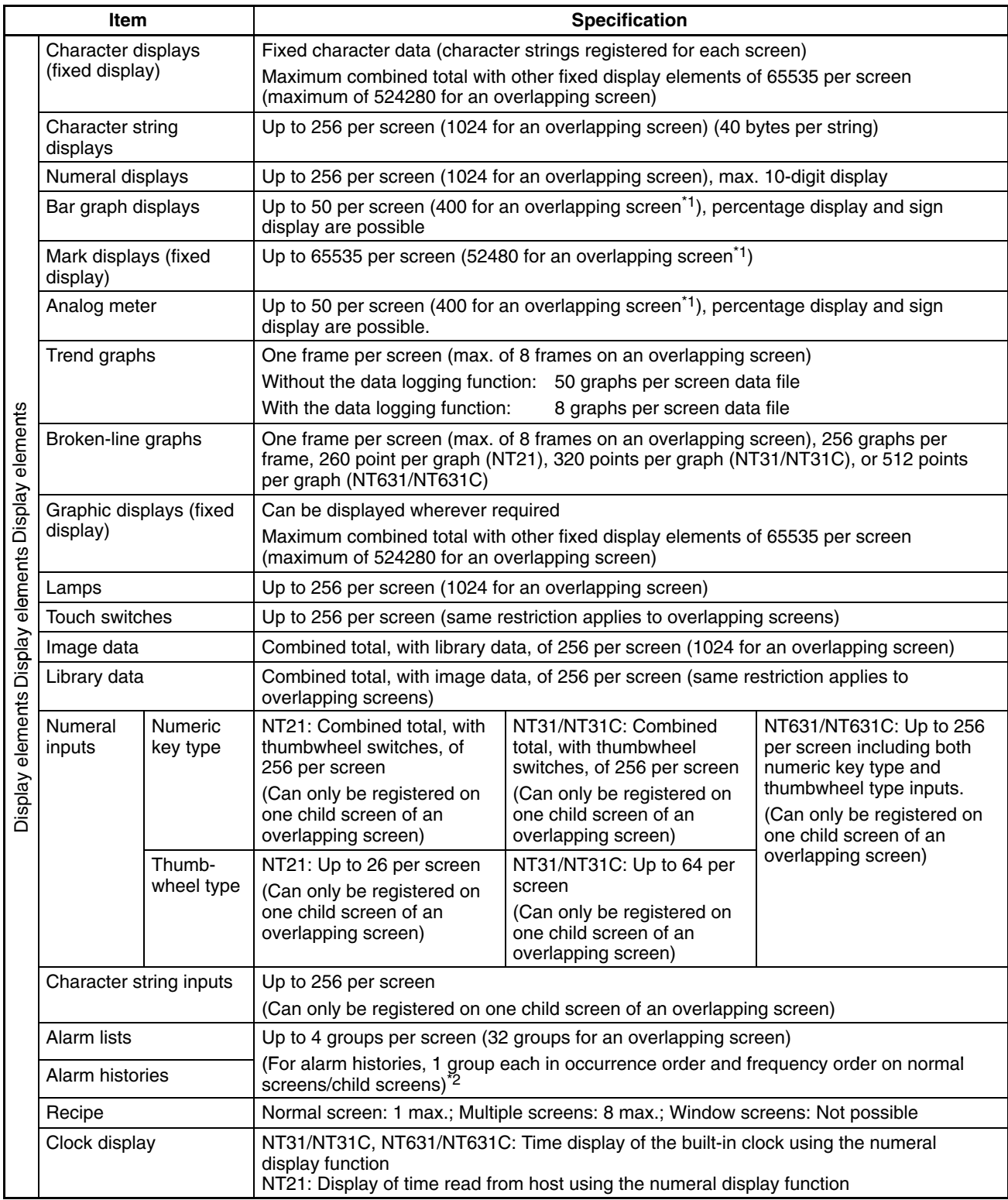

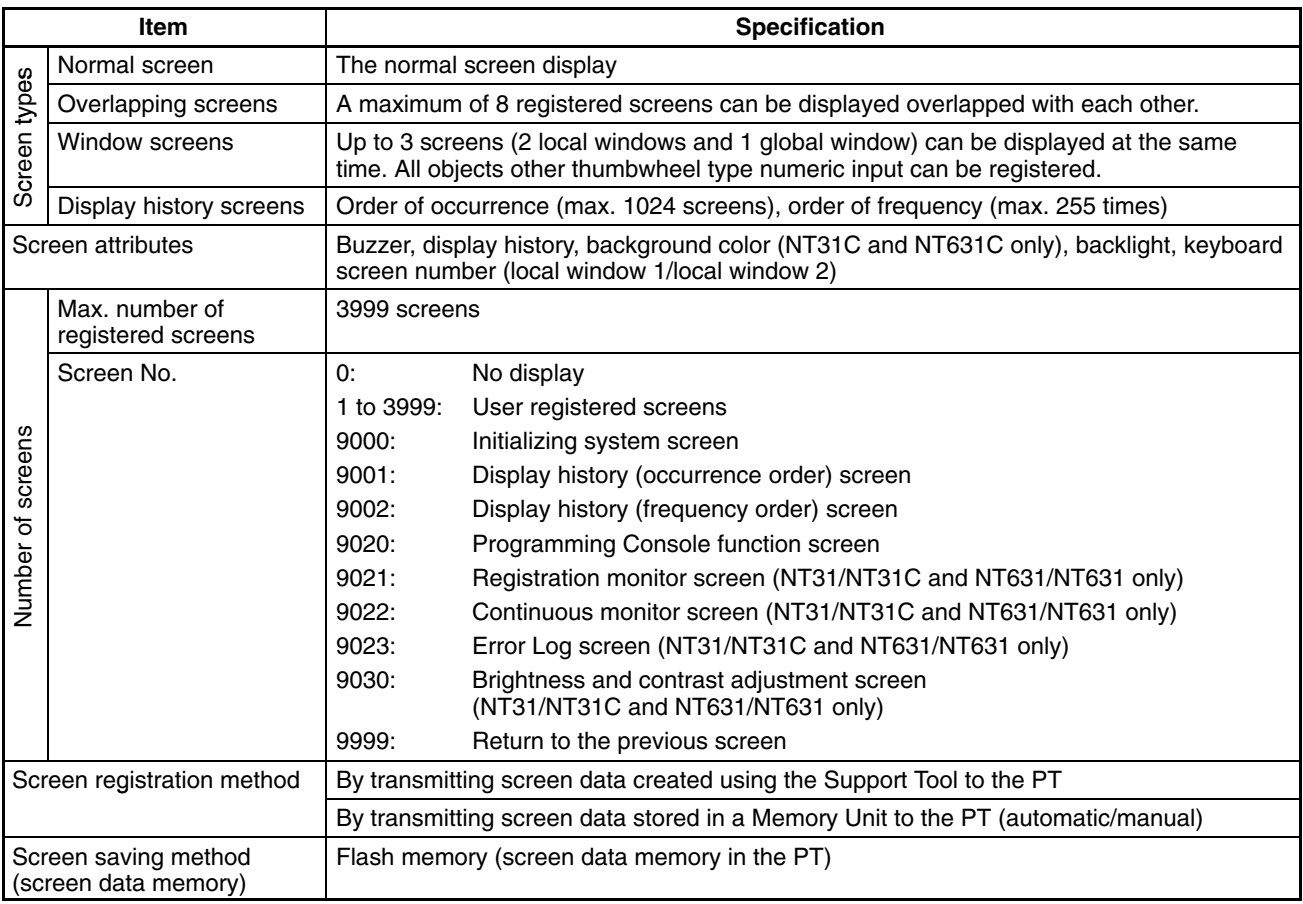

\*1: Limits on numbers of elements on a window is same as on a standard screen.

Therefore, when 3 windows are displayed, the maximum number is increased by 3 screens.

\*2: However, when displaying image/library data, the limitation of image/library data should be also followed.

# **Display Element Specifications**

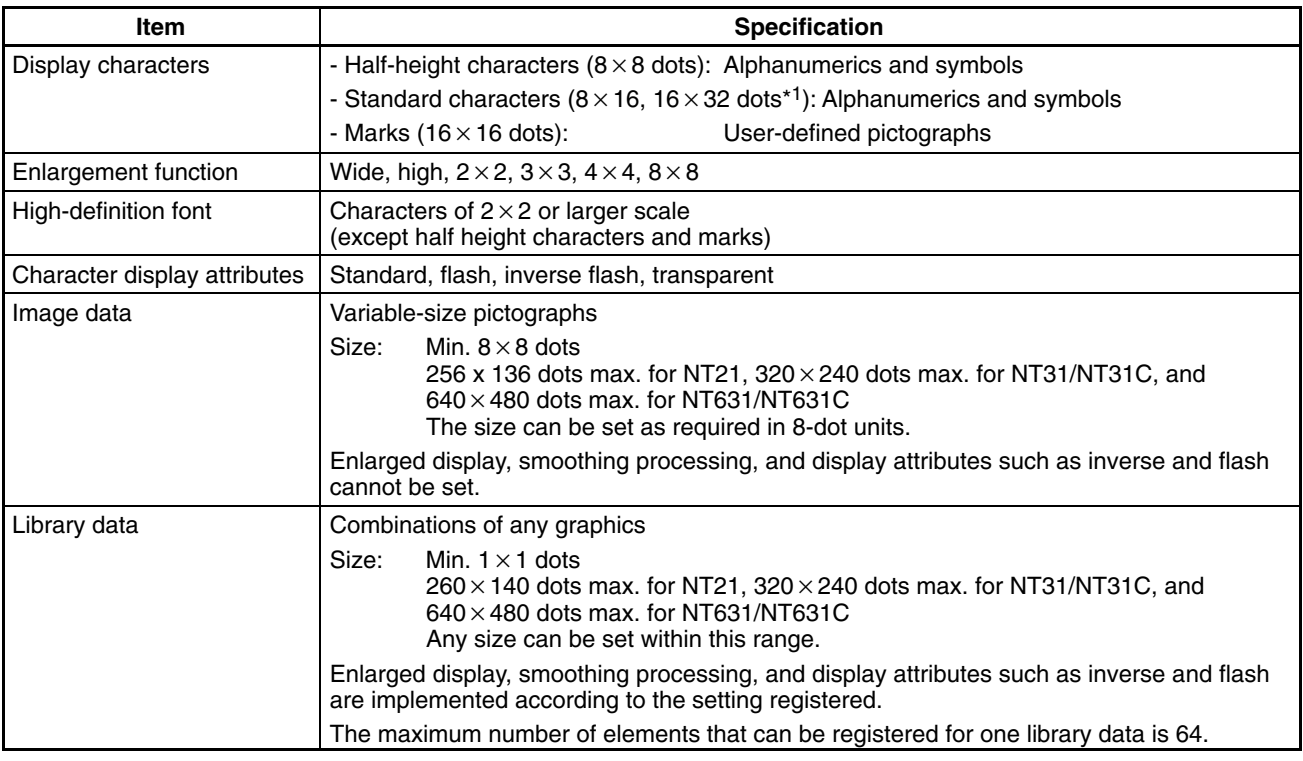

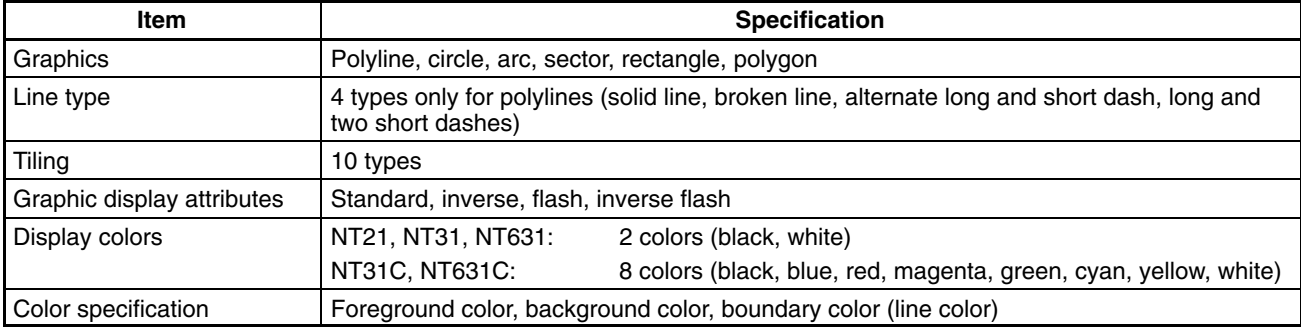

\*1: Usable only when ISO8859-1 font type is selected at the Support Tool.

# **Display Restrictions**

Apart from the restrictions on the maximum number that can be displayed, the following restrictions apply to individual elements.

• Restrictions on data reading

With PT, the maximum quantity of data that can be read simultaneously is fixed, and elements that exceed this data quantity limit are not displayed on the screen. Note that even if the same data is read from different elements, each instance is counted separately.

The table below shows the maximum data quantities for each type of read data.

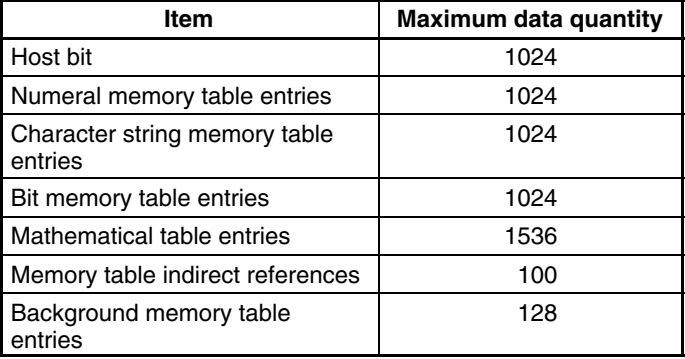

The data quantity restrictions for each type of element read are indicated in the table below. Ensure that the totals for a displayed screen are within the range restrictions indicated above.

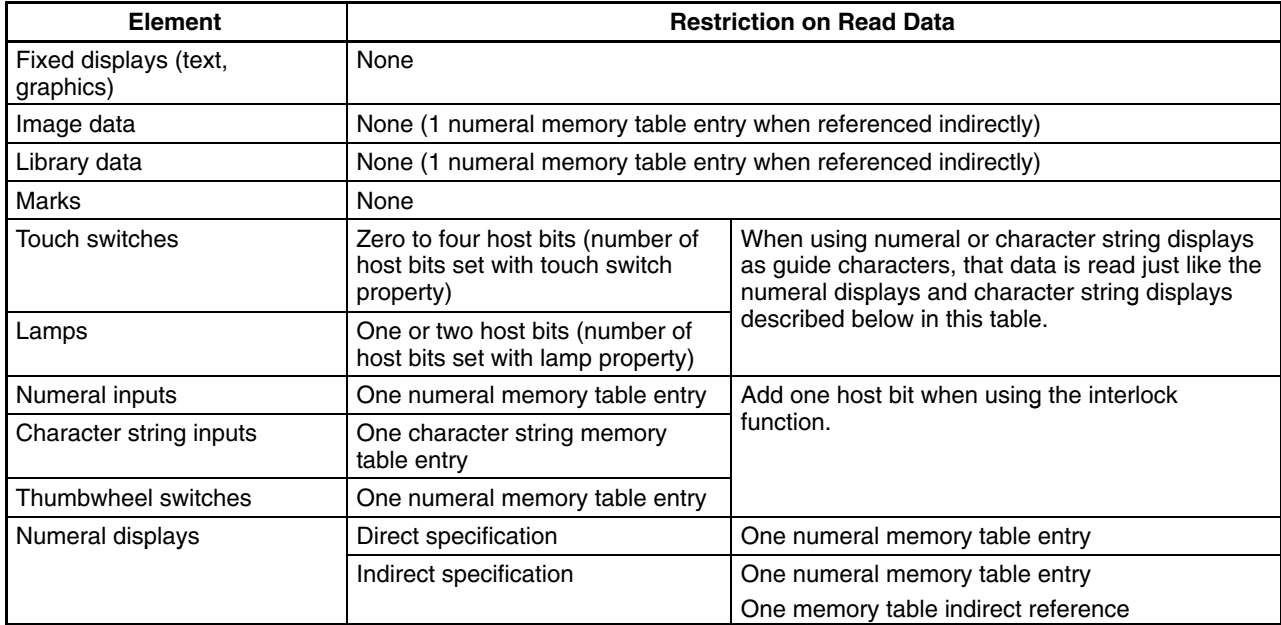

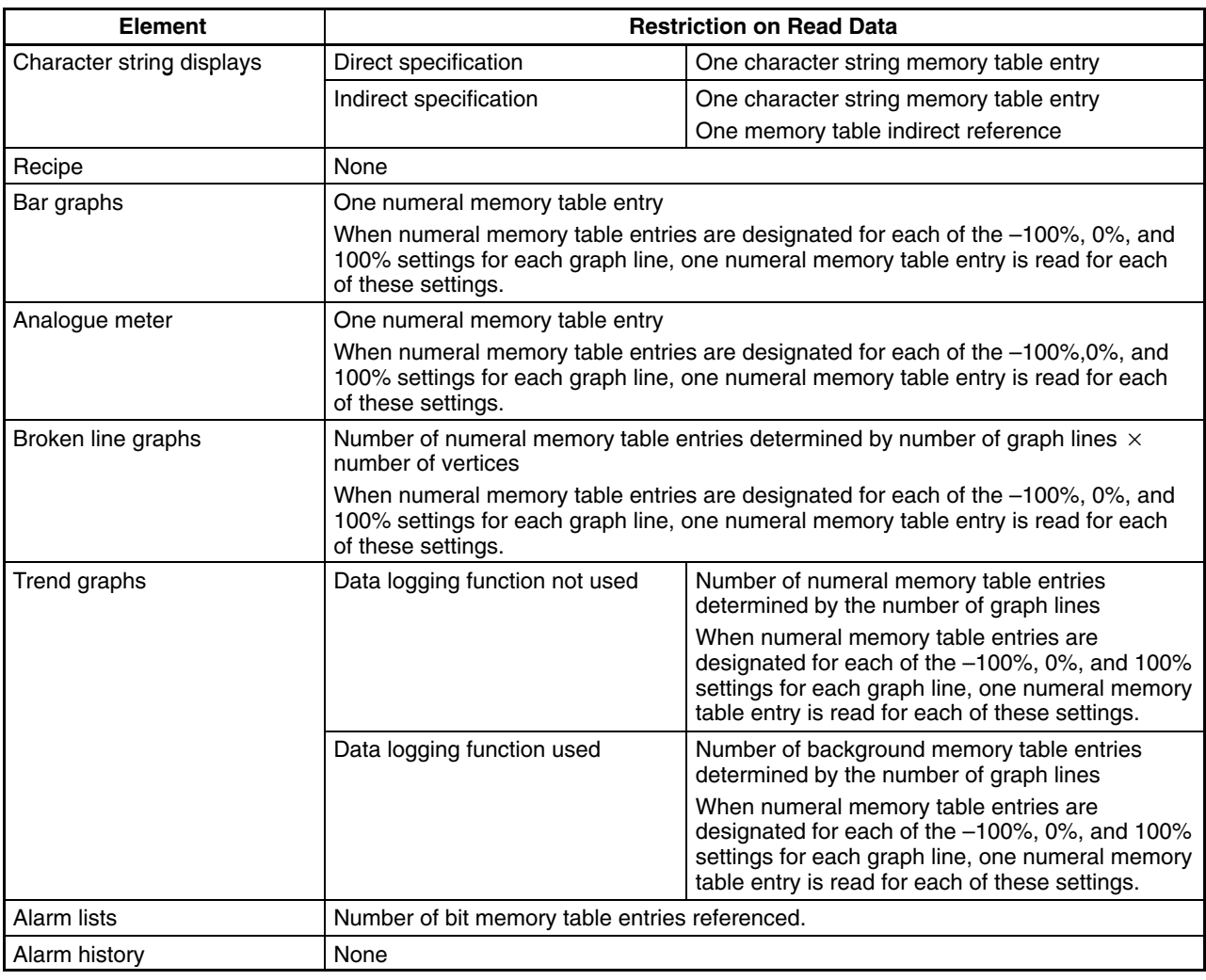

• Restrictions due to element coefficients

The PT uses element coefficients to manage display elements. The maximum number of display coefficients that can be used at the same time is 1024.

If the total of the element coefficients on a screen exceeds 1024, the elements after this total has been reached are not displayed.

The element coefficients for each element are indicated in the table below. Ensure that the total for the screen to be displayed is not greater than 1024.

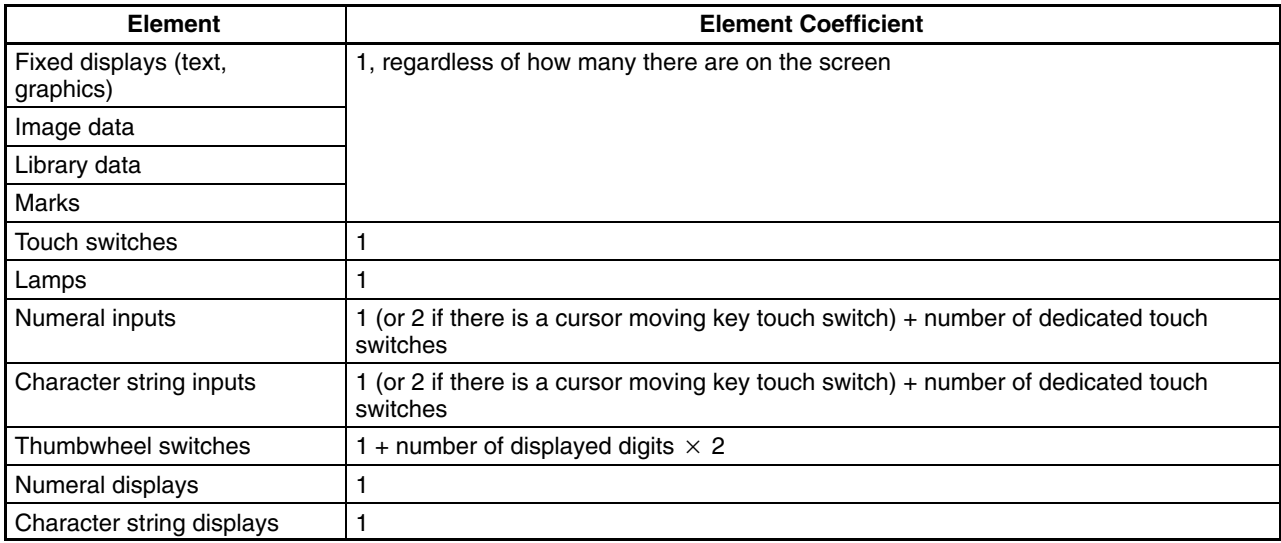

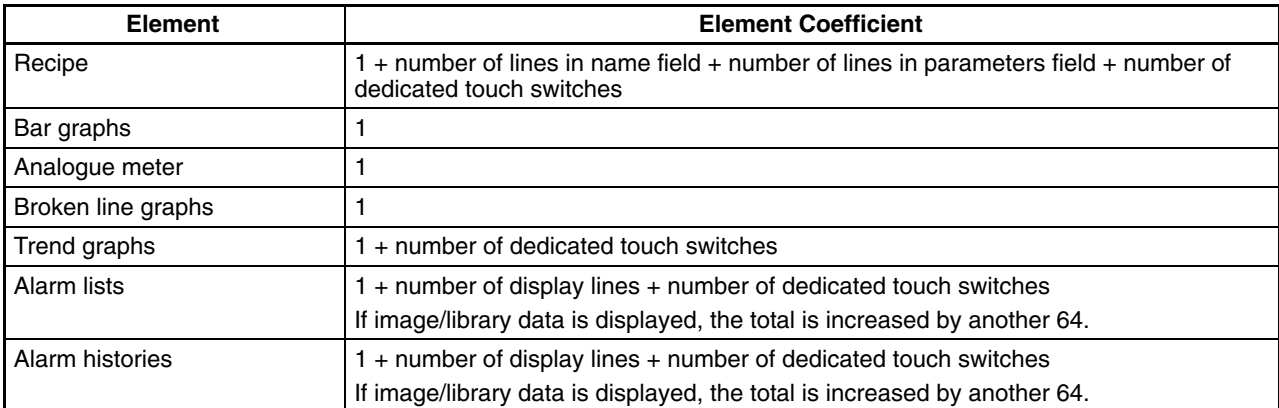

# **Special Features**

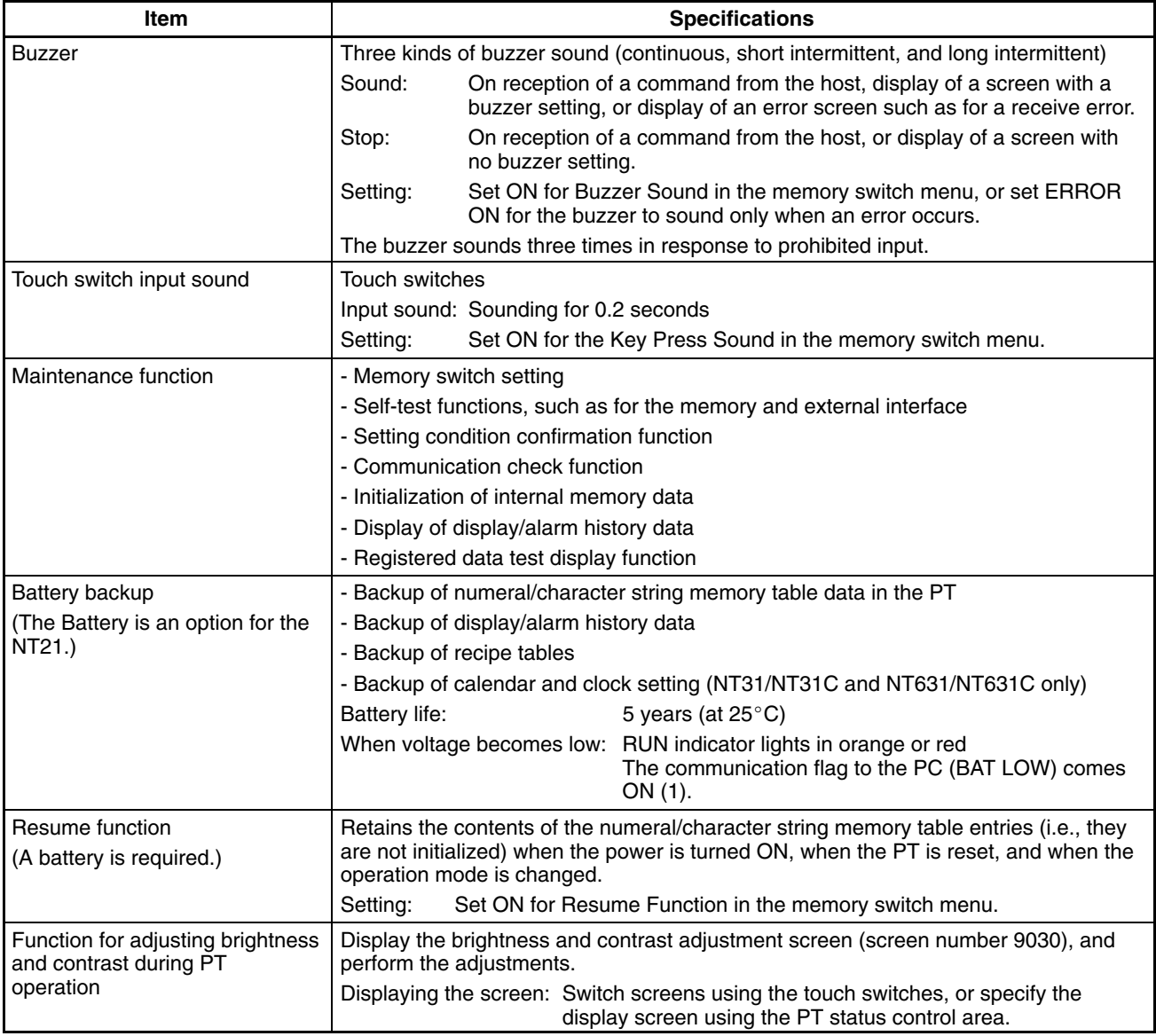

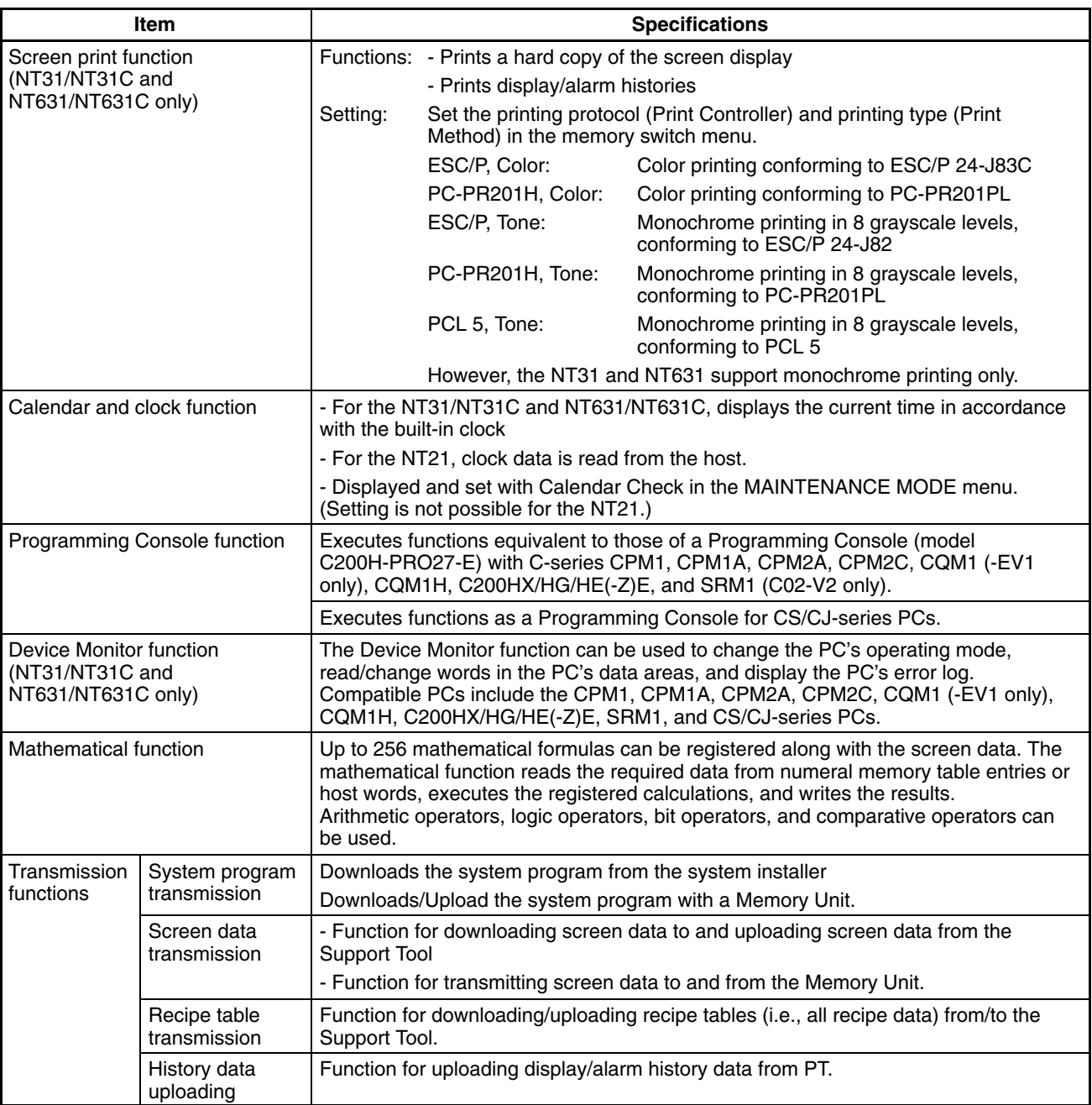

# **Appendix B Compatibility with Screen Data of Other PT Models**

The screen data of the NT21, NT31/NT31C, and NT631/NT631C does not have complete upward compatibility with earlier PT models. Consequently, when the data for an earlier PT model is converted for use in an NT21, NT31/NT31C, or NT631/NT631C, partial modification may be necessary.

The combinations for which data conversion is possible are shown below. Note that Version  $\Box$  indicates the direct connection version. The NT-series Support Tool Version  $4.$  for Windows is compatible with the latest version of each PT model.

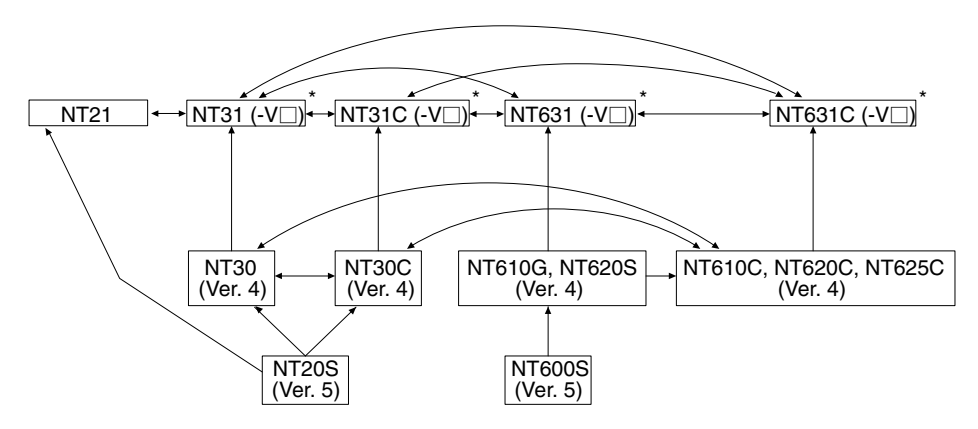

The following downward screen data conversions are not possible: V2 or V3 models  $\rightarrow$  V1 models or models without a -V $\Box$  suffix; or V1 models  $\rightarrow$  models without a -V $\Box$  suffix. The following upward screen data conversions are possible: Models without a -V $\Box$  suffix  $\rightarrow$  V1, V2 or V3 models; or V1 models  $\rightarrow$  V2 or V3 models.

However, data for models with no -V $\Box$  suffix of NT20S-ST121 and NT600S-ST121/211, cannot be read with the Support Tool (NT-ZJCAT1-EV4).

After data conversion, the following discrepancies may occur; in this case modify the data.

- When the data of NT20S, NT600S, NT610G, or NT620S is converted, the position and size of touch switches may change due to the difference in the dot size of touch switches.
- Since the size and contents of the PT status control area and PT status notify area differ between the new models (NT21, NT31, NT31C, NT631, NT631C) and earlier models, the program at the host (PC) must be modified.

The NT21 and the -V2 or -V3 versions of the NT31, NT31C, NT631, and NT631C have been equipped with the NT20S or NT30/620 compatible mode that allows them to easily modify and reuse the screen data and user programs from earlier PTs. When a NT31, NT31C, NT631, or NT631C PT is operating in NT20S or NT30/620 compatible mode, its PT status control area and PT status notify area are modified to be the same size as earlier PTs. Refer to *Appendix C* for details (page 451).

## **Differences between the NT20S and the NT21**

This section explains the differences in screen creation and programming between the NT20S and the NT21.

Refer to *1-2 Functions of the NT21, NT31/NT31C, and NT631/NT631C* for details on functional differences between the PT models (page 4).

> **Reference:** The NT20S compatible mode can be used to reduce the differences with the NT20S and allow their screen data and user programs to be reused easily. Refer to *Appendix C* for details (page 451).

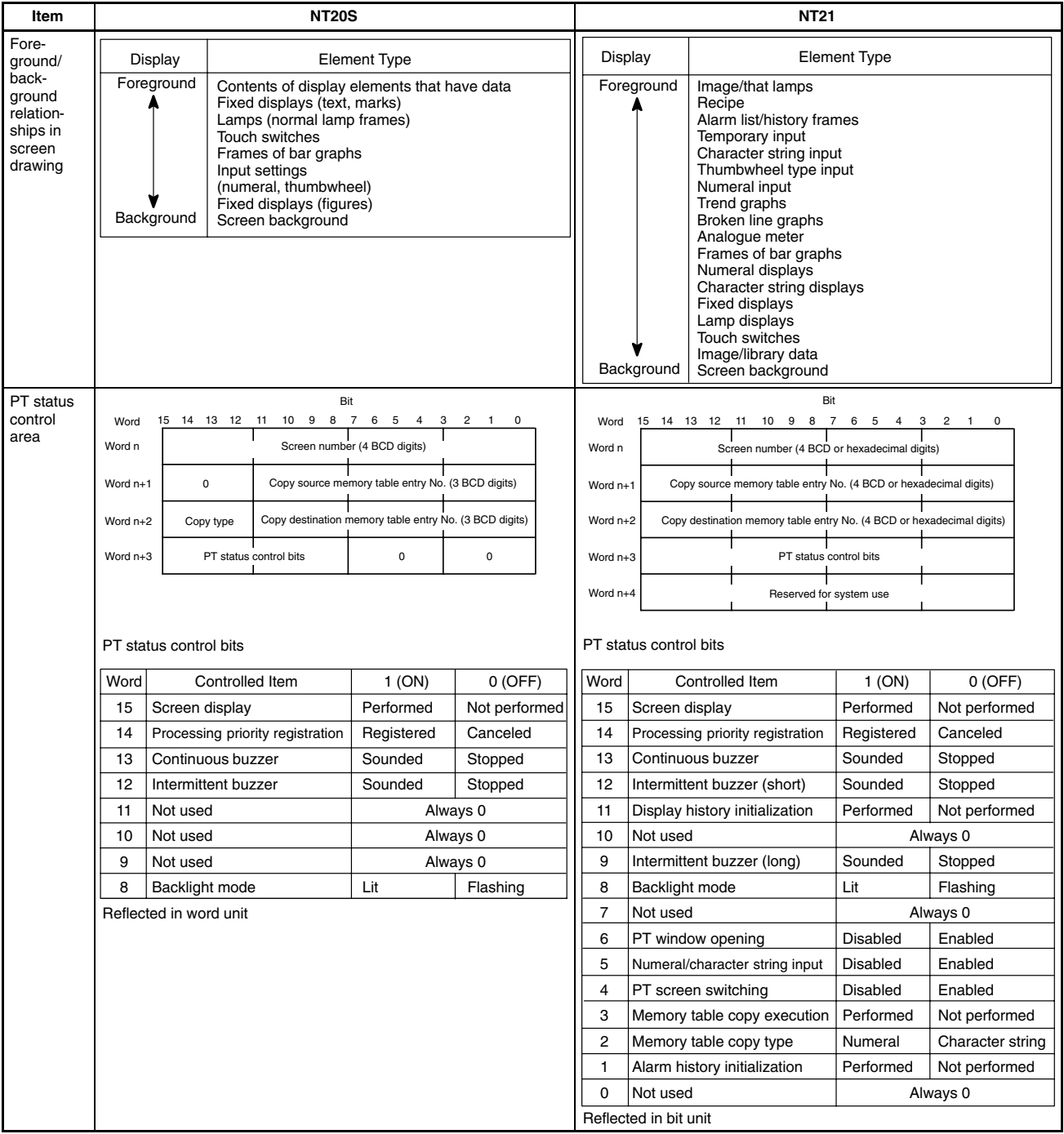

## **Compatibility with Screen Data of Other PT Models Appendix B**

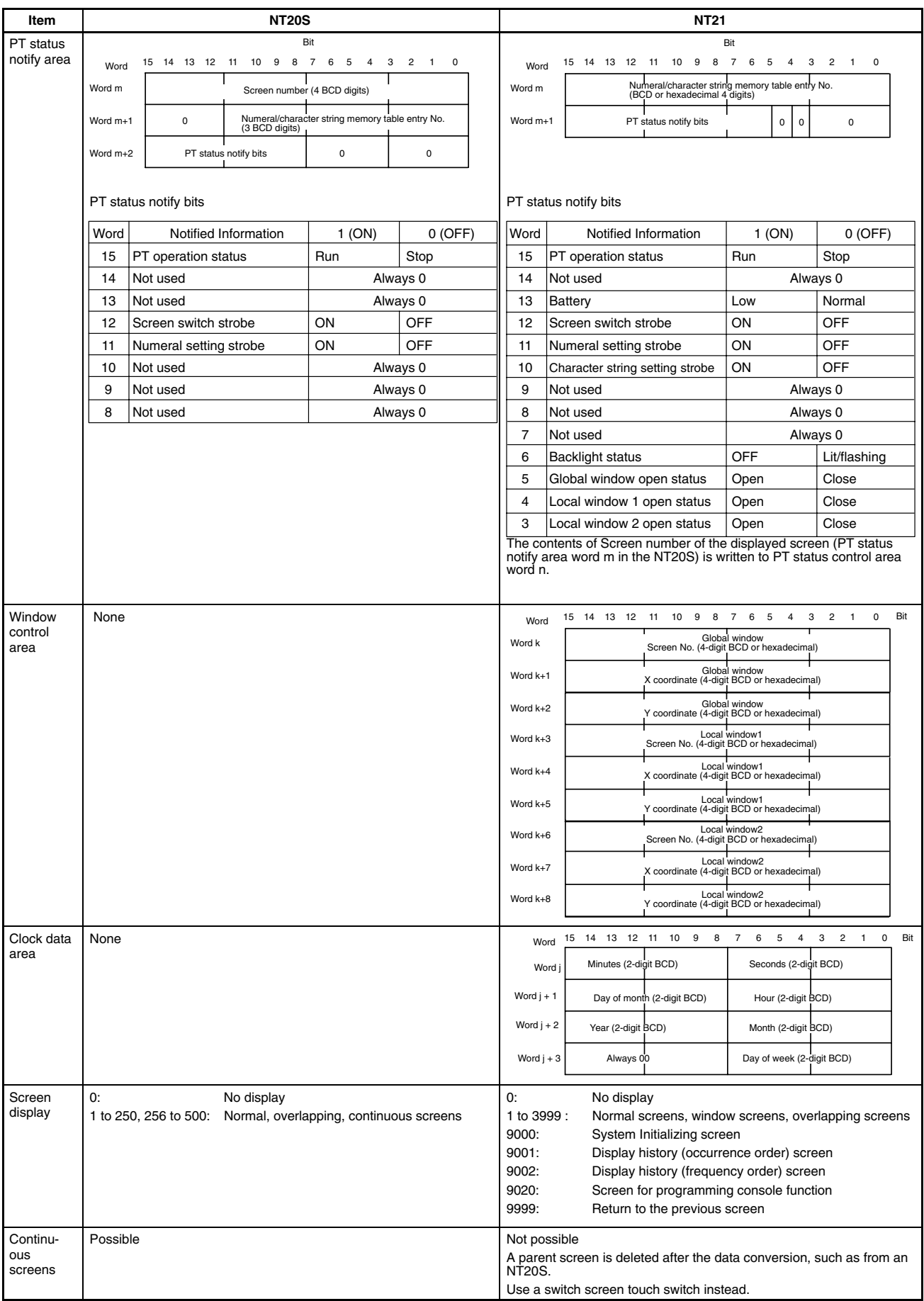

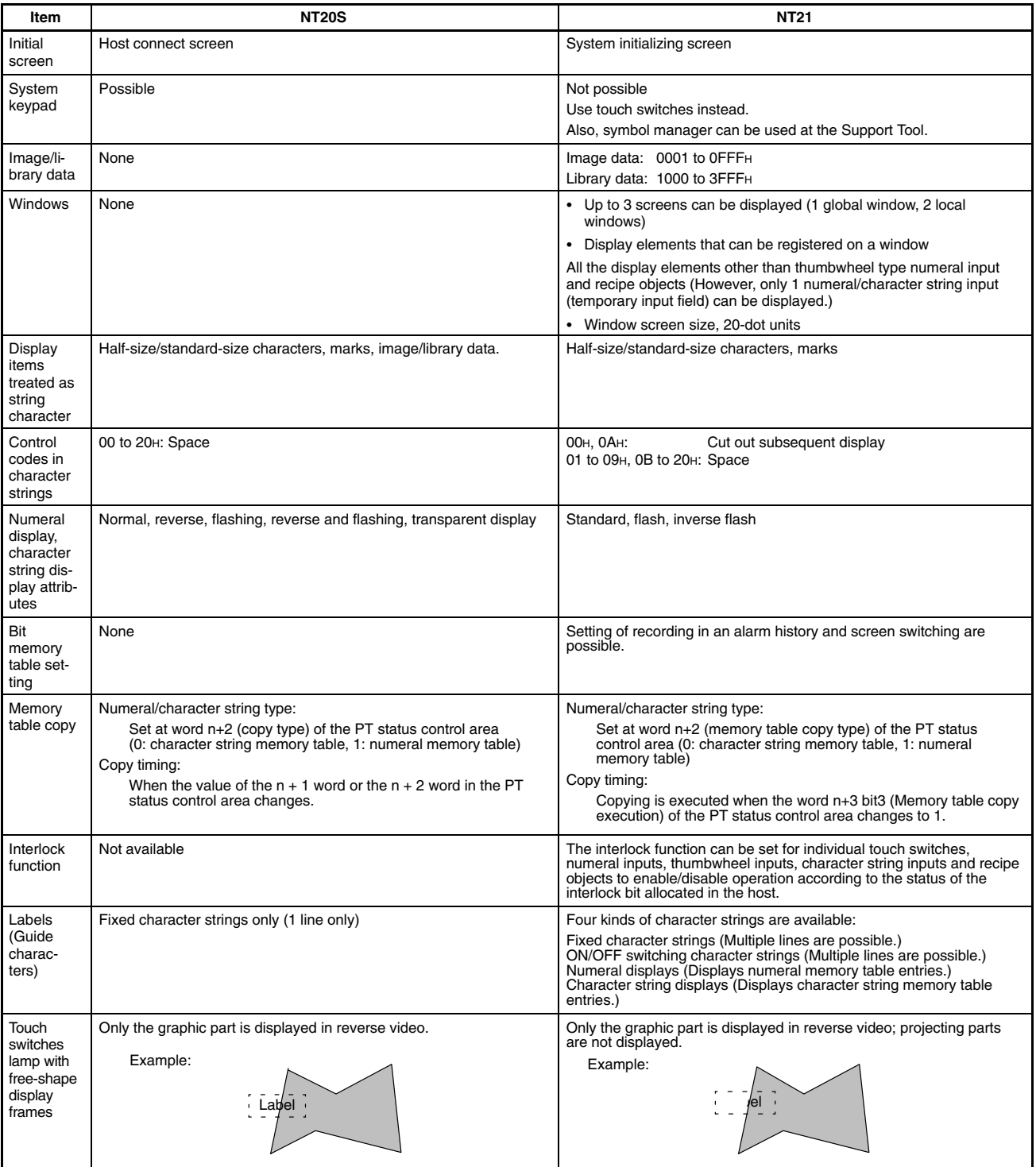

#### **Compatibility with Screen Data of Other PT Models Appendix B**

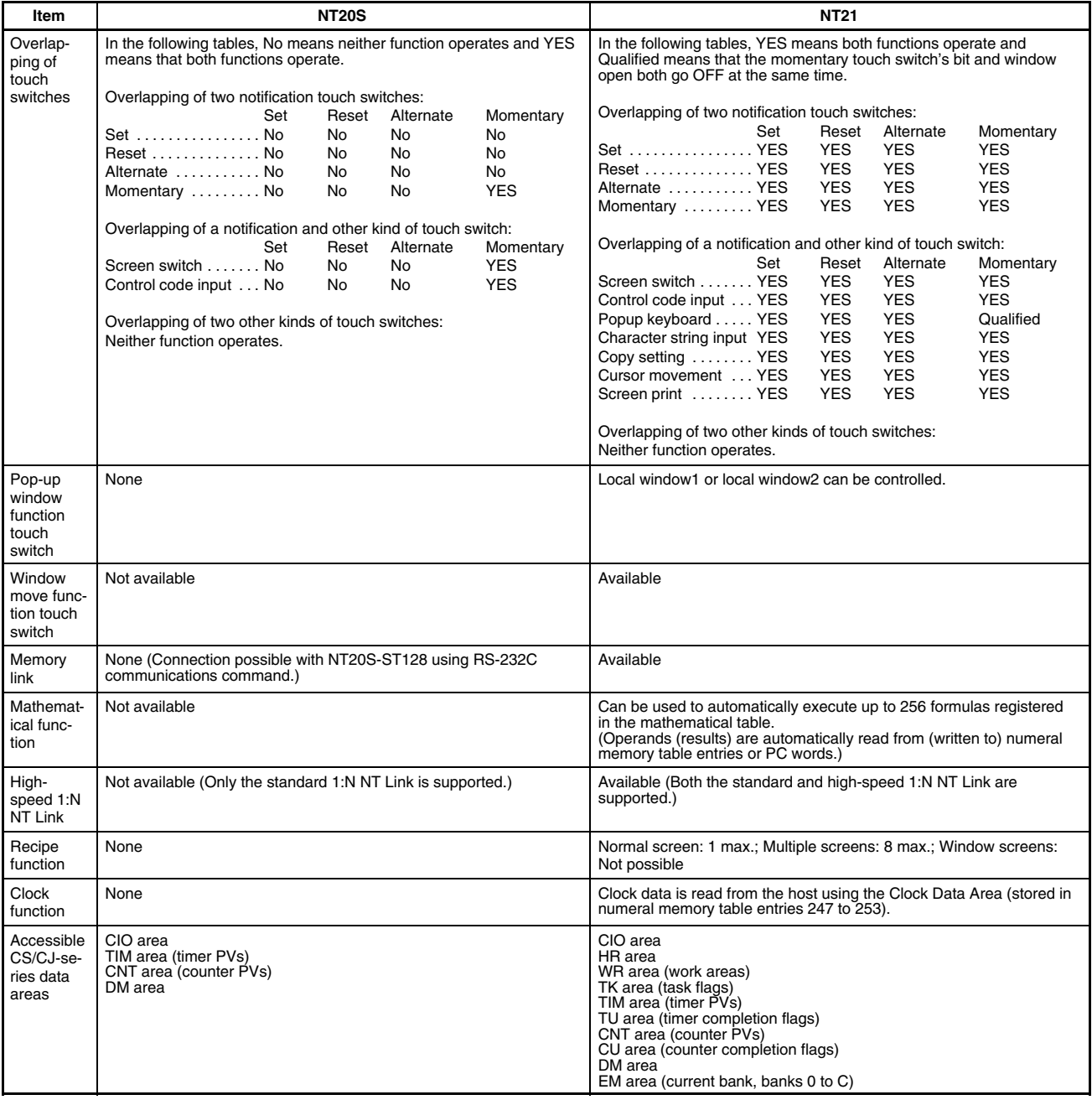

Apart from the above, due to difference between PT models, it may be necessary to modify screen data and programs at the host. For details, refer to the *NT-series Support Tool Version 4 for Windows Operation Manual* (V061-E1-□).

### **Differences between the NT30/NT30C and the NT31/NT31C and Differences between the NT620S/NT620C/NT625C and the NT631/NT631C**

This section explains the differences in screen creation and programming between the NT30/NT30C and the NT31/NT31C as well as the NT620S/NT620C/NT625C and NT631/NT631C. The -V2 or -V3 versions of the NT31/NT31C and NT631/NT631C are described here. For details of the differences between different versions of the NT31/NT31C and NT631/NT631C, refer to *Differences between NT31/NT31C and NT631/NT631C Models without the -V1 Suffix and Models with -V1* (page 445) or *Differences between -V1 and -V2/-V3 NT31/NT31C and NT631/NT631C PTs* (page 447).

Refer to *1-2 Functions of the NT21, NT31/NT31C, and NT631/NT631C* for details on functional differences between the PT models (page 4).

> **Reference:** The NT30/620 compatible mode can be used to reduce the differences with the NT30, NT30C, NT620S, NT620C, and NT625C and allow their screen data and user programs to be reused easily. Refer to *Appendix C* for details (page 451).

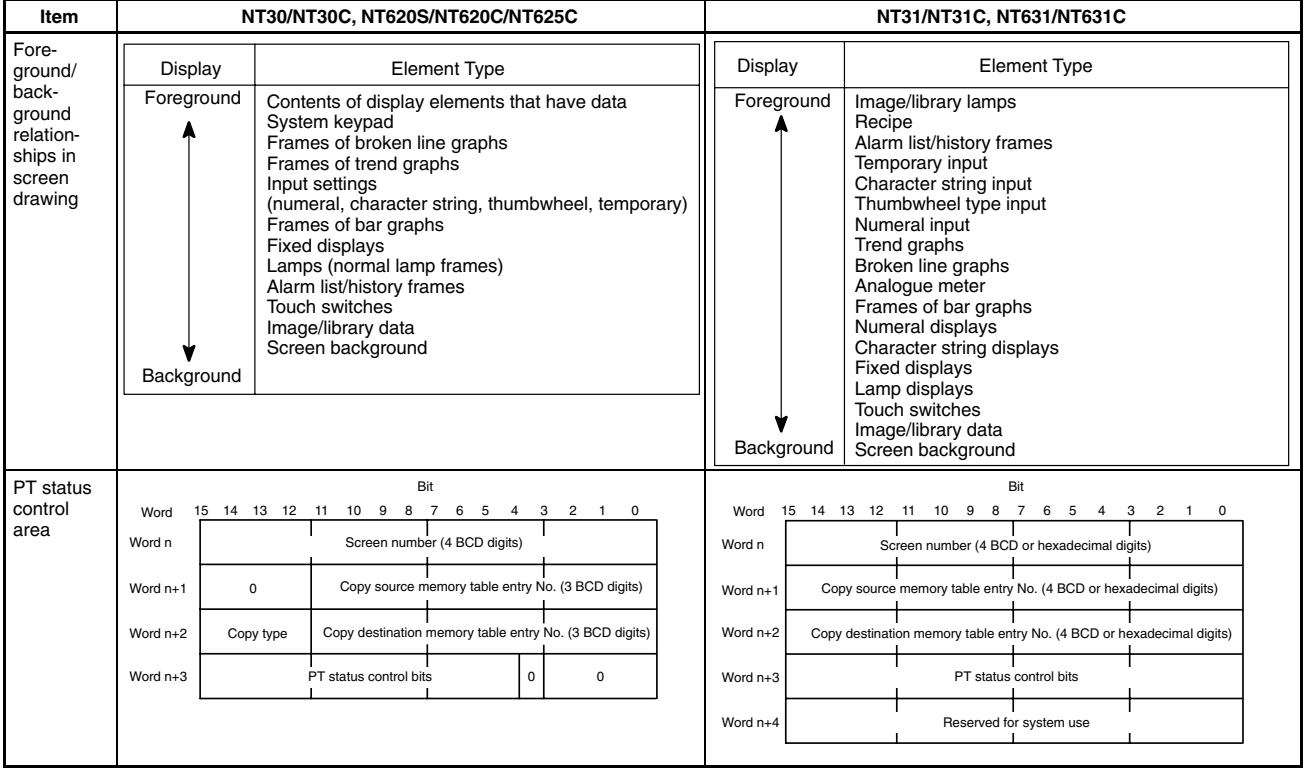

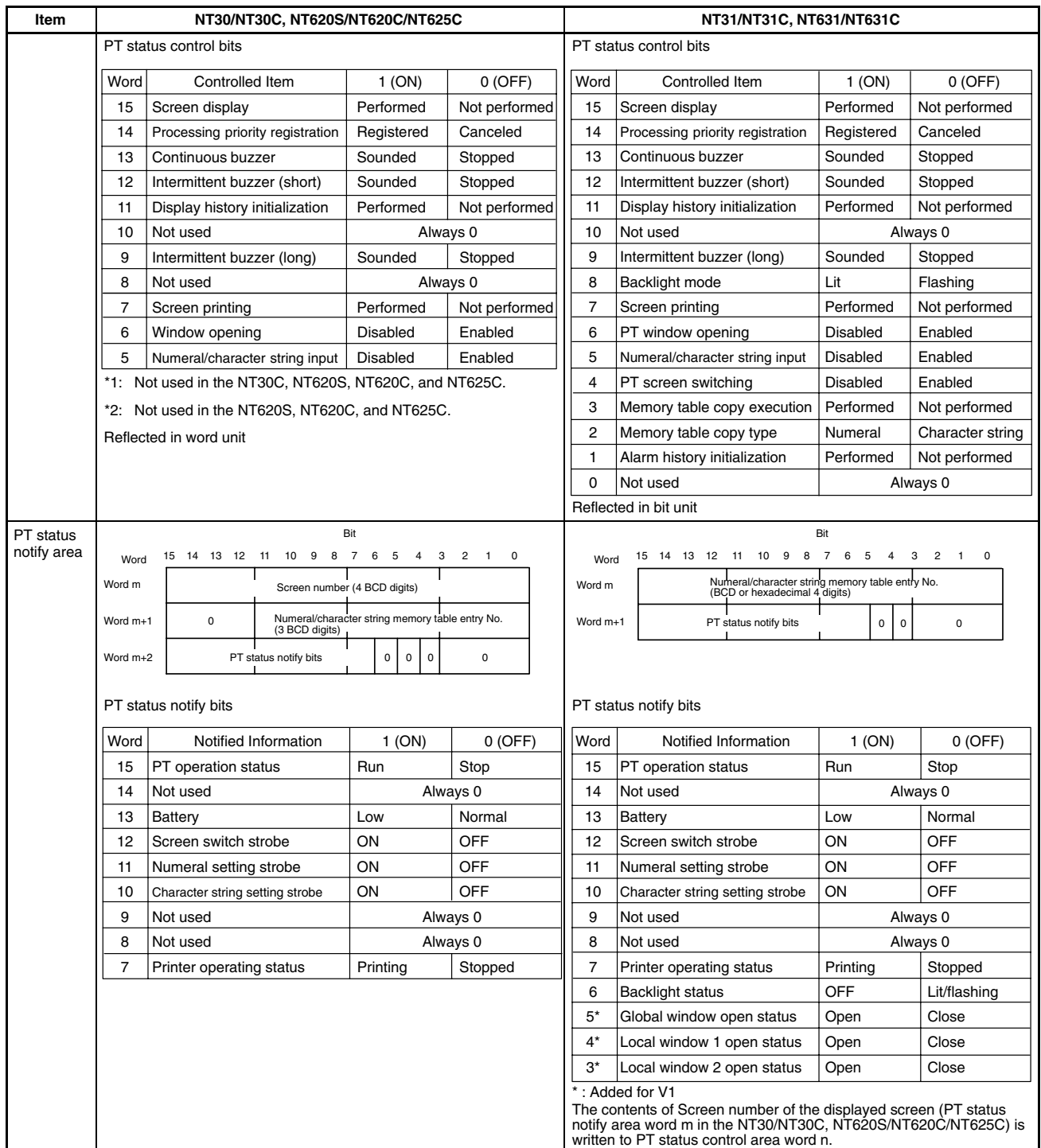

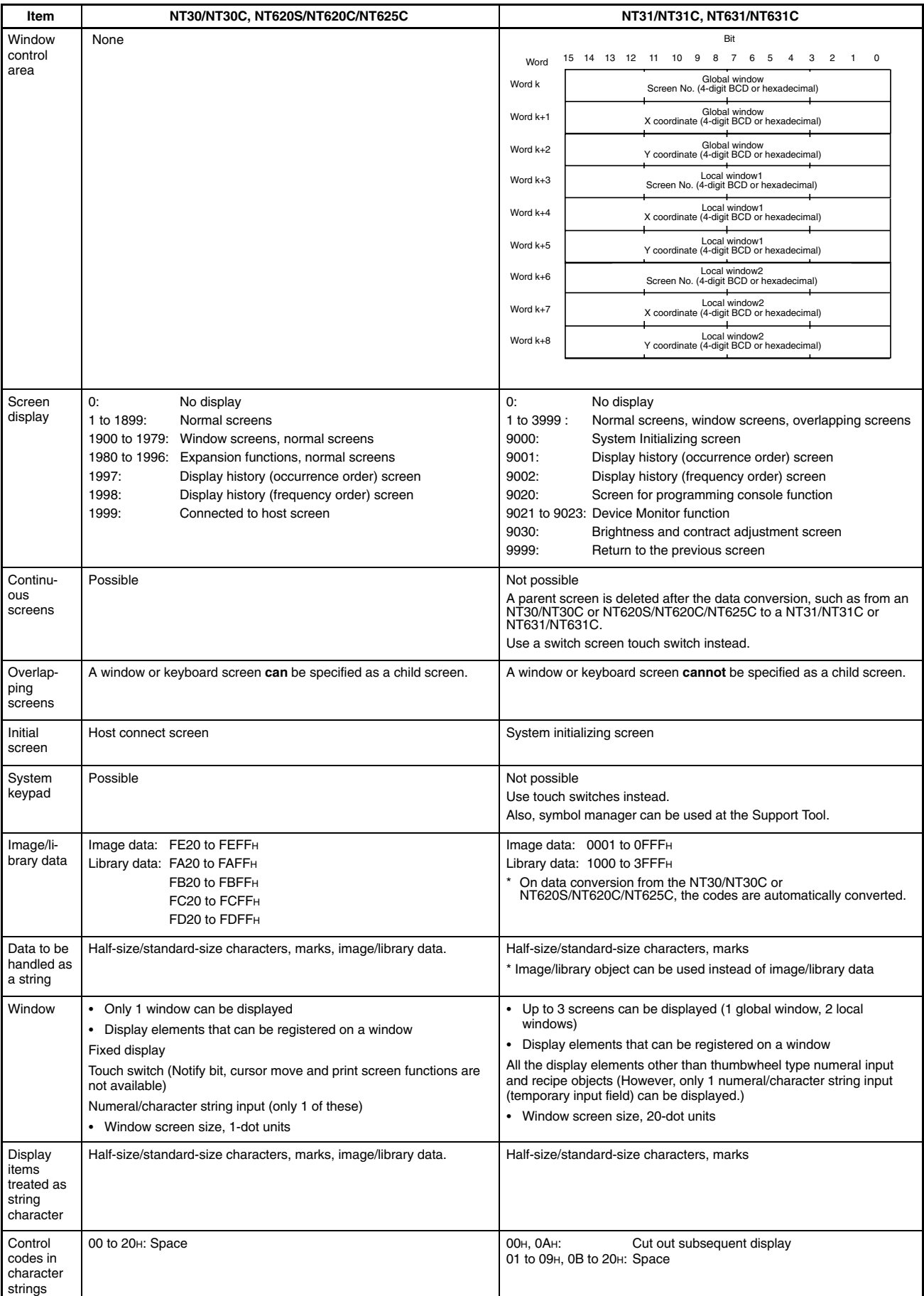

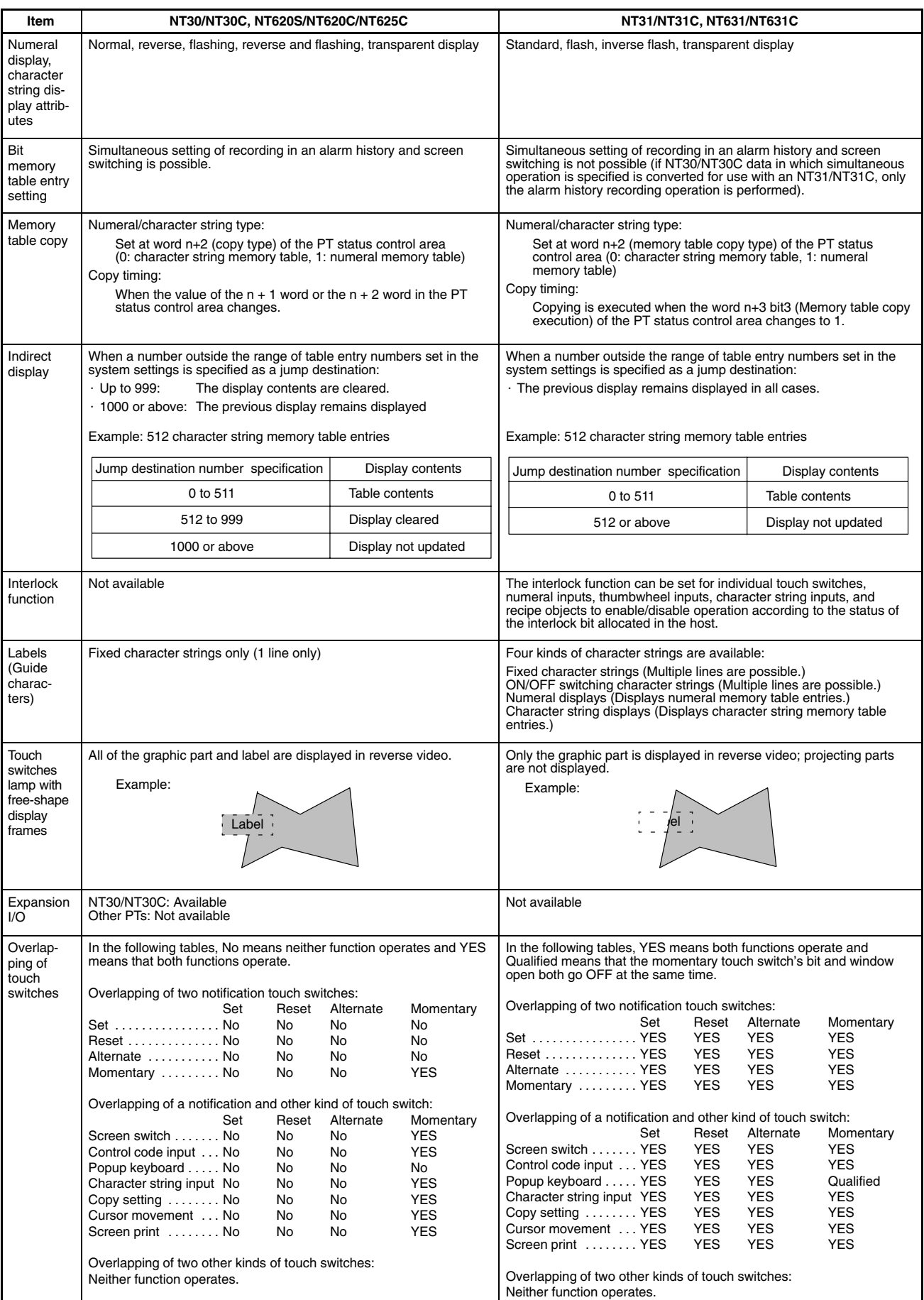

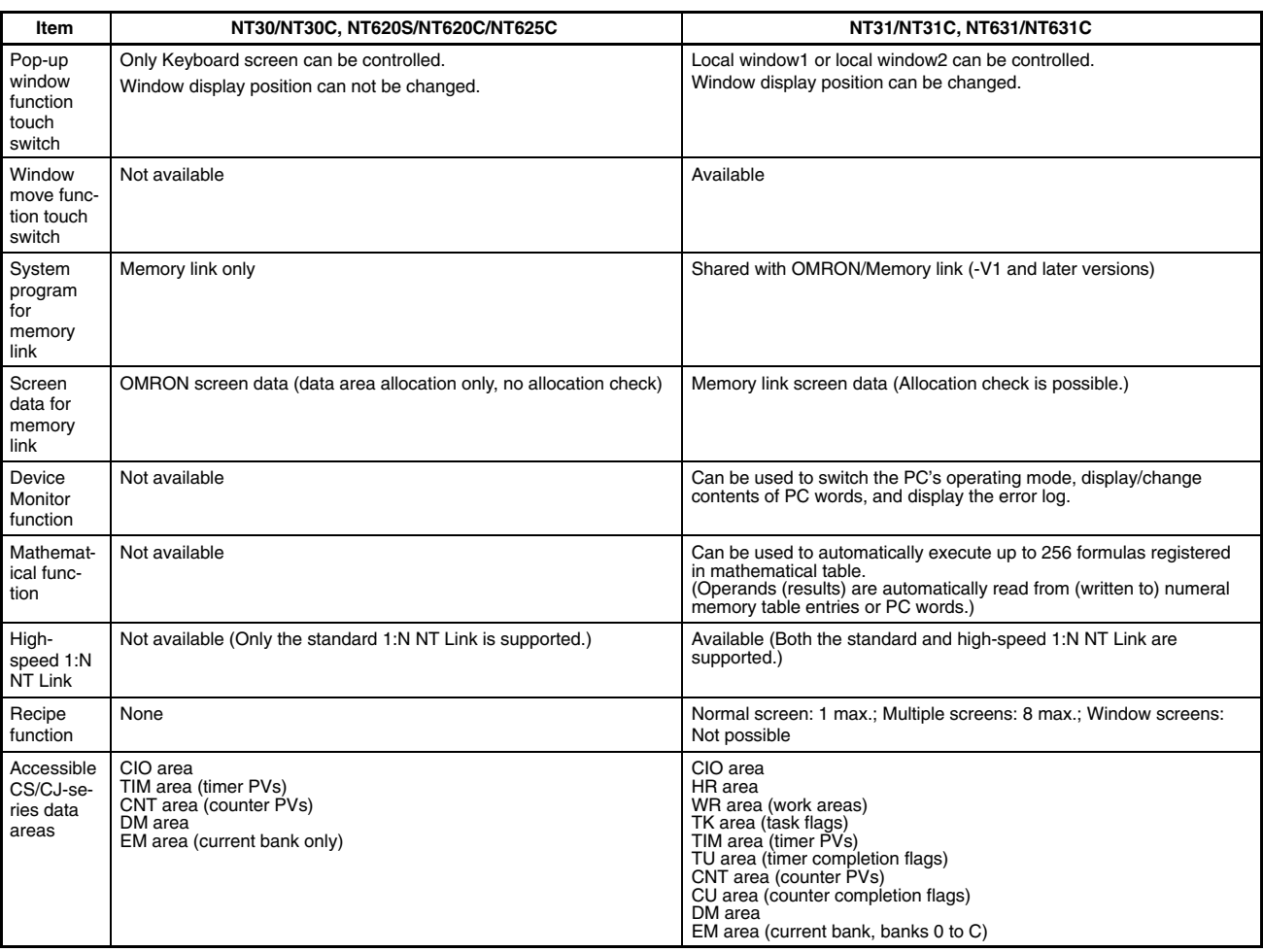

Apart from the above, due to difference between PT models, it may be necessary to modify screen data and programs at the host. For details, refer to the NT-series Support Tool Version 4.<sup>1</sup> for Windows Operation Manual  $(V061-E1-$ .

## **Differences between NT31/NT31C and NT631/NT631C Models without the -V1 Suffix and PT Models with -V1**

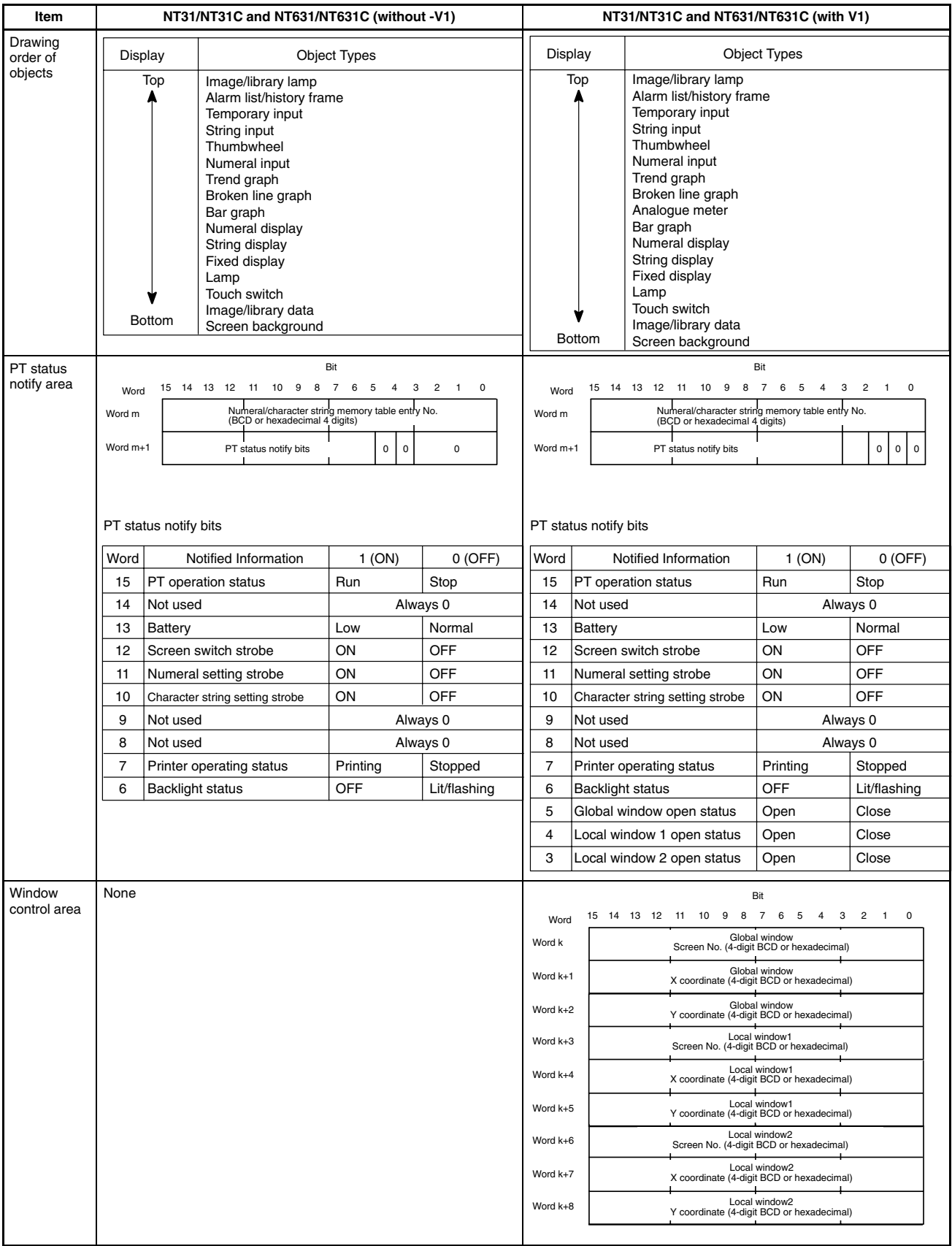

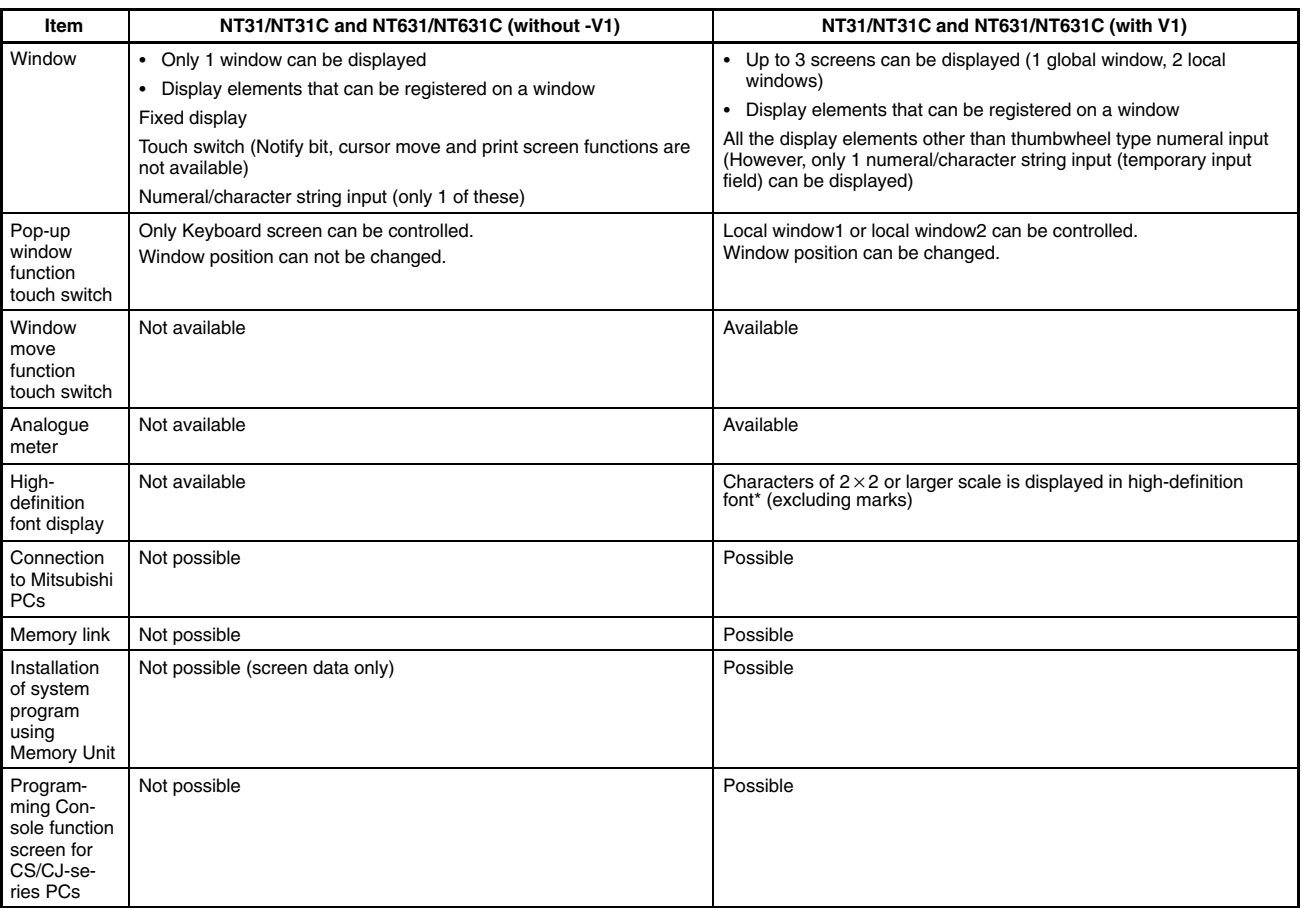

\* Usable only when ISO 8859/1 font type is selected at the Support Tool.

#### **Differences between -V1 and -V2 NT31/NT31C and NT631/NT631C PTs**

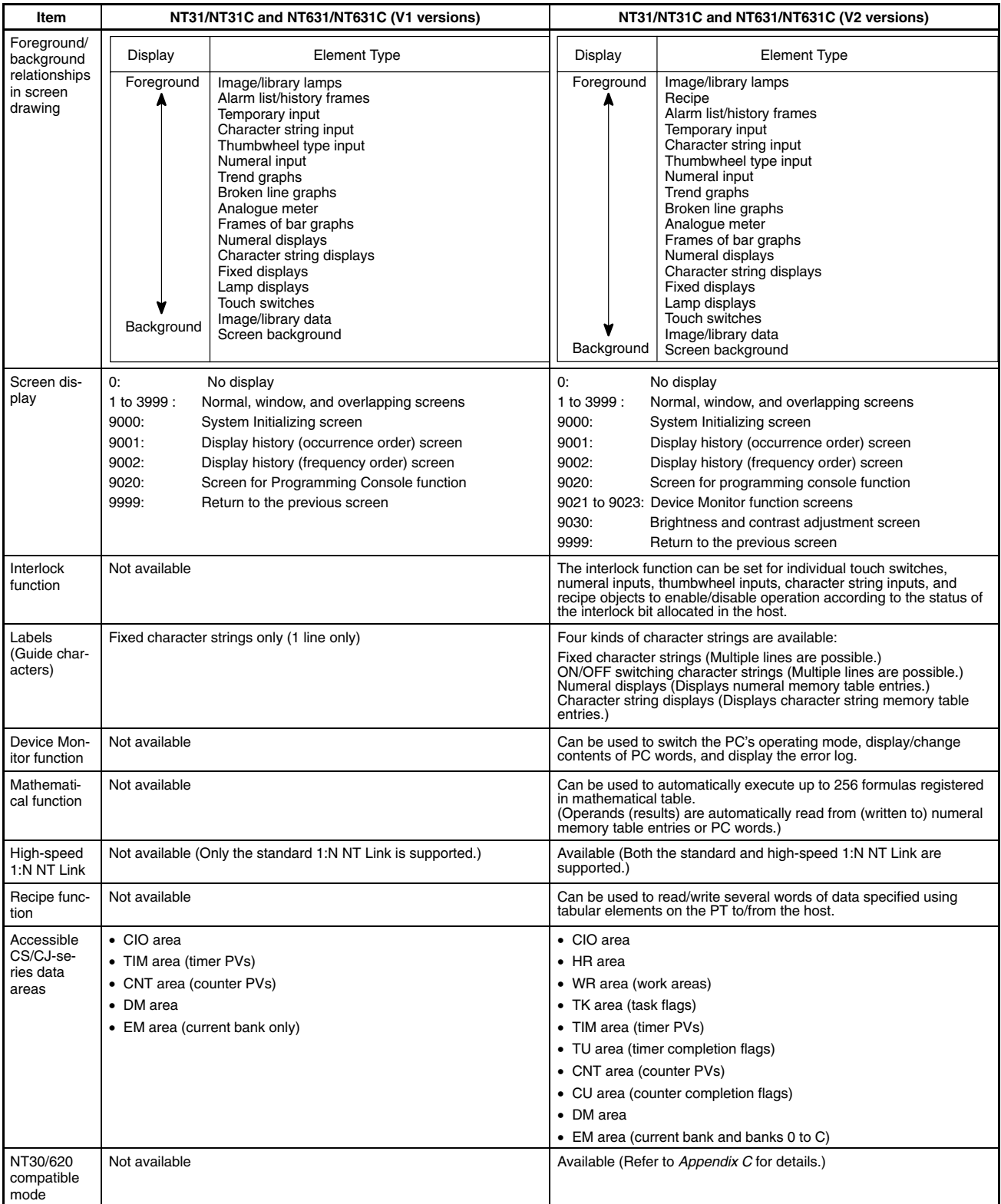

## **Main Changes from Version V2 to Version V3**

Version 3 is a hardware upgrade for compliance with RoHS. (RoHS compliance was completed in September 2006 for the NT631C and in November 2006 for the NT31/NT31C.)

There are no changes in functionality.

Screen data used with version-2 hardware can be used without modification. The system program, however, cannot be used with version-2 or earlier hardware and must be used with version-3 hardware.

# **Relationship between System Program and Hardware**

The NT31, NT31C, and NT631C PTs are available in the following models. The system programs specified below were installed when these models were shipped from the factory. The system programs are also provided with the Support Software as listed below.

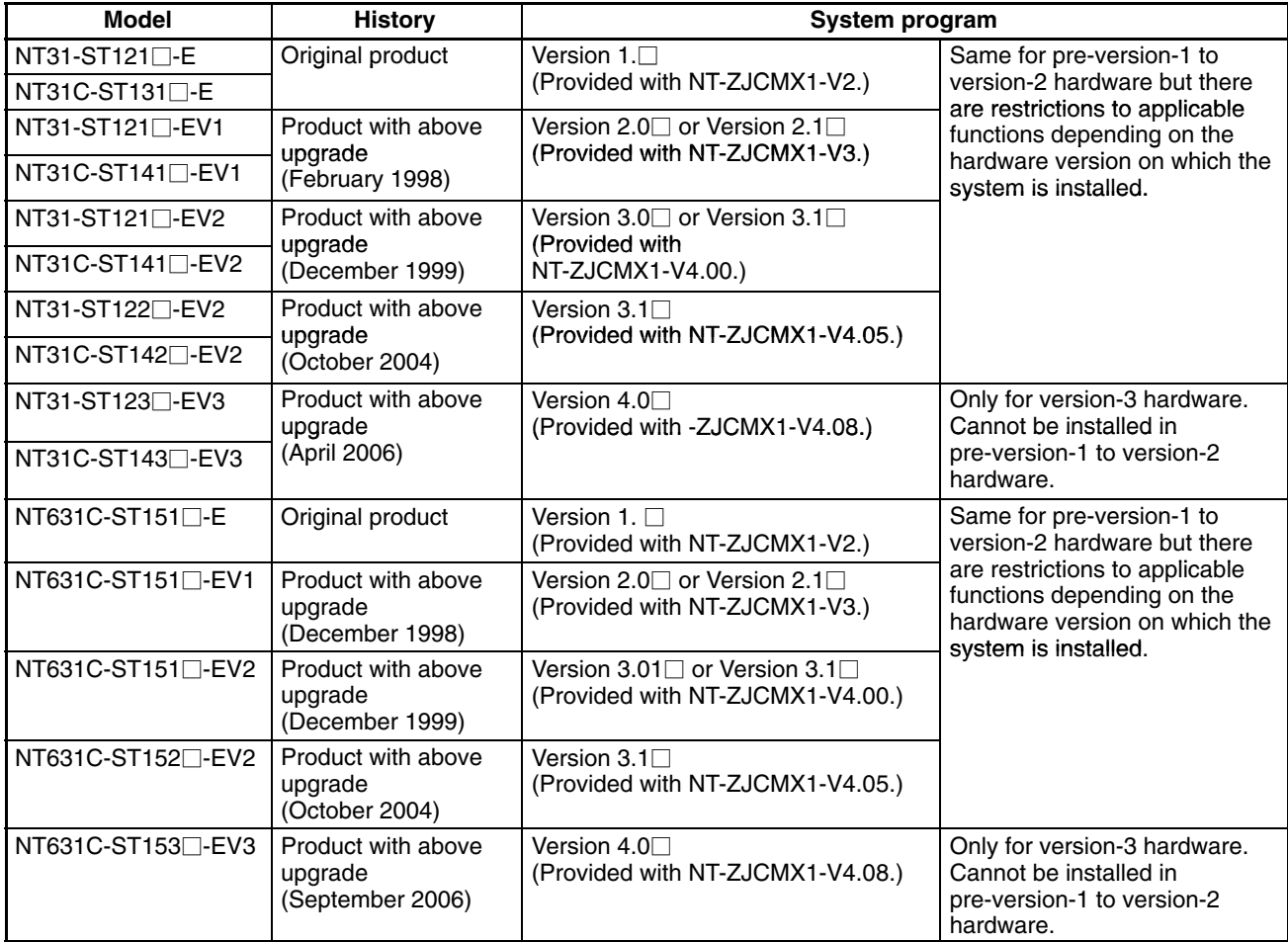

**Note** The NT-series System Installer must be version 2.0 or higher to install the NT31/NT31C/NT631-V3 system program. (NT-series System Installer version 2.0 is provided with the NT-series Support Tool version 4.73 or higher.)

#### **NT21 System Programs**

The system program indicated below is installed in the NT21 in the default state. Also, system program is supplied with the Support Tool as follows:

• System programs for NT21-ST121<sup>-</sup>E: System Program Version 1.0<sup>-</sup> (System programs supplied with NT-ZJCAT1-EV4)

### **NT31/NT31C System Program**

System program version  $1. \Box$  to version 3.1 have mutual compatibility, therefore, they can be installed and used for the NT31-ST121 $\square$ -E/NT31C-ST141 $\square$ -E, NT31-ST121 $\square$ -EV1/NT31C-ST141 $\square$ -EV1, and

NT31-ST121/122 $\square$ -EV2/NT31C-ST141/142 $\square$ -EV2. However, there will be restrictions on functions depending on the combination. Refer to the material in *Limitations of System Program/PT Combinations for the NT31/NT31C and NT631/NT631C* on page 449 before application. System program version 4.0 is only for the NT31-ST123<sup>-</sup>EV3/NT31C-ST143<sup>-</sup>EV3 and cannot be installed in pre-version-2 hardware. Also, system program version 3.1 or earlier cannot be installed in the NT31-ST123 $\Box$ -EV3/NT31C-ST143 $\Box$ -EV3. The material in *Limitations of System Program/PT Combinations for the NT31/NT31C and NT631/NT631C* on page 449 shows the relationship between hardware versions and system programs. For information on the relationship with screen data created using the Support Tool, refer to the *NT-series Support Tool for Windows Ver.* 4.□ *Operation Manual* (Cat. No. V061-E1-□).

#### **NT631/NT631C System Program**

System program version  $1. \Box$  to version 3.1 have mutual compatibility, therefore, they can be installed and used for the NT631-ST211 $\square$ -E/NT631C-ST141 $\square$ -E/NT631C-ST151 $\square$ -E,

NT631-ST211□-EV1/NT631C-ST141□-EV1/NT631C-ST151□-EV1, and

NT631-ST211<sup>-</sup>EV2/NT631C-ST141<sup>-</sup>EV2/NT631C-ST151<sup>-EV2/NT631C-ST152<sup>-EV2</sup>. However, there</sup> will be restrictions on functions depending on the combination. Refer to the material in *Limitations of System Program/PT Combinations for the NT31/NT31C and NT631/NT631C* on page 449 before application. System program version 4.0 is only for the NT631C-ST153 $\square$ -EV3 and cannot be installed in pre-version-2 hardware. Also, system program version 3.1 or earlier cannot be installed in the NT631C-ST153 $\square$ -EV3.

The material in *Limitations of System Program/PT Combinations for the NT31/NT31C and NT631/NT631C* on page 449 shows the relationship between hardware versions and system programs. For information on the relationship with screen data created using the Support Tool, refer to the *NT-series Support Tool for Windows Ver. 4.*□ *Operation Manual* (Cat. No. V061-E1-□).

#### **Limitations of System Program/PT Combinations for the NT31/NT31C and NT631/NT631C**

The following table shows only the relationship between the hardware and system program. For details of the relationship with the screen data created using the Support Tool, refer to *NT-series Support Tool for Windows (Version 4.) Operation Manual* (V061-E1-).

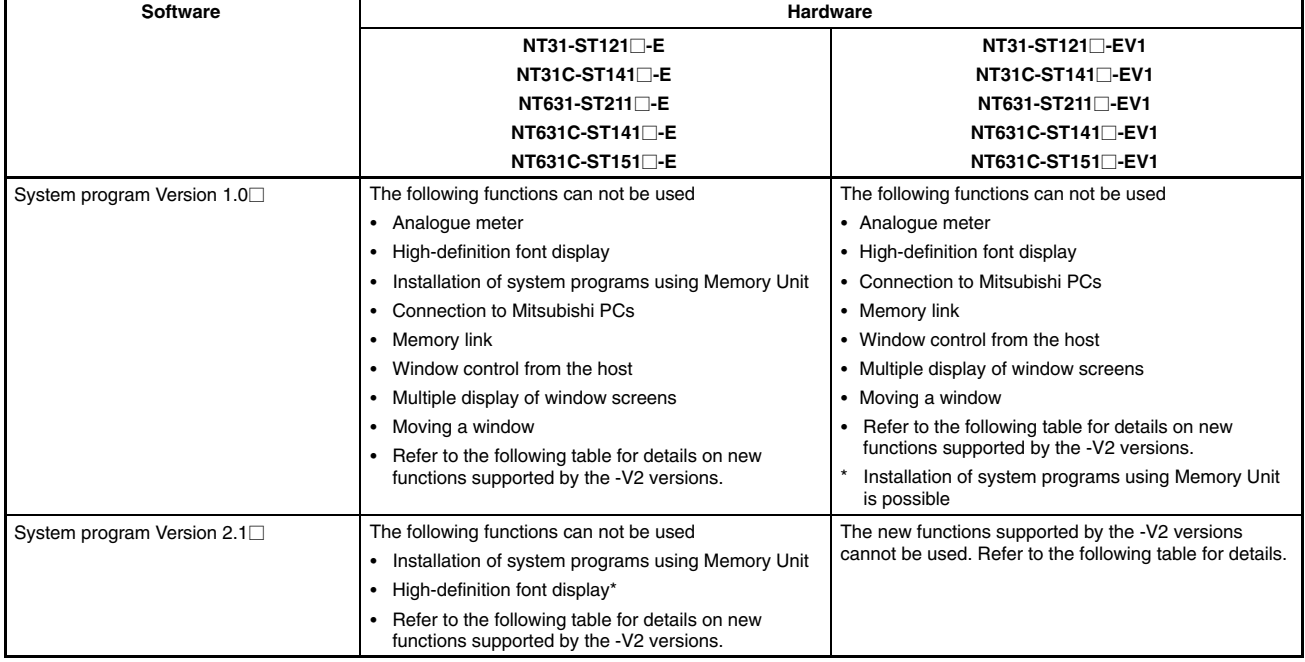

#### **Combining a -V1 Version and Version without a -V Suffix**

\* The system program's version can be checked from the System Menu.

#### **Combining a -V1 Version and -V2 Version**

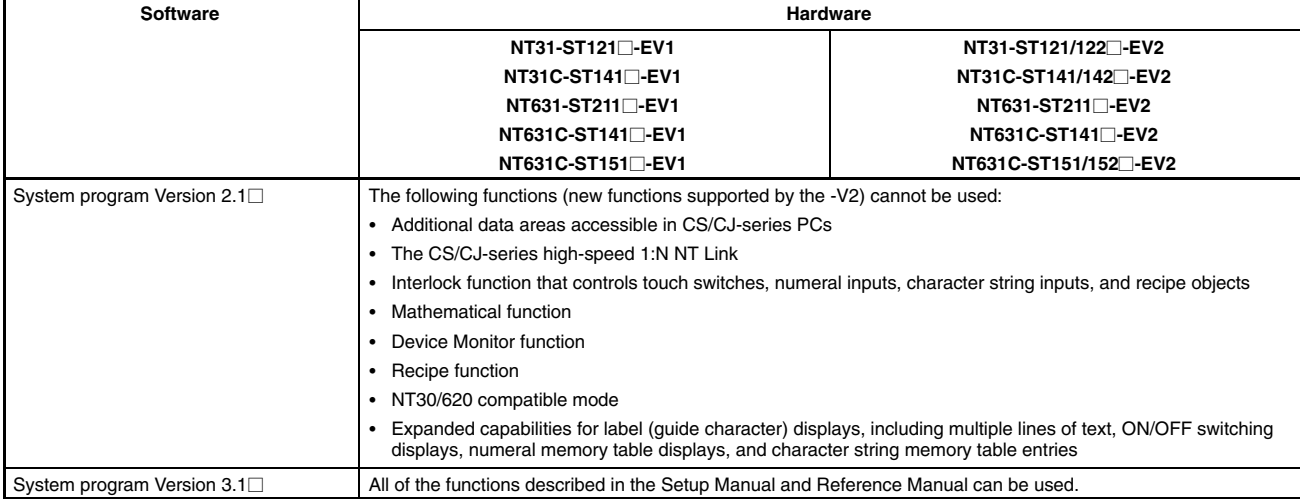

\* The system program's version can be checked from the System Menu.

#### Combining a -V2 Version and Version without a -V $\Box$  Suffix

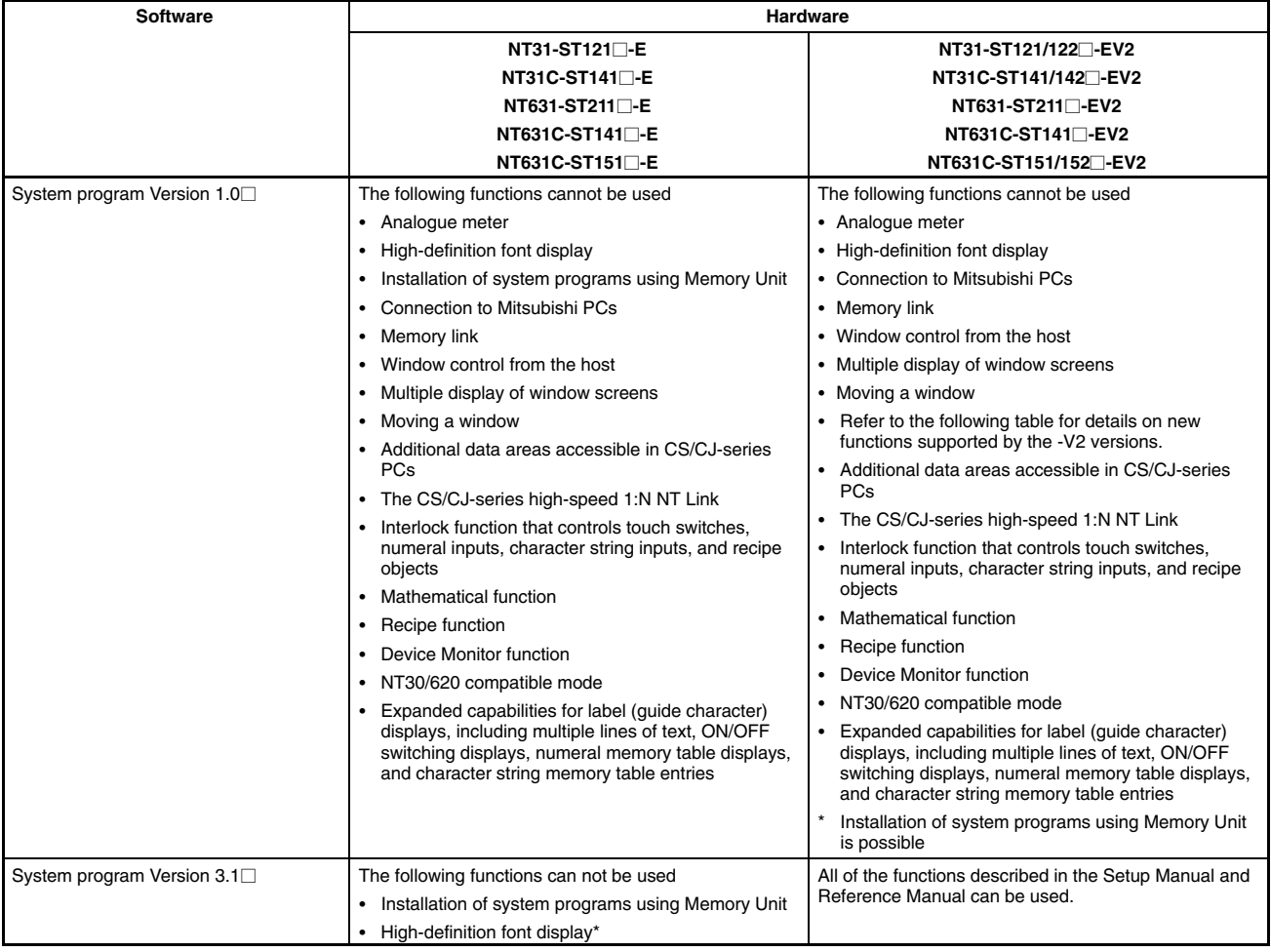

\* The system program's version can be checked from the System Menu.

# **Appendix C NT20S and NT30/620 Compatible Modes**

This section describes the NT20S (for the NT21) and NT30/620 (for the NT31/NT31C and NT631/NT631C) compatible modes in detail.

# **NT20S Compatible Mode (for the NT21)**

The NT20S compatible mode is a function that allows screen data and user programs from NT20S to be easily reused in an NT21. Using NT20S compatible mode reduces the differences between the earlier and most recent versions and makes it easy to achieve compatibility.

The NT20S compatible mode has the following features:

- Changes the word configuration of the PT's PT status control area and PT status notify area to the match the word configuration of the earlier PTs. This change allows the new PTs to execute user programs from the earlier PTs without any editing.
- When using the Support Tool to convert screen data for an NT21, the default setting is NT20S compatible mode (the setting can be changed in the Support Tool's PT environment settings). The default setting converts screen data with the highest level of compatibility.
- Even though an NT21 PT is operating in NT20S compatible mode, it still retains all of its new functions. The enhanced functions can be applied to screen data converted from the NT20S.

# **Functional Changes when Using NT20S Compatible Mode**

This section describes the changes in PT functions resulting from the NT20S compatible mode.

**Reference:** - Except for the differences described below, the NT21 retains all of its new functions.

> - The NT20S compatible mode is used by default when screen data from an earlier PT is converted for use in an NT21. If you do not want to use NT20S compatible mode, remove the check mark in the Support Tool's menu [PT Configuration]–[PT Type]–[NT20/30/620 Compatible Mode].

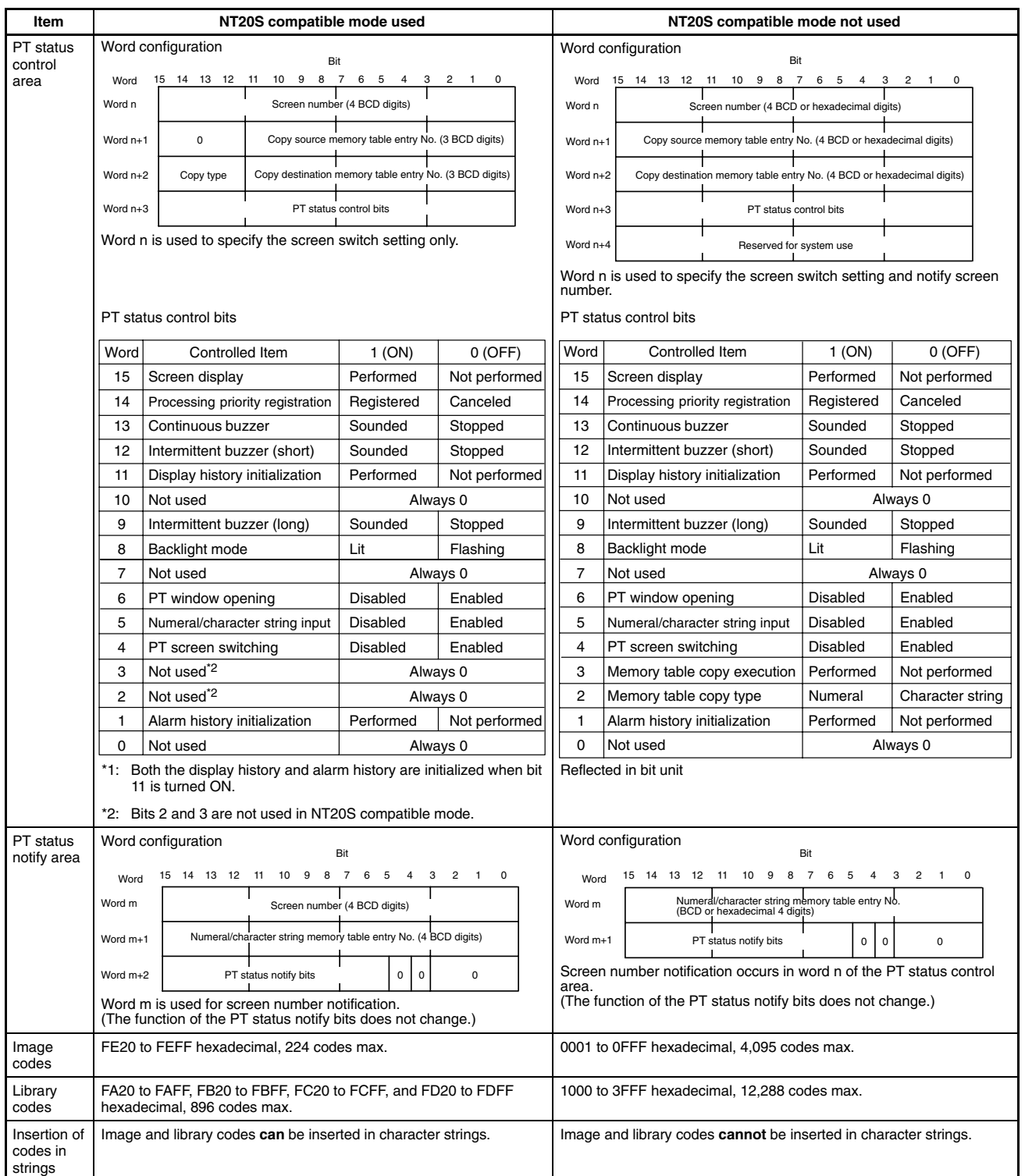

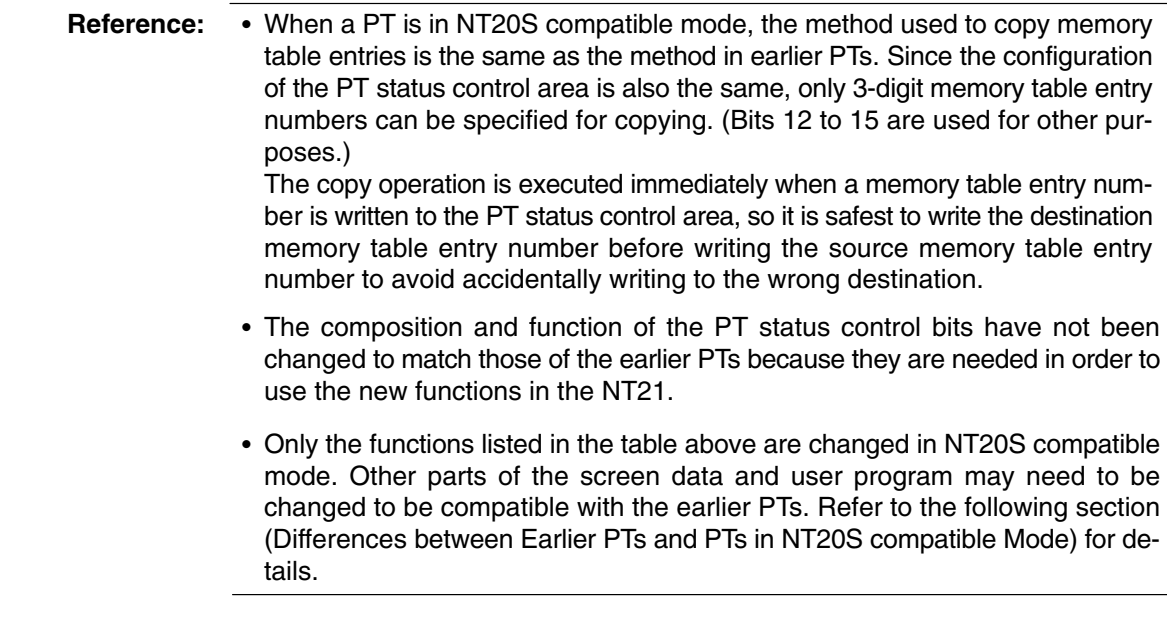

## **Differences between Earlier PTs and PTs in NT20S Compatible Mode**

PTs using the NT20S compatible mode are highly compatible with the NT20S, but some editing is required due to differences such as changes in hardware.

The remaining differences are listed below. The following differences are related to reuse of screen data and the user program only. The added capabilities of the NT21 are not listed.

For details on added capabilities, refer to *Differences between the NT20S and the NT21* on page 436.

- Foreground/background relationships in screen drawing
- Continuous screens (Screen switching must be performed with touch switches.)
- System keypad (Must be registered using symbol manager in the Support Tool.)
- Control codes in character strings (Control codes 00 and 0A must be edited out.)
- Guide characters (labels) protruding from touch switches (The position and color of guide characters must be edited.)
- Overlapping of fixed displays and touch switches/lamps (Colors must be edited.)

Be sure to edit the screen data and user program to correct the problems listed above when reusing screen data and user programs from earlier PTs.

> **Reference:** Appendix A of the Support Tool's operation manual describes the editing that may be required when converting data. The following items may need to be edited. Refer to the Support Tool's operation manual as necessary.

- Editing Related to Continuous Screens
- Editing Related to the System Keypad
- Editing Related to Guide Characters of Lamps (Lit Color)
- Editing Related to the Touch Switches to Control Trend Graphs

## **NT30/620 Compatible Mode (for the NT31/NT31C and NT631/NT631C)**

The NT30/620 compatible mode is a function that allows screen data and user programs from an earlier PT (NT30, NT30C, NT620S, NT620C, or NT625C) to be easily reused in an NT31, NT31C, NT631, or NT631C. Using NT30/620 compatible mode reduces the differences between the earlier and most recent versions and makes it easy to achieve compatibility.

The NT30/620 compatible mode has the following features:

- Changes the word configuration of the PT's PT status control area and PT status notify area to the match the word configuration of the earlier PTs. This change allows the new PTs to execute user programs from the earlier PTs without any editing.
- The image and library codes are changed to match those of earlier PTs, so it isn't necessary to edit any of these codes that are specified in the user program. Furthermore, display elements that have image and library codes incorporated into character strings can be used without any editing.
- When using the Support Tool to convert screen data from an earlier PT for use in a -V2 or -V3 version of an NT31, NT31C, NT631, or NT631C, the default setting is NT30/620 compatible mode (the setting can be changed in the Support Tool's PT environment settings). The default setting converts screen data with the highest level of compatibility.
- Even though a newer NT31, NT31C, NT631, or NT631C is operating in NT30/620 compatible mode, it still retains all of its new functions. The enhanced functions can be applied to screen data converted from an earlier PT.

# **Functional Changes when Using NT30/620 Compatible Mode**

This section describes the changes in PT functions resulting from the NT30/620 compatible mode.

- **Reference:** - Except for the differences described below, the -V2 and -V3 versions of the NT31, NT31C, NT631, and NT631C retain all of their new functions.
	- The NT30/620 compatible mode is used by default when screen data from an earlier PT is converted for use in a -V2 or -V3 version of an NT31, NT31C, NT631, or NT631C. If you do not want to use NT30/620 compatible mode, remove the check mark in the Support Tool's menu [PT Configuration]–[PT Type]–[NT20/30/620 Compatible Mode].

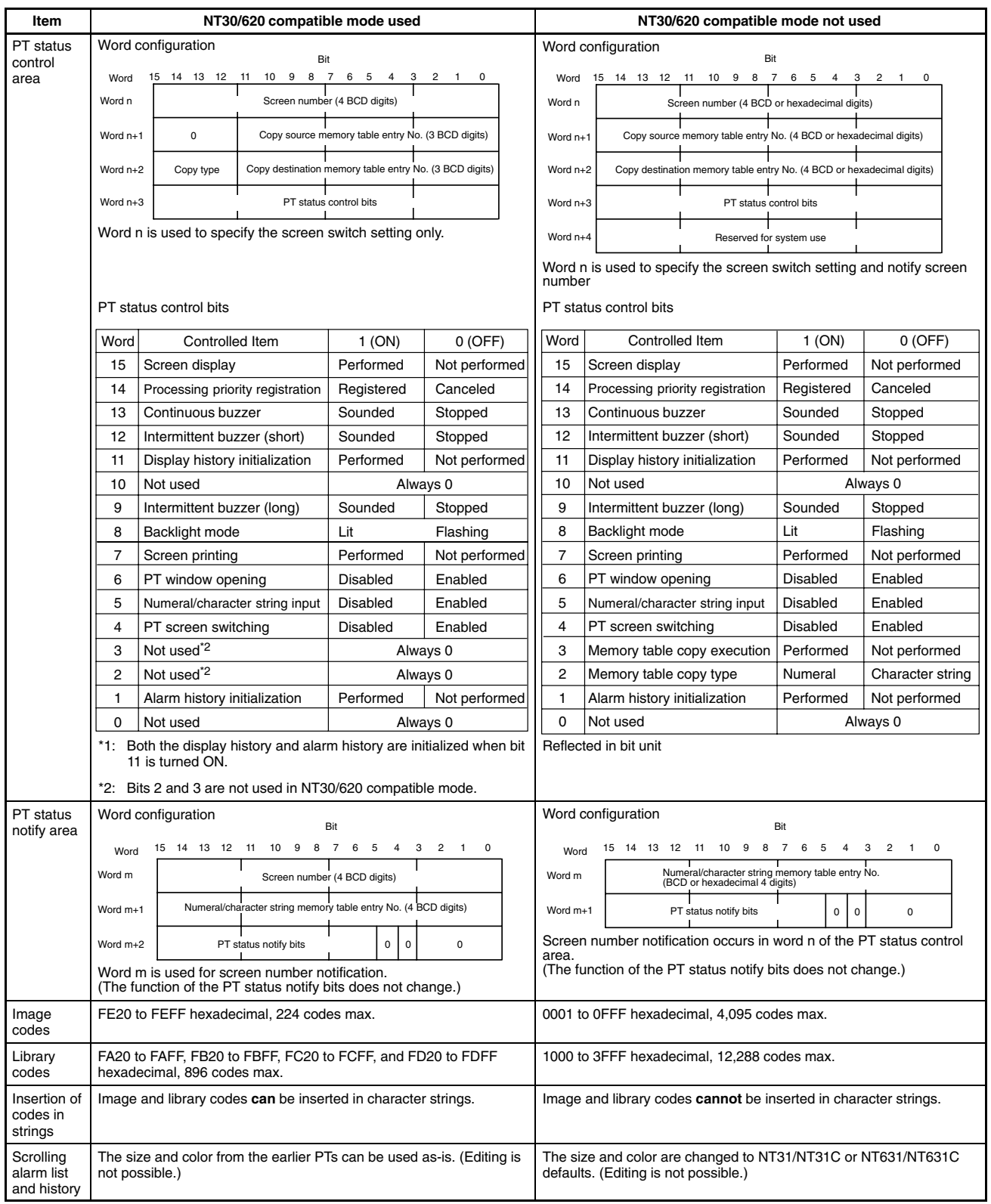
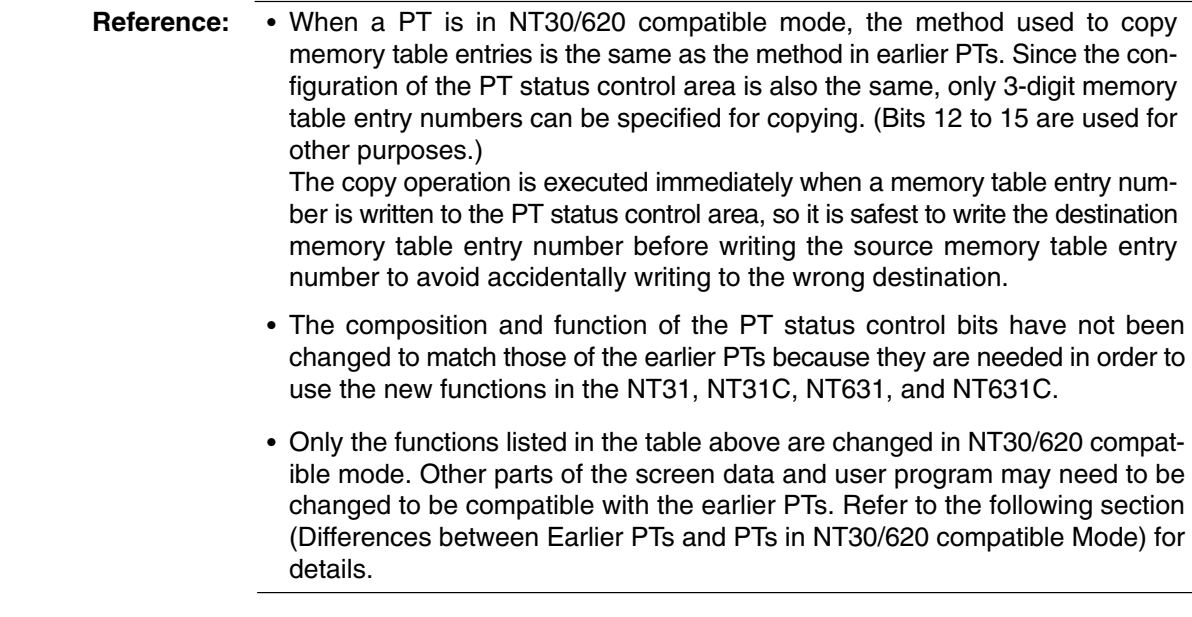

## **Differences between Earlier PTs and PTs in NT30/620 Compatible Mode**

PTs using the NT30/620 compatible mode are highly compatible with earlier PTs (NT30, NT30C, NT620S, NT620C, and NT625C), but some editing is required due to differences such as changes in hardware.

The remaining differences are listed below. The following differences are related to reuse of screen data and the user program only. The added capabilities of the NT31, NT31C, NT631, and NT631C are not listed.

For details on added capabilities, refer to *Differences between the NT30/NT30C and the NT31/NT31C and Differences between the NT620S/NT620C/NT625C and the NT631/NT631C* on page 440.

- Foreground/background relationships in screen drawing
- Screen displays (In particular, it is necessary to correct the screen numbers of the display history screens.)
- Continuous screens (Screen switching must be performed with touch switches.)
- System keypad (Must be registered using symbol manager in the Support Tool.)
- Control codes in character strings (Control codes 00 and 0A must be edited out.)
- Bit memory table entry settings (Correction of the screen switching function is required.)
- Guide characters (labels) protruding from touch switches (The position and color of guide characters must be edited.)
- Overlapping of fixed displays and touch switches/lamps (Colors must be edited.)

Be sure to edit the screen data and user program to correct the problems listed above when reusing screen data and user programs from earlier PTs.

- **Reference:** Appendix A of the Support Tool's operation manual describes the editing that may be required when converting data. The following items may need to be edited. Refer to the Support Tool's operation manual as necessary.
	- Editing Related to Continuous Screens
	- Editing Related to Overlapping Screens
	- Editing Related to the Display Ranges of Window/Keyboard Screens
	- Editing Related to the System Initializing screen (screen displayed while connected to the host)
	- Editing Related to History Screens
	- Editing Related to the Contents of the Bit Memory Table
	- Editing Related to the Expansion I/O Table
	- Editing Related to the System Keypad
	- Editing Related to Guide Characters of Lamps (Lit Color)
	- Editing Related to the Numeral Input Reference Memory Table
	- Editing Related to the Sampling Frequency for Trend Graphs

# **Appendix D PC Memory Maps**

## **OMRON C-series PC, SRM1 Memory Map**

 **Host Links, 1:1 NT Links, and 1:N NT Links**

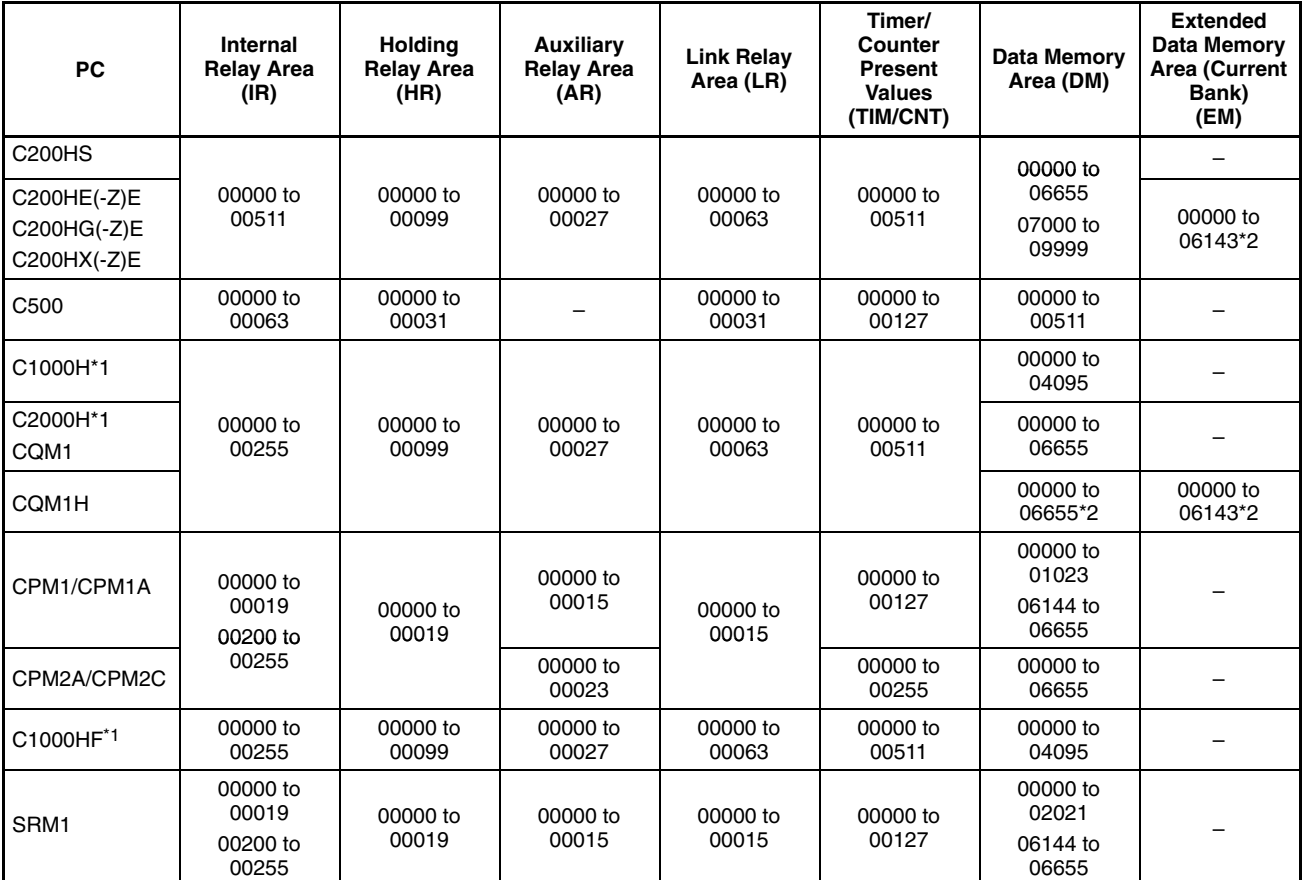

\*1: The C1000H(F) and C2000H are not supported by the NT21.

\*2: The usable ranges of the DM and EM Areas depend upon the model of CPU Unit being used.

## **OMRON CVM1 and CV-series PC Memory Map**

#### **Host Links**

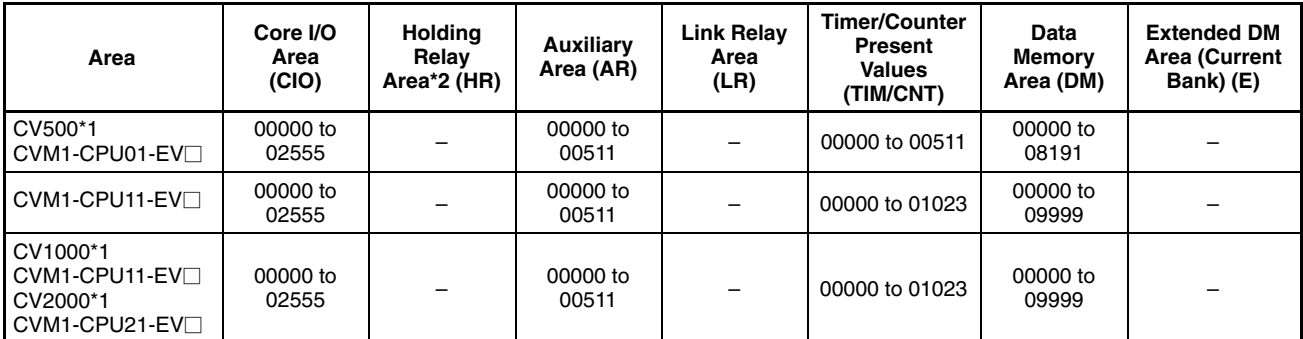

\*1: The CV500, CV1000, and CV2000 are not supported by the NT21.

\*2: Included in the CIO Area in CV-series PCs.

#### **NT Links (1:1)**

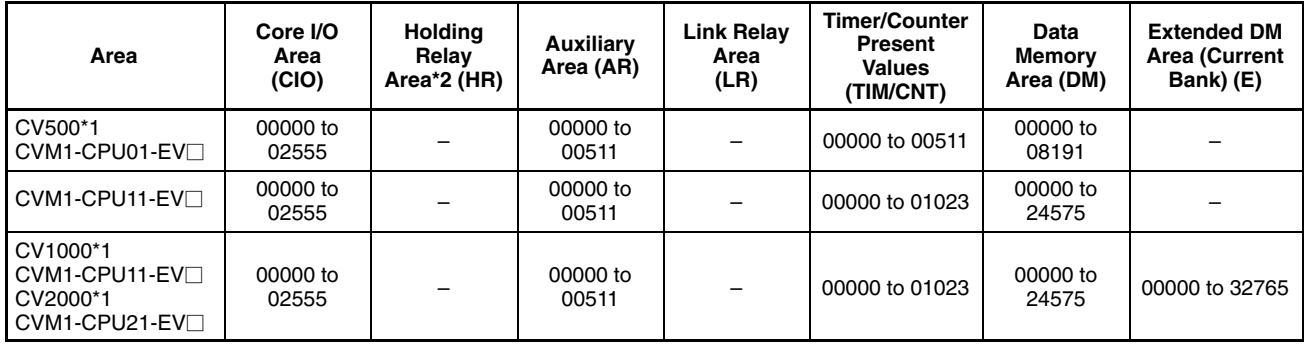

\*1: The CV500, CV1000, and CV2000 are not supported by the NT21.

\*2: Included in the CIO Area in CV-series PCs.

# **OMRON CS/CJ-series PC Memory Map**

#### **Host Links**

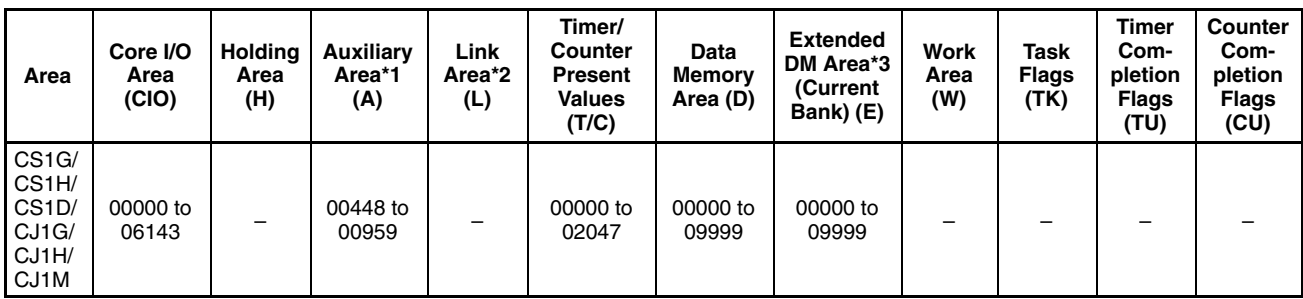

#### **NT Links (1:N)**

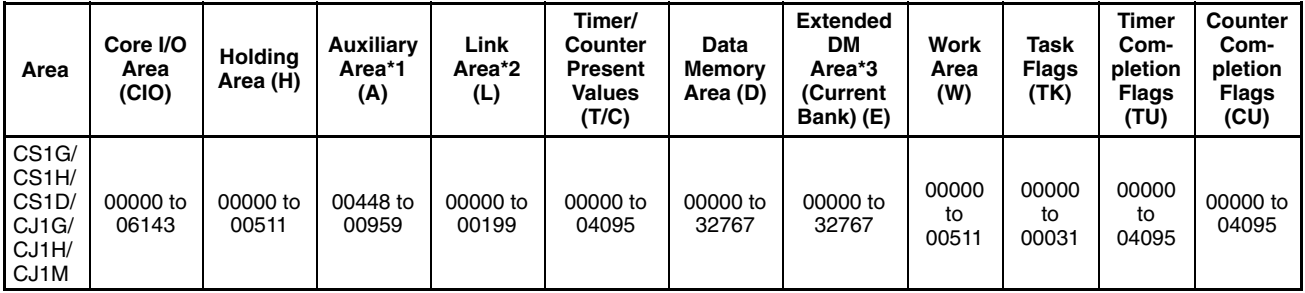

- \*1: In CS/CJ-series PCs, A00000 to A00447 are read-only.
- \*2: The CS/CJ-series PCs do not contain an LR Area, but LR words will be converted to CIO 01000 to CIO 01199 automatically if LR words are being used for screen data.
- \*3: When the EM current bank is being accessed through a Serial Communications Board or Serial Communications Unit with 1:N NT Link (standard or high-speed), do not use elements such as touch switches that write data in bit units. An error will occur in the PT during operation if an attempt is made to write to EM in bit units.

# **Appendix E Keycode Tables**

#### **ISO 8859/1**

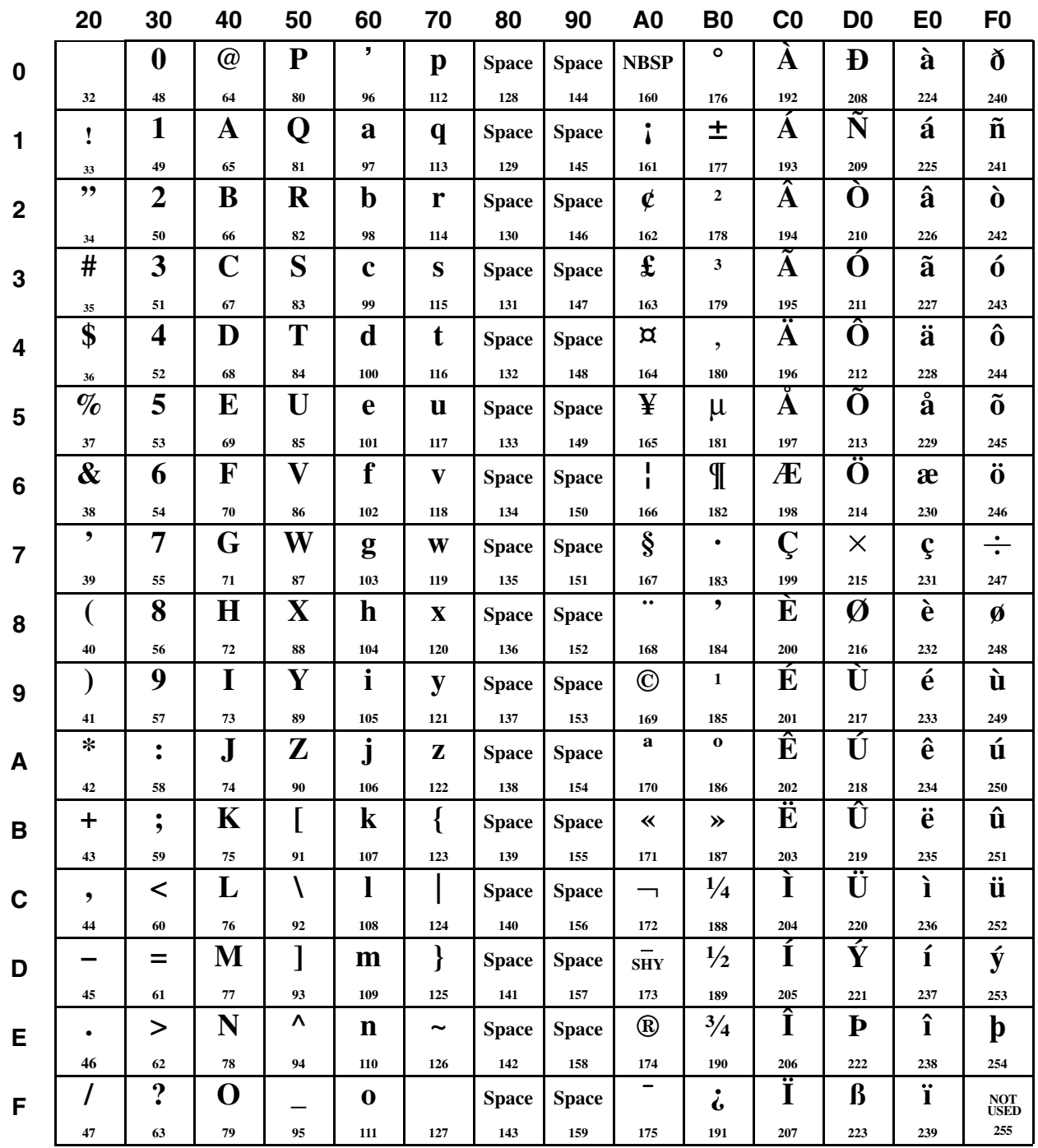

Reference: For details of keycode conversion rule (ISO8859/1 <>>>
CP437), refer to NT-series Support Tool for Windows (Version 4) Operation Manual (V061-E1- $\square$ ).

#### **MS-DOS CP437**

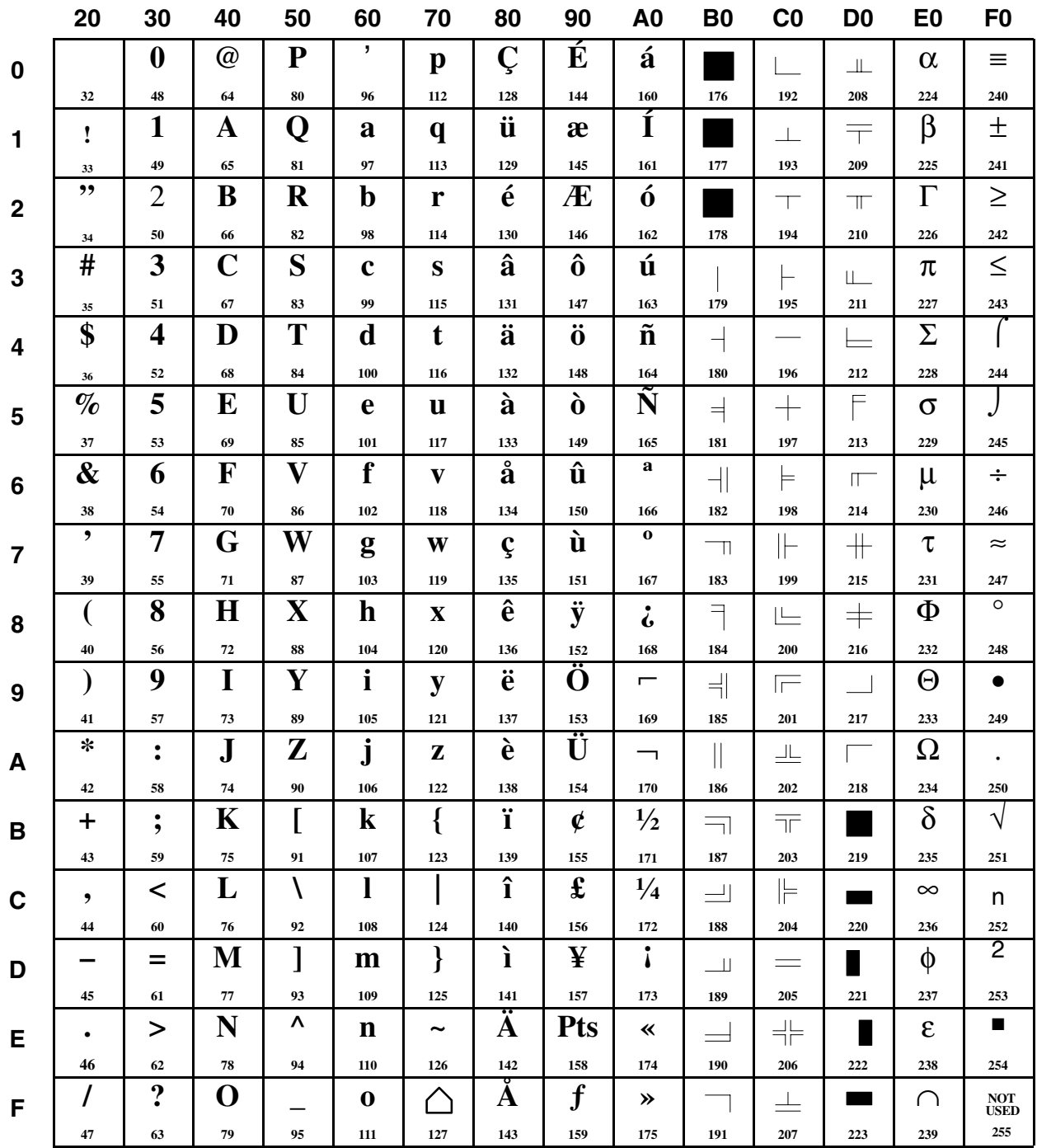

Reference: For details of keycode conversion rule (ISO8859/1<>>>
CP437), refer to NT-series Support Tool for Windows (Version 4) Operation Manual (V061-E1- $\square$ ).

## **Index**

## **A**

Alarm history, 182 Alarm history initialization (PT status control bits), 61 Alarm history record function, 246 Alarm list, 182 Alarm list/history function (bit memory table), 84 Alternate (touch switch), 128 Analogue Meter, 158 Arcs, 91 Automatic confirmation, 344

## **B**

Background color (screen attributes), 46 Background function (trend graph), 177 Backlight (screen attributes), 45 Backlight mode (PT status control bits), 59 Backlight status (PT status notify bits), 64 Bar graphs, 154 Battery status (PT status notify bits), 64 BCD(Numeral storage type), 75 Before operating, 37 Binary(Numeral storage type), 75 Bit memory table clear command, 369 Bit memory table read command, 369 Bit memory table write command, 369 Bit memory tables, 83 Broken line graphs, 164 Buzzer (screen attributes), 45 Buzzer function, 250

# **C**

Changing numeric values and character strings, 315 Changing the displaying order of windows, 241 Changing the trend graph display, 326 Character string display, 148 Character string input key function, 132 Character string input key function (touch switch), 121 Character string memory table clear command, 369 Character string memory table read command, 369

Character string memory table write command, 369 Character string memory tables, 79 Character string setting strobe flag (PT status notify bits), 64 Checking the display status of a window, 312 Checking the printer operating state, 362 Circle, 92 Clock function, 251 Comments (PT configuration settings), 284 Communication by Using Memory Link, 35 Communication errors and their remedies, 426 Communication Protocol (Memory link), 369 Comparison between NT31 and NT31C, 7 Compatibility with screen data, 435 Connecting to other model PCs, 34 Continuous buzzer (PT status control bits), 58 Control code input function, 133 Controlling the backlight, 293 Copy destination memory table numbers, 56 Copy key function (touch switch), 121, 135 Copy source/copy destination memory table numbers, 56 CP437, 464 Cursor moving key function (touch switch), 122, 136

## **D**

Data logging function (trend graph), 177 Device Monitor function, 259 Device monitor function screen, 44 Differences between alarm list and alarm history, 183 Differences between PT models without "V1" and PT models with "V1", 435 Differences between the NT30/NT30C and the NT31/NT31C, 435 Direct area changing notify command, 369 Direct connection function, 26 Direct reference, 143, 152 Disabling/enabling the opening of a window, 314 Display capacity, 429 Display colors, 47 Display element specifications, 430 Display elements, 49 Display history initialization (PT status control bits), 59 Display history record function, 244 Display restrictions, 431 Displaying and setting of calendar clock, 354 Displaying the date and time, 359

#### *Index*

## **E**

Enlarged display, 151 Error messages, 421 Errors in the system installer mode and their remedies, 425 Errors occurring at start of operation, 421 Errors occurring during operation, 423 Errors occurring on screen data initialization and transmission, 424

## **F**

Finding the screen number of the presently displayed screen, 304 Focus window, 243 Font type (PT configuration settings), 284 Frequency history screen, 44 Functions of the allocated bits and words, 28

#### **G–I**

Global window, 238 Global window open status, 65 History (screen attributes), 46 History Setting (PT configuration settings), 285 History title (screen attributes), 46 Host link, 27 Host notification function, 128 Host notification function (touch switch), 120

#### **I**

Image data display, 106 Image/library lamps, 116 Indirect reference, 143, 152 Initial Screen (PT configuration), 285 Input key – control function (touch switch), 121 Input numeric value and stored data, 195 Inputting a character string using a bar code reader, 344 Inputting a numeric value, 327 Inputting character strings, 210, 341 Inputting numeric values and character strings, 366 Inputting numeric values using a thumbwheel type input field, 340 Inputting numeric values Using the "input key – control" in a window, 334 Inputting operation using touch switches, 329 ISO 8859/1, 463

#### **L**

Lamps, 112 Library data display, 109 Line scrolling touch switches (alarm list/history), 191 Load Local1, 46 Load Local1 (Keyboard) (screen number), 45 Load Local2, 46 Load Local2 (screen number), 45 Local window, 238 Local window1 open status, 65 Local window2 open status, 65 Long intermittent buzzer (PT status control bits), 58

#### **M**

Manual confirmation, 344 Manuals, 37 Marks, 103 Mathematical function, 278 Memory table copy execute (PT status control bits), 60 Memory table copy type (PT status control bits), 60 Memory tables, 72 Momentary (touch switch), 128

#### **N**

No–display screen, 44 Normal (Standard) screens, 41 Normal lamps, 112, 113 NT link, 27 Numeral display, 140 Numeral input, 192 Numeral memory table clear command, 369 Numeral memory table read command, 369 Numeral memory table used by the clock function, 354 Numeral memory table write command, 369 Numeral setting strobe flag (PT status notify bits), 64 Numeral Storage Type (PT configuration settings), 285 Numeral/character string input (PT status control bits), 60 Numeric Key Type ("Numeral Input"), 192 Numerical input notify command, 369

## **O**

Occurrence history screen, 44 Opening a window, 366 Opening/Closing/Moving a Window, 307 operating touch switches, 366 Operation of the Memory Link, 369 Overlapping screens, 42

## **P**

Page scrolling touch switches (alarm list/history) , 191 Peripheral devices that can be connected, 22 Permissible display range (numeral display), 144 Polygon, 94 Polyline, 95 Pop–up window/keyboard function, 133 precautions, xv Principal functions of NT31/NT31C, 14 Print function, 253 Printer operating status (PT status notify bits), 64 Printing a screen image, 253 Printing display history and alarm history record data, 254 Printing the screen, 363 Procedure for creating and using image data, 107 Procedure for creating and using library data, 110 Processing priority registration (PT status control bits), 58 Programming console function screen, 44 Comments (PT Configuration Settings), 284 PT Control Area/PT Notify Area (PT configuration settings), 285 PT Memory, 35, 369 PT memory batch write (FILL) command, 369 PT memory changing notify command, 369 PT memory read command, 369 PT memory write command, 369 PT Model (PT configuration settings), 284 PT operation mode switching command, 369 PT operation status (PT status notify area), 63 PT screen switching (PT status control bits), 60 PT status control area, 52 PT status control bits, 57 PT status notify area, 61 PT status notify bits, 63 PT window opening bit (PT status control bits), 59

## **R**

Re–send request command, 369

Recipe function, 6

Rectangle, 93

Redisplaying the turned–off screen, 297

Relationship between contents of host words and displayed numeric value, 145

Relationship between input numeric values and contents of host words, 196, 205

Relationship between system program and hardware, 435

Replace Local Windows, 134

Reset (touch switch), 129

Restrictions due to element coefficients, 432

Restrictions on data reading, 431

Restrictions on overlapping screens, 42

Restrictions on using a temporary input field, 338

Restrictions specific to character string input when using temporary input fields, 342

Resume function, 249

"Return to previous screen" designation, 44

# **S**

Scale, 164 Screen attributes, 45 Screen changeover function (bit memory table), 83 Screen comment (screen attributes), 46 Screen composition, 41 Screen creation procedure, 288 Screen data comment read command, 369 Screen display (PT status control bits), 57 screen No., 65 Screen No. (Window control area), 66 Screen numbers, 41 Screen print key function (touch switch), 122, 138 Screen printing (PT status control bits), 59 Screen saver function, 249 Screen switch setting, 53 Screen switching function, 131 Screen switching strobe (PT status notify area), 64 Screen types, 41 Sector, 96 Serial port A, 24, 25 Serial port B, 24, 25 Set (touch switch), 129 Setting the date and time, 355

#### *Index*

Short intermittent buzzer (PT status control bits), 58 Size and display position of a window, 241 Smoothing, 151 Sounding the buzzer, 290 Special features, 433 Specifying the objective numeral setting input field using the input key – control, 332 Standard type (trend graphs), 175 Stopping the buzzer sound, 291 Storage type and stored data, 74 Storage type for the BCD format, 75 Stored data and displayed numeric value, 144 Switching the screen, 299, 366 System configuration, 22 "System initializing" screen, 44 System screens, 44 System status read command, 369

# **T**

Text (fixed display), 98 Thumbwheel type, 200 Thumbwheel type (Numeric input), 200 Tiling, 101

Touch switch input notify command, 369 Touch switches, 119 Transparent, 48 Transparent display, 48 Trend graphs, 170 Turning off the screen, 295

## **U–Z**

Updated memory table, 63 Upper/lower (max./min.) limit check, 197 Using the alarm list/history function, 346 Using the display history function, 351 Window Control Area, 65 Window key function (touch switch), 121 Window move key function, 122 Window screens, 43 Window Type, 238 X coordinate, 65 X coordinate (Window control area), 66 XOR, 47 Y coordinate, 65 Y coordinate (Window control area), 66 Zero suppression, 144

## **Revision History**

A manual revision code appears as a suffix to the catalog number on the front cover of the manual.

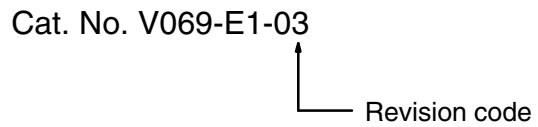

The following table outlines the changes made to the manual during each revision. Page numbers refer to the previous version.

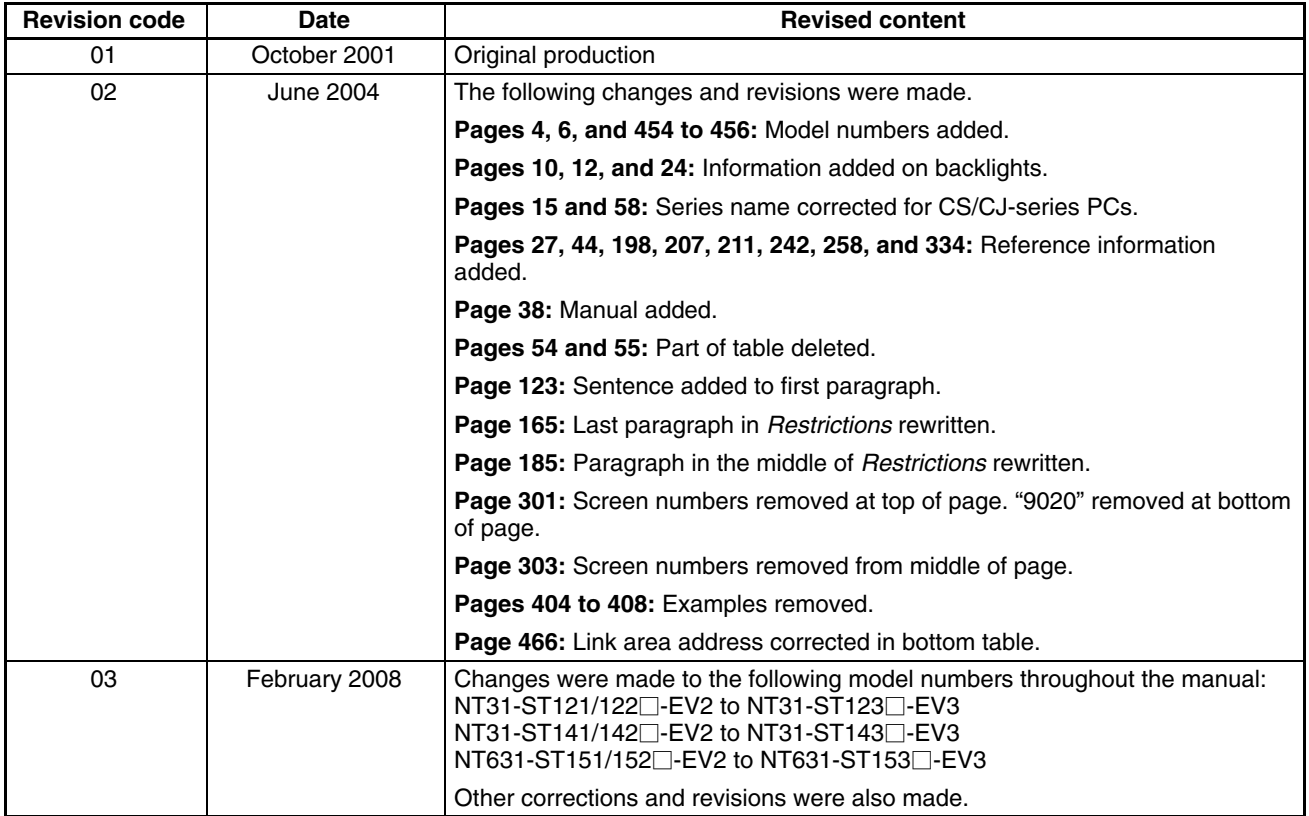